**DAVINCI RESOLVE 18**

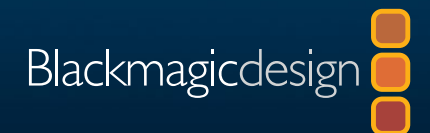

# DaVinci Resolve 18 Le guide des VFX avec

**Téléchargez DAVINCI RESOLVE 18 gratuit !**

*krames* 

Auteur : Dion Scoppettuolo, Damian Allen, Tony Gallardo

Cette page a été laissée volontairement libre.

# DaVinci Resolve 18 Le guide des VFX avec

### **Le guide des VFX avec DaVinci Resolve 18**

Damian Allen, Tony Gallardo, et Dion Scoppettuolo

© 2023 Blackmagic Design Pty Ltd

Blackmagic Design

[www.blackmagicdesign.com/fr](http://www.blackmagicdesign.com)

Pour signaler des erreurs, veuillez contacter : [training@blackmagicdesign.com.](mailto:training%40blackmagicdesign.com?subject=)

Éditrice de la collection : Patricia Montesion

Éditeur : Dan Foster

Relecture technique : David Hover

Conception graphique : Blackmagic Design

Traduction : Angélique Montané, Blackmagic Design

#### **Notification de droits**

Tous droits réservés. Toute reproduction, même partielle, et quel qu'en soit le support, est interdite sans autorisation écrite préalable de l'éditeur. Pour obtenir des informations concernant la réimpression ou la reproduction du contenu de ce livre, veuillez contacter [training@blackmagicdesign.com](mailto:training%40blackmagicdesign.com?subject=).

#### **Avis de responsabilité**

Ni l'auteur ni Blackmagic Design ne sauraient être tenus responsables envers toute personne ou toute entité de la perte ou du dommage causé directement ou indirectement par les informations contenues dans ce livre, ou par toute omission commise dans ce livre, ou par le logiciel et autre matériel décrit dans ce livre.

#### **Marques déposées**

Plusieurs désignations utilisées par les fabricants et vendeurs pour distinguer leurs produits sont mentionnées comme des marques déposées. Lorsque ces désignations apparaissent dans le livre, et dans le cas où Blackmagic Design avait connaissance de cette mention de marque déposée, elles ont été écrites comme indiqué par le propriétaire de la marque. Tous les autres noms de marques et services identifiés dans ce livre sont utilisés uniquement à l'usage de la rédaction et dans l'intérêt de ces entreprises, sans intention de violer les droits relatifs à la marque. Aucun usage d'une marque déposée dans ce livre n'a pour intention de soutenir ou d'afficher une affiliation, quelle qu'elle soit avec la marque déposée.

macOS sont des marques déposées par Apple Inc., enregistrées aux États-Unis et dans le monde. Windows est une marque déposée par Microsoft Inc., enregistrée aux États-Unis et dans le monde.

ISBN: 979-8-9860488-9-5

## **Sommaire**

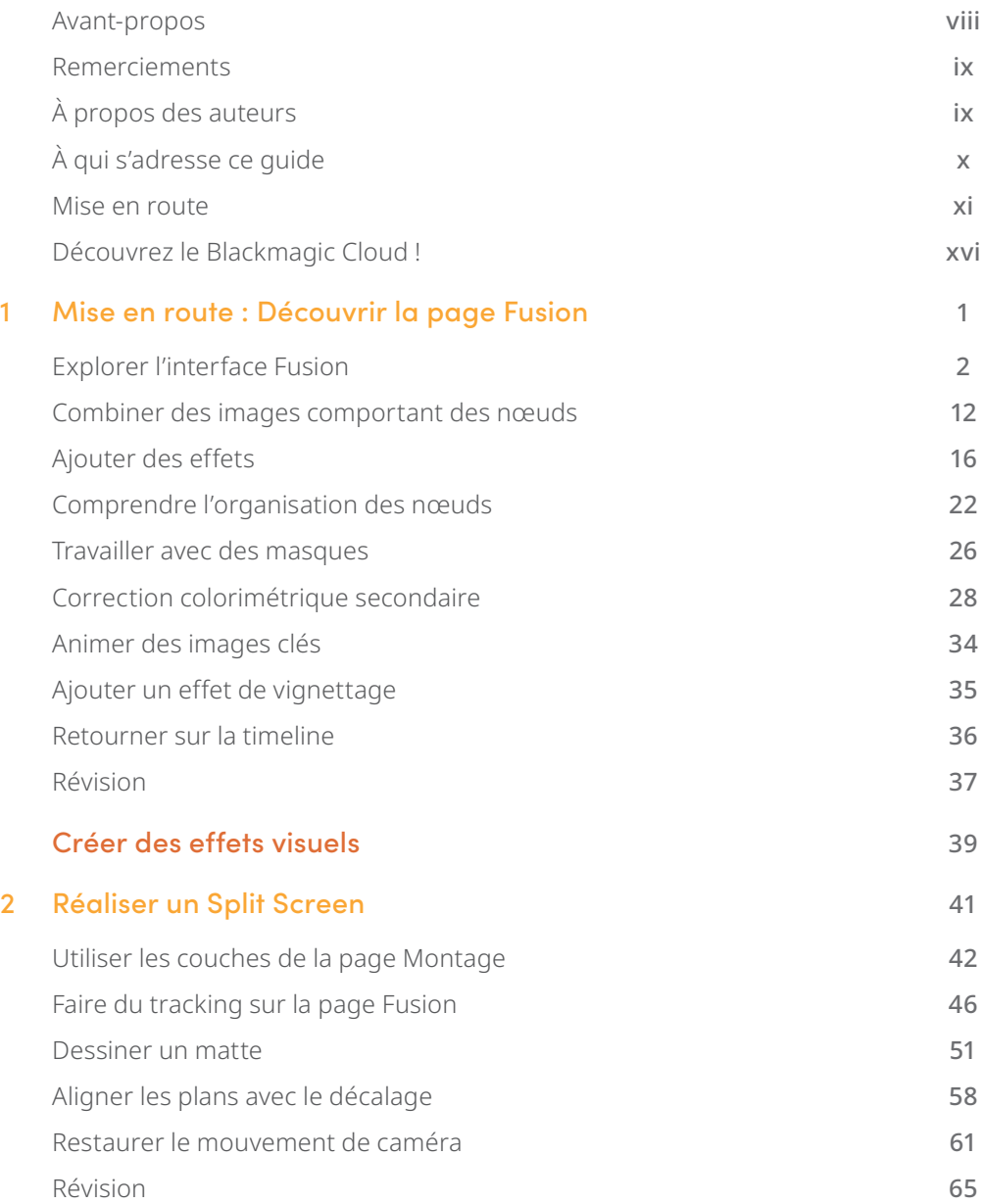

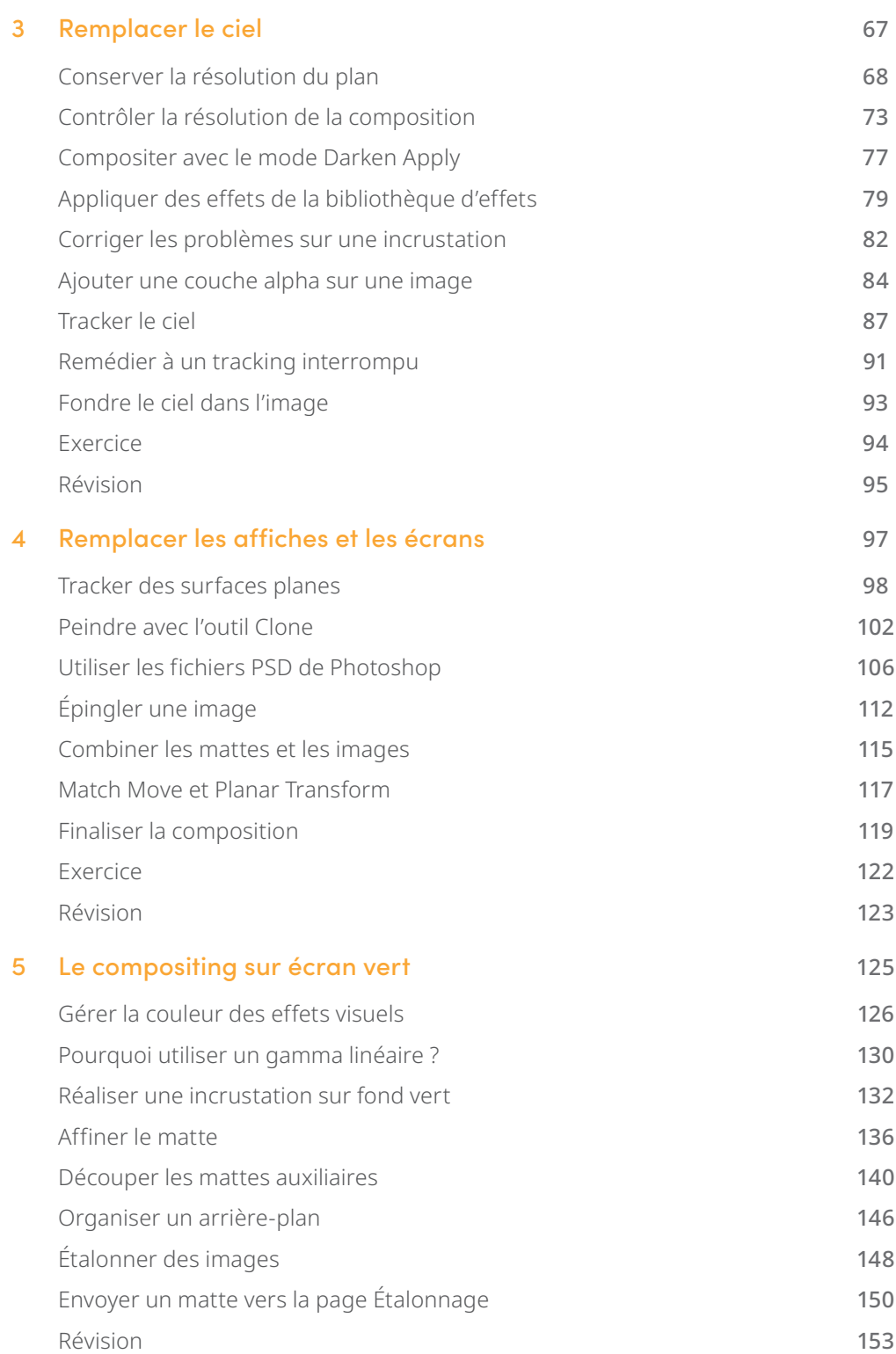

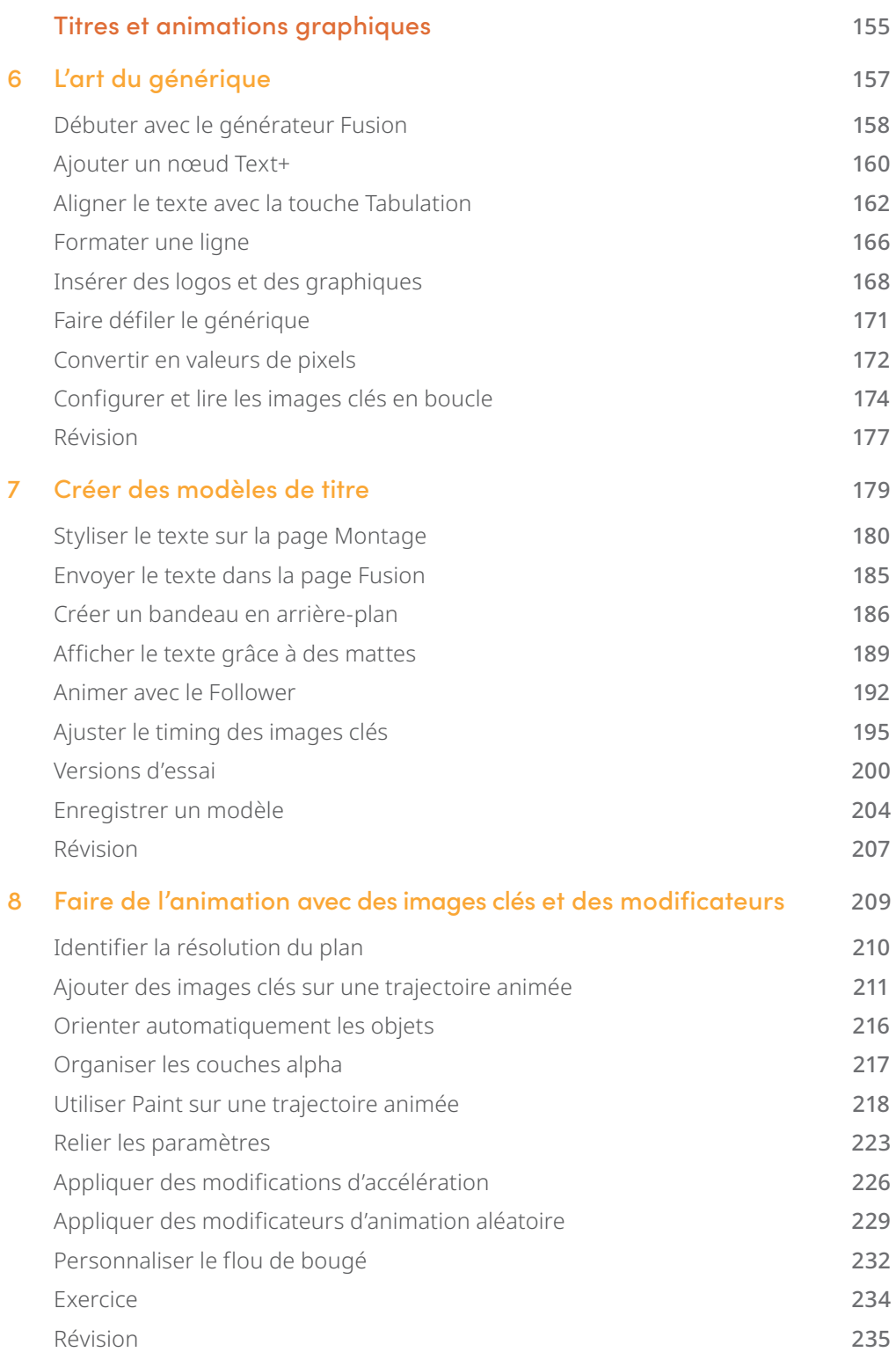

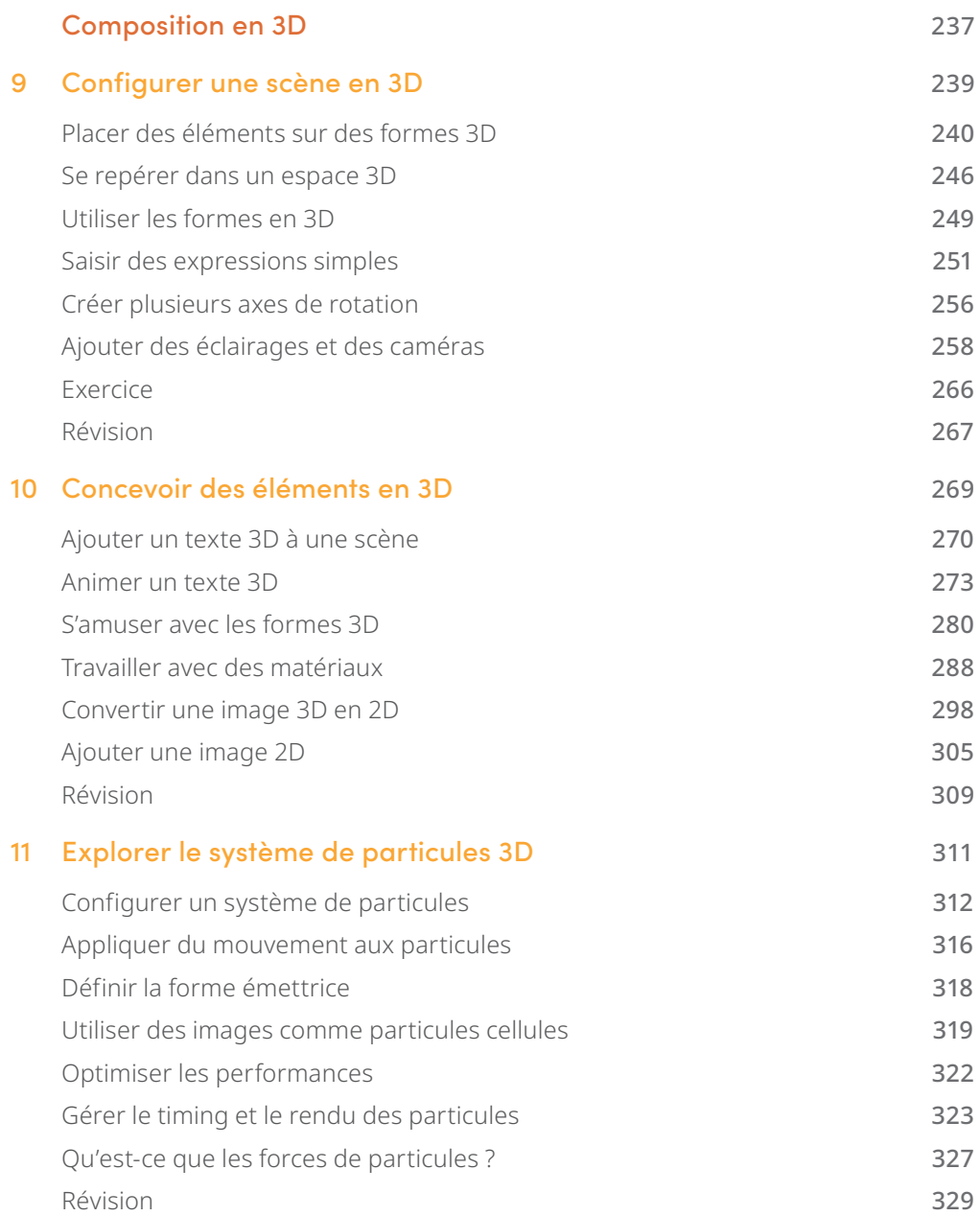

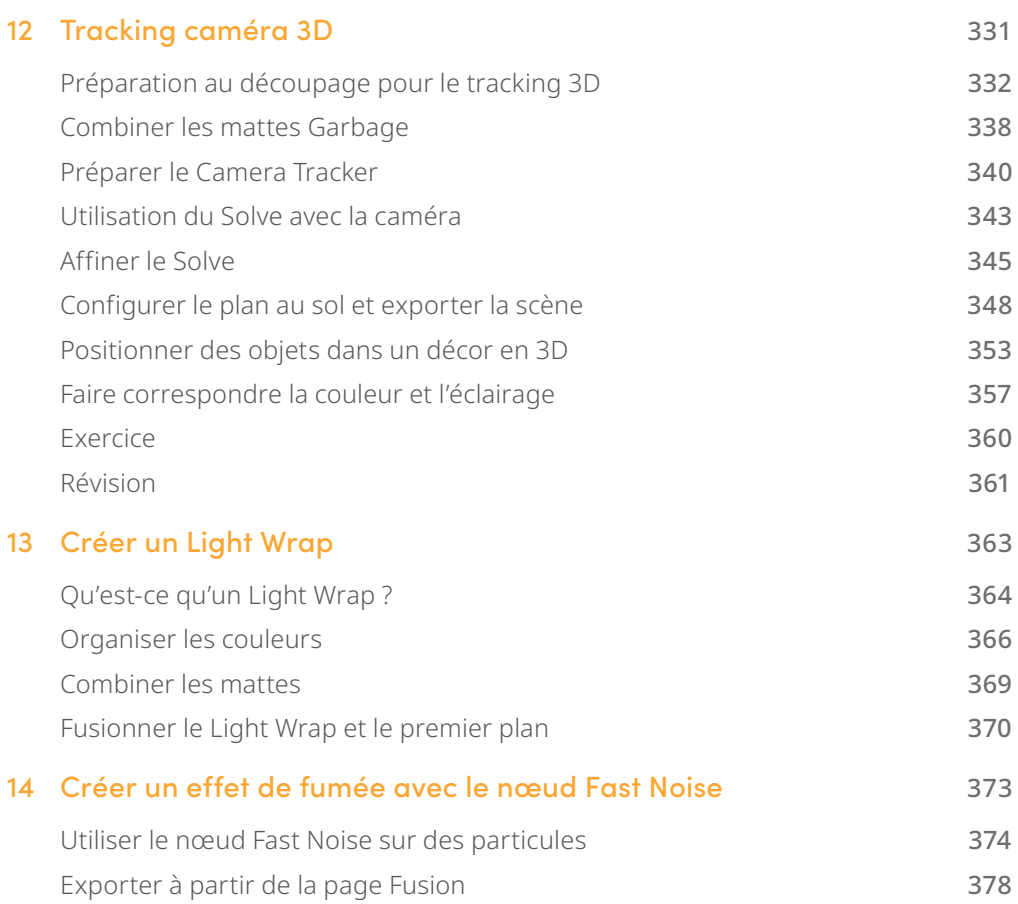

# <span id="page-9-0"></span>**Avant-propos**

### **Merci d'avoir choisi le Guide des VFX DaVinci Resolve 18**

DaVinci Resolve 18 est la seule solution qui rassemble sur un même logiciel le montage, l'étalonnage, la création de VFX, l'animation graphique et la postproduction audio ! Son interface moderne et élégante est à la fois simple à utiliser pour les débutants et performante pour les professionnels. DaVinci Resolve vous permet de travailler plus rapidement, car vous n'avez pas besoin d'apprendre à utiliser plusieurs applications ou de changer de logiciel selon la tâche. C'est comme disposer de votre propre studio de postproduction au sein d'une seule application.

DaVinci Resolve 18 intègre la prise en charge du Blackmagic Cloud pour collaborer à distance, un workflow proxy DaVinci, de nouveaux Resolve FX, mais il améliore aussi le sous-titrage, la conversion en FlexBus Fairlight et bien plus !

En outre, Blackmagic Design dispose d'une version complètement gratuite. Dans cette version gratuite, vous disposez d'un nombre d'outils bien plus important que sur n'importe quels autres logiciels payants. Parce que chez Blackmagic Design, nous nous engageons à fournir à chacun des outils qui permettent de créer du contenu professionnel, sans devoir dépenser des fortunes.

N'oubliez pas de télécharger DaVinci Resolve 18 dès aujourd'hui et de partager vos projets avec nous !

Grant Petty Blackmagic Design

# <span id="page-10-0"></span>**Remerciements**

Nous voudrions remercier tous ceux qui ont fourni les supports pour les différents exercices de ce livre.

- Nguyen-Ahn Nguyen pour *Hyperlight*, un court-métrage produit et réalisé par Nguyen-Ahn Nguyen. Tous droits réservés Nguyen-Ahn Nguyen.
- Rafa Garcia, pour le plan VAN. Réalisé et monté par Rafa Garcia. Propriété de Rafa Garcia Films.
- Lukas Colombo, pour le clip musical Steve Val: Dark Matter. Superviseur VFX Nic Torres. Propriété de Moai Films.
- Sherwin Lau, Creative Media Institute pour le court métrage *Driver's Ed*.
- [HDRHaven.com](http://HDRHaven.com) pour italian\_nights.exr.

.

- Brian J. Terwilliger pour le documentaire *Living in the Age of Airplanes.*
- Hasraf "HaZ" Dulull, pour le court métrage de science-fiction *SYNC*. Produit, écrit et réalisé par Hasraf Dulull.

# **À propos des auteurs**

**Damian Allen** est consultant, développeur et superviseur en VFX et d'animation à Hollywood. Il a fondé le studio de VFX Pixerati LLC, spécialisé dans la production de VFX, les retouches de dernière minute en phase de picture-lock et le développement d'outils d'animation et de réalité virtuelle. Damian contribue également au site de formation [moviola.com](http://moviola.com) destiné aux cinéastes.

À ses débuts, alors qu'il utilisant encore un caméscope VHS, **Tony Gallardo** réalisait des courts métrages et des vidéos promotionnelles pour son école et son église. Sa passion pour les histoires l'a rapidement conduit à la postproduction et la production. De la création de VFX haut de gamme à la réalisation d'histoires émouvantes, son imagination est débordante. Après avoir dirigé un studio de production récompensé de San Antonio au Texas pendant 14 ans, il a choisi de monter son propre studio de postproduction à Tomiga. Tomiga est un studio hybride, spécialisé dans le contenu court : de la publicité, aux messages d'intérêt public en passant par les programmes promotionnels. Quand il ne travaille pas sur des campagnes de pub pour des marques ou pour les réseaux sociaux, Tony se forme aux nouveaux outils, dont DaVinci Resolve et Fusion.

**Dion Scoppettuolo** est formateur certifié et co-auteur du *Guide du débutant DaVinci Resolve 18*. Il forme les professionnels qui travaillent au sein des meilleurs studios d'Hollywood, de New York, d'Europe et d'Asie. Il maîtrise parfaitement tous les aspects techniques du montage et des VFX. En outre, il a récemment travaillé sur les logiciels Shake et Motion développés par Apple en tant que directeur produit senior.

# <span id="page-11-0"></span>**À qui s'adresse ce guide**

Ce guide pas-à-pas est conçu pour les monteurs, les étalonneurs, les débutants ainsi que les compositeurs expérimentés ou animateurs graphiques qui veulent créer des effets visuels et des animations graphiques dans DaVinci Resolve 18. Ce livre se divise en trois parties :

- **Partie I :** Création d'effets visuels
- **Partie II :** Titres et animations graphiques
- **Partie III :** Compositing 3D

Vous allez commencer par une composition de base qui vous donnera un aperçu de l'interface de la page Fusion et du fonctionnement des nœuds. Les chapitres suivants vous apprendront les principes essentiels des VFX et de l'animation graphique. Vous verrez une grande variété de genres, de techniques et d'approches, dont la création de titres, les effets invisibles, le compositing sur fond vert, la gestion de la couleur des VFX et bien d'autres. Enfin, vous travaillerez dans l'environnement 3D de Fusion en créant des graphiques broadcast, des particules 3D et une composition 3D trackée. Le dernier chapitre nécessite DaVinci Resolve 18 Studio, mais vous pouvez réaliser les chapitres 1 à 11 avec la version gratuite de DaVinci Resolve 18, téléchargeable sur le site [blackmagicdesign.com/fr](http://blackmagicdesign.com/fr).

# <span id="page-12-0"></span>**Mise en route**

Vous avez entre les mains le **Guide des VFX DaVinci Resolve 18**, la formation officielle de Blackmagic Design pour apprendre aux professionnels et aux étudiants l'art du titrage, l'animation graphique et la composition VFX avec DaVinci Resolve 18. Les monteurs y trouveront des workflows clairs, tandis que les compositeurs expérimentés apprendront à utiliser l'interface nodale de Fusion rapidement pour créer les VFX qu'ils aiment tant dans leurs productions hollywoodiennes préférées.

Au cours des chapitres, vous apprendrez à utiliser les outils de titrage, les effets de particules, les incrustations sur fonds verts ou bleus, le tracking planaire, l'environnement de compositing 3D. Et vous découvrirez aussi qu'il n'est plus nécessaire de faire des allersretours entre différentes applications. Pour accéder aux VFX et aux animations 3D dans DaVinci Resolve 18, il suffit en effet de changer de page.

Ce guide vous propose des exercices concrets pour appréhender les techniques utilisées par les pros afin de créer des compositions, des génériques, des split screen, des remplacements du ciel, des graphiques 3D et des décors virtuels. Outre l'aspect artistique des VFX et des animations graphiques, vous apprendrez les principes derrière les techniques que vous utilisez, dont le compositing en lumière linéaire, la gestion des canaux alpha prémultipliés et l'indépendance de résolution. Vous y trouverez également des astuces de pros pour améliorer votre projet final. À la fin de chaque chapitre, vous pourrez tester vos connaissances à l'aide d'exercices à faire seul.

Quand vous aurez terminé ce livre, nous vous encourageons à passer un test en ligne de 50 questions pour recevoir votre attestation de réussite de la part de Blackmagic Design. Allez sur [www.blackmagicdesign.com/fr/products/davinciresolve/training](http://www.blackmagicdesign.com/fr/products/davinciresolve/training) pour passer l'examen en ligne.

## **À propos de DaVinci Resolve 18**

DaVinci Resolve est le logiciel de montage le plus innovant et le plus perfectionné au monde.

Depuis de nombreuses années, il est d'ailleurs le logiciel préféré des étalonneurs du monde entier. Avec DaVinci Resolve 18, Blackmagic Design propose un environnement complet sur un seul logiciel pour créer des VFX en 2D et en 3D. Vous pourrez ainsi réaliser vos projets les plus compliqués sans sortir du logiciel.

### **Ce que vous apprendrez dans ce guide**

Les projets et timelines sur lesquels vous allez travailler tout au long de ces chapitres vous apprendront à utiliser les techniques concrètes adaptées à chaque type de VFX et d'animation graphique. Tout ce que vous apprendrez dans ce livre pourra être appliqué directement dans vos propres projets.

#### **Mise en route**

Vous allez commencer par un rapide aperçu de l'interface en créant une composition de science-fiction simple mais réaliste. À la fin du premier chapitre, vous serez plus à l'aise pour naviguer sur l'interface, car nous allons vous présenter tous les outils importants que vous utiliserez par la suite.

#### **Partie I**

La première partie présente quatre chapitres qui couvrent les techniques de VFX 2D les plus courantes. Elles peuvent servir sur une variété de projets. Vous découvrirez aussi différentes techniques qui reposent sur les outils de tracking planaire et par point de fusion pour intégrer proprement des objets dans la prise. En utilisant l'outil de peinture vectorielle, vous pourrez supprimer les objets pour créer des effets invisibles pour le spectateur. Enfin, vous apprendrez à faire une composition sur fond vert/bleu, l'illustration parfaite des VFX pour certains.

#### **Partie II**

La deuxième partie comprend trois chapitres sur le titrage et l'animation 2D. Vous apprendrez à créer des génériques fluides et personnalisables, vous animerez des titres de façon créative en utilisant le modificateur Follower unique de Fusion, et vous créerez des trajectoires d'animation qui pourront être publiées et partagées entre différents éléments. Chaque chapitre aborde différents aspects de l'animation, dont l'éditeur d'images clés Spline, les animations réalisées avec le modificateur procédural, et les expressions simples qui peuvent créer un mouvement extrêmement réaliste.

### **Partie III**

La dernière partie explore le compositing 3D et les animations graphiques à travers quatre chapitres. Vous commencerez par apprendre à configurer et à naviguer dans l'environnement de compositing 3D. Ensuite, vous insèrerez des objets 3D pour créer un graphique broadcast, du texte 3D extrudé, des matériaux brillants ressemblant à du métal, des caméras animées et diverses sources lumineuses. Les particules, parmi les outils les plus utiles et amusants de Fusion, sont présentées au chapitre 11. Avec elles, vous apprendrez à intégrer un effet de fumée réaliste dans la composition 3D d'un clic musical. Le dernier chapitre nécessite DaVinci Resolve 18 Studio. Vous apprendrez à configurer, à optimiser et à utiliser l'outil de tracking caméra 3D intégré pour réaliser des décors virtuels simples.

### **Programme de formation certifié par Blackmagic Design**

Blackmagic Design publie une série de livres de formation pour développer les compétences des utilisateurs DaVinci Resolve. Voici les titres de la collection :

- *Le guide du débutant DaVinci Resolve 17*
- *Le guide de l'étalonneur DaVinci Resolve 18*
- *Le guide du monteur DaVinci Resolve 17*
- *Le guide de la postproduction audio Fairlight avec DaVinci Resolve 17*
- *Le guide des VFX avec DaVinci Resolve 18*

Que vous vouliez apprendre à utiliser DaVinci Resolve, maîtriser les techniques de montage avancées, étalonner vos images, mixer votre son comme un pro ou créer des VFX, vous trouverez sans aucun doute la formation qu'il vous faut.

### **Recevoir une attestation de réussite**

Une fois tous les exercices de ce livre fait, nous vous encourageons à passer le test en ligne de 50 questions (1 heure) pour recevoir votre attestation de réussite de la part de Blackmagic Design. Vous trouverez le lien pour accéder au test en fin d'ouvrage.

Vous y trouverez également des informations supplémentaires sur notre programme de formation. Rendez-vous sur [www.blackmagicdesign.com/fr/products/](http://www.blackmagicdesign.com/fr/products/davinciresolve/training) [davinciresolve/training](http://www.blackmagicdesign.com/fr/products/davinciresolve/training).

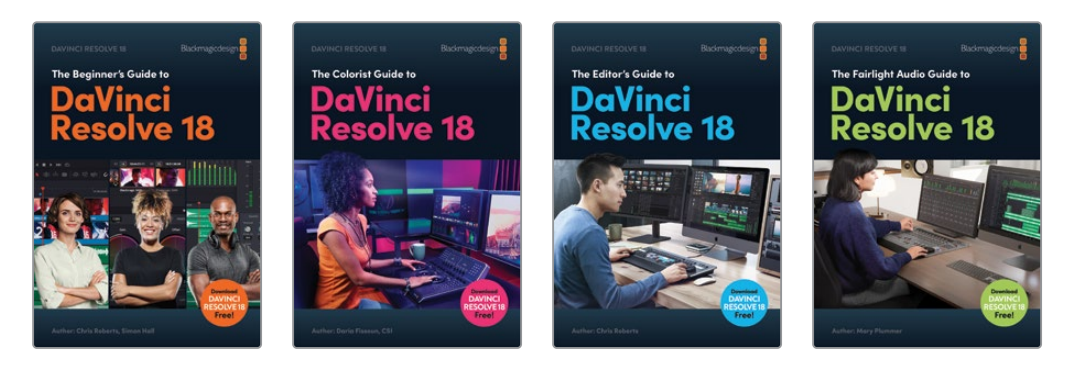

### **Configuration système requise**

Les exercices de ce livre portent sur la version DaVinci Resolve 18 pour Mac et Windows. Si vous travaillez sur une version antérieure, vous devez la mettre à jour afin de pouvoir utiliser toutes les nouvelles fonctionnalités.

REMARQUE Les exercices de ce livre font référence à des emplacements qui pourraient être différents si vous avez téléchargé le logiciel sur l'App Store. Pour suivre correctement les exercices, nous vous recommandons de télécharger le logiciel DaVinci Resolve sur notre site internet.

### **Télécharger DaVinci Resolve**

Pour télécharger la version gratuite de DaVinci Resolve 18 ou ultérieure, allez sur le site Blackmagic Design.

- **1** Ouvrez le navigateur web de votre ordinateur Mac ou Windows.
- **2** Dans la barre d'adresse, saisissez : [www.blackmagicdesign.com/fr/products/](http://www.blackmagicdesign.com/fr/products/davinciresolve) [davinciresolve](http://www.blackmagicdesign.com/fr/products/davinciresolve).
- **3** Sur la page DaVinci Resolve, cliquez sur le bouton Télécharger.
- **4** Dans la fenêtre, cliquez sur le système d'exploitation de votre ordinateur.
- **5** Suivez les instructions à l'écran pour terminer l'installation.

Une fois le logiciel installé, suivez les instructions données au paragraphe ci-dessous pour télécharger les médias qui accompagnent les exercices de ce livre.

### **Copier les fichiers Lessons**

Afin de faire les exercices de ce livre, vous devez télécharger les fichiers contenant les éléments multimédias sur votre ordinateur Mac ou Windows. Après avoir sauvegardé les fichiers sur votre disque dur, ouvrez le fichier et copiez-le dans le dossier Movies (Mac) ou Vidéos (Windows) de votre ordinateur.

### **Pour télécharger et installer les fichiers :**

Quand vous êtes prêt à télécharger les fichiers, suivez les étapes suivantes :

- **1** Ouvrez le navigateur web de votre ordinateur Mac ou Windows.
- **2** Dans la barre d'adresse, saisissez : [www.blackmagicdesign.com/fr/products/](http://www.blackmagicdesign.com/fr/products/davinciresolve/training) [davinciresolve/training](http://www.blackmagicdesign.com/fr/products/davinciresolve/training).
- **3** Faites défiler la page jusqu'au titre *Le guide des VFX DaVinci Resolve 18*.
- **4** Cliquez sur le lien Part 1 pour télécharger les médias. Le fichier DR18 Fusion Training Media.zip fait environ 4 GB.
- **5** Une fois le téléchargement terminé, ouvrez le dossier Documents et double-cliquez sur DR18\_Fusion\_Training\_Media.zip pour le dézipper, si ce n'est pas déjà fait. Vous verrez alors le dossier R18 Fusion Guide Lessons. Il contient tous les médias qui vous permettront de faire les exercices de ce livre.
- **6** Faites glisser le dossier R18 Fusion Guide Lessons vers le dossier Movies (Mac) ou Videos (Windows). Ces dossiers se trouvent dans le dossier Utilisateur de votre ordinateur.

Vous pouvez d'ores et déjà commencer le chapitre 1.

# <span id="page-17-0"></span>**Découvrez le Blackmagic Cloud !**

DaVinci Resolve est la seule solution complète de post-production qui permette à tous les membres d'une équipe de travailler sur le même projet au même moment. Le workflow de post-production est généralement linéaire : chaque artiste passe le projet au suivant, en introduisant parfois des erreurs, et consigne les modifications apportées à chaque étape. Grâce au mode collaboratif de DaVinci Resolve, chacun peut travailler sur le même projet depuis sa page dédiée.

Désormais, le Blackmagic Cloud permet aux monteurs, étalonneurs, artistes VFX, animateurs et ingénieurs son de travailler ensemble simultanément depuis n'importe où. De plus, ils peuvent vérifier les modifications effectuées par chacun, s'épargnant de nombreuses heures de conformation.

Créez simplement un compte Blackmagic Cloud, connectez-vous au serveur DaVinci Resolve Project, et suivez les instructions pour configurer une nouvelle bibliothèque de projets - à un prix raisonnable.

Une fois créées, vous pouvez accéder à cette bibliothèque directement dans l'onglet Cloud du Gestionnaire de projet (Project Manager) pour créer autant de projets que vous voulez. Ensuite, vous pouvez inviter jusqu'à 10 collaborateurs. En un simple clic, vous pouvez relier les copies locales des médias et commencer à travailler immédiatement sur le projet. Tous les changements sont automatiquement sauvegardés sur le Cloud.

En activant la collaboration de plusieurs utilisateurs pour ce projet, vous permettez à tout le monde de travailler ensemble. Les assistants monteurs, les monteurs, les étalonneurs, les monteurs dialogue, et les artistes VFX peuvent alors collaborer où qu'ils soient dans le monde.

### **Synchronisation des médias avec le Blackmagic Cloud Store**

Il n'est pas nécessaire d'investir dans un espace de stockage dédié, le Blackmagic Cloud Store a été conçu pour plusieurs utilisateurs et permet de gérer de gros fichiers média utilisés par les grosses productions hollywoodiennes. Vous pouvez également utiliser plusieurs Blackmagic Cloud Stores synchronisés avec votre compte Dropbox pour que tout le monde ait accès aux médias.

Pour en savoir plus, consultez la page : [blackmagicdesign.com/fr/products/davinciresolve/](http://blackmagicdesign.com/fr/products/davinciresolve/collaboration) [collaboration](http://blackmagicdesign.com/fr/products/davinciresolve/collaboration)

## <span id="page-18-0"></span>Chapitre 1

# Mise en route : Découvrir la page Fusion

La page Fusion de Resolve contient tous les outils dont vous avez besoin pour créer des VFX haut de gamme. Au lieu d'utiliser la timeline que vous connaissez sans doute pour le montage, Fusion repose sur des nœuds.

Il n'est pas plus compliqué de travailler avec des nœuds qu'avec des plans vidéos sur une timeline. En revanche, les manipulations sont très différentes. Quand vous ferrez les exercices de ce chapitre, ne soyez pas trop dur avec vous-même. Il faut un peu de temps pour apprivoiser cette nouvelle méthode. Une fois que vous aurez bien compris comment fonctionne la structure nodale, le reste des exercices sera beaucoup plus facile à suivre.

Dans ce livre, vous apprendrez à utiliser des techniques performantes qui permettront de créer des VFX de qualité. Mais il faut d'abord avoir une bonne compréhension de l'interface Fusion et de ses éléments de base : les nœuds.

#### Durée

Ce chapitre nécessite environ 90 minutes de travail.

#### **Objectifs**

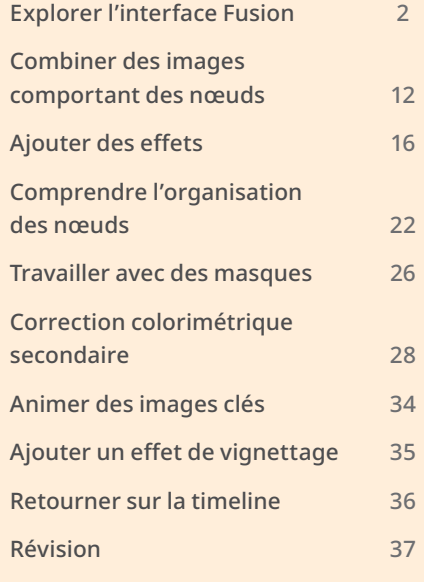

# <span id="page-19-0"></span>**Explorer l'interface Fusion**

Sur la plupart des logiciels de montage, vous réalisez votre bout à bout, puis vous peaufinez les images dans la timeline de la page Montage. Si vous voulez travailler sur des compositions ou des animations plus complexes, vous exportez les images, vous ouvrez un autre logiciel, vous importez les images, puis vous rendez le tout afin de pouvoir le réimporter dans le logiciel de montage. Avec Fusion, ces manipulations ne seront plus qu'un mauvais souvenir. Un seul clic permet de passer de la timeline à la création de vos effets.

- **1** Ouvrez DaVinci Resolve, faites un clic droit dans le gestionnaire de projet (Project Manager), et sélectionnez Restaurer l'archive du projet (Restore Project Archive).
- **2** Allez sur le dossier R18 Fusion Guide Lessons.

Ce dossier contient quatre archives DaVinci Resolve et un fichier séparé « Fusion Files » qui vous permettront de réaliser les exercices de ce guide. Nous allons commencer avec l'archive Getting Started.

- **3** Sélectionnez **Getting Started.dra** (archive DaVinci Resolve) et cliquez sur Ouvrir (Open) pour l'ajouter au Gestionnaire de projet (Project Manager).
- **4** Ouvrez le projet Quick Start, puis allez sur la page Montage.
- **5** Dans la barre de menu principale, choisissez Espace de travail > Réinitialiser l'espace de travail (Workspace > Reset UI Layout).

ASTUCE Si vous modifiez involontairement l'interface, et que vous trouvez difficile de suivre les exercices, sélectionnez Réinitialiser l'espace de travail (Reset UI Layout) pour réinitialiser l'interface, qui devrait alors ressembler à celle du livre.

La timeline du projet comprend une prise qui nécessite des VFX.

**6** Placez la tête de lecture au début de la timeline et lancez la lecture du plan.

Il s'agit d'une scène de science-fiction du film SYNC. Dans cette scène, l'acteur insère un disque dur dans le dos du robot. Vous allez donc devoir ajouter la « fente » en images de synthèse dans le plan.

ASTUCE Les images de synthèse (CG en anglais) font référence à des images créées dans un logiciel d'animation 3D, de type Maya ou Blender. On peut aussi rencontrer le terme Système de génération d'images par ordinateur (Computeur-generated imagery en anglais).

**7** Positionnez la tête de lecture au centre du plan.

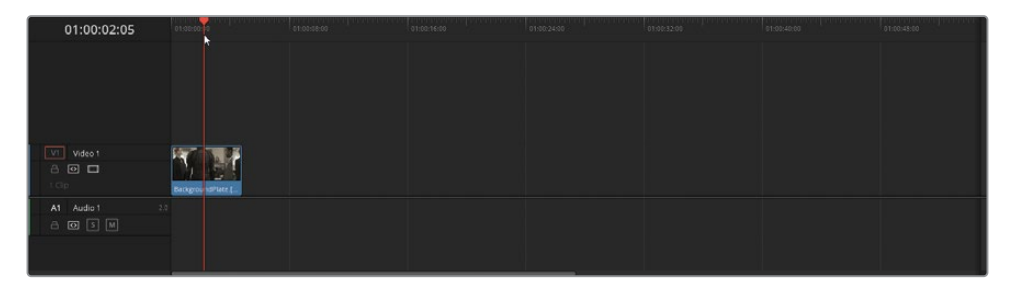

**8** Cliquez sur l'onglet Fusion ou appuyez sur Majuscule-5.

Et voilà, vous venez d'importer une prise dans la page Fusion.

Avant de vous lancer, découvrons la page Fusion.

La page Fusion est divisée en quatre sections distinctes : les deux viewers situés en haut de l'interface affichent les images sur lesquelles vous travaillez. Sous les viewers, on trouve une barre d'outils comportant les effets les plus utilisés (également appelés outils). La partie inférieure de la page Fusion correspond à l'éditeur de nœuds. C'est un peu l'endroit où vous créez vos effets. Enfin, à droite, on trouve l'inspecteur.

> Les viewers gauche et droit affichent les différentes images et effets de vos compositions.

Dans l'inspecteur, vous pouvez afficher et modifier les paramètres des effets ou des outils sélectionnés dans l'éditeur de nœuds.

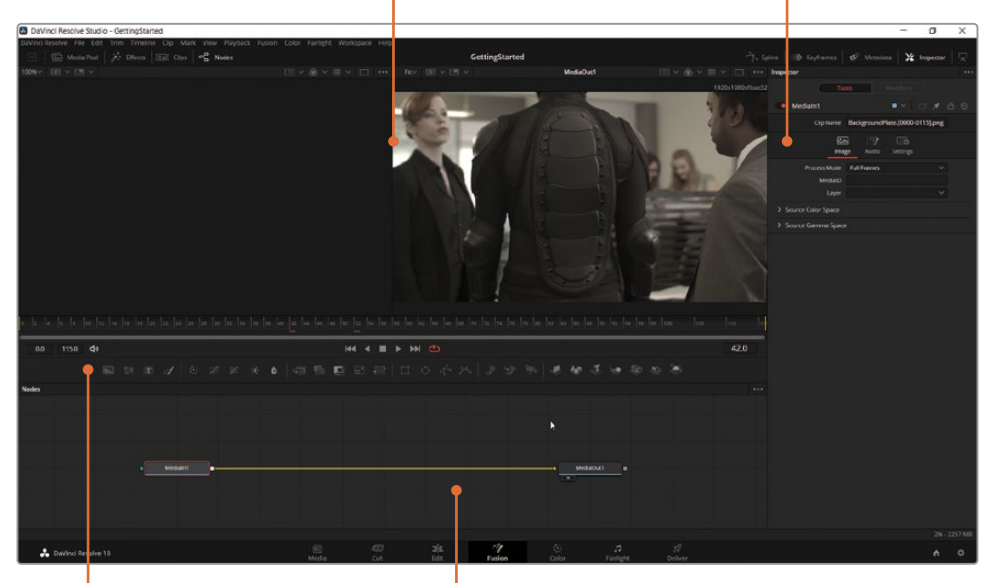

La barre d'outils intègre les effets et les outils les plus utilisés pour les ajouter rapidement à l'éditeur de nœuds.

La zone de travail peut afficher l'éditeur de nœuds, l'éditeur d'images clés ou l'éditeur Spline.

Par défaut, l'éditeur de nœuds est affiché. Contrairement à la page Montage, Fusion n'applique pas les effets directement sur les plans dans la timeline. Elle offre une structure nodale dans laquelle chaque image et chaque effet est représenté par un nœud, l'icône rectangulaire dans l'éditeur de nœuds.

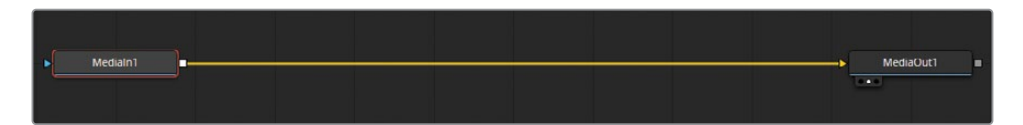

Comme indiqué au début de ce chapitre, le fonctionnement des nœuds n'est pas difficile à comprendre. Il suffit de changer un peu son mode de pensée et de prendre son temps pour s'y habituer. Avant d'explorer les nœuds, vous allez apprendre à naviguer dans l'interface.

### **Naviguer dans la page Fusion**

Le comportement de la souris et du clavier de la page Fusion est contextuel : en fonction de l'emplacement de la souris, les touches et clics de souris produiront des résultats différents. Dans l'exercice suivant, faites attention à l'endroit que l'on vous indique avant de cliquer.

**1** Placez la souris sur l'espace vide de l'éditeur de nœuds, appuyez sur le bouton du milieu et faites glisser la fenêtre pour placer la structure nodale au centre de l'écran.

ASTUCE Même si vous pouvez parvenir au même résultat avec d'autres méthodes, nous vous recommandons d'utiliser une souris avec trois boutons pour travailler sur la page Fusion. En général, la molette centrale d'une souris fonctionne comme le bouton central. Un stylo et une tablette sont également des choix adaptés pour travailler sur Fusion. Mais pour faire simple, nous ne vous indiquerons que les manipulations à effectuer avec la souris.

Il n'est pas rare de faire glisser la fenêtre par inadvertance et de perdre de vu les nœuds dans l'éditeur de nœuds. Si cela se produit, le panneau de navigation apparaît en haut à droite de l'éditeur. Cliquez simplement dessus pour recentrer la vue sur les nœuds dans l'éditeur.

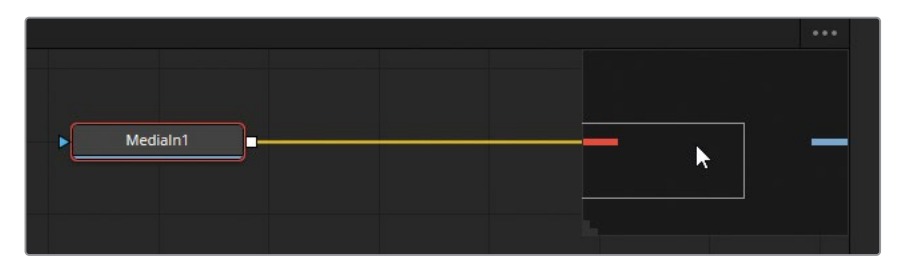

**2** Pour zoomer dans l'éditeur de nœuds, maintenez les boutons gauche et centre de la souris enfoncés et faites-laglisser de gauche à droite.

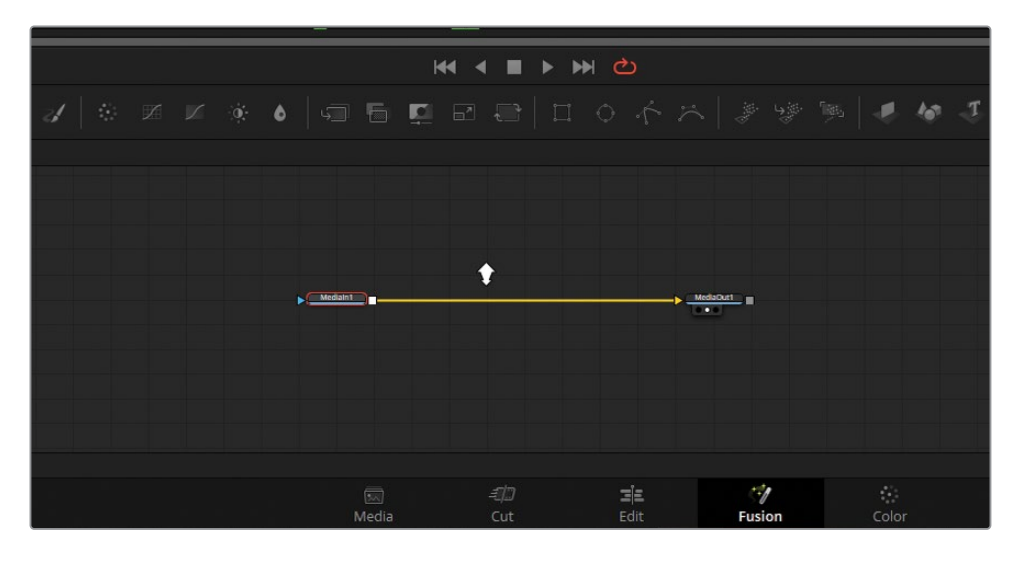

Vous souvenez-vous que les commandes du clavier et de la souris sont contextuelles ? Cela signifie que vous pouvez utiliser les mêmes commandes dans les viewers.

- **3** Positionnez la souris sur le viewer droit et faites-la glisser en maintenant le bouton central enfoncé pour faire un panoramique. Maintenez enfoncé les boutons de la souris gauche et centre, et faites-la glisser de gauche à droite pour zoomer.
- **4** Avec la souris survolant le viewer droit, appuyez sur Command-F (macOS) ou Ctrl-F (PC) pour que l'image s'affiche en grand dans le viewer.

Il existe d'autres commandes de navigation qu'il est important de connaitre.

- **5** Appuyez sur + et pour zoomer dans le viewer ou dans l'éditeur de nœuds.
- **6** Avec la souris sur le viewer droit, appuyez sur Command-1 (macOS) ou Ctrl-1 (PC) et Command-2 (macOS) ou Ctrl-2 (Windows) pour zoomer à 100 % et 200 %, respectivement. Appuyez sur Command-F (macOS) ou Ctrl-F (PC) pour recadrer l'image dans le viewer.

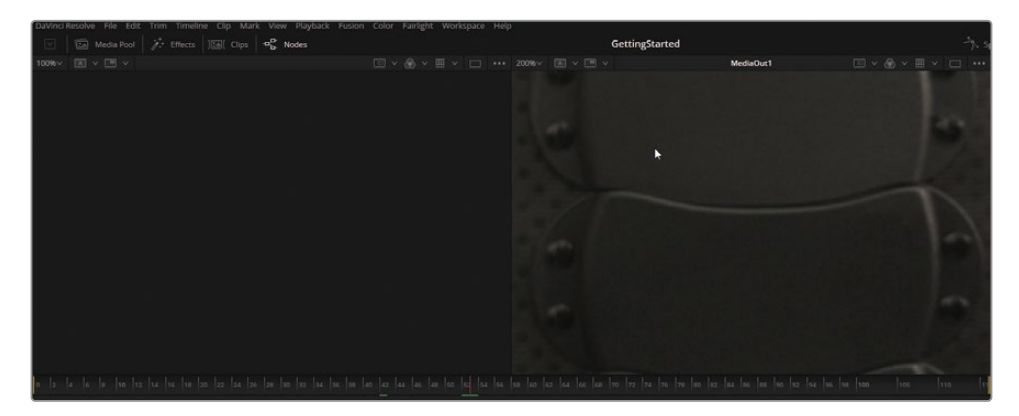

Les mêmes commandes de navigation fonctionnent aussi sur le viewer gauche, l'éditeur Spline et l'éditeur d'images clés.

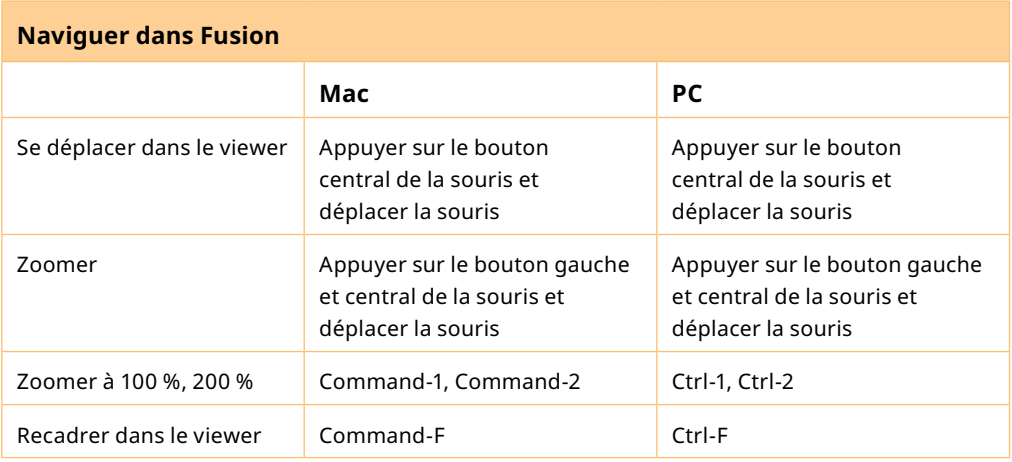

### **Travailler avec l'éditeur de nœuds**

Tout plan ou fichier importé dans la page Fusion est représenté par un nœud MediaIn dans l'éditeur. Le nœud MediaIn affiché pour le moment correspond au plan de la timeline de la page Montage. Le nœud MediaOut représente l'image telle qu'elle sera envoyée vers la timeline de la page Montage. Ce qui est envoyé du nœud MediaOut vers la timeline est le résultat de tous les effets appliqués.

REMARQUE Si vous déconnectez le nœud MediaOut du reste de la structure nodale, le plan apparaît vide dans la timeline de la page Montage. En effet, aucune image ne peut être renvoyée vers le plan de la timeline.

**1** Dans l'éditeur de nœuds, sélectionnez le nœud MediaIn 1. Une bordure rouge apparaît autour du nœud pour indiquer que le plan est sélectionné. Appuyez sur la touche 1 pour l'afficher dans le viewer 1 à gauche.

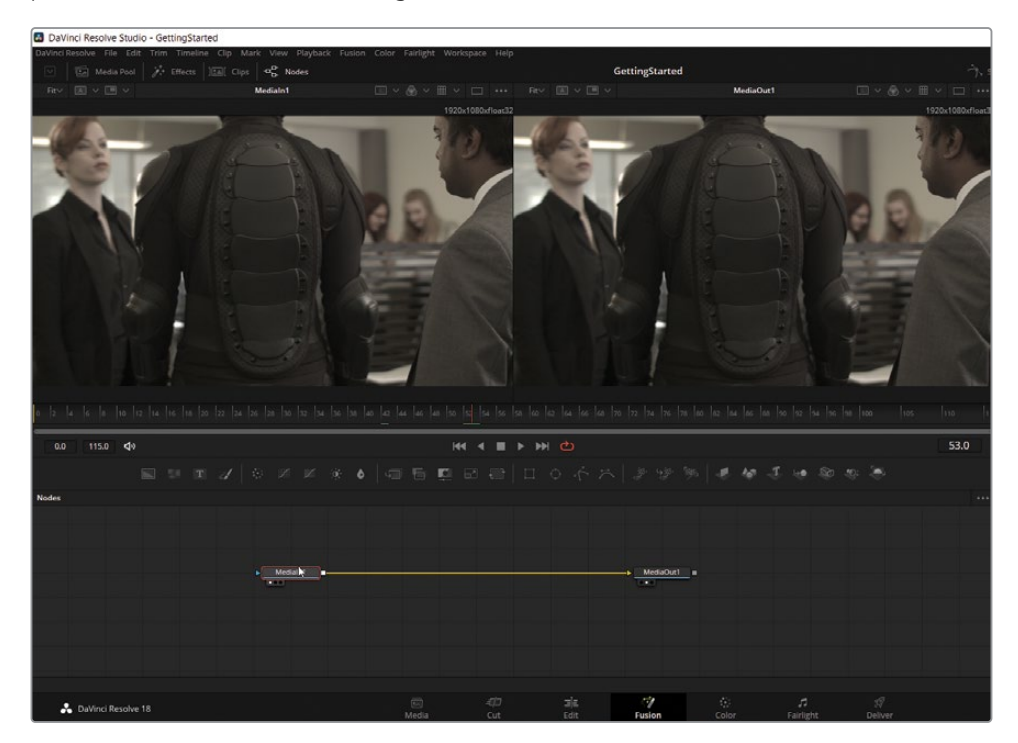

En appuyant sur les touches 1 et 2, vous chargez le nœud sélectionné dans le viewer gauche et droit, respectivement. Si vous avez connecté un appareil de visionnage broadcast externe à une carte Blackmagic Decklink, la touche 3 permet de sélectionner ce moniteur.

Vous verrez les petits points sous les nœuds. Si le premier point est blanc, cela indique que le nœud est affiché dans le viewer de gauche. Si le deuxième point est blanc, cela signifie que le nœud est affiché dans le viewer de droite. Le troisième point (comme indiqué dans l'image précédente) ne sera visible que si un moniteur externe est branché.

ASTUCE Dans ce chapitre, les termes *Nœuds* et *Outils* désignent une seule et même chose.

Pour mieux comprendre ce que le nœud MediaIn représente, vous pouvez afficher les vignettes sur les nœuds.

**2** Faites un clic droit sur un espace vide sz l'éditeur de nœuds et choisissez Force Source Tile Pictures.

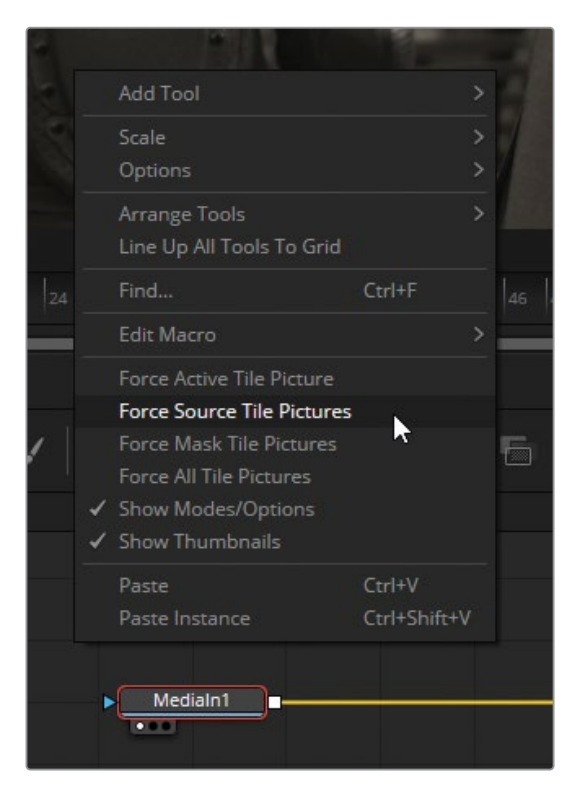

Une fois cette fonctionnalité activée, vous verrez apparaître les icônes. Pour mettre à jour les vignettes, tirez simplement la tête de lecture sur la règle temporelle.

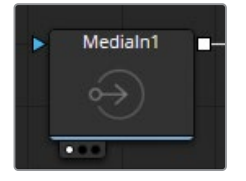

**3** Cliquez et tirez la tête de lecture pour mettre à jour l'image du nœud MediaIn.

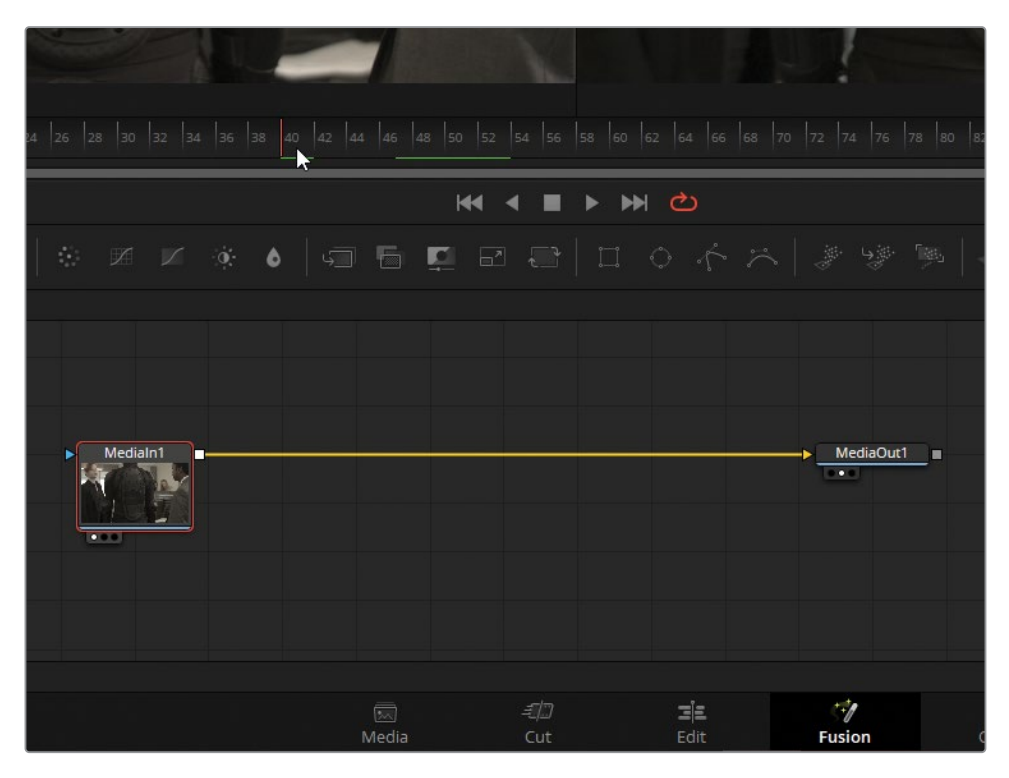

Il est judicieux d'activer Force Source Tile Pictures par défaut pour les prochains projets.

**4** Sélectionnez Fusion > Fusion settings.

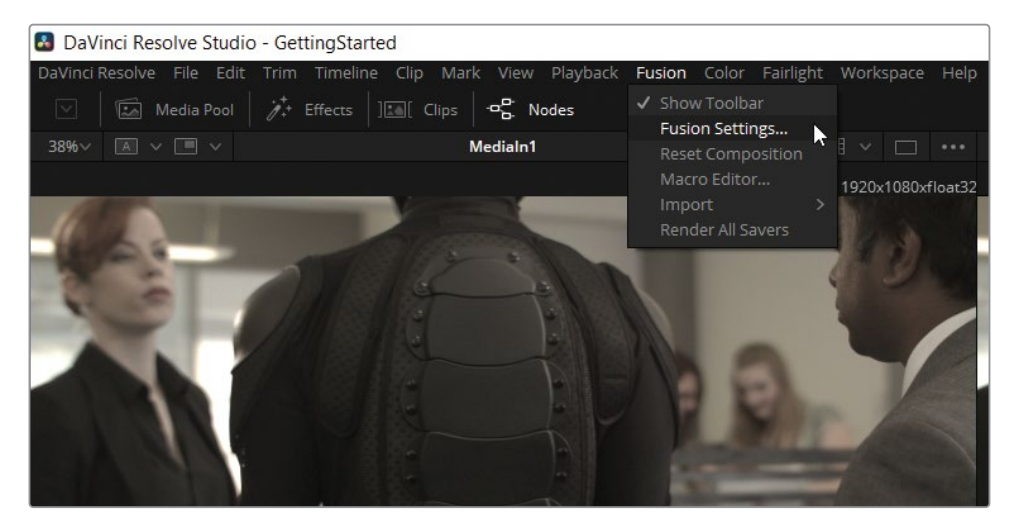

**5** Sélectionnez la section Flow, activez Source Tile Pictures et cliquez sur Enregistrer (Save).

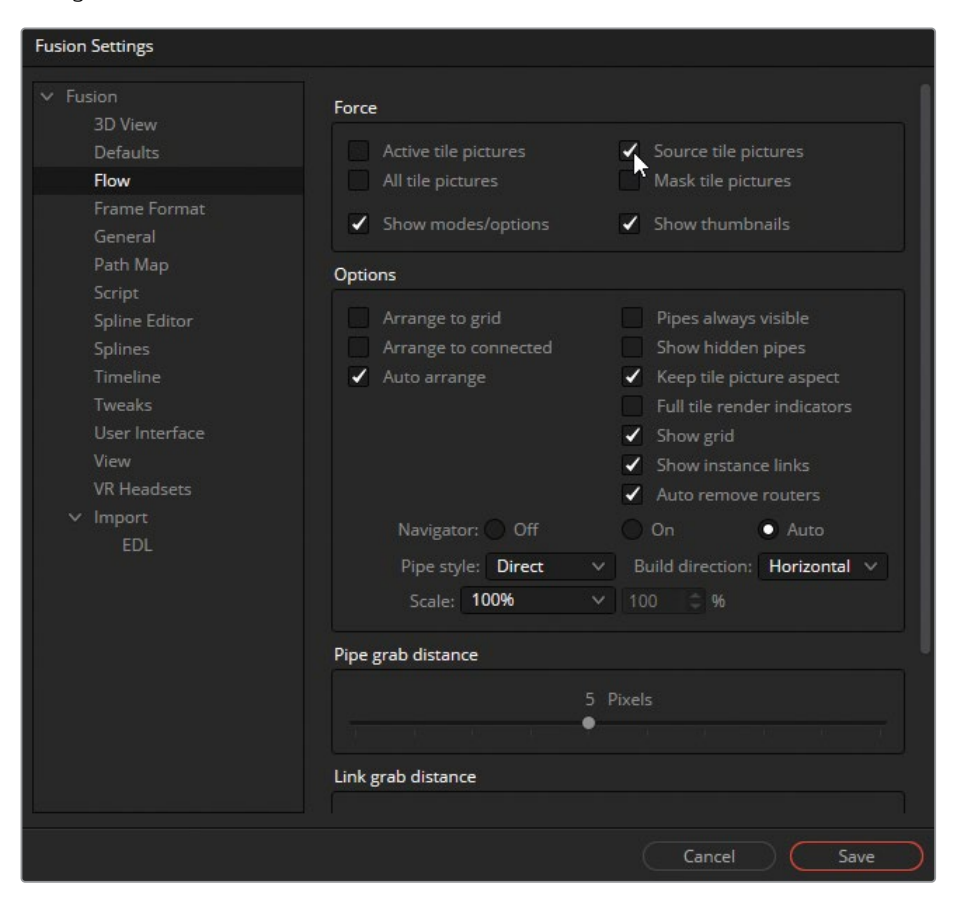

Les vignettes des nœuds MediaIn de vos prochains projets seront automatiquement créées.

En plus d'ajouter des Tile Pictures, vous pouvez renommer les nœuds pour décrire leur fonction ou l'image.

**6** Sélectionnez le nœud MediaIn 1. Appuyez sur la touche F2 et renommez le nœud MediaIn 1 BackgroundPlate.

Fusion ne permet pas d'insérer d'espace entre les mots (ils entrainent en général de nombreux problèmes d'automatisation de scripts écrits sur Python et LUA). Il est donc préférable d'utiliser le tiret bas, « Background\_plate », ou comment indiqué dans l'étape précédente, le Camel Case, forme de notations standards consistant à commencer chaque mot par une majuscule. (les « bosses » du chameau).

ASTUCE En effet visuel, une plaque (plate en anglais) correspond simplement à une partie du film. La séquence source principale s'appelle aussi souvent Background Plate. Les images qui comportent des éléments qui peuvent être supprimés (les acteurs au premier plan ou les équipements par exemple) s'appellent souvent Clean Plate.

Le workflow nodal de Fusion se concentre principalement sur la relation spatiale entre les images. Par contre, comme vous l'avez vu lors de la mise à jour de la vignette, la règle temporelle permet d'activer le mouvement vers l'avant et vers l'arrière dans la séquence.

ASTUCE Par défaut, la règle temporelle et les champs relatifs au temps de la page Fusion affichent les numéros des images. Pour afficher le timecode, choisissez Fusion > Fusion settings, et dans le panneau Defaults, cochez la case Afficher timecode (Show Time Code).

La règle temporelle affiche la durée complète du plan source. Les lignes verticales jaunes définissent la plage de rendu, c'est-à-dire la portion du plan utilisée sur la timeline de la page Montage. Dans ce cas, tous les médias sources apparaissent dans la séquence de la page Montage, les lignes jaunes apparaissent à gauche et à droite de la timeline.

**7** Tirez la tête de lecture lentement sur la plage de rendu.

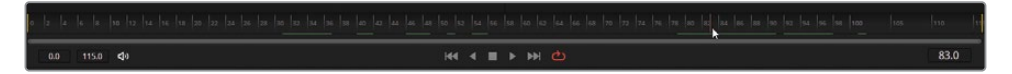

Vous remarquez que pendant cette opération, le champ situé à droite de la règle temporelle affiche le numéro de l'image sur laquelle se trouve la tête de lecture. À gauche de la règle temporelle, on trouve le numéro des premières et dernières images de la plage de rendu.

Pendant ce mouvement, une ligne verte apparaît sur la règle temporelle pour indiquer que les images sont mises en cache dans la mémoire vive. Plus votre système dispose d'une large mémoire vive, plus vous pourrez stocker d'images et ainsi avoir une lecture fluide.

ASTUCE Vous pouvez assigner plus ou moins de mémoire vive pour la lecture de Fusion dans le panneau Préférences (Preferences). La quantité de mémoire vive assignée à la lecture est retenue sur la quantité totale assignée au logiciel DaVinci Resolve.

# <span id="page-29-0"></span>**Combiner des images comportant des nœuds**

Il est temps de créer un effet ! Vous allez commencer par ajouter un autre plan dans l'éditeur de nœud.

**1** Cliquez sur le bouton Bibliothèque de médias pour ouvrir cette fenêtre.

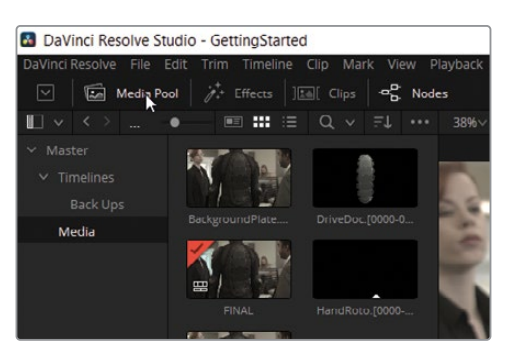

Ajouter des médias à l'éditeur de nœuds est aussi simple que de les faire glisser de la bibliothèque de médias.

**2** Faites glisser le plan DriveDoc dans l'éditeur de nœuds et positionnez-le en haut à droite du nœud BackgroundPlate. Cliquez sur le nœud MediaIn pour le sélectionner (un contour rouge devrait apparaître) et appuyez sur 1 pour le charger dans le viewer gauche. Tirez la tête de lecture dans la règle temporelle pour visualiser le plan et mettre à jour la vignette.

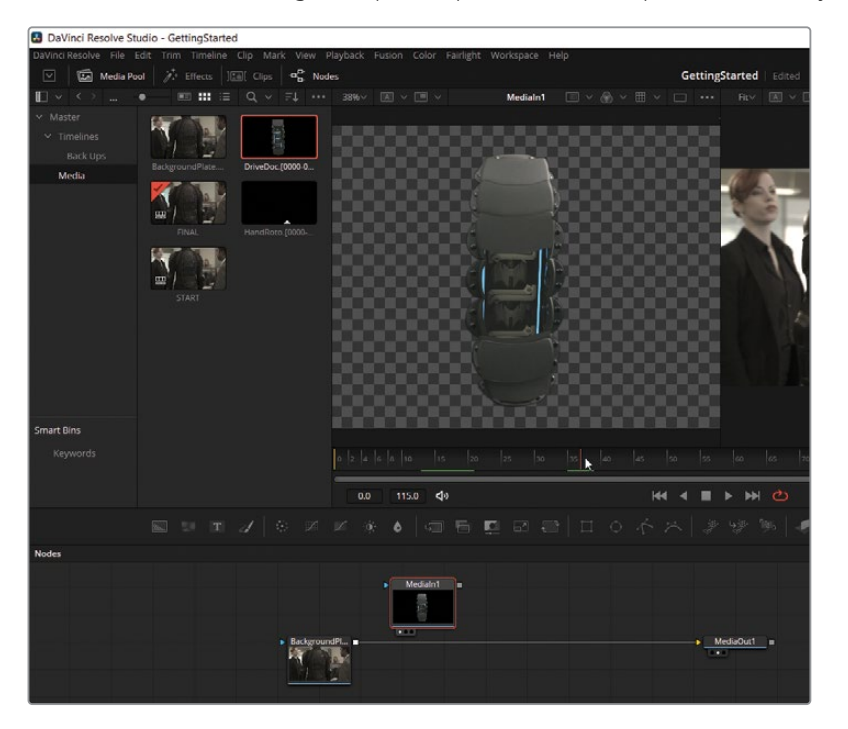

**3** Une fois le nœud MediaIn sélectionné (entouré d'une bordure rouge), appuyez sur F2 et renommez-le DriveDock.

Pour combiner les deux nœuds, il est courant d'utiliser le nœud Merge. Vous allez apprendre à rechercher et à ajouter les nœuds disponibles sur Fusion. Mais comme le nœud Merge sert très souvent, il existe une méthode spéciale pour créer un Merge.

**4** Cliquez sur le petit carré à droite du nœud DriveDock et tirez une ligne de connexion jaune. Relâchez-la quand elle se trouve sur le carré, à droite du nœud BackgroundPlate.

Un nœud Merge apparaît automatiquement, reliant DriveDock à BackgroundPlate. Vous remarquerez sans doute aussi que le viewer droit est mis à jour pour afficher la composition DriveDock au-dessus de l'image source. (En partant du principe que le nœud MediaOut est encore chargé. Si ce n'est pas le cas, sélectionnez le nœud MediaOut et appuyez sur 2 pour le charger dans le viewer droit).

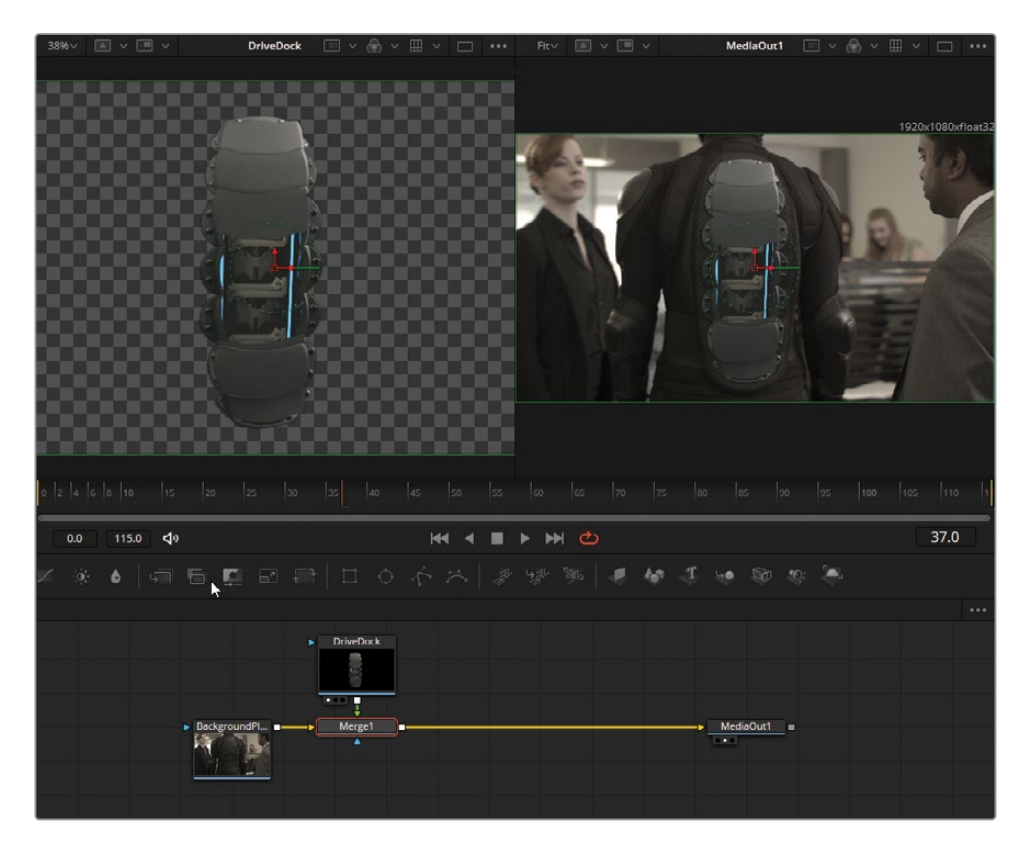

ASTUCE Le terme Composition fait référence à la combinaison de deux ou plus images dans le but de créer un plan comportant des effets.

Nous allons maintenant vous expliquer ce que signifient les flèches et les lignes de connexion (appelé Pipes en anglais). Tout d'abord, il est important de comprendre que la position de la ligne n'importe pas. Ce qu'il faut considérer avec attention, c'est sa couleur. Fusion change la position des flèches autour du nœud pour que les connexions soient bien agencées. Par exemple, si vous tirez une connexion entre le nœud DriveDock et le dessous du nœud Merge, la flèche verte se retrouve alors sous le nœud Merge et la flèche bleue au-dessus.

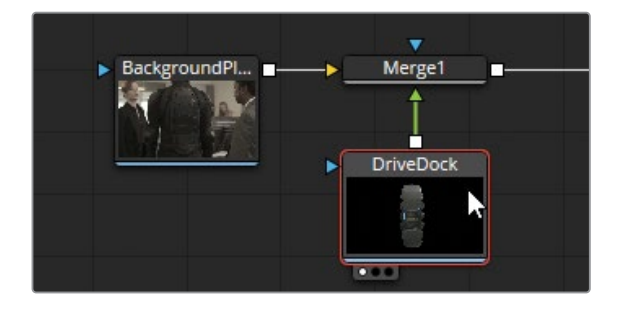

D'ailleurs, vous pouvez organiser les nœuds comme vous le voulez. Tant que les lignes de connexion ont les mêmes nœuds sources et de destination, l'image finale n'en sera pas modifiée (Il est en revanche important de garder l'ordre des nœuds, vous le verrez vite).

À quoi les couleurs des connexions correspondent-elles ? La flèche verte correspond à l'entrée en premier plan et la flèche jaune à l'entrée en arrière-plan. En clair, l'image qui est envoyée sur la flèche verte sera compositée sur l'image en arrière-plan, envoyée vers l'entrée jaune. C'est pour cette raison que vous voyez DriveDock sur l'arrière-plan dans le viewer droit.

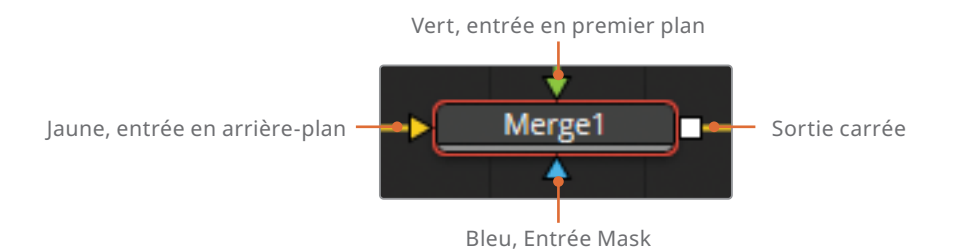

L'entrée bleue représente les effets de masquage (nous y reviendrons un peu plus tard), et le petit carré blanc représente l'image finale du nœud.

ASTUCE Si vous reliez des nœuds dans le mauvais ordre (le plan en arrièreplan sur l'entrée en premier plan et le plan au premier plan sur l'entrée en arrière-plan), appuyez simplement sur Command-T (macOS) ou Ctrl-T (Windows) pour les changer.

Même si Fusion connecte automatiquement les nœuds, vous serez souvent amené à modifier les connexions. Regardons un peu comment connecter et déconnecter ces connexions.

**5** Déplacez la souris sur la connexion entre Merge1 et MediaOut1 jusqu'à ce qu'elle s'allume en jaune et en bleu.

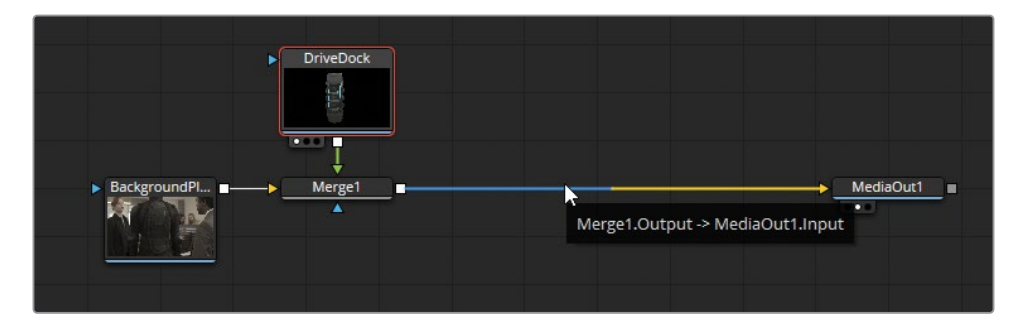

**6** Double-cliquez dessus pour la déconnecter.

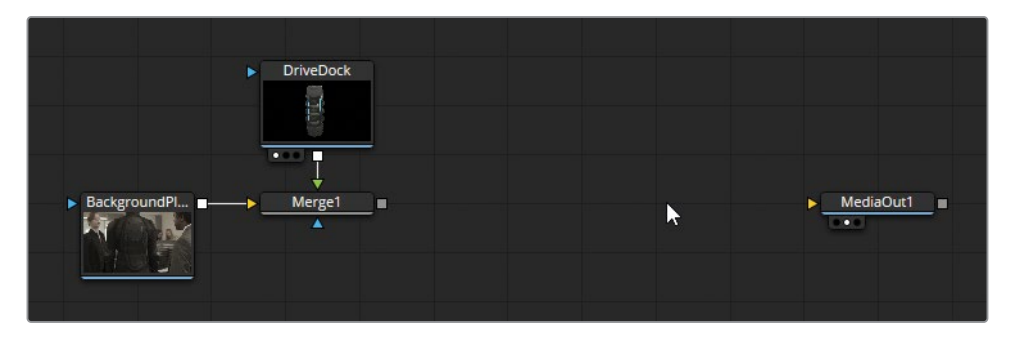

Il n'y a plus de lien entre Merge1 et MediaOut1. Si MediaOut1 est toujours chargé dans le viewer 2, vous remarquerez que celui-ci est désormais noir. Aucune donnée n'est envoyée au nœud MediaOut. Continuons et reconnectons les nœuds.

**7** Cliquez sur l'icône de destination carré de Merge1, tirez la ligne de connexion jusqu'à l'entrée jaune en forme de triangle sur MediaOut1, puis relâchez la souris.

Les deux nœuds sont de nouveau connectés, et vous devriez voir les images compositées dans le viewer 2.

# <span id="page-33-0"></span>**Ajouter des effets**

Regardons de plus près la composition.

**1** Pour lancer la lecture, appuyez sur la barre d'espace. Quand vous avez terminé, appuyez de nouveau sur la barre d'espace pour mettre la séquence en pause. Ensuite, positionnez la tête de lecture sur une image où l'on voit clairement les lumières bleues de part et d'autre du disque dur en image de synthèse (par exemple, l'image 65).

Alors que la composition est lue, vous remarquerez que les images de synthèse que vous avez ajoutées ne s'intègrent pas parfaitement dans la séquence. (Il y a aussi un problème avec la main de l'homme qui disparait. Nous y reviendrons plus tard). C'est dû à la différence de contraste entre les éléments. Modifions un peu la couleur de l'élément DriveDock pour qu'il se fonde dans l'arrière-plan.

**2** Tirez le nœud DriveDock vers le haut pour donner un peu d'espace. Vous pouvez maintenir les boutons gauche et centre de la souris enfoncés, puis tirez la souris vers la gauche pour dézoomer si vous avez besoin de plus de place dans l'éditeur de nœuds.

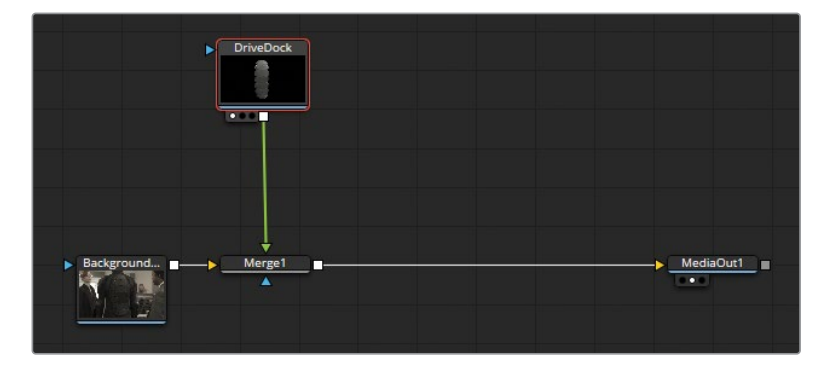

Souvenez-vous que le changement de position des nœuds ne modifie pas la composition. Il faut modifier les connexions pour que les changements d'appliquent.

**3** Assurez-vous que DriveDock est sélectionné (entouré de rouge) et cliquez sur l'icône Color Corrector dans la barre d'outils au-dessus de l'éditeur de nœuds.

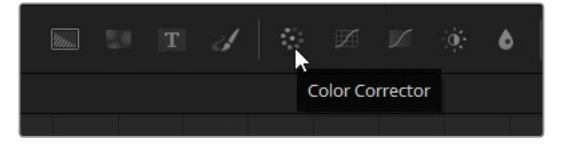

Comme indiqué précédemment, la barre d'outils offre des raccourcis vers les outils les plus courants de Fusion.

Vous avez sans doute remarqué que l'outil Color Corrector est automatiquement ajouté après le nœud DriveDock. Pourquoi à cet endroit ? Parce que vous aviez

sélectionné le plan avant de cliquer sur le bouton Color Corrector dans la barre d'outils. Les nouveaux nœuds sont toujours ajoutés directement après le nœud sélectionné.

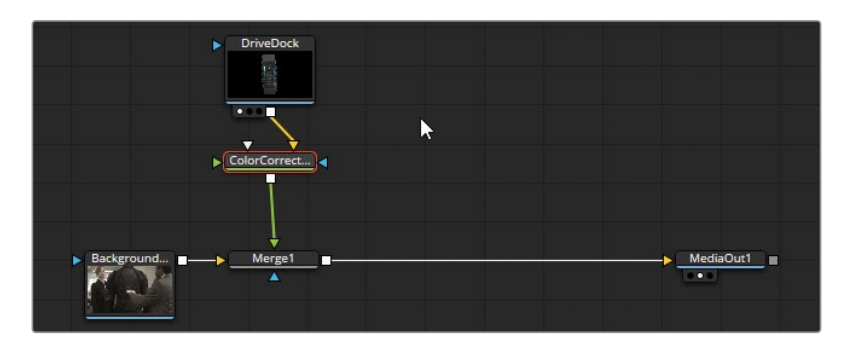

ASTUCE Les nouveaux nœuds sont toujours ajoutés directement après le nœud sélectionné.

Regardez l'inspecteur à droite, vous verrez que le nœud Color Corrector comprend de nombreux outils de correction. Pour le moment, vous allez uniquement modifier les points noir et blanc et le contraste. Vous verrez qu'en faisant correspondre les points blancs et noirs avec l'image de synthèse, les images seront mieux intégrées dans le plan.

**4** En bas de l'inspecteur, tirez le curseur du Lift de gauche à droite pour voir l'effet dans l'image.

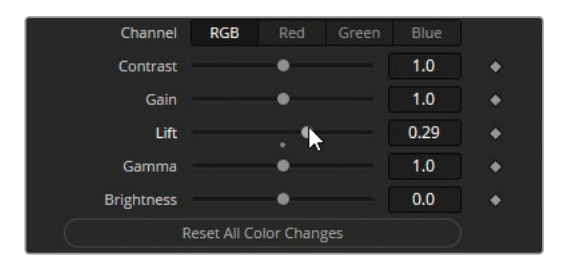

Quelque chose ne va pas. Nous voulons uniquement étalonner le plan DriveDock, mais on dirait que toute la composition change quand vous touchez à cette commande.

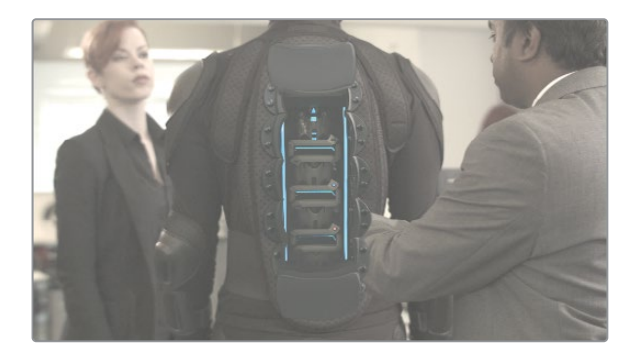

Les images de synthèse sont en effet presque toujours prémultipliées. Les images prémultipliées doivent être traitées un peu différemment avant d'être étalonnées. Nous en reparlerons au chapitre suivant. Pour le moment, sachez que si vous devez modifier des images prémultipliées (les images de synthèse sont pratiquement tout le temps prémultipliées), vous devez activer Pre-Divide/Post-Multiply dans le menu Options.

**5** Dans l'inspecteur, cliquez sur le bouton Options pour ouvrir l'onglet. Cochez la case Pre Divide/Post-Multiply.

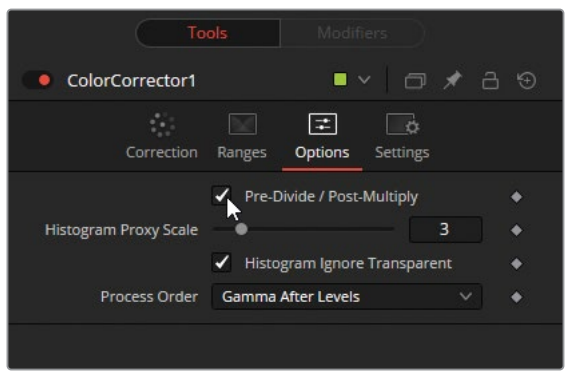

Le réglage de la couleur est désormais limité à l'élément DriveDock.

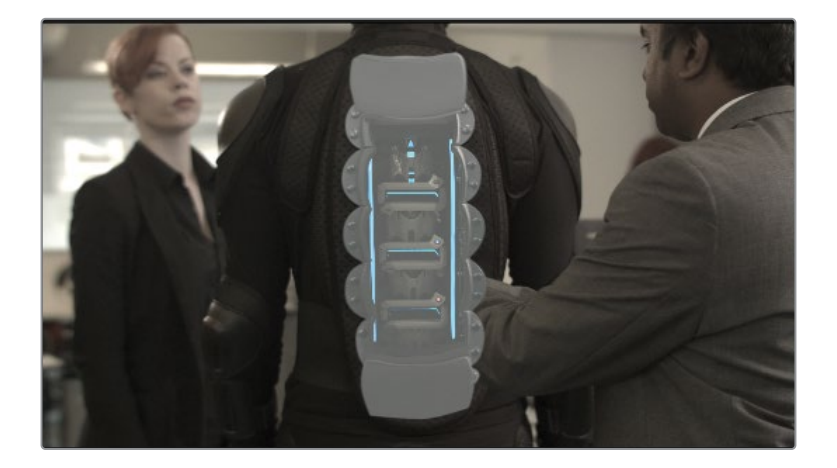

Modifiez de nouveau les points noir et blanc sur l'image de synthèse, en commençant par le point noir.
**6** Assurez-vous que le nœud Color Corrector est toujours sélectionné, sinon, sélectionnez-le. Ensuite, cliquez de nouveau sur Correction dans l'inspecteur.

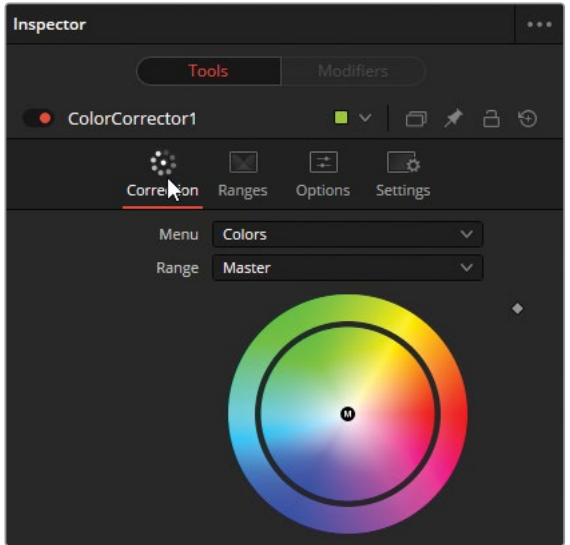

L'inspecteur affiche toujours les propriétés du nœud sélectionné.

Le réglage des points noir et blanc d'une image sans outil de mesure est assez difficile. C'est pour cela que nous vous recommandons d'en utiliser un.

**7** Cliquez sur le menu Option du viewer 2 (les trois points en haut à droite) et activez Gain/Gamma.

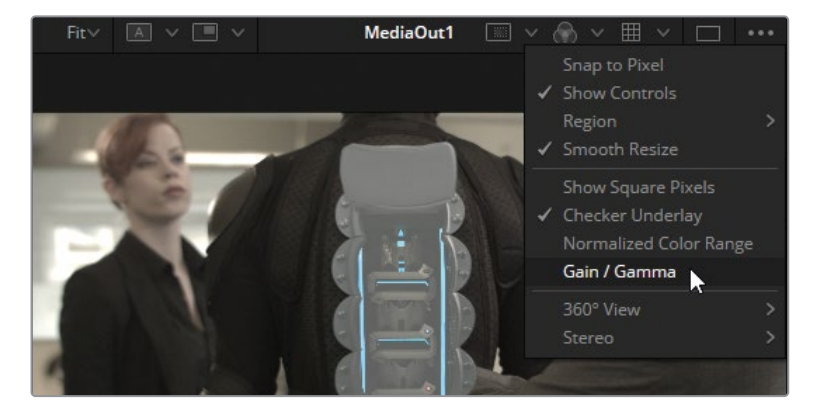

Les deux curseurs se surimposent en bas à droite du viewer.

**8** Faites glisser le curseur Gain vers la droite jusqu'à ce que les ombres du costume de l'acteur soient complètement blanches.

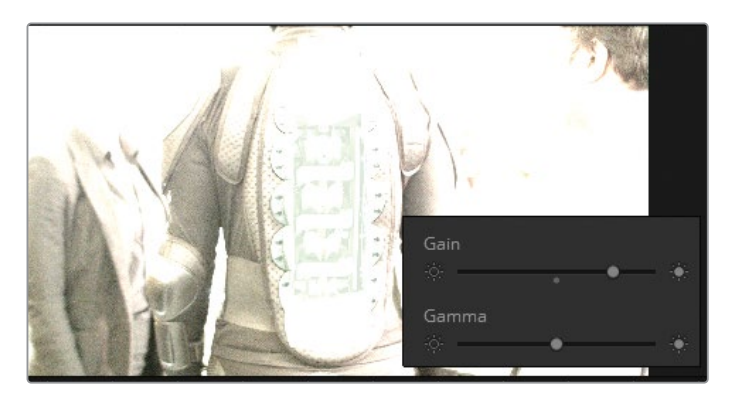

Les curseurs du viewer ne permettent pas d'étalonner l'image. Mais plutôt, de modifier temporairement la luminosité et le contraste pour vous aider à identifier les détails qui peuvent se cacher dans les basses et les hautes lumières.

**9** Dans l'inspecteur, réglez le curseur du Lift jusqu'à ce que l'intensité des ombres de l'image de synthèse corresponde à celles du costume de l'homme dans la scène tournée en prise réelle. (N'essayez pas de faire correspondre les ombres autour des bras, la différence serait alors trop importante par rapport aux images capturées sur le plateau). Pour davantage de précision, cliquez sur le champ numérique à droite du curseur et tirez-le vers la gauche et la droite pour la régler. Dans ce cas, vous devriez appliquer un réglage léger. Autour de -0.006.

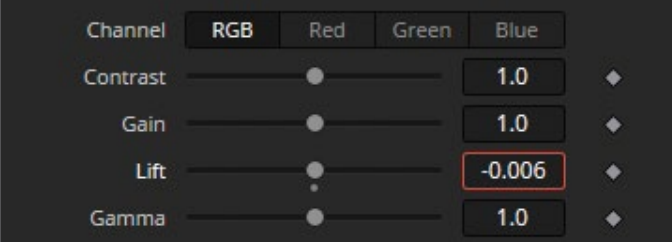

ASTUCE Dans l'étalonnage, la commande du Lift règle le niveau des pixels foncés dans l'image, alors que la commande du Gain règle le niveau des pixels clairs.

**10** Cliquez sur les points sous le curseur du Gain pour le réinitialiser à sa valeur par défaut.

Dans Fusion, vous pouvez cliquer sur les points gris sous les curseurs pour les réinitialiser à leur valeur par défaut.

**11** Tirez le curseur du Gain vers la gauche jusqu'à ce que seules les zones claires en haut à gauche de l'écran soient visibles.

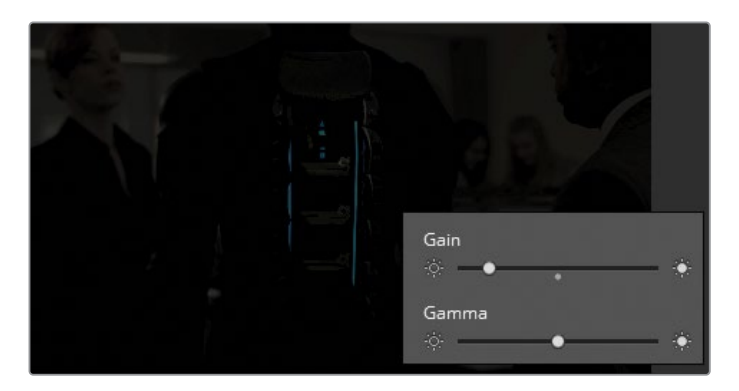

Même si c'est un peu difficile à voir dans le guide, on voit que les tubes lumineux de l'image de synthèse ressortent par rapport à la lumière en haut à gauche de l'image. Nous avons besoin de réduire l'intensité des hautes lumières sur l'image de synthèse.

- **12** Tirez le curseur du gain jusqu'à ce que l'intensité de la lumière corresponde à cell haut à gauche de l'image, autour de 0.48.
- **13** Cliquez sur les points sous le curseur du Gain pour le réinitialiser à sa valeur par défaut.

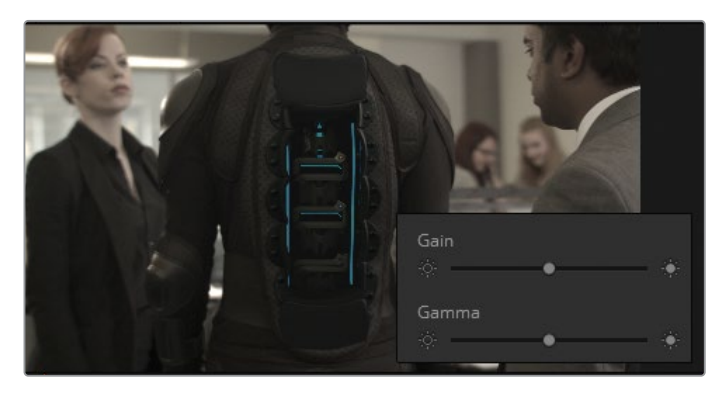

Nous avons réglé les points noir et blanc (Lift et Gain), alors pourquoi l'image de synthèse est-elle si foncée ? Parce que vous devez régler le contraste des pixels entre les zones claires et foncées. Nous allons utiliser la commande Gamma.

**14** Augmentez le Gamma jusqu'à ce que le contraste des pixels DriveDock soit naturel, autour de 1.16.

**15** Dans le menu Options du viewer 3 (trois points), désactivez l'option Gain/Gamma pour retrouver le viewer par défaut.

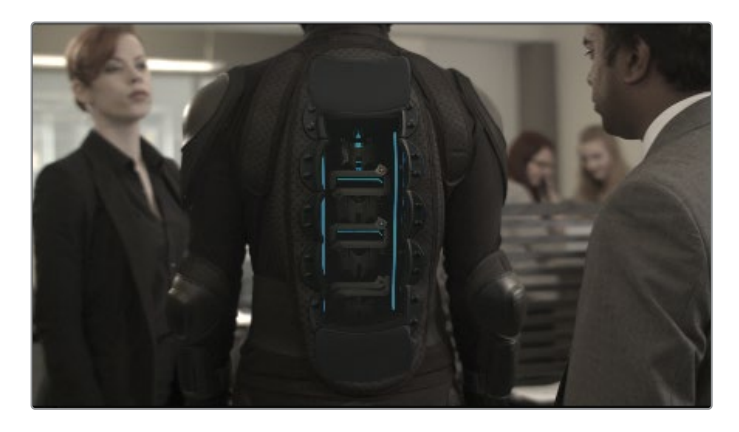

C'est déjà bien mieux. Pour voir le résultat, désactivez temporairement l'étalonnage.

**16** Assurez-vous que ColorCorrector1 est sélectionné (entouré de rouge) et appuyez sur Command-P (macOS) ou Ctrl-P (Windows) pour le désactiver.

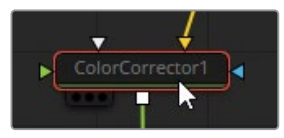

**17** Appuyez de nouveau sur ces commandes pour réactiver le nœud.

ASTUCE La lettre P dans la combinaison de touches Command-P ou Ctrl-P correspond à « Pass-through ». Avec ce mode, l'image est lue comme si le nœud désactivé n'existait pas. Vous pouvez aussi appuyer sur le bouton dans l'inspecteur à côté du nom du nœud.

## **Comprendre l'organisation des nœuds**

Avant de corriger la main qui disparait, arrêtons-nous un instant pour comprendre le fonctionnement des nœuds. Imaginez que chaque image source s'apparente à de l'eau sous pression. L'eau qui arrive du nœud BackgroundPlate correspond à un arrièreplan étalonné.

**1** Sélectionnez le nœud BackgroundPlate et appuyez sur 1 pour afficher l'image dans le viewer 1.

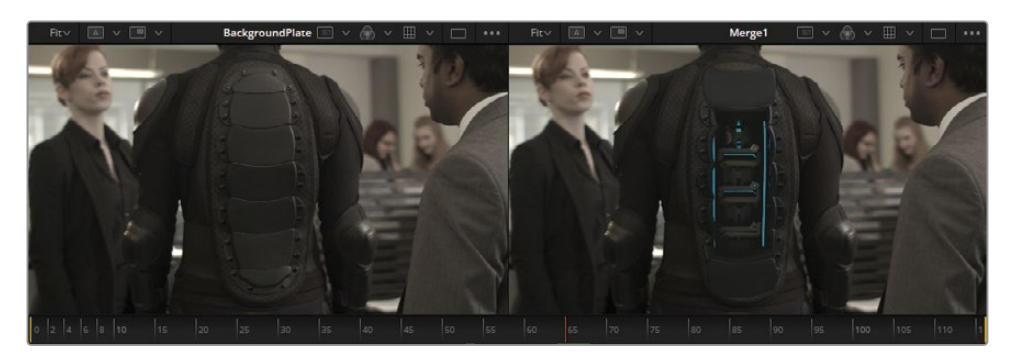

Un des avantages quand on travaille avec des nœuds, c'est de voir l'état de la composition à tout moment, simplement en cliquant sur les nœuds de l'éditeur. Ici, vous pouvez voir l'état de la composition sur le nœud BackgroundPlate (uniquement l'image source, sans autre élément), tout en voyant l'image finale de MediaOut1 dans le viewer 2. Il est donc beaucoup plus facile de corriger les effets dans l'éditeur de nœuds Fusion que les multiples couches et effets imbriqués que l'on trouve en général sur les timelines plus classiques.

- 
- **2** Cliquez sur le nœud DriveDock et appuyez sur 1 pour le charger dans le viewer 1.

Maintenant, vous voyez l'image de synthèse sur le nœud DriveDock dans le viewer gauche. Si vous regardez attentivement, vous verrez que la version isolée de DriveDock n'est pas aussi foncée que la version finale dans le viewer 2. C'est parce que vous regardez les images avant qu'elles aient été envoyées vers le nœud ColorCorrector, ajouté dans la section précédente.

**3** Sélectionnez ColorCorrector1 et appuyez sur 1 pour le charger dans le viewer 1.

Vous verrez alors l'image s'assombrir dans le viewer 1. C'est dû au fait que vous regardez l'image DriveDock une fois l'étalonnage appliqué.

#### ASTUCE Le viewer affiche toujours l'image traitée.

Ainsi, « l'eau » correspondant au nœud DriveDock coule dans le nœud ColorCorrector1. Quand il passe dans ColorCorrector1, l'eau s'assombrit en raison de l'étalonnage. Ce qui en sort (ce que l'on voit dans le viewer 1) est alors plus foncé. L'étalonnage fonctionne comme un filtre qui, dans ce cas, « pollue » notre eau et l'assombrit.

Quand « l'eau de DriveDock » arrive sur Merge1, elle est combinée à Background et continue de couler vers l'entrée en arrière-plan jaune. Les deux cours d'eau se rejoignent (merge en anglais) pour créer une rivière qui « coule » vers MediaOut1, qui « se jette » dans la timeline de la page Montage.

Et voilà ! Pour bien comprendre le fonctionnement, vous allez faire une petite expérience.

**4** Maintenez la touche Majuscule enfoncée et tirez le nœud Color Corrector vers la droite, loin des nœuds auxquels il est connecté. Relâchez la souris, puis appuyez sur la touche Majuscule.

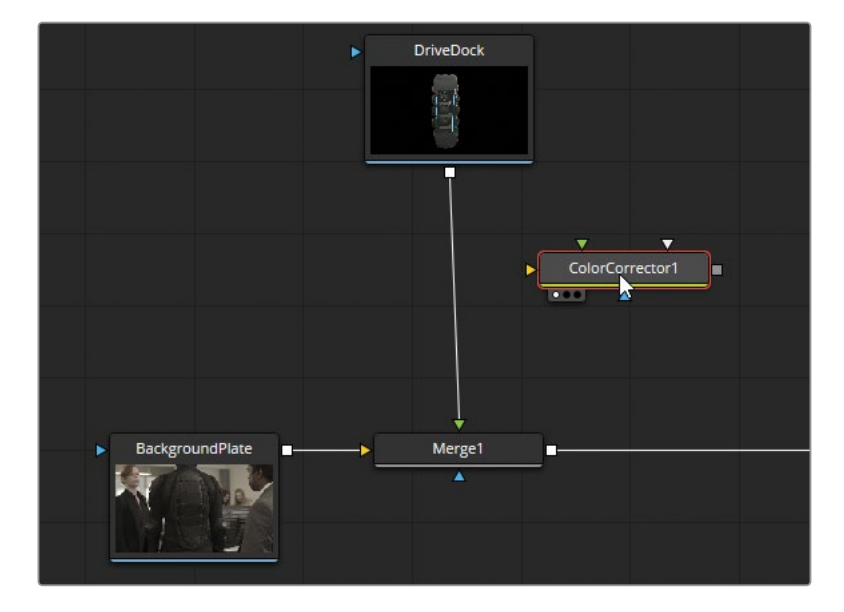

En maintenant la touche Majuscule enfoncée, vous pouvez retirer le nœud sélectionné (ou un groupe de nœuds sélectionnés) de la connexion, gardant la ligne de connexion intacte. Vous pouvez aussi utiliser la touche Majuscule pour insérer les nœuds sur la ligne de connexion.

**5** Tirez le nœud BackgroundPlate vers la gauche pour laisser un peu de place. Maintenez la touche Majuscule enfoncée et tirez le nœud ColorCorrector1 sur la ligne de connexion entre BackgroundPlate 1 et Merge1. Relâchez la souris, puis la touche Majuscule.

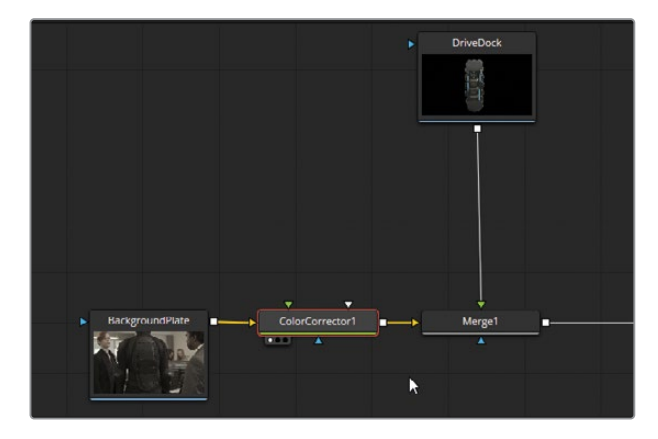

ASTUCE Quand vous insérez un nœud avec la touche Majuscule, assurezvous que la ligne de connexion devient bleue et jaune. Sinon, vous placerez simplement le nœud sur la ligne sans le relier à l'ensemble.

En regardant le viewer, vous remarquerez que l'arrière-plan est plus foncé, et l'image de synthèse DriveDock semble plus claire. BackgroundPlate est désormais placé avant le nœud ColorCorrector, c'est donc l'image qui est étalonnée. DriveDock est envoyé vers Merge1 sans passer par l'étalonnage, la couleur n'est donc pas modifiée.

**6** Appuyez sur Command-Z (macOS) ou Ctrl-Z (Windows) pour annuler l'action précédente jusqu'à ce que ColorCorrector1 soit inséré de nouveau après DriveDock.

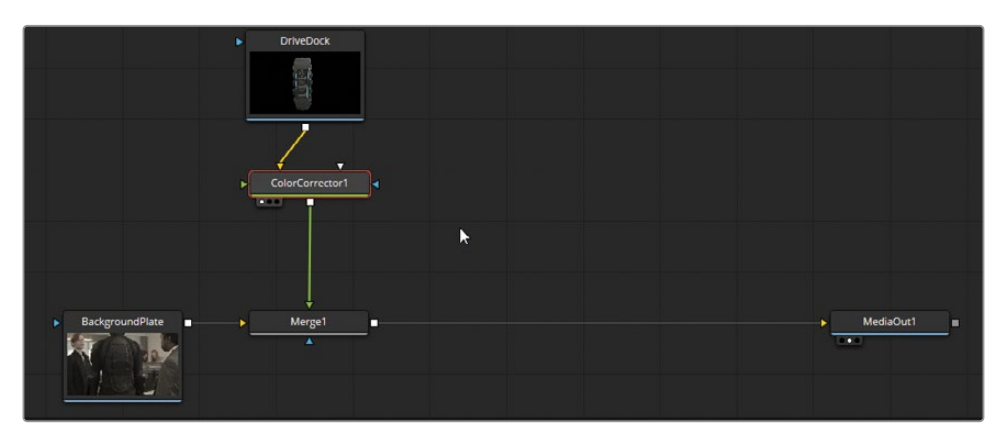

# **Travailler avec des masques**

Comme indiqué plus tôt, si vous tirez la tête de lecture après l'image 75, vous verrez un problème apparaître. L'image de synthèse DriveDock est simplement collé sur l'image source, obscurcissant ainsi la main de l'acteur quand elle passe au niveau de cette région de l'image. Vous allez utiliser une nouvelle technique - le masquage - pour résoudre ce problème.

- **1** La bibliothèque de médias devrait déjà être ouverte en haut à gauche. Si ce n'est pas le cas, cliquez sur le bouton Bibliothèque de médias. Dans le chutier Media, faites glisser HandRoto dans l'éditeur de nœuds et positionnez-le juste à gauche de DriveDock.
- **2** Une fois le nouveau nœud MediaIn1 sélectionné, appuyez sur la touche F2 et renommez-le HandRoto. Appuyez sur 1 pour le charger dans le viewer 1, puis tirez la tête de lecture après l'image 75 pour prévisualiser l'animation.

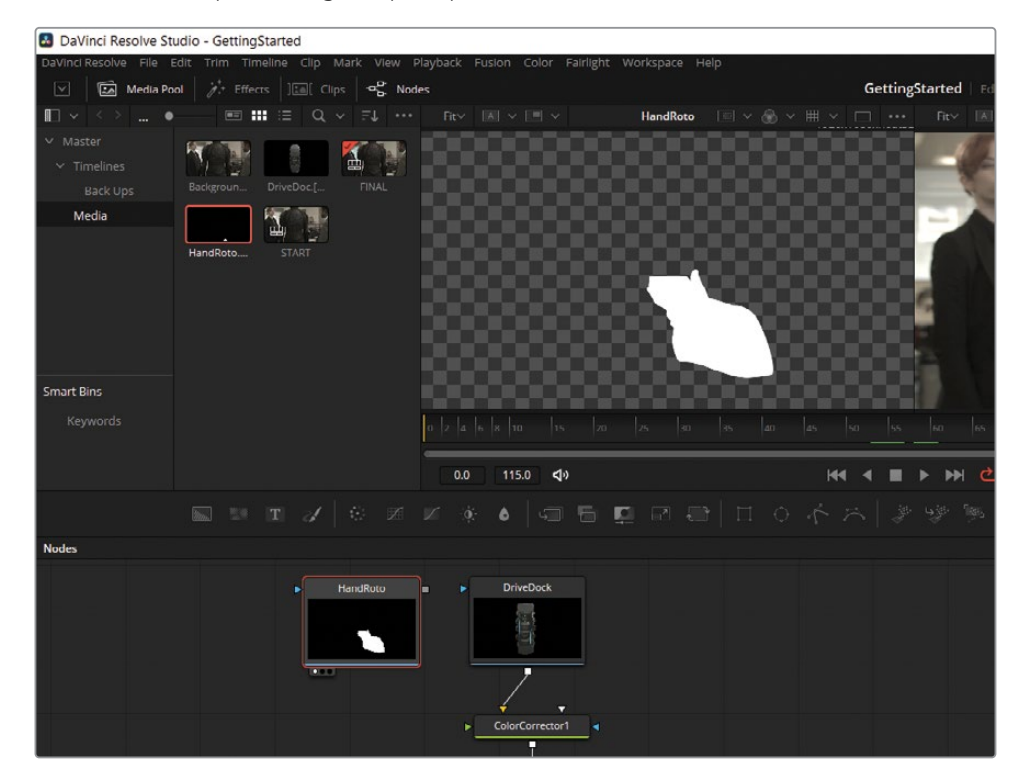

La rotoscopie permet de dessiner les contours autour des éléments de l'image que vous voulez isoler ou supprimer. Vous apprendrez à utiliser les outils de rotoscopie de Fusion dans les chapitres suivants. Pour le moment, vous allez utiliser l'élément de la main de l'acteur préparé pour vous.

Plus tôt, nous vous avons expliqué à quoi correspondent les couleurs des flèches autour du nœud. Le triangle bleu représentait l'entrée « Masque ». Utilisons-la dès maintenant.

**3** Tirez une ligne de connexion entre la sortie carrée HandRoto et l'entrée Masque bleue de DriveDock.

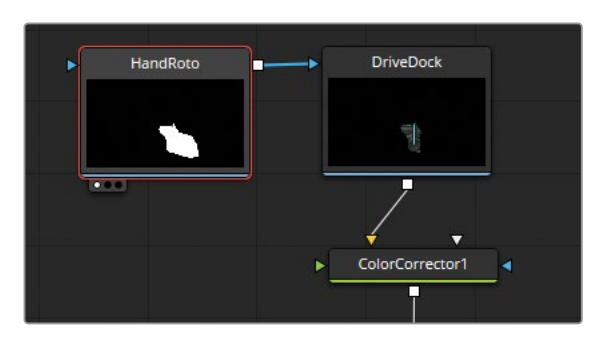

Ça n'a pas trop bien fonctionné. Nous avons produit le résultat opposé à celui attendu : au lieu de masquer uniquement la main sur l'image de synthèse DriveDock, tout a disparu. Par défaut, une entrée Masque garde l'effet du nœud dans les régions blanches et le supprimer dans les régions noires. C'est exactement ce qu'il s'est passé. L'image DriveDock a été masquée, elle n'apparaît donc plus qu'au niveau de la zone blanche sur le plan HandRoto.

Ce problème peut facilement être corrigé : nous pouvons inverser le matte rotoscopie pour que les noirs et les blancs s'inversent.

**4** Sélectionnez le nœud DriveDock. Dans l'inspecteur, cliquez sur le bouton Paramètres (Settings) pour aller sur la section Paramètres (Settings). Activez Apply Mask Inverted. La main est masquée sur l'image DriveDock.

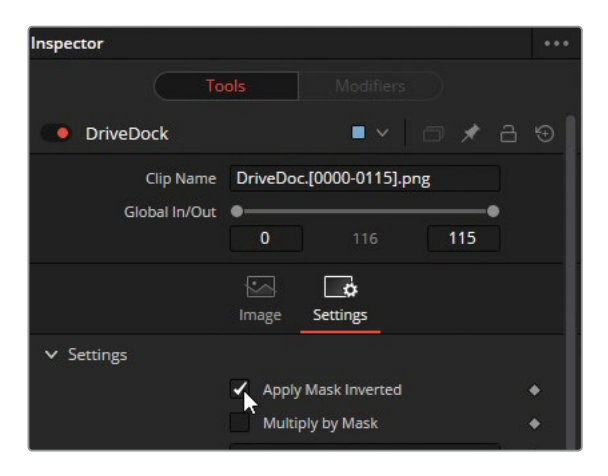

Vous ne verrez pas l'image inversée dans la vignette HandRoto. Comme l'option Inverted a été cochée dans le nœud DriveDock, l'image envoyée du nœud HandRoto est encore en noir et blanc. Ce n'est qu'une fois que l'image a atteint le nœud DriveDock qu'elle sera inversée. Souvenez-vous que nous vous avons expliqué que l'eau se déplace « sous pression ». Elle ne coule que dans une seule direction. Les effets appliqués à un nœud n'affectent pas les nœuds placés avant.

**5** Pour lire le plan final, appuyez sur la barre d'espace.

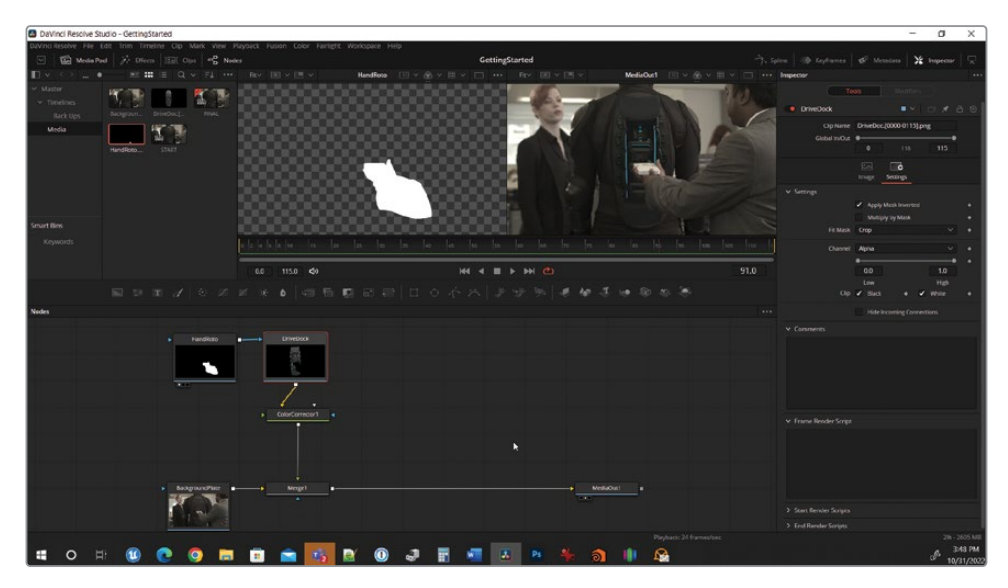

# **Correction colorimétrique secondaire**

Juste quand vous pensiez avoir terminé, vous recevez un message de votre client. Après avoir regardé le projet, il vous explique qu'il préfèrerait que les tubes lumineux bleus autour du disque dur soient rouges au moment où le disque est inséré. La prise doit être prête dans 3 heures, et l'artiste qui s'occupe des images de synthèse est rentrée chez elle. Qu'allez-vous faire ?

Heureusement, Fusion fournit tous les outils dont vous avez besoin pour personnaliser la prise et créer l'effet voulu.

L'outil Luma Key isole les pixels d'une image en fonction de leur luminosité. Vous allez l'utiliser pour sélectionner uniquement les tubes bleus dans l'image de synthèse.

**1** Allez sur l'image 75 dans la timeline, puis double-cliquez sur l'espace gris vide de l'éditeur de nœuds afin de désélectionner tous les nœuds.

Pour le moment, vous avez utilisé deux méthodes pour ajouter des nœuds : en connectant les sorties des deux nœuds pour créer un nœud Merge, et en cliquant sur le bouton Color Corrector dans la barre d'outils au-dessus de l'éditeur de nœuds.

Maintenant, voyons l'outil le plus pratique pour ajouter des nœuds dans Fusion : la fenêtre de sélection des outils.

**2** Positionnez la souris à droite de DriveDock et appuyez sur Majuscule-barre d'espace pour ouvrir la fenêtre de sélection des outils.

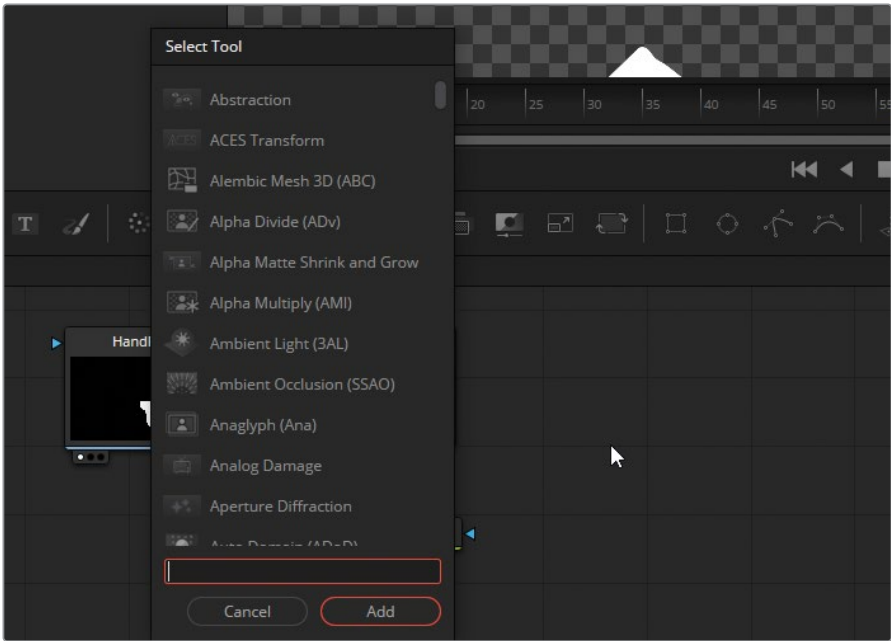

#### **3** Saisissez les lettres LUM.

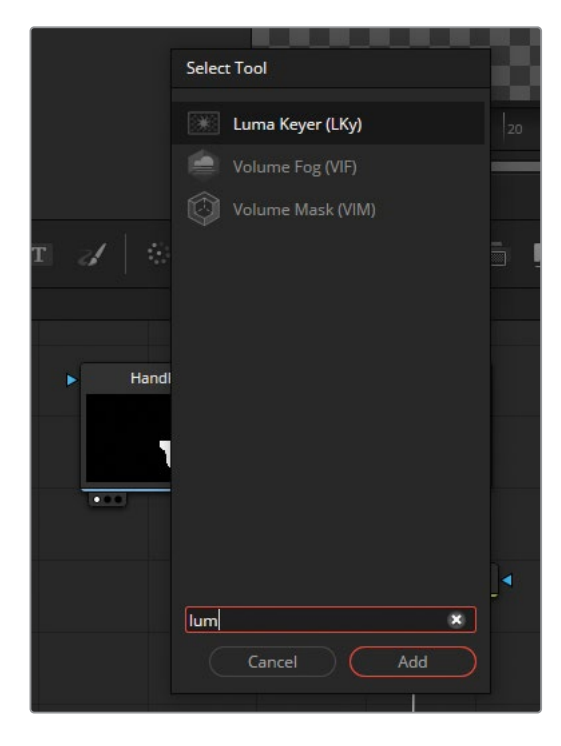

Vous verrez alors apparaître tous les outils dont le nom comporte ces lettres. Vous pouvez utiliser les flèches vers le haut et vers le bas pour sélectionner les outils. Ici, vous allez choisir Luma Key.

**4** Cliquez sur Add pour ajouter le nœud Luma Key dans l'éditeur de nœuds.

Les nœuds sont ajoutés au niveau de la souris, c'est pour cette raison que vous l'avez placée juste à droite du nœud DriveDock avant d'ouvrir la fenêtre de sélection des outils. En outre, le nœud n'est pas automatiquement relié aux autres, car vous aviez double-cliqué sur un espace vide dans l'éditeur de nœuds avant de l'ajouter.

**5** Tirez la ligne de connexion entre le carré de destination du nœud DriveDock et le centre du nœud LumaKeyer1. Maintenez la touche Option (macOs) ou Alt (Windows) enfoncée avant de relâcher la souris.

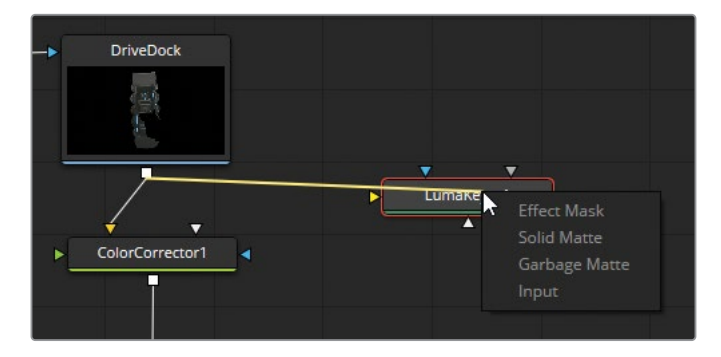

Si vous ne savez plus quelle entrée choisir, vous pouvez utiliser cette ASTUCE pour voir toutes les entrées disponibles. Le nœud Luma Key comporte des entrées singulières : une entrée Solid Matte et une entrée Garbage Matte. Mais pour l'instant, vous n'avez besoin que de l'entrée principale.

**6** Sélectionnez Input dans la liste.

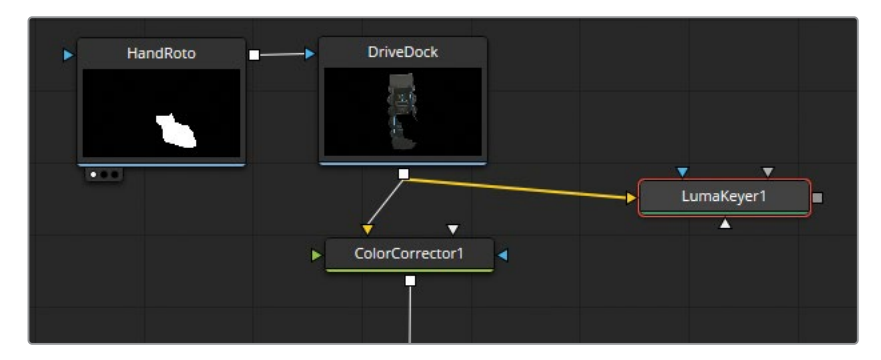

**7** Sélectionnez LumaKeyer1 et appuyez sur 1 pour le charger dans le viewer 1.

**8** Dans l'inspecteur, tirez les curseurs Low et High sur 0.32 et 0.78, respectivement.

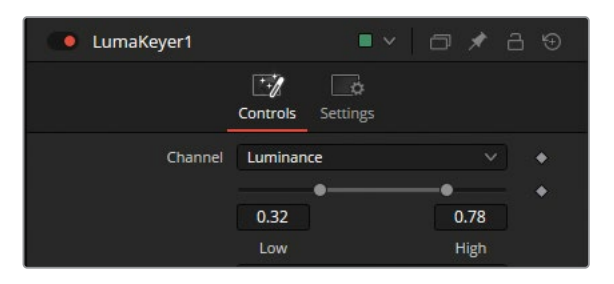

Ces curseurs sont les outils les plus simples pour sélectionner les plages hautes et basses des pixels qui seront isolées par le Luma Key. Pour le moment, le viewer 1 devrait afficher uniquement les tubes lumineux bleus de l'élément DriveDock, ainsi que de faibles hautes lumières sur la baie de stockage.

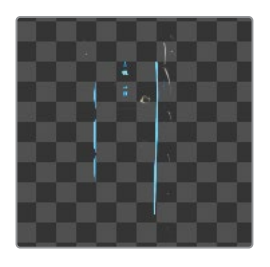

Vous pouvez utiliser cette méthode pour masquer la zone où appliquer l'étalonnage.

**9** Sélectionnez Merge1 et appuyez sur Majuscule-barre d'espace pour accéder à la fenêtre de sélection des outils. Saisissez COL, puis appuyez sur la flèche vers le bas pour sélectionner un nœud Color Corrector. Appuyez sur Entrée ou cliquez sur Add pour l'ajouter dans l'éditeur de nœuds.

Un nouveau nœud Color Corrector est ajouté directement après Merge1, car Merge 1 était sélectionné avant d'ouvrir la fenêtre de sélection des outils

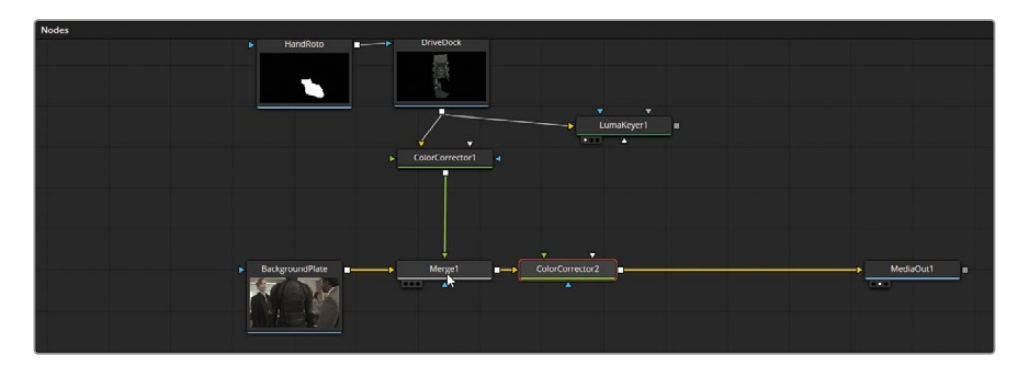

**10** Dans l'inspecteur, tirez le réticule (le cercle où apparaît la lettre M) au centre de la roue colorimétrique vers la droite pour donner une teinte rouge à l'image.

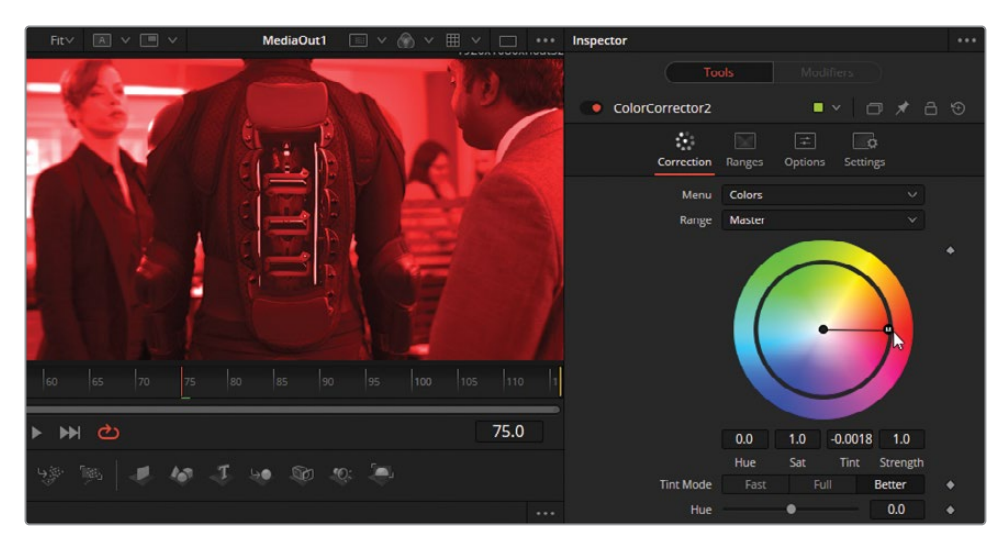

Toute la composition est désormais en rouge. Vous allez maintenant masquer l'étalonnage afin que seuls les pixels isolés avec le Luma Keyer soient modifiés.

**11** En partant du carré de destination du LumaKeyer1, tirez une ligne de connexion vers l'entrée Mask bleue du ColorCorrector2 et relâchez la souris.

L'étalonnage Rouge est désormais appliqué aux zones lumineuses du dos du robot.

Floutons un peu le Luma Keyer pour accentuer l'effet lumineux.

**12** Sélectionnez LumaKeyer1, appuyez sur Majuscule-barre d'espace et saisissez BLU pour sélectionner et ajouter un nœud Blur (Flou) juste après LumaKeyer1. Appuyez sur 1 pour charger le nœud Blur dans le viewer 1 (assurez-vous que MediaOut1 est chargé dans le viewer 2, sinon, appuyez sur 2).

ASTUCE En appuyant sur 1 ou 2 quand un nœud sélectionné est déjà chargé dans ce viewer, le viewer est « vidé ». Appuyez sur le chiffre correspondant au viewer pour le recharger.

**13** Dans l'inspecteur, réglez Blur Size sur 8.

En floutant le masque, vous avez aussi réduit l'intensité de ColorCorrector2. Essayons de corriger cela en augmentant l'intensité de Color Correction.

**14** Sélectionnez ColorCorrector2 pour charger ses propriétés dans l'inspecteur. Dans l'inspecteur, tirez la saturation sur 2.0 et le gain sur 1.7.

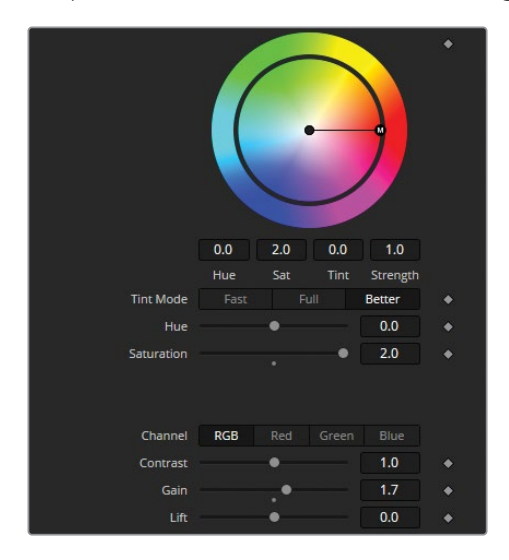

L'intensité est redevenue la même, mais, grâce au nœud Blur, on voit désormais une légère lueur autour de la lumière,

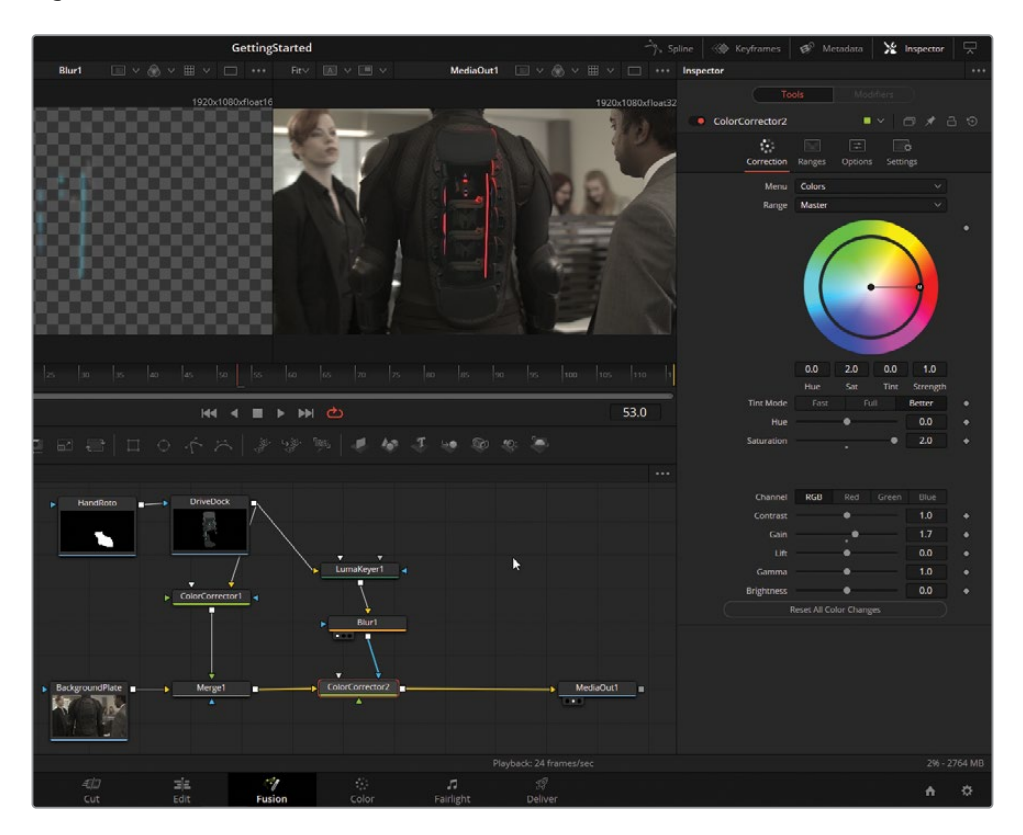

# **Animer des images clés**

Vous avez traité la moitié des demandes du client. Maintenant, vous allez devoir animer les changements de lumières, de bleu à rouge quand les fentes s'ouvrent. Elles commencent à s'ouvrir sur l'image 55 et sont complètement ouvertes sur l'image 70.

**1** Allez sur l'image 70 et sélectionnez ColorCorrector2. Cliquez sur le bouton Settings pour ouvrir cette section.

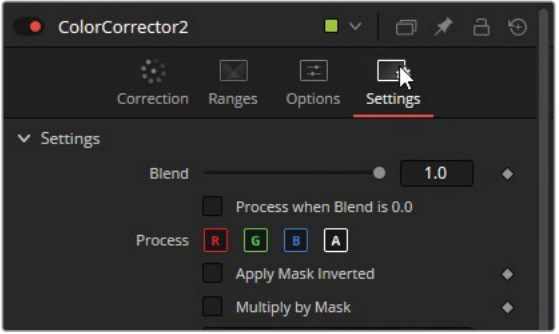

En haut de l'onglet Settings se trouve le curseur Blend. Il se trouve dans tous les onglets Settings de tous les nœuds. Il permet de choisir la quantité d'effet fusionnée dans l'image entrante. Si vous êtes monteur, pensez au fondu enchaîné : une valeur de 0.0 envoie un plan source non modifié, une valeur de 1.0 envoie la version modifiée à 100 %. Une valeur de 0.5 envoie un mix : 50 % du plan source non modifié et 50 % de la version modifiée.

- **2** Tirez le curseur Blend pour voir l'effet.
- **3** Cliquez sur le losange à droite du curseur Blend, et réglez-le sur 1.0. Le losange change de couleur.

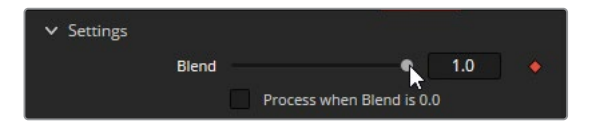

Si vous cliquez sur le losange, vous activez les images clés automatiques. Le losange change alors de couleur. Une fois les images clés activées, Fusion ajoute automatiquement une image clé au niveau de l'image. Pour le moment, quand vous déplacez le curseur Blend, Fusion règle une image clé au niveau de la tête de lecture.

**4** Placez la tête de lecture sur l'image 55. Réglez le curseur Blend sur 0.0.

Vous remarquerez que dès que vous réglez le curseur, le losange change de nouveau de couleur. Une image clé a bien été ajoutée au niveau de l'image 55.

ASTUCE Vous en apprendre plus sur la modification des images clés dans les chapitres suivants. Pour le moment, si vous faites une erreur, annulez simplement l'action (Command-Z sur macOS, Ctrl-Z sur Windows).

**5** Tirez la tête de lecture de l'image 55 à l'image 70. La lumière passe de bleue à rouge quand le blend passe de 0 à 1.0.

## **Ajouter un effet de vignettage**

Pour finaliser, vous allez ajouter un effet de vignettage sur la prise.

- **1** Sélectionnez ColorCorrector2.
- **2** Appuyez sur Majuscule-barre d'espace pour ouvrir la fenêtre de sélection des outils, saisissez VIG et appuyez sur Entrée pour ajouter l'outil Vignette.
- **3** Tirez le curseur Size sur 0.8 et Softness sur 0.4.

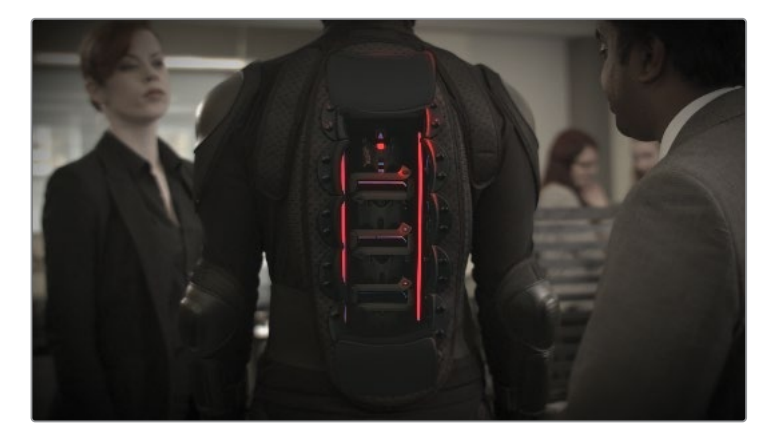

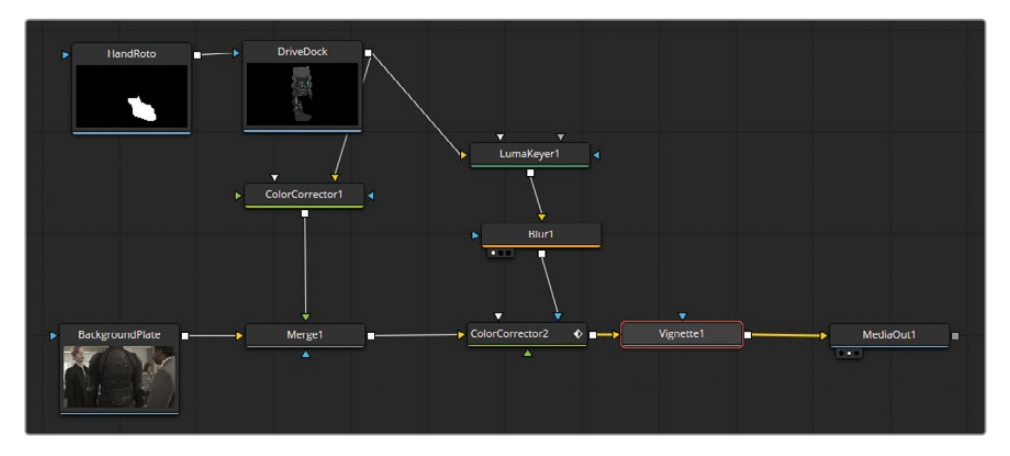

# **Retourner sur la timeline**

L'avantage d'avoir une page Fusion au sein du logiciel DaVinci Resolve c'est de pouvoir y accéder en un simple clic. Pour lire les images de façon fluide, vous allez activer la mise en cache automatique.

- **1** En bas de l'écran, cliquez sur l'onglet Montage, ou appuyez sur Majuscule-4 pour retourner sur cette page.
- **2** Sélectionnez Lecture > Rendus > Automatique (Playback > Render Cache > Smart) pour l'activer.

Quand la mise en cache automatique est activée, DaVinci Resolve utilise les cycles CPU pour mettre les effets en caches. Vous verrez que la barre en haut de la timeline s'allume en bleu. Cela signifie que le plan est mis en cache et prêt à être lu (si le répertoire cache a une vitesse de disque suffisante. Vous pouvez régler l'emplacement du cache dans la section Espaces de stockage des préférences système).

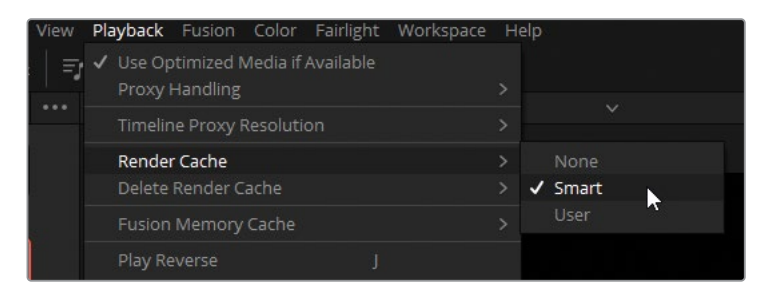

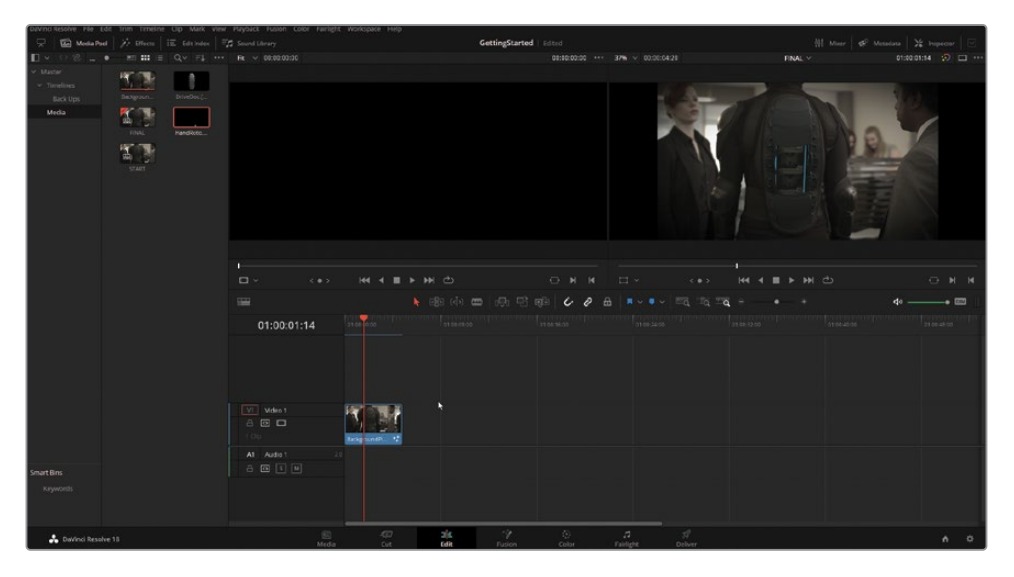

# **Révision**

- **1** Dans la page Fusion, comment pouvez-vous voir le signal de sortie d'un nœud sur le viewer 1 ?
- **2** Où est ajouté le nouveau nœud ?
- **3** Quel nœud utilise-t-on pour combiner deux images ?
- **4** Que représente l'entrée jaune sur le nœud Merge ?
- **5** Vrai ou faux ? Quand vous êtes sur la page Fusion, vous pouvez déconnecter le nœud MediaOut quand vous ne l'utilisez pas.

### **Réponses**

- Pour voir le signal de sortie d'un nœud sur le viewer 1 dans la page Fusion, il faut sélectionner le nœud et appuyer sur la touche 1.
- Le nouveau nœud est ajouté après le nœud sélectionné.
- Le nœud Merge permet de compositer deux images.
- L'entrée jaune sur un nœud Merge représente l'entrée en arrière-plan.
- Faux. Le nœud MediaOut est toujours le dernier nœud connecté. Il permet d'envoyer le signal de sortie vers la timeline de la page Montage.

## Partie I

# Créer des effets visuels

Dans cette partie, vous allez apprendre les techniques fondamentales du compositing VFX. Tracker, incruster, travailler avec des mattes et manipuler les couleurs constituent les éléments de base de la création d'effets visuels. Au fur et à mesure des exercices, vous apprendrez à utiliser ces outils pour créer les VFX les plus courants : split screen, remplacement du ciel et des panneaux, et incrustation sur fonds verts.

Cette page a été laissée volontairement libre.

## Chapitre 2

# Réaliser un Split Screen

La page Fusion est particulièrement adaptée à la création de composition VFX. Les quatre prochains chapitres se concentrent sur la création de VFX, qui consiste à combiner des images de prises différentes dans une seule et même scène. Lesbonnes compositions VFX doivent réussir à convaincre les spectateurs qu'une seule caméra a filmé toute la scène, qu'il y ait ou non des effets. visuels

#### Durée

Ce chapitre nécessite environ 45 minutes de travail.

#### **Objectifs**

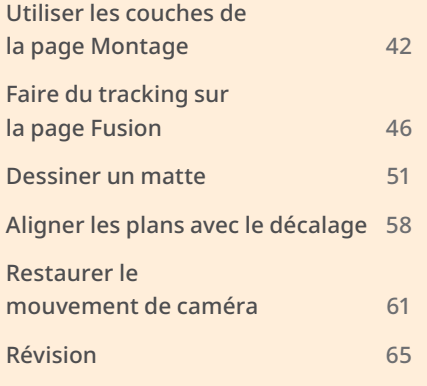

<span id="page-59-0"></span>En compositing, il est primordial que le mouvement de la caméra soit le même pour tous les éléments. On appelle cela *Match moves*, car les mouvements en arrière-plan sont analysés, puis appliqués aux éléments au premier plan, et inversement. La page Fusion offre trois techniques primaires pour extraire le mouvement de la caméra : tracking par point, tracking planaire et tracking caméra 3D. Dans ce livre, vous apprendrez à utiliser les trois. Dans ce chapitre, vous allez commencer par utiliser le tracker par point. Même s'il ne s'agit pas de l'outil le plus sophistiqué, le tracker par point est un réel atout, car il permet de travailler sur une large plage de prises.

Ce premier chapitre analyse les mouvements de deux prises pour créer un effet Split Screen. Quand nous parlons de Split Screen, nous ne faisons pas référence à un effet d'image dans l'image. Un Split Screen est un terme technique de VFX qui consiste à combiner plusieurs éléments de scènes différentes. Prenons par exemple une prise avec deux acteurs. Le premier acteur sera peut-être très bon dans la prise 1 et le deuxième dans la prise 2. Le réalisateur souhaitera sans doute combiner les deux pour que les deux « bonnes prestations » soient sur une seule prise.

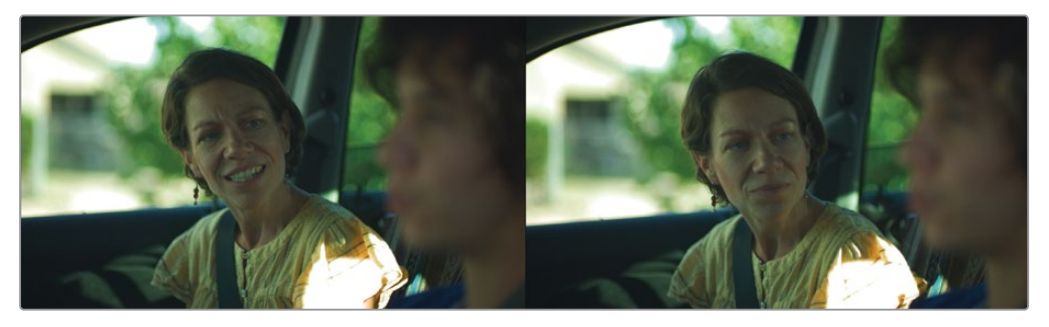

Plans originaux et Composition avec Split Screen du chapitre 2 terminés

# **Utiliser les couches de la page Montage**

La première partie de ce livre et les quatre chapitres qui la composent reposent sur un nouveau projet. Vous allez donc commencer par restaurer une archive qui comprend tous les médias, les chutiers et les timelines dont vous avez besoin.

- **1** Ouvrez DaVinci Resolve 18, faites un clic droit dans le gestionnaire de projet (Project Manager), et sélectionnez Restaurer l'archive du projet (Restore Project Archive).
- **2** Dans la fenêtre de navigation, allez sur le dossier R17 Fusion Guide Lessons et ouvrez **Fusion 18 Lessons part 1 dra**.
- **3** Si vous êtes encore sur la page Fusion, cliquez sur la page Montage en bas de l'interface ou appuyez sur Majuscule-4.
- **4** Dans le chutier Timelines, double-cliquez sur Part 1 -START.
- **5** Placez la tête de lecture sur le premier marqueur rouge de la timeline. Utilisez Cmd + et Cmd - (macOS) ou Ctrl + et Ctrl - (Windows) pour zoomer et dézoomer de la timeline.

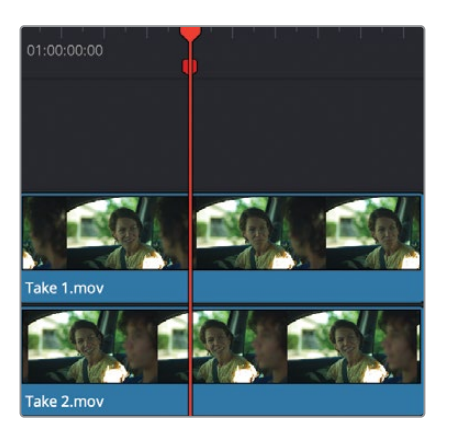

Il s'agit d'une scène entre le conducteur et le passager d'une voiture. Le passager écoute ce que dit le conducteur, en hochant la tête. Sur la piste vidéo 1, le conducteur est plutôt convaincant alors que la réaction du passager n'est pas très adaptée.

**6** Dans la timeline, sélectionnez le plan de la piste Vidéo 2, appuyez sur D pour le désactiver et ainsi voir le conducteur en train de parler et le passager avec une réaction plus appropriée.

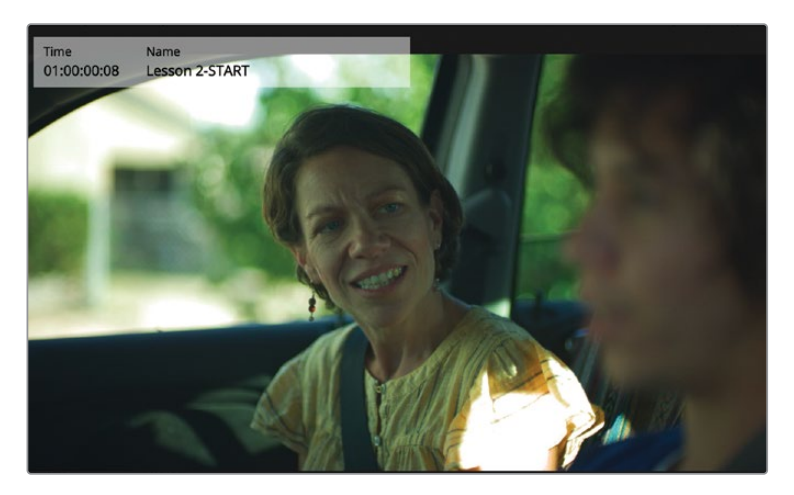

**7** Appuyez de nouveau sur D pour réactiver le plan au premier plan.

Votre travail en tant qu'artiste VFX consiste à réaliser un effet Split Screen. Le but étant de combiner l'image du conducteur en train de parler sur la piste V1 et le passager en train d'acquiescer sur la piste V2.

Pour commencer avec un effet Split Screen, vous devez importer les deux prises dans la page Fusion. Pour envoyer les plans de la page Montage à la page Fusion, vous devez créer un plan Fusion.

**8** Sélectionnez les deux plans dans la timeline. Faire un clic droit sur les plans sélectionnés et choisir Nouveau plan Fusion en haut du menu.

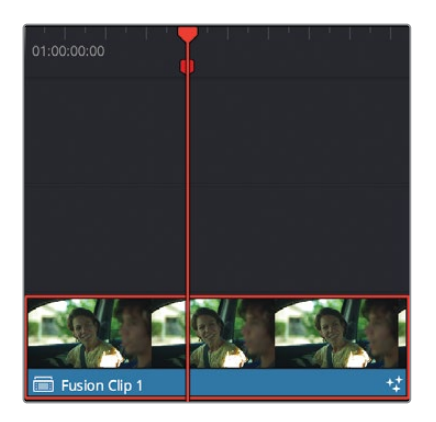

Un plan est créé dans la timeline et il est ajouté au chutier sélectionné. Les deux couches sont regroupées.

ASTUCE Vous pouvez afficher toutes les couches d'un plan Fusion dans la timeline de la page Montage en faisant un clic droit sur le plan Fusion et en choisissant Ouvrir dans la timeline (Open in Timeline).

**9** Conservez la tête de lecture sur le plan et cliquez sur l'onglet Fusion, ou appuyez sur Majuscule-5.

Les deux couches sont importées dans l'éditeur de nœuds et combinées avec un nœud Merge.

**10** Déplacez MediaIn2 au-dessus de Merge1 et MediaIn1 à gauche de Merge1.

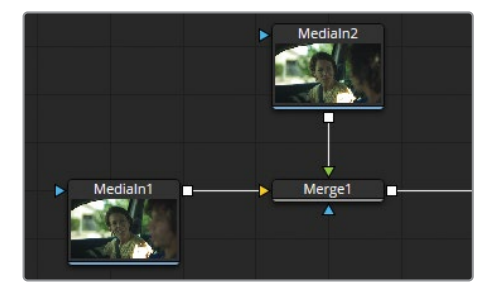

Cela crée une organisation plus lisible, où le plan d'arrière-plan est à gauche et le nouveau plan du premier plan est au-dessus.

REMARQUE N'hésitez pas à organiser les nœuds dans l'éditeur au fur et à mesure de l'ajout des nœuds. Dans l'image ci-dessus, nous avons déplacé légèrement MediaIn1 afin qu'il ne chevauche pas MediaIn2.

Le nœud MediaIn 1 représente le plan de la piste vidéo 1 et le nœud MediaIn 2 représente le plan de la piste vidéo 2. Le plan de la piste vidéo 1 est relié à l'arrièreplan du nœud Merge et la piste vidéo 2 est reliée à l'entrée du premier plan.

Pour identifier rapidement les nœuds MediaIn et savoir à quoi ils correspondent, vous pouvez changer leur nom par défaut avec une description du contenu.

**11** Renommez MediaIn 1 **DRIVER** et MediaIn 2 **PASSENGER**.

ASTUCE Le nom des nœuds ne doit pas contenir d'espace, mais vous pouvez utiliser un tiret bas pour séparer les mots.

Vous allez continuer le Split Screen en trackant le plan PASSENGER et en utilisant les données de tracking pour le stabiliser.

#### **Traitement des images dans les différentes pages du logiciel**

L'ordre des pages en bas de l'interface DaVinci Resolve représente le workflow logique d'un projet. Les médias sont ajoutés dans la page Média, assemblés dans une timeline sur la page Montage ou Cut, composités dans la page Fusion, puis étalonnés dans la page Étalonnage avant d'être exportés dans la page Exportation.

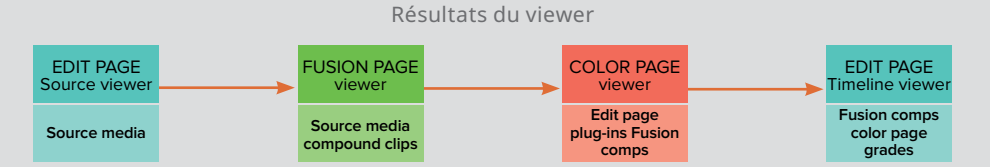

Cet ordre correspond à un workflow typique. Le signal vidéo du média source dans la page Montage (ou Cut) est envoyé vers la page Fusion, où il est traité et exporté vers la page Étalonnage. Par contre, si un effet (Resolve FX ou OFX) est appliqué dans la page Montage, il n'apparaîtra pas dans la page Fusion, mais dans la page Étalonnage. Les effets de la page Montage sont appliqués aux données de l'image après la page Fusion. La seule exception comprend le redimensionnement et le repositionnement dans la page Montage. Pour afficher un effet de la page Montage sur la page Fusion, vous pouvez convertir le plan en plan composé dans la timeline de la page Montage.

# <span id="page-63-0"></span>**Faire du tracking sur la page Fusion**

La façon la plus facile de créer un effet Split Screen consiste à supprimer tous les mouvements de caméra des plans PASSENGER et DRIVER. Il faut commencer par éliminer les mouvements, pour ensuite les réappliquer sur la nouvelle composition. Pour supprimer le mouvement de caméra ou pour stabiliser le plan, vous aurez besoin de tracker le plan en utilisant le nœud Tracker dans Fusion.

- **1** Sélectionnez le nœud PASSENGER et ouvrez la bibliothèque d'effets.
- **2** Appuyez sur Majuscule-Barre d'espace pour ouvrir la fenêtre de sélection des outils, saisissez TRA, puis appuyez sur Entrée pour ajouter l'outil Tracker. Il est ajouté après le nœud PASSENGER.

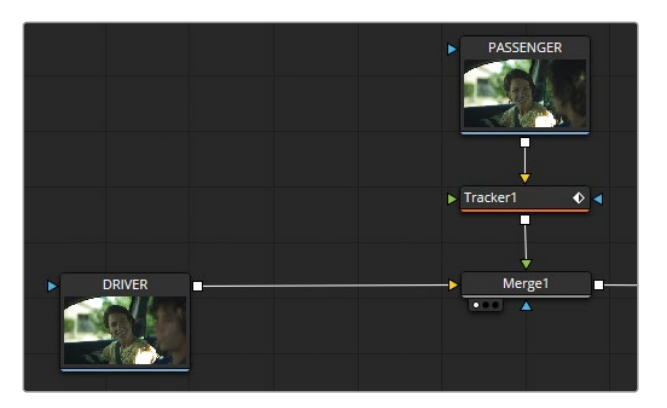

**3** Sélectionnez le nœud Tracker et appuyez sur 1 pour afficher l'image dans le viewer.

La première étape consiste à positionner le tracker sur un élément contrasté de l'image en mouvement. Votre but étant de supprimer les mouvements de caméra, vous devez identifier les images qui bougent à cause du mouvement de la caméra.

**4** Placez la tête de lecture au début de la plage de rendu.

ASTUCE Appuyez sur Command-flèche vers la gauche (macOS) ou Ctrl-flèche vers la gauche (Windows) pour placer la tête de lecture au début de la plage de rendu.

Quand le pointeur de la souris se trouve sur le rectangle de tracking dans le viewer, le tracker affiche deux rectangles. Le rectangle interne identifie le mouvement que le tracker doit suivre. Le rectangle externe correspond à la zone de recherche. Vous êtes libre de positionner le rectangle interne où vous voulez en le tirant par le coin supérieur gauche.

ASTUCE Le tracker choisit automatiquement le plan connecté à l'entrée en arrière-plan.

**5** Dans le viewer 1, cliquez sur le petit carré situé en haut à gauche du rectangle et positionnez-le sur le système de verrouillage de la porte arrière.

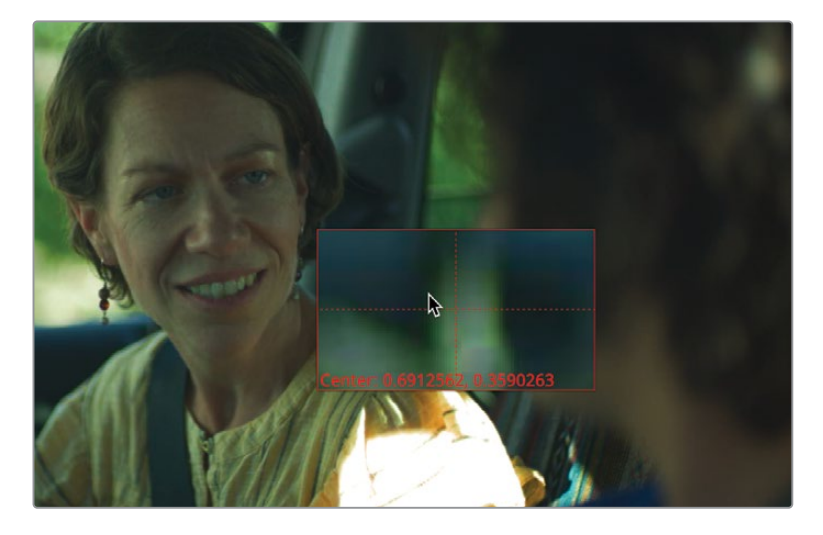

Le rectangle se transforme temporairement en loupe, afin de faire une sélection précise. La fermeture de la porte est bien contrastée et reste visible tout le temps de la scène. C'est donc un bon point de tracking.

**6** Une fois cet élément au centre de la loupe, relâchez le bouton.

Le rectangle externe du tracker correspond à la fenêtre de recherche. Pendant que le tracker bouge image par image dans le plan, cette fenêtre recherche les caractéristiques de déplacement renseignées par le rectangle interne. Plus la zone de recherche est grande, plus l'analyse sera longue. Si vous travaillez sur des objets dont le mouvement est lent, les caractéristiques de déplacement ne seront pas très importantes, vous pouvez alors définir une petite zone de recherche. Par contre, si vous travaillez sur des objets dont le mouvement est rapide, il sera préférable de définir une grande zone de recherche.

Comme la caméra bouge lentement, les objets trackés ne bougeront pas trop non plus. Vous pouvez donc garder la taille actuelle du rectangle.

Quand vous stabilisez une prise, un point seul permet uniquement de stabiliser le mouvement de panoramique (Haut/Bas et d'un côté à l'autre) de l'image. Il est toutefois possible de redimensionner et de faire pivoter ce mouvement. Vous avez besoin d'un minimum de trois points pour empêcher que l'image bouge, change de taille et pivote.

**7** Dans l'inspecteur, cliquez deux fois sur le bouton Add pour ajouter deux points à la liste de tracking.

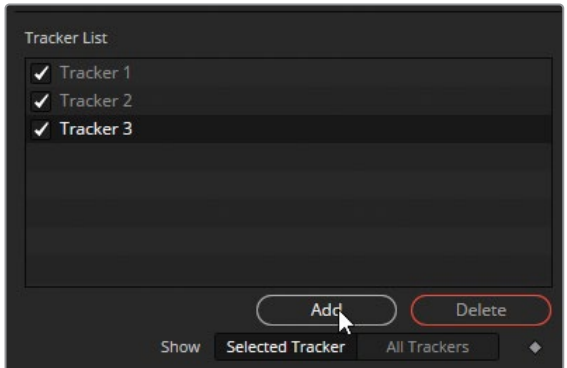

ASTUCE Vous pouvez double-cliquer sur un tracker dans la liste de tracking et le renommer pour plus de clarté.

**8** Dans le viewer 1, tirez le Tracker 2 sur la zone bien contrastée, au niveau de la ceinture de sécurité à droite de la tête du passager.

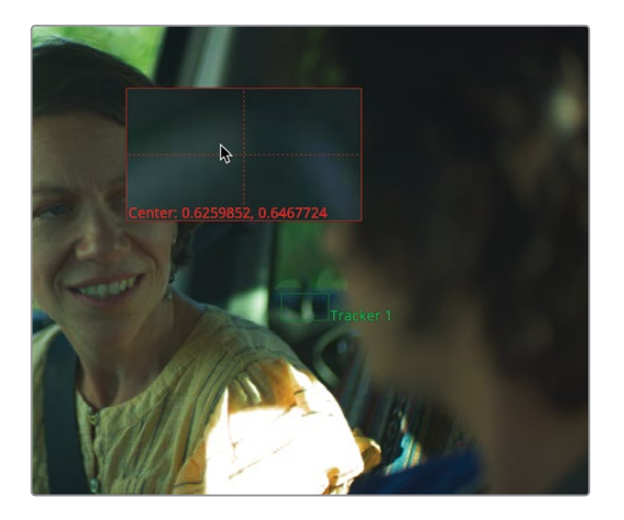

Les parties contrastées de la voiture s'avèrent être de bons points de tracking. Ils sont en effet ancrés dans la prise et sauf si la caméra bouge, ils ne bougeront pas. Le passager et le conducteur en revanche ne sont pas fixes, il ne faut donc pas les utiliser pour le tracking.

Il est plus difficile de sélectionner un troisième point de tracking. Il n'y a pas beaucoup d'autre élément contrasté dans la voiture. Si vous preniez un détail à l'extérieur, la distance pourrait avoir un effet sur la parallaxe. Il faut donc se cantonner aux éléments à l'intérieur de la voiture. En dernier recours, vous pouvez utiliser les ombres (par exemple celles qui se trouvent sur la porte à gauche du passager).

ASTUCE La parallaxe apparaît quand le mouvement de la caméra révèle un objet qui était précédemment caché derrière un élément au premier plan.

**9** Tirez Tracker 3 sur l'ombre en forme de triangle sur le sol.

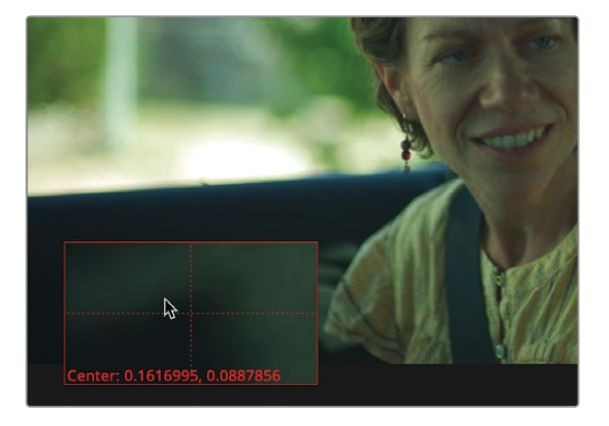

Pour lancer le tracking, vous allez utiliser le bouton d'analyse en haut de l'inspecteur.

**10** Cliquez sur le bouton de droite pour démarrer le tracking à partir de la première image.

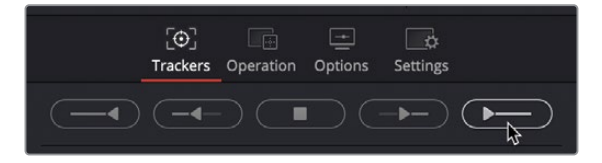

Le viewer 1 affiche la progression du tracking. Une fenêtre affiche des informations sur le tracking.

**11** Cliquez sur Ok pour confirmer.

Vous avez désormais trois points pour suivre le mouvement de la caméra. Mais gardez en tête que le tracking n'est pas un effet en soi, mais un moyen de parvenir à vos fins. L'étape suivante consiste à utiliser ces données de tracking pour stabiliser le plan.

### **Utiliser le tracker pour stabiliser un plan**

Après avoir analysé le tracking, vous pouvez changer le mode du tracker pour utiliser les données.

**1** Dans l'inspecteur du Tracker, cliquez sur l'icône Operation.

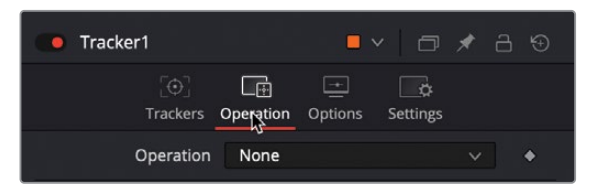

Cet onglet va déterminer comment les données de tracking sont utilisées. Le menu Operation contient toutes les options disponibles.

**2** Dans le menu Operation, choisissez Match Move.

Les options du menu Operation dépendent des entrées connectées au nœud Tracker. Pour stabiliser un plan, il faut qu'il soit connecté à l'entrée en arrière-plan, comme c'est le cas ici. Ensuite, vous devez régler l'opération Match Move afin qu'elle soit appliquée à l'arrière-plan.

**3** Dans le menu Merge, choisissez « BG only ».

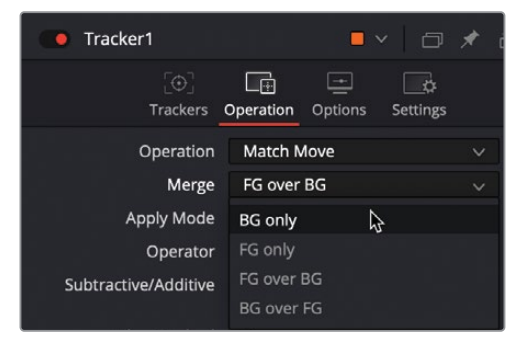

**4** Lancez le plan pour voir la stabilisation dans le viewer 1.

Comme le plan est lu sur le viewer 1, vous avez sans doute remarqué que l'arrièreplan en damier à gauche de l'écran apparaît. La stabilisation fonctionne en analysant le mouvement de caméra détecté par le tracker. Ensuite le mouvement est inversé, puis réappliqué sur le plan. Par exemple, si la caméra bouge vers le bas, le tracker va compenser le mouvement en poussant l'image vers le haut.

La contrepartie, c'est que ce mouvement peut révéler l'arrière-plan, car le plan est de la même résolution que la sortie. Vous corrigerez ce problème plus tard. Pour le moment, la seule chose qu'il nous faut, c'est un plan stable.

## <span id="page-68-0"></span>**Stabiliser le plan du conducteur**

Il existe plusieurs méthodes pour créer un Split Screen, mais la plus simple, c'est d'avoir deux plans stabilisés. Cela simplifie considérablement la création de cet effet. Maintenant que vous avez compris comment stabiliser un plan avec le tracker, nous vous encourageons à répéter ces étapes, avec le plan DRIVER.

**1** Dans l'éditeur de nœuds, sélectionnez le nœud DRIVER, appuyez sur Majuscule-Barre d'espace pour ouvrir la fenêtre de sélection des outils, saisissez TRA et ajoutez le tracker.

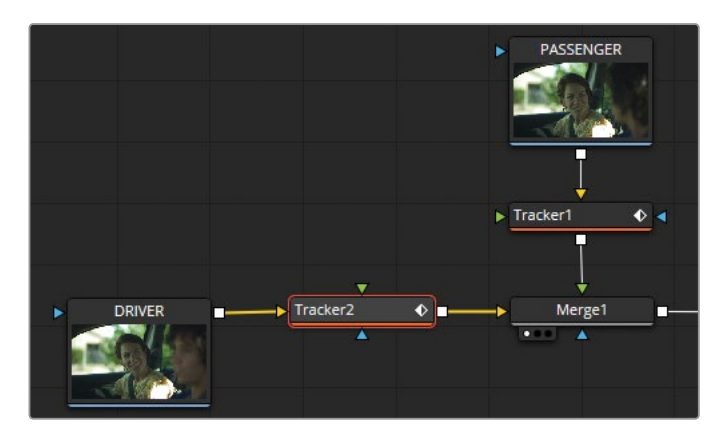

**2** Sélectionnez le nœud Tracker 2 et appuyez sur 1 pour afficher l'image dans le viewer.

- **3** Dans l'inspecteur, ajoutez deux trackers supplémentaires, puis positionnez les trois trackers à peu près au même endroit, comme vous l'avez fait pour le plan PASSENGER.
- **4** Une fois les trackers bien positionnés, cliquez sur le bouton Avance Rapide.
- **5** Dans l'inspecteur, cliquez sur l'onglet Operation, puis dans le menu Operation, sélectionnez l'option Match Move. Dans le menu Merge, choisissez « BG only ».

Les deux plans sont désormais stabilisés. Une fois le mouvement de la caméra supprimé, vous pouvez dessiner un masque pour isoler la moitié à utiliser sur chaque plan.

# **Dessiner un matte**

Une partie importante de la composition consiste à dessiner des mattes, technique également connue sous le nom de Rotoscopie Les mattes permettent d'isoler certaines zones de l'image pour que l'effet ne soit appliqué qu'à l'endroit où vous en avez besoin.

Dans le projet Getting Started, nous avons travaillé sur des images de synthèse avec une couche alpha (un canal caché comportant les données des images qui définissent quelle partie de l'image est opaque et quelle partie est transparente). Nous reparlerons de la couche alpha dans les prochains chapitres.

Comme il n'y a pas de couche alpha dans ces éléments de l'image, vous allez créer un matte qui identifiera les parties du plan PASSENGER qui doivent rester opaques et enlever les parties qui doivent laisser voir le plan DRIVER.

- **1** Sélectionnez le nœud Merge et appuyez sur 2 pour afficher l'image dans le viewer 2. Le nœud Merge est relié au premier plan de PASSENGER.
- **2** Placez la tête de lecture au début de la plage de rendu.

Il est préférable d'utiliser un masque Polygon si la tête de lecture se trouve au début ou à la fin de la sélection. En effet, les masques d'une forme prédéfinie s'animent automatiquement. Cela signifie que si vous changez la forme sur une autre image, la forme s'interpole (elle se modifie pour passer de la forme initiale à la forme finale). Cela permet de rapidement découper un objet qui bouge. Il est préférable d'être conscient de ce comportement pour ne pas se faire surprendre.

ASTUCE Pour désactiver la création d'images clés automatiques sur les formes Spline, faites un clic droit sur « Right-click here for shape animation » et choisissez Remove Polygon#Polyline.

**3** Sélectionnez Merge1, puis sélectionnez l'outil Polygon dans la barre d'outils au-dessus de l'éditeur de nœuds. Déplacez le nœud Polygon sous Merge1 pour qu'il soit mieux positionné.

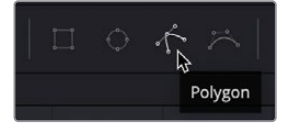

Quand le masque Polygon est sélectionné, les outils de dessin apparaissent au-dessus du viewer. Vous pouvez dessiner une forme avant même d'avoir connecté le nœud à la composition.

**4** Pour augmenter la taille du viewer, et mieux voir les détails autour de la zone que vous découpez, positionnez la souris sur la ligne entre les commandes de transport et la barre d'outils, puis tirez-la vers le bas.

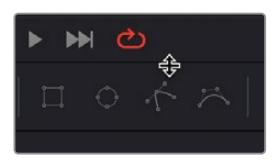

Vous n'avez d'ailleurs pas besoin de deux viewers pour cette tâche, vous pouvez donc en afficher qu'un seul.

**5** Avec le nœud Merge dans le viewer 2, cliquez sur le bouton Single Viewer dans le coin supérieur droit du viewer.

Maintenant que le viewer 2 s'affiche en grand sur l'interface, vous allez pouvoir correctement dessiner votre matte.

REMARQUE Les termes Matte et masques peuvent être interchangeables. Dans ce livre, les mattes font référence aux images en niveau de gris qui représentent les pixels transparents et opaques. Un masque utilise un matte. Vous utilisez un matte pour masquer certaines parties de l'image.

**6** Pour être sûr de bien dessiner le matte autour de l'image, déplacez la souris sur le viewer. Maintenez la touche Command (macOS) ou Ctrl (Windows) enfoncée et utilisez le bouton central de la souris pour dézoomer de l'image.

Pour dessiner un polygone autour de la partie gauche de l'image, vous allez devoir ajouter entre 10 et 15 points. Vous devez utiliser un nombre adéquat de points pour couvrir complètement la zone, ni trop peu, ni pas assez.

ASTUCE Vous pourrez toujours ajouter ou soustraire des points ultérieurement, mais plus il y en a, plus il faut de temps pour les gérer.

**7** Sélectionnez le nœud Polygon, puis dans le viewer, cliquez en haut à gauche de l'image pour ajouter un point de contrôle. Ensuite, déplacez la souris vers le bas à gauche, et cliquez pour créer une Spline.

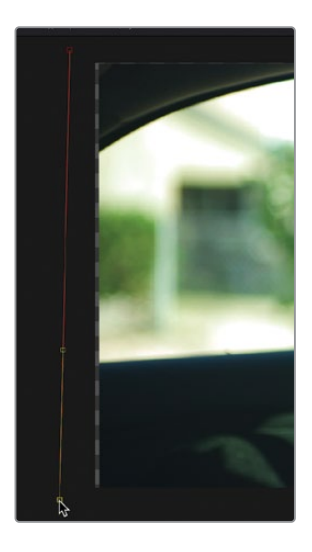

Pas la peine d'ajouter trop de points le long des lignes droites. En revanche, il faudra ajouter davantage de points pour former un masque autour des personnages.

**8** En bas de l'image, déplacez la souris jusqu'au t-shirt bleu du conducteur, et cliquez pour ajouter un point sous le t-shirt bleu.

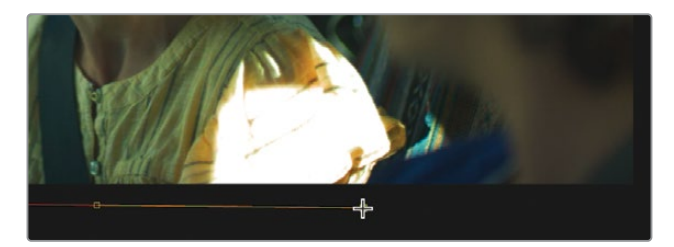

ASTUCE Si vous maintenez le bouton de la souris enfoncé en la faisant glisser dans le viewer, vous déplacez l'image de gauche à droite. Cela permet de mieux voir certaines parties de l'image et ainsi dessiner plus facilement le matte.

**9** Déplacez la souris entre le t-shirt jaune du passager et le t-shirt bleu du conducteur, puis cliquez pour ajouter un nouveau point de contrôle.

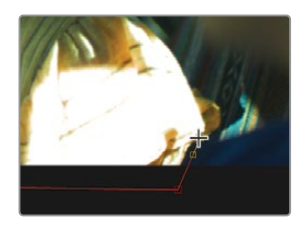

**10** Ajoutez un autre point en haut, au niveau de la zone au soleil sur le siège arrière.

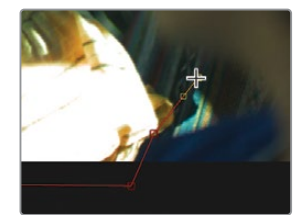
**11** Déplacez la souris vers le haut, puis vers la gauche et enfin vers le bas à gauche au niveau de la fenêtre de la porte arrière.

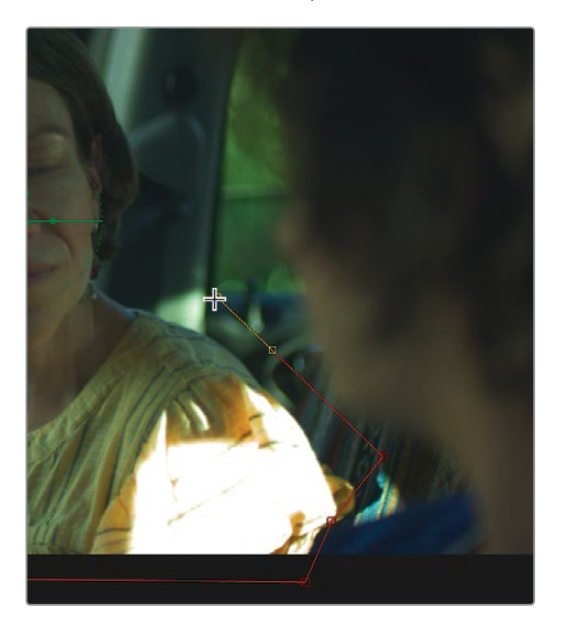

**12** Déplacez la souris à mi-hauteur sur la fenêtre entre la porte avant et arrière. Ensuite, cliquez pour ajouter un point de contrôle avant que les cheveux du conducteur ne recouvrent le cadre de la fenêtre.

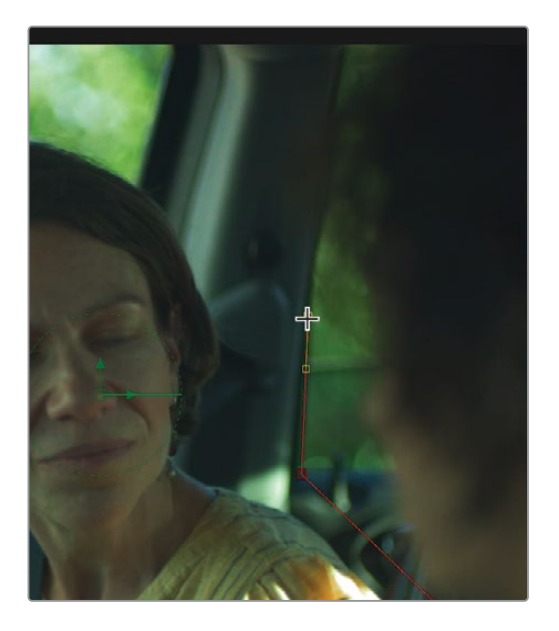

**13** Déplacez la souris vers le haut, puis au centre de la fenêtre afin de ne pas sélectionner les cheveux du conducteur.

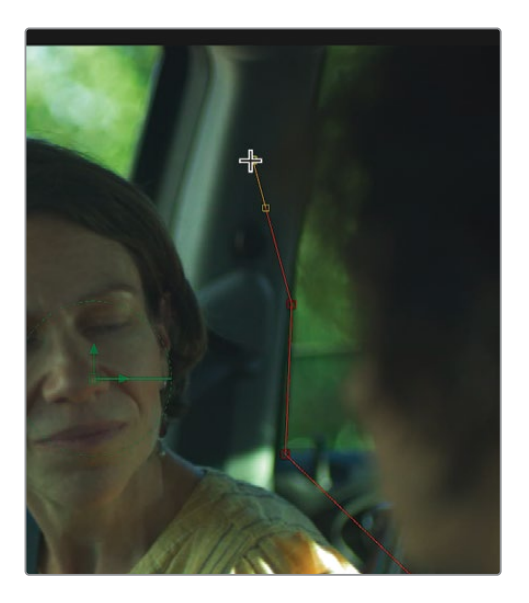

**14** Ajoutez un point en haut du cadre, puis repositionnez la souris sur le premier point que vous avez créé.

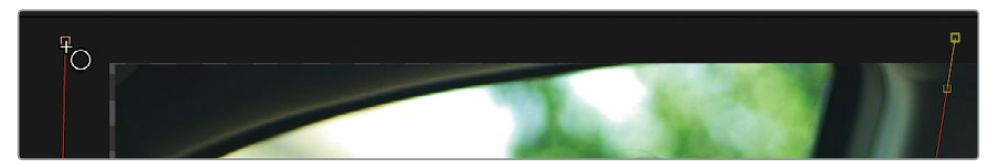

**15** Quand la souris affiche une icône circulaire, cliquez sur le point ou appuyez sur Majuscule-O pour refermer la forme.

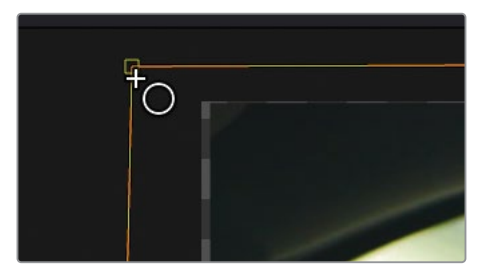

ASTUCE Soyez attentif à ce dernier point, il faut que la forme soit bien refermée avant de continuer. Utilisez soit le raccourci clavier (Majuscule-O), soit cliquer directement sur le premier point de contrôle.

Le nouveau matte Polygon fusionne uniquement la passagère (à gauche) du plan PASSENGER sur la passagère du plan DRIVER.

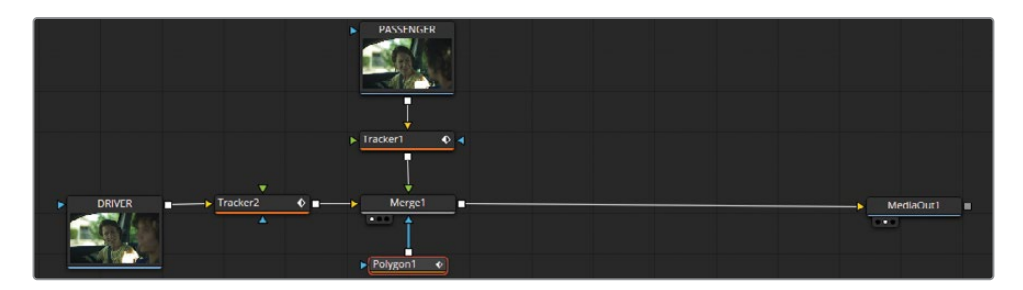

**16** Sélectionnez DRIVER et appuyez sur 1 pour le charger dans le viewer 1. Sélectionnez PASSENGER et appuyez sur 1 pour le charger dans le viewer 1. Enfin, sélectionnez le nœud Merge1 et appuyez sur 1 pour afficher l'image dans le viewer 1.

Vous venez de confirmer que le split screen fonctionne : l'acteur de droite (conducteur) du plan DRIVER apparaît dans la composition sur Merge1, et l'actrice de gauche du plan PASSENGER correspond à la version de l'actrice qui apparaît dans la composition finale.

**17** Sélectionnez Polygon1 et appuyez sur 1 pour le charger dans le viewer 1.

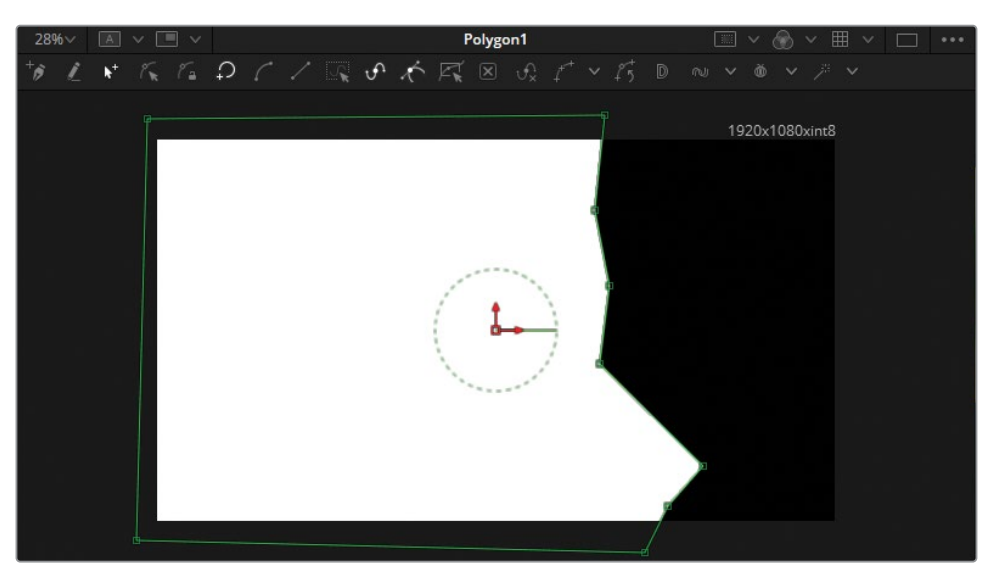

Il est important de prendre un peu de temps pour mieux comprendre ce qu'il se passe. Nous avons dessiné un matte avec le nœud Polygon, qui décide où le nœud Merge1 s'appliquera ou non. Dans la zone blanche de Polygon1, Merge1 s'appliquera. En d'autres termes, il compositera les pixels de l'entrée en premier plan de Merge1 (PASSENGER) sur les pixels de l'entrée en arrière-plan de Merge1 (DRIVER). Mais là où le matte est noir, Merge1 n'appliquera pas d'effet. Les pixels resteront inchangés. Le résultat affiche donc l'actrice de gauche de PASSENGER compositée sur la version existante de la prise DRIVER. En revanche, l'acteur de droite reste le même.

## **Aligner les plans avec le décalage**

Vous pourriez décider de vous arrêter là et d'envoyer la prise pour qu'elle soit revue.

**1** Assurez-vous que Merge1 est chargé dans le viewer 2. Appuyez sur la barre d'espace pour lancer la lecture de la séquence.

Il reste deux problèmes : Tout d'abord, nous allons supprimer tous les mouvements de l'image en stabilisant les deux prises. En général, les réalisateurs aiment que les images gardent du mouvement, notre réalisateur ne sera donc pas content si on lui enlève. Ensuite, les prises n'ont été filmées à partir du même endroit. Il est donc logique qu'un léger désalignement apparaisse entre les prises. Regardez bien entre les deux acteurs et vous remarquerez une « déchirure » en raison du désalignement.

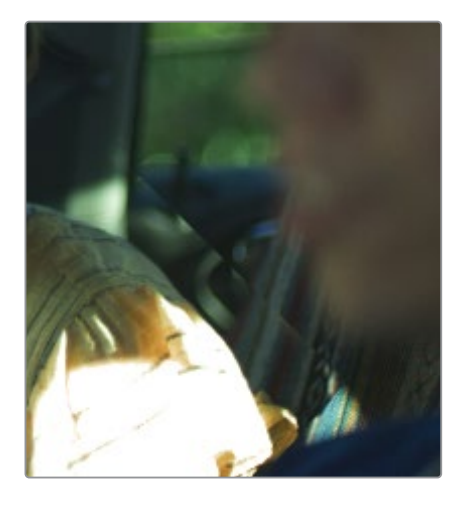

Commençons par régler ce problème : en alignant la position de départ des deux prises.

**2** Double-cliquez sur la ligne de connexion entre Polygon1 et Merge1 pour le déconnecter.

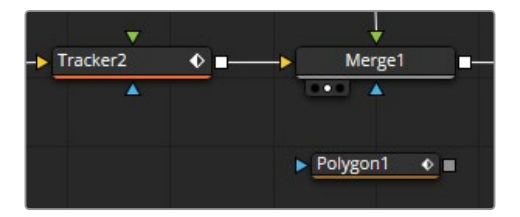

Vous allez temporairement déconnecter Polygon1. Une fois l'alignement des plans terminé, vous le reconnecterez.

**3** Placez de nouveau la tête de lecture au début de la timeline. Sélectionnez Merge1, puis dans l'inspecteur, réglez Apply Mode sur Difference.

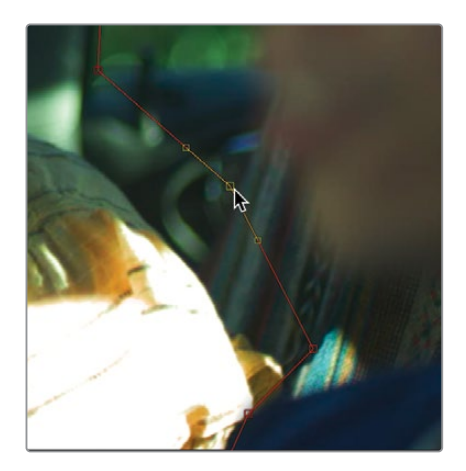

Parfois, vous aurez besoin « casser » une prise pour appliquer des réglages utiles. Ici, vous avez choisi la méthode qui permet de compositer l'avant-plan et l'arrière-plan. C'est à ça que servent les modes de fusion : ils fusionnent l'avant-plan et l'arrièreplan de différentes manières (et souvent intéressantes sur le plan artistique). En mode Difference, si les pixels de l'avant-plan et de l'arrière-plan sont les mêmes, ils s'afficheront en noir. Quand ils sont différents, ils seront clairs. Ca devrait être le cas pour les acteurs, car ils sont dans différentes positions dans les deux prises. Mais tout bien considéré, l'arrière-plan de la voiture devrait être le même dans les deux prises.

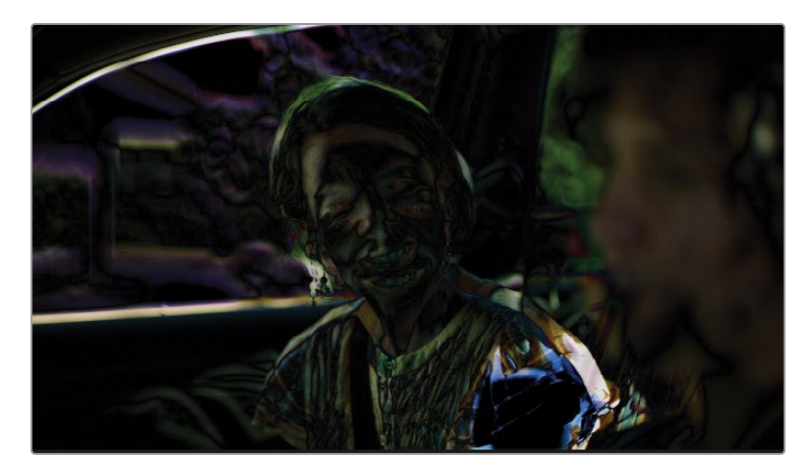

**4** Dans l'inspecteur, cliquez et tirez les champs Center X et Center Y pour décaler l'alignement des images jusqu'à ce que la majorité de l'arrière-plan devienne noire. Pour les petits ajustements, maintenez la touche Command (macOS) ou Ctrl (Windows) enfoncée pendant de régler ces champs numériques. Pour les changements plus importants, maintenez la touche Majuscule enfoncée (même si dans cette prise, ce genre de modification n'est pas nécessaire).

ASTUCE En raison de la déformation de l'objectif et des changements subtils de lumière entre les prises, l'alignement ne sera jamais parfait dans toute l'image. Essayez plutôt d'aligner les images là où c'est le plus important. Dans cette prise, il s'agit du centre de la prise, là où le split screen divise les deux acteurs.

Vous allez devoir utiliser tour à tour les champs X et Y, car le réglage d'X impacte négativement l'alignement d'Y et inversement. En utilisant ces deux paramètres, vous réussirez à obtenir un alignement optimal. Les valeurs 0.501 et 0.5199 devraient produire l'alignement voulu.

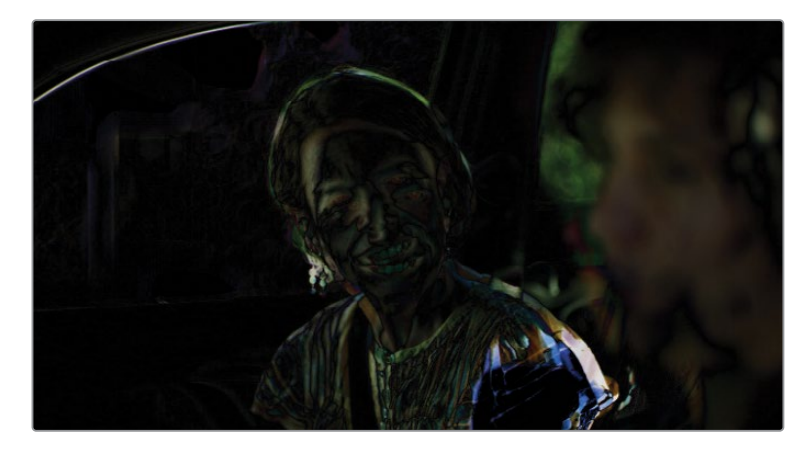

**5** Une fois terminée, réglez le paramètre Apply Mode de Merge1 sur Normal et reconnectez Polygon1 sur l'entrée Mask bleu de Merge1.

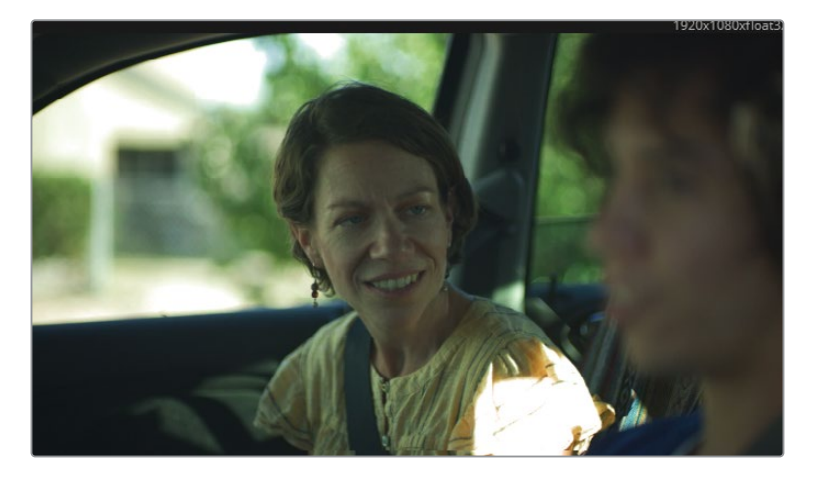

Dans l'ensemble, le problème a été réglé. Vous allez ajouter un peu de flou sur le matte pour adoucir la transition et atténuer les incohérences d'ombres et de lumières entre les prises

**6** Sélectionnez Polygon1. Dans l'inspecteur, réglez Soft Edge sur 0.02 pour adoucir la bordure entre les deux prises.

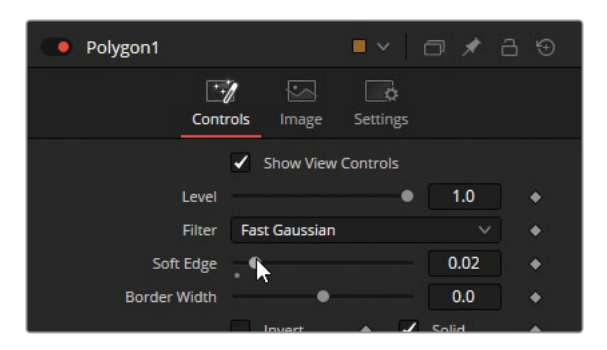

Si vous remarquez que l'actrice de gauche déborde sur la bordure du Split Screen, retournez au début de la séquence (où vous avez créé la forme) et modifiez le contour de la forme.

#### **Restaurer le mouvement de caméra**

Essayons maintenant de régler le problème suivant : la réintroduction du mouvement dans l'image. La réintroduction d'un mouvement de caméra nécessite d'appliquer de nouveau les données de tracking. Cette fois-ci, vous n'allez pas stabiliser les plans, mais les déstabiliser.

**1** Pour rétablir la disposition par défaut, choisissez Espace de travail > Réinitialiser l'espace de travail (Workspace > Reset UI).

Vous disposez désormais de deux viewers avec le Tracker 2 dans le viewer 1 et le nœud Merge dans le Viewer 2.

**2** Sélectionnez le nœud Merge, appuyez sur Majuscule-Barre d'espace pour ouvrir la fenêtre de sélection des outils, saisissez TRA, puis sélectionnez Transform (Xf).

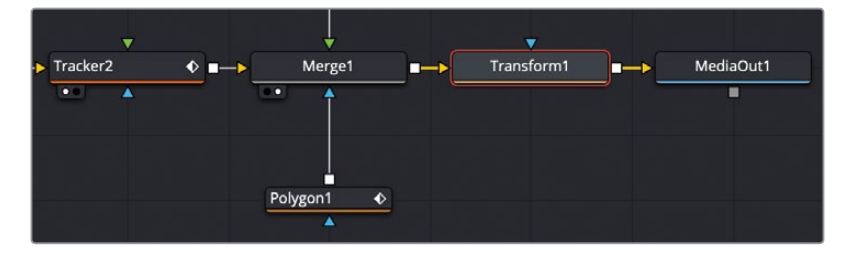

Le nœud Transform servira aux deux dernières étapes. Il permet de réappliquer les données de tracking, ainsi que de cacher quelques imperfections sur les contours.

**3** Sélectionnez le nœud Transform et appuyez sur 2 pour afficher l'image dans le viewer 2.

Quand une image est trackée sur le nœud Tracker, les données du tracker sont publiées. Cela permet aux autres nœuds d'utiliser les mêmes données sans que vous ayez à copier et coller le nœud Tracker plusieurs fois dans la composition. Ces informations sont accessibles soit en faisant un clic droit sur un paramètre dans l'inspecteur, soit en utilisant le menu Connect To dans le viewer.

**4** Dans le viewer, faites un clic droit sur le point de contrôle Tansform1: Center.

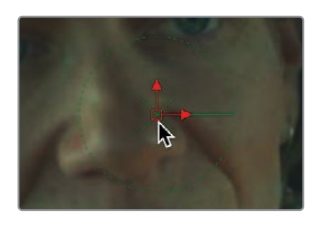

**5** En bas du menu contextuel, choisissez Tranform1: Center > Connect To > Tracker2 > Unsteady Position.

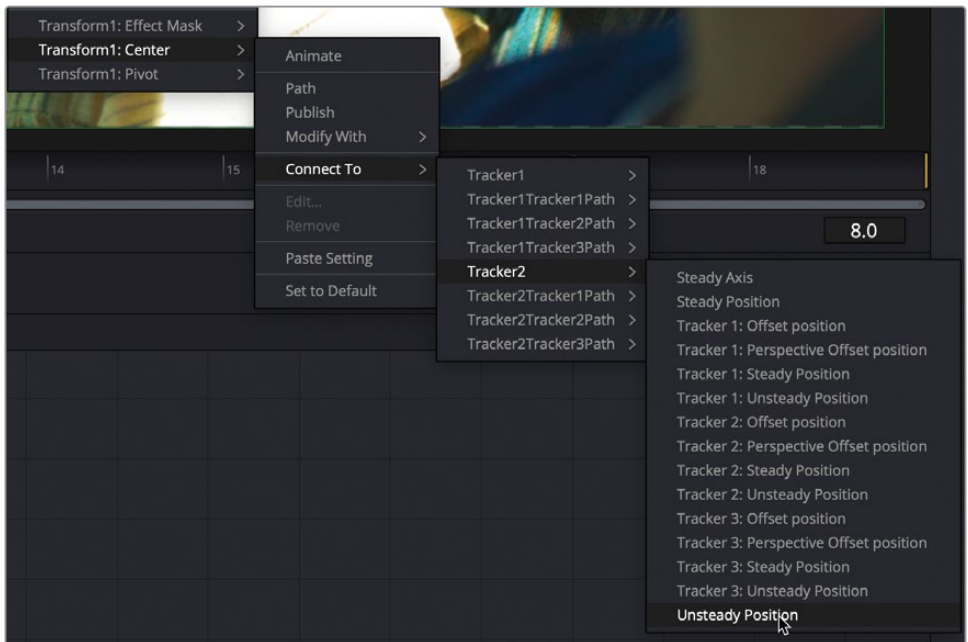

Le sous-menu Connect To permet de relier les différents paramètres ou différentes données à d'autres paramètres. Comme vous avez ajouté un nœud tracker au plan PASSENGER et un deuxième nœud tracker au plan DRIVER, toutes les données sont affichées dans le menu. Cela vous permet de réappliquer le mouvement de caméra de l'un ou l'autre des plans.

En choisissant Tracker 2, vous utilisez le mouvement du plan DRIVER. L'option Unsteady Position applique, quant à elle, les données de mouvement trackées au nœud Transform.

**6** Lancez la lecture de la composition pour voir le Split Screen.

ASTUCE Pour une qualité optimale, il est préférable d'organiser votre structure nodale de manière à ce que les nœuds Transform se trouvent les uns à côté des autres. En effet, les résultats sont meilleurs s'ils sont adjacents. Cela s'appelle *concatenation*. Les nœuds Transform, Tracker, DVE et Merge s'enchainent tant qu'il n'y a pas de masque connecté.

Pour finaliser la composition, il suffit de mettre l'image à l'échelle afin qu'elle remplisse tout l'écran. À cause de la stabilisation, vous voyez que le côté gauche et le haut de l'image laissent apparaître l'arrière-plan. Pour corriger cela, il faut agrandir la composition finale pour qu'elle remplisse l'image.

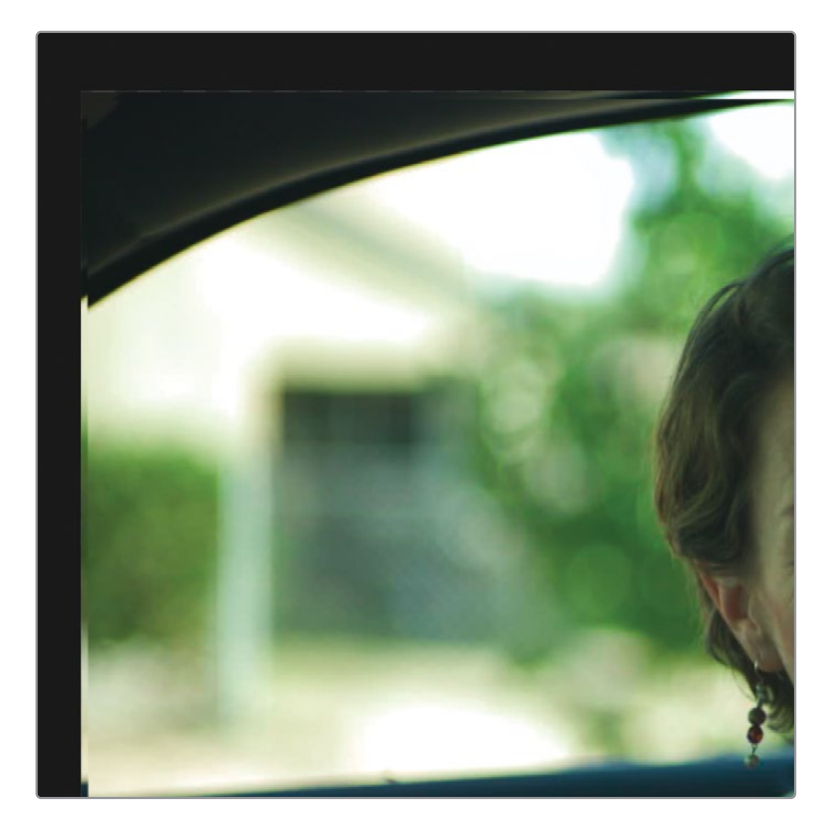

**7** Dans l'inspecteur, augmentez le paramètre Size sur 1.02 afin de remplir complètement l'écran.

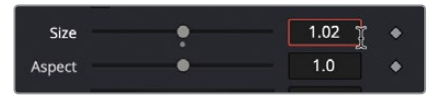

**8** Lancez la lecture de la composition.

Grâce à l'ajout du mouvement de caméra, la composition Split Screen est désormais de meilleure qualité. Vous venez de transformer complètement deux images de la timeline. Elles ont été retravaillées et intégrées à une composition grâce à deux nœuds Tracker, un simple masque Polygon et un nœud Transform.

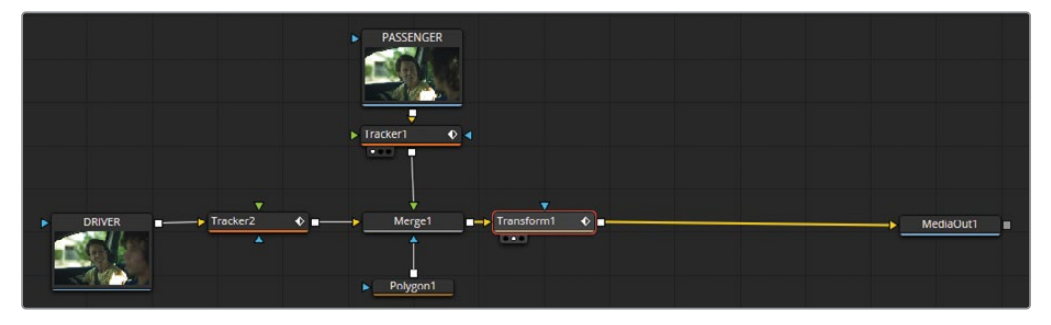

Structure noda le terminée du chapitre 1

### **Révision**

- **1** Vrai ou faux ? Un plan Fusion permet d'envoyer plusieurs couches de la timeline de la page Montage à la page Fusion.
- **2** Vrai ou faux ? La couleur verte correspond à la couleur de l'entrée Effect d'un Matte.
- **3** Vrai ou faux ? Vous devez cliquer sur l'image clé dans l'inspecteur pour animer un matte Polygon.
- **4** Vrai ou faux ? Le nœud Tracker permet de stabiliser les plans dans la page Fusion.
- **5** Vrai ou faux ? Dans le menu Merge de l'onglet Operation du Tracker, choisir BG only stabilisera le plan connecté à l'entrée jaune en arrière-plan du nœud Tracker.

#### **Réponses**

- **1** Vrai. Un plan Fusion permet d'envoyer plusieurs couches de la timeline de la page Montage à la page Fusion.
- **2** Faux. Sur tous les nœuds, l'entrée verte représente le premier plan.
- **3** Faux. Aucun bouton n'a besoin d'être activé. Les mattes Polygon s'animent automatiquement par défaut.
- **4** Vrai. Le nœud Tracker permet de stabiliser les plans dans la page Fusion.
- **5** Vrai. Dans le menu Merge de l'onglet Operation du Tracker, choisir BG only stabilisera le plan connecté à l'entrée jaune en arrière-plan du nœud Tracker.

# Chapitre 3 Remplacer le ciel

Le ciel est l'un des problèmes les plus courants rencontrés au cours d'un tournage en extérieur. L'endroit dans lequel vous filmez n'est peut-être pas aussi cinématographique que vous le pensiez, le moment de la journée n'est peut-être pas optimal, ou alors, la caméra n'a pas la plage dynamique suffisante pour bien exposer à la fois le premier plan et le ciel. La bonne nouvelle, c'est que le remplacement du ciel est l'une des manipulations les plus faciles à réaliser en VFX.

#### Durée

Ce chapitre nécessite environ 50 minutes de travail.

#### **Objectifs**

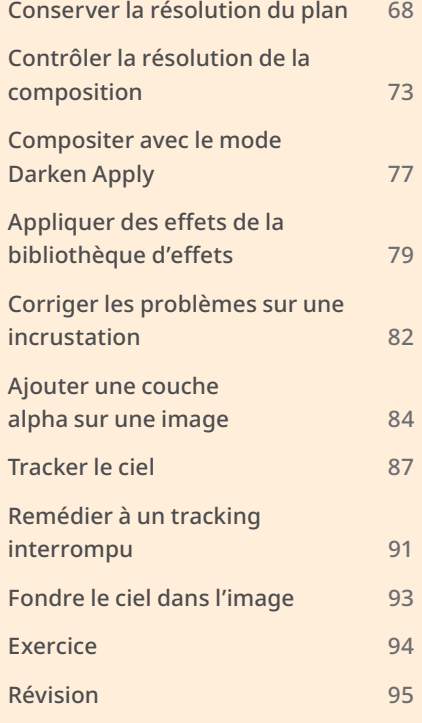

<span id="page-85-0"></span>Dans ce chapitre, vous allez apprendre à créer la structure nodale de base pour remplacer le ciel. Au cours de ces exercices, vous verrez comment compositer des images en différentes résolutions.

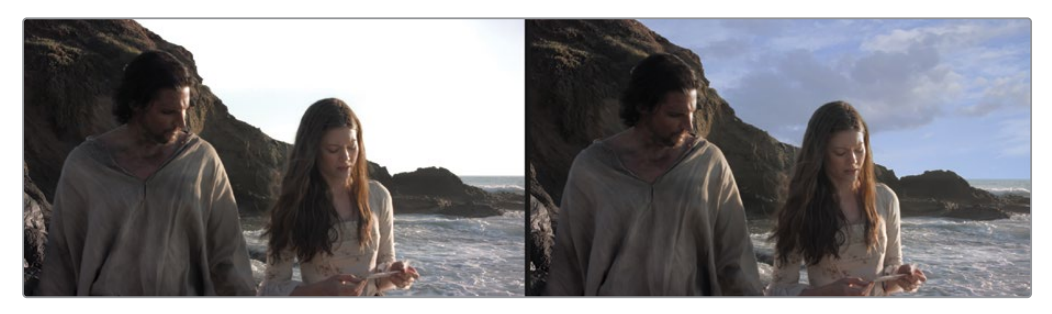

Remplacement du ciel du chapitre 3 terminé.

#### **Conserver la résolution du plan**

Ce chapitre s'appuie sur le projet restauré au chapitre précédent. Nous allons ouvrir la timeline et commencer avec les plans situés au niveau du deuxième marqueur rouge.

- **1** Ouvrez DaVinci Resolve 18, et dans le gestionnaire de projet, ouvrez le projet **R18 Fusion Guide Lessons Part 1.dra**.
- **2** Dans le chutier Timelines, double-cliquez sur **Part 1- START**.
- **3** Placez la tête de lecture sur la deuxième coupe et le deuxième marqueur rouge.

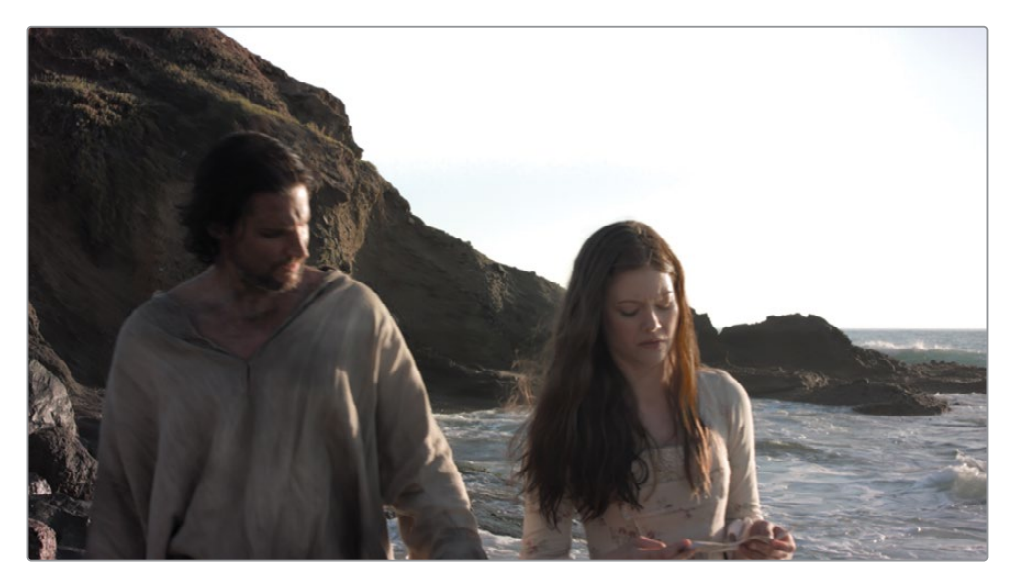

Les résolutions de DaVinci Resolve et de la page Fusion sont indépendantes. Vous pouvez donc travailler avec plusieurs éléments de différentes résolutions. Mais savoir à quoi correspond l'indépendance des résolutions et l'utiliser efficacement dans une structure nodale sont deux choses bien différentes. Quand vous construisez des compositions en résolutions différentes, il est important de savoir comment sont gérées les images, entre les pages Montage et Fusion, ainsi que sur la page Fusion elle-même.

Comme pour les plans sur lesquels vous avez travaillé au chapitre 2, la deuxième coupe de la timeline comprend aussi deux couches.

**4** Sélectionnez le plan du premier plan sur la piste Vidéo 2 et appuyez sur D pour le désactiver dans le viewer et afficher le plan du ciel de la piste V1.

Dans cette composition à deux couches, le ciel est une photo d'une résolution de 3888 x 2187. Le plan du premier plan sur la piste V2 est d'une résolution de 1920 x 1080. La timeline est également réglée sur 1920 x 1080 HD.

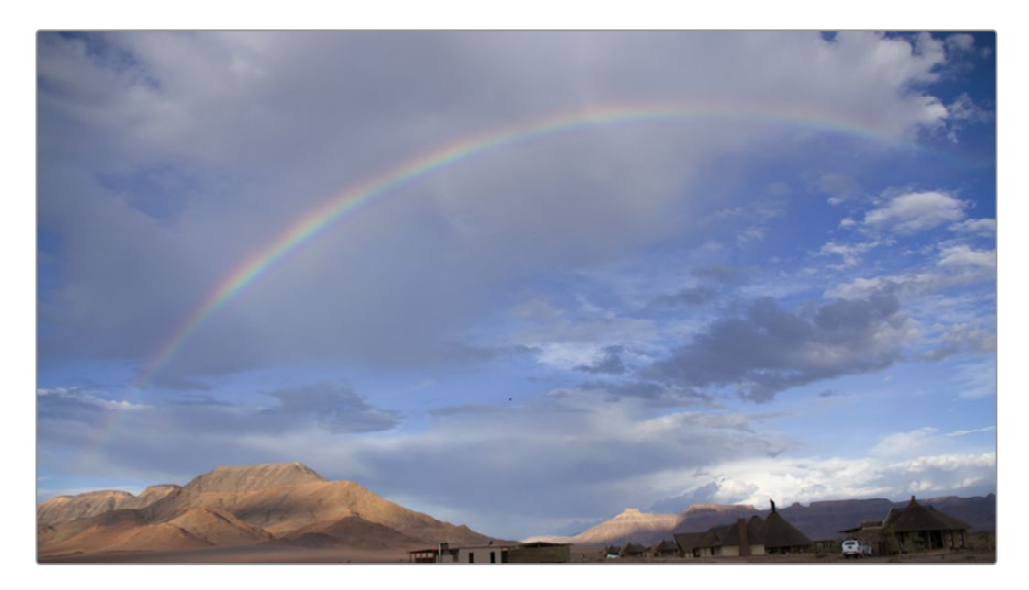

Comme vous pouvez le voir, l'image du ciel comporte des bâtiments en arrière-plan. Ils ne doivent pas être inclus dans la composition finale. Comme cette photo est en haute résolution, vous pouvez la remettre à l'échelle sans perdre en qualité.

**5** Sélectionnez l'image du ciel sur la piste V1 dans la timeline, puis dans l'inspecteur, utilisez les commandes de zoom pour afficher le plan en 1.5.

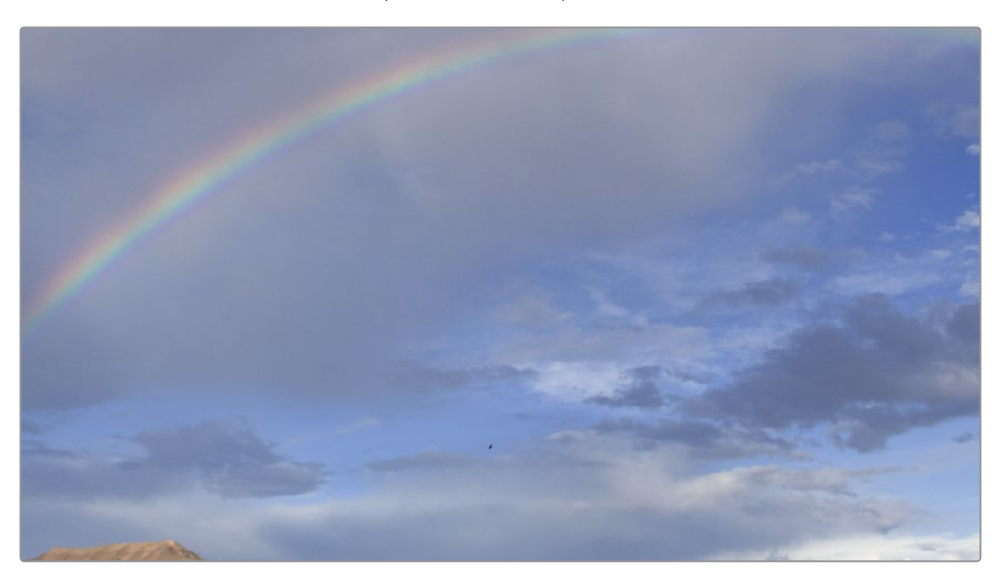

Comme Fusion est complètement intégré à DaVinci Resolve, les opérations que vous avez accomplies sur la timeline de la page Montage sont également répercutées sur la page Fusion.

- **6** Sélectionnez le plan du premier plan sur la piste vidéo 2 et appuyez sur D pour afficher le plan dans le viewer.
- **7** Dans la timeline, sélectionnez les deux plans, faites un clic droit et choisissez Nouveau plan Fusion (New Fusion Clip).

Comme nous l'avons vu au chapitre 2, le nouveau plan Fusion est créé dans la timeline et il est ajouté au chutier sélectionné. Les deux couches sont regroupées dans un conteneur et peuvent être envoyées vers Fusion.

**8** Conservez la tête de lecture sur le plan Fusion et cliquez sur l'onglet Fusion, ou appuyez sur Majuscule-5. Réorganisez les nœuds pour que MediaIn2 apparaisse aussi Merge1.

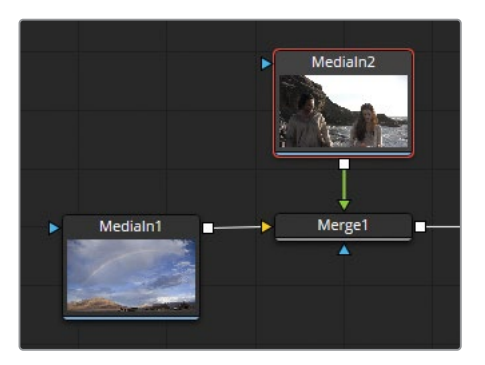

REMARQUE Ce chapitre utilise deux viewers. Si un seul viewer est affiché, cliquez sur le bouton Dual Viewer en haut à droite du viewer.

Les deux couches sont importées dans l'éditeur de nœuds et combinées avec un nœud Merge. Le nœud MediaIn1 représente le plan du ciel sur la piste vidéo 1, et MediaIn2 le plan du premier plan de la piste vidéo 2.

**9** Faites survoler la souris sur le viewer 2, et tirez la souris vers le bas à gauche jusqu'à ce que la résolution s'affiche en haut à droite de l'image.

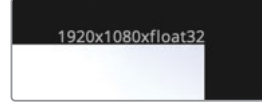

Quand vous utilisez un plan Fusion, les résolutions des plans imbriqués sont réglées sur la résolution de la timeline. Il s'agit de la résolution de la composition sur laquelle vous travaillez.

**10** Gardez la souris immobile sur le viewer 2, appuyez sur Command-F (macOS) ou Ctrl-F (Windows) pour que l'image s'affiche en entier dans le viewer. Sélectionnez le nœud MediaIn1, puis dans la barre d'outils, cliquez sur l'outil Transform.

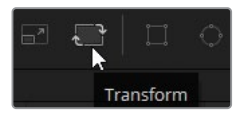

Appuyez sur 1 pour voir le nœud Transform dans le viewer 1.

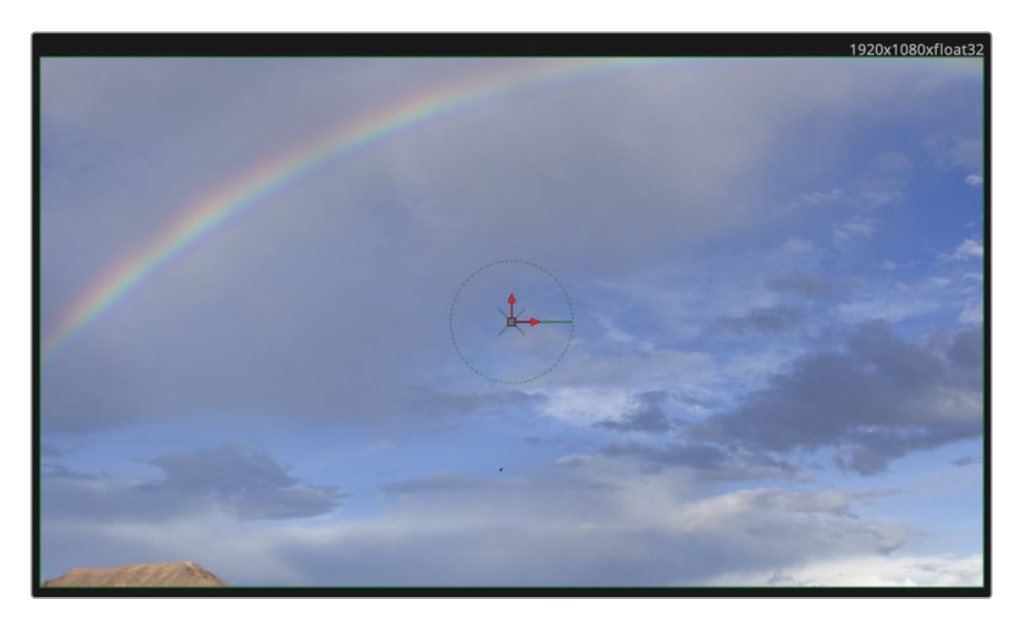

Le nœud Transform est ajouté au plan du ciel. Comme l'image est en haute résolution, dans un cadre de 1920 x 1080, vous pouvez réduire sa taille de façon significative, et laisser l'image dépasser du cadre.

**11** Sélectionnez le nœud Transform et dans l'inspecteur, faites légèrement glisser le curseur Size.

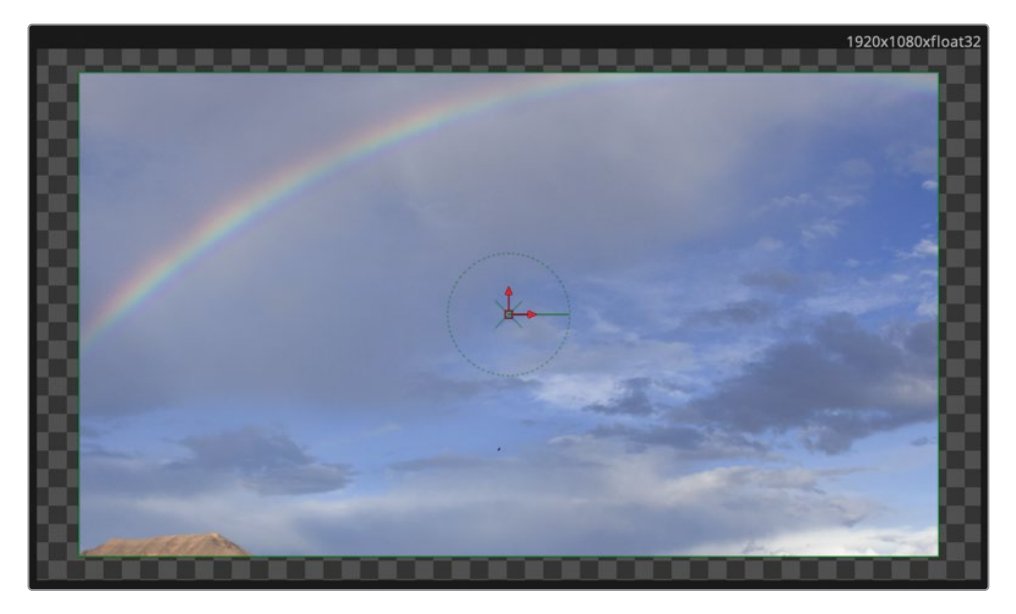

En réduisant la taille de l'image, vous faites apparaître la transparence autour du contour, comme si le plan en arrière-plan avait une résolution de 1920 x 1080. Grâce au plan Fusion, vous pouvez utiliser les outils intuitifs de la page Montage pour superposer les couches, rogner et aligner les plans avant de les envoyer vers la page Fusion. Le nouveau plan Fusion est réglé sur la résolution de la timeline. Si la résolution des plans sources et des timelines est la même, comme c'est le cas au chapitre 2, le plan Fusion est particulièrement efficace pour configurer une composition. Par contre, si vous travaillez sur des plans dont la résolution est plus élevée que celle de la timeline, alors le plan Fusion redimensionnera tous les plans sources. Ce fonctionnement n'est pas idéal quand on veut simplement remplacer une petite partie du ciel dans une grande image. Essayons différentes techniques pour travailler sur des plans de différentes résolutions.

### <span id="page-90-0"></span>**Contrôler la résolution de la composition**

Contrairement au plan Fusion, en envoyant un plan de la page Montage à la page Fusion, vous conservez la résolution d'origine, quelle que soit la résolution de la timeline. Sur la page Fusion, vous travaillez donc toujours en haute résolution.

**1** Allez sur la page Montage et choisissez Edit > Undo pour supprimer le plan Fusion de la timeline.

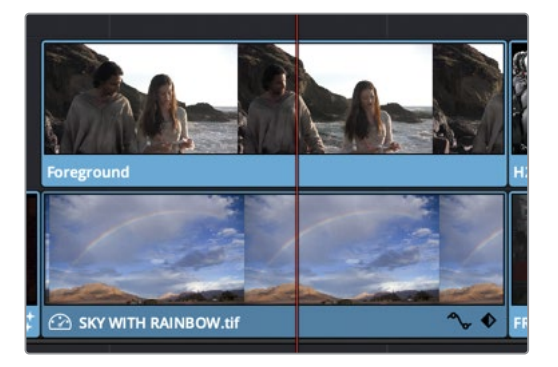

Maintenant que les plans sont de nouveau en couches individuelles dans la page Montage, vous pouvez désactiver la piste V2 et envoyer l'image du ciel dans Fusion.

**2** Sélectionnez le plan du premier plan sur la piste vidéo 2 et appuyez sur D pour masquer le plan dans le viewer.

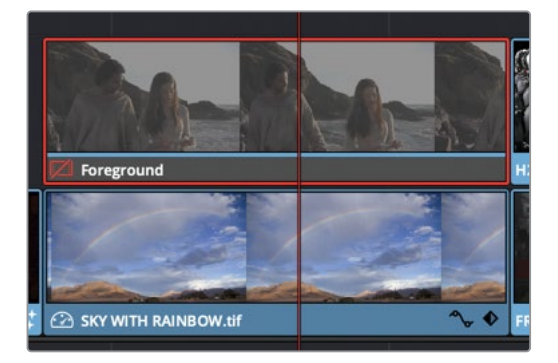

- **3** Sélectionnez l'image du ciel sur la piste V2 et réinitialisez la taille dans l'inspecteur.
- **4** Retournez sur la page Fusion.

Si le plan ou la piste est désactivé, en cliquant sur la page Fusion, la tête de lecture se positionne sur le premier plan activé. Dans notre cas, seule l'image du ciel sur la piste V1 est visible.

La résolution affichée au-dessus de l'image indique la résolution de l'image source (3888 x 2187). Vous allez réaliser votre composition avec une image de ciel en haute résolution. Il faut donc ajouter l'image du premier plan.

**5** Ouvrez la bibliothèque de médias, et dans le chutier Sky Replace, cliquez sur les métadonnées en bas à droite du plan au premier plan.

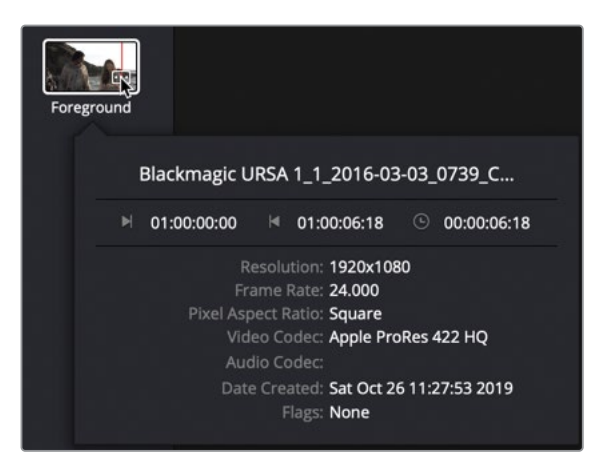

Le badge des métadonnées ouvre un menu contenant certaines métadonnées importantes du plan. On trouve par exemple la résolution : 1920 x 1080. En tirant le plan de la bibliothèque de médias sur l'éditeur de nœuds, vous conservez la résolution native du pan.

**6** Tirez le plan du premier plan sur un emplacement vide dans l'éditeur de nœuds, puis appuyez sur 1 pour le voir dans le viewer 1.

Au-dessus de l'image, le plan affiche la résolution : 1920 x 1080.

Comme pour tous les éléments importés de la page Montage, les éléments de la bibliothèque de médias conservent toujours leur résolution d'origine.

Pour que les médias soient bien organisés, renommons les nœuds afin qu'ils définissent mieux leur contenu.

**7** Renommez le nœud MediaIn1 par SKY et MediaIn2 par ACTORS.

Maintenant que tous les médias sont en haute résolution et les nœuds bien renommés, vous pouvez commencer à travailler sur la composition.

**8** Tirez la sortie du nœud ACTORS vers la sortie du nœud SKY pour créer un nœud MERGE automatiquement.

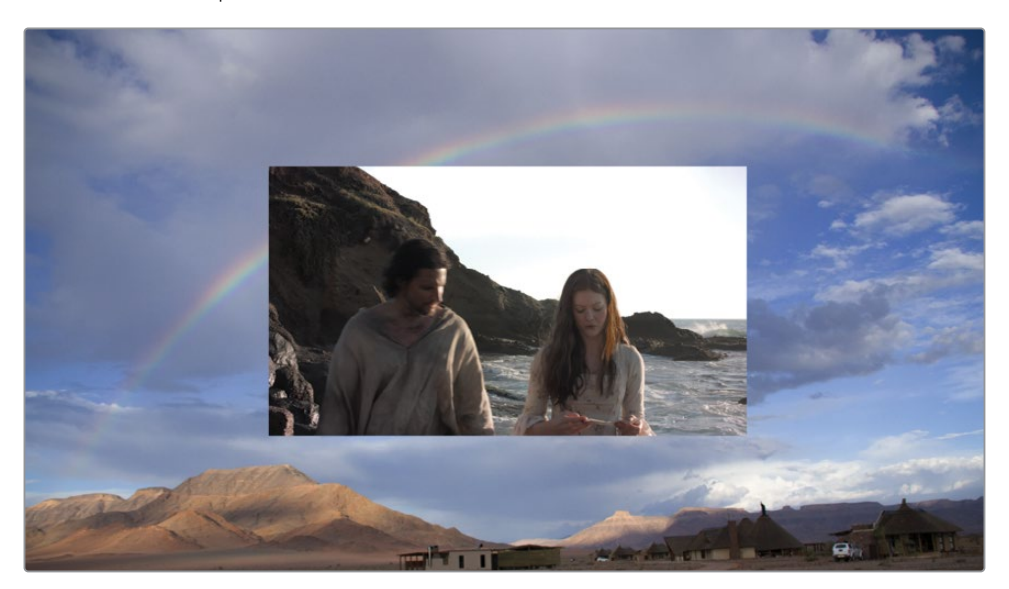

Le viewer 2 affiche désormais une composition qui repose sur la résolution de l'image du ciel (plus élevée) sur laquelle l'image du premier plan en 1920 x 1080 HD a été ajoutée au milieu.

Retenez bien ce concept central de Fusion : l'entrée en arrière-plan du nœud Merge détermine la résolution de sortie du nœud Merge. De cette façon, vous contrôlez toujours la résolution quand vous mélangez des images de différentes tailles. Ici, l'entrée en arrière-plan correspond à la grande image du ciel, et non à la résolution Full HD du premier plan et de la timeline. Pour modifier la résolution de votre composition, vous devez régler la résolution de l'image du ciel en 1920 x 1080. Il existe plusieurs options pour corriger une résolution, mais dans cet exemple, vous allez utiliser l'outil Background.

ASTUCE Les nœuds Resize et Crop permettent aussi de modifier la résolution d'un plan.

**9** Dans la barre d'outils, faites glisser le nœud Background (le premier outil à gauche) sur un espace vide de l'éditeur de nœuds.

**10** Dans l'inspecteur, cliquez sur l'onglet Image.

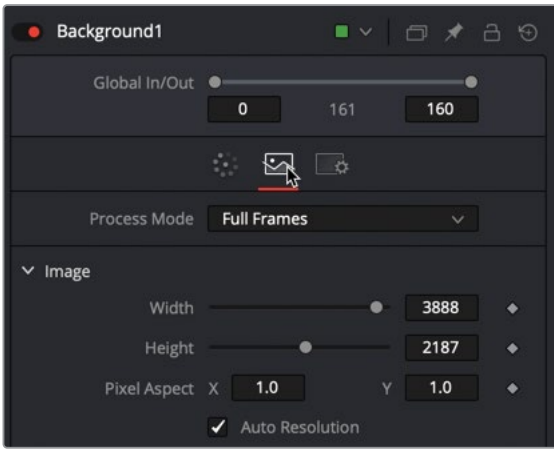

L'onglet Image de l'outil Background permet de contrôler la résolution de l'image en arrière-plan.

**11** Cliquez sur le bouton Auto Resolution pour désactiver ce paramètre et saisissez **1920** dans le champ Width et **1080** dans le champ Height.

L'entrée en arrière-plan de l'outil Merge détermine la résolution de sortie de l'outil Merge. Ainsi, en connectant une image 1920 x 1080 HD à l'entrée en arrière-plan de Merge, vous choisissez la résolution de la composition. La technique la plus facile consiste donc à utiliser le nœud Background.

**12** Sélectionnez le nœud Background et dans la barre d'outils, ajoutez un nœud Merge.

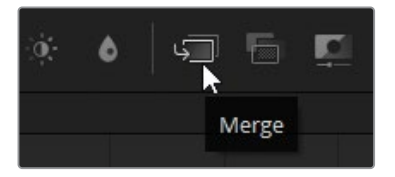

**13** Sélectionnez le nœud Merge et appuyez sur 1 pour voir l'aplat de couleur noire du nœud Background dans le viewer, ensuite, survolez le viewer 2 avec la souris, maintenez la touche Command (macOS) et Ctrl (Windows) enfoncée et tournez la molette centrale de la souris jusqu'à ce que vous voyiez la résolution en haut à droite de l'image.

Le nœud Merge utilise une résolution de 1920 x 1080. Si nous connectons le nœud Sky au premier plan, il sera rogné (et non redimensionné) pour s'adapter à la résolution du nœud Merge

<span id="page-94-0"></span>**14** Cliquez sur la ligne de connexion à côté de l'entrée Merge1 pour déconnecter le nœud Sky.

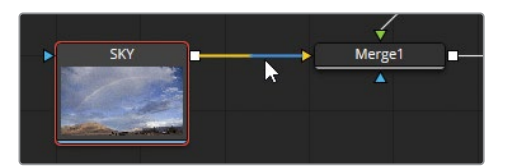

**15** Reliez la sortie du nœud Sky à l'entrée en premier plan (triangle vert) du nœud Merge2.

Grâce à cette connexion, le viewer 1 affiche le nœud MediaIn1 en pleine résolution, mais est rogné en 1920 x 1080 par le nœud Merge.

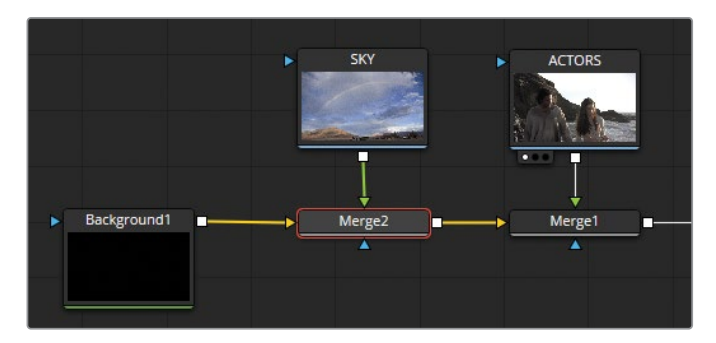

**16** Connectez la sortie de Merge2 à l'entrée en arrière-plan du nœud Merge1.

Le nœud Merge chargé dans le viewer 2 affiche exactement ce que l'on voyait sur la page Montage. Les couches sont superposées sans transparence. La raison est simple : le nœud Merge positionne le premier plan SKY sur l'arrière-plan, et comme il n'y a ni masque ni couche alpha au premier plan, aucune transparence n'apparaît.

### **Compositer avec le mode Darken Apply**

Le compositing nécessite une couche alpha ou matte, comme nous l'avons vu au chapitre 1 avec HUD. Les mattes ou couches alpha indiquent au logiciel quelle zone du premier plan doit être découpée pour faire apparaître l'arrière-plan. Ici, nous avons deux éléments : la scène avec les acteurs et l'image du ciel. Pour le moment, ni l'une ni l'autre ne comporte de couche alpha. Quand on débute le compositing d'un ciel, il est tentant d'utiliser directement le Luma Keyer. Cet incrustateur Luma crée un matte en fonction de la luminance de l'image, par exemple un ciel surexposé. Ce n'est par contre pas toujours la meilleure solution pour remplacer un ciel. En particulier, pour les contours.Il est préférable de commencer avec le mode Apply du nœud Merge.

**1** Sélectionnez le nœud Merge1 et dans l'inspecteur, réglez le mode Apply sur Darken (parfois appelé Minimum).

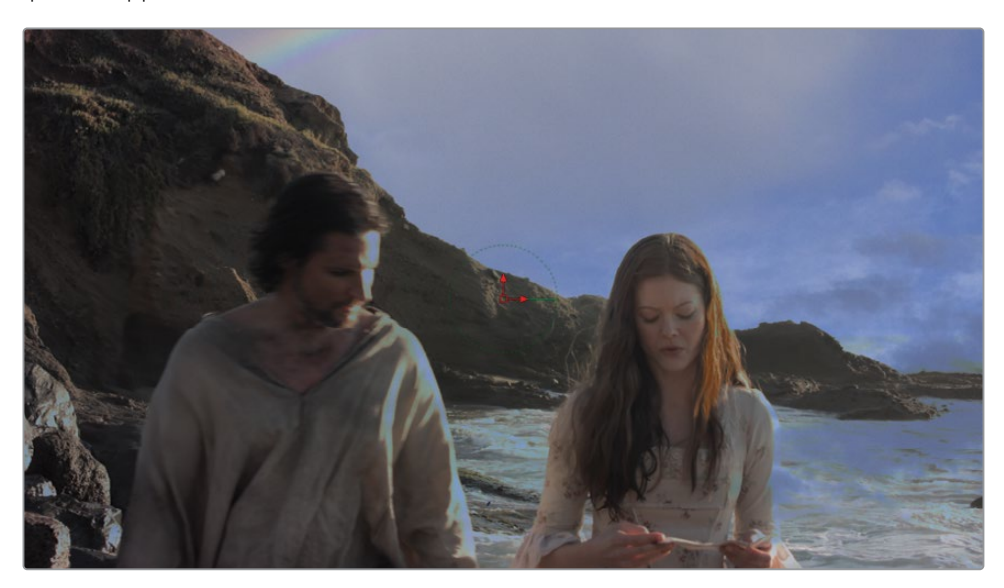

Le mode Apply Darken affiche les pixels les plus foncés quand l'arrière-plan et le premier plan se superposent. Comme l'image du ciel est plus foncée que le ciel surexposé sur le plan de l'acteur, une grande partie apparaît. En revanche, plusieurs problèmes doivent être réglés avant de commencer.

ASTUCE Le nœud Channel Booleans propose également le mode Minimum et peut être utilisé à la place du nœud Merge.

**2** Dans l'éditeur de nœuds, sélectionnez le nœud SKY et cliquez sur l'onglet Transform.

L'image du ciel est rognée (et non redimensionnée). Vous avez toujours accès à l'intégralité de l'image du ciel, mais vous la regardez par une fenêtre de 1920 x 1080. Le nœud Transform vous permet de repositionner l'image du ciel dans l'image rognée. <span id="page-96-0"></span>**3** Dans le viewer 1, tirez la commande centrale à l'écran vers la gauche de l'image pour inclure la formation de nuages.

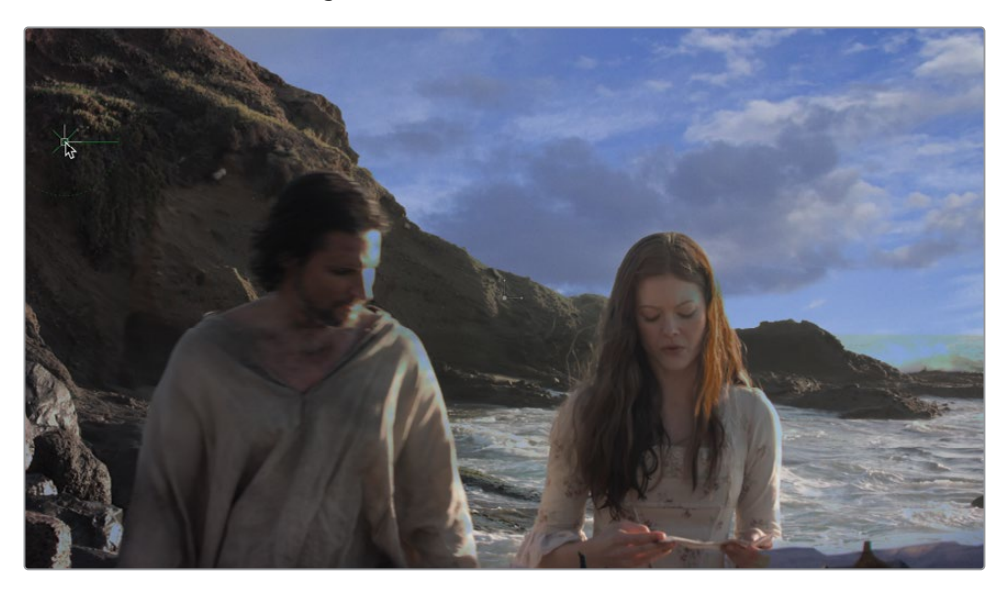

#### **Appliquer des effets de la bibliothèque d'effets**

Jusqu'à maintenant, nous avons ajouté des nœuds en utilisant soit la fenêtre de sélection des outils (que l'on ouvre en appuyant sur Majuscule-Barre d'espace), soit la barre d'outils. C'est très pratique si vous savez quel outil vous voulez utiliser, mais qu'en est-il si vous voulez voir les effets disponibles ? C'est à ça que la bibliothèque d'effets sert.

Même si le mode Darken est appliqué sur les contours, il va falloir utiliser le Luma Keyer pour retravailler la transparence, et ainsi voir les acteurs et les falaises. Comme le plan de l'acteur n'a pas de couche alpha, le Luma Keyer va le créer pour vous.

**1** En haut à gauche de la page Fusion, appuyez sur le bouton Bibliothèque d'effets.

La bibliothèque est divisée en catégories. La catégorie Tools contient tous les effets uniquement disponibles dans Fusion.

- **2** Dans la bibliothèque d'effets, cliquez sur la flèche de déroulement Tools.
- **3** Cliquez sur la sous-catégorie Matte.

**4** Dans les nœuds MATTE, positionnez le Luma Keyer sur une zone vide de l'éditeur de nœuds, à côté du nœud ACTORS.

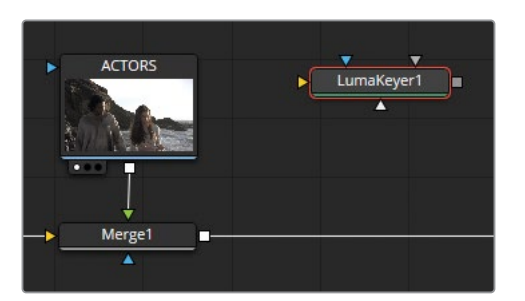

**5** Tirez une deuxième sortie du nœud ACTORS et connectez-la à l'entrée jaune du Luma Keyer.

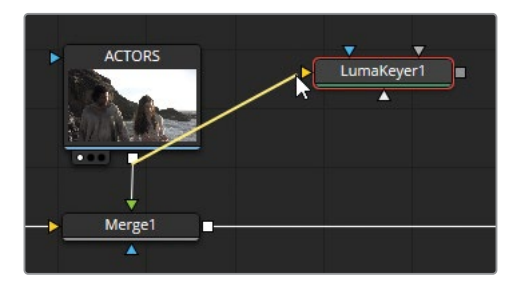

Les nœuds peuvent avoir plusieurs sorties sans que la qualité en soit réduite pour autant.

- 
- **6** Appuyez sur 1 pour voir le signal du Luma Key dans le viewer 1.

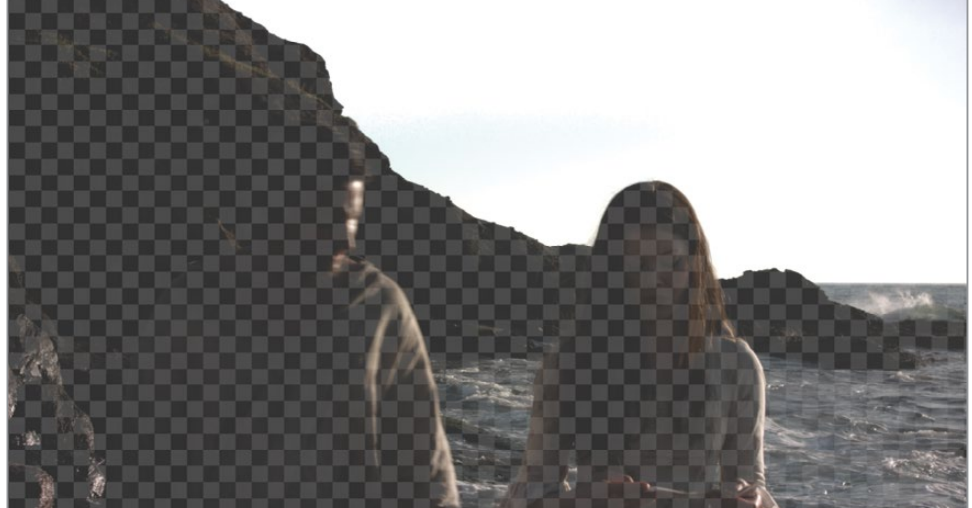

Vous voyez directement le motif en damier semi-transparent représentant la transparence dans les paramètres Luma Keyer. Comme vous allez créer un matte, il est préférable d'afficher la couche alpha dans le viewer au lieu de l'image RVB, actuellement visible.

ASTUCE La couche alpha est la quatrième couche, après les canaux rouge, vert et bleu. Elle détermine les zones de l'image qui sont opaques et celles qui sont transparentes.

**7** Dans la barre d'outils du viewer 1, cliquez sur le bouton Color et sélectionnez la couche alpha. Vous pouvez aussi appuyer sur la touche A.

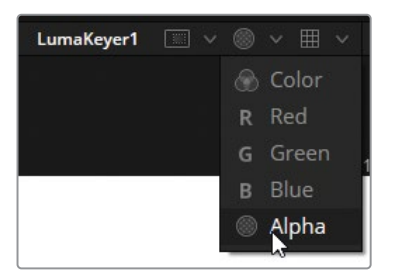

Le viewer affiche une image en noir et blanc qui montre les zones en transparence générées par l'incrustation en luminance. Les zones blanches sont transparentes et les zones noires sont opaques. Les zones semi-transparentes sont affichées en niveau de gris.

**8** Dans l'inspecteur, tirez le curseur High vers la gauche jusqu'à ce qu'une grande partie du ciel soit blanche. Le paramètre High Threshold devrait être réglé autour de 0.8.

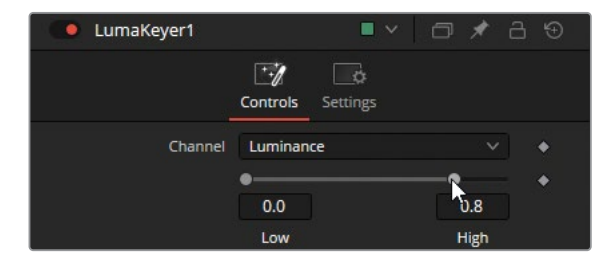

Il est important de savoir que les mattes doivent contenir du noir et du blanc. Les zones grises, comme nous l'avons indiqué, sont un mélange semi-transparent de premier et d'arrière-plans. Si vous travaillez des éléments en verre, ça ira, mais en général, les éléments sont soit au premier plan, soit en arrière-plan, rarement entre les deux. Pour le moment, le ciel est tout blanc, en revanche, le premier plan où se trouve l'acteur n'est pas complètement noir.

<span id="page-99-0"></span>**9** Tirez le curseur Low Threshold vers la droite pour mettre les acteurs et les falaises le plus possible en noir, sans toucher au ciel. Le paramètre Low Threshold devrait être réglé autour de 0.75.

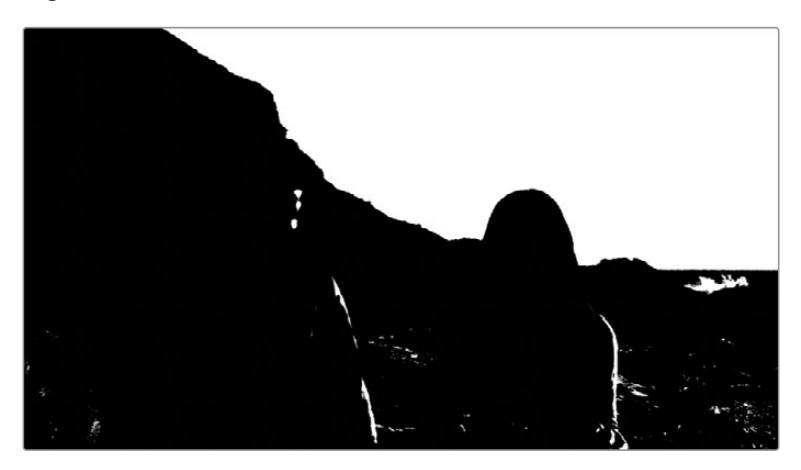

**10** Pour adoucir les contours, réglez le curseur Blur sur 0.5.

Les zones sont désormais soit noires, soit blanches. Malheureusement, les acteurs et certaines parties en haut à gauche du ciel sont mal exposés.

#### **Corriger les problèmes sur une incrustation**

Les problèmes restants sur ce matte sont : les hautes lumières (blanc) sur les acteurs, les falaises et l'eau. On voit aussi un autre problème en haut à gauche du ciel. Essayons d'abord de corriger les falaises et les acteurs. Au lieu de dessiner un matte ou de recouvrir les trous un à un, vous allez utiliser une méthode beaucoup plus simple : le nœud Erode Dilate. Ce nœud permet d'élargir ou de réduire les contours d'un matte.

**1** Dans l'éditeur de nœuds, sélectionnez le Luma Keyer et dans la bibliothèque d'effets, cliquez sur Erode Dilate pour l'ajouter à l'éditeur de nœuds.

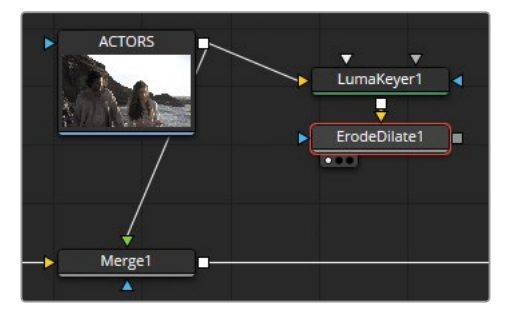

- **2** Appuyez sur 1 pour le voir dans le viewer.
- **3** Dans l'inspecteur, saisissez **-0.005** dans le champ Amount.

En déplaçant le curseur vers la gauche (négatif), vous élargissez le contour du matte afin de recouvrir tous les trous. Malheureusement, cela a également élargi le contour sur les falaises. Comment corriger ça ? Nous allons ajouter un autre nœud Erode Dilate et tirez le curseur Amount vers la droite.

**4** Dans la bibliothèque d'effets, cliquez sur le nœud Erode Dilate pour ajouter un deuxième nœud directement après le premier nœud Erode Dilate.

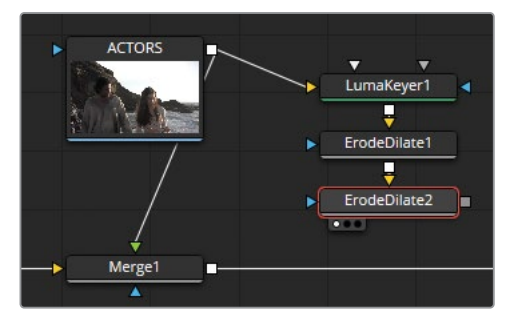

**5** Appuyez sur 1 pour voir le deuxième nœud dans le viewer.

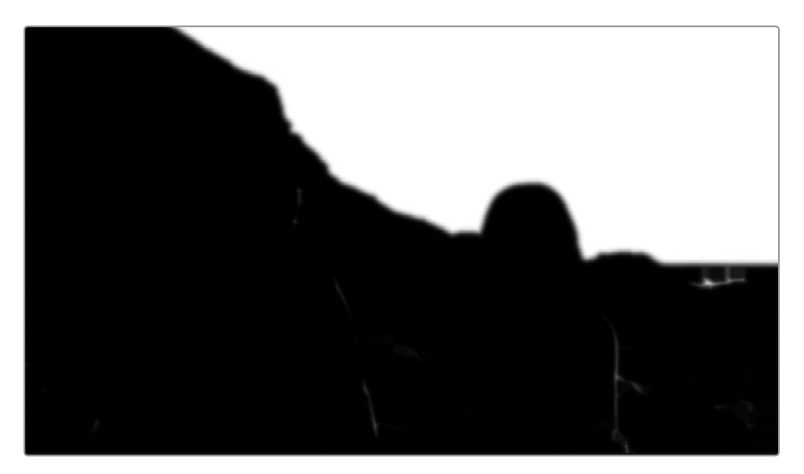

**6** Dans l'inspecteur, saisissez **0.008** dans le champ **Amount**.

ASTUCE Si le curseur dans l'inspecteur ne permet pas d'atteindre la valeur voulue, saisissez un nombre directement dans le champ pour élargir la plage du curseur.

Le nœud Erode Dilate a déjà amélioré le matte en noir et blanc, mais en général avec les VFX, une fois un problème réglé, un autre apparaît. Le nœud Erode Dilate n'a pas pu <span id="page-101-0"></span>supprimer toutes les taches blanches sur les acteurs. Nous devons également combiner le nouveau matte avec l'image RVB des acteurs pour voir à quoi ressemblera la prise finale.

#### **Ajouter une couche alpha sur une image**

Le matte que vous avez créé avec le Luma Keyer doit être combiné avec l'image RVB des acteurs. Le Matte Control est l'un des nœuds les plus utiles quand on combine des mattes avec des images RVB. Une de ses fonctionnalités les plus importantes consiste à copier la couche alpha d'une image connectée à l'entrée du premier plan et à le coller sur l'image connectée à l'entrée de l'arrière-plan.

**1** Dans la barre d'outils, positionnez le nœud Matte Control sur l'éditeur de nœuds, à côté du nœud Erode Dilate 2.

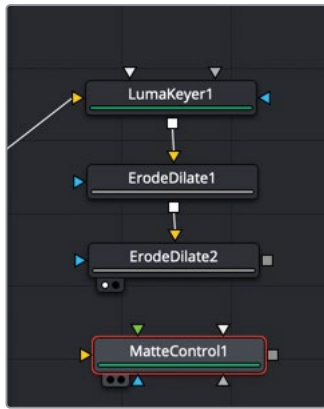

**2** Connectez la troisième sortie du nœud ACTORS à l'entrée jaune du nœud Matte Control.

L'entrée de l'arrière-plan d'un Matte Control permet de connecter l'image sur laquelle la couche alpha sera intégrée.

**3** Appuyez sur 1 pour voir le Matte Control dans le viewer, et réglez le viewer 1 pour voir les canaux RVB au lieu des couches alpha, soit en cliquant sur le bouton de colorimétrie et en sélectionnant Color ou en cliquant dans le viewer et en saisissant C. **4** Reliez la sortie du nœud Erode Dilate 2 à l'entrée en premier plan (triangle vert) du nœud Matte Control.

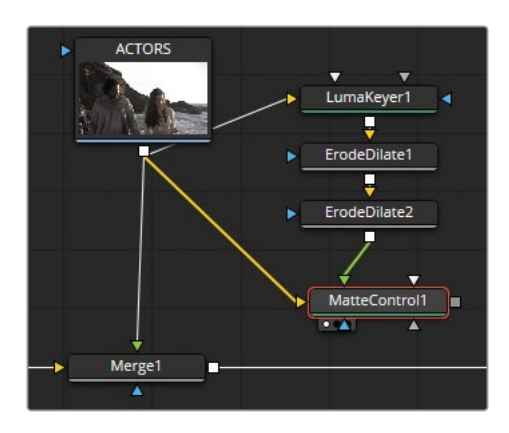

**5** Pour intégrer une couche alpha sur l'image ACTORS, réglez le menu Combine dans l'inspecteur sur Combine Alpha et activez Post Multiply Image en bas de l'inspecteur.

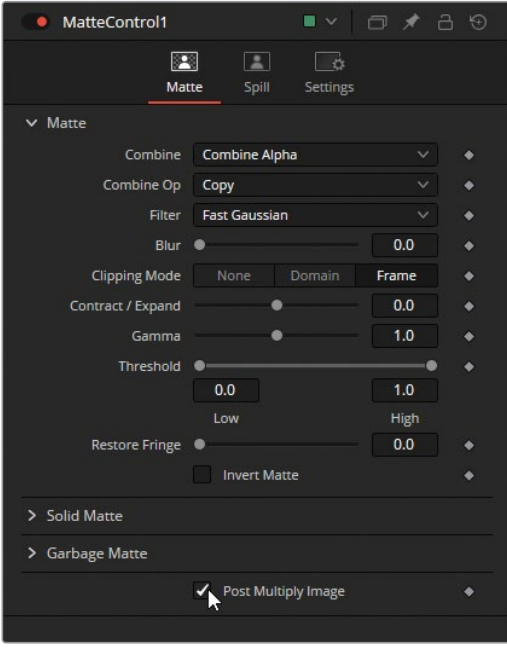

En choisissant Combine Alpha, Fusion copie la couche alpha du Luma Key (le nœud de l'entrée en premier plan) dans la couche alpha de l'image ACTORS (dans l'entrée en arrière-plan).

Mais pourquoi avoir coché la case Post Multiply Image ? Nous reviendrons sur ce point plus en détail au chapitre 4, mais pour le moment, il est important de comprendre qu'il existe deux types de couches alpha. Les canaux alpha prémultipliés (premultiplied) sont en général créés par ordinateur avec une image RVB. Les couches alpha Direct

(straight), quant à elles, sont souvent créées par des traitements l'image, comme nous l'avons fait avec le Luma Keyer. Dans Fusion, le nœud Merge présuppose que l'image en premier plan avec une couche alpha est multipliée. Comme ici, ce n'est pas le cas, vous allez devoir réaliser la prémultiplication.

ASTUCE Si vous vous demandez pourquoi la case s'appelle Post Multiply, c'est simplement parce que cela arrive après (post) que la couche alpha ait été ajoutée à l'image principale RVB. Le résultat est une image prémultipliée. Si vous êtes un peu confus, pas de soucis, nous en reparlerons au chapitre 4.

L'acteur est désormais intégré à la couche alpha, mais si vous regardez le viewer, vous voyez le ciel délavé que vous essayez de remplacer. Dans un matte, les zones blanches sont en général opaques, et les zones noires transparentes. L'inverse de ce que vous voyez pour le moment. Vous allez donc inverser le matte.

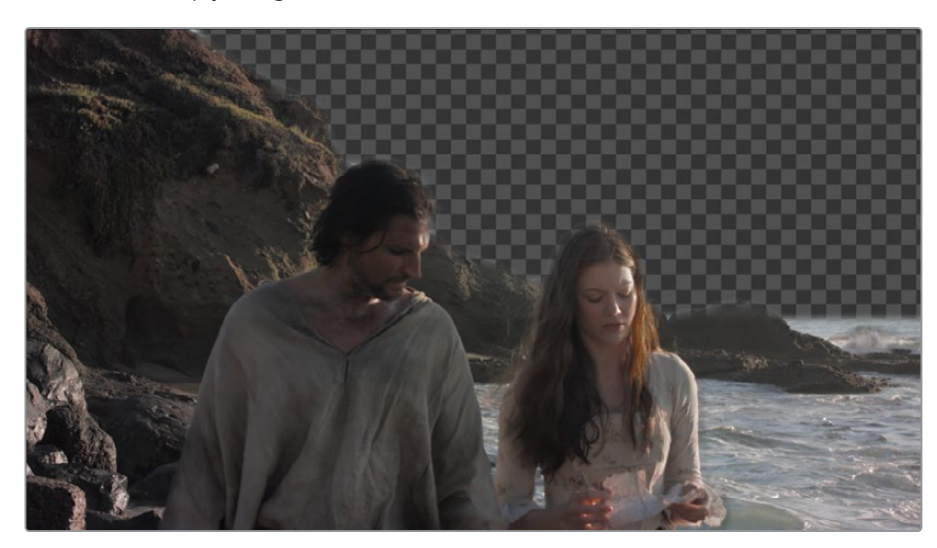

**6** Dans l'inspecteur Matte Control, cliquez sur la case Invert Matte (juste au-dessus de la case Post Multiply Image).

Avant d'aller plus loin, visualisez la composition du premier plan et du ciel. La sortie Matte Control correspond au premier plan avec la couche alpha, et la sortie de Merge1 contient un composite au contour bien net. Vous allez désormais les fusionner.

- **7** Sélectionnez le nœud Merge1 et cliquez sur l'outil Merge dans la barre d'outils pour ajouter un troisième nœud Merge.
- **8** Reliez la sortie du nœud Matte Control à l'entrée en premier plan (triangle vert) du nœud Merge3.
- <span id="page-104-0"></span>**9** Sélectionnez le nœud Matte Control.
- **10** En bas de l'inspecteur, cliquez sur le bouton Post Multiply Image.

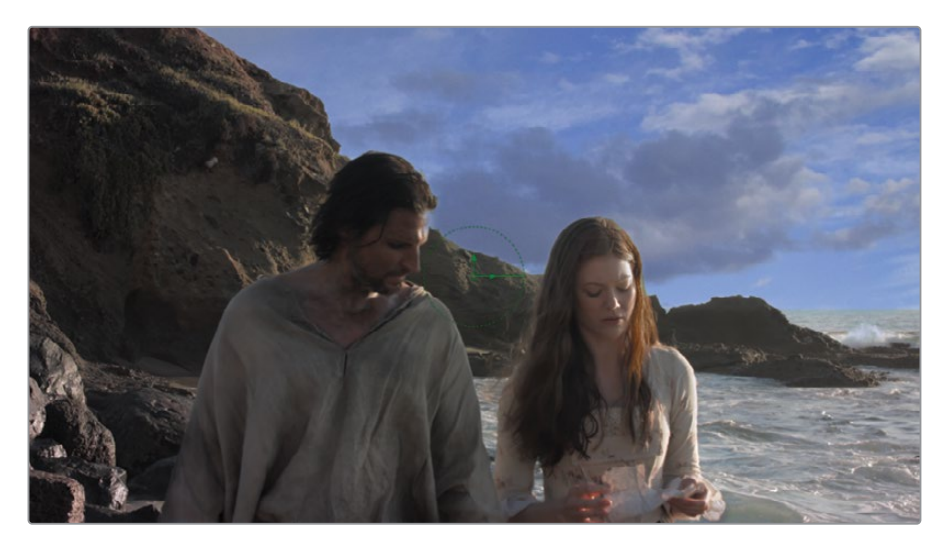

**11** Cliquez sur le bouton de lecture pour visualiser le plan.

Le résultat est affiché dans le viewer 2. L'image est assez proche du résultat que nous voulons obtenir, mais le ciel est encore trop plat et artificiel. Il faut donc maintenant vous atteler à corriger cet élément.

#### **Tracker le ciel**

Quand vous lancez la lecture de la composition, vous voyez que l'image fixe est de bonne qualité. Par contre, dès que vous lancez la lecture et que la caméra bouge, l'illusion est perdue. Afin de rendre le ciel réaliste, il doit bouger en même temps que la caméra. Au lieu d'utiliser le nœud Tracker comme vous l'avez fait au chapitre précédent, vous allez appliquer le Tracker comme un modificateur.

**1** Dans l'éditeur de nœuds, sélectionnez le nœud Merge2 connecté au nœud Sky.

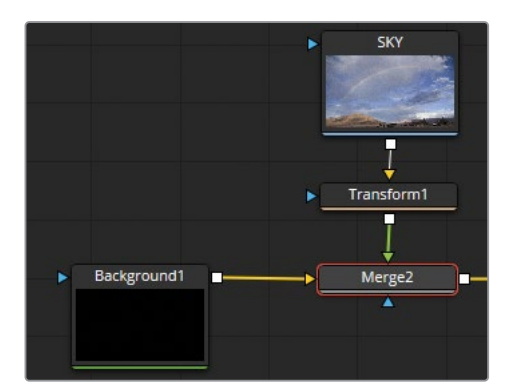

Vous allez devoir appliquer le modificateur Tracker à un nœud qui contient des paramètres de positionnement. L'outil Merge comprend les commandes Center X et Y qui permettent de repositionner le plan connecté à l'entrée au premier plan.

**2** Dans le viewer, faites un clic droit sur la commande à l'écran du nœud Merge, et dans le menu, choisissez Merge 2: Center > Modify With > Tracker position.

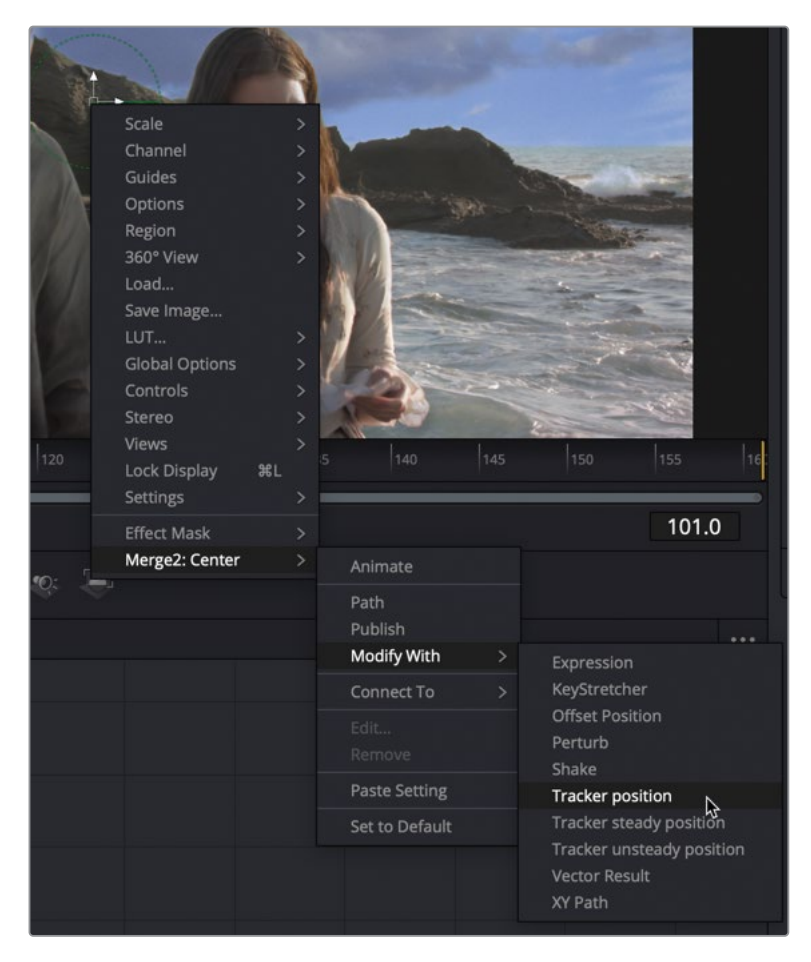

ASTUCE Dans l'inspecteur, vous pouvez aussi faire un clic droit sur la commande du centre pour relier le tracker.

Le modificateur Tracker est connecté aux commandes Center X et Y du nœud Merge. Même si le processus de tracking est le même que pour le nœud Tracker, le modificateur Tracker est un tracker à point unique qui suit les mouvements de haut en bas ou de gauche à droite. Il est donc plus limité qu'un tracker à plusieurs points. Mais c'est idéal pour réaliser un tracking rapide et simple, comme c'est le cas ici.

En ajoutant un modificateur Tracker, vous affichez la forme du tracking et les zones de recherche au centre du viewer. Comme c'est un modificateur, les commandes du tracker sont affichées sous l'onglet Modifiers du nœud Merge 2.

**3** Dans l'inspecteur, cliquez sur l'onglet Modificateurs (Modifiers) pour afficher les commandes du tracker.

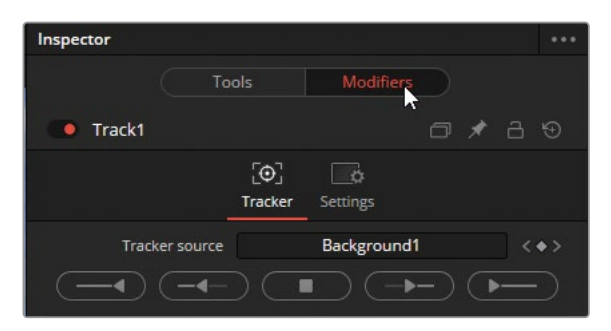

Par défaut, le modificateur suit l'arrière-plan du nœud Merge. Mais ici, vous voulez plutôt suivre le nœud ACTORS.

**4** Dans l'éditeur de nœuds, positionnez le nœud ACTORS dans le champ Tracker en haut de l'inspecteur.

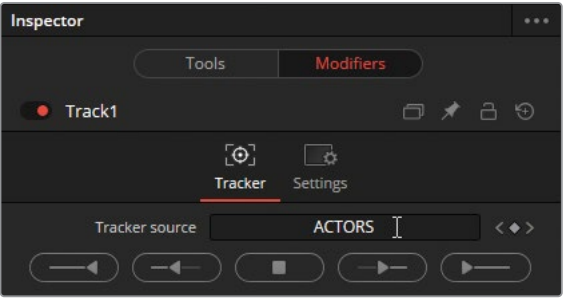

REMARQUE Quand vous tirez le nœud dans l'éditeur de nœuds sur un champ source de l'inspecteur, le nœud semble bouger, mais il retournera à son emplacement d'origine une fois la souris relâchée.

**5** Placez la tête de lecture au début de la plage de rendu.

Comme dans le chapitre précédent, vous aurez besoin de positionner le tracker sur une forme à fort contraste dont le mouvement correspond à celui que vous voulez associer au ciel. Pour cette prise, vous pourriez choisir des rochers sur la falaise en arrière-plan. Ils offrent de bons points de tracking avec un contraste élevé.

**6** Dans le viewer 1, tirez la poignée du coin supérieur gauche du rectangle pour positionner le tracker sur un rocher situé entre les deux acteurs.

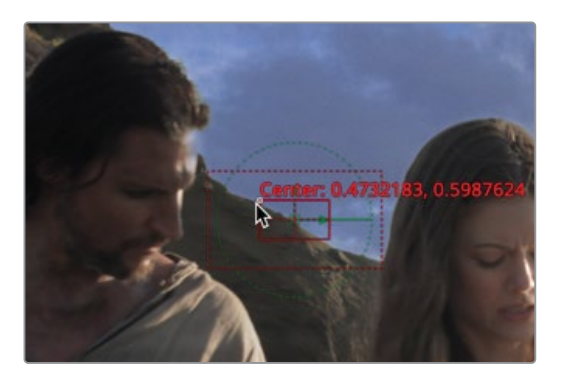

Contrairement au nœud Tracker, la zone de recherche n'affiche pas une vue zoomée de la zone sur laquelle vous vous trouvez. Par contre, l'inspecteur affiche un petit aperçu de la zone sélectionnée.

Comme la caméra ne bouge pas vite, vous pouvez garder cette zone de recherche sur sa taille par défaut.

**7** Dans l'inspecteur, cliquez sur le bouton Forward pour démarrer le tracking.

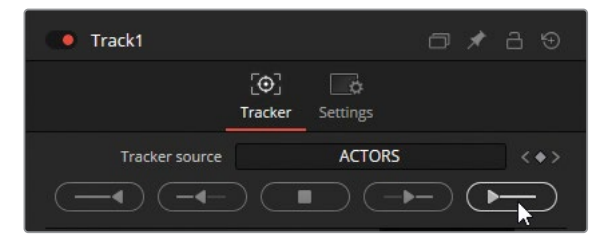

Le viewer 1 affiche les progrès du tracking jusqu'à ce que l'analyse soit interrompue autour de l'image 90, quand la tête de l'acteur passe devant le rocher. Il va falloir trouver un moyen de continuer le tracking pour le reste du plan. Même si le rocher que vous avez sélectionné est approprié pour la première partie du plan, vous ne pouvez pas l'utiliser pour la deuxième partie.

ASTUCE Si le tracker s'interrompt avant l'image 90, essayez de repositionner la zone de recherche ou de réduire sa taille et recommencez le tracking.
# **Remédier à un tracking interrompu**

Une fois le tracking terminé, une fenêtre s'ouvre pour indiquer le nombre d'images trackées et le temps écoulé.

**1** Cliquez sur OK pour continuer le compositing.

Les 90 premières images ont été trackées, mais vous allez devoir trouver une solution pour tracker les 70 restantes. Ne baissez pas les bras trop rapidement, commencez par conserver les données de tracking de la première partie de la scène, et repérez un nouveau point de tracking pour le reste de la prise.

**2** Dans la plage de rendu, glissez la tête de lecture sur l'image 90.

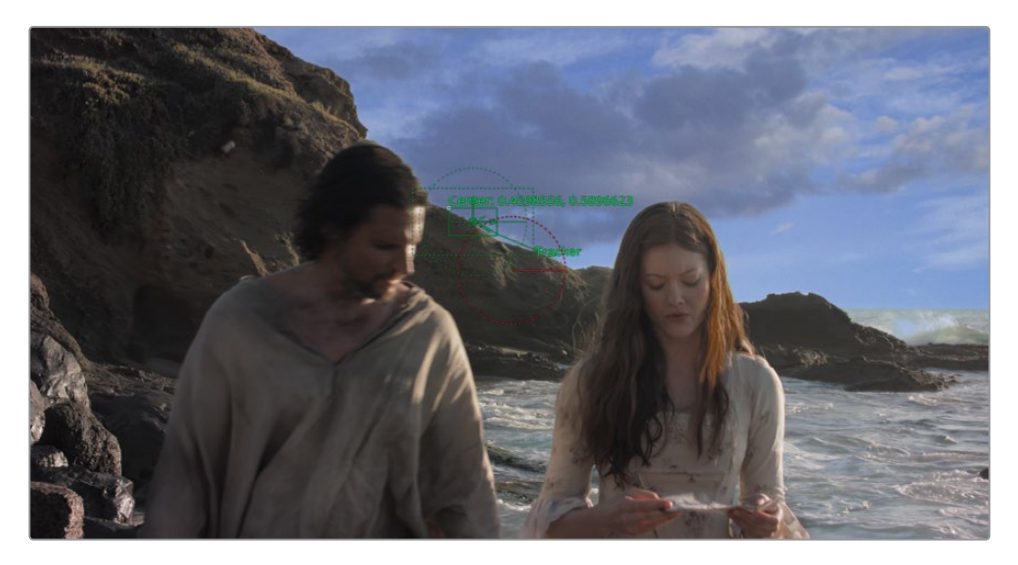

Il s'agit des dernières données de tracking exploitables à partir du rocher sélectionné. Maintenant, choisissez un élément à fort contraste à tracker.

- **3** Si la section Track1 de l'onglet Modifier est fermée, double-cliquez sur le libellé pour le rouvrir.
- **4** Dans l'inspecteur, réglez le menu Path Center sur Track Center (Append).

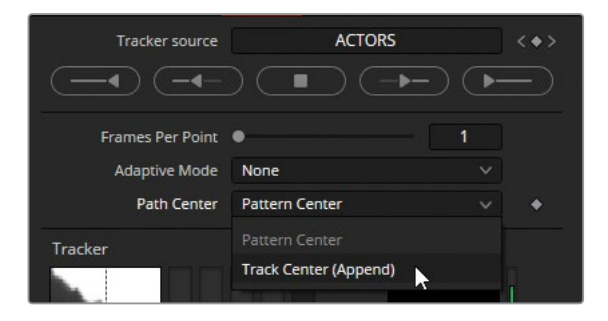

Le paramètre Track Center (Append) permet de déplacer la zone de recherche sur un nouvel objet et continuer le tracking à partir de ce nouveau point.

**5** Dans le viewer 1, tirez la poignée en haut à gauche de la zone de recherche du Tracker2 et positionnez-la sur les rochers à droite de l'actrice.

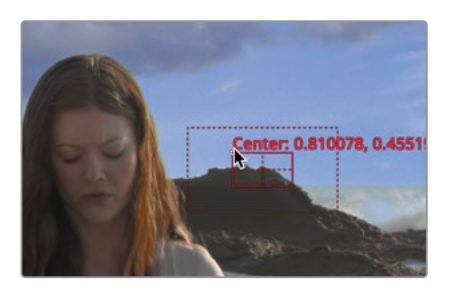

**6** Cliquez sur Track Forward from Current Time pour reprendre le tracking à partir de l'image 90.

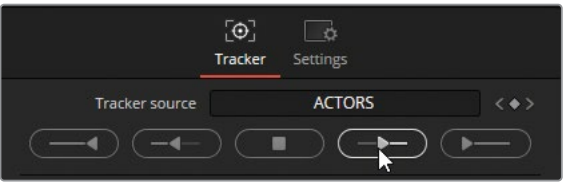

**7** Quand le tracking est terminé, dans la fenêtre, cliquez sur Done.

Fusion rattache automatiquement les deux analyses de tracking pour créer un chemin d'animation fluide. Le chemin suit désormais parfaitement le mouvement de la caméra. Comme vous avez appliqué le tracker en tant que modificateur du nœud Merge Center X et Y, le mouvement du ciel suit automatiquement le tracking.

ASTUCE Si vous voyez du noir autour de l'image, c'est peut-être parce que les données de tracking attirent le noir de l'extérieur de l'image du ciel. Pour corriger cela, réajustez simplement le positionnement du ciel avec Transform1.

# **Fondre le ciel dans l'image**

Si vous gardez le ciel en l'état, vous voyez que le résultat n'est pas très réaliste. En étalonnant le plan SKY, vous allez ajuster le fondu avec le ciel d'origine, créant une composition plus réaliste.

- **1** Sélectionnez le plan SKY et ajoutez un nœud Color Corrector en utilisant la fenêtre de sélection des outils (Majuscule-Barre d'espace).
- **2** Ajustez le Gain jusqu'à ce que le ciel d'origine fusionne mieux. Une valeur de 1.6 devrait bien marcher. Vous pouvez aussi modifier le Gamma pour corriger le contraste des nuages.

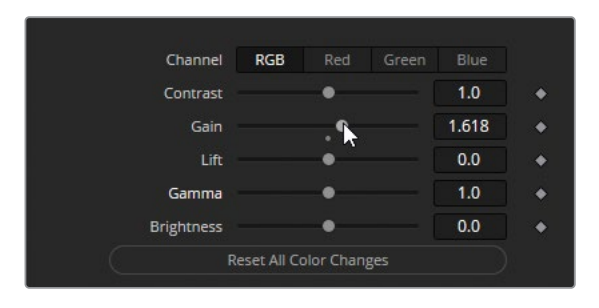

Parfois, le remplacement d'un ciel requiert l'application de plusieurs Matte, mais parfois d'aucun. Il faut quelquefois également étalonner l'image pour que le premier plan et l'arrière-plan correspondent mieux. Ce chapitre visait à vous apprendre à créer une structure de base pour remplacer un ciel.

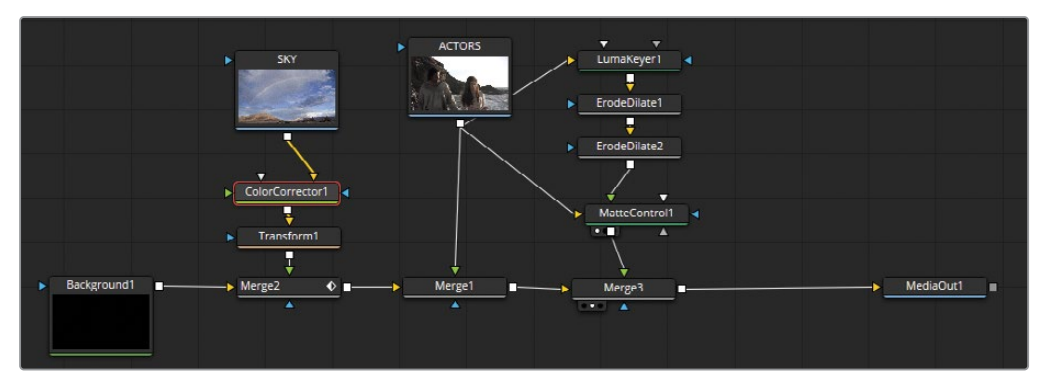

Structure nodale du chapitre 3 terminée

## **Exercice**

Pour reprendre les concepts que vous venez d'apprendre, nous vous proposerons des exercices supplémentaires à la fin de chaque chapitre. Ces exercices seront comparables à ce que vous venez de faire.

Par contre, nous donnerons uniquement des indications générales.

Dans cet exercice, vous devrez utiliser vos connaissances sur la création de masques et sur le tracking. Ici, vous allez utiliser la troisième coupe de la timeline pour simuler la profondeur de champ en créant un matte autour du robot au premier plan, en trackant le matte, en floutant les autres robots, et en ajoutant un flou plus puissant à l'arrière-plan.

- **1** Dans la timeline de la page Montage, allez sur la troisième coupe (premier marqueur bleu) et ouvrez la page Fusion.
- **2** Envoyez les deux couches vers la page Fusion.
- **3** Créez un matte Polygon sur le robot au premier plan, à gauche.
- **4** Suivez le robot et appliquez les données de tracking sur le matte Polygon.
- **5** Ajoutez un flou sur le nœud ROBOTS et utilisez le matte, afin que le flou ne s'applique qu'aux robots en arrière-plan.
- **6** Ajoutez un flou sur l'arrière-plan, de manière qu'il soit davantage flouté que les robots et ainsi donner l'impression d'une belle profondeur de champ.
- **7** Étalonnez les robots en assombrissant et en réduisant la saturation.

Voilà à quoi devrait ressembler la composition finale.

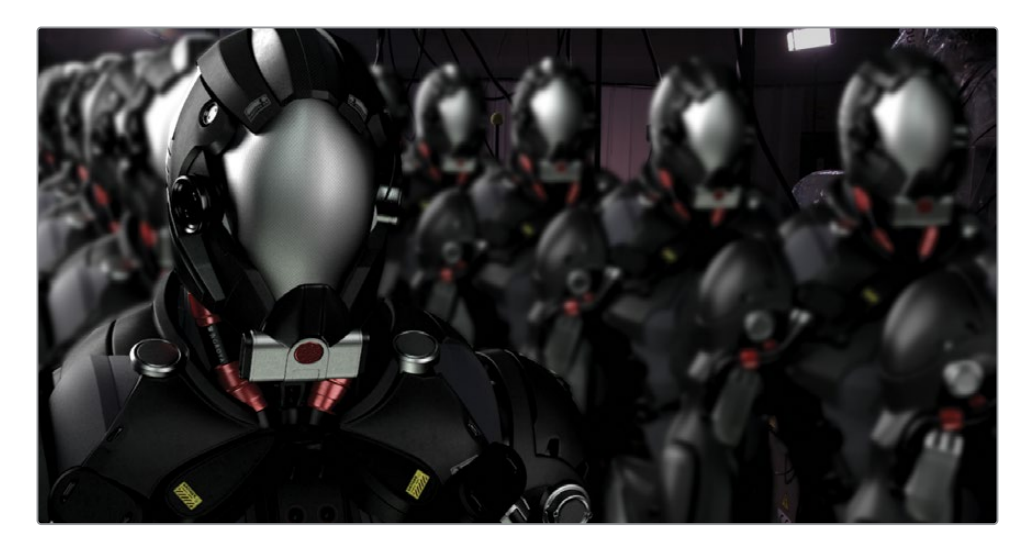

## **Révision**

- **1** Vrai ou faux ? Dans l'éditeur de nœuds de Fusion, les plans de la bibliothèque de médias utilisent la résolution de la timeline.
- **2** Vrai ou faux ? Le nœud Merge propose les modes Apply : screen, multiply, et darken.
- **3** Vrai ou faux ? Pour décaler un point de tracking si l'objet tracké n'est plus visible, vous devez créer un nouveau point de tracking.
- **4** Vrai ou faux ? Les modificateurs Trackers disposent des mêmes commandes et fonctionnalités que le nœud Tracker.
- **5** Vrai ou faux ? Un Luma Keyer permet de créer un masque pour corriger la luminosité d'une image.

## **Réponses**

- **1** Faux. En ajoutant un plan de la bibliothèque de médias dans l'éditeur de nœuds, vous utilisez la résolution native du plan.
- **2** Vrai. Le nœud Merge propose les modes Apply : screen, multiply, et darken.
- **3** Faux. Pour décaler le point de tracking, vous devez régler le menu Path Center sur Track Center (Append).
- **4** Faux. Les modificateurs de tracker suivent une forme à la fois, alors que le nœud Tracker peut en suivre plusieurs.
- **5** Vrai. Un Luma Keyer permet de créer un masque pour corriger la luminosité d'une image.

## Chapitre 4

# Remplacer les affiches et les écrans

Vous avez appris à faire correspondre les mouvements à l'aide du tracker standard, il est désormais temps d'apprendre à utiliser les outils plus sophistiqués pour remplacer les écrans, les panneaux ou les éléments publicitaires. Le Planar Tracker est l'outil le plus approprié pour ce type de modification. Comme son nom l'indique, ce tracker s'appuie sur une surface plane.

#### Durée

Ce chapitre nécessite environ 40 minutes de travail.

### **Objectifs**

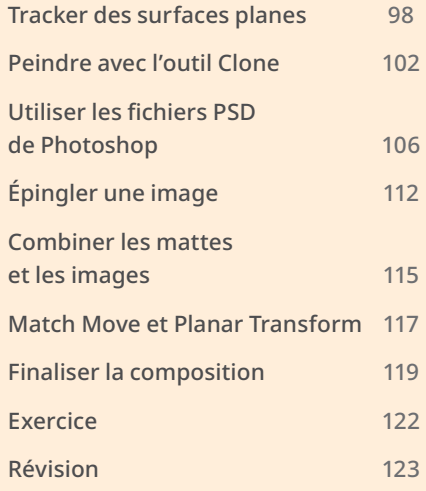

<span id="page-115-0"></span>Dans ce chapitre, vous allez ajouter un élément publicitaire sur le côté de la camionnette. Pour l'ajouter à un véhicule en mouvement, il faut suivre trois étapes. Tout d'abord, il faut tracker une surface plane en mouvement. Ensuite, il faut utiliser l'outil Paint de Fusion pour supprimer les marqueurs générés par le tracking et ainsi créer une surface propre. Une fois ces deux étapes terminées, il faudra compositer le logo à l'aide des données de tracking.

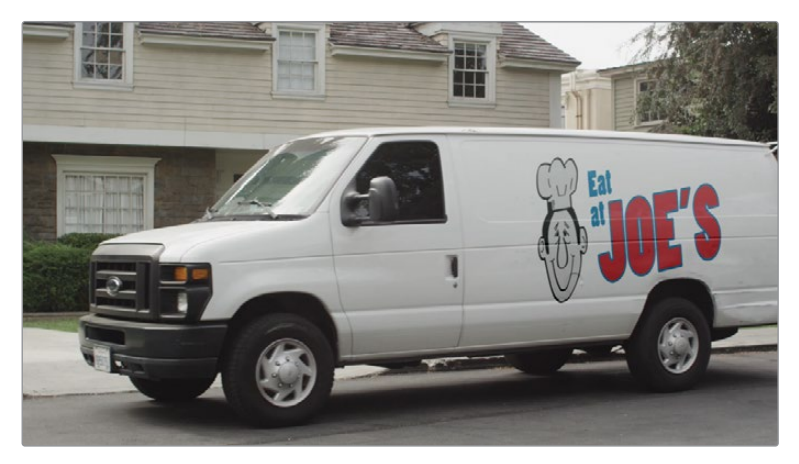

Composition du chapitre 4 terminée.

## **Tracker des surfaces planes**

L'intégration de Fusion dans DaVinci Resolve offre de nombreux avantages. Un des principaux avantages résident dans la possibilité de changer les effets visuels et des animations graphiques d'une partie du workflow en un workflow intégré multiprises. Cela vous permet de modifier les prises rapidement, sans importer, exporter ou synchroniser les plans avec les nouvelles images.

- **1** Ouvrez DaVinci Resolve 18, et dans le Gestionnaire de projet (Project Manager), ouvrez le projet **R18 Fusion Guide Lessons Part 1** dans la page Montage.
- **2** Dans le chutier Timelines, double-cliquez sur **PART 1 START**.
- **3** Déplacez la tête de lecture sur la quatrième coupe et le troisième marqueur rouge, puis appuyez sur Majuscule-5 pour aller sur la page Fusion.

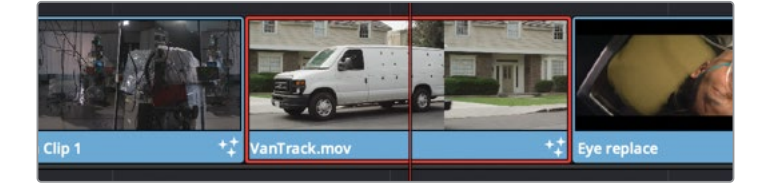

**4** Pour lire le plan, appuyez sur la barre d'espace.

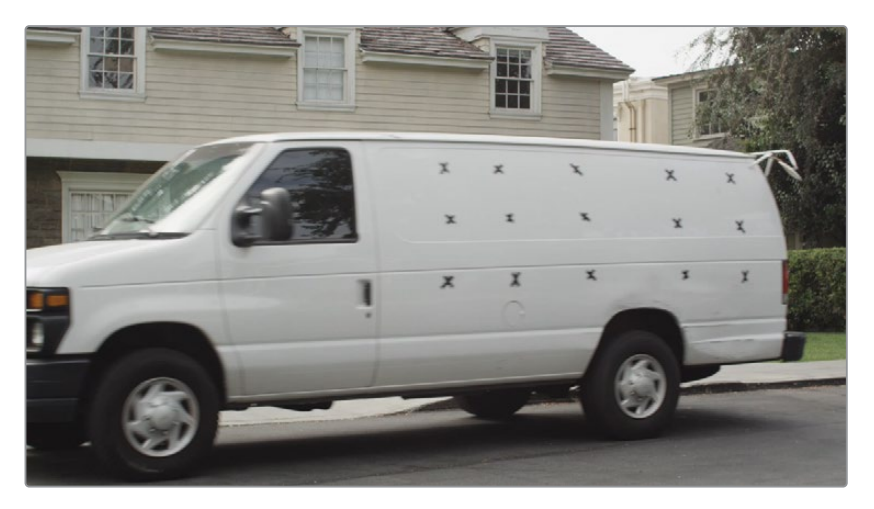

Quand la camionnette démarre, il va falloir ajouter le logo. La première partie de la composition va permettre d'appliquer les marqueurs noirs et de tracker le côté de la camionnette.

Le tracker à un point est la solution la plus simple pour tracker une image dans la page Fusion. Même si cela fonctionne bien en général, ce n'est pas le plus efficace. Que se passerait-il par exemple si la caméra changeait de perspective ? Quel que soit le nombre de points de tracking utilisés, les points 2D indépendants ne peuvent traiter qu'une quantité limitée de mouvement. Le Planar Tracker suit plusieurs points sur une surface plane définie (affiche, écran TV ou dans ce cas, le côté de la camionnette). De cette façon, le tracking 2.5D est plus précis et permet de capturer des mouvements plus complexes.

Dans cette prise, vous allez tracker le mouvement de la camionnette, ainsi, quand vous ajouterez le logo, celui-ci bougera en même temps que la camionnette.

- **5** En haut à gauche de l'écran, appuyez sur le bouton Bibliothèque d'effets.
- **6** Sélectionnez Tools > Tracking et insérez l'outil Planar Tracker entre les nœuds MediaIn1 et MediaOut1.

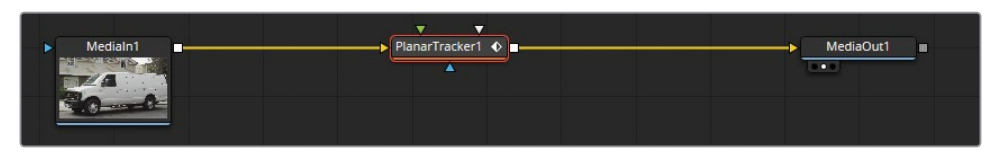

**7** Appuyez sur 1 pour voir le nœud Planar Tracker dans le viewer.

Il est important de commencer le tracking sur une zone de grande taille, dans laquelle l'image est bien claire. Ici, l'image 65 est la mieux adaptée. En effet, le côté de la camionnette est suffisamment grand et il ne bouge pas trop vite, ce qui évite le flou de bougé.

**8** Dans la composition, allez sur l'image 65.

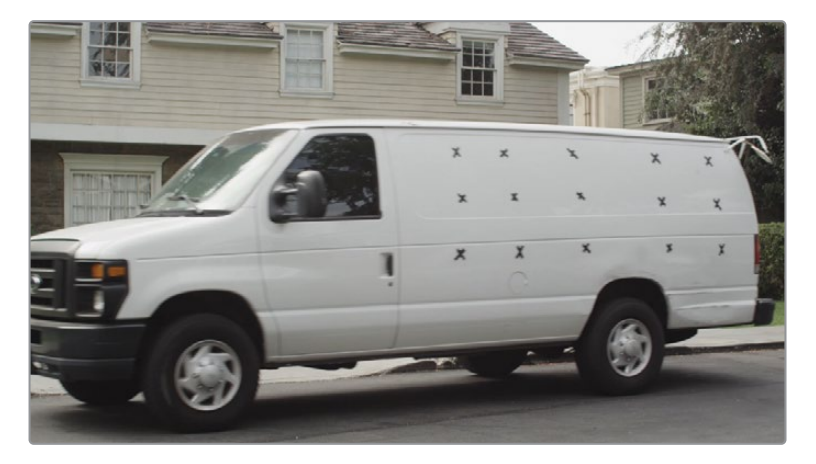

Contrairement au tracker que vous avez utilisé dans l'exercice précédent, le Planar Tracker ne repose pas sur des formes de tracking. Il suit le mouvement, les mises à l'échelle et les déformations de perspective de la surface d'un plan en arrière-plan. L'étape d'après consiste à identifier la surface planaire que vous voulez suivre.

Quand on ajoute un Planar Tracker, la forme Polygon apparaît dans la barre d'outils au-dessus du viewer.

ASTUCE Si un plan est très déformé, il faut supprimer la déformation à l'aide du nœud Lens Distort, avant de réaliser le tracking.

#### **Sélectionner une zone adaptée pour le tracking planaire**

Quand vous dessinez une forme autour d'une zone pour réaliser un tracking planaire, gardez ces éléments en tête :

- Sélectionnez une zone aussi grande que possible.
- Sélectionnez une zone qui reste le plus longtemps possible à l'écran.
- Sélectionnez une zone sur laquelle aucun objet ne passe.
- Commencez le tracking au moment où la zone est la plus grande possible. Il faut le plus de détails possible quand vous commencez le tracking.
- Assurez-vous que toute la sélection appartient à l'élément immobile. Faites attention que la zone n'inclue aucun mouvement indépendant, par exemple, dans cet exemple, l'arrière-plan derrière le van ou même les roues en mouvement.
- Commencez le tracking sur une image avec le moins de déformation possible.

**9** Dans le viewer 1, dessinez une forme simple qui correspond au côté de la camionnette. Ne dépassez pas le contour de la camionnette, et n'incluez pas les roues.

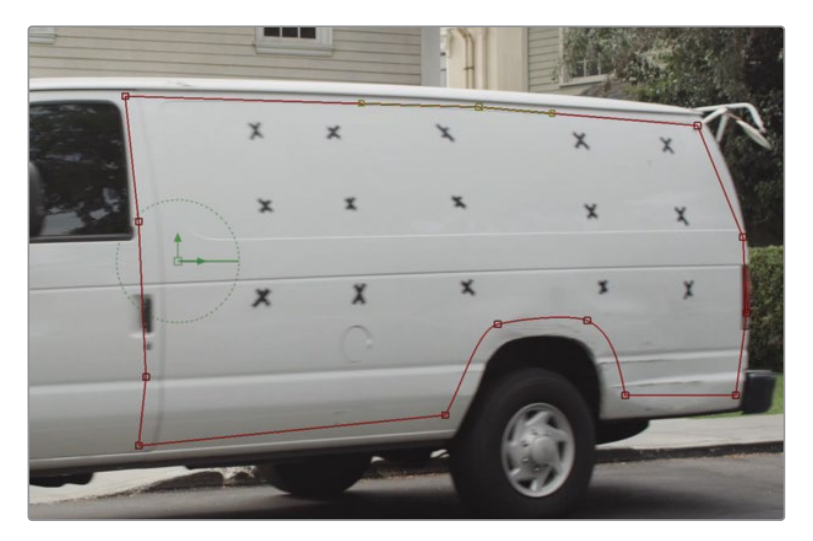

C'est la zone à l'intérieur de la forme qui sera trackée tout au long du plan.

ASTUCE Quand vous définissez une zone à tracker, seuls les pixels qui se trouvent dans la forme doivent être inclus (dans ce cas, le côté de la camionnette). Ne sélectionnez pas l'arrière-plan.

**10** Dans l'inspecteur, cliquez sur le bouton Set.

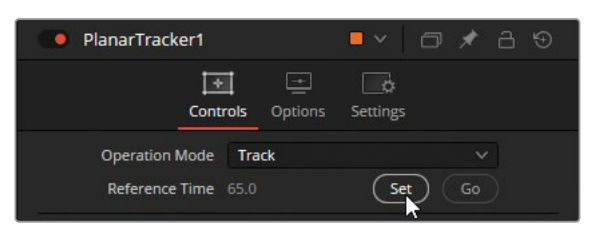

L'image actuelle est ainsi définie comme image de référence pour le reste de la piste.

ASTUCE Si vous interrompez le tracking, vous devrez cliquer sur le bouton Set avant de reprendre.

<span id="page-119-0"></span>**11** Dans l'inspecteur, cliquez sur l'onglet Track to Start.

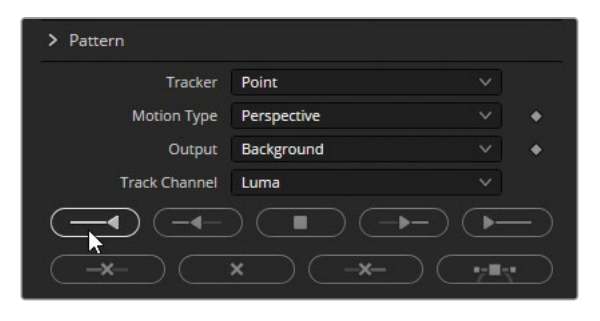

Le viewer affiche le tracking dans la prise. Une fois terminé, une série de points apparaissent sur la plage de rendu.

**12** Quand la première partie de la piste est terminée, allez sur l'inspecteur et cliquez sur le bouton Go pour positionner la tête de lecture sur l'image 65. Ensuite, cliquez sur le bouton Track to End.

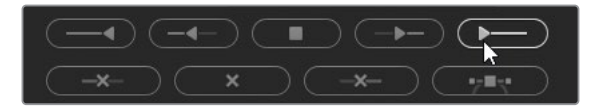

Même si la camionnette disparaît de l'écran, le Planar Tracker continue le tracking jusqu'à la fin.

**13** Pour tester le tracking, réglez le menu Operation Mode sur Steady et lancez la lecture du plan. (Assurez-vous que c'est bien le nœud Planar Tracker qui est affiché dans le viewer, et non le nœud Media In).

Le côté de la camionnette doit rester en place pendant la lecture.

**14** Réglez de nouveau le menu Operation Mode sur Track.

Le paramètre Steady n'est pas adapté à la scène. Par contre, c'est un bon moyen pour juger une piste et s'assurer que les données de tracking ne comportent pas de heurt. Si vous voyez des erreurs, modifiez la forme sur l'image 65 et réessayez.

## **Peindre avec l'outil Clone**

Maintenant que le tracking est terminé, vous allez pouvoir supprimer les marqueurs de tracking. Vous allez créer une surface propre sur la camionnette en recouvrant les marqueurs avec l'outil Paint. Il suffit de figer l'image sur laquelle vous allez peindre, puis découper la partie propre de la camionnette et la compositer sur la prise animée. Commençons par figer une image.

**1** Dans la bibliothèque d'effets, allez sur Tools > Miscellaneous, puis placez l'outil Time Stretcher sur une partie vide de l'éditeur de nœuds.

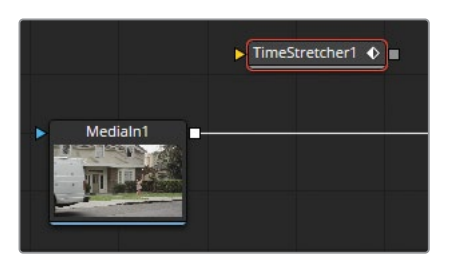

La première partie de cette tâche consiste à choisir une image propre de la camionnette et de la « figer ». Les arrêts sur image réalisés dans la page Montage ne sont pas transférables vers la page Fusion. En revanche, il est facile de faire un arrêt sur image avec le nœud Time Stretcher de Fusion.

TimeStretcher1 ♦ MediaIn1

**2** Connectez la sortie MediaIn1 à l'entrée jaune du nœud TimeStretcher1.

Connecter une deuxième sortie du nœud Media In revient à dupliquer un plan dans la timeline.

**3** Appuyez sur 1 pour charger le nœud Time Stretcher dans le viewer.

Le Time Stretcher génère automatiquement une image clé quand vous y connectez une source. De cette façon, vous créez rapidement un effet de ralenti sur le plan. Mais comme vous voulez créer un arrêt sur image, vous allez supprimer cette image clé et saisir le numéro de l'image que vous voulez utiliser pour toute la prise.

**4** Dans l'inspecteur, cliquez sur le bouton rouge de l'image clé à droite du curseur Source Time afin de le désactiver.

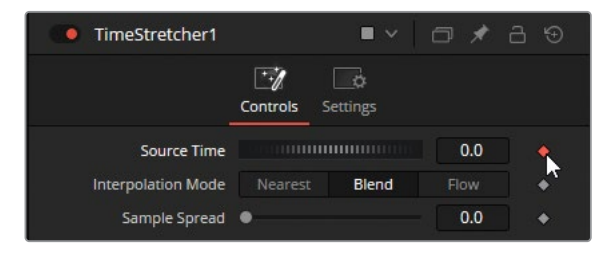

Le bouton d'images clé s'allume en blanc, ce qui indique que l'animation a été supprimée du canal Source Time.

Vous allez utiliser l'image 65 qui affiche une image nette et non déformée du côté de la camionnette.

ASTUCE Les numéros d'image du Time Stretcher correspondent à la longueur totale du plan, et non à la durée du plan dans la timeline.

**5** Dans le champ Source Time, saisissez 65 pour utiliser l'image 65.

Si vous n'ajoutez pas d'image clé à cette image, le Time Stretcher utilise l'image pendant toute la durée du plan. Et voilà, vous avez créé un arrêt sur image.

Maintenant, vous allez masquer les marqueurs sur l'image à l'arrêt.

**6** Dans l'éditeur de nœuds, sélectionnez Time Stretcher. Dans la barre d'outils, cliquez sur l'outil Paint pour le connecter après le noeud Time Stretcher.

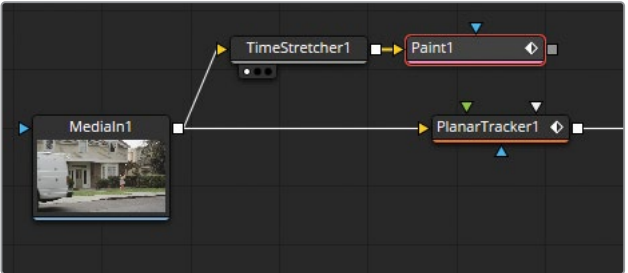

**7** Appuyez sur 1 pour voir le nœud Paint dans le viewer.

Une fois l'outil Paint sélectionné, l'inspecteur affiche les paramètres correspondants. Une barre d'outils apparaît également au-dessus du viewer, offrant différents « coups » de pinceau.

L'outil Paint propose différents coups et styles de peinture adaptés aux animations graphiques ou aux retouches. Dans cet exercice, vous allez appliquer un coup de pinceau en mode Clone pour copier les zones blanches de la camionnette et recouvrir les marqueurs.

**8** Dans la barre d'outils, cliquez sur l'outil Stroke.

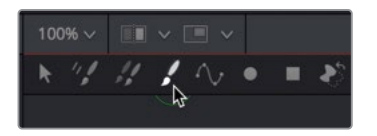

L'outil Stroke est un des outils les plus versatiles et les plus utilisés pour réaliser des travaux de « peinture ».

**9** Dans l'inspecteur, cliquez sur le bouton Clone Apply afin de passer du mode de peinture couleur au mode de peinture avec le pinceau Clone.

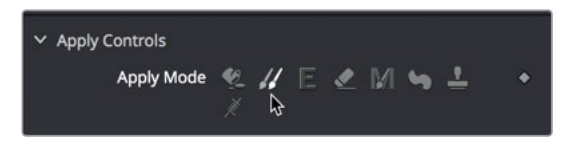

Le pinceau Clone fonctionne en sélectionnant une zone source dans l'image et une zone de destination. La zone source correspond à la partie de l'image que vous voulez dupliquer. La zone de destination correspond à la partie de l'image sur laquelle vous allez peindre la zone source.

**10** Faites Option-clic (macOS) ou Alt-clic (Windows) à gauche du premier marqueur noir, en haut à gauche de la camionnette, pour sélectionner la zone source offset.

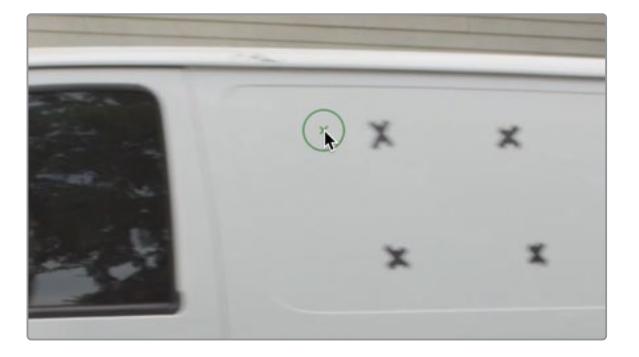

**11** Une fois la zone sélectionnée, peignez le premier marqueur.

Pendant l'opération, la zone source se décale d'autant. Par exemple, si vous peignez vers le haut, la zone source se décale aussi vers le haut. Il est conseillé de sélectionner une source la plus proche possible de la zone à peindre. Cela permet ainsi d'avoir une texture et une couleur aussi similaires que possible.

ASTUCE Si votre souris possède un bouton central, maintenez ce bouton enfoncé pour faire défiler le viewer.

**12** Au besoin, faites Option-clic ou (macOS) ou Alt-clic (Windows) sur une nouvelle zone offset pour le marqueur suivant, et peignez-le. Faites Command-glisser (macOS) ou Ctrl-glisser (Windows) pour modifier la taille du pinceau. Continuez ces opérations jusqu'à ce que tous les marqueurs aient été supprimés.

<span id="page-123-0"></span>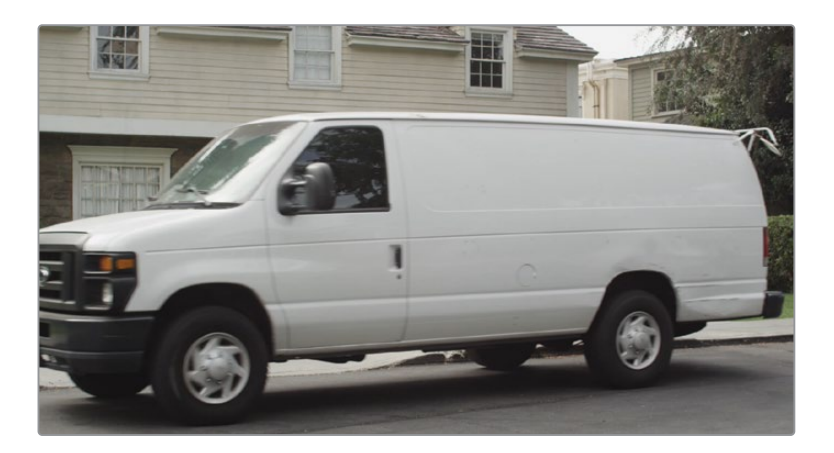

La camionnette est désormais bien propre, prête à être compositée. Dans l'exercice suivant, vous allez importer un logo et apprendre à l'incruster sur le côté de la camionnette.

## **Utiliser les fichiers PSD de Photoshop**

DaVinci Resolve utilise plusieurs formats d'images fixes pour les fichiers TIFF, JPEG et PNG. Vous pouvez aussi utiliser des fichiers Photoshop par couche, pour pouvoir sélectionner la couche de votre choix sur un fichier PSD.

- **1** Pour être sûr que rien n'est sélectionné dans l'éditeur de nœuds, cliquez sur une zone vide du graphique. Vous allez ajouter un fichier dans le chutier Graphics.
- **2** Dans le menu Fusion, choisissez Import > PSD. Ensuite, allez sur le dossier R18 Fusion Lessons > Fusion Files et importez le fichier **EatatJoes.psd**.

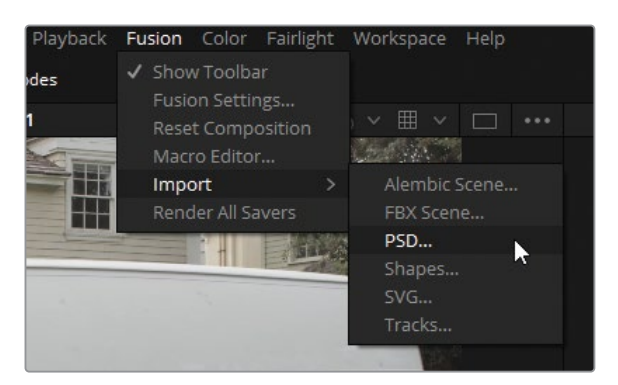

**3** Une fois importé dans l'éditeur de nœuds, vous obtiendrez un nœud représentant les couches et un nœud Merge (appelé Normal) qui combine les couches.

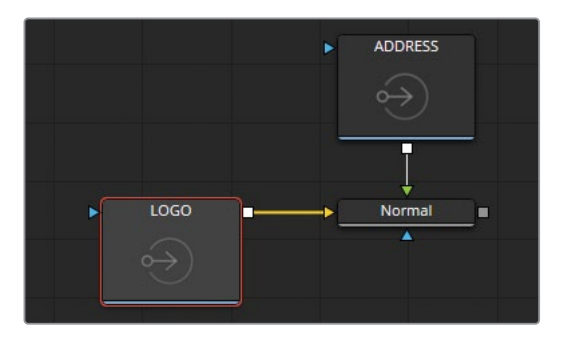

**4** Sélectionnez le nœud Normal, appuyez sur 1 pour le voir dans le viewer.

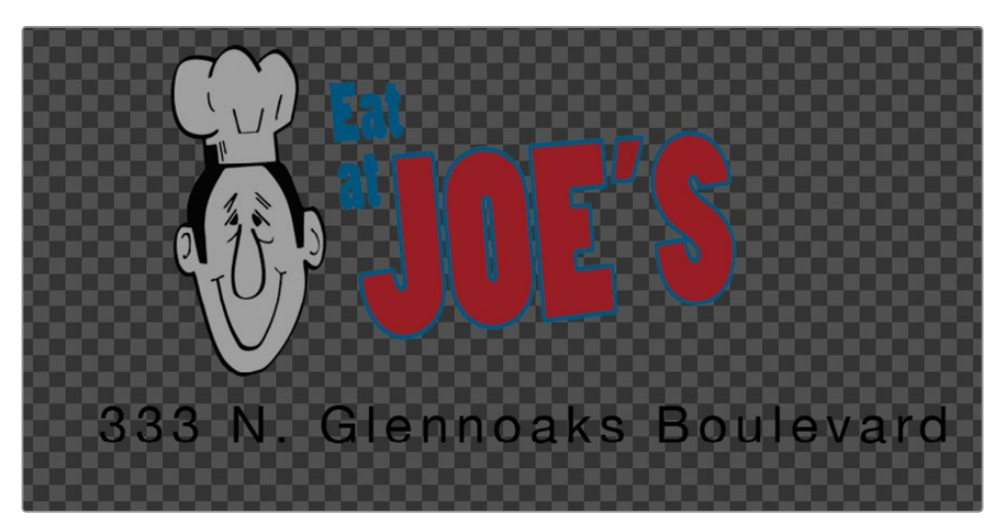

Cette image photoshop a une résolution de 1920 x 1080 et inclut deux couches. Une couche avec le logo, et l'autre avec l'adresse de l'entreprise. Vous pouvez supprimer les nœuds Normal et ADDRESS pour utiliser uniquement la couche LOGO.

**5** Sélectionnez les nœuds Normal et ADDRESS et appuyez sur Supprimer.

Maintenant qu'il ne reste que le nœud LOGO, vous pouvez l'incruster sur la camionnette.

**6** Connectez la sortie du nœud LOGO à la sortie du nœud Paint1 pour créer un nœud Merge.

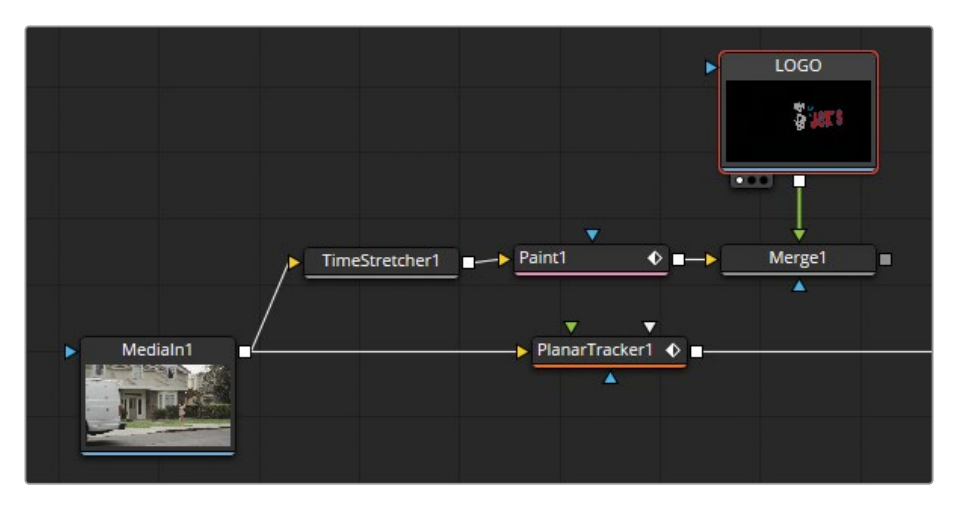

**7** Reliez la sortie du nœud LOGO à l'entrée verte du nœud Merge.

Pour le moment, on voit qu'il s'agit simplement d'un fichier Photoshop collé par-dessus la camionnette. Mais avec un peu de retouche et de correction colorimétrique, vous pourrez donner l'illusion qu'il a toujours été là.

**8** Sélectionnez le nœud Merge, et dans l'inspecteur, réglez le mode Apply sur Soft Light.

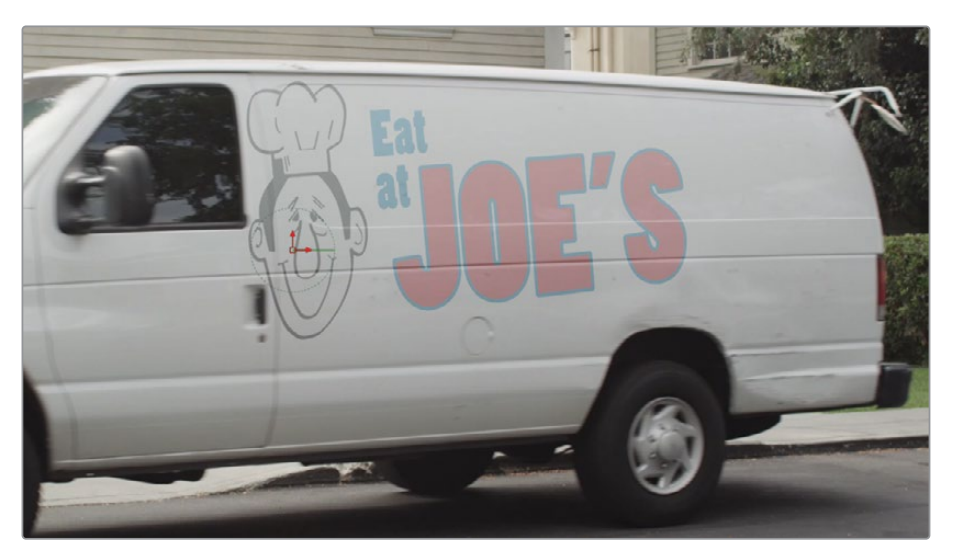

Ce mode éclaircit légèrement le logo pour qu'il corresponde mieux à la couleur blanche de la camionnette. De cette façon, le logo est plus réaliste. Par contre, comme il y a des éléments plus sombres sur la camionnette, le logo a également été assombri à ces endroits-là. Le résultat est pas mal, mais un peu clair et trop diffus. Vous pouvez améliorer le résultat en appliquant un peu de correction colorimétrique.

**9** Dans la barre d'outils, insérez le nœud Brightness Contrast entre le nœud LOGO et le nœud Merge1.

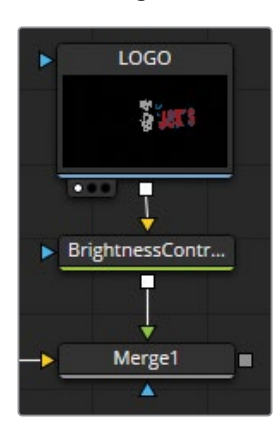

**10** Ajustez le paramètre Lift pour assombrir certaines parties du logo et augmentez Contrast jusqu'à ce que le logo soit plus précis.

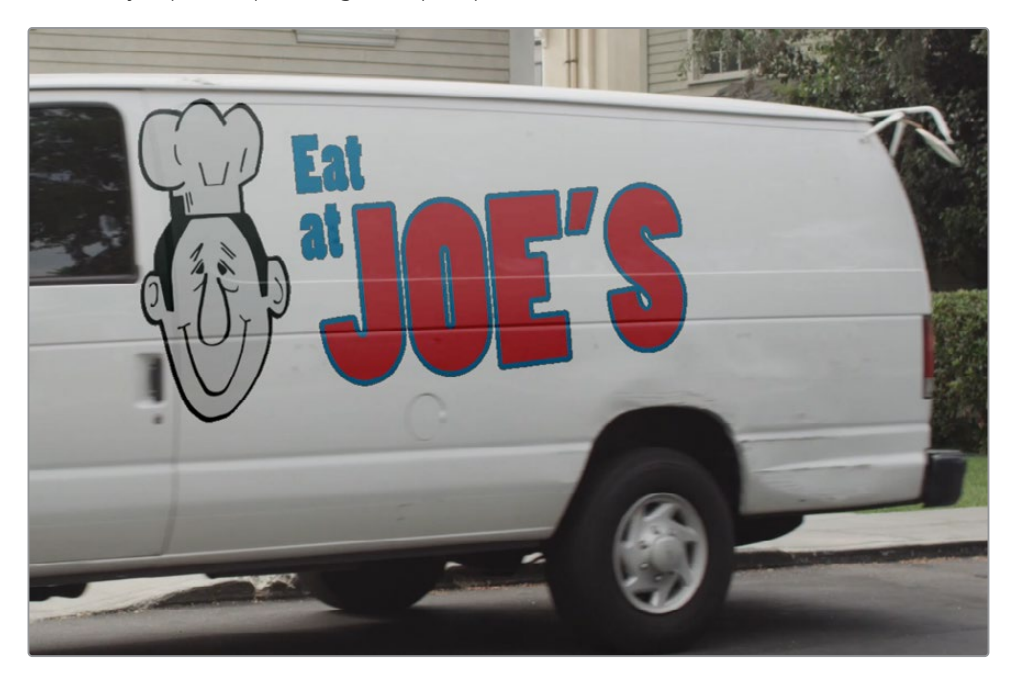

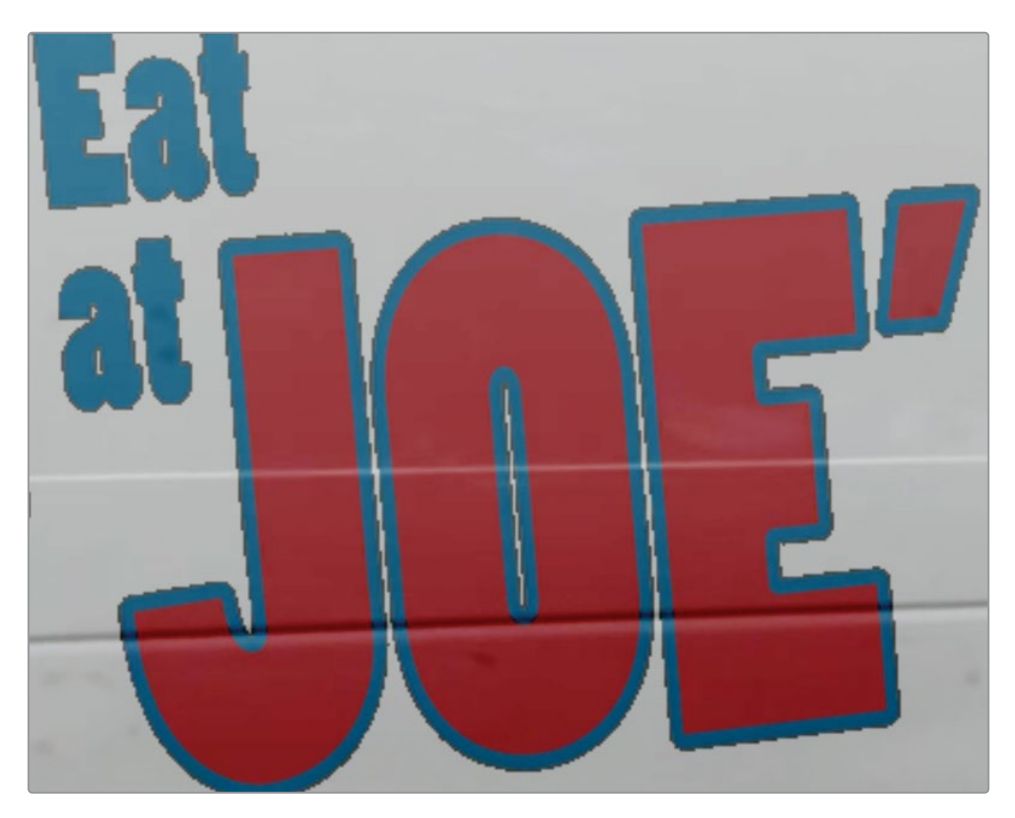

C'est déjà mieux, mais les contours du graphique ne sont pas encore assez nets.

C'est souvent le cas quand on applique une correction colorimétrique sur une image comportant des canaux Alpha prémultipliés. Pour corriger ce problème, cochez la case Pre-Divide/Post-Multiply dans le correcteur de couleur.

L'option Pre-Divide est appliquée avant la correction et Post-Multiply après. L'option disponible dans les paramètres du nœud Brightness Contrast permet d'appliquer les deux en même temps.

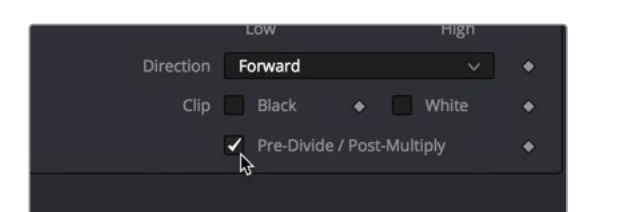

**11** Sélectionnez le nœud Brightness Contrast et cochez la case Pre-divide/Post-multiply.

Le logo est de bien meilleure qualité. Il suffit désormais de le repositionner pour qu'il ait l'air d'avoir été peint sur le côté de la camionnette.

## **À propos des couches alpha Straight ou Premultiplied**

Pour lisser les contours sur un canal Alpha, Fusion réalise une opération de multiplication sur le bord des pixels. Ainsi, certaines des couleurs sont légèrement dégradées pour parvenir à un rendu anticrénelé.

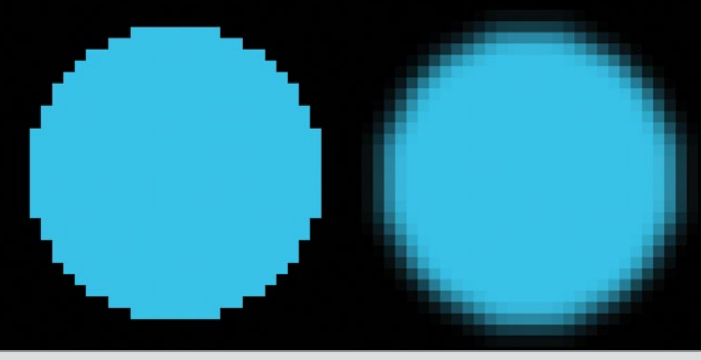

Couche alpha Couche alpha prémultipliée

Dans Fusion, l'offset de la couleur n'est pas visible parce que l'outil Merge s'attend à recevoir un canal alpha prémultiplié. Il devient visible uniquement quand le niveau de noir ou le gamma change, par exemple suite à une correction de couleur. Un contour plus clair ou plus foncé est alors visible autour du graphique.

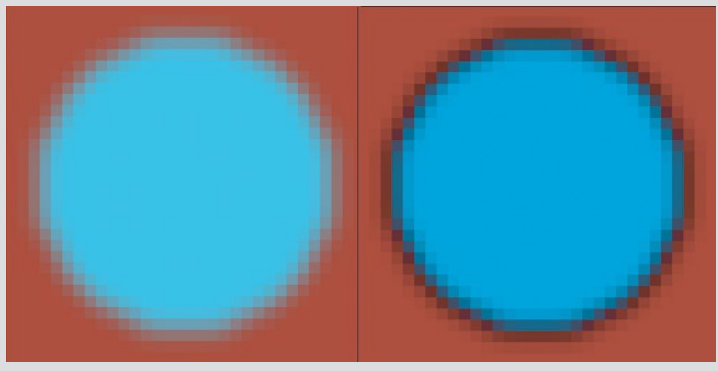

Couche alpha prémultipliée compositée

Ajustement sur la couche alpha prémultipliée

Heureusement, une solution simple existe. Vous allez réaliser une opération qui consiste à diviser un canal alpha multiplié, à appliquer la correction colorimétrique, et enfin, à remultiplier les contours. La plupart des outils de correction colorimétrique de Fusion comprennent une case Pre-Divide/Post-Multiply qui devrait bien fonctionner. Il est important d'être conscient des problèmes que vous pourriez rencontrer.

# <span id="page-129-0"></span>**Épingler une image**

Le repositionnement du logo pourrait être fait à l'aide du nœud Transform. En revanche, il ne serait pas possible de reproduire la déformation de la perspective. Pour recréer cette déformation, il est préférable de positionner le graphique avec le nœud Corner Positioner.

**1** Dans l'éditeur de nœuds, sélectionnez le nœud Brightness Contrast.

Vous allez placer le nœud Corner Positioner après le nœud Brightness Contrast, mais avant que le logo soit fusionné avec l'image à l'arrêt.

**2** Dans la bibliothèque d'effets, sélectionnez Tools > Warp, puis cliquez sur l'outil Corner Positioner pour l'ajouter à l'éditeur de nœuds.

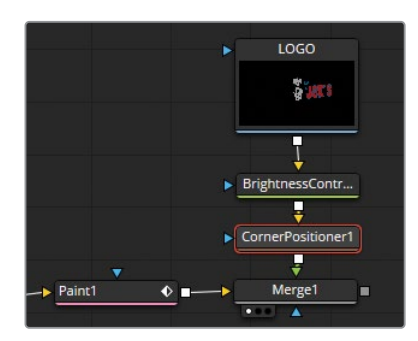

Le logo est compressé sur une petite partie de la camionnette, par rapport aux coins de l'image. Pour corriger cela, vous devez positionner les coins du logo avec le coin correspondant de l'image. Vous pouvez faire cela en positionnant chaque coin au bon endroit, ou en saisissant les valeurs des coins dans les commandes de l'inspecteur.

- **3** Dans le viewer, tirez le coin supérieur droit du graphique pour l'épingler en haut à droite de l'image. Vous pouvez aussi saisir 1 pour X et 1 pour Y dans les champs correspondants de l'inspecteur.
- **4** Dans le viewer, tirez le coin inférieur droit du graphique pour l'épingler en bas à droite de l'image. Vous pouvez aussi saisir 1 pour X et O pour Y dans les champs correspondants de l'inspecteur.

Les deux coins gauches donneront un meilleur résultat s'ils se trouvent à une distance de 25 % du bord.

**5** Dans l'inspecteur, réglez la valeur supérieure gauche X sur .25 et Y sur 1. Le coin est ainsi placé en haut de l'image et à 25 % du bord gauche.

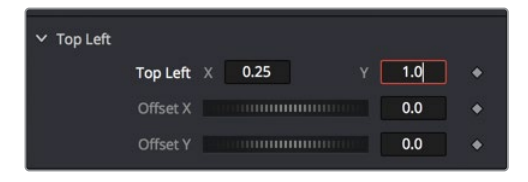

**6** Dans l'inspecteur, réglez la valeur inférieure gauche X sur .25 et Y sur 0. Le bas est ainsi placé en bas de l'image et à 25 % du bord gauche.

Maintenant que ces valeurs sont saisies, le graphique est bien positionné, mais encore un peu trop près du toit. Il faut baisser légèrement les coins gauches.

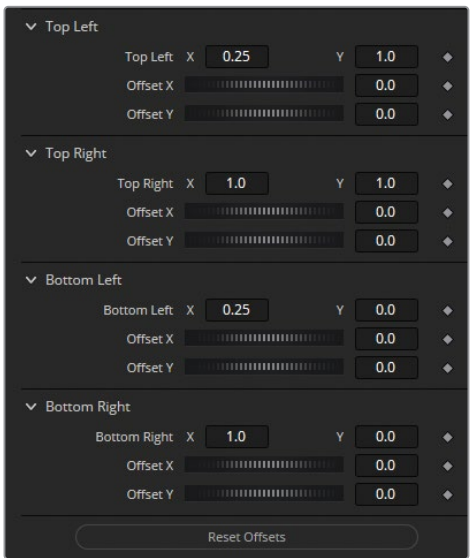

**7** Dans le viewer, tirez les points de contrôle des coins haut et bas gauches vers le bas, jusqu'à ce que le graphique soit mieux placé.

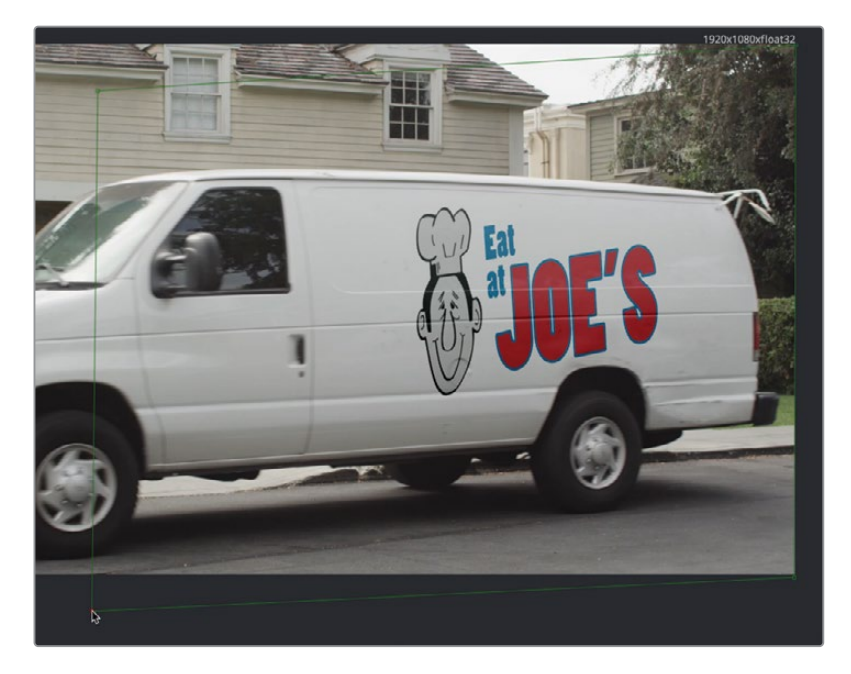

Le positionnement et l'apparence du graphique sont désormais bien réglés, mais le rendu est très artificiel, car il s'agit encore d'une image fixe « collée » sur une image en mouvement. Vous règlerez ce problème dans l'exercice suivant.

## **Système de coordonnées Fusion**

Le système de coordonnées 2D de Fusion est normalisé, ce qui signifie que vous pouvez utiliser une valeur entre 0.0 et 1.0, quelle que soit la résolution de l'image. En bas à gauche, la valeur X est de 0 et la valeur Y est de 0. Le coin supérieur droit a une valeur X de 1.0 et Y de 1.0. Pour toutes les résolutions d'image, le centre absolu est toujours  $X = 0.5$  et  $Y = 0.5$ .

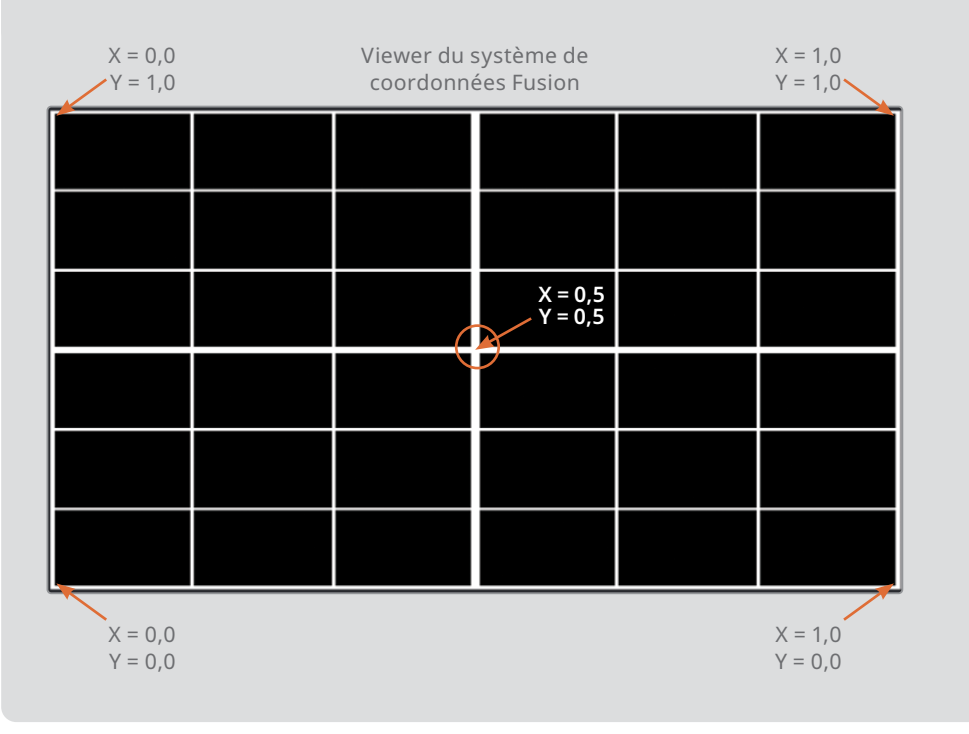

# <span id="page-132-0"></span>**Combiner les mattes et les images**

Pour le moment, vous travaillez sur un arrêt sur image. Il va falloir isoler le côté de la camionnette avec le logo pour finaliser la composition. Souvenez-vous de la méthode de découpage que vous avez appris précédemment. Vous allez créer un matte qui isole le côté de la camionnette.

**1** Allez sur l'image 65, puis dans la barre d'outils, tirez l'outil Polygon sur une partie vide de l'éditeur de nœuds, près de l'outil Merge.

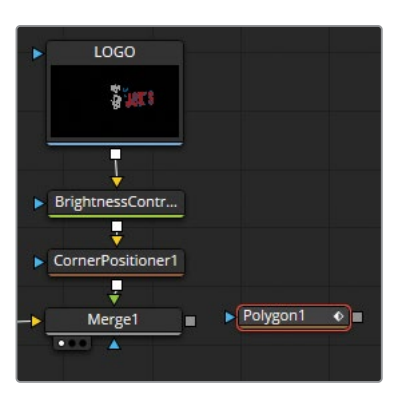

**2** Sélectionnez l'outil Polygon et dessinez la forme sur le côté de la camionnette en vous aidant des portières et du toit. Faites bien attention de refermer le matte en connectant de premier et le dernier point de contrôle, ou appuyez sur Majuscule-O pour les connecter automatiquement.

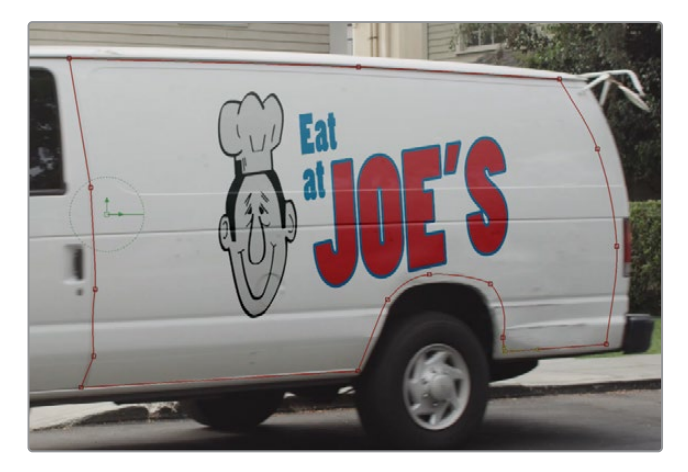

Vous disposez désormais d'un matte qu'il va falloir connecter à la structure nodale. Les entrées bleues (Effect Masks) ne correspondent pas à vos besoins. En effet, elles limitent la zone d'application de l'effet. Ce que vous voulez faire ici, c'est combiner une image et un matte, dans le but de rogner réellement l'image. Ce type de masque est connu sous le nom de garbage matte. Il faut d'abord ajouter un nœud qui pourra être relié à une entrée Garbage Matte. Le nœud le plus utilisé pour cela s'appelle le nœud Matte Control.

- **3** Dans l'éditeur de nœuds, sélectionnez le nœud Merge1, puis dans la bibliothèque d'effets sélectionnez la catégorie Matte.
	- LOGO ទី២៣៖ BrightnessContr... Polygon1 + = CornerPositioner1 Ţ Merge1 MatteControl1
- **4** Cliquez sur l'outil Matte Control pour l'ajouter après le nœud Merge1.

**5** Appuyez sur 1 pour voir le Matte Control dans le viewer.

Ce nœud permet en général de copier et de combiner les mattes du premier plan avec l'arrière-plan. Ici, vous allez l'utiliser pour copier un matte sur l'image à l'arrêt en arrière-plan. Par contre, comme le Matte Control dispose de plusieurs entrées, vérifiez bien que vous sélectionnez la bonne.

**6** Cliquez sur Option (macOS) ou Alt (Windows), connectez la sortie Polygon au nœud Matte Control, puis relâchez la souris.

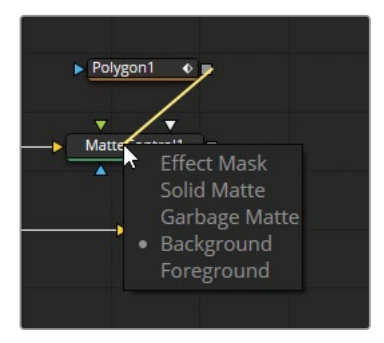

Lorsque vous relâchez la souris, un menu apparaît affichant toutes les entrées du Matte Control. Il est ainsi plus facile de sélectionner la bonne entrée.

Ici, vous allez sélectionner un garbage matte.

**7** Dans le menu déroulant, cliquez sur Garbage Matte et connectez le Polygon.

Le viewer affiche désormais un trou à l'endroit où le côté de la camionnette se trouvait. Le matte coupe le côté de la camionnette, et il ne l'isole pas. Vous pouvez utiliser l'inspecteur pour inverser l'opération.

<span id="page-134-0"></span>**8** Sélectionnez le nœud Polygon, et dans l'inspecteur, cliquez sur le bouton Invert.

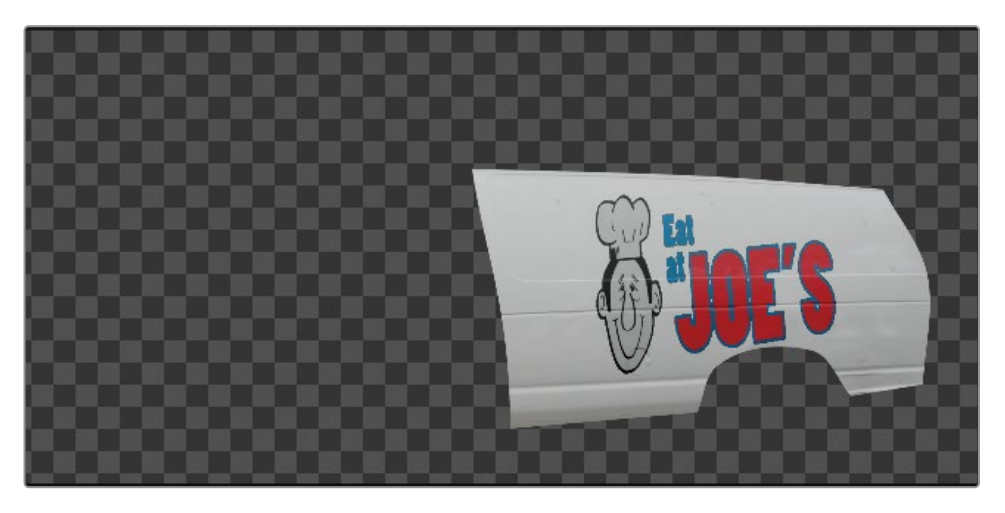

La côté de la camionnette avec le logo est la seule partie visible de l'image à l'arrêt. Avec les données du Planar Tracker, vous pouvez désormais compositer l'image à l'arrêt sur l'image en mouvement.

## **Match Move et Planar Transform**

Pour épingler les images dans les coins, vous pouvez connecter directement au Planar Tracker. Par contre, si vous travaillez avec des formes libres ou tout autre élément (autre que des images dont l'aspect et la résolution sont les mêmes que ceux de la composition), il est préférable d'utiliser le Planar Transform.

- **1** Dans l'éditeur de nœuds, sélectionnez le nœud Planar Tracker.
- **2** En bas de l'inspecteur, cliquez sur Create Planar Transform.

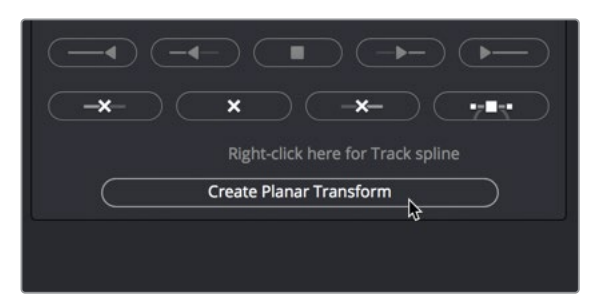

Un nœud Planar Transform est créé. Il contient toutes les données de déformation de la perspective et de transformation capturées par le Planar Tracker. Vous pouvez appliquer ces données à toutes les entrées d'une image ou d'un matte, et ainsi gagner beaucoup de temps.

**3** Connectez la sortie du Matte Control à l'entrée jaune du Planar Transform.

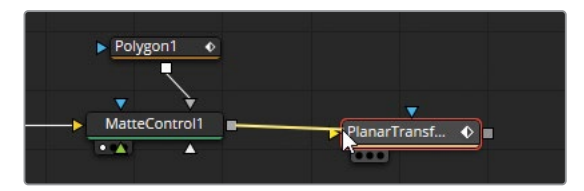

- **4** Appuyez sur 1 pour voir le nœud Planar Transform dans le viewer.
- **5** Lancez la lecture pour voir les images de la camionnette.

L'image à l'arrêt du côté de la camionnette suit désormais le mouvement. L'étape suivante consiste à faire fusionner le côté de la camionnette avec la scène en mouvement.

**6** Sélectionnez le noeud Planar Tracker et appuyez sur Supprimer.

Une fois le Planar Transform, vous pouvez supprimer le Planar Tracker. Toutes les données capturées par le tracking sont désormais sauvegardées sur le Planar Transform.

- **7** Dans la barre d'outils, tirez le nœud Merge sur la ligne de connexion entre MediaIn1 et MediaOut1.
- **8** Reliez la sortie du nœud Planar Transform à l'entrée en premier plan (triangle vert) du nœud Merge2.

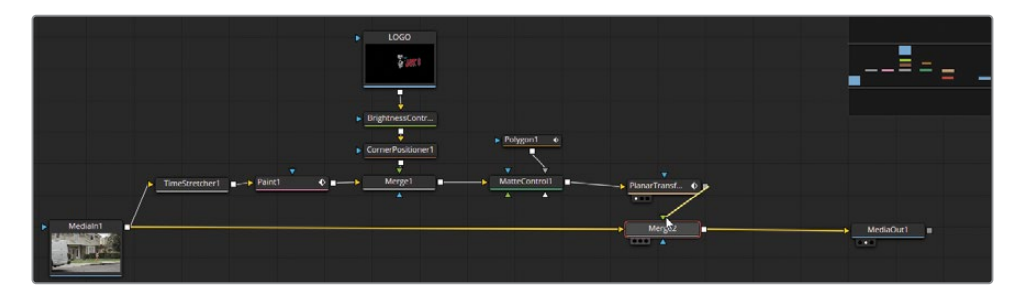

- **9** Sélectionnez le nœud Merge2 et appuyez sur 1 pour afficher l'image dans le viewer.
- **10** Pour lire la séquence, appuyez sur la barre d'espace.

Pour le moment, le résultat est encore moyen. Dans l'exercice suivant, vous allez nettoyer quelques petites zones de l'image pour avoir un résultat net.

# <span id="page-136-0"></span>**Finaliser la composition**

Si vous regardez attentivement les dernières images (par exemple, l'image 90), vous verrez un décalage sur les ombres entre la région où le masque est appliqué et la camionnette en mouvement.

**1** Placez la tête de lecture sur l'image 90.

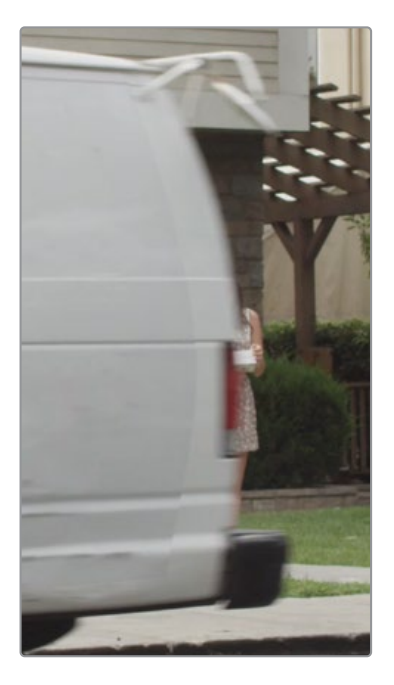

Il s'agit d'un problème causé par les ombres présentes sur le plan en mouvement. L'éclairage sur l'image à l'arrêt ne se met pas à jour dans le plan en mouvement. Un simple flou pourrait y remédier. Vous allez utiliser une option de l'outil Polygon là où vous en avez besoin, c'est-à-dire en bas et vers l'arrière de la camionnette.

**2** Allez sur l'image 65.

ASTUCE Il est important de toujours apporter les modifications sur l'image où les ajustements initiaux ont été faits. De cette façon, vous évitez l'ajout d'images clés et d'interpolation entre les modifications.

**3** Sélectionnez le nœud Polygon, et en haut du viewer, cliquez sur le bouton Make Double Poly.

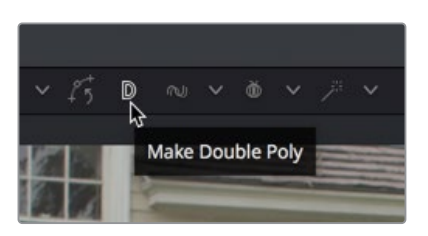

- **4** Faites un clic droit sur un des points de contrôle dans le viewer et choisissez Controls > Select > Polygon 1: Outer Polygon
- **5** Positionnez le point de contrôle central à droite de la forme pour créer une transition douce.

ASTUCE Si vous avez besoin de déplacer un deuxième point de contrôle, cliquez d'abord sur une zone grise dans le viewer pour désélectionner le point initial. Maintenez la touche Command (macOS) ou Ctrl (Windows) enfoncée pendant que vous tirez le deuxième point.

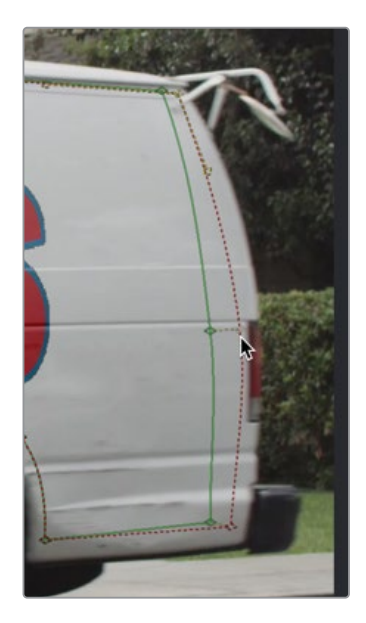

**6** Sélectionnez le nœud MediaOut1 pour masquer les commandes à l'écran du nœud Polygon et lancez la lecture du plan.

Le matte est désormais bien propre. Pour rendre le logo encore plus réaliste, il faut corriger l'effet de clignotement. Cet artéfact est dû en partie à la différence de mouvement entre la camionnette et l'image fixe.

**7** Sélectionnez le nœud Planar Transform et dans l'inspecteur cliquez sur l'onglet Settings.

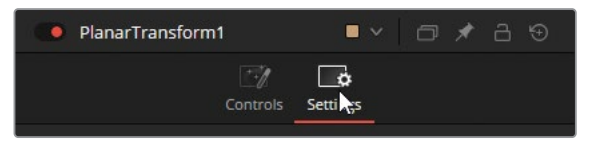

**8** Activez le flou de bougé.

Le flou par défaut est un peu trop puissant, vous allez donc changer l'angle d'obturation. Vous augmenterez également la qualité du flou.

**9** Réglez Shutter Angle sur 130.0 et Quality sur 5.

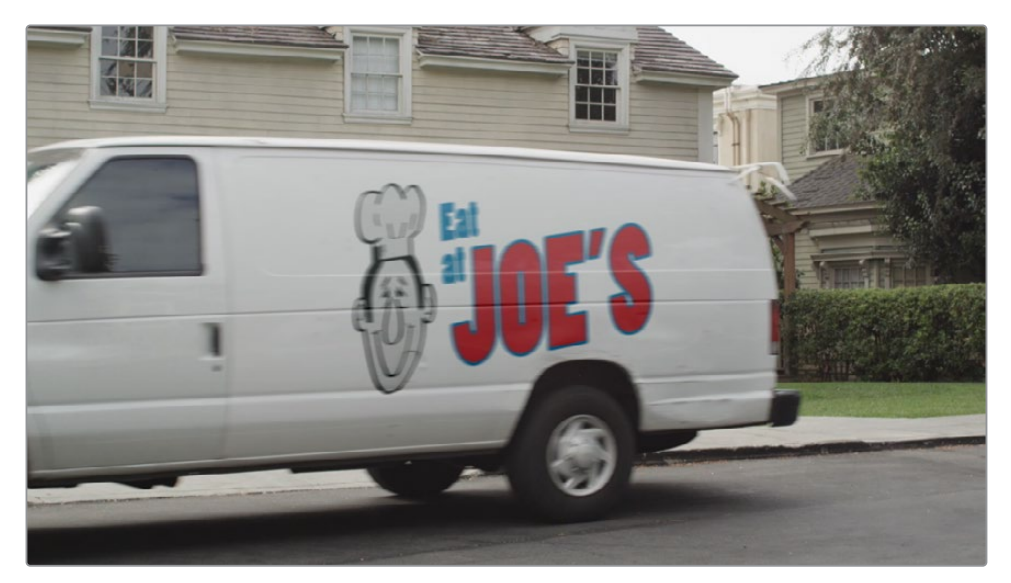

La prise est désormais finalisée. La technique que vous venez d'apprendre permet de remplacer des objets, des panneaux de signalisation, des écrans, mais aussi des tatouages dans une prise. En créant une surface propre avec le Time Stretcher, l'outil Paint et le Polygon, vous avez tous les atouts en main pour corriger les problèmes les plus complexes.

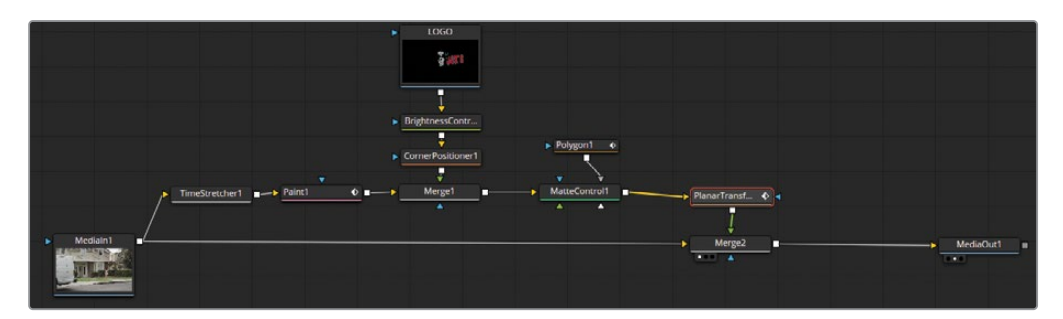

Structure nodale terminée du chapitre 8.

## <span id="page-139-0"></span>**Exercice**

Cet exercice est presque identique à ce que vous venez de réaliser sur la camionnette, mais vous n'allez pas utiliser l'outil Paint. Le but est de remplacer les yeux fermés de l'acteur par une image fixe, afin qu'ils restent immobiles pendant toute la scène.

**1** Allez sur l'avant-dernier plan dans la timeline.

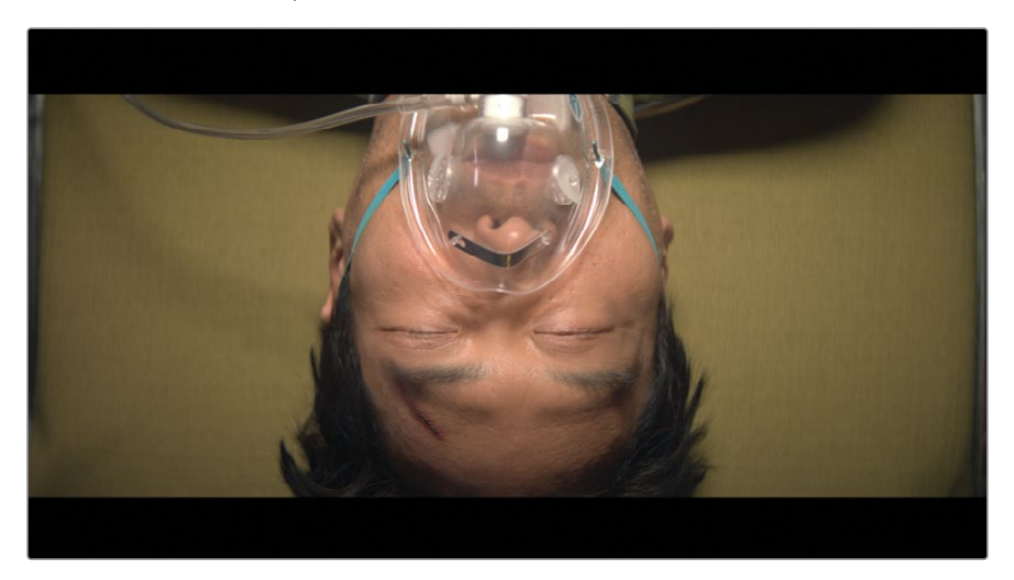

Dans cette scène, les yeux de l'homme sur la civière bougent un peu trop. Si la caméra ne bougeait pas, cela ne présenterait pas de grandes difficultés. Qu'il s'agisse des yeux, d'un personnage, ou d'un bout de décor, la suppression d'éléments dans une scène est une tâche hyper courante. Il va être relativement facile et rapide de corriger cette scène. Par ailleurs, les étapes ressemblent beaucoup à celles que vous avez réalisées dans les exercices de ce chapitre.

- **2** Utilisez le nœud Planar pour suivre le visage de l'homme.
- **3** Utilisez le nœud Time Stretcher pour créer un arrêt sur image.
- **4** Ajoutez un Matte Control et un outil Polygon pour isoler les yeux.
- **5** Créer un nœud Planar Transform.
- **6** Utilisez-le pour déplacer les yeux qui ont été isolés.
- **7** Incrustez les yeux sur le visage en mouvement.
- **8** Adoucissez les contours du nœud Polygon.

## <span id="page-140-0"></span>**Révision**

- **1** Vrai ou faux ? Il faut cliquer sur le bouton Set avant de commencer le tracking planaire.
- **2** Vrai ou faux ? Quand vous dessinez une forme autour d'une surface pour le tracking planaire, il faut inclure autant d'arrière-plans que possible.
- **3** Laquelle des options suivantes offre une bonne surface de tracking :
	- **a)** Le côté d'un bâtiment
	- **b)** Un panneau publicitaire
	- **c)** Une balle rebondissante
	- **d)** Toutes les réponses ci-dessus.
	- **e)** Aucune des réponses ci-dessus
- **4** Vrai ou faux ? Le Planar Transform permet de suivre des surfaces planes et d'y incruster les résultats.
- **5** Vrai ou faux ? Quand on clone avec l'outil Paint, il faut maintenir la touche Option (macOS) ou Alt (Windows) enfoncée et cliquer sur la source offset à cloner. Ensuite, il faut garder la touche Option ou Alt enfoncée pendant que vous « peignez » la zone de destination.

## **Réponses**

- **1** Vrai. En cliquant sur Set, vous identifiez l'image de référence pour le tracker planaire.
- **2** Faux. Quand vous dessinez une forme autour d'une surface pour le tracking planaire, il ne faut pas inclure d'arrière-plan.
- **3** a) et b) sont parfaits pour le tracking planaire, c) la balle rebondissante n'est pas plane, elle n'est donc pas adaptée.
- **4** Faux. Le Planar Transform repose sur les données de tracking du Planar Tracker et les appliquent sur l'image source. Le Planar Transform ne permet pas de réaliser de composition.
- **5** Faux. Quand on clone avec l'outil Paint, il faut maintenir la touche Option (macOS) ou Alt (Windows) enfoncée et cliquer sur la source offset à cloner. Ensuite, il faut relâcher la touche Option ou Alt avant de « peindre » la zone de destination.

## Chapitre 5

# Le compositing sur écran vert

L'incrustation sur fond vert ou bleu est un effet visuel classique que tout le monde connait. Un sujet au premier plan est filmé sur un fond vert ou bleu, qui est ensuite découpé pour le rendre transparent et ainsi placer le sujet sur un nouvel arrière-plan.

#### Durée

Ce chapitre nécessite environ 60 minutes de travail.

### **Objectifs**

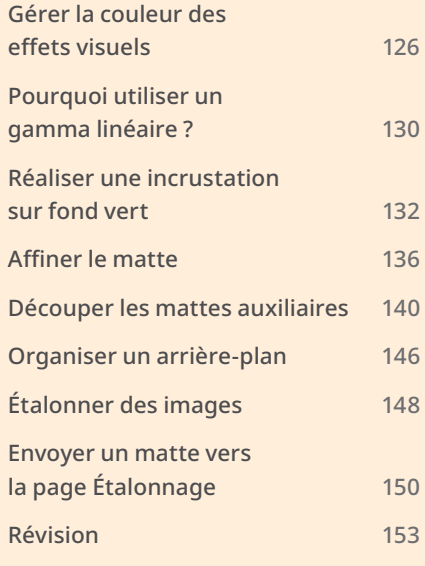

<span id="page-143-0"></span>Le processus d'incrustation consiste à générer un matte, au lieu de le dessiner manuellement, comme c'était le cas dans les chapitres précédents. Le processus de compositing sur fond vert demande de la précision, mais un workflow simple permet d'y parvenir. Pour réussir une bonne incrustation, il va falloir utiliser plusieurs nœuds. Utilisez l'incrustation sur les détails du contour au premier plan, puis retouchez les autres zones avec d'autres outils. Vous verrez que la combinaison de plusieurs mattes donnera des résultats bien plus précis.

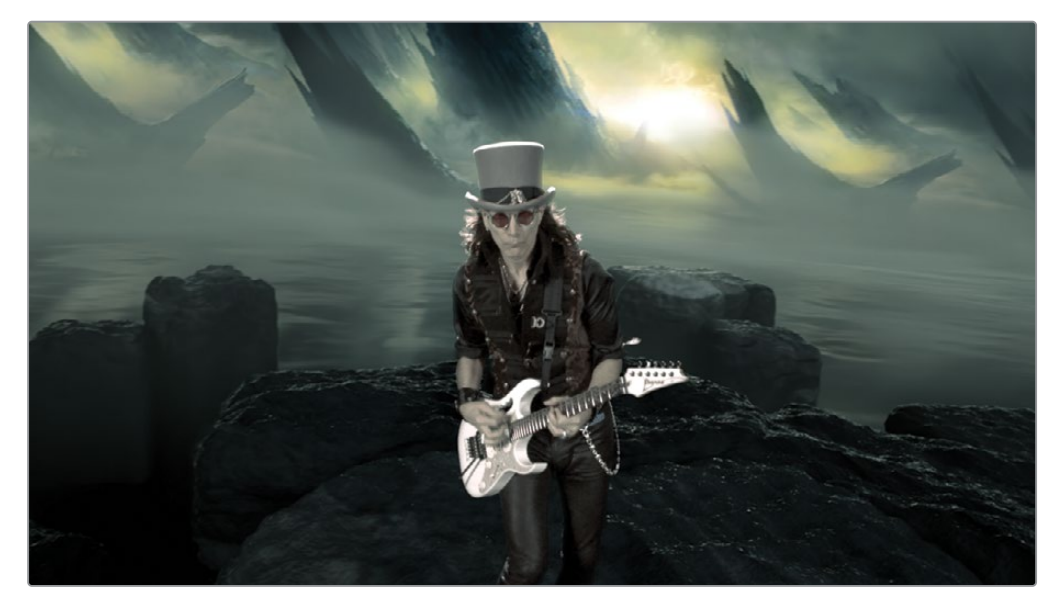

Composition du chapitre 5 terminée.

## **Gérer la couleur des effets visuels**

Avant de vous lancer dans ce chapitre sur l'incrustation, nous voulons vous présenter certains aspects techniques du compositing. La gestion de la couleur représente une part importante du workflow de création d'effets visuels. Vous allez commencer par configurer un workflow de gestion de la couleur.

REMARQUE Le chutier Timelines comprend un chutier Backups dont les timelines sont sauvegardées à différentes étapes du travail. Vous trouverez aussi le chutier Completed Projects contenant les compositions finalisées. Ces chutiers sont là à titre indicatif et pour comprendre l'organisation de la structure nodale.
- **1** Ouvrez DaVinci Resolve, et dans le gestionnaire de projet, ouvrez le projet **R18 Fusion Guide Lessons Part 1**.
- **2** Dans le chutier Timelines, double-cliquez sur **Part 1-START**. Ensuite, allez sur le dernier marqueur rouge, qui se trouve sur le fond vert avec le musicien.
- **3** Cliquez sur la page Fusion.

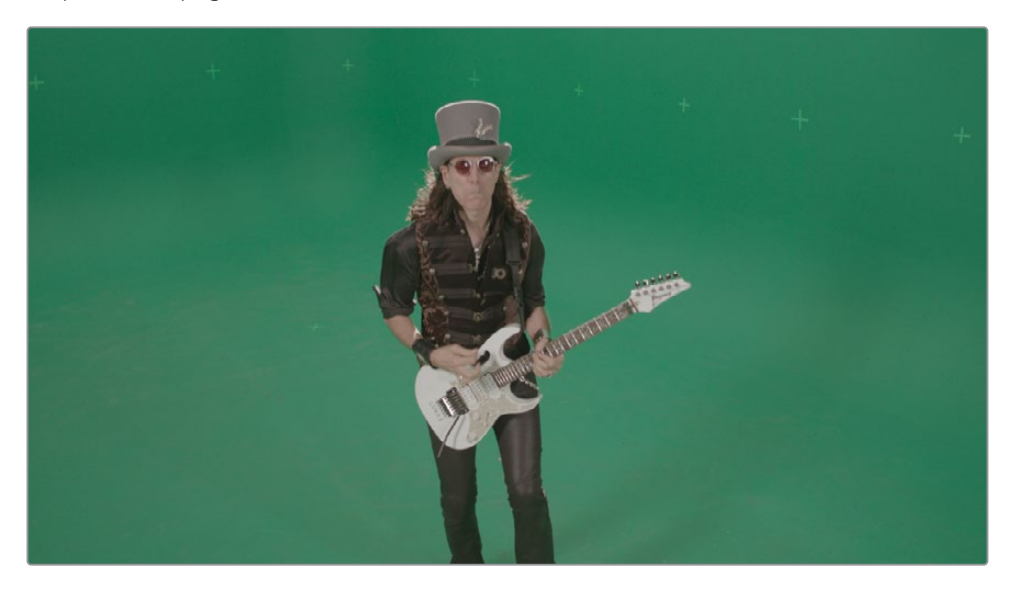

La prise du clip musical de Steve Vai est un exemple typique des plans filmés sur fond vert. La première chose que l'on remarque, c'est le faible contraste et la faible saturation. C'est souvent le cas quand les images sont capturées par des caméras numériques. Les caméras numériques appliquent une courbe gamma très prononcée pour atteindre une plage dynamique très étendue. De la même façon, mais moins prononcée, les plans vidéo HD, les documents Photoshop ou les graphiques web comportent des valeurs gamma non linéaire qui reposent sur sRGB ou Rec 709 2.4.

Le problème c'est que les opérations de compositing reposent sur des calculs où l'image a un gamma linéaire, et non des valeurs de gamma modifiées. Pourquoi ? Car les calculs utilisés dans presque toutes les opérations de compositing sont très prédictifs, si les images ont un gamma linéaire.

Si vous ouvrez la page Fusion et que vous commencez à travailler en HD ou en RAW, ça part mal.

Pour faire un bon compositing, vous devrez d'abord supprimer la courbe de gamma non linéaire de cette prise sur fond vert et la convertir en linéaire. Ensuite, vous inverserez le processus et veillerez à ce que la sortie de la page Fusion applique correctement le gamma non linéaire, en fonction du format de sortie. Vous êtes un peu perdu ? Ne vous inquiétez pas, DaVinci Resolve est là pour vous aider. Il suffit d'activer la Gestion de la couleur YRGB (DaVinci).

- **4** Choisissez Fichier > Paramètres du projet (File > Project Settings), puis cliquez sur l'onglet Gestion de la couleur (Color Management).
- **5** Dans le menu déroulant Color Science, sélectionnez DaVinci YRGB Color Managed.

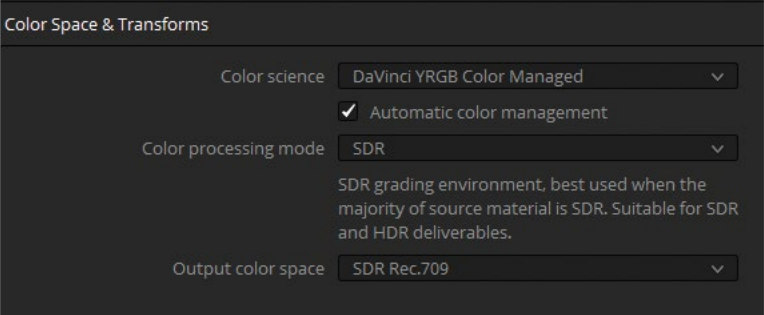

Les métadonnées intégrées aux plans de la caméra offrent des informations sur la courbe de gamma et le gamut. Le menu déroulant Espace colorimétrique de destination (Output color space) est réglé sur Rec 709 gamma 2.4. Ce réglage est adéquat pour ce projet, mais vous pourriez le changer par la suite en fonction de la destination. Le préréglage Gestion de la couleur (Color Management) prend principalement en charge les commandes de la page Étalonnage et à quel point le mappage tonal des plans HDR est mis en correspondance en fonction des destinations. En outre, le réglage par défaut SDR Rec 709 fonctionne bien avec le fond vert.

ASTUCE Si vous ne calibrez pas votre écran HD avant de créer vos effets visuels, nous vous recommandons de régler l'espace colorimétrique de destination sur sRGB.

**6** Cliquez sur Enregistrer (Save) pour fermer la fenêtre.

L'image dans le viewer semble désormais plus saturée et plus contrastée.

En activant le gestionnaire de couleur, plusieurs étapes du traitement d'image ont été effectuées automatiquement. Tout d'abord les nœuds Media In sont convertis en gamma linéaire. En outre, les LUT ont été activées dans le viewer pour que le rendu de l'image ne soit pas linéaire. Les images dans un espace colorimétrique linéaire sont en général plus foncées et plus saturées, et donc, moins agréables à travailler. La LUT dans le viewer donne un rendu plus naturel, tout en permettant de réaliser votre compositing correctement avec des images gamma linéaire.

**7** En haut à droite du viewer, cliquez sur le bouton LUT pour voir l'image linéaire.

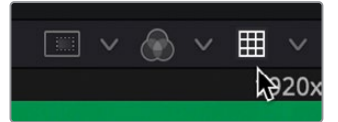

Une LUT est en fait un simple réglage colorimétrique appliqué aux viewers de la page Fusion. L'image est identique, seul l'affichage a été modifié. Plutôt que de montrer une image gamma linéaire, Resolve active le viewer LUT pour convertir l'image gamma linéaire dans l'espace colorimétrique de sortie sélectionné dans les paramètres de gestion de la couleur.

**8** Dans le coin supérieur gauche du viewer, appuyez sur le bouton LUT pour afficher l'image corrigée.

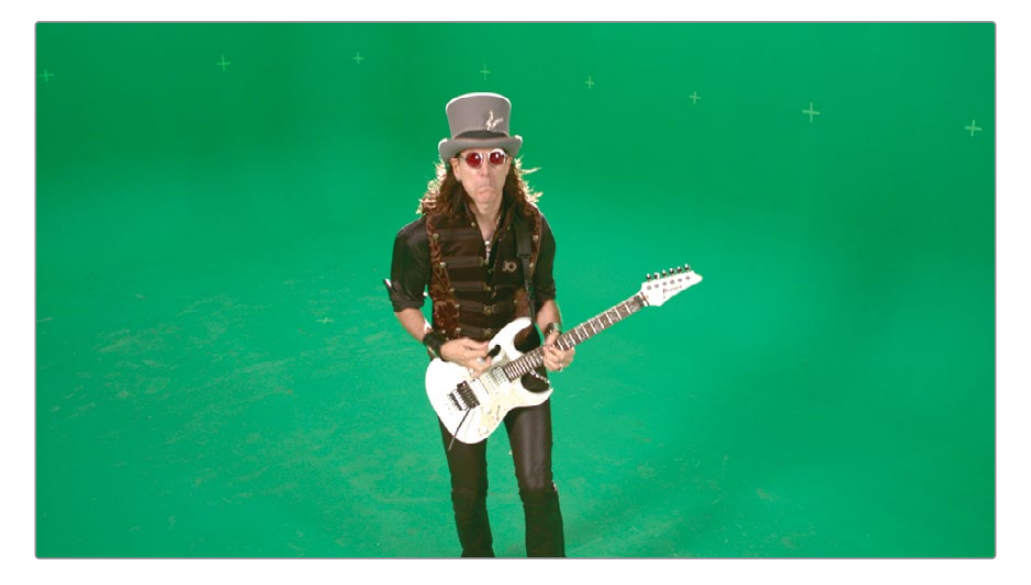

ASTUCE Si vous n'utilisez pas le gestionnaire de couleur, vous pouvez ajouter un gamut ou un outil Cineon LOG après chaque nœud Media In pour le convertir en gamma linéaire. Ensuite, ajoutez un gamut ou un outil Cineon LOG juste après le nœud Media Out pour le reconvertir dans le paramètre de gamma de destination.

Vous pouvez désormais combiner les images dont le rendu est correct, et qui fonctionneront bien pendant le compositing. Et quand vous allez sur la page Montage ou Étalonnage, toutes les corrections de la courbe de gamma sont gérées automatiquement, en fonction du réglage de l'espace colorimétrique de destination choisi précédemment.

## **Pourquoi utiliser un gamma linéaire ?**

Les différentes courbes de gamma dans un workflow de postproduction, de la caméra, des écrans et même de l'œil humain, ne seront d'aucune aide pour le compositing. Pour quelle raison ? La faute aux maths.

La majorité des outils de compositing calcule leurs effets par rapport à un gamma linéaire. Avec des images au gamma non linéaire, les résultats peuvent être surprenants. Quand les images sont combinées avec un gamma linéaire, chaque incrémentation de la luminosité représente un changement uniforme d'intensité, et non un changement de la luminosité perçue. Regardons un simple dégradé noir et blanc pour bien comprendre. Dans le monde réel (pas celui que vous percevez avec vos yeux), la lumière est linéaire. Imaginez que la luminosité soit une échelle qui commence avec du noir à 0 et du blanc à 1.0. En fonction de la plage tonale linéaire, 0.5 représente la moitié de l'intensité, soit les tons moyens.

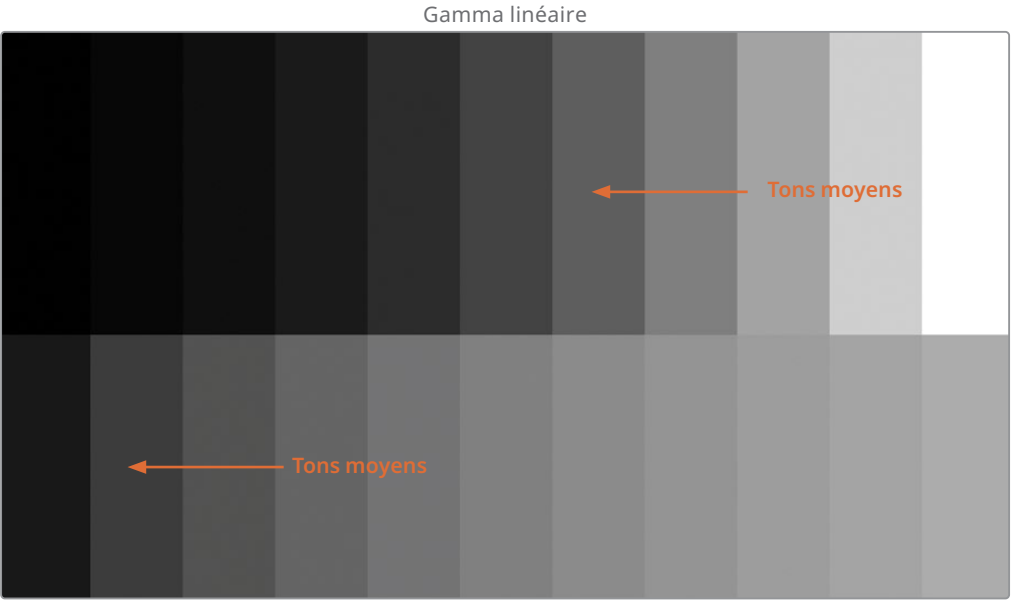

Gamma LOG

Quand vous appliquez une courbe gamma LOG, comme pour les images des caméras numériques, les tons moyens se déplacent et se retrouvent autour de 0.2.

La valeur des tons moyens n'est plus correctement réglée, et personne n'a informé les autres outils de corrections colorimétriques de ce changement. Ces outils utilisent toujours les tons moyens par rapport au gamma linéaire pour ajuster les images. Mais bien entendu, il n'est pas possible d'avoir des outils de correction de la couleur pour chaque courbe de gamma et format d'image. Il est donc plus facile de supprimer toutes les courbes gamma non linéaires et de travailler avec du gamma linéaire.

Pour vous donner un exemple concret, vous voyez ci-dessous une même correction colorimétrique sur cette image RAW divisée. Nous avons augmenté le gamma de 25 % et boosté le vert et le jaune dans les moyennes lumières. En bas à gauche de l'image, la modification a été faite avec le gamma LOG original, et en haut à gauche, avec le gamma linéaire. Les deux images sont ensuite de nouveau converties en sRGB avec un volet pour l'afficher à l'écran et sur papier.

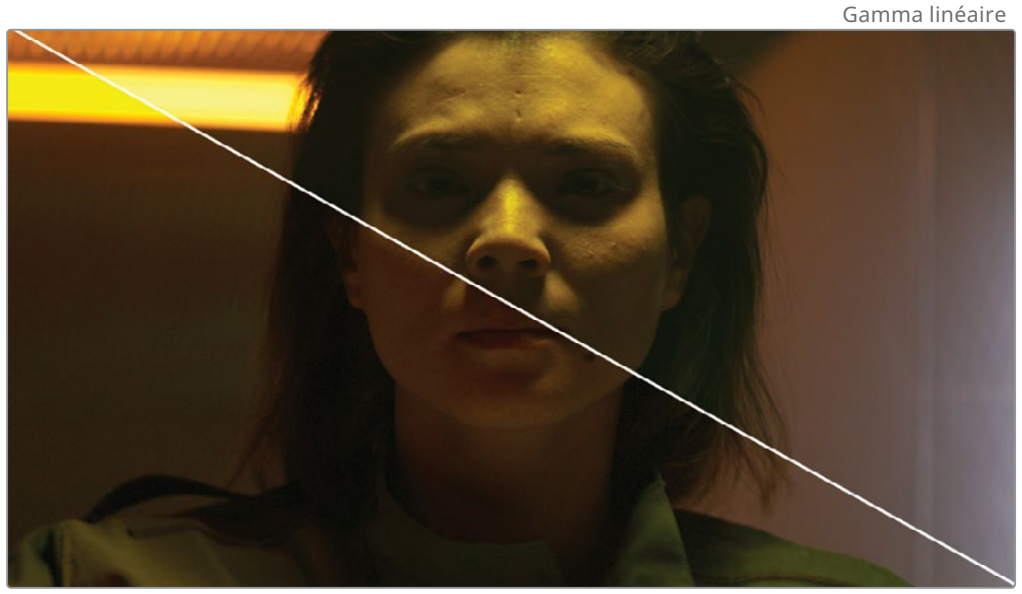

Gamma LOG

Vous voyez sans doute le manque de contraste sur le visage en bas à gauche. On voit également un décalage de la couleur sur les tons moyens dans l'image LOG avec une dominante de rouge sur le visage et dans les éclairages.

Ces mêmes différences apparaissent aussi avec du contenu HD, par contre, la différence est moins importante, car la courbe de gamma du HD est davantage linéaire. Toutes ces modifications ont été entraînées par des opérations de compositing qui ne sont pas prises en charge par les courbes de gamma. En considérant cet éclairage comme linéaire, l'ajout de +2 à la luminosité, les ombres, les moyennes et hautes lumières augmentent également. La correction colorimétrique n'est pas appliquée différemment aux moyennes lumières ou aux autres zones de l'image.

La meilleure façon de combiner les images consiste à utiliser un système de gestion de la couleur comme les options Gestion de la couleur YRVB (DaVinci) ou ACES, et de convertir la courbe de gamma non linéaire en linéaire. Vous pouvez ensuite faire votre composition sans vous soucier de rien, et laisser le système de gestion de la couleur la convertir de nouveau pour la destination. C'est de cette façon que DaVinci Resolve et la page Fusion produisent des compositing très fiables.

## **Réaliser une incrustation sur fond vert**

Une fois le gestionnaire de couleur correctement configuré, vous pouvez commencer le travail d'incrustation. Comme vous le savez, la superposition de plusieurs prises requiert l'utilisation d'un matte : c'est-à-dire, une image en niveau de gris qui identifie les zones transparentes ou opaques du premier plan. Contrairement aux images générées par ordinateur, ces prises sur fond vert n'incluent pas de couche alpha. C'est donc à vous de le créer. En anglais, on appelle souvent cette action « Pulling a key ».

REMARQUE Dans ce chapitre, la prise sur laquelle vous travaillez comporte un écran vert, mais l'incrustation peut également très bien fonctionner avec un écran bleu.

- **1** Dans l'éditeur de nœuds, sélectionnez le nœud MediaIn1, et renommez-le **GREENSCREEN**.
- **2** En haut à gauche de l'écran, appuyez sur le bouton Bibliothèque d'effets (Effect Library). Tous les outils d'incrustation se trouvent dans Tools > Matte.
- **3** Cliquez sur la flèche à côté du menu Tools et sélectionnez Matte. Cliquez une fois sur Delta Keyer.

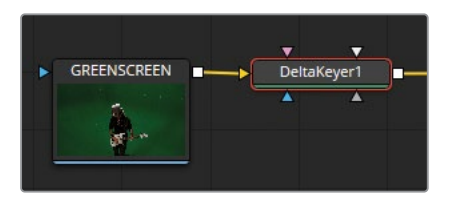

Comme le nœud GREENSCREEN était sélectionné dans l'éditeur de nœuds, l'incrustateur est automatiquement relié à la sortie de ce plan. Quand vous incrustez des images, il est préférable de travailler avec deux écrans : un pour voir la sortie finale et un pour contrôler la qualité du matte.

Il est important de noter que comment l'image en vignette n'a pas « connaissance » de la LUT appliquée dans le viewer, il affiche simplement l'image linéaire, rendant le contraste plus foncé que celui de l'image dans le viewer.

**4** Si vous n'avez pas encore de double écran, cliquez sur Single/Dual Viewer pour afficher deux viewers.

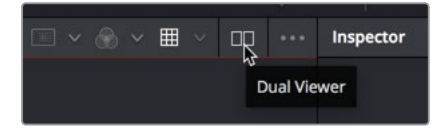

**5** Cliquez de nouveau sur le bouton de la bibliothèque d'effets pour la refermer et laisser plus de place aux viewers.

Le Delta Keyer est un outil précieux pour l'incrustation sur fond vert ou bleu dans Fusion. Il est d'ailleurs aussi puissant que simple à utiliser.

ASTUCE Le terme *chroma key* représente un processus spécifique et simplifié d'extraction du matte en fonction de la teinte et de la saturation de l'image. Pour extraire le matte, les incrustateurs modernes, comme le Delta Keyer, reposent sur une méthode de reconnaissance des couleurs extrêmement puissante.

**6** Sélectionnez le nœud Delta Keyer et appuyez sur 1 pour l'afficher dans le viewer 1.

ASTUCE Assurez-vous que les LUT sont activées sur les deux viewers.

La première étape consiste à sélectionner le fond vert pour le rendre transparent. De cette façon, l'incrustateur sait si l'incrustation est bleue, verte ou rouge et peut optimiser quelques autres éléments.

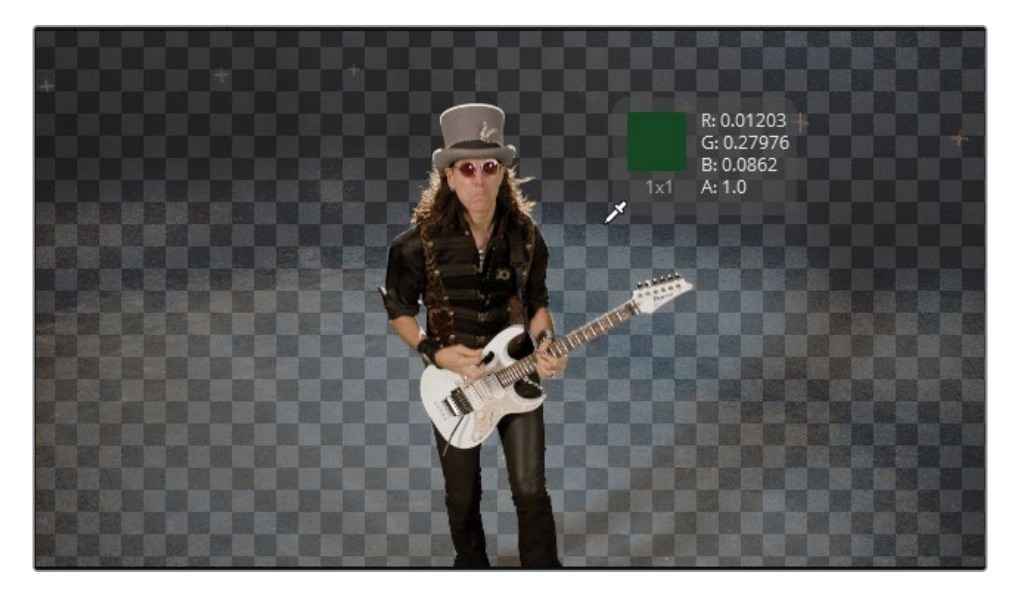

**7** Dans l'inspecteur, sélectionnez la pipette et déplacez-la sur le fond vert dans le viewer 2.

Pour que ce soit pratique, Fusion dessine un motif qui indique la transparence. Quand vous réalisez une incrustation, par contre, il peut être difficile de voir le bruit indésirable en arrière-plan. Vous pouvez désactiver cet effet dans le menu du viewer. **8** Dans le menu du viewer, désélectionnez Checker Underlay.

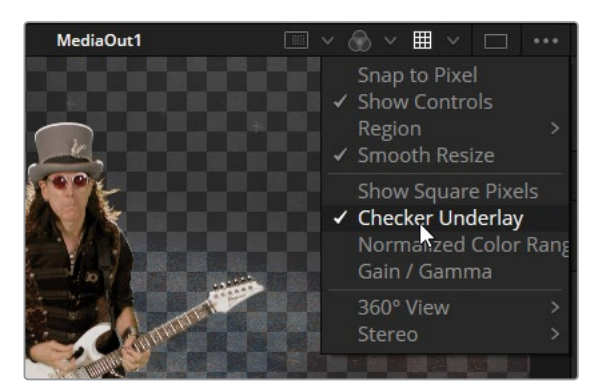

**9** Répétez cette étape pour l'autre viewer.

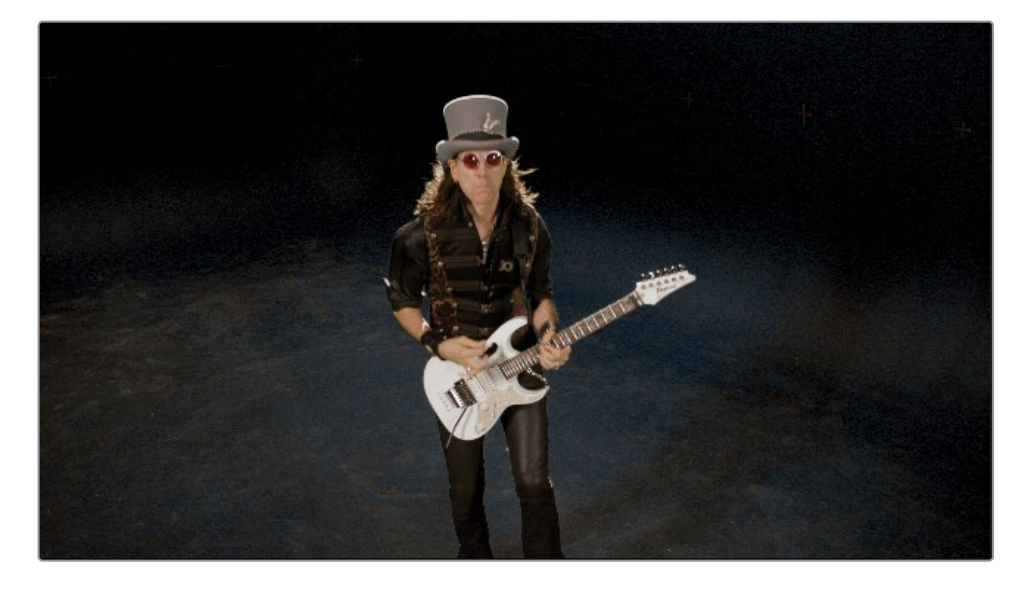

ASTUCE Quand vous échantillonnez une zone de l'image pour créer une incrustation, sélectionnez la zone que le public regarde avec attention. De cette façon, votre incrustation sera optimale.

**10** Relâchez la souris quand la pipette est proche de l'épaule du guitariste sur l'écran de droite.

> ASTUCE Quand vous sélectionnez une zone de couleur sur l'écran, maintenez la touche Command (macOS) ou Ctrl (Windows) enfoncée afin de sélectionner une valeur moyenne de la zone.

Le fond vert affiche principalement un motif de damier. En sélectionnant la couleur verte, vous avez créé un matte dédié au plan en premier plan. Même si le résultat est concluant dans les viewers, il faut toujours vérifier la qualité.

**11** Sur le viewer 1, cliquez sur le bouton Color Controls ou cliquez sur le bouton de la souris dans le viewer 1 pour l'activer et appuyez sur la touche A.

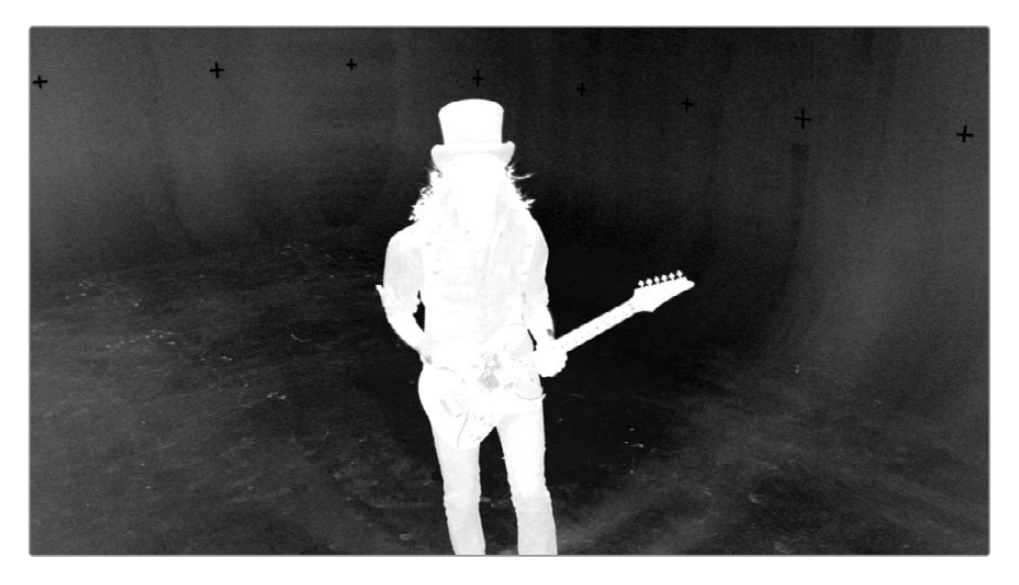

Le matte des prises réelles est affiché dans le viewer 1. Un seul clic de la pipette produit un matte comportant beaucoup de tons moyens (semi-transparents).

**12** Tirez le curseur du Gain légèrement vers le haut pour soustraire des éléments du fond vert. Si vous allez trop loin, le premier plan blanc deviendra transparent, il ne faut donc l'augmenter qu'un tout petit peu. Restez sous 1.3 et ça ira.

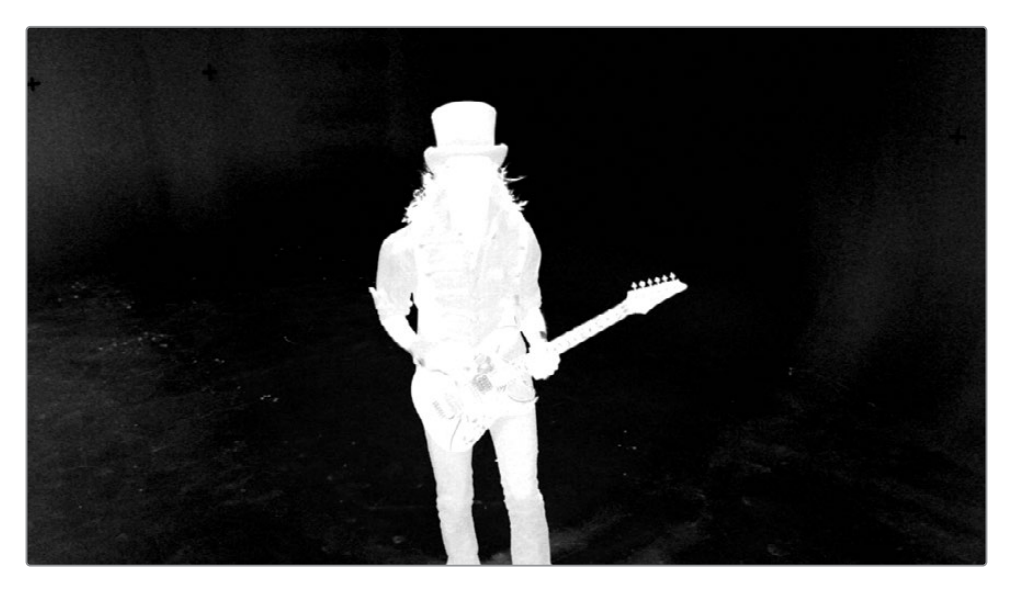

**13** Tirez le curseur Balance vers la droite, entre .3 et .4. Le curseur Balance retire plus ou moins d'information des couleurs (hors fond), ici, rouge ou bleu. En tirant le curseur vers la gauche, le bleu devient transparent, et en tirant vers la droite, le rouge devient transparent. Comme il y a beaucoup de rouge sur le sujet au premier plan, si vous tirez vers la gauche, vous rendez certaines parties du premier plan transparentes.

Bien que le résultat ne soit pas encore satisfaisant, c'est un bon début, car vous avez conservé les détails fins des cheveux.

Même avec une incrustation aussi propre que celle-ci, vous devez affiner le matte pour que toutes les zones opaques soient blanches et que les zones transparentes soient noires.

## **Affiner le matte**

Le Delta Keyer permet d'affiner le matte. Si on découpe en étapes, la première étape consiste à vérifier que toutes les nuances de verts ont été sélectionnées, sans endommager les détails fins du matte. Cette amélioration de la sélection pré-matte est réalisée dans l'onglet Pre-Matte de l'inspecteur.

**1** Dans l'inspecteur, cliquez sur l'icône Pre-Matte.

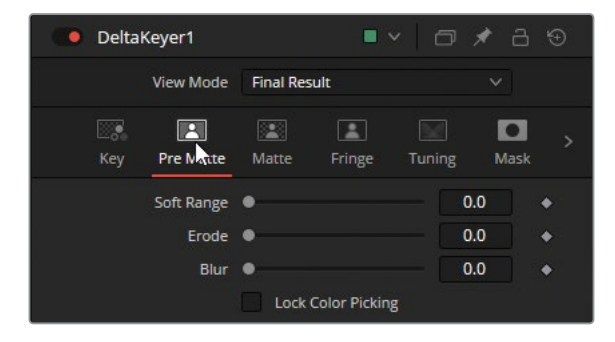

Cet onglet vise à sélectionner des zones du fond vert qui n'ont pas été rendues transparentes par un clic de la pipette. En sélectionnant les autres zones, vous égalisez la sélection des couleurs du fond vert.

ASTUCE Pour un contrôle accru, vous pouvez utiliser un nœud Clean Plate au lieu des commandes de l'onglet Pre-Matte.

**2** Dans le viewer 1, tirez la sélection autour de la zone gris foncé, à gauche du chapeau.

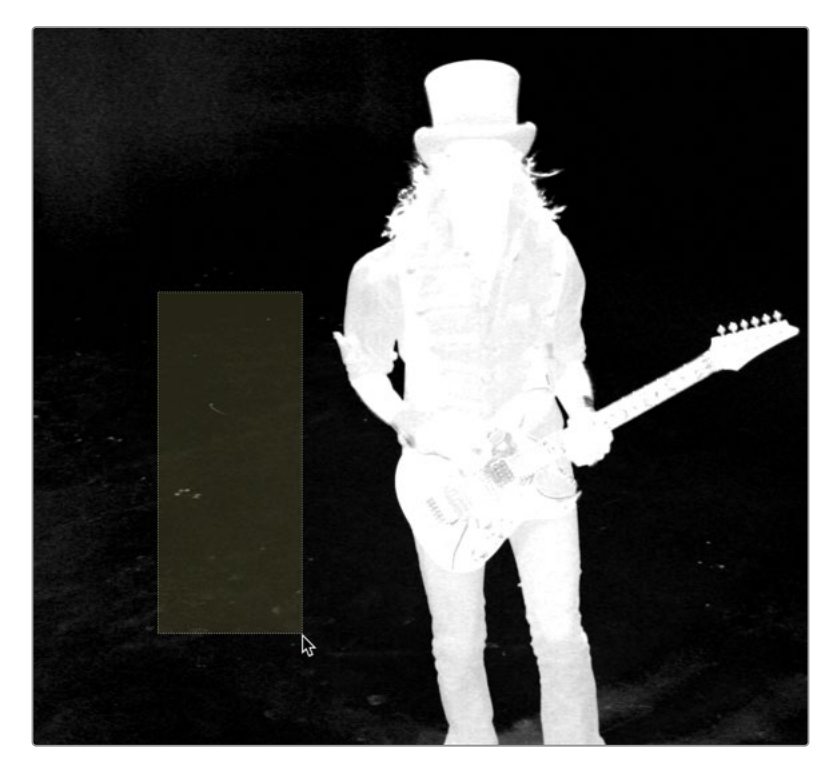

Quand vous réalisez ce genre de sélection pré-matte, faites attention de ne pas trop vous approcher des cheveux que vous essayez de conserver.

Vous avez peut-être l'impression que le résultat est bon, mais les écrans d'ordinateur peuvent déformer l'image. Pour décaler le paramètre du gamma de l'écran d'ordinateur, vous pouvez ajuster le gamma temporairement de façon à vérifier s'il n'y a pas de zones semi-transparentes.

**3** Dans le menu Options en haut à droite du viewer 1, choisissez Gain/Gamma dans la liste.

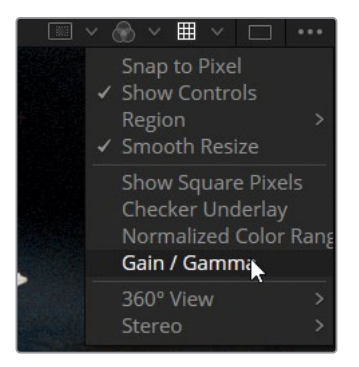

**4** Tirez le curseur Gamma vers le haut, à mi-distance pour voir les zones grises dans l'arrière-plan transparent du matte.

Le réglage du gamma expose en général de petites zones à supprimer.

**5** Tirez un rectangle de sélection sur les petites taches blanches à côté du guitariste.

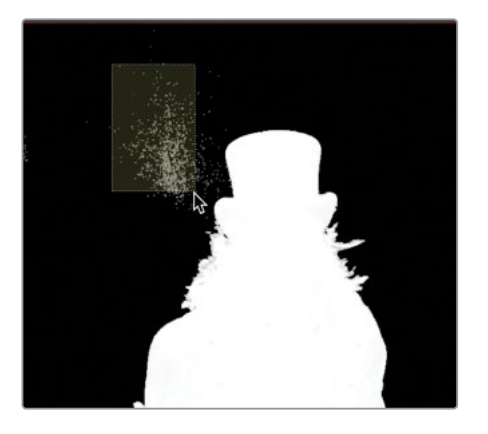

Pendant le processus de sélection du pré-matte et au cours des autres améliorations du matte, ne vous occupez pas des autres zones de l'image qui ne sont pas proches du sujet au premier plan. Ces zones pourront être corrigées à l'aide d'autres mattes. Inversement, ne vous approchez pas trop des cheveux, pour éviter d'y toucher.

L'incrustateur Pre-Matte est conçu pour supprimer le bruit de l'arrière-plan, mais peut aussi endommager involontairement le Soft Edge du matte principal (dans ce cas, la silhouette du guitariste). Pour corriger cela, vous pouvez dégrader le pre-matte en éloignant le matte principal pour éviter de toucher au Soft Edge. Vous pouvez ensuite ajouter un peu de Softness pour adoucir la transition entre le pre-matte et le matte principal.

- **6** Tirez la commande Erode jusqu'à 0.002 pour combler les trous créés par le paramètre Soft Range.
- **7** Dans l'inspecteur, tirez le curseur Soft Range sur 0.02 pour agrandir la sélection pré-matte.

Vous pourrez utiliser les paramètres Soft Range et Erode ultérieurement si les contours autour du sujet deviennent trop visibles.

Pour affiner la densité du matte, vous pouvez ouvrir l'onglet Matte du Delta Keyer.

**8** Dans l'inspecteur, cliquez sur l'icône Matte.

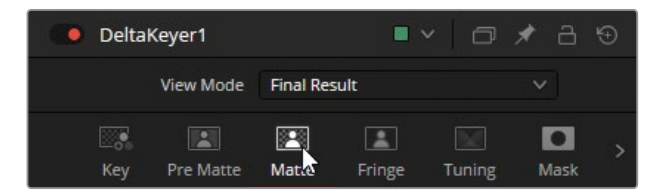

Cet onglet comprend des paramètres qui modifient la densité et les contours du matte. C'est l'onglet le plus important de cet outil, car la qualité du matte détermine la qualité de l'incrustation. En réglant les curseurs Threshold en haut de l'onglet Matte, vous fixez le seuil entre le noir et le blanc. Les valeurs inférieures au seuil minimal correspondent aux noirs absolus (transparence) et les valeurs supérieures au seuil maximal correspondent aux blancs absolus (opaque).

ASTUCE Pendant que vous réglez le matte, zoomez dans le viewer pour avoir un meilleur aperçu, en particulier des détails fins des cheveux.

**9** Pour fixer les zones noires et transparentes du matte, tirez le curseur Low Threshold vers la droite jusqu'à ce qu'il reste peu de taches grises en arrière-plan. Faites très attention aux détails des cheveux. Plus vous augmentez le paramètre Low Threshold, plus vous rognez sur les cheveux. Dans cette prise, si vous réglez le paramètre audessus de 0.2, vous perdrez sans doute des détails des cheveux.

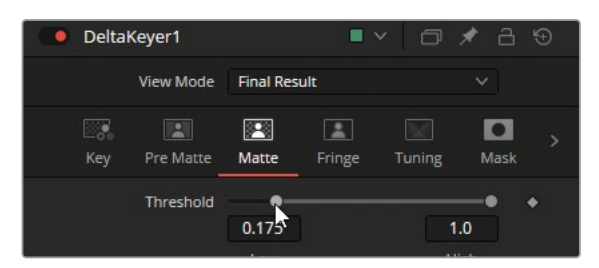

**10** Pour fixer les zones blanches sur le sujet, tirez le curseur du paramètre High Threshold vers la gauche jusqu'à ce que les zones blanches au premier plan soient presque complètement blanches. Si vous réduisez trop le paramètre High Threshold, sous 0.75, les détails fins peuvent finir par fusionner.

ASTUCE Si vous affinez une incrustation, ce que vous voulez, c'est obtenir un contour précis. Les zones noires transparentes et le sujet au premier plan peuvent être modifiés à l'aide de différents mattes.

L'étape suivante consiste à appliquer des modifications très légères avec les commandes Clean Foreground et Clean Background. En général, ces commandes sont à utiliser avec parcimonie, car elles peuvent endommager les contours des mattes. En revanche, elles peuvent aussi « remplir » les petits trous que l'on voit dans les parties noires et blanches du matte. Avec ces commandes, vous allez utiliser une combinaison de touches et de paramètres pour appliquer des modifications très ciblées.

- **11** Pour remplir les trous noirs dans les zones blanches du matte, maintenez la touche Command (macOS) ou Ctrl (Windows) enfoncée, et tirez le curseur Clean Foreground autour de 0.0005, puis faites la même chose avec Clean Background.
- **12** Dans le menu Options, choisissez Gain/Gamma dans la liste et réinitialisez le gamma dans le viewer.

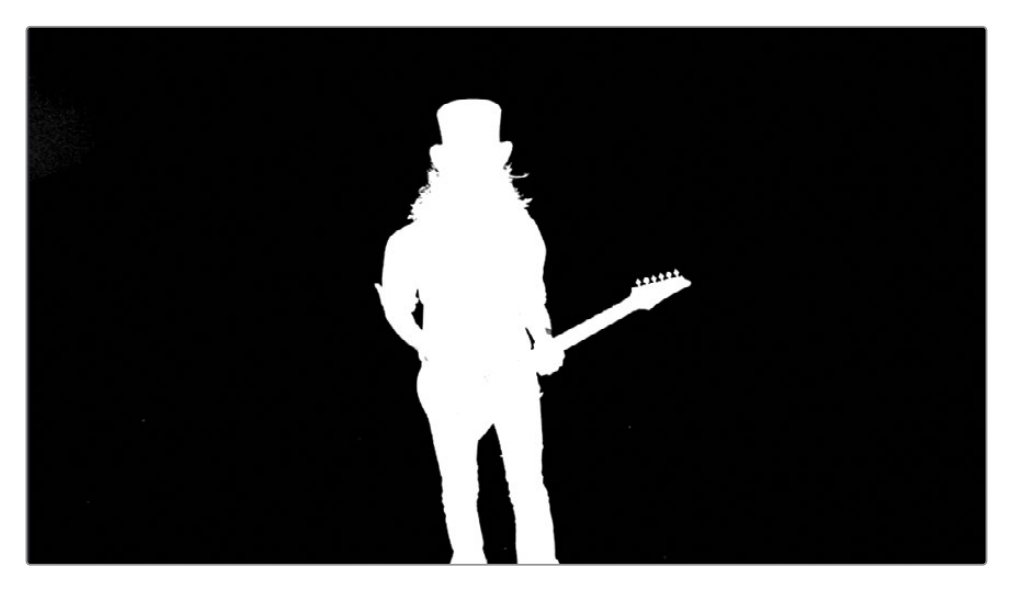

Il est impossible d'affiner les pixels d'un matte sans sacrifier quelques détails des cheveux. Vous allez vite vous apercevoir que pour réaliser des compositions sur fond vert, vous devez associer plusieurs outils. Les modifications sur le Delta Keyer que vous venez de réaliser sont de très bons points de départ.

## **Découper les mattes auxiliaires**

Les mattes comporteront toujours des zones indésirables, comme les zones grises semitransparentes en bas de la guitare, et quelques taches blanches dans les zones noires transparentes. Parfois, il sera impossible de tout découper, il faudra donc utiliser un autre outil, par exemple le *auxiliary matte*.

Les mattes auxiliaires diffèrent des mattes principaux créés par l'incrustation. Ils permettent en effet de réparer des trous autrement impossibles à raccommoder. Ces mattes sont souvent utilisés pour l'incrustation. L'un d'eux est le Garbage Matte. Il supprime les zones du décor qui ne sont pas recouvertes par l'écran vert. L'autre est le Holdout Matte. Ce matte couvre les zones semi-transparentes indésirables au premier plan que l'incrustation n'a pas réussi à sélectionner. Commençons par créer un Garbage Matte.

**1** Dans la barre d'outils, faites glisser l'outil B-spline dans l'éditeur de nœuds, et placez-le sous Delta Keyer.

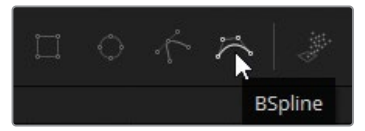

**2** Sélectionnez le nœud B-Spline et renommez-le **GMATTE**.

Quand vous dessinez un matte, il est parfois plus facile d'utiliser l'outil B-Spline que les courbes de Bézier, comme vous l'avez fait jusqu'ici. Les B-Splines produisent une courbure fluide, sans devoir régler les poignées. Pour avoir une courbe fluide (quand vous ne devez pas créer de formes très détaillées avec beaucoup de coins), les B-Splines sont plus simples à utiliser.

Utilisons les outils B-Spline pour tracer un trait autour de la zone que vous voulez conserver, puis inversez le matte.

ASTUCE Quand vous dessinez une forme avec l'outil B-Spline, les points de contrôle que vous avez réglés impactent uniquement la forme de la courbe. Les points de contrôle ne définissent pas l'emplacement de la courbe spline. Cela étant dit, il est préférable de commencer par dessiner une forme libre, puis d'ajuster les points de contrôle pour créer la courbe de votre choix.

**3** Dans le viewer 1, dessinez une forme autour du guitariste.

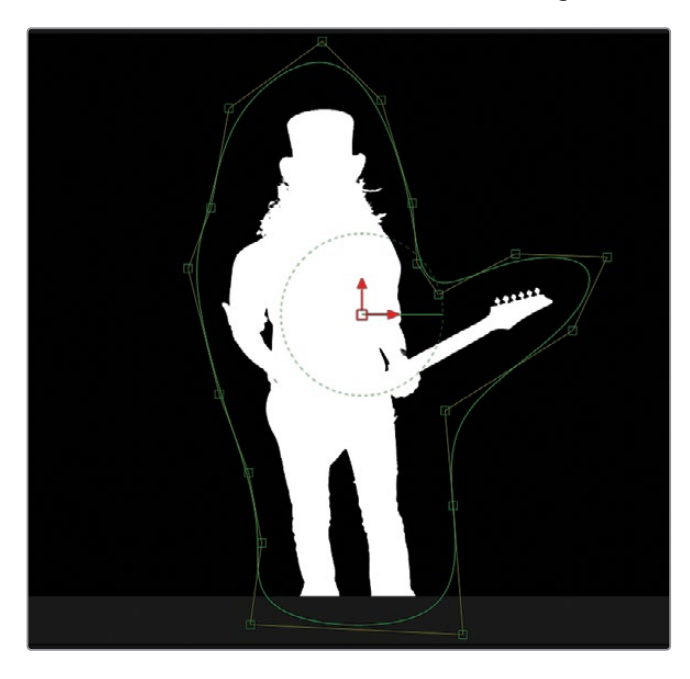

ASTUCE De la même façon qu'avec un polygone, n'oubliez pas de refermer le matte en cliquant sur le premier point de contrôle ou sur Majuscule-O.

- **4** Une fois que vous avez fini de dessiner le matte, cliquez sur Option (macOS) ou Alt (Windows), et connectez la sortie GMATTE au nœud Delta Keyer.
- **5** Relâchez la souris, et dans le menu déroulant Input, choisissez Garbage Matte.

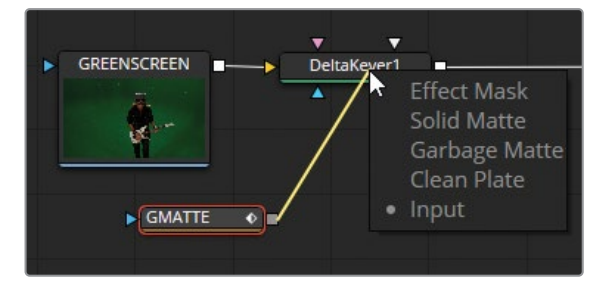

ASTUCE Vous pouvez ajuster la courbure en maintenant la touche W enfoncée, puis en sélectionnant le point de contrôle sur la courbe, et en le tirant vers la gauche ou la droite.

Comme vous avez dessiné un Garbage Matte autour du sujet, la silhouette du guitariste est effacée de la prise. Vous allez devoir inverser le matte.

**6** Sélectionnez le nœud GMATTE et dans l'inspecteur, cochez la case Invert.

Ce matte n'est composé que d'une seule image, et le guitariste bouge beaucoup quand il joue. Dessiner et animer un polygone ou des mattes B-Spline sur plusieurs images s'appelle le *rotoscoping*. Une technique de base du rotoscoping s'appelle *Divide and Conquer*. Divide and Conquer divise le plan avec des images clés et continue de diviser chaque section avec des images clés jusqu'à ce que le suivi de l'objet soit complet. Cela permet d'ajouter les images clés au bon moment.

**7** Placez la tête de lecture à la fin de la plage de rendu.

Par défaut, après avoir refermé le polygone, tout changement apporté à un point de contrôle ajoute une image clé. Les changements apportés à la forme sur plusieurs images sont interpolés. Ce comportement rend très efficace l'animation de petits changements sur le matte pendant que le sujet bouge dans le plan.

**8** Resserrez la forme autour du guitariste à l'aide des points de contrôle.

ASTUCE Quand on anime une courbe spline, il est possible de déplacer la forme entière en cliquant sur le bouton Select All Points dans la barre d'outils du viewer, puis de tirer les points sur une nouvelle zone dans le viewer. Déplacer les paramètres Center X et Y ou la commande à l'écran Center n'ajoute pas d'image clé.

Quand vous utilisez la technique du Divide and conquer, les images clés doivent être réglées au début, au milieu et à la fin de l'animation. Vous pouvez ensuite continuer de diviser ces segments en ajustant la forme pour placer des points à mi-distance entre les images clés, jusqu'à ce que le mouvement de la forme corresponde précisément à l'objet que vous essayez de découper.

- **9** Allez au milieu de la plage de rendu, autour de 570.
- **10** Ajustez les points de contrôle autour du guitariste.
- **11** Répétez le processus en divisant les sections où se trouvent les images clés, de l'image 530 à 570. De cette façon, la forme animée suit le guitariste dans la prise.

Au-dessus du viewer, on trouve la barre d'outils qui permet de modifier la forme Spline.

**12** Si vous devez déplacer toute la forme, cliquez sur le bouton Select All Points dans la barre d'outils du viewer et tirez un point de contrôle pour tous les déplacer. Ensuite, réglez une image clé.

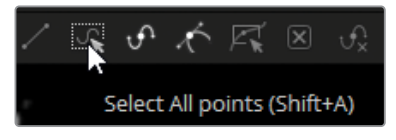

ASTUCE En cliquant sur les touches Option-flèche vers la gauche ou vers la droite (macOS) ou Alt-flèche vers la gauche ou vers la droite (Windows), vous positionnez la tête de lecture sur les images clés précédentes ou suivantes.

**13** Une fois terminé avec la première moitié de la prise, divisez la deuxième partie en commençant par l'image 570 jusqu'à 603. Ajustez la forme avec des images clés, puis continuez de diviser les sections.

#### **Découper un Holdout Matte**

Il s'agit d'un autre matte auxiliaire que vous utiliserez souvent, et qui fait l'opposé du Gargage Matte. Un Holdout Matte remplit les trous qui apparaissent dans le matte blanc du sujet au premier plan. Certaines zones lumineuses de la guitare blanche reflètent la lumière verte de l'écran. Pour corriger cette zone, vous allez dessiner une autre forme Polygon pour couvrir la zone grise foncée où se trouve le corps de la guitare.

**1** Allez sur l'image 560 où l'on voit clairement la zone grise dans le matte.

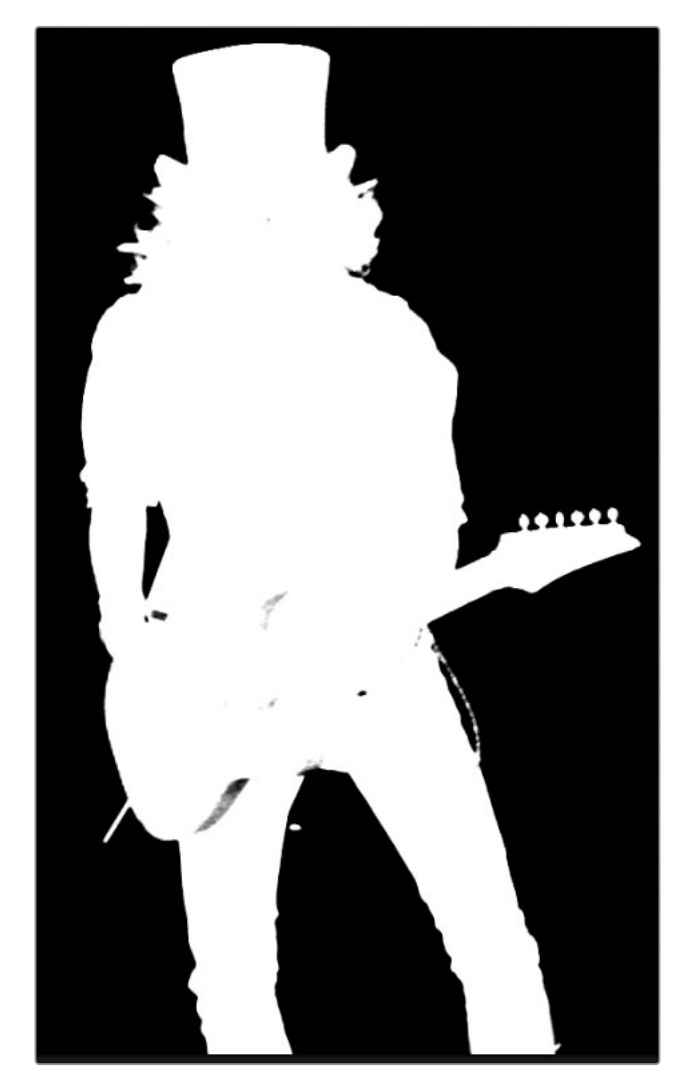

**2** Dans la barre d'outils, ajoutez un nœud Polygon dans l'éditeur de nœuds, à côté du nœud GMATTE, et renommez-le **HOLDOUT**.

**3** Dans le viewer 1, zoomez dans le matte et dessinez une forme autour de la section centrale du matte pour couvrir les zones grises.

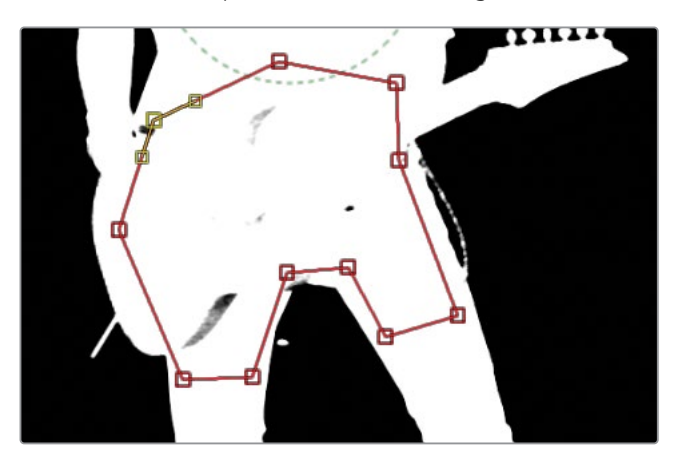

ASTUCE Vous devriez pouvoir créer ce matte avec 15 images clés environ.

Le Holdout Matte doit être connecté à une autre entrée que le matte Garbage. Il doit être connecté à l'entrée Solid du Delta Keyer.

- **4** Appuyez sur Option (macOS) ou Alt (Windows) et connectez la sortie HOLDOUT au nœud Delta Keyer, et dans le menu déroulant Input, choisissez Solid.
- **5** Utilisez de nouveau la technique Divide and conquer, ajustez le matte Polygon Bezier sur le reste des images. Utilisez le bouton Select All Points au-dessus du viewer ou tirez la sélection autour d'un groupe de points de contrôle pour les déplacer, puis affinez les points individuellement.

ASTUCE Une autre solution consiste à créer un matte avec le Delta Keyer et à le connecter à l'entrée Solid.

Quelques informations sur les mattes Garbage et Holdout : En général, les débutants qui créent des compositions sur fond vert essayent de tout faire dans l'incrustation. Mais soyons clairs, l'utilisation de mattes auxiliaires n'est pas un aveu d'effet. Au contraire, le recourt à ces mattes montre que vous réfléchissez et que vous avez une bonne compréhension du processus. Les incrustations servent à créer des contours doux et à extraire les détails des cheveux. L'utilisation de mattes auxiliaires évite de perdre du temps avec des réglages de l'incrustation si les modifications peuvent être apportées à la forme Spline.

## **Organiser un arrière-plan**

Vous allez vite réaliser qu'un matte a ses limites dès il s'agit de l'ajuster sur un fond noir. Tôt ou tard, il faudra voir le premier plan avec l'arrière-plan afin d'avoir un aperçu de la qualité du matte.

**1** Dans le coin supérieur gauche de l'interface, cliquez sur le bouton Media Pool et dans le chutier Keying, tirez le plan BKGD HD dans une zone vide de l'éditeur de nœuds.

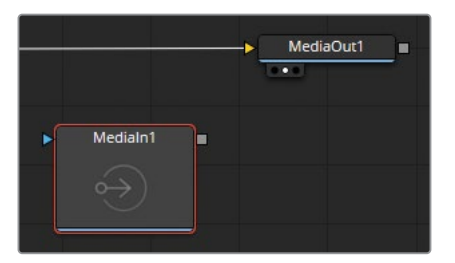

- **2** Refermez la bibliothèque de médias pour laisser plus de place aux viewers.
- **3** Appuyez sur 2 pour voir le plan dans le viewer.

Le viewer est vide, comme s'il n'y avait rien à voir. Vous souvenez-vous que le début et la fin de la composition ont été réglés en fonction du plan source de la page Montage ? Vous voyez sans doute que la plage de rendu commence sur l'image 530. Donc, sauf si l'arrière-plan dure 530 images, il ne sera pas visible dans la composition. Il est utile de voir l'éditeur d'images clés quand vous ajoutez de nouveaux plans pour voir où ils se situent.

**4** En haut à droite de l'égaliseur, cliquez sur le bouton Keyframes.

Par défaut, l'éditeur d'images clés affiche uniquement les pistes comportant des commandes animées. Vous allez devoir régler le filtre du menu pour qu'il affiche toutes les pistes.

**5** Dans le filtre du menu, en haut à droite de l'éditeur d'images clés, choisissez Animated.

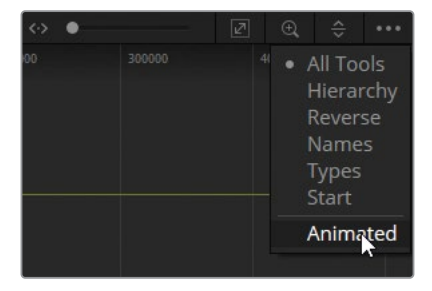

L'éditeur d'images clés affiche désormais toutes les pistes, dont le nœud d'arrière-plan. On comprend mieux pourquoi le viewer est vide. Le nœud de l'arrière-plan commence

à l'image 0 et finit à l'image 73. 437 images avant que la composition commence. Vous pouvez utiliser les commandes Global In/Out dans l'inspecteur pour faire glisser le plan de l'arrière-plan au bon endroit.

- **6** Dans l'éditeur de nœuds, sélectionnez le nœud MediaIn1.
- **7** En haut de l'inspecteur, placez la souris entre les poignées Global In/Out.

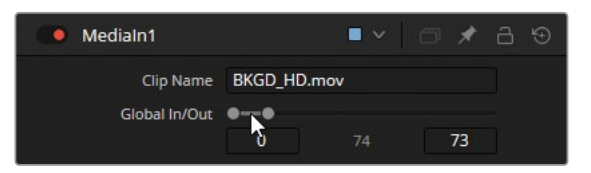

- **8** Tirez la barre Global In/Out vers la droite jusqu'à ce que vous soyez proche de l'image de départ 530.
- **9** Une fois Global In proche de 530, zoomez dans l'éditeur d'images clés et faites-y glisser le plan, comme sur la page Montage.

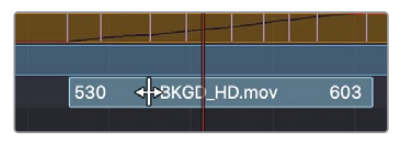

Vous êtes maintenant capable de voir le plan dans le viewer 2.

- **10** Sélectionnez le nœud MediaIn1, appuyez sur F2 et renommez le plan **BACKGROUND**. Pour voir l'incrustation sur l'arrière-plan, vous allez utiliser le nœud Merge.
- **11** Cliquez de nouveau sur le bouton Keyframes pour refermer la fenêtre.
- **12** Cliquez sur la ligne de connexion à côté de l'entrée Media Out pour le déconnecter.

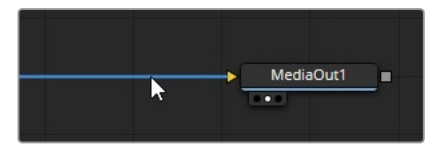

**13** Connectez la sortie du nœud Delta Keyer à la sortie du nœud Background pour créer un nœud Merge.

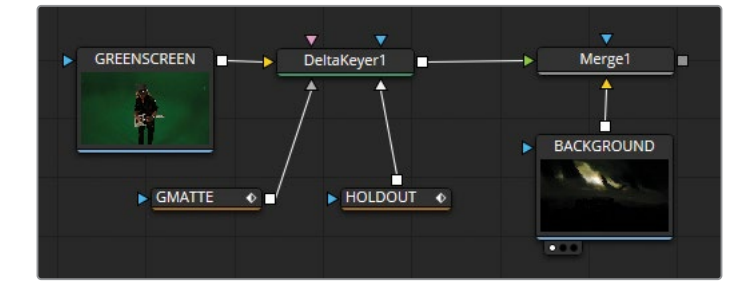

- **14** Connectez la sortie Merge à la sortie du nœud Media Out.
- **15** Sélectionnez le nœud Merge et appuyez sur 2 pour voir toute la composition dans le viewer 2.

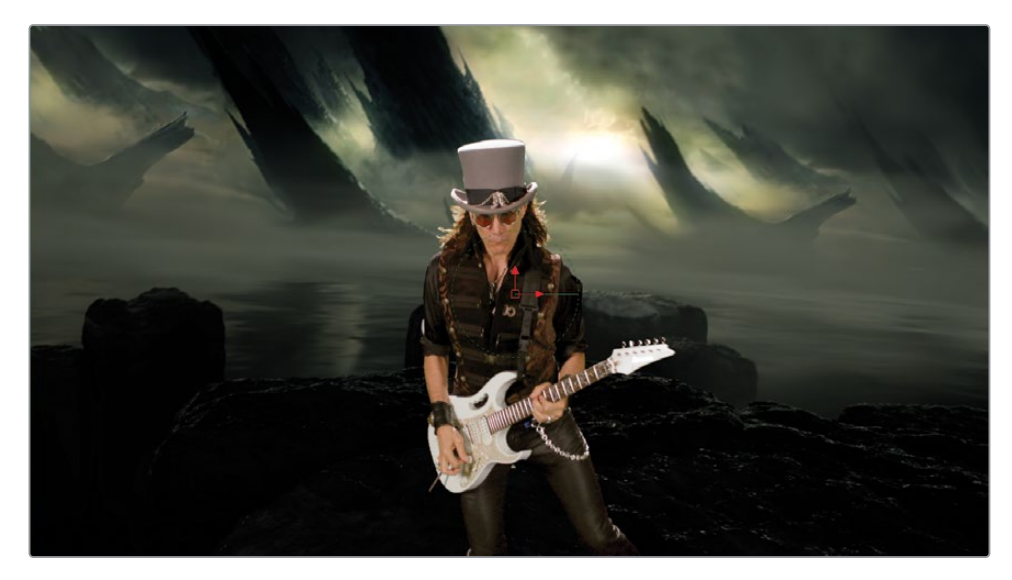

Vu la quantité de travail fournie, le résultat est déjà très satisfaisant. Malgré tout, on voit que la superposition des deux images est encore très artificielle. L'étape suivante consiste à étalonner les deux images, de manière à ce qu'elles aient l'air d'avoir été tournées au même endroit.

## **Étalonner des images**

L'étalonnage de l'arrière-plan et du premier plan doit être effectué pour deux raisons : La première, pour supprimer toute teine verte restante sur le sujet au premier plan. La seconde, pour faire correspondre le premier et l'arrière-plan afin qu'ils aient l'air réalistes ensemble. Pour commencer, essayons de supprimer la teinte verte. Le paramètre Replace Color en bas de l'onglet Matte dans l'inspecteur permet déjà d'en supprimer pas mal.

**1** Sélectionnez le Delta Keyer et dans l'inspecteur, cliquez sur l'onglet Matte.

Le débordement vert sur le sujet au premier plan est créé par le reflet de l'écran. Comme la suppression de ce débordement est liée au processus d'extraction d'un matte, vous créerez parfois des trous dans le matte au premier plan. Cela est dû au paramètre Replace Color qui tente de supprimer la couleur verte qui a débordé sur le premier plan. Vous devez donc équilibrer ces deux réglages. Une des solutions consiste à régler le paramètre Replace Color sur Source.

**2** En bas de l'inspecteur, réglez le menu déroulant Replace Mode sur Source.

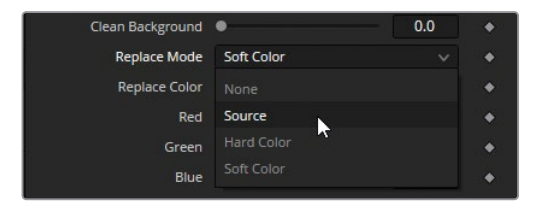

Cela permet de réintroduire une quantité de pixels verts d'origine au lieu d'essayer de les supprimer. Par contre, on voit désormais un débordement vert sur le musicien.

Vous pouvez facilement supprimer cela en positionnant le nœud Color Corrector directement après le Delta Keyer.

**3** Dans la barre d'outils, insérez un nœud Color Corrector entre le nœud Delta Keyer et Merge 1.

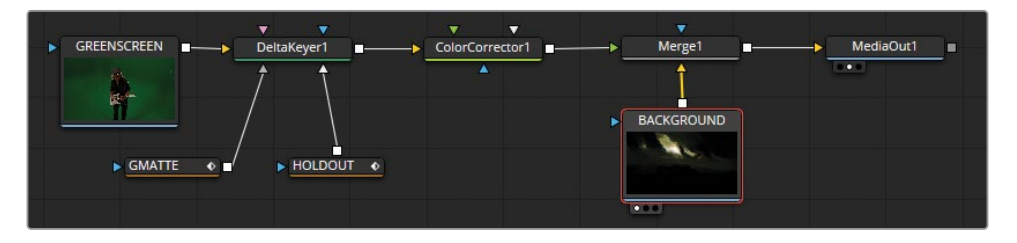

Le nœud Color Corrector comprend plusieurs modes pour corriger les hautes, moyennes et basses lumières, ainsi que le débordement.

**4** En haut de l'inspecteur, choisissez Suppress dans le menu.

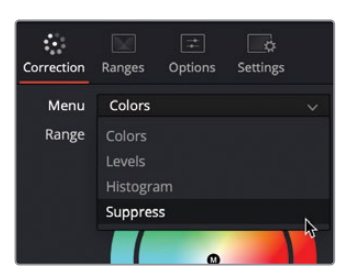

ASTUCE Zoomez dans le viewer pour voir les changements pendant que vous réduisez le débordement.

La roue Suppress vous permet de tirer le point de contrôle de la couleur en question vers le centre, et ainsi réduire sa saturation.

**5** Pour réduire le vert et certaines teintes jaunes autour des contours du sujet au premier plan, tirez les points de contrôle verts et jaunes vers le centre.

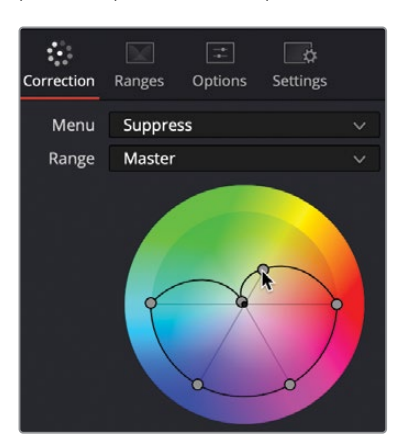

ASTUCE Souvent, supprimer le débordement peut réduire considérablement la luminosité de l'image. Vous pouvez compenser cet effet en augmentant légèrement la luminance.

**6** Sélectionnez le nœud Color Corrector, et appuyez sur Command-P (macOS) ou Ctrl-P (Windows) pour désactiver la correction du débordement. Ensuite, appuyez de nouveau sur ce raccourci clavier pour voir la différence.

Maintenant, concentrez-vous sur le premier et l'arrière-plan, qu'il va falloir harmoniser. Vous pouvez choisir d'étalonner le premier plan sur la page Fusion en ajoutant des nœuds Color Corrector, mais comme Resolve propose aussi l'outil le plus puissant au monde de correction colorimétrique, nous vous conseillons de l'utiliser

## **Envoyer un matte vers la page Étalonnage**

Comme vous en avez déjà fait l'expérience, le Delta Keyer est un outil très puissant pour les prises sur fond vert. Et même si la page Fusion comprend des nœuds très performants, DaVinci Resolve est connu dans le monde entier pour son outil d'étalonnage révolutionnaire. Il est donc parfois utile d'utiliser ces deux pages ensemble pour le compositing d'une prise. Dans cet exercice, vous allez utiliser le matte du Delta Keyer pour faire correspondre le premier plan et l'arrière-plan dans la page Étalonnage. Vous allez voir qu'il est très facile d'envoyer des mattes de la page Fusion à la page Étalonnage.

#### **Ajouter un deuxième nœud Media Out**

Le plus important quand on envoie un matte de la page Fusion à la page Étalonnage, c'est d'ajouter un nœud Media Out.

**1** Cliquez sur une zone vide de l'éditeur de nœuds au-dessus du nœud Delta Keyer.

Cela permet d'indiquer où devra être ajouté le nœud.

- **2** Appuyez sur Majuscule-Barre d'espace, saisissez **MediaOut**, puis appuyez sur Entrée pour ajouter le nœud dans l'éditeur de nœuds.
- **3** Connectez la sortie du Delta Keyer vers l'entrée du nœud MediaOut2.

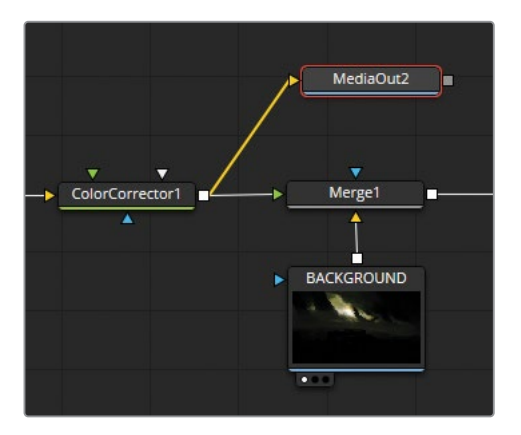

Le premier nœud Media Out dans l'éditeur de nœuds est toujours envoyé vers la page Montage. Les autres nœuds Media Out sont envoyés vers la page Étalonnage. Vous pouvez ajouter autant de nœuds Media Out que vous voyez.

### **Configurer la page Étalonnage**

En général, si vous utilisez les nœuds sur la page Étalonnage, vous traitez les données de couleur. Parfois, il faut ajouter un matte externe dans la bibliothèque de médias. Ici, vous avez besoin d'ajouter une source provenant de la page Fusion.

**1** Cliquez sur la page Étalonnage.

Le plan avec le fond vert sur lequel vous travailliez dans Fusion est sélectionné dans la page Étalonnage. Vous allez devoir ajouter une source qui représente le nœud MediaOu 2 (le matte) de la page Fusion.

**2** Dans l'éditeur de nœuds, faites un clic droit sur une zone grise vide et choisissez Ajouter une source (Add Source).

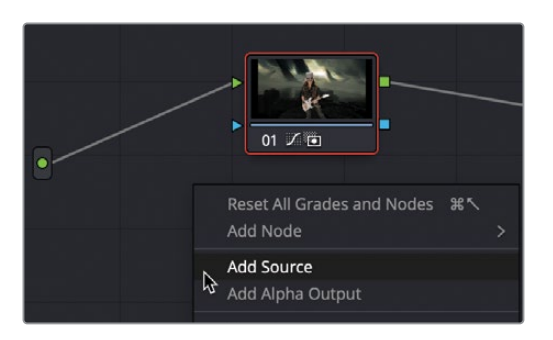

La source est ajoutée sous forme d'icône verte à gauche de l'éditeur de nœuds, directement sous la source RVB de la page Montage. Cette deuxième source vient du MediaOut2 dans la page Fusion. Vous pouvez utiliser les données RVB ou la couche alpha, car elles sont toutes les deux incluses. Dans cet exercice, vous allez utiliser la deuxième source comme matte alpha.

**3** Connectez la sortie de la deuxième source à l'entrée du nœud 1.

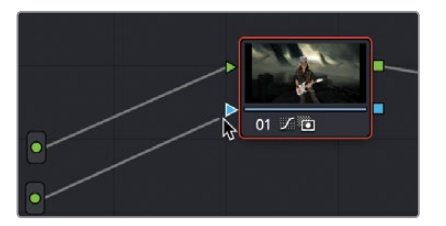

Le masque est désormais connecté au nœud 1. Tout étalonnage appliqué sera limité par le masque de la page Fusion.

**4** Avec la roue colorimétrique Gamma de la page Étalonnage, baissez la roue Master, poussez la couleur vers le jaune/vert et baissez la saturation générale pour mieux fondre le guitariste dans l'arrière-plan.

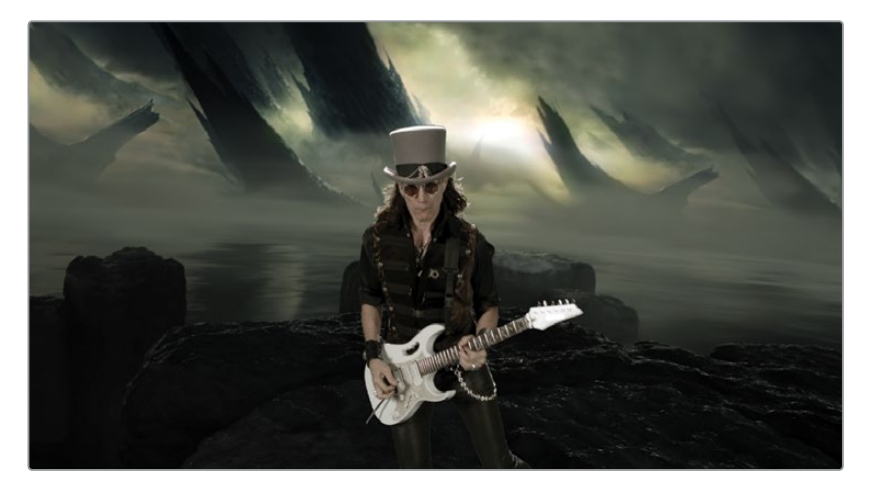

Ce chapitre sur les fonds verts ne se limitait pas simplement à la création d'une incrustation, il visait surtout à vous montrer qu'incruster un sujet au premier plan sur un fond différent doit se faire avec plusieurs outils. Il est extrêmement courant d'utiliser plusieurs techniques pour corriger différentes zones de l'image. Si vous avez compris qu'il est préférable de segmenter les problèmes pour mieux les corriger, alors vous obtiendrez de très bons résultats.

Si vous vous arrêtez maintenant, vous serez sans doute déjà content du résultat, vu la rapidité avec laquelle vous y êtes parvenu. Mais si vous voulez aller un peu plus loin et affiner la composition, vous pouvez consulter l'annexe A, qui vous présentera une étape supplémentaire d'étalonnage, appelée *light wrap*.

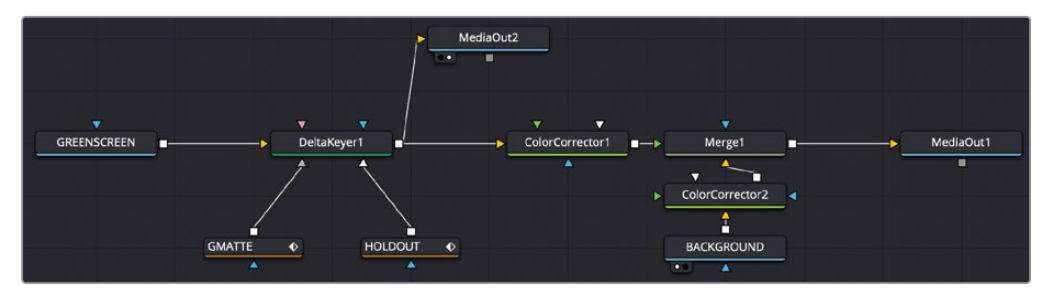

Structure nodale du chapitre 5 terminée.

## **Révision**

- **1** Dans la page Fusion, quel est l'outil le plus important pour créer une incrustation sur fond vert ?
- **2** Vrai ou faux ? Un Solid matte connecté permet au Delta keyer permet de remplir les trous qui apparaissent sur le matte blanc du sujet au premier plan.
- **3** Vrai ou faux ? Supprimer ou faire bouncer la lumière projetée par l'écran sur le sujet au premier plan nécessite l'ajout d'un nœud Color Corrector.
- **4** Vrai ou faux ? Pour supprimer un débordement au premier plan, vous pouvez régler le Threshold du DeltaKeyer.
- **5** Quel paramètre du projet doit être activé pour que la page Fusion transforme automatiquement tous les nœuds Media In en gamma linéaire ?

#### **Réponses**

- **1** Le DeltaKeyer est l'outil le plus important pour créer une incrustation sur fond vert.
- **2** Vrai. Un Solid matte connecté permet au Delta keyer permet de remplir les trous qui apparaissent sur le matte blanc du sujet au premier plan.
- **3** Faux. Supprimer ou faire bouncer la lumière projetée par l'écran sur le sujet au premier plan peut être fait sur un Delta Keyer ou sur un nœud Color Corrector.
- **4** Faux. Le réglage du paramètre Threshold permet de supprimer uniquement les niveaux de noir et de blanc. Il ne peut pas modifier les niveaux RVB pour supprimer le débordement.
- **5** Le paramètre Color Science doit être réglé sur DaVinci YRGB Color Managed pour convertir tous les nœuds Media In en gamma linéaire.

### Partie II

# Titres et animations graphiques

Une des aspects les plus intéressants de Fusion c'est qu'il peut servir pour les VFX et pour les animations graphiques. Dans cette section, vous allez apprendre comment animer le texte et les images en utilisant les outils d'images clés, de mise en lien et de modifier.

Cette page a été laissée volontairement libre.

## Chapitre 6

# L'art du générique

Tous les projets de fiction, documentaires ou programmes télé se terminent par un générique.

Il est important de penser à cet élément en amont, autant sur la forme que sur le fond. Comme aucune règle précise n'existe sur l'affichage des génériques, vous devrez vous adapter au projet et aux demandes du réalisateur. Un générique peut très bien être aligné à gauche ou placé au centre.

#### Durée

Ce chapitre nécessite environ 40 minutes de travail.

#### **Objectifs**

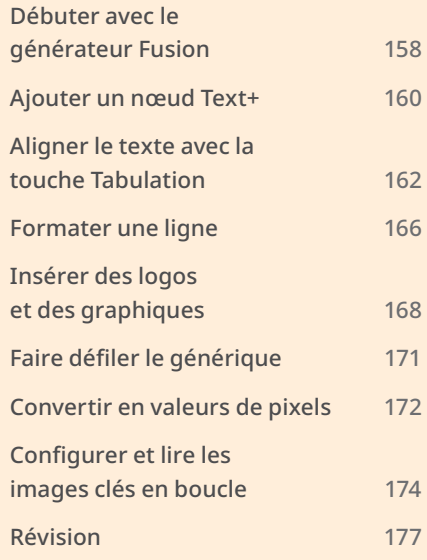

<span id="page-175-0"></span>Même si à l'origine, elle n'a pas été conçue pour créer des génériques animés, l'interface de Fusion permet de produire des génériques de bonne qualité. Vous allez d'ailleurs réutiliser certaines fonctions Texte que vous avez vues au chapitre 1. Vous travaillerez aussi avec le formatage avancé et les options d'animation.

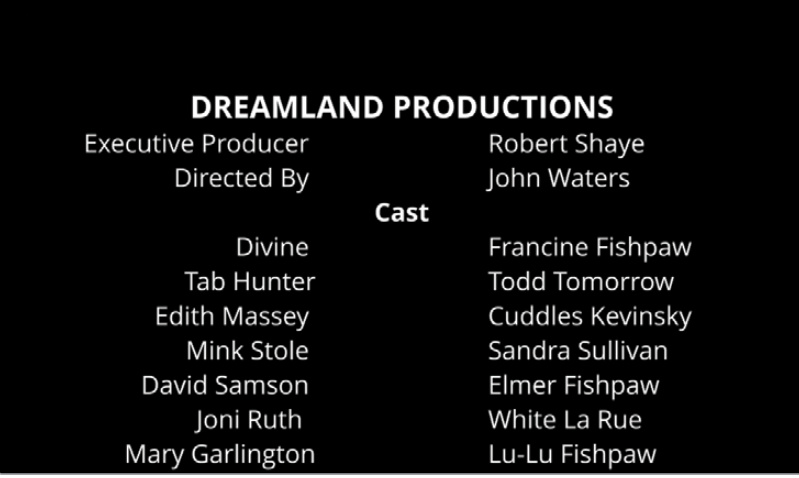

Composite du chapitre 6 terminée.

## **Débuter avec le générateur Fusion**

Pour commencer, vous allez restaurer une nouvelle archive qui servira pour les trois prochains chapitres.

- **1** Quittez DaVinci Resolve. Dans le gestionnaire de projet (Project Manager), faites un clic droit et sélectionnez Restaurer l'archive du projet (Restore Project Archive).
- **2** Allez sur le dossier R17 Fusion Guide Lessons que vous avez déjà téléchargé et restaurez **Fusion 18 Lessons Part 2.dra**.

Quand vous travaillez sur du texte, en particulier un générique, vous n'avez pas besoin de plans vidéo. Il suffit d'un espace libre sur lequel vous allez le créer. Dans notre cas, vous allez ajouter un effet Composition Fusion à la timeline.

REMARQUE Le chutier Timelines comprend un chutier Backups dans lequel les timelines sont sauvegardées à différentes étapes du travail. Vous trouverez aussi un chutier contenant la timeline finalisée. Ces chutiers sont là à titre indicatif et pour comprendre l'organisation de la structure nodale.

- **3** Dans la page Montage, chargez la timeline **Part 2 Timeline- START**si elle n'est pas déjà chargée.
- **4** Ouvrez la bibliothèque d'effets, puis sélectionnez la catégorie Effet (Effect).

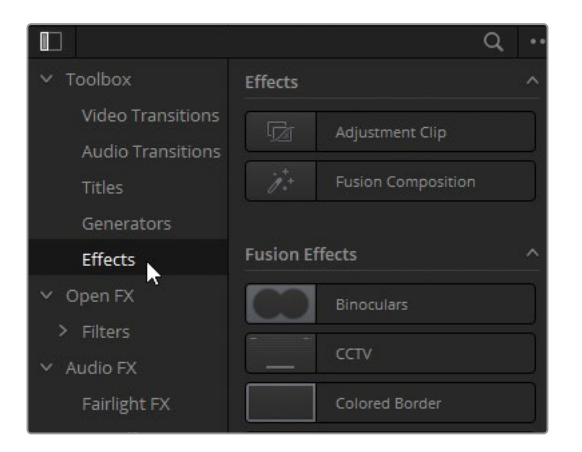

Cette catégorie comprend deux effets qui servent de conteneurs aux autres effets.

**5** Positionnez l'effet Composition Fusion à la fin de la timeline. C'est désormais le dernier plan.

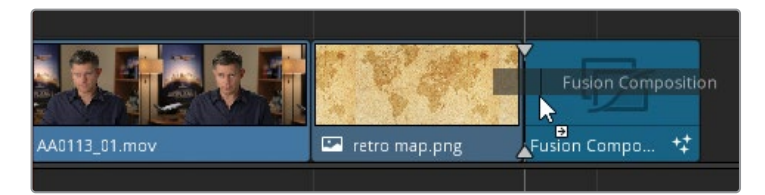

**6** Faites un clic droit sur l'effet Composition Fusion et choisissez Changer la durée du plan (Change Clip Duration). Dans la fenêtre, saisissez 10000 pour créer un plan d'une minute, puis cliquez sur Change.

ASTUCE Quand vous entrez le timecode dans DaVinci Resolve, il n'est pas nécessaire d'ajouter les deux points entre les chiffres. Resolve le fait automatiquement pour vous.

C'est bien entendu beaucoup plus court qu'un générique classique. Mais nous ne voulions pas vous faire attendre 5 minutes, sans même pouvoir vous proposer de scènes coupées. Dans le cadre de cet exercice, cette durée suffira.

**7** Placez la tête de lecture sur l'effet Composition Fusion dans la timeline et cliquez sur le bouton Fusion pour aller sur cette page.

Seul le nœud Media Out se trouve dans l'éditeur de nœuds. Quand vous utilisez un effet Composition Fusion, aucun nœud Media In n'est présent. C'est à vous d'ajouter le contenu de votre choix.

## <span id="page-177-0"></span>**Ajouter un nœud Text+**

Quand vous créez un texte dans la page Fusion, le principal outil est Text+. Il sert à créer des titres 2D, des compositions complexes et dynamiques au générique de base. Vous allez ajouter un outil Text+ sur l'éditeur de nœuds, puis commencer par ajouter et formater le texte en fonction de vos attentes.

**1** Avant le premier séparateur dans la barre d'outils, faites glisser l'outil Text+ dans l'éditeur de nœuds et connectez-le au nœud Media Out.

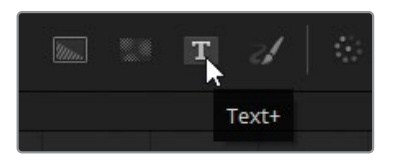

Quel que soit le projet ou la composition Fusion, vous devrez toujours connecter le nœud Media Out avant de l'envoyer vers la page Montage.

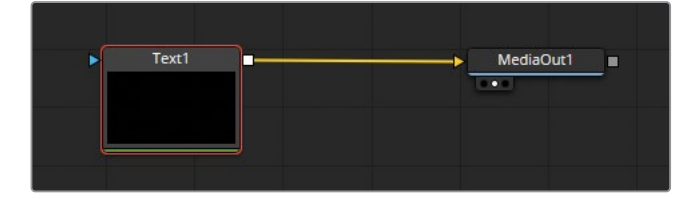

ASTUCE Vous pouvez aussi trouver l'outil Text+ dans la bibliothèque d'effets de la page Montage ou dans la bibliothèque de titres de la page Cut. Les mêmes paramètres s'afficheront dans l'inspecteur, que vous l'ajoutiez dans la timeline de la page Montage ou de la page Cut.

Dans ce chapitre, vous n'aurez besoin que d'un viewer. Pour avoir plus de place, vous pouvez utiliser le viewer 1 ou 2 en mode seul en cliquant sur le bouton Viewer dans le coin supérieur droit d'un des viewers.

**2** En haut à droite du viewer 1, cliquez sur le bouton Single Viewer.

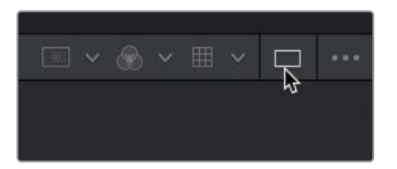

**3** Sélectionnez le nœud Texte dans l'éditeur de nœuds et appuyez sur 1 pour le visualiser dans le viewer.

- **4** Dans le champ Styled Text de l'inspecteur, saisissez DREAMLAND PRODUCTIONS et appuyez sur Entrée pour aller à la ligne.
- **5** Réglez la police sur Open Sans et le style sur Regular.

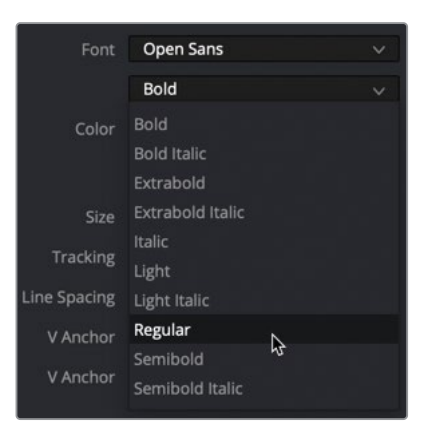

**6** Réglez la taille sur 0.05.

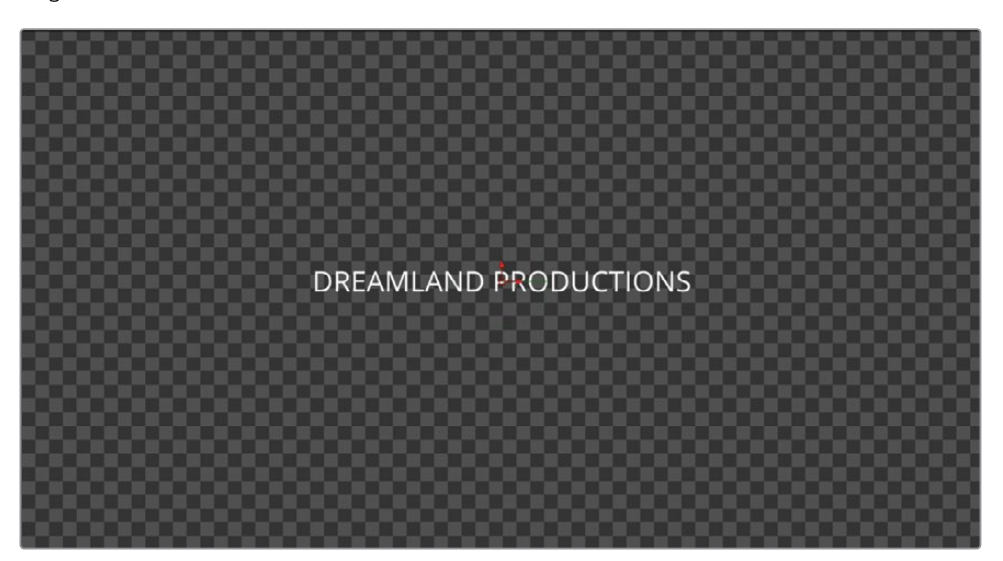

ASTUCE La taille du texte ne correspond par vraiment à la taille de la police. Elle est calculée en fonction de la largeur de l'écran. Ainsi, si vous changez la résolution, la taille du texte reste la même.

Vous pouvez écrire plusieurs lignes de texte et les formater comme vous le voulez. Cependant, la méthode la plus simple pour réaliser un générique consiste à le rédiger au préalable dans un traitement de texte, puis de le copier-coller dans l'outil Text+.

## <span id="page-179-0"></span>**Aligner le texte avec la touche Tabulation**

Certains génériques comportent des centaines de noms. En groupant les noms par catégorie, ils resteront bien organisés. Même si vous avez toutes les informations, si cellesci ne sont pas organisées, il sera impossible de vérifier les noms et de les réorganiser facilement. Pour commencer, écrivez votre générique sur un simple document. De cette façon, vous pouvez vérifier l'orthographe et le partager avec d'autres membres de l'équipe. Une fois le texte écrit, copiez et collez-le dans Text+.

- **1** Sur le disque dur, allez sur R18 Fusion Guide Lessons folder > Fusion et ouvrez le document **CREDITS** dans une application de traitement de texte ou dans Notepad.
- **2** Sélectionnez et copiez les deux premières lignes.

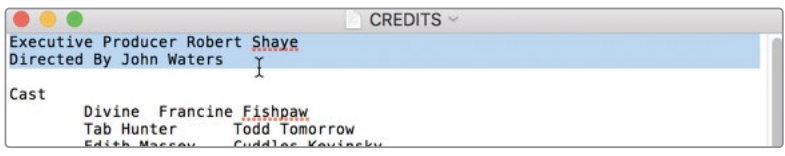

Une fois les deux noms copiés, allez sur la page Fusion et copiez-les dans l'outil Text+.

**3** Dans l'inspecteur, cliquez sous DREAMLAND PRODUCTIONS pour insérer le curseur dans le champ, puis appuyez sur Command-V (macOS) ou Ctrl-V (Windows).

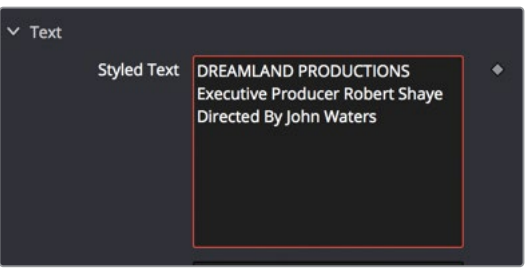

Le texte copié dans le champ Styled Text apparait dans le viewer. Pour le moment, le texte est centré. Vous allez le décaler à l'aide de la touche de tabulation. DREAMLAND PRODUCTIONS reste au centre. Par contre, appuyez une fois sur la touche Tabulation pour aligner les noms du producteur exécutif et du réalisateur.
**4** Dans le champ Text, avant le E de Executive Producer, insérez le curseur du texte et appuyez sur la touche Tabulation.

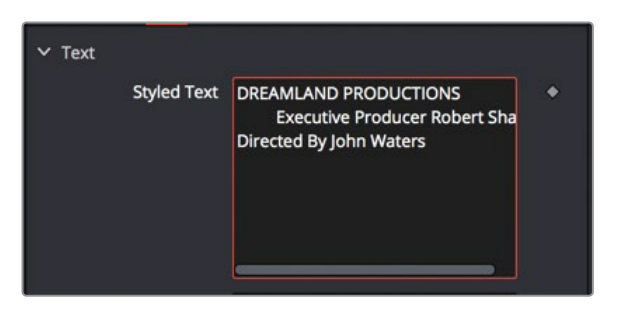

- **5** Insérez de nouveau le curseur avant le R de Robert et appuyez sur la touche Tabulation.
- **6** Faites la même chose avant le D de Director et le J de John, et insérez les tabulations.

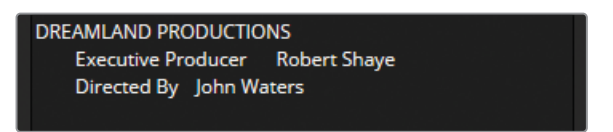

Dans le viewer, le texte est un peu brouillon, mais c'est simplement parce que les tabulations ne sont pas bien réglées.

**7** En bas de l'inspecteur, cliquez sur la flèche de défilement pour afficher les paramètres d'espacement.

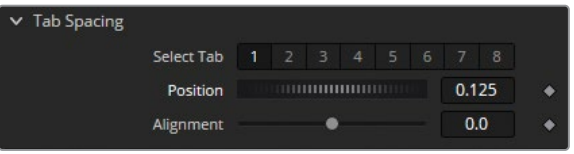

Quand une tabulation est ajoutée au texte, ces paramètres permettent de bien positionner la tabulation dans le cadre et de déterminer comment le texte est aligné. Le chiffre en haut de la fenêtre représente le nombre de tabulations ajoutées.

**8** Réglez le curseur sur -0.1 en saisissant **-0.1** dans le champ.

Les valeurs par défaut sont de 0.0 (au centre de l'écran), de -0.5 (bord gauche) et 0.5 (bord droit). La tabulation 1 est donc légèrement décalée vers la gauche (par rapport au centre). Par contre, le texte est toujours aligné au centre de la tabulation. Avec le curseur d'alignement, vous pouvez choisir d'aligner le texte à gauche, au centre ou à droite.

ASTUCE Cliquez sur la poignée au-dessus du viewer pour voir les différents alignements.

**9** Tirez le curseur Alignement vers la droite, pour aligner le texte à droite.

La fin des mots Executive Producer et Directed By est donc alignée à droite.

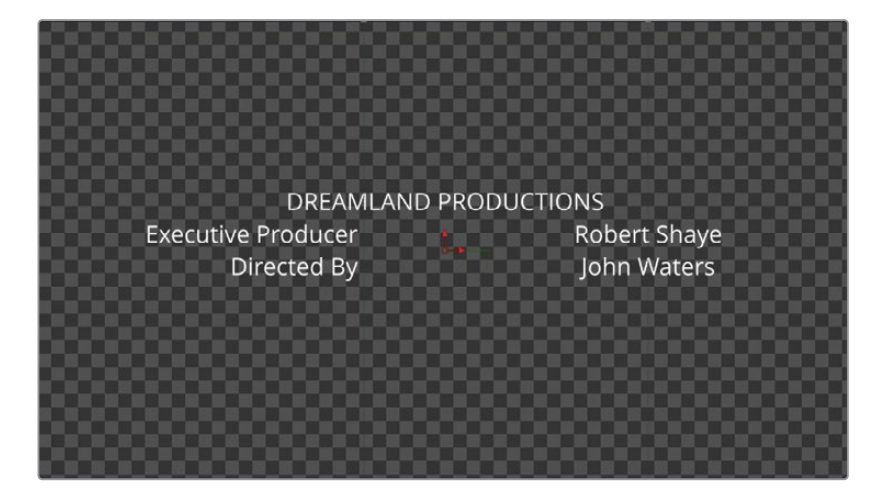

Pour la deuxième tabulation, vous allez répéter ces étapes, mais dans la direction opposée.

**10** Dans les commandes d'espacement de la tabulation, réglez le menu Tab sur 2 pour contrôler la position et l'alignement.

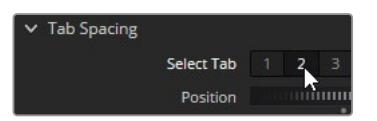

- **11** Réglez le curseur Position sur **0.1** pour déplacer la tabulation vers la droite.
- **12** Tirez le curseur Alignement vers la gauche, pour aligner le texte à gauche. Les deux noms sont désormais alignés.

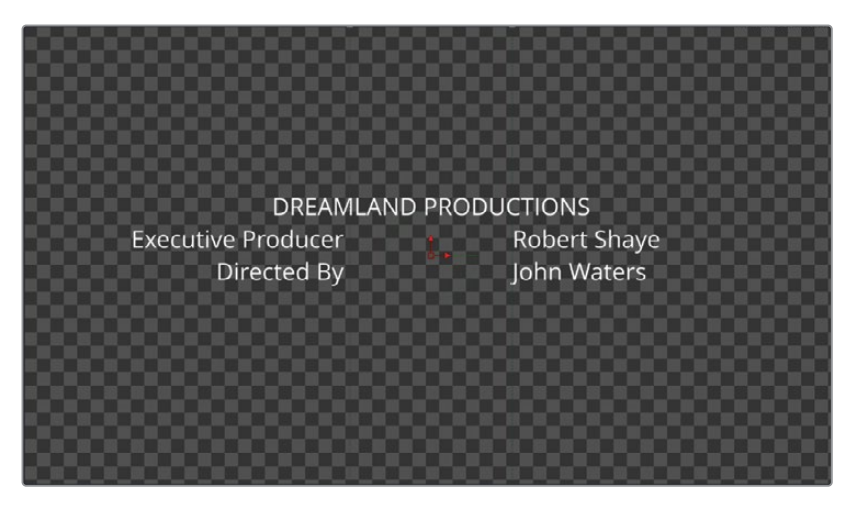

Et voilà, vous avez réalisé un générique de base. Tout texte que vous saisissez ou collez dans le champ Styled Text est désormais centré, sauf si vous ajoutez des tabulations. Si le texte comporte déjà des tabulations, leur réglage sera identique aux paramètres de l'outil Text+.

**13** Sur le document CREDITS, sélectionnez le texte commençant par le mot CAST et sélectionnez tous les noms des acteurs jusqu'au dernier. Appuyez sur Command-C (macOS) ou Ctrl-C (Windows) pour copier le plan.

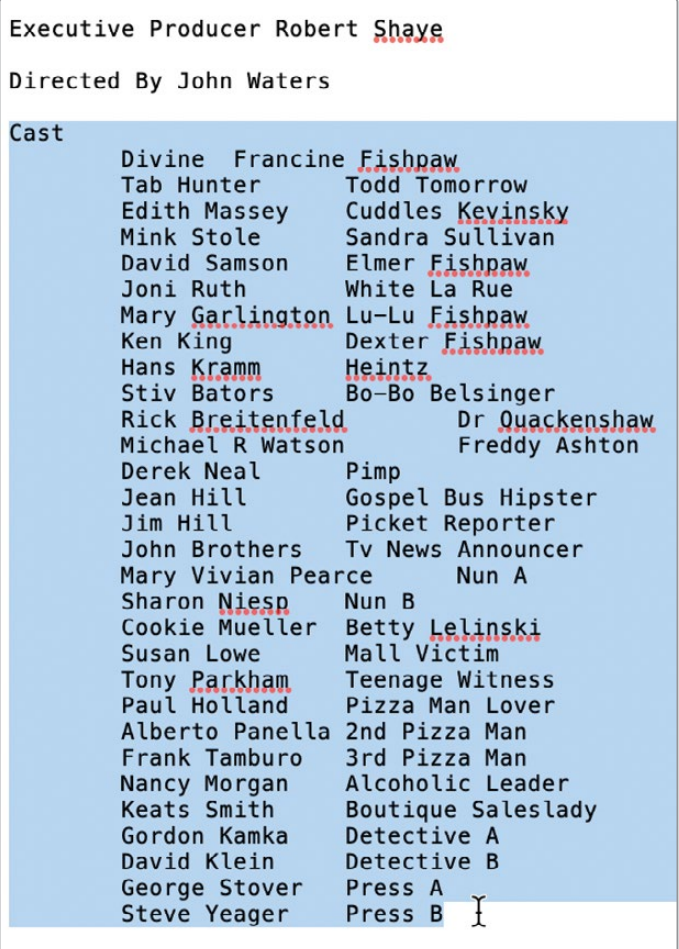

**14** Dans l'inspecteur, cliquez sous DIRECTED BY et insérez le curseur dans le champ Styled Text, puis appuyez sur Command-V (macOS) ou Ctrl-V (Windows) pour coller le texte.

ASTUCE Avant de coller le texte, vous devrez peut-être appuyer sur Entrée pour aller à la ligne après le nom du réalisateur.

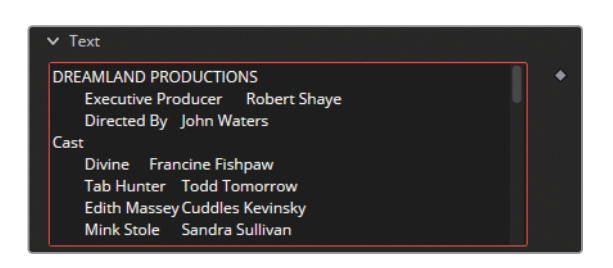

Comme le document texte comporte déjà des tabulations, le texte collé s'aligne avec les tabulations dans l'outil Text+. La disposition du texte dans le viewer s'ouvre pour inclure le nouveau texte, coupant ainsi le texte à certains endroits. Le texte qui se trouve en dehors de la zone est affiché comme contour, ce qui permet de lire et de formater le générique plus facilement.

### **Formater une ligne**

Si vous changez la police, la taille ou la couleur du texte dans le nœud Text+, le bloc de texte est à son tour modifié. Pour changer le style d'une seule lettre, un mot ou une ligne, vous devez utiliser le modificateur Character Level Styling.

**1** Faites un clic droit sur le champ Styled Text, et choisissez Character Level Styling dans le menu.

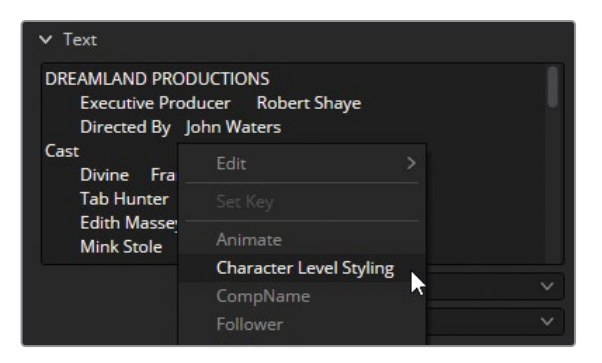

Les modificateurs offrent des fonctionnalités supplémentaires. Pour les appliquer, faites un clic droit sur le paramètre que vous voulez modifier et choisissez le modificateur de votre choix. Le modificateur Character Level Styling permet de

supprimer les éléments de stylisation de l'outil Text+. Vous pouvez sélectionner les lettres à modifier dans le viewer.

**2** Positionnez le pointeur de la souris dans le viewer, puis maintenez la touche Command (macOS) ou Ctrl (Windows) et faites défiler la souris jusqu'à ce que vous voyiez les contours du texte DREAMLAND PRODUCTIONS au-dessus de l'écran.

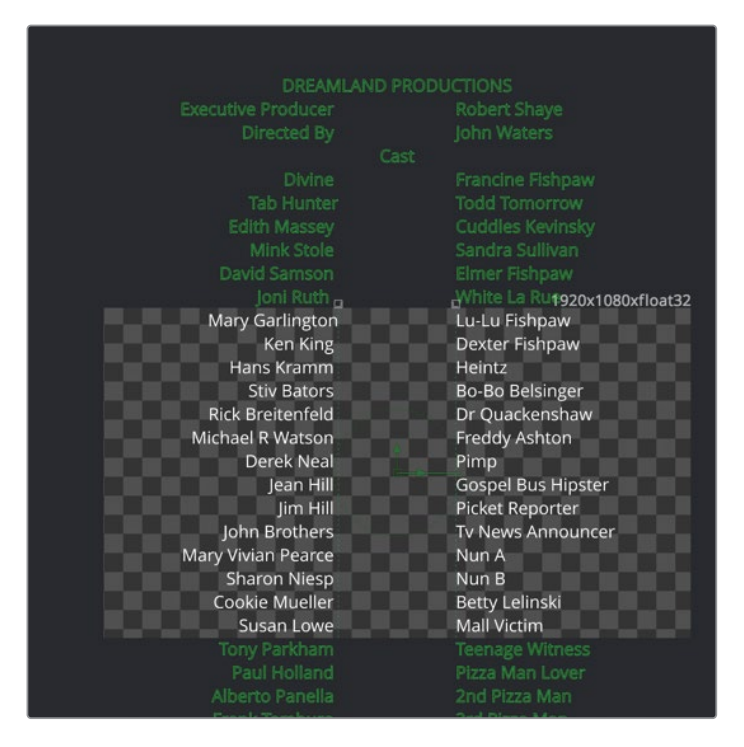

Vous allez mettre en gras l'en-tête DREAMLAND PRODUCTIONS.

**3** Sélectionnez uniquement DREAMLAND PRODUCTIONS. Faites attention à ne pas sélectionner d'autres lettres.

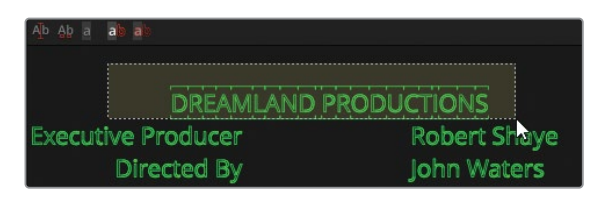

**4** Dans l'inspecteur, cliquez sur l'onglet Modifier.

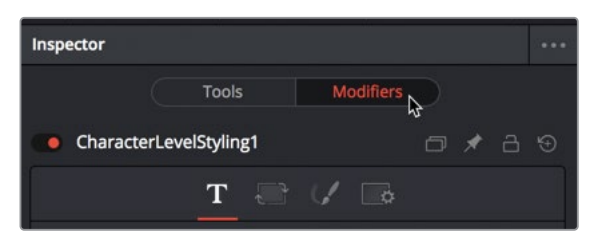

Quand vous utilisez un modificateur, tous les réglages doivent être effectués dans l'onglet Modifier de l'inspecteur.

**5** Réglez le menu sur Bold et la taille sur 0.06.

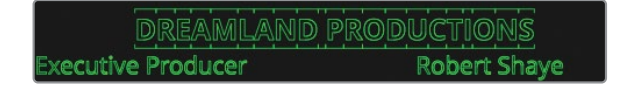

Retournez dans l'onglet principal de l'inspecteur pour changer le texte. Le texte modifié ne se met à jour que si vous sélectionnez le texte dans le viewer et que vous utilisez l'onglet Modifiers.

### **Insérer des logos et des graphiques**

Souvent, le générique ne se limite pas au texte, il peut aussi contenir des logos. Grâce aux nœuds Transform et Merge, vous pouvez insérer des logos et du texte supplémentaires où vous voulez.

- **1** En haut à droite de l'écran, appuyez sur le bouton Bibliothèque de médias.
- **2** Sélectionnez le chutier Credit Roll et tirez le fichier tiff DREAMLAND LOGO dans une zone vide de l'éditeur de nœuds.

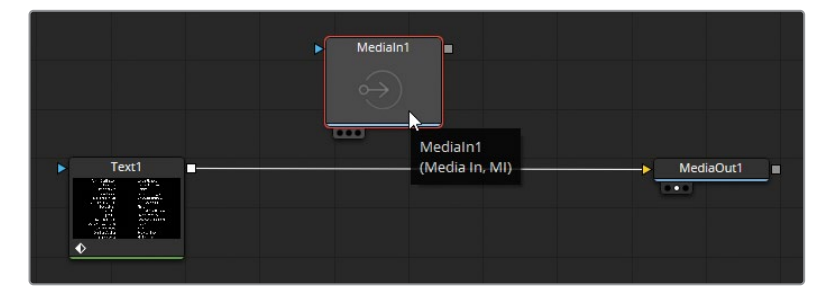

- **3** Une fois le nœud Text1 sélectionné, cliquez sur l'outil Merge dans la barre d'outils.
- **4** Connectez la sortie du nœud MediaIn1 à la sortie du nœud Text1 pour créer un nœud Merge.

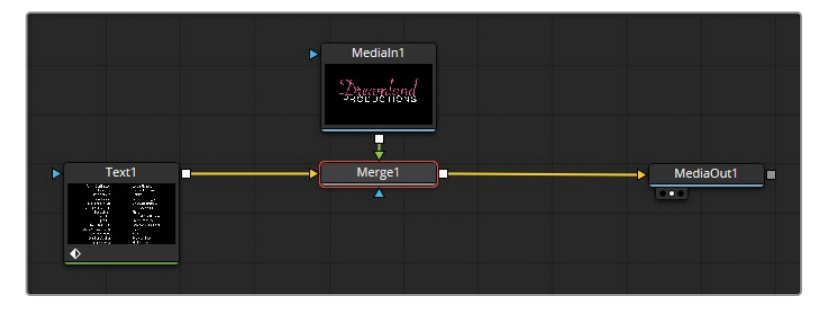

**5** Sélectionnez le nœud Merge et appuyez sur 1 pour afficher l'image dans le viewer.

Comme pour toutes les images ajoutées à l'éditeur de nœuds, le logo se trouve au centre de l'image. Les nœuds Media In ne comportent pas de paramètres de positionnement. Si vous voulez déplacer ou mettre à l'échelle l'image du nœud Media In, vous devez utiliser un nœud Transform.

**6** Sélectionnez le nœud MediaIn1 et dans la barre d'outils, cliquez sur l'outil Transform pour l'insérer entre le nœud MediaIn1 et le nœud Merge.

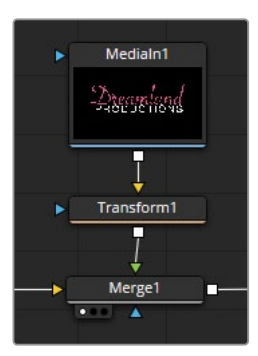

**7** Dans l'inspecteur, réglez le curseur du paramètre Size sur 0.5.

Si vous voulez ajouter ce logo à la fin du générique, et pour le positionner précisément, vous devrez voir le logo avec les noms des comédiens.

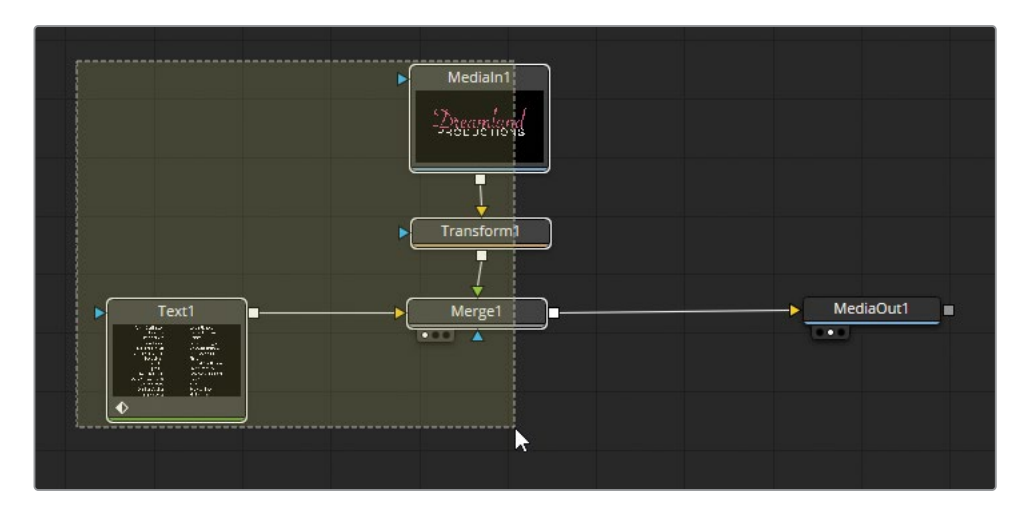

**8** Dans l'éditeur de nœuds, sélectionnez le nœud Text1, Merge, MediaIn1 et Transform.

Vous voyez désormais le nom des comédiens et le logo dans le viewer. Au lieu de faire défiler le viewer pour voir le dernier nom des comédiens, vous pouvez simplement faire un panoramique.

**9** Dans le viewer, appuyez sur le bouton du milieu de la souris et faites défiler le texte vers le bas, un peu en dessous de la position du logo.

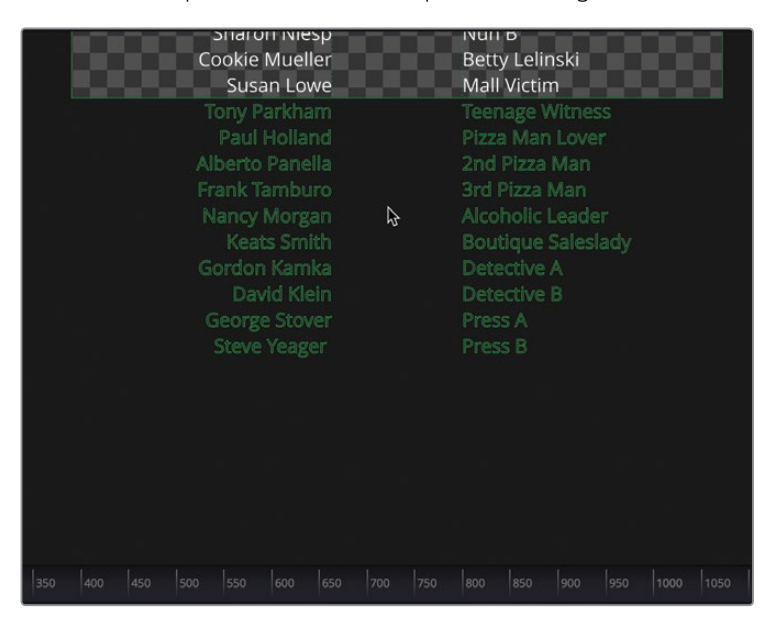

**10** Dans l'inspecteur, utilisez les commandes Transform1 Center Y pour positionner le logo sous le texte.

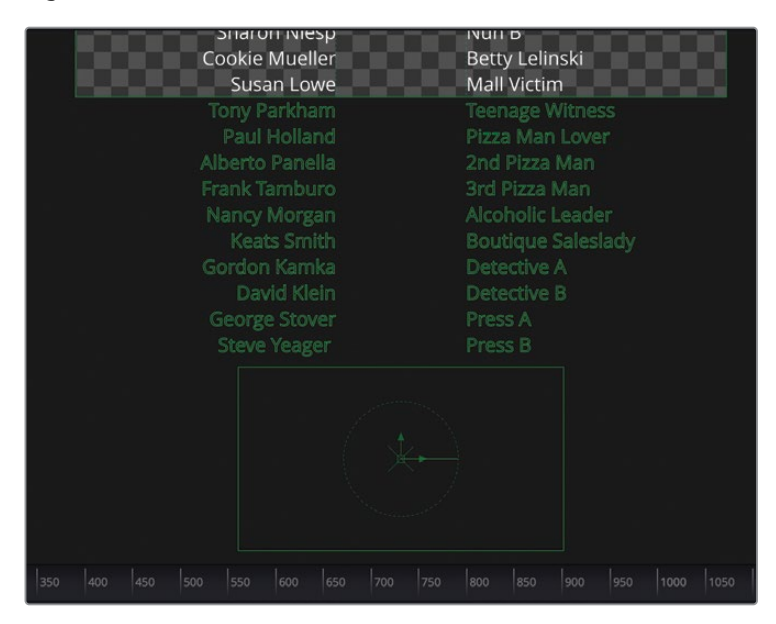

Vous pouvez continuer d'ajouter de nouvelles pages et des logos pour créer un générique plus long. Chaque nouveau nœud Text+ représente une catégorie. Une fois que tout est en place, vous pouvez ajouter le mouvement de défilement.

# **Faire défiler le générique**

Les animations dans Fusion ne sont pas très différentes des animations dans la page Montage. Les outils de la page Fusion sont extrêmement puissants, mais dans ce cas, vous pourriez simplement utiliser l'inspecteur.

**1** Positionnez la tête de lecture au début de la plage de rendu en tirant la tête de lecture rouge ou en cliquant sur First Frame dans les commandes de transport.

Pour déplacer un texte ou un logo, il suffit d'ajouter un nœud Transform juste après le nœud Merge. De cette façon, le texte et le logo sont contrôlés par le nouveau nœud Transform simultanément. Si vous changez les paramètres Transform, tous les éléments connectés à l'entrée sont également modifiés.

**2** Sélectionnez le nœud Merge et dans la barre d'outils, cliquez sur l'outil Transform pour l'insérer entre le nœud Merge et le nœud Media Out.

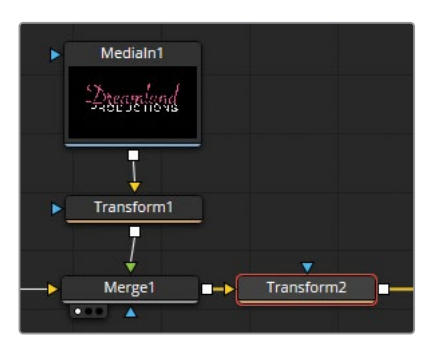

- **3** Appuyez sur 1 pour voir le nœud Transform1 dans le viewer.
- **4** Pour remplir le viewer avec toute l'image, choisissez l'option Fit en haut à gauche ou cliquez sur le viewer et appuyez sur Command-F (macOS) ou Ctrl-F (Windows).

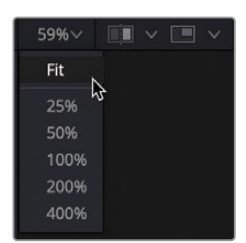

**5** Veillez à ce que la tête de lecture se trouve sur le plan 0 (au début de la timeline). Dans l'inspecteur, cliquez sur le bouton situé à droite des champs Center X et Y pour activer l'image clé.

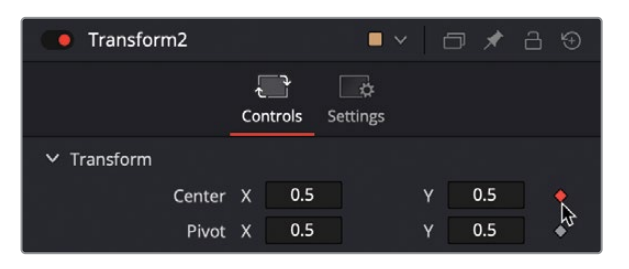

Comme sur la page Montage, vous avez activé l'image clé pour les commandes Center X et Y. Vous avez aussi régler l'image clé sur la position actuelle de la tête de lecture.

**6** Dans l'inspecteur, positionnez le pointeur de la souris sur le champ Center Y et faites-le glisser vers la gauche pour descendre le texte dans l'image. Continuez jusqu'à ce que la première ligne du générique se trouve hors champ (autour de -1.2 ou -1.3).

La méthode la plus simple pour finaliser un générique consiste à positionner la tête de lecture à la fin, à régler une nouvelle image clé, puis à faire défiler le texte vers le haut de l'écran. En revanche, cela peut induire une certaine pixellisation. Peu importe comme vous l'appelez, jitter, flicker, slutter ou strobbing, ces défauts ne sont pas toujours faciles à corriger. Heureusement, Fusion permet d'y remédier facilement.

### **Convertir en valeurs de pixels**

Pour créer un générique sans flicker, il faut qu'il y ait deux ou trois pixels par image. Il est essentiel que le générique ne bouge pas en débit Subpixel, il faut que le nombre soit entier. Cette limitation ne dépend pas du logiciel utilisé. Afin d'éviter le flickering quand vous créez un générique, vous ne pouvez pas régler arbitrairement les images clés. Tout nombre fractionnaire entraine du flicker.

La première étape pour créer un générique fluide consiste à positionner les éléments en fonction des pixels. Par défaut, Fusion utilise des dimensions d'écran normalisées qui vont de 0 (en bas de l'écran) à 1 (en haut de l'écran). Vous devez convertir ces coordonnées pour utiliser les valeurs de pixel.

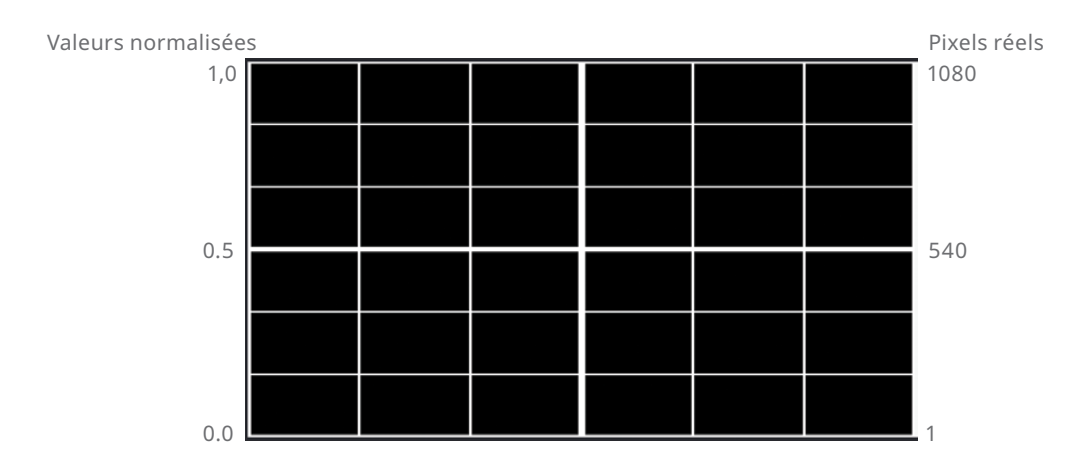

- **1** Sélectionnez le nœud Transform2.
- **2** En bas de l'inspecteur, ouvrez les commandes Reference Sizing.
- **3** Cliquez sur la case Auto Resolution.

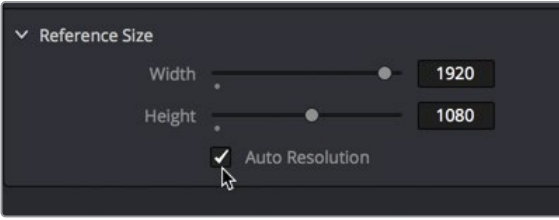

Cette option convertit les valeurs du champ Center X et Y en pixels, au lieu des valeurs normalisées de 0 à 1. Avec une résolution en pixel, 1 représente le bas du cadre et 1080 le haut. Pour créer un effet de défilement, vous allez régler la première image clé sur un nombre entier et une deuxième image clé sur l'image d'après, trois pixels plus haut. Vous pourrez utiliser l'image clé de Fusion pour extrapoler la durée restante du générique.

# **Configurer et lire les images clés en boucle**

Pour créer un générique défilant fluide, vous devez faire bouger chaque image par nombre entier. Par exemple, il faut pouvoir déplacer deux ou trois pixels par image de manière constante. Sinon, vous risquez d'introduire du jitter.

**1** Allez au début de la plage d'exportation, et regardez la valeur Center Y. La valeur est sans doute située entre -1200 et -1400, mais avec quelques points décimaux.

Il s'agit de la valeur de pixel de départ pour la position Center Y. Vous aurez besoin de vérifier qu'elle débute sur un nombre entier. Arrondissons cette valeur de départ de Center Y.

**2** Dans l'inspecteur, saisissez **-1300** pour Center Y. Cela devrait permettre de faire débuter le texte hors écran et vous donner un nombre entier.

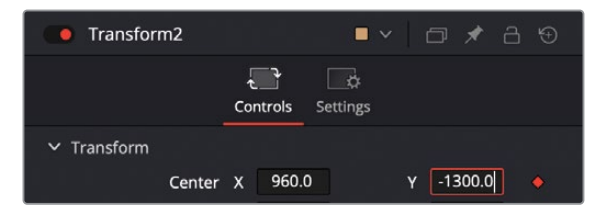

Vous allez maintenant régler la deuxième image clé sur la toute première image, mais en ne déplaçant la valeur Center Y que de trois pixels.

**3** À droite de la règle temporelle, saisissez **1.0** pour l'image actuelle. Cela permettra de déplacer la tête de lecture d'une image vers le haut, sur l'image 1.

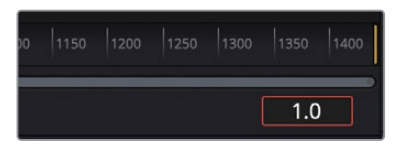

ASTUCE Un effet Compostion Fusion commence toujours par 0.

**4** Dans le champ Center Y, double-cliquez pour sélectionner le champ en entier, puis saisissez (moins) **-1297**. Ensuite, appuyez sur Entrée.

Ce réglage permet de déplacer ces deux images clés de trois pixels vers le haut. Maintenant, vous devez répéter ce mouvement de pixel pour toutes les images suivantes, jusqu'à la fin. Pour cela, vous allez utiliser un éditeur de Spline.

**5** En haut à droite de l'écran de la fenêtre DaVinci Resolve, appuyez sur les boutons Spline. Ensuite, dans le coin supérieur gauche, cliquez sur le bouton Nodes pour masquer l'éditeur de nœuds, libérant de la place pour mieux voir les images clés.

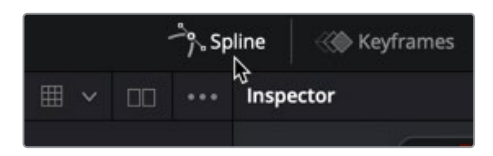

Vous vous souvenez peut-être que l'éditeur Spline permet d'affiner le mouvement entre les images clés. Vous en saurez plus sur ces chutiers dans les deux prochains chapitres. Dans ce chapitre, il faut simplement que vous sachiez que la liste des paramètres animés est affichée à gauche et que la barre d'outils est affichée à droite.

L'éditeur de Spline est divisé en deux sections. À gauche se trouve l'en-tête et à droite, la zone du graphique. L'en-tête affiche tous les paramètres animés dans l'éditeur de nœuds. Grâce aux cases à côté des paramètres, vous pouvez afficher et masquer les images clés dans le graphique.

**6** Cliquez sur la case à côté de Transform pour afficher une ligne d'animation dans le graphique.

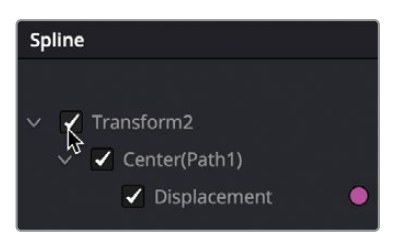

La ligne d'animation (ou la courbe) affiche l'interpolation des valeurs entre les images clés.

**7** Dans le coin supérieur droit de l'éditeur Spline, cliquez sur le bouton Zoom to Fit pour visualiser les deux images clés.

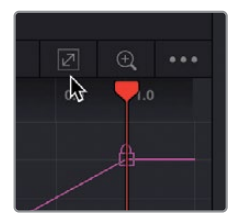

La ligne droite entre les deux images clés représente une animation linéaire. Il s'agit d'une vitesse de mouvement constante. Dans ce chapitre, vous n'avez pas besoin de déplacer les images clés. Il suffit de les répéter pour toute la durée du générique.

Dans le coin inférieur gauche de l'éditeur Spline, on trouve plusieurs outils différents pour manipuler les images clés dans le graphique.

**8** Dans l'éditeur Spline, tirez le rectangle de sélection autour des deux images clés.

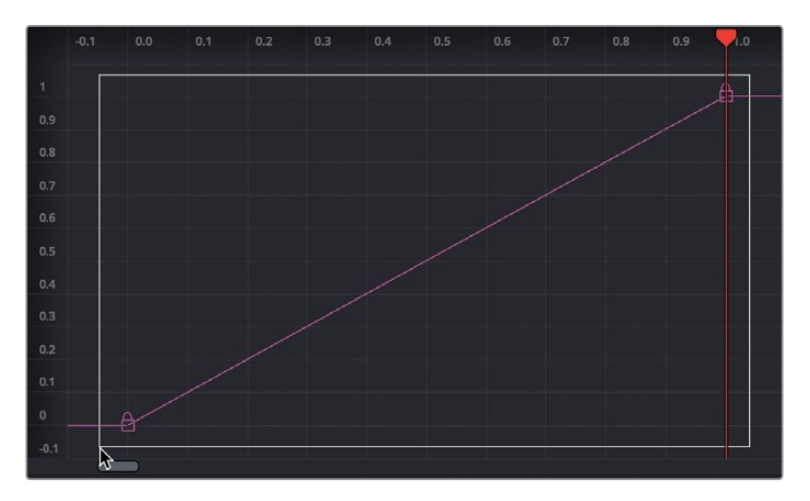

**9** Dans le coin inférieur gauche de l'éditeur Spline, cliquez sur Set Relative (le sixième bouton à partir de la droite dans la barre d'outils) pour créer une boucle d'images clés.

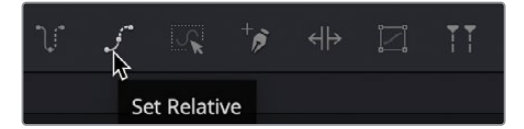

Le bouton Relative Loop répète les images clés sélectionnées pendant toute la durée de l'effet. Chaque répétition commence au moment où la dernière se termine, et augmente ainsi les valeurs. Dans notre cas, chaque boucle représente une image et change la valeur Y de trois pixels.

Vous venez d'avoir un petit aperçu de la puissance des outils de l'éditeur Spline qui rendent les animations plus fluides et plus créatives.

ASTUCE En faisant un clic droit sur des images clés dans le graphique Spline et en choisissant Gradient Extrapolation, vous aurez un résultat similaire à ce que propose l'outil Relative Loop.

**10** En haut à droite de l'écran de la fenêtre DaVinci Resolve, appuyez de nouveau sur les boutons Spline pour afficher l'éditeur de Spline. Ensuite, en haut à gauche, cliquez sur Nodes pour afficher l'éditeur de nœuds.

- **11** Cliquez sur l'onglet de la page Montage pour l'ouvrir.
- **12** Une fois que le générique a été mis en cache, appuyez sur Command-F (macOS) ou Ctrl-F (Windows) et lancez-le en plein écran.

Le générique est fluide et suffisamment long pour afficher tous les noms de la production. Grâce à l'option Relative Loop, la durée de l'animation est rallongée en fonction du texte.

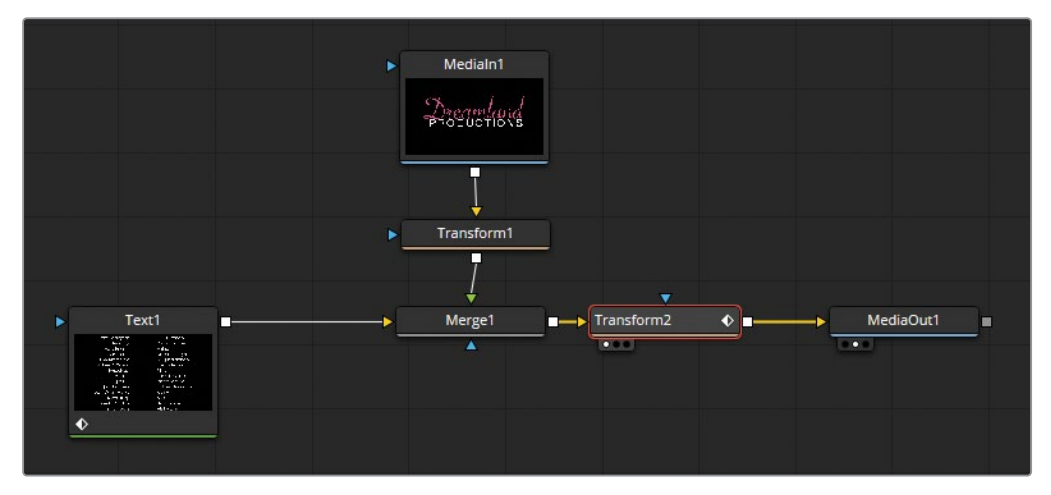

Structure nodale du chapitre 6 terminée.

### **Révision**

- **1** Vrai ou faux ? L'effet Composition Fusion permet de commencer une composition Fusion sans plan vidéo.
- **2** Vrai ou faux ? Le modificateur Character Level Styling se trouve dans la bibliothèque d'effets.
- **3** Vrai ou faux ? Pour modifier la position du logo ou du graphique importé de la bibliothèque de médias, sélectionnez le nœud Media In et utilisez les paramètres de positionnement.
- **4** Vrai ou faux ? Dans Fusion, la tabulation peut être réglée sur gauche, droite ou centrée.
- **5** Vrai ou faux ? Pour régler une image clé, vous pouvez cliquer sur l'icône en forme de losange à droite du nom de la commande dans l'inspecteur.

### **Réponses**

- **1** Vrai. L'effet Composition Fusion permet de commencer une composition Fusion sans plan vidéo.
- **2** Faux. Pour accéder au modificateur Character Level Styling, il faut faire un clic droit dans le champ Styled Text et utiliser l'onglet Modifiers de l'inspecteur.
- **3** Faux. Les nœuds Media In ne comportent pas de paramètre de positionnement. Vous devez utiliser un nœud Transform.
- **4** Faux. La position du curseur dans la section Tab Spacing permet d'aligner le texte à gauche, au centre, à droite ou tout autre distance qui vous convient.
- **5** Vrai. Pour régler une image clé, cliquez sur l'icône en forme de losange à droite du nom du paramètre dans l'inspecteur.

### Chapitre 7

# Créer des modèles de titre

Soyons réalistes, un générique doit transmettre des informations factuelles, il n'est donc pas nécessaire d'y mettre toute votre créativité. En revanche, quand vous concevez le titre d'un film, le slogan d'une pub ou le bandeau d'une émission de télé, vous ne faites pas que transmettre des informations. Vous donnez le ton du programme. Vous voulez que les spectateurs continuent de regarder.

Au chapitre précédent, nous avons rapidement passé en revue les fonctionnalités de l'outil Text+. Mais il offre aussi un contrôle beaucoup plus poussé du rendu, de la disposition et de l'animation de vos titres.

#### Durée

Ce chapitre nécessite environ 60 minutes de travail.

#### **Objectifs**

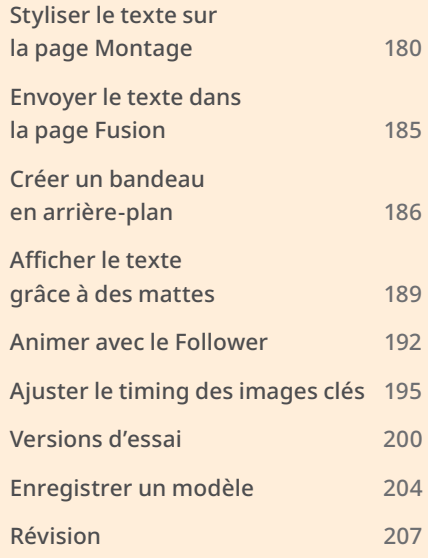

<span id="page-197-0"></span>Dans ce chapitre, vous allez créer différentes versions d'un bandeau animé, puis vous l'enregistrerez comme modèle, afin de pouvoir le réutiliser plus tard sur la page Montage et Cut.

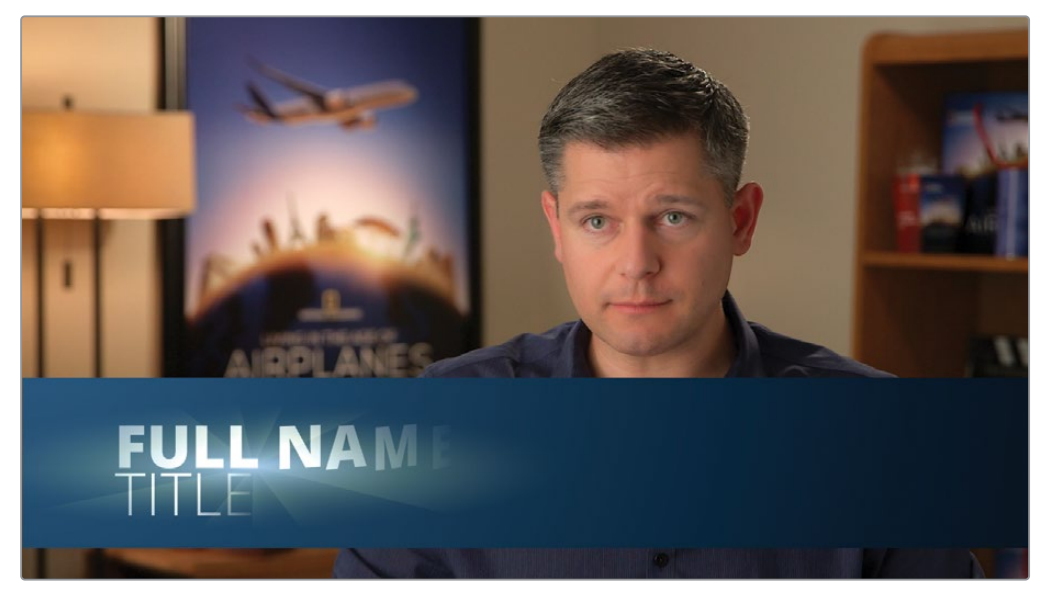

Titre du chapitre 7 terminé.

# **Styliser le texte sur la page Montage**

Pour créer un bandeau animé, vous pouvez commencer dans la page Montage et utiliser de manière temporaire une vidéo en arrière-plan pour positionner le texte.

REMARQUE Le chutier Timelines comprend un chutier Backups dont les timelines sont sauvegardées à différentes étapes du travail. Vous trouverez aussi le chutier Completed Projects contenant les compositions finalisées. Ces chutiers sont là à titre indicatif et pour comprendre l'organisation de la structure nodale.

- **1** Ouvrez DaVinci Resolve 18, et dans le gestionnaire de projet, ouvrez le projet **Fusion Lessons Part 2.dra** que vous avez restauré dans le chapitre précédent.
- **2** Dans le chutier Timelines de la page Montage, chargez **Part 2-START**.

**3** Dans la bibliothèque d'effets (Effect Library), cliquez sur Titres (Titles).

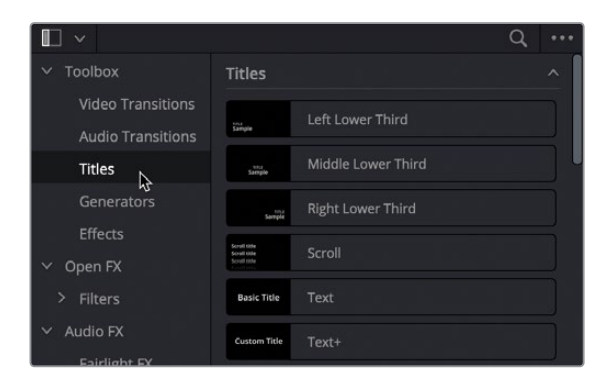

**4** Positionnez l'outil Text+ dans la timeline, au-dessus du premier plan avec l'interview.

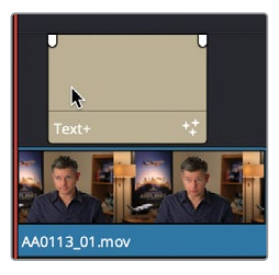

**5** Sélectionnez le plan Text+ et ouvrez l'inspecteur.

L'outil Text+ de la page Montage est le même outil que celui de la page Fusion. Vous pouvez commencer par créer des titres dans la page Montage, puis les envoyer vers la page Fusion pour les améliorer.

- **6** Dans le champ Styled Text de l'inspecteur, remplacer Custom Title par **FULL NAME**.
- **7** Réglez la police sur Open Sans et le style sur Extrabold.

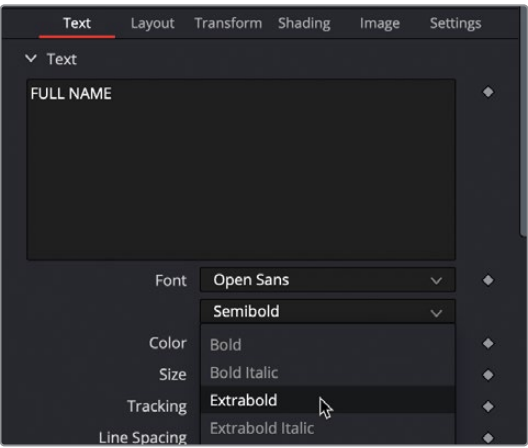

- **8** Réglez la taille légèrement supérieure à **0.1**.
- **9** Pour aligner le texte à gauche au lieu du centre (par défaut), faites défiler l'inspecteur et cliquez sur H Anchor Left.

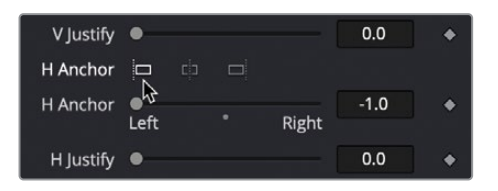

**10** Dans l'inspecteur, cliquez sur l'onglet Disposition.

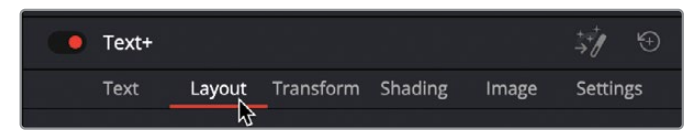

ASTUCE Les mêmes commendes (par exemple Rotation) apparaît plusieurs fois dans les onglets de l'outil Text+. Dans ce chapitre, soyez attentif à quelle section est ouverte quand vous réalisez les étapes décrites.

En plus des options de formatage du texte proposées dans l'onglet Text, l'onglet Layout permet de positionner le nom d'une personne en bas de l'écran.

**11** Dans l'inspecteur, tirez les champs Center X et Y pour positionner le texte en bas à gauche de l'écran.

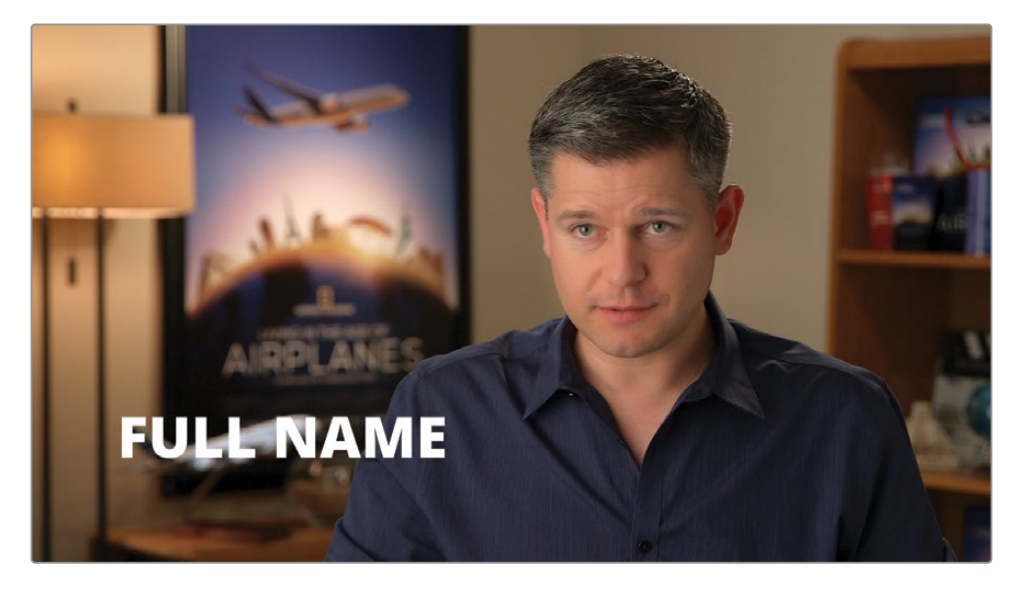

**12** Cliquez sur l'onglet Ombres (Shading).

Cet onglet permet de donner du style au texte. Au lieu d'utiliser une seule couleur opaque, vous pouvez convertir le type de remplissage en dégradé.

**13** Dans les options Type, choisissez Gradient.

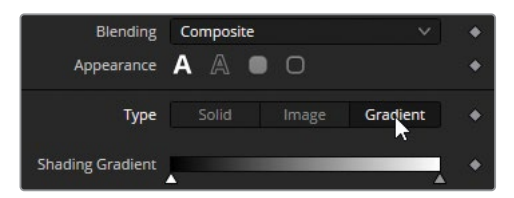

Dans la barre de dégradé, vous pouvez choisir les différentes couleurs qui rempliront le texte. Le premier triangle blanc règle la couleur en bas du dégradé et celui de droite la couleur en haut du dégradé. Vous pouvez ajouter d'autres triangles pour créer un dégradé plus coloré. Le premier triangle est sélectionné par défaut, vous pouvez donc régler sa couleur en la sélectionnant dans le nuancier.

- Shading Gradient ||  $0.0$ ႙
- **14** Ouvrez le nuancier et sélectionnez un blanc-bleu glacier pour la partie inférieure du texte.

**15** Pour régler la partie supérieure, cliquez sur le triangle à droite de la barre de dégradé et dans le nuancier, choisissez un bleu plus foncé.

ASTUCE Vous pouvez tirer les triangles de votre choix pour repositionner les nuances du dégradé.

**16** Pour ajouter un nouveau triangle au dégradé, cliquez directement au milieu de la barre de dégradé.

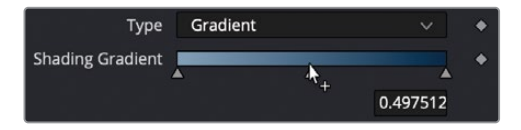

**17** Déplacez le nuancier pour sélectionner un blanc lumineux.

ASTUCE Pour supprimer un triangle, tirez-le vers le haut de l'inspecteur.

Pour modifier l'angle du dégradé (diffusion de gauche à droite au lieu de haut en bas), utilisez les paramètres Mapping sous le nuancier.

**18** Faites défiler l'inspecteur et tirez Mapping Angle vers la gauche jusqu'à -90, afin que le dégradé soit horizontal.

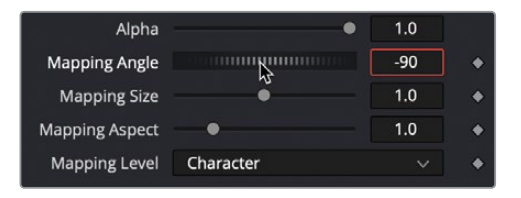

**19** Dans le menu Mapping Level, choisissez Line afin que le dégradé se diffuse sur l'intégralité de la ligne, au lieu de lettre par lettre.

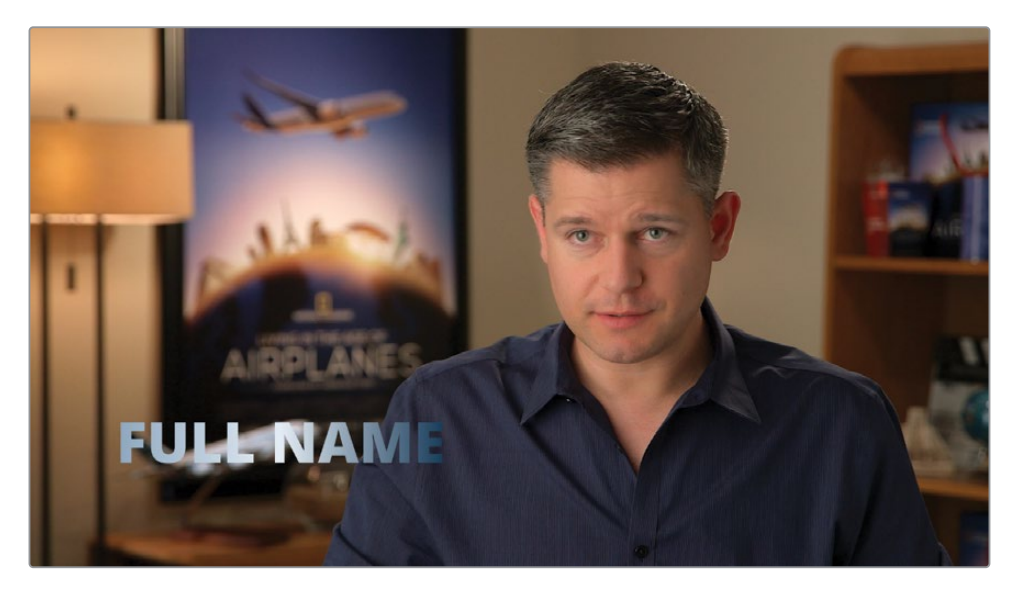

Vous pouvez ajouter le titre Text+ dans les pages Montage et Cut. Il s'agit du titre le plus pratique pour créer les bandeaux et les titres principaux, car il offre un grand nombre d'options. Cela va vous permettre de dimensionner et de positionner le texte sur la piste vidéo. L'autre avantage du titre Text+, c'est qu'il peut être envoyé dans Fusion et que l'on peut y ajouter d'autres éléments avec des animations.

# <span id="page-202-0"></span>**Envoyer le texte dans la page Fusion**

Si vous souhaitez envoyer le texte de la page Montage à la page Fusion, il faut procéder comme pour un plan ou une composition Fusion : positionner la tête de lecture au bon endroit et cliquer sur le bouton Fusion.

**1** Placez la tête de lecture sur le plan Text+ et cliquez sur l'onglet Fusion.

Comme dans le chapitre précédent, vous n'allez utiliser qu'un seul viewer.

Le titre apparaît dans le viewer Fusion comme dans la page Montage. Le nœud est nommé Template (Modèle), vous savez donc qu'il s'agit d'un modèle de titre de la page Montage. Ajoutons une deuxième ligne avec les mêmes attributs que le texte existant.

- **2** Sélectionnez le nœud Template et choisissez Édition > Copier (Edit > Copy), ou appuyez sur Command-C (macOS) ou Ctrl-C (Windows).
- **3** Sélectionnez le nouveau nœud Template et choisissez Édition > Copier (Edit > Copy), ou appuyez sur Command-C (macOS) ou Ctrl-C (Windows).

Un deuxième nœud Template (Template\_1) est ajouté. Les deux nœuds fusionnent automatiquement. Le nœud Template original est connecté à l'entrée en arrière-plan du nœud Merge et le nouveau nœud Template est connecté à l'entrée au premier plan. Réorganisez les nœuds pour que Template\_1 se retrouve au-dessus de Merge1.

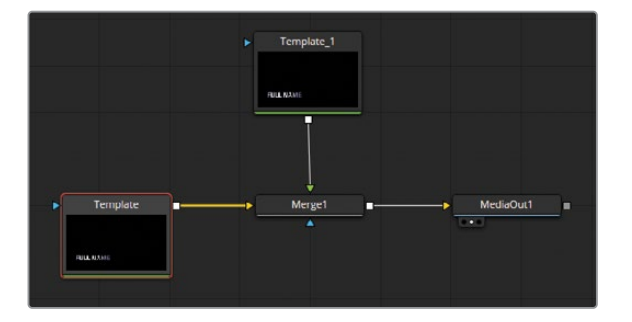

Le deuxième nœud Text servira à indiquer le métier de la personne interviewée dans le bandeau. Cela permettra aussi d'animer le nom et le métier de façon indépendante.

- **4** Sélectionnez le nœud Merge et appuyez sur 1 pour afficher l'image dans le viewer 1.
- **5** Sélectionnez le nouveau nœud Template, et dans le champ Styled Text de l'inspecteur, saisissez **TITLE**.

ASTUCE En général, un changement de police signifie que l'information est de nature différente. Par contre, gardez en tête qu'un trop grand nombre de polices peut paraître confus. Essayez d'en utiliser une ou deux au maximum. Appliquez plutôt différents styles (Gras, Light et Italique) pour varier les effets. <span id="page-203-0"></span>**6** Réglez la police sur Open Sans Light.

Les deux éléments de texte sont visibles dans le viewer, mais vous devez encore positionner le texte TITLE sous le texte FULL NAME.

**7** En haut de l'inspecteur, cliquez sur l'onglet Layout et tirez le champ Center Y pour positionner le texte sous FULL NAME.

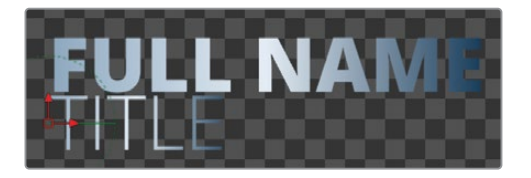

**8** Pour être sûr d'avoir une interface bien organisée, renommez les nœuds en fonction du texte : Template devient **NAME**, et Template\_1 devient **TITLE**.

Il s'agit d'une disposition classique pour le bandeau. Les prochaines étapes consistent à ajouter des éléments pour animer le texte.

### **Créer un bandeau en arrière-plan**

La création d'un élément graphique, comme une bannière en arrière-plan, repose sur une approche un peu différente des autres animations. Vous utiliserez un générateur de couleurs comme remplissage et un matte pour découper la forme en fonction de vos besoins. Vous allez créer une bannière rectangulaire pour le texte. Cela permet de mieux mettre en valeur le titre quand il est lu sur une vidéo.

**1** Dans la barre d'outils, faites glisser le nœud Background sur un espace vide de l'éditeur de nœuds.

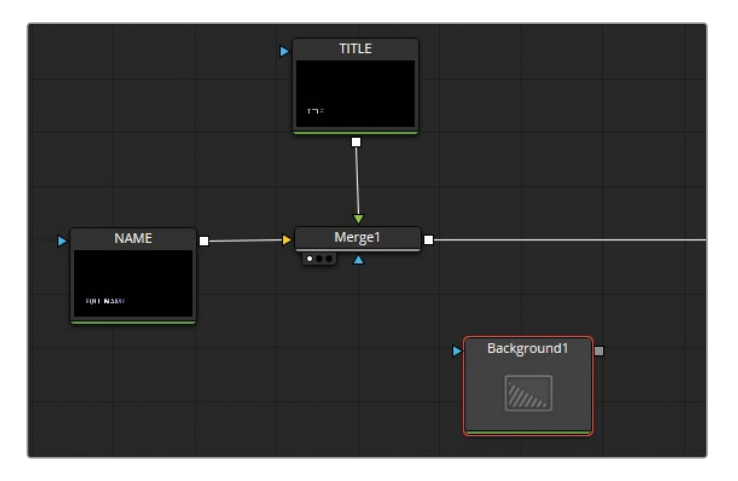

Le nœud Background est un générateur de couleur. Cela permet de créer l'arrière-plan coloré de la bannière.

**2** Appuyez sur 1 pour voir la couleur noire par défaut dans le viewer.

Le nœud Background permet d'appliquer une couleur pleine ou un dégradé. Pour cette bannière, vous allez créer un dégradé radial.

**3** Dans l'inspecteur, sélectionnez Gradient dans le menu Type et choisissez Radial dans le menu Gradient Type.

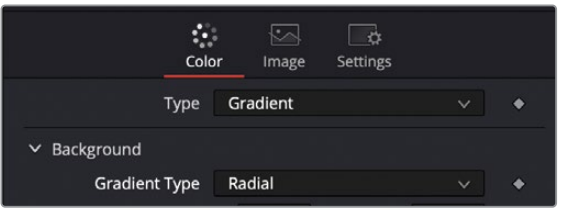

Le dégradé radial comporte une couleur centrale et une couleur externe, représentées sur la barre de dégradé. Dans le viewer, on voit une ligne verte.

**4** Ouvrez le nuancier et sélectionnez une nuance de bleu au centre.

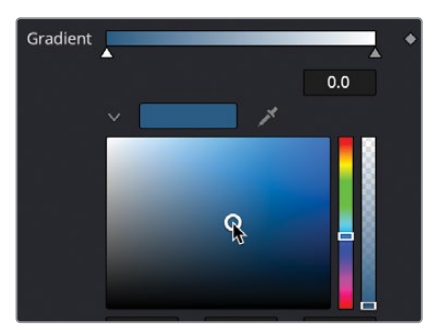

**5** Sélectionnez le triangle à droite sur la barre de dégradé et assignez-lui un bleu foncé, presque noir.

Ensuite, vous allez ajouter un masque pour créer la forme de la bannière.

**6** Sélectionnez le nœud Background, et cliquez sur l'outil Rectangle dans la barre d'outils.

Si vous cliquez sur n'importe quel nœud matte, le matte se connecte à l'entrée bleue du nœud sélectionné. Le masque rectangulaire rogne l'arrière-plan en un plus petit rectangle au centre de l'écran.

Dans l'inspecteur, réglez la largeur sur **1.0** et la hauteur sur **0.3**.

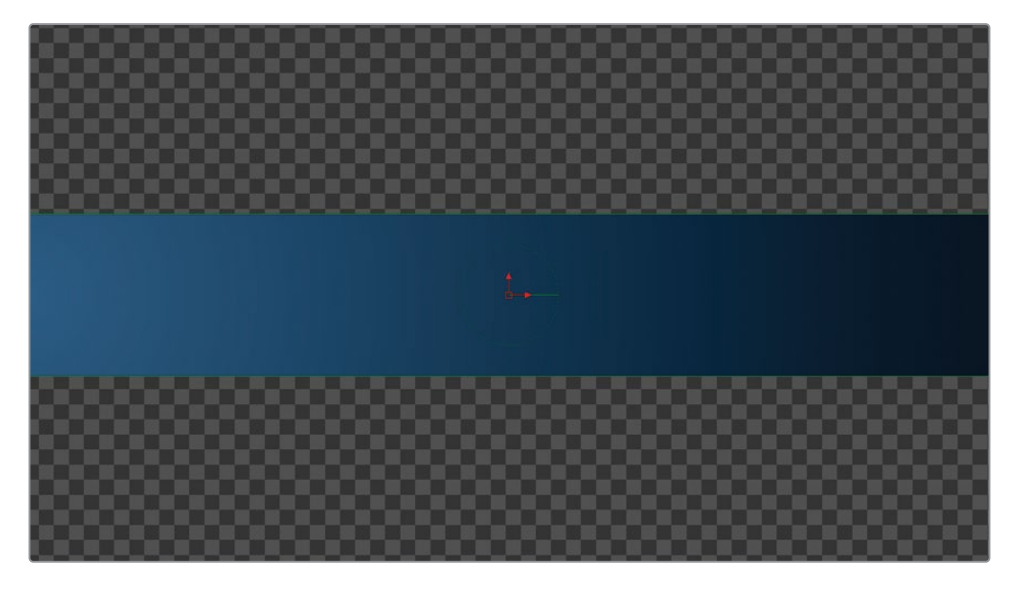

Renommez le nœud Background **BANNER**.

Pour bien le positionner derrière le texte, vous devez fusionner le bandeau avec le texte au premier plan.

Connectez la sortie Merge1 à la sortie du nœud BANNER.

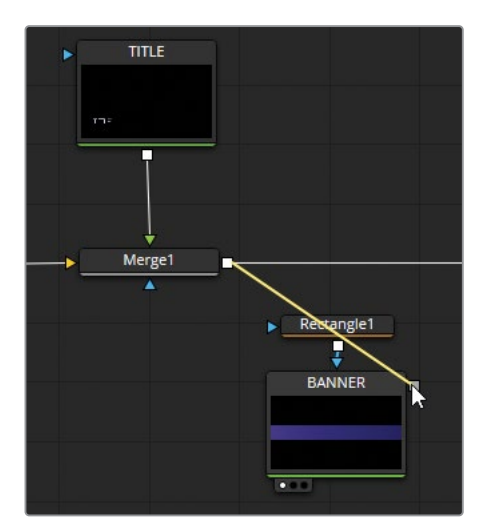

<span id="page-206-0"></span>**10** Sélectionnez le nouveau nœud Merge2 et appuyez sur 1 pour afficher l'image dans le viewer.

Vous pouvez désormais voir tous les éléments dans le viewer. Il va maintenant falloir positionner le bandeau derrière le texte. Il suffit de positionner le masque rectangulaire.

**11** Sélectionnez le nœud Rectangle1 et utilisez les commandes à l'écran dans le viewer pour le positionner directement derrière le texte.

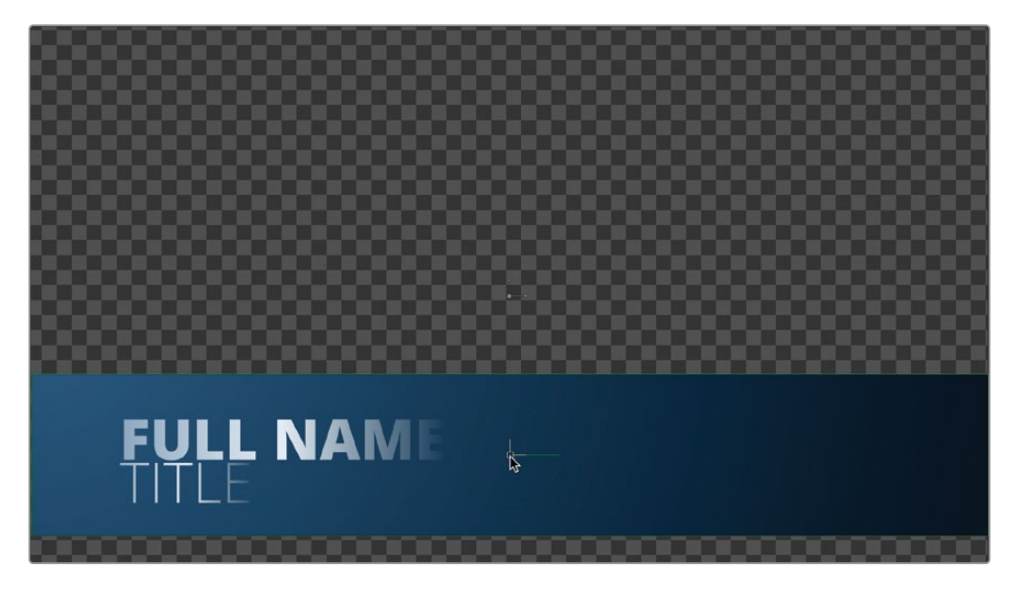

**12** Pour être sûr que le nouveau nœud Merge2 est connecté à Media Out, connectez la sortie de Merge2 à l'entrée du nœud Media Out de manière à remplacer la connexion existante.

Une fois le bandeau en place, vous pouvez commencer l'animation.

# **Afficher le texte grâce à des mattes**

Un texte immobile n'attire pas vraiment l'attention du public. L'ajout d'un simple petit mouvement permettra aux spectateurs de rester concentrés plus longtemps. Dans Fusion, vous pouvez animer le texte de différentes manières. Nous allons explorer deux méthodes bien connues. La première technique que vous allez utiliser consiste à afficher le texte grâce à un matte.

**1** Dans l'éditeur de nœuds, sélectionnez le nœud NODE et dans la barre d'outils, cliquez sur l'outil Rectangle.

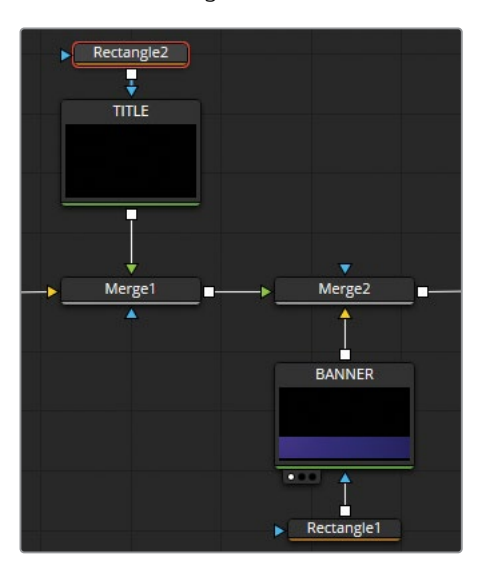

Le rectangle a été ajouté au centre de l'écran, donnant l'impression d'une fenêtre. Comme le texte est positionné hors du rectangle, il n'est pas visible. Vous allez utiliser la fenêtre rectangulaire pour afficher progressivement le texte grâce à des images clés.

Pour commencer, le rectangle devrait être positionné plus bas pour faire apparaître le texte TITLE. Il doit être suffisamment grand pour recouvrir tous les éléments de titre.

**2** Dans l'éditeur de nœuds, sélectionnez le nœud Rectangle2 et faites glisser les commandes de transformation rouge dans le viewer jusqu'à ce que le haut du rectangle soit aligné avec le bas du texte FULL NAME.

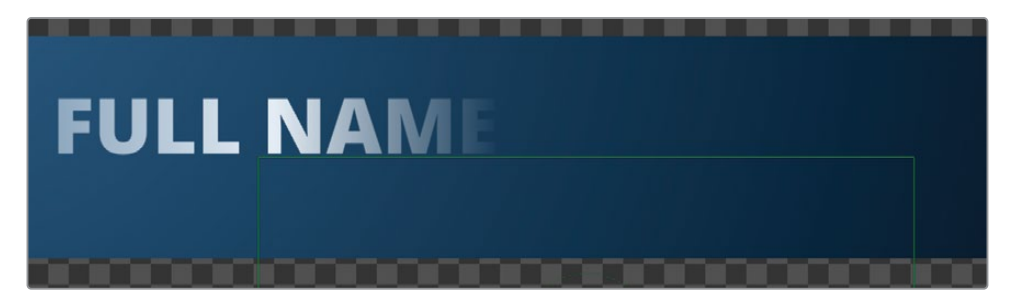

**3** Dans l'inspecteur, réglez le curseur Width sur 1.0 (Width, pas Border Width), afin que la largeur du rectangle soit identique à celle de l'écran. Le texte TITLE réapparaît maintenant que le masque est assez large pour l'afficher.

Maintenant, vous pouvez animer le texte Title, afin qu'il débute en dehors du rectangle, puis qu'il glisse au bon endroit.

- **4** Placez la tête de lecture au début de la sélection.
- **5** Sélectionnez le nœud TITLE et dans l'inspecteur, cliquez sur l'onglet Layout.
- **6** À droite des champs Center X et Y, cliquez sur le bouton Keyframe.

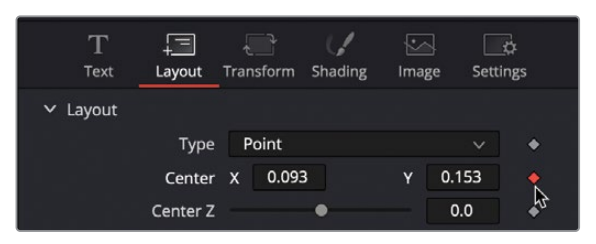

**7** Faites glisser le paramètre Center Y vers la droite jusqu'à ce que le texte TITLE disparaisse au-dessus du masque rectangulaire.

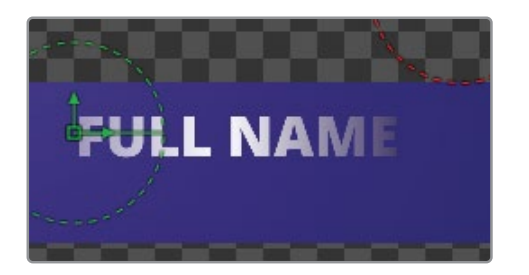

**8** Placez la tête de lecture sur l'image 15.

C'est ici que le texte va réapparaître.

- **9** Tirez le paramètre Center Y vers la gauche jusqu'à ce que le texte TITLE apparaisse de nouveau sous le texte FULL NAME.
- **10** Placez la tête de lecture au début de la sélection.
- **11** Lancez la lecture pour voir l'animation.

Le texte TITLE disparait et seul le matte rectangulaire est visible. Grâce à l'association des images clés et des mattes, vous pouvez créer des animations complexes très rapidement.

# <span id="page-209-0"></span>**Animer avec le Follower**

Vous pouvez animer les mots avec des images clés comme vous l'avez déjà fait, mais vous pouvez également utiliser le modificateur spécialement conçu pour l'animation lettre par lettre. Le *Follower* est un modificateur d'animation séquentiel qui applique des animations par images clés au texte. Le décalage entre les lettres est personnalisable. Dans notre animation, chaque lettre du texte FULL NAME va pivoter.

**1** Sélectionnez le nœud NAME et dans l'inspecteur, cliquez sur le menu Text.

Pour appliquer un modificateur Follower, utilisez la case Styled Text dans l'inspecteur.

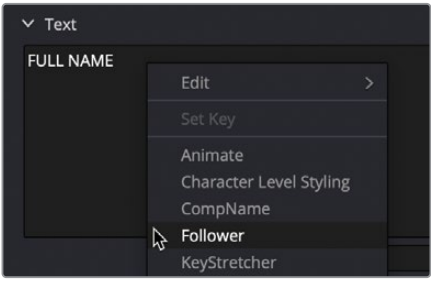

**2** Faites un clic droit sur la case Styled Text et choisissez Follower.

Comme avec le paramètre Character Level Styling utilisé au chapitre précédent, et puisque le Follower est un modificateur, son apparence peut être modifiée dans l'onglet Modifiers.

**3** Dans l'inspecteur, cliquez sur l'onglet Modificateurs (Modifiers).

Pour animer le Follower, il faut ajouter des images clés sur les paramètres du texte que vous voulez modifier. Vous pouvez ajouter des images clés pour changer la position, la rotation, la taille et la couleur du texte. Une fois l'animation conçue, vous règlerez le décalage entre les lettres, de manière à créer un effet d'ondulation sur le texte.

ASTUCE De nombreuses sections dans l'onglet Follower Modifiers correspondent à celles de l'onglet Tools. Pour les étapes suivantes, assurezvous que les changements appliqués dans la section soient faits sur le bon onglet (ici, l'onglet Modifiers).

**4** Dans la section Follower de l'inspecteur, cliquez sur l'onglet Transform.

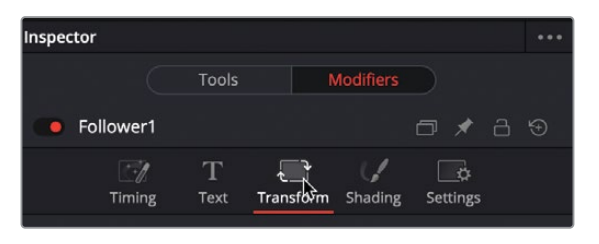

Nous voulons que le texte débute de biais, puis qu'il pivote pour faire apparaître les lettres.

- **5** Placez la tête de lecture au début de la plage de rendu.
- **6** Ouvrez les paramètres Rotate dans l'inspecteur et cliquez sur l'icône Keyframe à côté de Y Rotation.

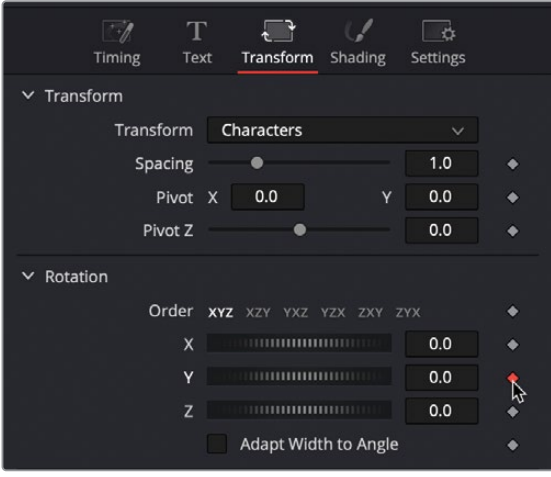

REMARQUE Avec le Follower, vous devez activer les images clés du paramètre utilisé pour voir les modifications dans le viewer.

**7** Réglez le curseur Y Rotation sur -100.

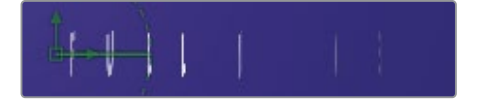

Le viewer affiche désormais le texte tourné vers la droite. Nous allons le faire pivoter rapidement, sur 10 images seulement.

- **8** Positionnez la tête de lecture sur l'image 15 et le curseur Y Rotation sur 0.
- **9** Lancez la lecture pour visionner le résultat.

Vous venez de créer une animation de 15 images dont le texte pivote à l'écran. Dans l'onglet Timing, vous pouvez retarder le pivot de chaque lettre.

**10** Cliquez sur l'onglet Timing et réglez le curseur Delay sur 2.

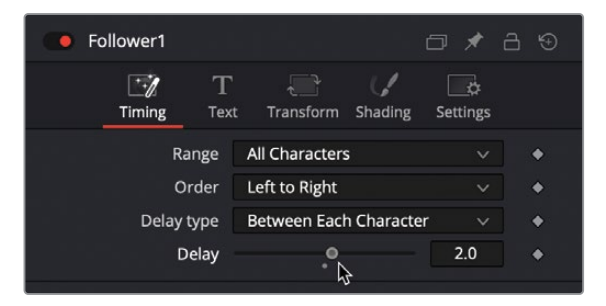

Comme vous avez réglé le décalage sur 2 images, la première image pivote, et deux images plus tard, c'est au tour de la deuxième lettre. Chaque lettre suivante est animée 2 images plus tard.

ASTUCE Au début, les effets du modifiers Follower peuvent être un peu complexes à comprendre. En général, c'est une bonne idée de commencer par régler les images clés (comme vous l'avez fait), puis d'appliquer un Delay. Si vous voulez régler davantage d'images clés, il est utile de commencer par supprimer le décalage (Delay), de régler les images clés, puis d'appliquer de nouveau le Delay. De cette façon, vous saurez exactement ce qu'il se passe.

**11** Lancez l'animation pour la visualiser, puis interrompez la lecture.

L'animation produit un effet d'ondulation sur le texte, en commençant par la gauche. Par contre, au début de l'animation, le texte est toujours visible à l'écran. Vous pourriez par exemple régler les paramètres d'animation du Follower pour que chaque lettre s'estompe avec le pivot.

**12** Placez la tête de lecture au début de la plage de rendu.

<span id="page-212-0"></span>**13** Dans l'onglet Shading, cliquez sur l'icône de l'image clé à droite du curseur Opacity.

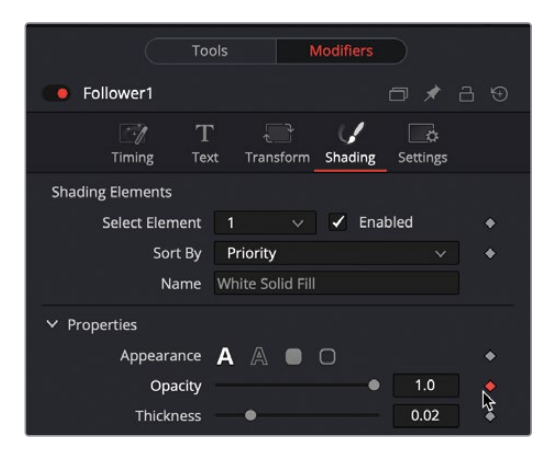

**14** Réglez de nouveau l'opacité sur 0.

Dans le viewer, le texte est désormais complètement estompé.

- **15** Positionnez la tête de lecture sur l'image 15 et réglez l'opacité sur 1.0.
- **16** Lancez l'animation pour voir le fondu.

Presque tous les paramètres (position, taille, transparence et couleur) de l'outil Text peuvent être animés avec le Follower. Vous comprenez désormais en quoi ce modificateur est un outil très puissant pour créer des animations graphiques.

### **Ajuster le timing des images clés**

Comme vous l'avez vu dans les chapitres précédents, la page Fusion comporte un éditeur Spline qui permet d'affiner les animations. Vous pouvez également modifier le timing des animations très facilement. L'éditeur d'images clés sert principalement quand il n'y a pas d'interpolation entre les images clés.

**1** Dans le coin supérieur droit de la fenêtre Fusion, cliquez sur le bouton Keyframes.

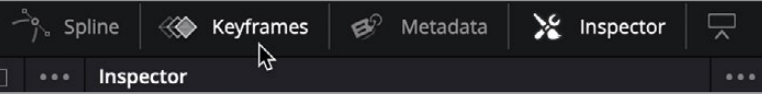

Vous pouvez le refermer temporairement pour agrandir la taille de l'éditeur d'images clés.

**2** En haut à gauche de l'écran, appuyez de nouveau sur le bouton Nœuds pour refermer cette fenêtre.

**3** Dans le coin supérieur droit de l'éditeur d'images clés, cliquez sur le bouton Zoom to Fit pour remplir le panneau avec les pistes d'images clés.

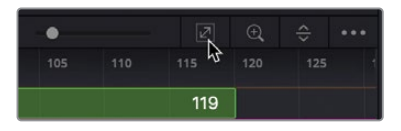

ASTUCE En tirant la règle temporelle en haut de l'éditeur de nœuds, vous agrandissez les pistes et zoomez dans une zone spécifique.

L'éditeur d'images clés affiche les pistes comme c'est aussi le cas pour les timelines multicouches de la page Montage. Par contre, l'ordre de superposition des pistes dans l'éditeur d'images clés n'a aucun impact sur les images affichées dans le viewer. Les pistes ajustent uniquement le timing des éléments et des images clés.

Les nœuds dans l'éditeur de nœuds sont listés à gauche de l'en-tête. Vous pouvez choisir de voir tous les nœuds ou uniquement les nœuds sur lesquels sont appliquées des images clés.

**4** Dans le menu Sort by en haut à droite de l'éditeur d'images clés, choisissez Animated en bas du menu pour afficher uniquement les pistes sur lesquelles sont appliquées des images clés.

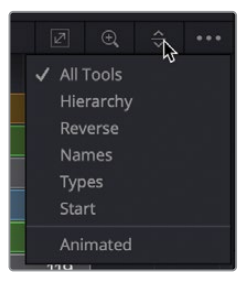

Les fines lignes verticales représentent les images clés présentes sur les nœuds. Vous pouvez aussi agrandir les pistes pour afficher les paramètres comportant des images clés.

**5** Dans l'en-tête, à gauche de l'éditeur d'images clés, cliquez sur la flèche de déroulement à côté de la piste NAME pour afficher les pistes d'images clés individuelles du Follower.

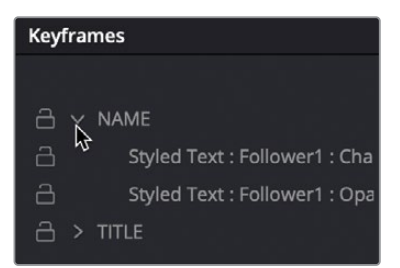

ASTUCE Si vous sélectionnez le nom des outils dans l'en-tête, les paramètres s'affichent dans l'inspecteur et les nœuds sont sélectionnés.

Essayons d'allonger l'animation FULL NAME de 5 images. Pour cela, vous déplacerez les deux dernières images clés de quelques images dans la timeline, sur les deux pistes.

- **6** Faites glisser la tête de lecture rouge sur l'image 20.
- **7** Sur la piste NAME, sélectionnez les deux dernières images clés.

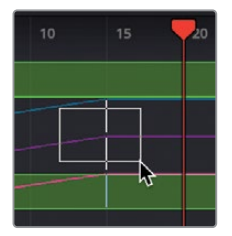

ASTUCE Quand une image clé est sélectionnée dans la timeline de l'éditeur d'images clés, vous pouvez appuyer sur Command-Supprimer (macOS) ou Ctrl-Supprimer (Windows) pour la supprimer.

Ces images clés correspondent aux dernières images clés de l'opacité et de la rotation du Follower. Les images clés sélectionnées sont entourées d'un rectangle jaune.

**8** Une fois les images clés sélectionnées, tirez-les pour les aligner avec la tête de lecture rouge.

Le pointeur de la souris en bas à gauche de la fenêtre affiche le numéro de l'image.

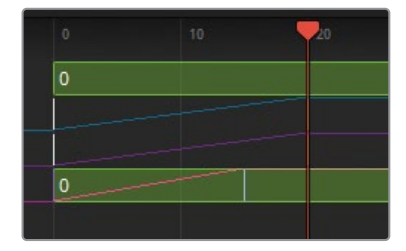

**ASTUCE** Vous pouvez cliquer sur la zone grise de la timeline pour déplacer la tête de lecture en maintenant les touches Command-Option (macOS) ou Ctrl-Alt (Windows) enfoncées, et en cliquant à l'endroit où vous voulez placer la tête de lecture.

Vous allez désormais améliorer le timing du texte TITLE.

**9** Dans l'en-tête, cliquez sur la flèche de déroulement à côté de la piste TITLE.

ASTUCE Si vous sélectionnez les nœuds Media In, vous pouvez rogner et faire glisser les points d'entrée et de sortie sur les pistes de la timeline de l'éditeur d'images clés, comme sur la page Montage.

Au lieu de faire glisser les images clés, vous pouvez saisir le numéro d'une image ou une valeur de décalage pour les déplacer. Déplaçons le texte TITLE pour qu'il démarre 10 images plus tard.

**10** Sélectionnez les deux images clés sur la piste TITLE Center : Chemin d'accès : Displacement track.

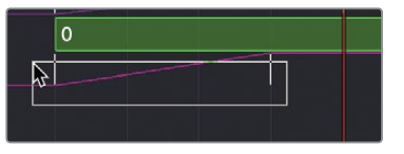

**11** Une fois l'image clé sélectionnée, dans le coin inférieur droit de l'éditeur d'images clés, ouvrez le menu déroulant Time et choisissez T Offset.

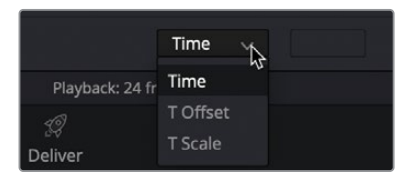

Le champ T Offset dans l'éditeur d'images clés déplace les images clés sélectionnées vers l'avant ou vers l'arrière du nombre d'images que vous avez saisi.

**12** Dans le champ T Offset, saisissez **10.0** puis appuyez sur Entrée pour déplacer les deux images clés de 10 images.

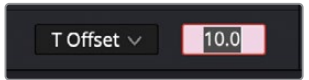

**13** Cliquez sur le bouton de lecture pour visualiser le plan.
#### **Changer l'interpolation dans l'éditeur d'images clés**

Bien que l'éditeur d'images clés ne soit pas aussi polyvalent que l'éditeur Spline, vous pouvez ajuster l'interpolation pour fluidifier les animations.

**1** Dans l'éditeur d'images clés, faites un clic droit sur la dernière image clé TITLE de l'image 25.

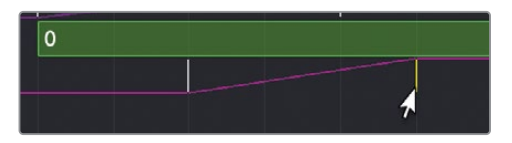

**2** Dans le menu déroulant, choisissez Smooth.

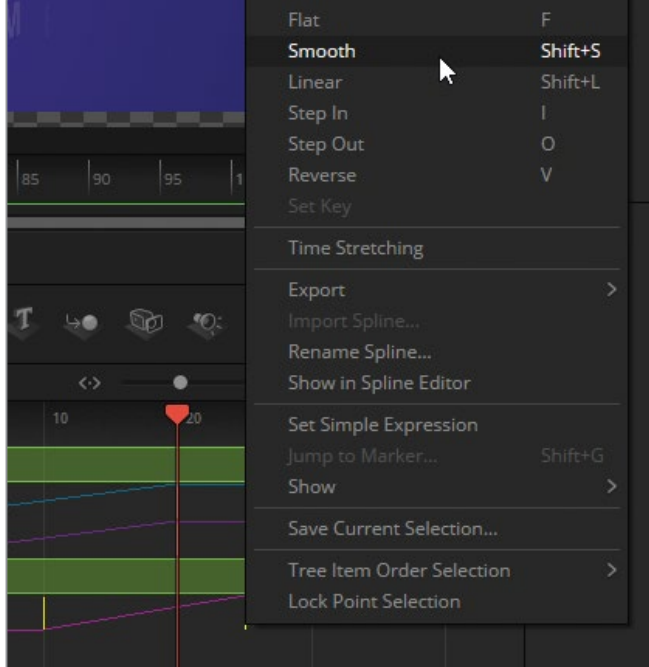

Une interpolation est appliquée à la dernière image clé pour adoucir l'effet. Même si vous ne pouvez pas faire les mêmes modifications que sur l'éditeur Spline, parfois, les paramètres par défaut sont suffisants.

- **3** Cliquez sur le bouton de lecture pour visualiser le plan.
- **4** Quand vous avez terminé, refermez l'éditeur d'images clés et ouvrez l'éditeur de nœuds.

# **Versions d'essai**

Quand vous voulez concevoir un titre pour un programme, vous commencez par tester la police, la couleur et la disposition. Fusion peut vous aider dans ces essais grâce à un système de versions. Chaque nœud dispose de six états enregistrés, appelés *versions*. Chaque version enregistre une « photographie » de l'inspecteur, auquel vous pouvez accéder tout au long du projet. Cette fonctionnalité est idéale pour tester différents paramètres sans perdre le travail réalisé précédemment.

- **1** Allez au milieu de la plage d'exportation où tous les éléments sont à l'écran.
- **2** Sélectionnez le nœud BANNER et dans l'inspecteur, cliquez sur Versions.

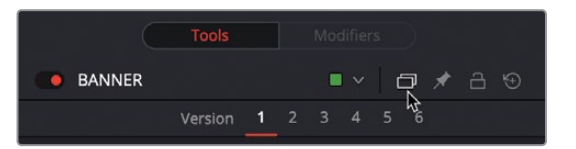

Les versions sont numérotées en commençant par le numéro 1. Les autres chiffres permettent d'accéder aux autres versions. Tout changement apporté est enregistré dans la version sélectionnée.

- **3** Cliquez sur le bouton Version 2.
- **4** Changez le premier triangle de couleur dans la barre de dégradé pour un ton vert menthe.

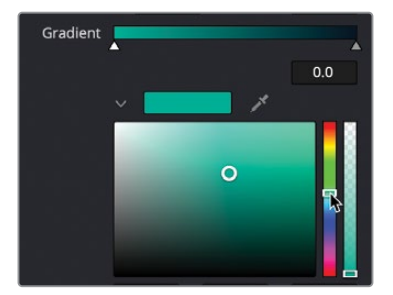

Vous disposez désormais de deux versions différentes. Vous pouvez retourner sur la version 1 à tout moment en cliquant sur le bouton Version 1.

- **5** Sélectionnez Version 1 en haut de l'inspecteur pour voir le dégradé original.
- **6** Cliquez de nouveau sur Version 2 pour voir le rendu mis à jour.

ASTUCE Les versions sont uniquement enregistrées pour le nœud sélectionné dans le projet. Si vous ajoutez un deuxième nœud du même type, les versions sauvegardées ne seront pas incluses. Par contre, vous pouvez enregistrer la configuration actuelle par défaut. Pour cela, faites un clic droit sur le nœud et choisissez Settings > Save Default.

Tous les nœuds peuvent avoir des versions. Elles permettent de faire des changements rapides si vous préférez finalement une version antérieure du rendu. Et c'est accessible en un seul clic.

#### **Versions de la timeline**

Si vous voulez faire des changements plus profonds à la composition, par exemple, changer la disposition ou ajouter des nœuds, vous devriez créer une *version de la timeline*. Les versions de la timeline sont des compositions enregistrées pour chaque plan. Vous pouvez apporter de petits ou de gros changements, tout en conservant la version précédente.

**1** En haut à gauche de l'interface, appuyez sur le bouton Clips.

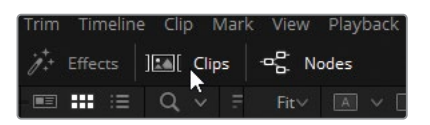

Le bouton Clips affiche une timeline miniature en bas de l'éditeur de nœuds. Vous voyez donc toutes les coupes de la timeline chargée.

**2** Faites un clic droit sur la miniature sélectionnée, qui correspond au plan sélectionné et choisissez Create New Composition.

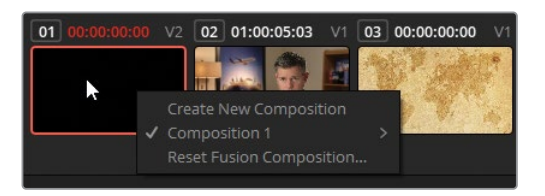

L'animation précédente est sauvegardée sous Composition 1 et Composition 2 représente l'animation actuelle. Vous pouvez changer le rendu de chaque élément dans la composition, qui sera enregistré sous Composition 2.

**3** Sélectionnez le nœud Merge2 et dans la bibliothèque d'effets, choisissez Tools: Effect, puis cliquez sur Hot Spot.

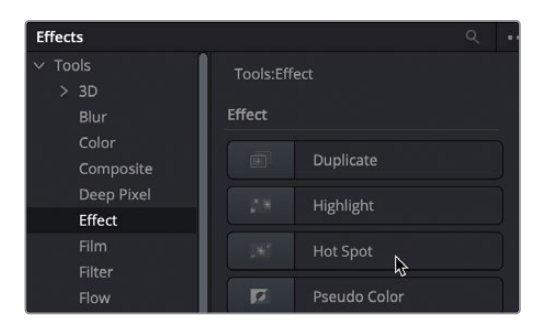

Le nœud Hot Spot permet de créer des facteurs de flare personnalisés.

- **4** Appuyez sur 1 pour voir l'effet Hot Spot dans le viewer. Déplacez la tête de lecture après l'image 20, pour voir le titre finalisé.
- **5** Dans le viewer, faites glisser le centre de l'effet Hot Spot au centre du texte.

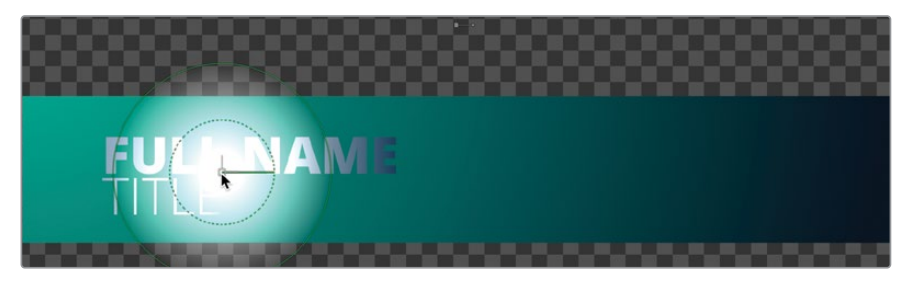

**6** Dans l'inspecteur, baissez légèrement les paramètres Primary Strength et Hot Spot Size pour que l'effet ne soit pas trop puissant.

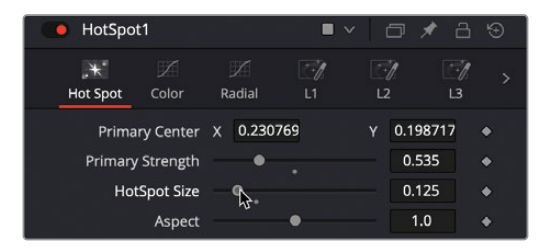

Le Hot Spot peut être personnalisé afin de créer la forme, la taille et la couleur que vous voulez.

- **7** En augmentant l'aspect sur 5.0, l'effet Hot Spot est parfaitement adapté à la forme horizontale du bandeau.
- **8** Pour modifier la couleur du Hot Spot, cliquez sur l'onglet Color et décochez tout sauf la case Blue.

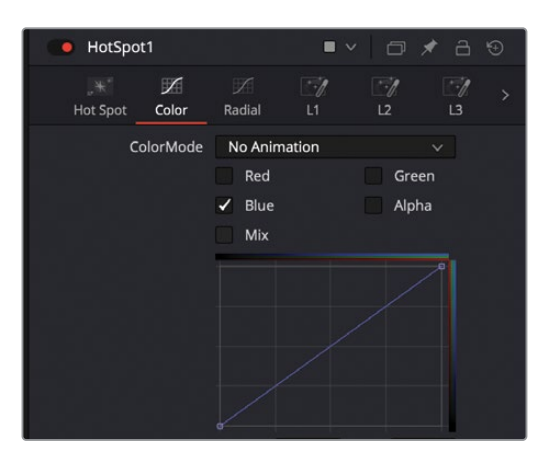

**9** Cliquez au milieu de la ligne pour ajouter un point de contrôle et baissez le point jusqu'à ce que l'effet ait une légère teinte jaune.

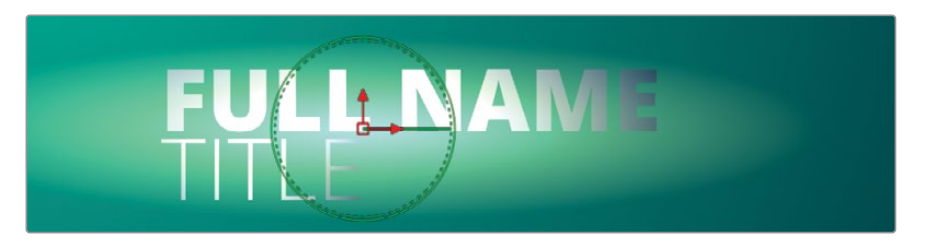

Pour finir, vous allez lui donner un peu de relief en ajoutant des rayures.

- **10** Cliquez sur l'onglet Radial et cochez la case Radial On.
- **11** Augmentez le curseur Radial Repeat au maximum.

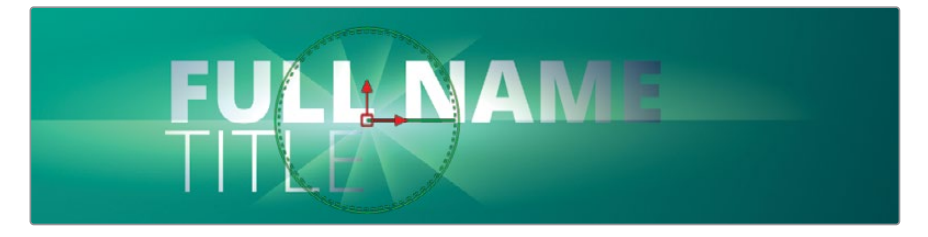

**12** Pour réduire la longueur et la densité des rayures, baissez le point de contrôle supérieur droit de moitié dans l'éditeur de courbes.

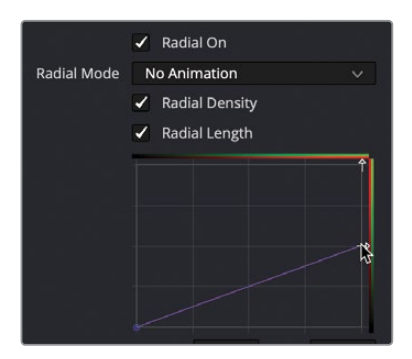

Vous pouvez passer d'une version à une autre à tout moment.

- **13** Dans la timeline Clips, faites un clic droit sur la miniature 2 et choisissez Composition 1 > Load.
- **14** Chargez la composition que vous préférez.

Vous avez désormais deux versions du plan enregistré, un avec l'effet Hot Spot et l'autre sans. La version actuelle est un bandeau. Il servira de modèle et pourra être réutilisé dans la page Montage.

# **Enregistrer un modèle**

Vu le temps passé pour créer ce bandeau, il serait intéressant de pouvoir le réutiliser, en apportant uniquement de petites modifications en fonction du sujet. Au lieu d'ouvrir cette composition encore et encore, vous pouvez la sauvegarder comme modèle dans la bibliothèque d'effets de la page Montage. Pour créer ce modèle, il faut commencer par utiliser la fonctionnalité macro de Fusion qui regroupe tous les nœuds en un seul. Celui-ci affichera alors uniquement les paramètres que vous voulez modifier.

- **1** Cliquez sur une zone vide de l'éditeur de nœuds, puis sélectionnez le nœud NAME.
- **2** Maintenez la touche Cmd (macOS) ou Ctrl (Windows) enfoncée, puis sélectionnez le nœud TITLE.

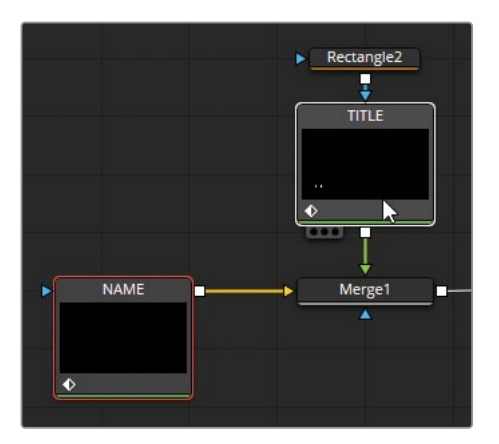

**3** Appuyez sur la touche Command-A (macOS) ou Ctrl-A (Windows) pour sélectionner tous les nœuds restants.

L'ordre dans lequel les nœuds apparaissent dans la liste macro est identique à l'ordre de sélection. Cela rend plus facile l'organisation des nœuds.

**4** Faites un clic droit sur un des nœuds sélectionnés et choisissez Macro > Create Macro.

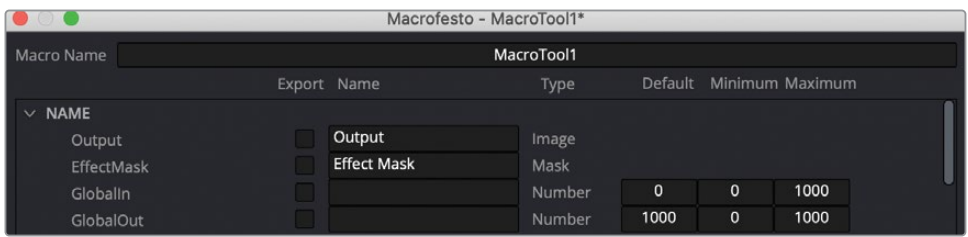

L'éditeur Macro affiche tous les nœuds et tous les paramètres dans la structure nodale. En haut, vous pouvez renommer cette macro.

#### **5** Dans le champ Macro Name en haut de la fenêtre, saisissez **2D TRAINING LOWER THIRD**.

La liste qui regroupe tous les nœuds et les paramètres peut être un peu impressionnante à première vue, mais seuls les deux nœuds Text d'en haut seront modifiés. Ce modèle permettra uniquement de contrôler le texte et la taille.

**6** Dans la liste Macro, cliquez sur la flèche de déroulement à côté de l'image pour masquer les paramètres.

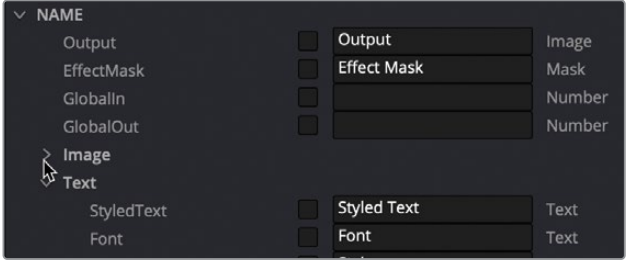

**7** Cochez la case à droite de Styled Text, puis saisissez SUBJECT NAME.

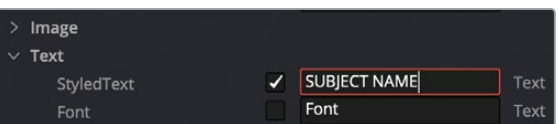

En cochant cette case, vous indiquez que ce champ de texte doit apparaître dans la page Montage. Le libellé à côté de ce champ texte sera SUBJECT NAME.

- **8** Dans la liste Macro, cliquez sur la flèche de déroulement à côté de l'image pour masquer tous les paramètres.
- **9** Cliquez sur la flèche de déroulement à côté de TITLE, refermez la section Image et activez la case Styled Text.

Pour ne pas le confondre avec les autres paramètres du texte TITLE, renommons-le.

#### **10** Renommez Styled Text **JOB TITLE**.

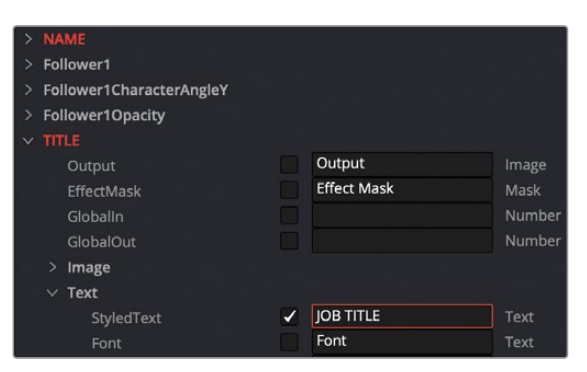

**11** Cliquez sur le bouton Close et sur Yes pour enregistrer le modèle.

Une fenêtre apparaît, ce qui vous permet de choisir où le macro sera enregistré. L'emplacement par défaut ne pourra être ouvert que depuis la page Fusion. Pour qu'il s'affiche aussi sur la page Montage, vous devez changer d'emplacement.

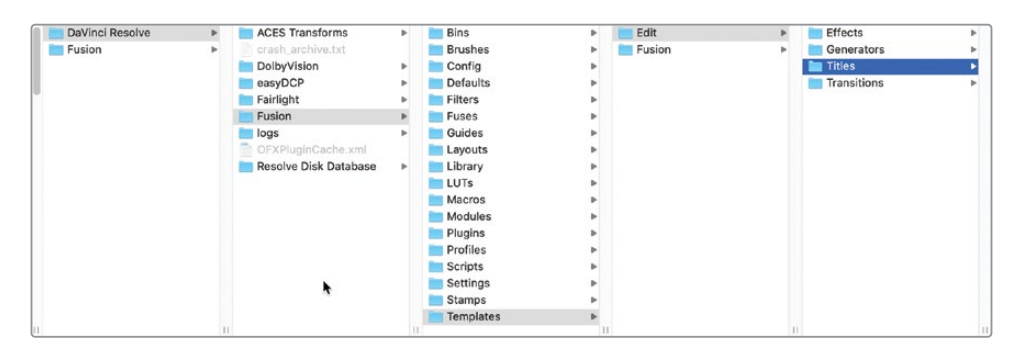

**12** Dans la fenêtre Save, sélectionnez le dossier Templates, puis Edit > Titles.

Chemin Mac vers le dossier Titles

Si un des dossiers n'existe pas, vous devrez alors les créer.

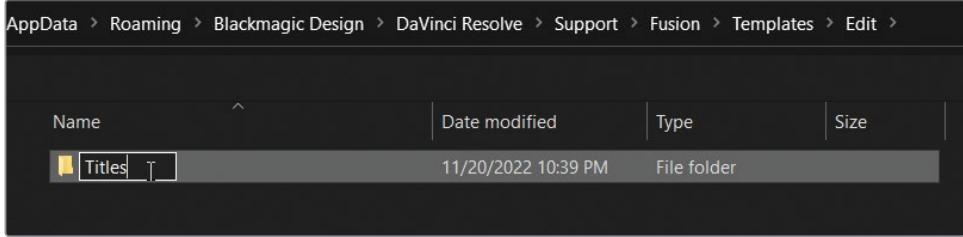

Chemin Windows vers le dossier Titles Vous devrez peutêtre créer les sous-dossiers Edit et Titles.

Cela permet d'enregistrer le modèle dans la bibliothèque d'effets de la page Montage.

- **13** Cliquez sur Save, puis quittez DaVinci Resolve et rouvrez le logiciel.
- **14** Ouvrez le projet **Fusion Lessons Part 2** et allez sur la page Montage.
- **15** Dans la bibliothèque d'effets, sélectionnez la catégorie Titles et allez sur 2D TRAINING LOWER THIRD.

**16** Faites glisser le modèle sur la timeline et placez-le sur le titre existant.

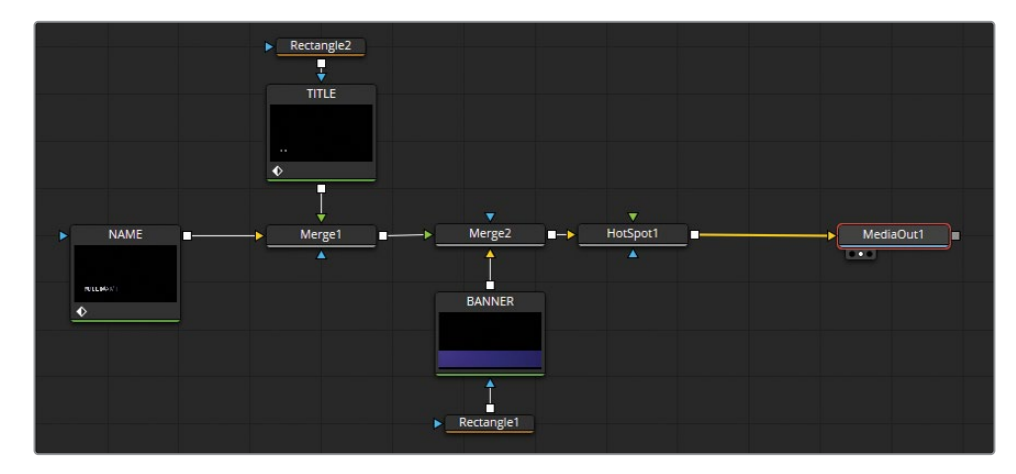

**17** Sélectionnez-le pour afficher les commandes dans l'inspecteur.

Structure nodale terminée du chapitre 7.

Dans ce chapitre, vous avez appris à animer, modifier et personnaliser des titres de différentes manières. Vous avez commencé par l'outil Text+ dans la page Montage, vous l'avez ensuite envoyé vers la page Fusion pour construire une animation plus complexe avec des images clés et le Follower. Vous avez ensuite utilisé les versions des nœuds et de la timeline pour sauvegarder différents rendus et animations de votre composition. Enfin, vous avez sauvegardé l'animation de titre en tant que modèle accessible dans la page Montage.

### **Révision**

- **1** Vrai ou faux ? Les versions de la timeline sauvegardent uniquement l'apparence du texte.
- **2** Vrai ou faux ? Le modificateur Follower s'applique au texte en faisant un clic droit dans la section Styled Text.
- **3** Vrai ou faux ? Seul un mot peut être saisi dans le nœud Text+.
- **4** Vrai ou faux ? Quand vous ajoutez une image clé à un paramètre dans l'inspecteur, celle-ci apparaît dans l'éditeur d'images clés et l'éditeur Spline.
- **5** Vrai ou faux ? Cliquer sur le numéro d'une version dans l'inspecteur sauvegarde aussi les paramètres de tous les nœuds connectés.

#### **Réponses**

- **1** Faux. Les versions de la timeline sauvegardent toute la composition.
- **2** Vrai. Le modificateur Follower s'applique au texte en faisant un clic droit dans la section Styled Text.
- **3** Faux. Un nœud Text+ peut comprendre plusieurs lignes de texte.
- **4** Vrai. L'éditeur d'images clés et l'éditeur Spline affichent toutes les images clés de tous les paramètres.
- **5** Faux. Cliquer sur le numéro d'une version dans l'inspecteur sauvegarde uniquement les paramètres du nœud actuel.

#### Chapitre 8

Faire de l'animation avec des images clés et des modificateurs

Dans ce chapitre, vous allez aller plus loin que la création d'un titre animé en créant une animation graphique complète. Le motion graphic designer crée tous les logos animés, infographies et éléments graphiques pour les publicités, les émissions TV ou les vidéos en ligne. Son rôle consiste à exploiter le mouvement pour transmettre un message. Il s'agit souvent d'animer du texte, comme vous l'avez fait au cours des deux chapitres précédents, mais dans ce chapitre, vous allez travailler sur des techniques d'animation plus générales. Le motion design que vous allez créer s'inspire énormément des grosses productions d'Hollywood, des émissions de téléréalité et des publicités. Vous allez créer une carte vieillie sur laquelle un avion et un itinéraire animé apparaîtront. Plusieurs techniques seront utilisées, dont les images clés, les expressions simples et les modificateurs.

#### Durée

Ce chapitre nécessite environ 50 minutes de travail.

#### **Objectifs**

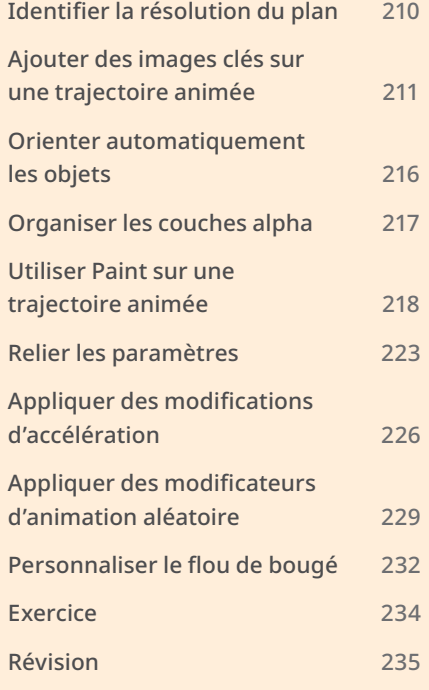

<span id="page-227-0"></span>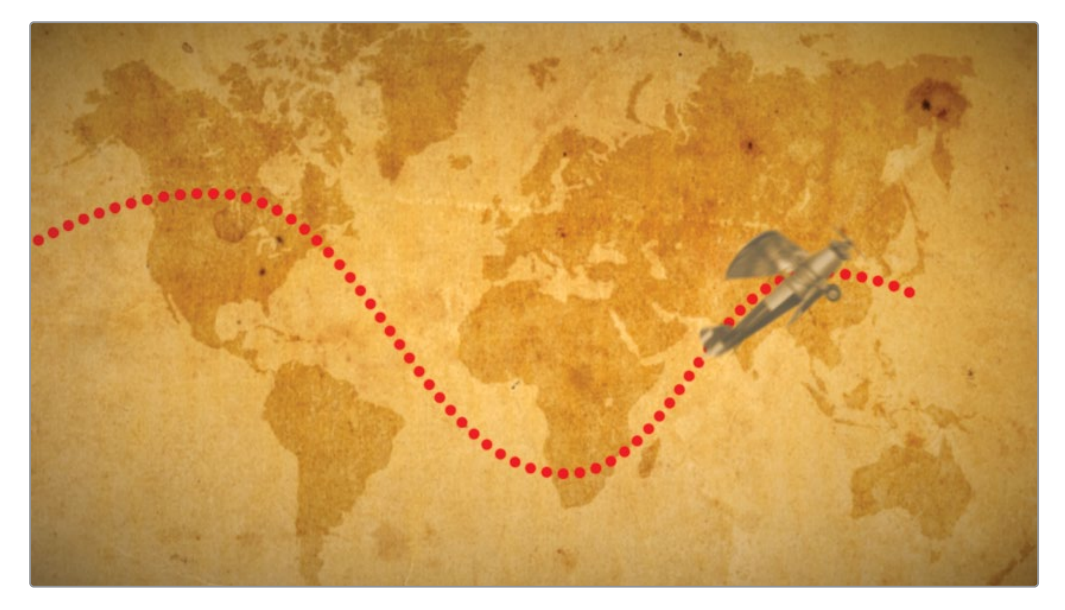

Composition du chapitre 8 terminée.

### **Identifier la résolution du plan**

Pour commencer cette composition Fusion, vous allez utiliser le même projet et la même timeline que dans les deux précédents chapitres. Ce projet et cette timeline contiennent une carte vieillie que vous allez utiliser en arrière-plan. Par-dessus, vous ajouterez un avion et une trajectoire animée.

REMARQUE Le chutier Timelines comprend un chutier Backups dont les timelines sont sauvegardées à différentes étapes du travail. Vous trouverez aussi le chutier Completed Projects contenant les compositions finalisées. Ces chutiers sont là à titre indicatif et pour comprendre l'organisation de la structure nodale.

**1** Dans la page Montage du projet **Fusion 18 Lessons Part 2**, chargez la timeline Part 2-START et positionnez la tête de lecture sur le plan où l'on voit la carte.

Cette carte est une simple image 4K sur une timeline HD. Vous allez l'utiliser en arrièreplan, derrière l'avion en mouvement. Comme sur la page Montage, la résolution du projet est réglée en fonction des paramètres de la timeline Master, les plans sont en général automatiquement redimensionnés pour s'adapter à la résolution de la timeline.

- <span id="page-228-0"></span>**2** Cliquez sur l'onglet Fusion ou appuyez sur Majuscule-5.
- **3** Sélectionnez le nœud MediaIn1 et appuyez sur 1 pour afficher l'image dans le viewer 1.
- **4** Maintenez la touche Command (macOS) ou Ctrl (Windows) enfoncée, placez la souris sur le viewer 2, et faites tourner la molette centrale de la souris jusqu'à ce que la résolution s'affiche en haut à droite de l'image.

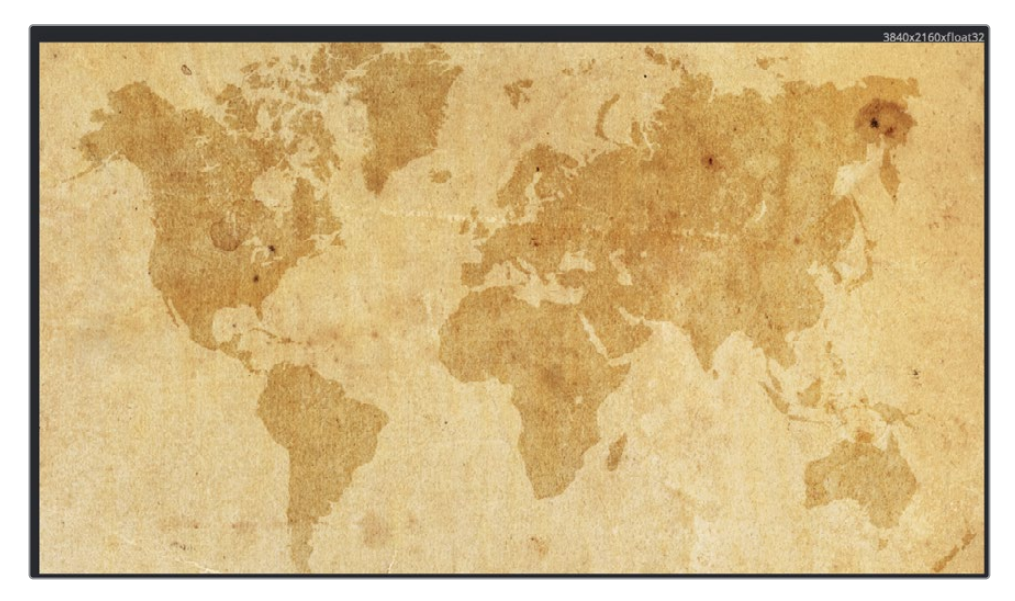

La résolution affichée dans le coin supérieur droit du viewer Fusion indique une résolution UHD (3840 x 2160). Même si la résolution de la timeline dans la page Montage est de 1920 x 1080, la page Fusion règle la taille de sa composition en fonction de la taille des plans originaux. De cette façon, vous travaillez toujours dans la résolution la plus élevée. Dans la page Montage, le nœud Media Out se met à l'échelle pour s'adapter à la résolution de la timeline.

### **Ajouter des images clés sur une trajectoire animée**

Une fois le projet configuré, vous allez ajouter des images clés sur l'avion pour créer une trajectoire animée. Elles pourront ensuite être réutilisées sur les autres éléments du projet. Pour ajouter une image clé sur la position de l'avion, vous allez tout d'abord importer le graphique, puis appliquer un nœud Transform. Le graphique de l'avion se trouve déjà dans la bibliothèque de médias.

**1** En haut à gauche de l'interface, cliquez sur le bouton Bibliothèque de médias pour ouvrir la fenêtre.

**2** Dans le chutier Travel Map, tirez le fichier alpha.tif sur une partie vide de l'éditeur de nœuds.

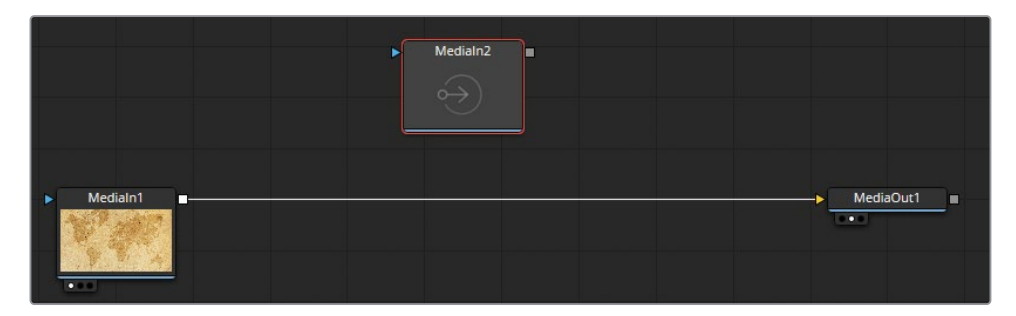

- **3** Sélectionnez le nœud MediaIn1 et appuyez sur F2 pour le renommer **BIPLANE**. Ensuite, appuyez sur la touche 1 pour afficher l'image dans le viewer 1.
- **4** Sélectionnez le nœud MediaIn1 et renommez-le **MAP**.

Dans cet exercice, vous allez continuer d'utiliser le viewer 1 en mode simple afin d'avoir le plus de place possible pour créer votre design.

**5** Connectez la sortie du nœud BIPLANE à la sortie du nœud Map pour créer un nœud Merge avec l'avion au premier plan.

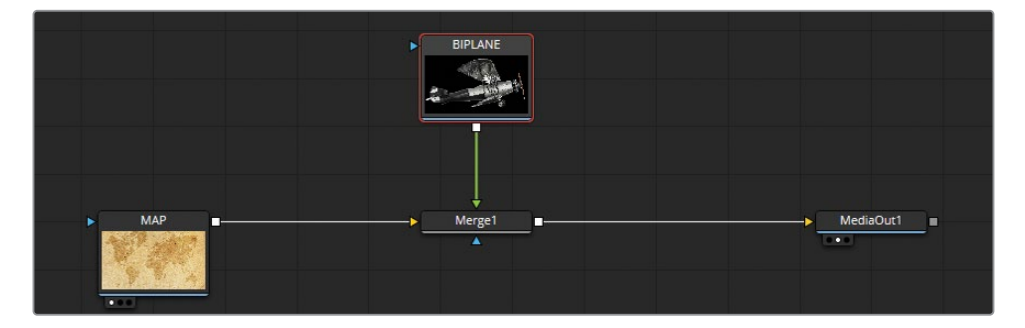

**6** Sélectionnez le nœud MediaOut et appuyez sur 2 pour voir toute la composition dans le viewer 2.

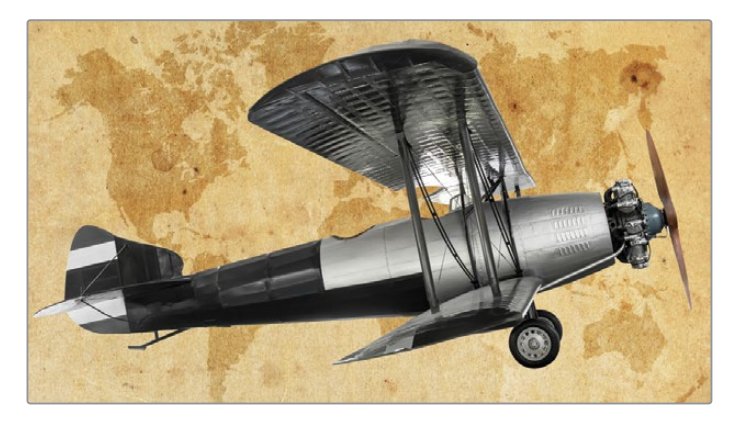

L'avion s'affiche sur la carte en arrière-plan, mais il est beaucoup trop grand.

#### **7** Sélectionnez le nœud BIPLANE, puis dans la barre d'outils, cliquez sur l'outil Transform.

ASTUCE Le nœud Merge contient les commandes Transform (que nous pourrions utiliser pour animer un plan et régler sa taille), mais il est préférable d'ajouter directement un nœud Transform. L'éditeur de nœuds est alors plus lisible. Si vous faites une pause de quelques jours, vous saurez immédiatement que le nœud Transform permet de déplacer le plan. Il serait beaucoup moins intuitif d'utiliser le nœud Merge pour appliquer cette modification.

**8** Dans l'inspecteur, réglez la taille de l'avion sur 0.20.

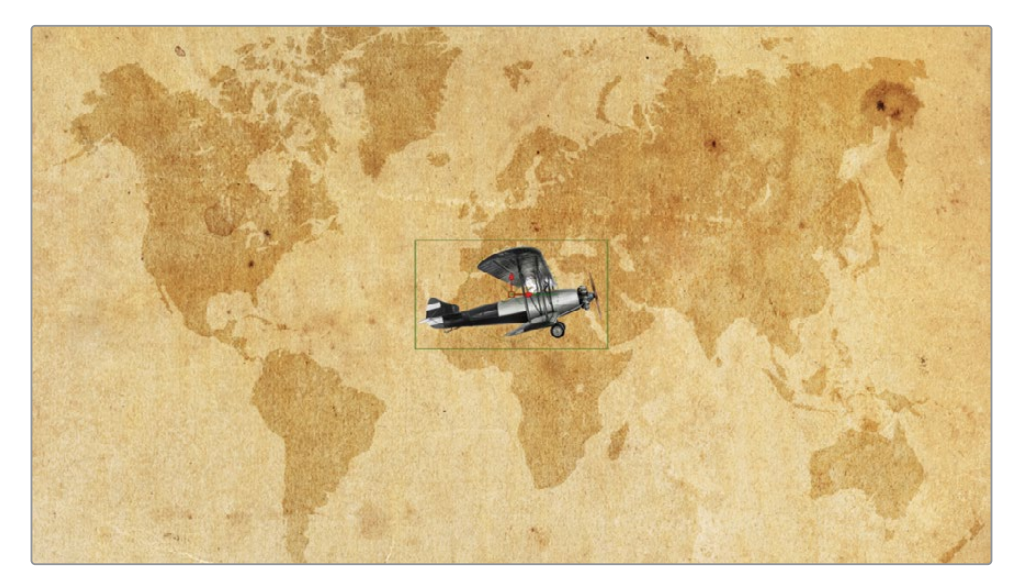

L'avion est désormais mieux proportionné. Nous allons commencer par ajouter des images clés sur la carte pour dessiner une trajectoire de vol.

- **9** Placez la tête de lecture au début de la plage de rendu.
- **10** Maintenez la touche Command (macOS) ou Ctrl (Windows) enfoncée, placez la souris sur le viewer 1, et faites tourner la molette centrale de la souris pour dézoomer et donner un peu de place autour de l'image. Vous allez utiliser cet espace pour positionner l'avion hors de l'image.
- **11** En utilisant la commande centrale de l'avion dans le viewer, déplacez l'avion vers la gauche, afin qu'il soit hors champ, un peu au large de Mexico.

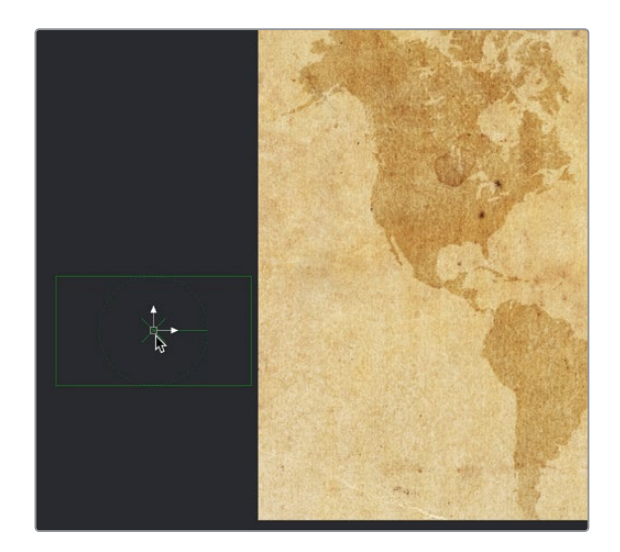

**12** Comme vous le feriez sur la page Montage, cliquez sur l'icône de l'image clé à côté des paramètres Center X et Center Y dans l'inspecteur.

L'image clé de la première image de cette composition est désormais réglée. Dès que vous déplacez la tête de lecture et que vous positionnez l'avion à un nouvel emplacement sur la carte, une image clé s'ajoute automatiquement. Vous êtes en train de créer une trajectoire animée.

**13** Déplacez la tête de lecture sur l'image 25, puis dans le viewer, positionnez l'avion vers la partie la plus au nord du Canada pour ajouter une deuxième image clé.

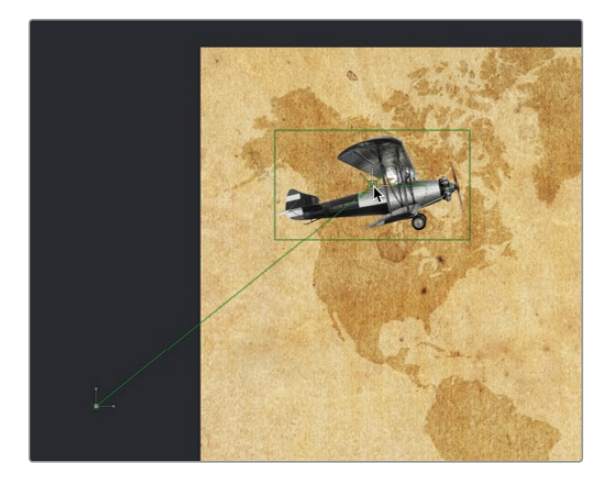

Une ligne représentant la trajectoire accompagne ce mouvement et apparaît dans le viewer.

- **14** Déplacez la tête de lecture sur l'image 50 et positionnez l'avion au sud de l'Afrique.
- **15** Allez sur l'image 75 et positionnez l'avion sur la Chine.

**16** Enfin, allez sur l'image 100 et tirez l'avion hors champ, vers la Nouvelle-Zélande.

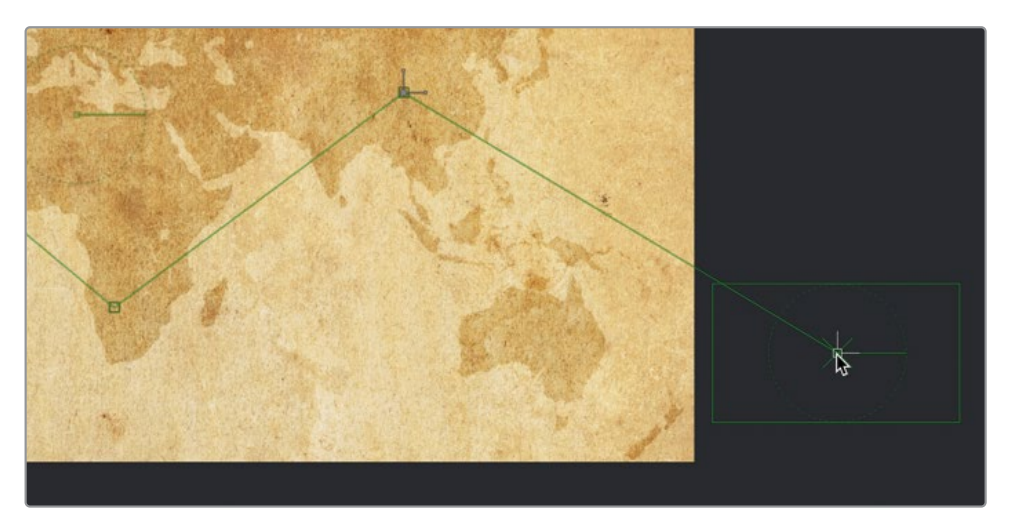

ASTUCE Chaque point de contrôle sur le chemin représente une image clé. Appuyez sur Command (macOS) ou Alt (Windows) et cliquez sur la trajectoire dans le viewer pour ajouter un point de contrôle qui ne correspondra à aucune image clé. Cette technique permet de changer la forme de la trajectoire sans impacter le timing.

Maintenant que la trajectoire de vol a été créée, il est temps de la rendre un peu moins linéaire.

**17** Dans la barre d'outils du viewer, cliquez sur le bouton Select All Points.

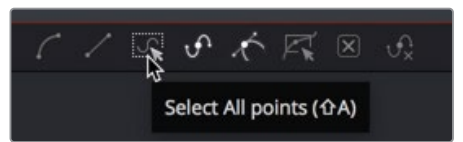

**18** Cliquez sur un des plans (tous les points doivent rester sélectionnés), puis appuyez sur Majuscule-S ou cliquez sur le bouton Smooth dans la barre d'outils du viewer afin de lisser le chemin du plan.

La trajectoire de l'avion est désormais beaucoup plus fluide.

**19** Lancez la lecture pour voir l'animation.

Comme avec les paramètres de mise en forme et le Follower utilisés aux chapitres précédents, la courbe dessinée à l'aide des images clés comporte un modificateur qui convertit la courbe en trajectoire.

Vous pouvez utiliser ce modificateur de trajectoire pour animer les autres éléments.

# <span id="page-233-0"></span>**Orienter automatiquement les objets**

Cette animation serait encore plus réussie si le nez de l'avion suivait la trajectoire. Au lieu d'ajouter des images clés au niveau des angles de rotation, vous pouvez connecter l'angle au modificateur de trajectoire et laisser Fusion orienter l'avion.

De cette façon, si l'avion bouge sur la trajectoire, l'angle change aussi, donnant l'impression qu'il tourne à chaque changement de trajectoire. Et ainsi, si vous modifiez la trajectoire dans le viewer, l'angle de l'avion s'ajuste en fonction des nouvelles valeurs.

- **1** Dans l'éditeur de nœuds, sélectionnez le nœud Transform.
- **2** Dans l'inspecteur, faites un clic droit sur le paramètre Angle et choisissez Connect To > Path > Heading.

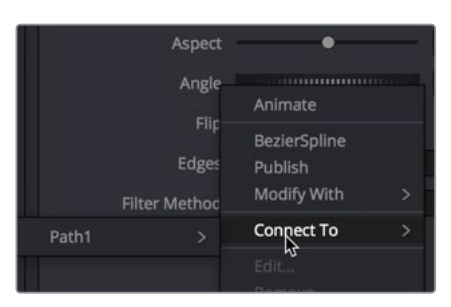

Le menu Connect To sert à relier un paramètre à un modificateur existant. Dans ce cas, le modificateur correspond à la trajectoire que vous avez créée en ajoutant les images clés. En reliant l'angle et le modificateur de la trajectoire, le paramètre se réoriente automatiquement.

**3** Allez au début de la plage de rendu et lancez la lecture.

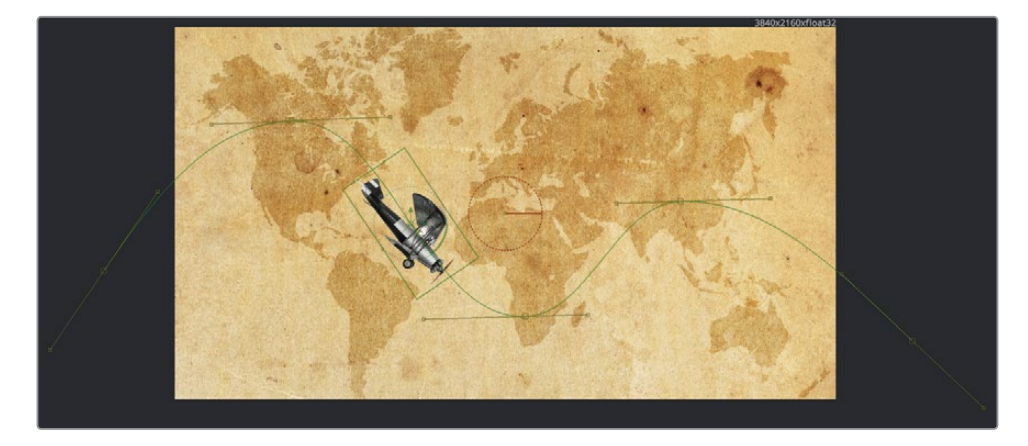

Le modificateur change l'angle de l'avion dynamiquement, en fonction du mouvement sur la trajectoire.

# <span id="page-234-0"></span>**Organiser les couches alpha**

Pour que l'avion se fonde encore mieux dans la carte, donnons-lui un aspect encore plus vintage.

**1** Sélectionnez le nœud Transform, puis dans la barre d'outils, cliquez sur le bouton Color Correction.

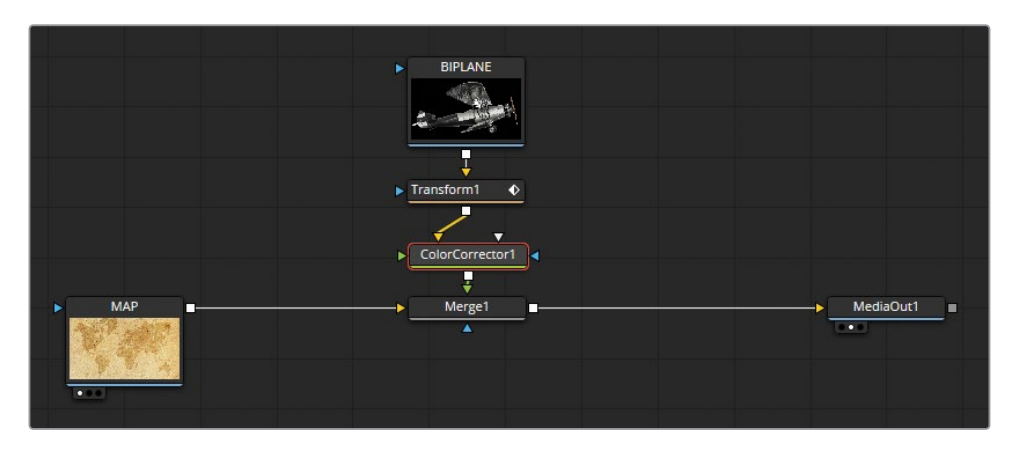

2 Dans l'inspecteur, utilisez la roue colorimétrique pour donner à l'avion et à l'arrièreplan une tonalité similaire. Augmentez le lift à 0.25 afin d'obtenir un effet sépia.

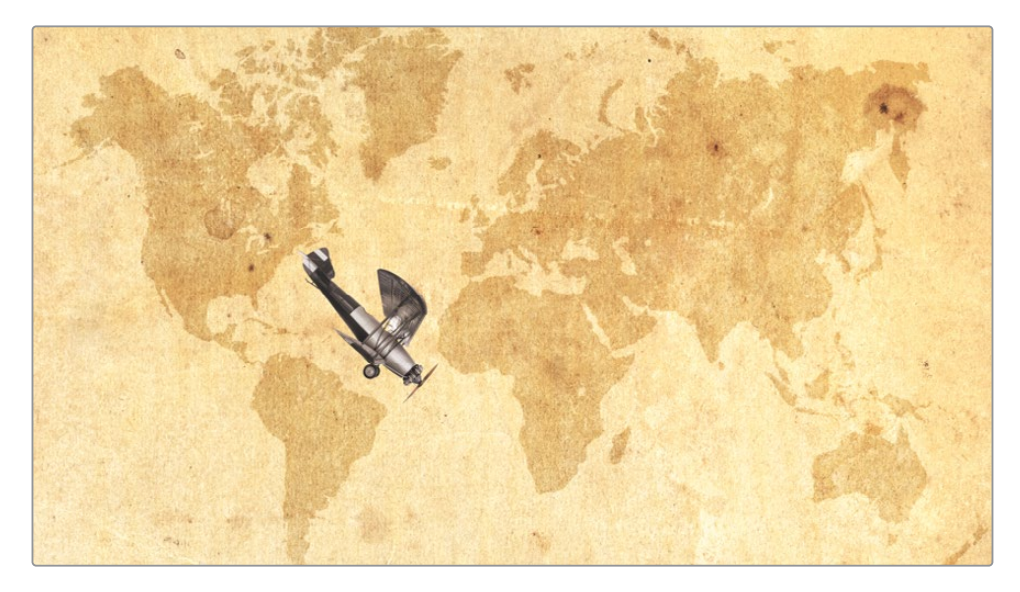

En ajustant le lift, la carte en arrière-plan s'éclaircit également. Cette situation vous semble peut-être familière. Souvent, quand on applique une correction colorimétrique sur une image avec des couches Alpha prémultipliés, les autres éléments sont aussi modifiés. Comme avec le graphique « Eat at Joe's », vous pouvez cocher la case Pre-Divide/Post-Multiply dans le correcteur de couleur pour régler le problème.

<span id="page-235-0"></span>ASTUCE Si vous augmentez le gamma au lieu du lift, vous verrez un halo blanc apparaître autour de l'image et non plus un éclaircissement de l'arrière-plan. Par contre, les causes de ce comportement et les solutions sont les mêmes.

**3** Dans l'inspecteur, cliquez sur l'onglet Options, puis cochez la case Pre-Divide/ Post-Multiply.

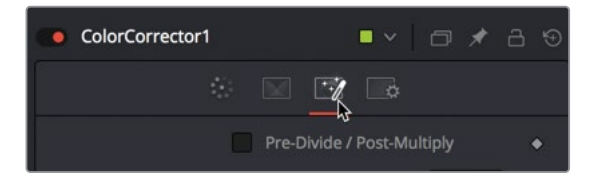

ASTUCE Vous pouvez aussi choisir de décocher la case et d'insérer un nœud Alpha Divide avant la correction colorimétrique, et un nœud Alpha Multiply après.

Maintenant que l'avion est bien réglé, vous allez pouvoir améliorer le projet en ajoutant un chemin animé composé de pointillés rouges.

## **Utiliser Paint sur une trajectoire animée**

Dans Fusion, vous pouvez utiliser les coups de pinceau pour réaliser des effets visuels et des animations graphiques.

Quelle que soit la tâche à accomplir, cette opération débute toujours avec l'outil Paint. Grâce à l'outil Paint de Fusion, vous n'avez pas à multiplier les outils Brush et Shape pour parvenir au style que vous voulez. Cet outil puissant est en effet très polyvalent, proposant déjà plusieurs types de pinceaux et de styles. Pour dessiner le chemin sur la carte, vous allez ajouter un nœud Paint juste après le nœud MAP.

**1** Sélectionnez le nœud MAP, puis dans la barre d'outils, cliquez sur le bouton Paint.

L'outil Paint s'affiche juste après le nœud MAP. En haut du viewer, la barre d'outils affiche les outils disponibles avec le nœud Paint. Elle comprend différents traits et styles de peinture adaptés aux animations graphiques ou aux retouches. Le style de trait comparable à une courbe correspond au pinceau Polyline Stroke.

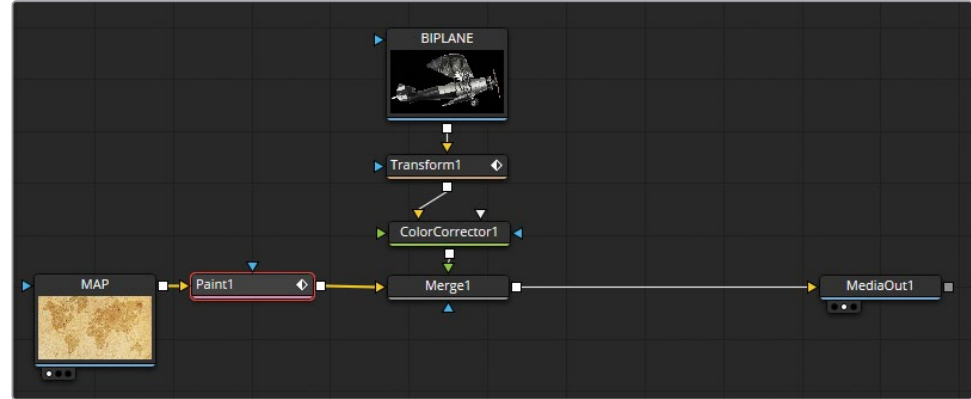

**2** Dans la barre d'outils, cliquez sur l'outil Polyline Stroke.

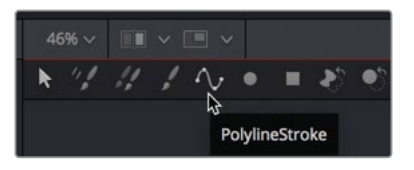

Contrairement aux autres pinceaux avec lesquels il faut *peindre* la trajectoire en un trait continu, le Polyline Stroke fonctionne comme une courbe de Bézier : vous cliquez pour ajouter des points de contrôle qui crée un *coup de pinceau.*

Pour créer la trajectoire de l'avion, vous allez devoir ajouter deux points afin de créer une ligne sur l'écran. Une fois un trait polyline ajouté, vous pouvez le modifier pour définir la forme du trait en fonction de la trajectoire de l'avion.

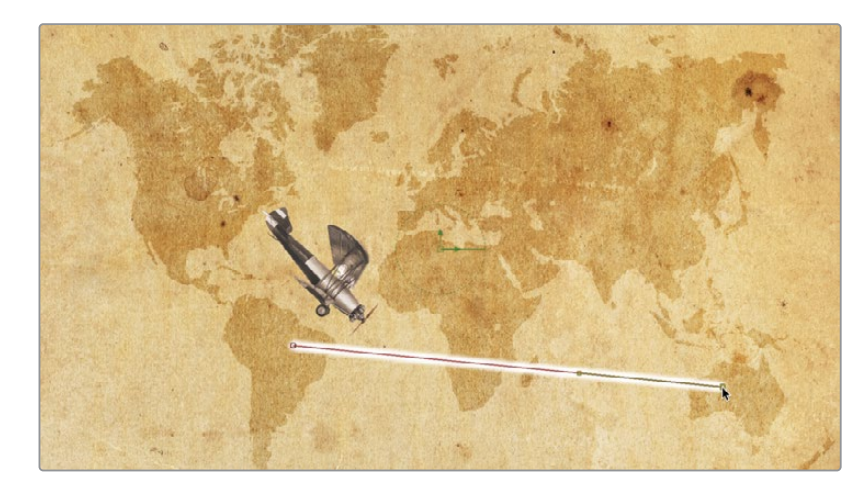

**3** Cliquez sur le Brésil, puis sur l'Australie.

Peu importe où vous cliquez, vous verrez que vous allez complètement remplacer le coup de pinceau initial.

Ce trait polyline peut désormais être modifié à l'aide d'un modificateur de trajectoire. Par contre, pour le moment, seul le nœud Transform comportant des images clés dispose d'un modificateur de trajectoire. Il va falloir le rendre disponible pour tous les outils.

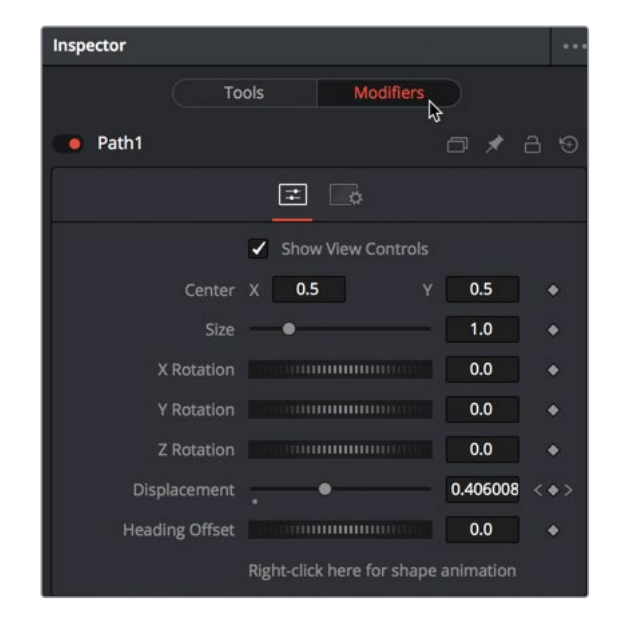

**4** Sélectionnez l'outil Transform et cliquez sur l'onglet Modifiers.

L'onglet Modifiers affiche le Path 1 créé à l'aide des images clés de l'avion.

Les modificateurs sont en réalité de simples extensions donnant accès à des options supplémentaires. Par exemple, l'outil Transform sert à créer une courbe à l'aide d'images clés. En créant une courbe avec des images clés, le modificateur de trajectoire est rendu automatiquement disponible. Il est alors publié et disponible pour tous les objets reliés à cette trajectoire. Il faut donc commencer par publier la trajectoire pour que les autres outils puissent utiliser à leur tour le modificateur associé.

**5** En bas de l'onglet Modifiers, faites un clic droit sur « Right-click here for shape animation » et cliquez sur Publish.

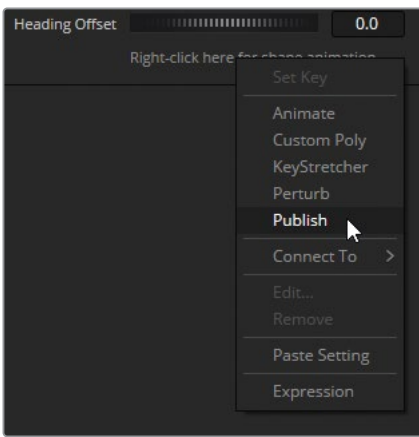

En haut de l'inspecteur, l'onglet Modifiers affiche la trajectoire : polyline, qui est désormais publiée et accessible par tous les outils.

- **6** Sélectionnez le nœud Paint et ouvrez l'onglet Modifiers si ce n'est pas déjà le cas.
- **7** En bas de l'inspecteur, ouvrez Stroke Controls. Ici, vous pouvez connecter la trajectoire polyline publiée.
- **8** En bas de la section Stroke Controls, faites un clic droit sur « Right-click here for shape animation » et choisissez Connect To > Path 1: Polyline > Value.

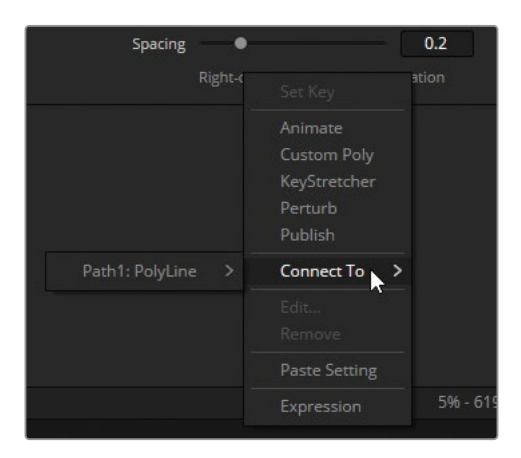

Le trait polyline que vous avez créé prend la forme de la trajectoire. Dès le premier coup de pinceau, toutes les futures modifications sont à réaliser dans l'onglet Modifiers.

**9** En haut de l'onglet Modifiers dans l'inspecteur, ouvrez Brush Controls (il faudra peutêtre double-cliquer sur PolylineStroke1 pour l'ouvrir). Changez Size sur 0.01 et tirez Softness tout à gauche.

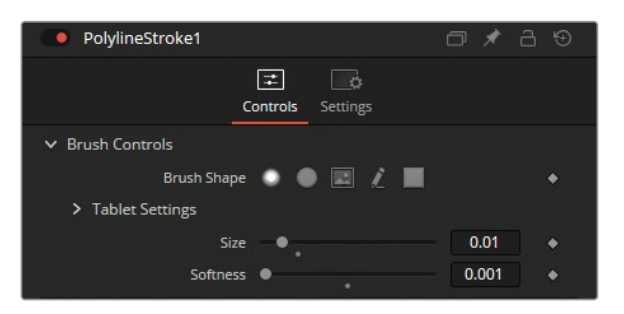

- **10** Dans les commandes Apply, réglez la couleur sur un rouge vif.
- **11** Sous Stroke Controls, tirez le curseur Spacing vers la droite pour créer une ligne pointillée.

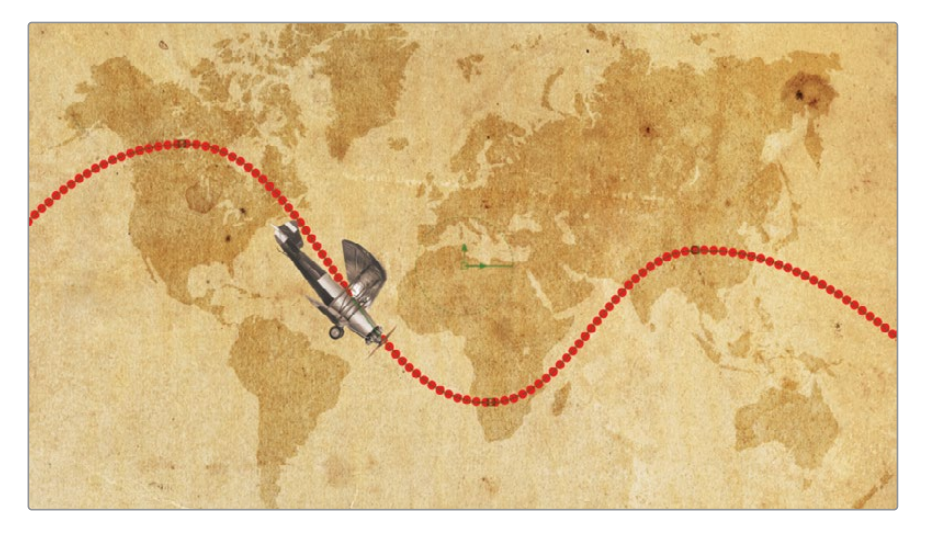

Les curseurs de la page Fusion ont une limite, en revanche, les valeurs du paramètre ne sont pas restreintes. Vous pouvez saisir des valeurs supérieures à celles disponibles avec le curseur. Cela permet d'augmenter la plage de réglage du curseur.

**12** Dans la champ numérique Spacing, saisissez **1.5** et appuyez sur Entrée.

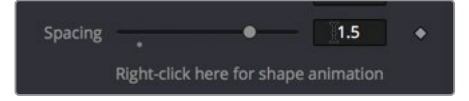

Les pointillés dans le viewer sont désormais plus espacés. En outre, la plage du curseur peut désormais être réglée sur 1.5 ou plus. La plupart des curseurs de la page Fusion proposent cette capacité d'étendre la plage.

# <span id="page-240-0"></span>**Relier les paramètres**

Pour donner davantage d'intérêt visuel à la composition, vous allez animer la ligne pointillée de sorte qu'elle suive l'avion. Vous pourriez ajouter des images clés sur la ligne, mais si vous changiez la vitesse de l'avion, il faudrait tout remodifier. Fusion vous permet de lier l'animation d'un paramètre à un autre, même si les paramètres sont différents.

**1** Dans l'onglet Modifiers, tirez le champ End de la section Write On de gauche à droite pour voir le résultat dans le viewer.

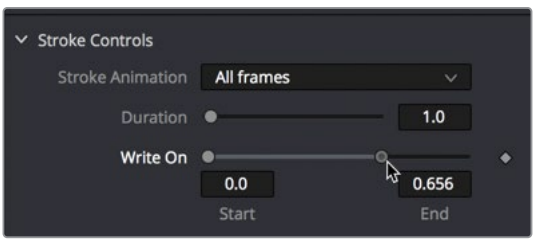

La section Write On comporte les valeurs Start et End, modifiables à l'aide de curseurs. Le curseur End modifie la fin du trait, donnant l'impression qu'il apparaît au fur et à mesure. Vous pouvez animer cette commande en la reliant au paramètre Displacement. Le trait apparaît alors au moment où l'avion avance.

**2** Faites un clic droit sur le champ End de la section Write On, choisissez Connect To > Path1 > Displacement.

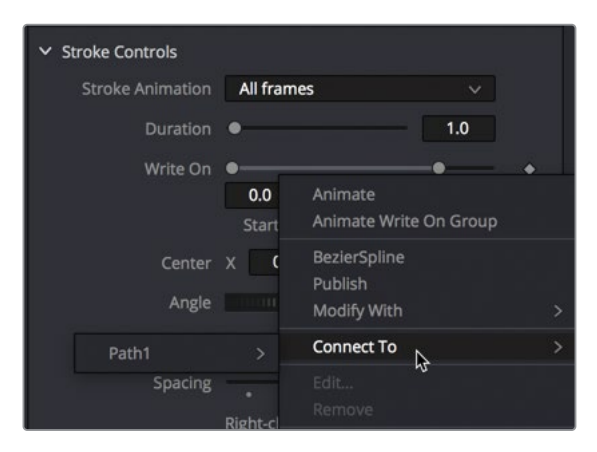

**3** Tirez la tête de lecture sur la plage de rendu pour regarder la trajectoire et l'avion ensemble.

La commande Connect To permet de relier très facilement deux paramètres, mais reste néanmoins assez limitée. Comment parvenir par exemple à afficher les pointillés juste avant que l'avion apparaisse ? Le menu Connect To ne permet pas de réaliser cette opération, par contre vous pouvez connecter les paramètres d'autres manières. Ces alternatives représentent davantage de travail, mais permettent aussi de réaliser des opérations plus complexes. Tout d'abord, vous allez supprimer le lien Displacement sur le champ End.

**4** Faites un clic droit sur le champ End de la section Write On et choisissez Remove Path1 Displacement.

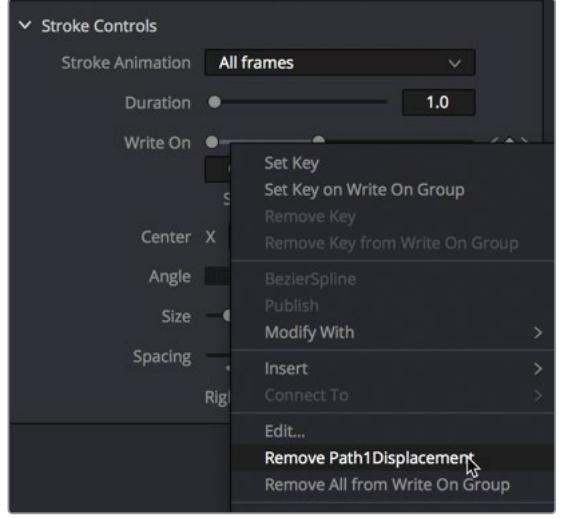

La paramètre Displacement que vous voulez relier se trouve dans l'onglet Modifiers du nœud Transform, là où la trajectoire a été générée.

**5** Dans l'éditeur de nœuds, sélectionnez le nœud Transform et cliquez sur l'onglet Modifiers. Si Path1 n'est pas déjà ouvert, double-cliquez dessus pour l'ouvrir.

Le modificateur de trajectoire sur le nœud Transform comporte les paramètres Displacement et Heading qui ont déjà été connectés.

**6** Tirez la tête de lecture de gauche à droite pour voir l'animation.

Le paramètre Displacement permet de déplacer l'avion sur la trajectoire. C'est à cette commande que vous allez relier le champ End de la section Write on.

**7** Une fois le nœud sélectionné, dans le coin supérieur droit de la section Path1, cliquez sur l'icône en forme d'épingle pour que Path1 ne se referme pas quand vous sélectionnez un autre nœud.

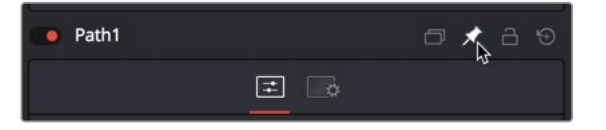

En épinglant Path1, vous pouvez sélectionner un autre nœud et ainsi voir les deux commandes des nœuds simultanément. Cela permet de connecter les deux paramètres à partir de nœuds différents.

- **8** Dans l'éditeur de nœuds, sélectionnez le nœud Paint, puis sélectionnez l'onglet Modifiers dans l'inspecteur.
- **9** Dans la champ End de la section Write On (sous Stroke Controls), saisissez **=** (signe égal) et appuyez sur Entrée.

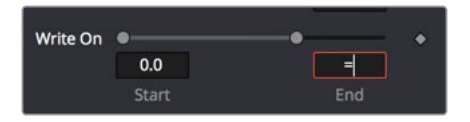

Le signe égal ouvre un champ d'expression simple. Cette expression permet de connecter deux paramètres en saisissant le nom du paramètre que vous voulez connecter, ou en reliant deux paramètres avec l'outil Pick Whip.

ASTUCE Un *pick whip* correspond à une ligne reliant deux paramètres dans le but de créer une expression.

**10** Dans l'inspecteur, tirez un trait entre l'icône + à gauche du champ d'expression et le champ Displacement dans les commandes path1.

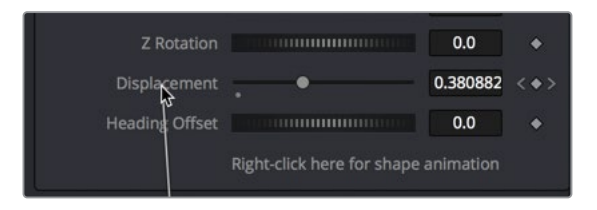

**11** Lancez la composition pour voir le trait animé.

Ces éléments animés sont de bonne qualité, et comme nous l'avons dit, cette méthode est plus souple que le menu Connect To. Vous pouvez personnaliser la vitesse et la position de la trajectoire en pointillé en modifiant l'expression avec l'outil Pick Whip.

<span id="page-243-0"></span>**12** Dans le champ d'expression, saisissez à la fin **+.1**. En ajoutant +.1 à l'expression, vous décalez le paramètre Displacement de 10 %, plaçant le trait légèrement à l'avant de l'avion.

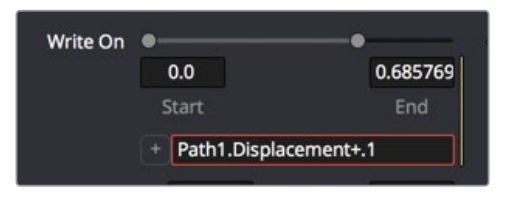

**13** Lancez la composition pour voir le résultat sur les pointillés.

Comme vous n'allez pas relier d'autres paramètres pour le moment, vous pouvez désépingler Path 1 dans l'inspecteur.

- **14** Dans l'éditeur de nœuds, sélectionnez le nœud Transform.
- **15** Dans le coin supérieur droit de l'inspecteur, cliquez sur le bouton Pin pour désélectionner les commandes Path1. Les commandes Path 1 se refermeront quand vous sélectionnerez un autre nœud.

Cet exemple d'utilisation du Pick Whip permet d'animer un paramètre en fonction de la valeur d'un autre.

Si vous modifiez la vitesse ou l'effet d'accélération de l'avion, le trait reproduit la modification.

## **Appliquer des modifications d'accélération**

À moins que vous vouliez un rendu très artificiel, il est rare de créer des animations aux lignes aussi droites. En animation graphique, il est primordial de contrôler la vitesse et la fluidité des éléments. Par défaut, la page Fusion applique une interpolation linéaire entre les images clés, la vitesse des animations est donc constante. Par contre, vous pouvez retourner sur l'éditeur de Spline et faire accélérer progressivement l'avion au moment où il passe au-dessus de l'Afrique du Sud, puis le faire ralentir de nouveau quand il atteint le haut de la trajectoire à droite.

Pendant ces modifications, le trait connecté suit et reproduit le mouvement d'accélération.

**1** En haut à droite de l'écran de la fenêtre Fusion, appuyez sur le bouton Spline pour afficher l'éditeur de Spline. L'en-tête de l'éditeur de Spline à gauche du panneau affiche tous les paramètres animés.

- **2** Cochez la case à côté du paramètre Displacement.
- **3** Dans le coin supérieur droit de l'éditeur de Spline, cliquez sur le bouton Zoom to Fit pour remplir le graphique avec la courbe Displacement sélectionnée.

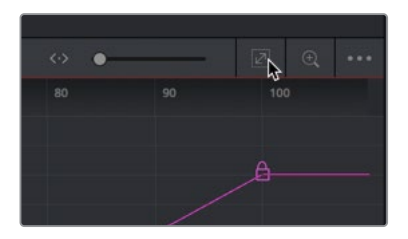

Les modifications apportées à l'accélération de l'avion sur la trajectoire visent à lisser la courbe entre les images clés. Il faudra ensuite jouer avec les poignées pour augmenter ou réduire la vitesse de l'accélération.

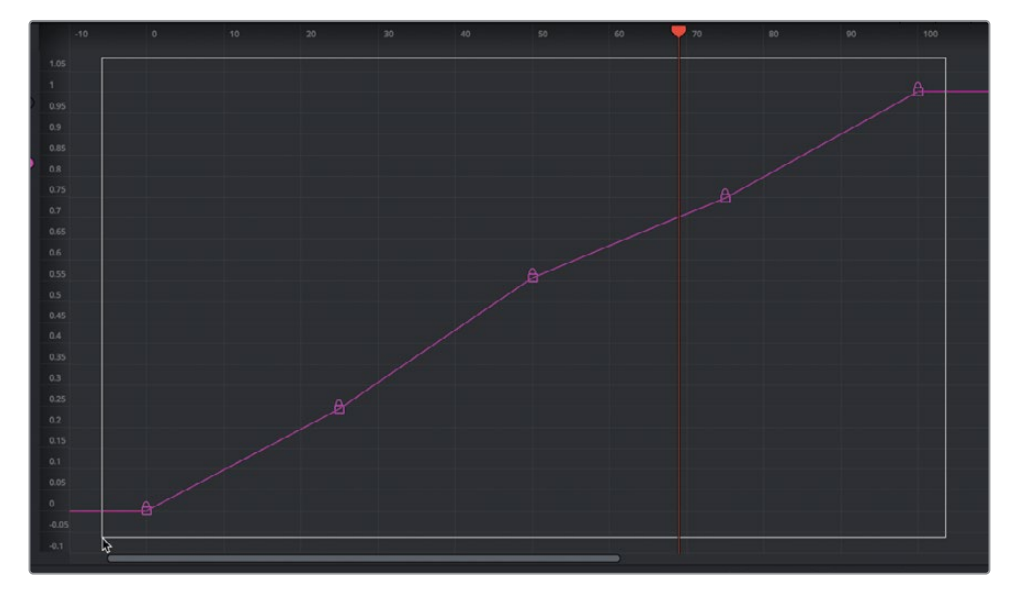

**4** Dans l'éditeur Spline, tirez le rectangle de sélection autour de toutes les images clés.

**5** Dans le coin inférieur gauche de l'éditeur Spline, cliquez sur Smooth ou appuyez sur Majuscule-S.

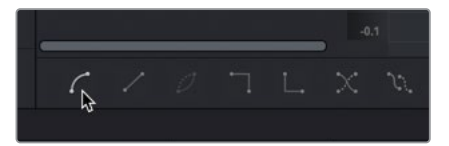

**6** Faites un clic droit sur une des images clés et choisissez Flat.

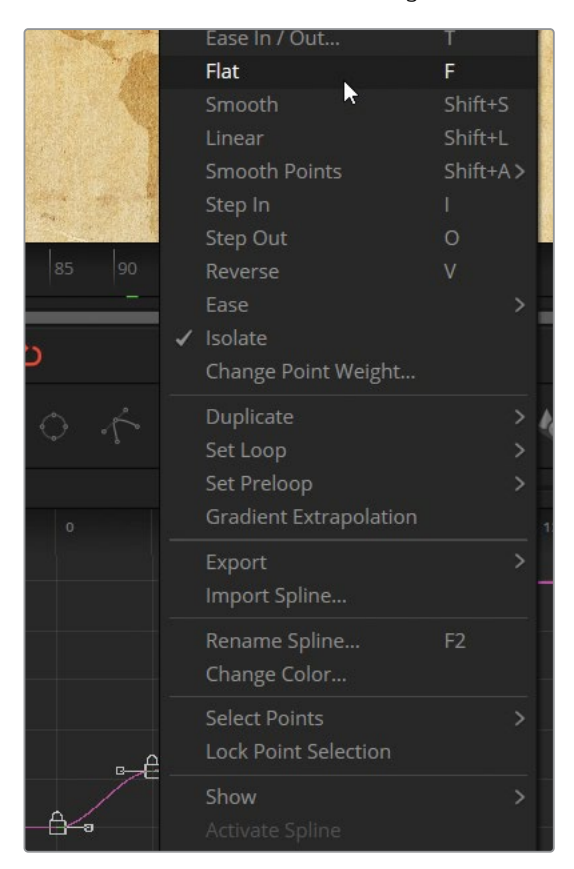

De cette façon, vous ralentirez l'animation juste avant et après l'image clé.

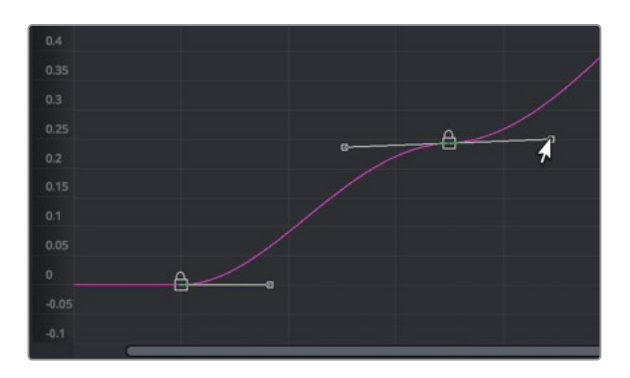

**7** Lancez la lecture pour visionner le résultat.

Vous avez produit un résultat réaliste en lissant simplement l'interpolation et en aplatissant la vitesse de certaines images clés.

# <span id="page-246-0"></span>**Appliquer des modificateurs d'animation aléatoire**

Les modificateurs peuvent complètement transformer les animations, de la conversion des courbes spline en trajectoire, à l'ajout d'ondulation sur un texte, ou même à l'animation de n'importe quel paramètre à l'aide de valeurs aléatoires. Ces animations sont pratiques pour créer des mouvements aléatoires ou un effet de flicker sur l'éclairage avec les commandes de luminosité.

Pour finaliser l'animation sur laquelle nous travaillons, vous allez utiliser un des filtres intégrés de DaVinci Resolve afin d'ajouter un effet de flicker à l'ancienne.

**1** Refermez l'éditeur de Spline et sélectionnez le nœud Merge1 dans l'éditeur de nœuds.

Vous allez ajouter un filtre d'effets sur la composition en le plaçant directement après le nœud Merge1.

**2** Dans le coin supérieur gauche de l'interface, cliquez sur la bibliothèque d'effets et dans la catégorie OpenFX, ouvrez la sous-catégorie Resolve FX Texture.

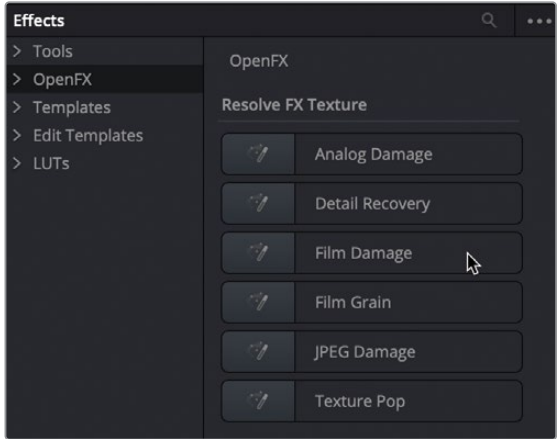

**3** Cliquez sur l'outil Film Damage pour l'ajouter à l'éditeur de nœuds, puis appuyez sur 1 pour voir le résultat dans le viewer.

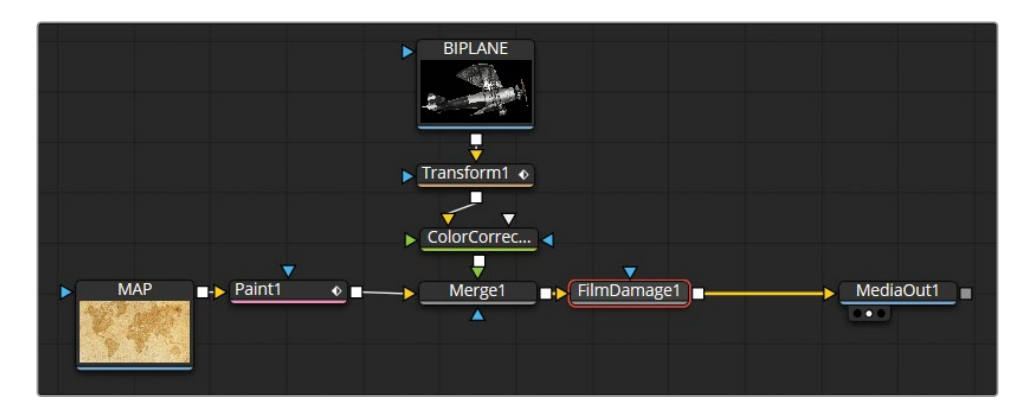

**4** Lancez la composition pour voir le nouveau filtre.

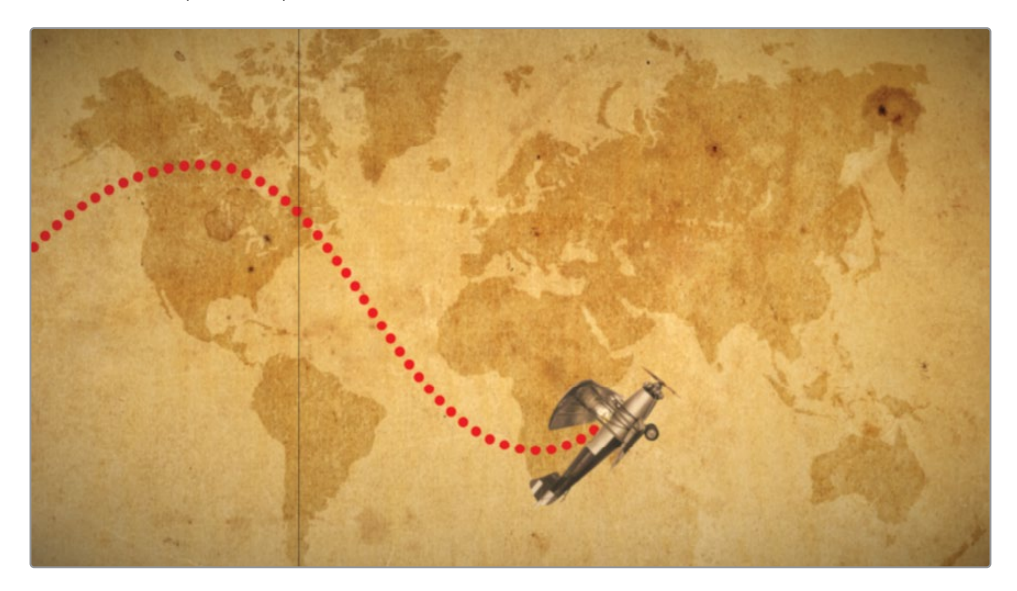

Le filtre Film Damage ajoute des rayures sur le plan, un effet de vignettage et une teinte sépia. Grâce aux différents paramètres qui se trouvent dans l'inspecteur, vous avez un contrôle très précis sur les effets. Pour rendre le tout encore plus réaliste, vous pourriez ajouter un effet de flicker à l'éclairage pour donner l'impression que vous utilisez un vieux projecteur en train de rendre l'âme. Mais au lieu d'animer cet effet, vous allez utiliser le modificateur Perturb qui générera automatiquement une animation aléatoire.

**5** Dans l'inspecteur, faites un clic droit sur Focal Factor.

Ce paramètre ajuste la puissance du vignettage. Si vous appliquez une animation aléatoire sur ce paramètre, vous simulerez un éclairage défaillant.

**6** Dans le menu déroulant, choisissez Modify with > Perturb.

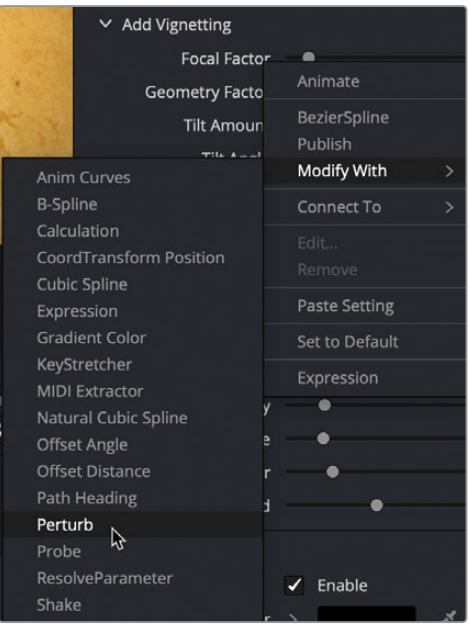

**7** Lancez la composition et laissez l'animation se mettre en cache avant de la visionner.

L'effet donne plus l'impression d'une pulsation lente que d'un projecteur qui vacille. Comme beaucoup de modificateurs, vous avez la possibilité d'ajuster plusieurs paramètres pour obtenir le rendu de votre choix.

0.100000

 $\mathbf{o}$ 

 $1.0$ 

 $1.0$ 

 $1.0$ 

٠

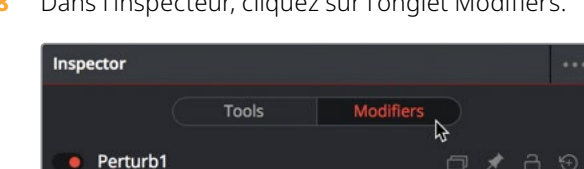

 $\boxed{7}$ 

Value

Reseed

Random Seed  $\bullet$ 

Strength

Wobble

Speed

ø

**8** Dans l'inspecteur, cliquez sur l'onglet Modifiers.

En haut de cette section se trouve le paramètre Value. Le paramètre Perturb Value se base sur le facteur focal actuel pour déterminer la position de départ. Tirer le curseur Value revient à modifier le curseur Focal Factor.

<span id="page-249-0"></span>Les autres commandes (Strength, Wobble, Speed) contrôlent la quantité de variation du paramètre Focal Factor par rapport au réglage initial, ainsi que le comportement erratique et la vitesse du mouvement. En réglant le paramètre Strength au minimum, vous créez un flicker ni trop sombre et ni trop lumineux. En réglant le paramètre Wobble et Spreed au maximum, vous donnez une impulsion rapide et désordonnée à l'animation.

- **9** Baissez Strength sur 0.5 pour atténuer le changement de luminosité.
- **10** Réglez Wobble et Speed sur 10 et lancez l'animation.

Le modificateur Perturb est très polyvalent, vous pouvez l'ajouter à des polylines, à des maillages ou encore à des dégradés de couleur.

### **Personnaliser le flou de bougé**

Comme au chapitre précédent, le dernier ajustement que vous allez apporter à l'animation consiste à augmenter le réalisme du flou de bougé.

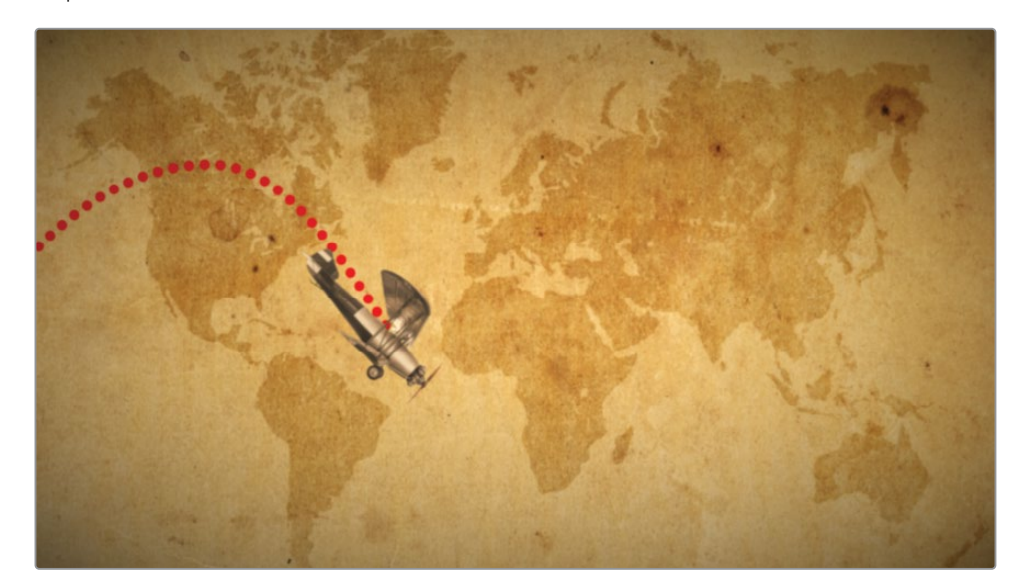

**1** Déplacez la tête de lecture au milieu de la timeline, au moment où l'avion est à l'écran.

**2** Contrairement au chapitre précédent où le nœud Text+ avait créé le mouvement, ici c'est au nœud Transform1 de faire le boulot. Commencez par sélectionner le nœud Transform 1 connecté à l'avion.

**3** Dans l'inspecteur, sélectionnez Tools, cliquez sur l'onglet Settings et cochez la case Motion Blur.

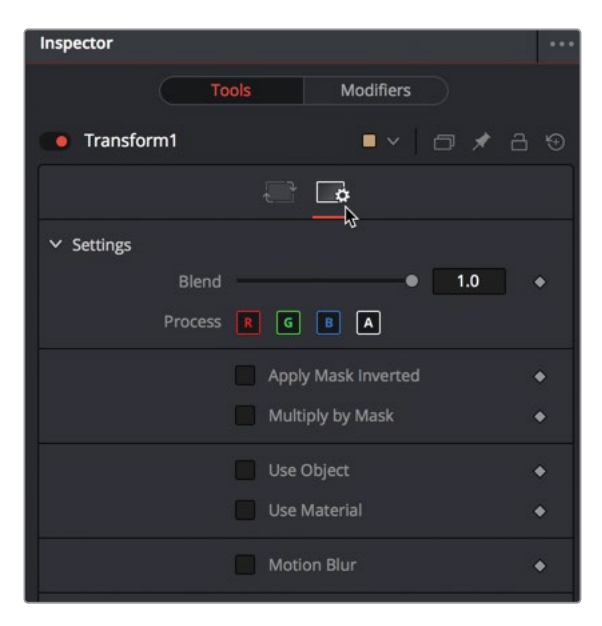

La qualité et l'angle d'obturation du flou de bougé sont les deux commandes les plus utiles pour améliorer et diffuser le flou. Par contre, en augmentant ces deux paramètres, vous augmentez aussi le temps de rendu.

**4** Réglez Quality sur 6 et Shutter Angle sur 200.

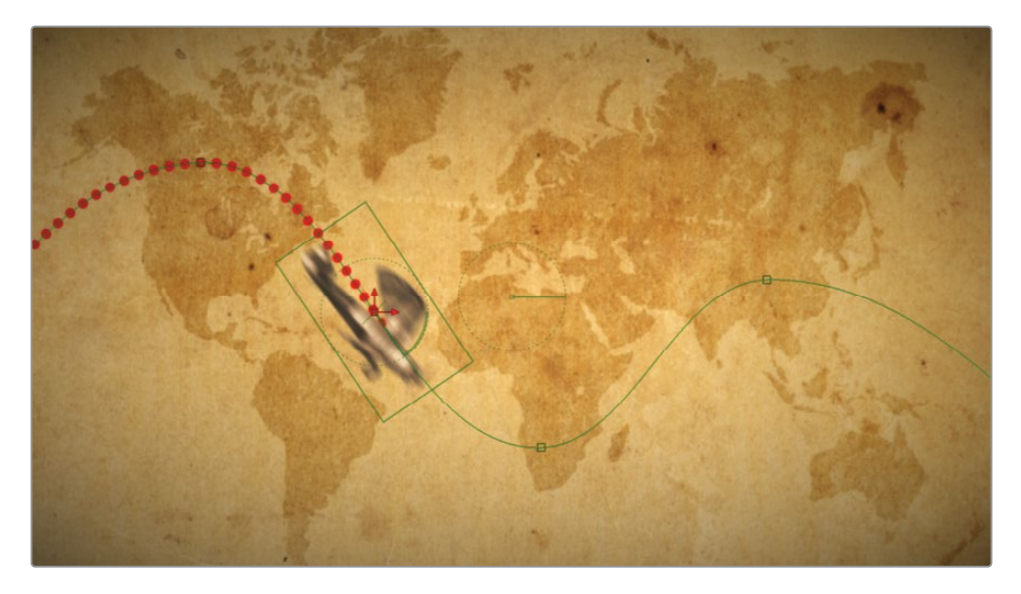

<span id="page-251-0"></span>Le paramètre Quality augmente le nombre de reproductions de l'image pour créer le flou. Le paramètre Shutter Angle reproduit l'angle d'obturation d'une caméra. Des nombres élevés permettent de créer une trace lisse entre les échantillons. Régler ce paramètre sur 360 revient à avoir l'obturateur de la caméra ouvert pour exposer toute l'image.

ASTUCE Un clic droit à gauche ou à droite des commandes de transport permet de désactiver le flou de bougé de la composition.

Maintenant, vous pouvez retourner sur la page Montage et utiliser le cache intelligent de DaVinci Resolve pour rendre et visualiser l'animation.

**5** Cliquez sur la page Montage, puis choisissez Playback > Render Cache > Smart. Une fois la mise en cache terminée, lancez l'animation.

Vous avez terminé l'animation de l'avion et vous êtes prêt à la montrer à vos clients.

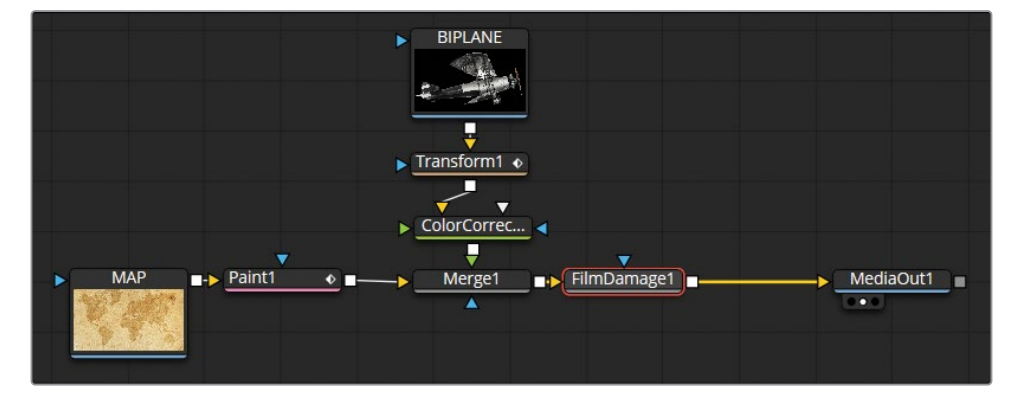

Structure nodale terminée du chapitre 8.

### **Exercice**

Dans le chutier Travel Map de la bibliothèque de médias, vous trouverez **Dr Jones with alpha.tif**. Essayez d'ajouter cette silhouette à la composition de l'avion et faites-la suivre la trajectoire inverse de l'avion (quand l'avion est en haut de la carte, Dr Jones est tout en bas, etc.).

**1** Dans le chutier Travel, tirez le fichier tiff Dr Jones sur la composition dans la page Fusion, et redimensionnez-le.
- **2** Utilisez le nœud Transform pour ajouter des images clés sur Dr Jones, afin qu'il suive la même trajectoire que l'avion, mais en sens inverse.
- **3** Créez une trajectoire bleue qui suivra Dr Jones.

Voilà à quoi devrait ressembler la composition.

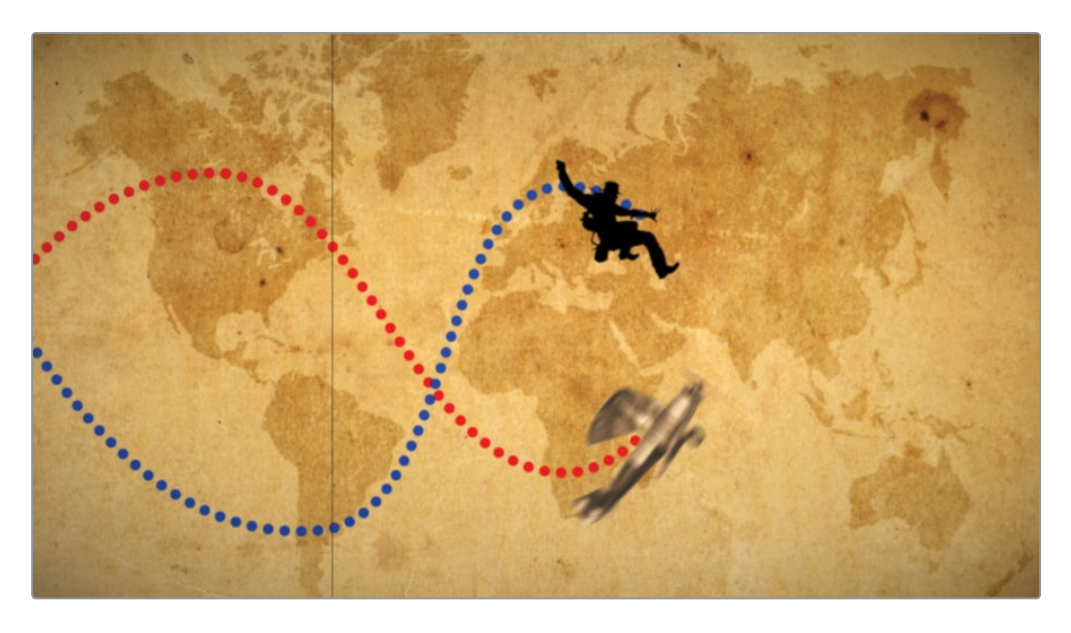

## **Révision**

- **1** Vrai ou faux ? Il est impossible de connecter la sortie d'un nœud MediaIn avec l'entrée d'un nœud Paint.
- **2** Vrai ou faux ? Pour relier un trait à une trajectoire, il faut la publier.
- **3** Vrai ou faux ? Quand vous utilisez une image avec des couches alpha prémultipliées, vous devez diviser la couche alpha avant de l'étalonner. Ensuite, vous devez la multiplier de nouveau avant de la connecter au nœud Merge.
- **4** Vrai ou faux ? Pour orienter automatiquement un objet sur une trajectoire d'animation, il faut faire un clic droit sur les paramètres Center X et Y dans l'inspecteur et choisir Connect to > Path > Heading.
- **5** Vrai ou faux ? Le paramètre Displacement contrôle la position d'un objet sur une trajectoire d'animation.

#### **Réponses**

- **1** Faux. Vous pouvez connecter la sortie d'un nœud MediaIn avec l'entrée d'un nœud Paint.
- **2** Vrai. Pour relier un trait à une trajectoire, il faut la publier.
- **3** Vrai. Quand vous utilisez une image avec des couches alpha prémultipliées, vous devez diviser la couche alpha avant de l'étalonner. Ensuite, vous devez la multiplier de nouveau avant de la connecter au nœud Merge.
- **4** Faux. Pour orienter automatiquement un objet sur une trajectoire d'animation, il faut faire un clic droit sur les paramètres Angle dans l'inspecteur et choisir Connect to > Path > Heading.
- **5** Vrai. Le paramètre Displacement contrôle la position d'un objet sur une trajectoire d'animation.

### Partie III

# Composition en 3D

Ce qui rend Fusion unique, c'est son système 3D. En plus des outils de compositing, Fusion comprend un environnement d'authoring 3D, des effets de lumière, du matchmoving caméra 3D, des matériaux et des shaders, des titres 3D, des particules et la possibilité d'importer des géométries et des animations complexes en format FBX et Alembic. Dans cette section, vous allez apprendre à naviguer, à configurer des scènes simples, à travailler avec des particules et des titres 3D, ainsi qu'à réaliser un décor numérique avec l'outil 3D Camera Tracker.

Cette page a été laissée volontairement libre.

### Chapitre 9

# Configurer une scène en 3D

De nombreux effets visuels visent à reproduire le monde réel, par exemple la perspective, l'atmosphère, la perception de la profondeur et les objets cachant une scène. Vous pourriez créer ces effets sur une composition 2D, mais c'est bien plus facile en 3D.

La composition 3D permet de positionner plusieurs éléments dans un environnement 3D. Vous pouvez ajouter des caméras, des éclairages, des formes 3D, mais aussi appliquer des outils spécialement conçus pour générer des effets visuels 3D et des animations graphiques.

Ce chapitre et le suivant vous présenteront la construction de base d'une scène en 3D, en créant un graphique pour un programme d'actualité. Vous apprendrez également à vous repérer dans un espace en 3D et à utiliser certains outils pour créer une composition 3D et des animations graphiques.

#### Durée

Ce chapitre nécessite environ 50 minutes de travail.

#### **Objectifs**

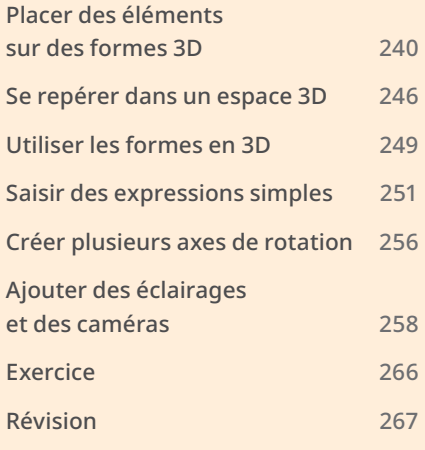

<span id="page-257-0"></span>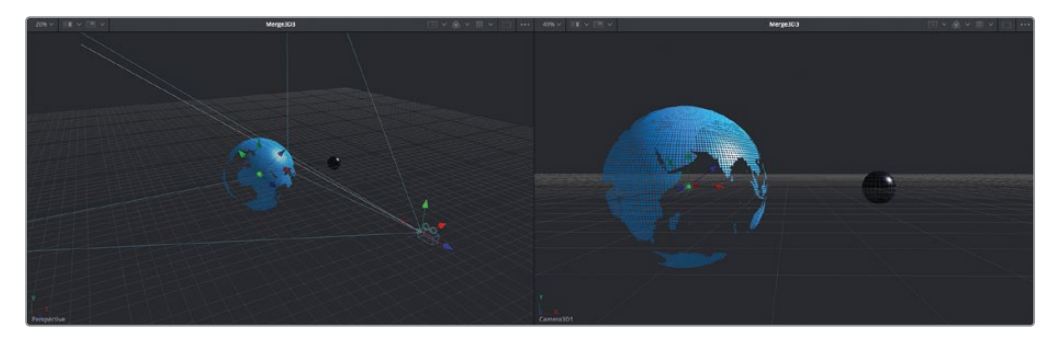

Composition du chapitre 9 terminée.

## **Placer des éléments sur des formes 3D**

Au lieu de créer une composition Fusion à partir de la timeline, vous allez créer une composition Fusion dans un chutier. C'est particulièrement utile quand vous créez des animations graphiques qui ne sont pas prêtes à être montées dans la timeline, mais sur lesquelles vous devez commencer à travailler.

REMARQUE Le chutier Timelines comprend un chutier Backups dans lequel les timelines sont sauvegardées à différentes étapes du travail. Elles sont là à titre indicatif et pour comprendre l'organisation de la structure nodale.

- **1** Quittez DaVinci Resolve. Dans le gestionnaire de projet (Project Manager), faites un clic droit et sélectionnez Restaurer l'archive du projet (Restore Project Archive).
- **2** Ouvrez le dossier R17 Fusion Guide Lessons > **Fusion 17 Lessons Part 3 dra.** Ce projet comprend tout le contenu nécessaire à la réalisation des exercices de ce chapitre.
- **3** Une fois l'archive ouverte dans la page Montage, faites un clic droit sur le chutier Media > 3D Globe et choisissez Nouvelle composition Fusion (New Fusion Composition).

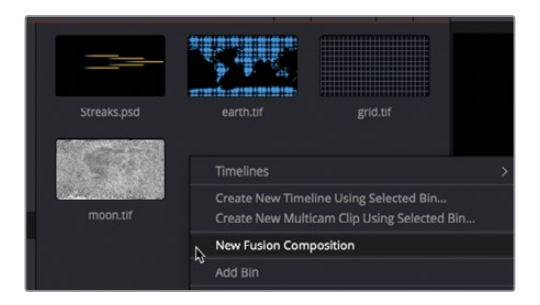

- **4** Dans la fenêtre, renommez le plan **BREAKING NEWS** et cliquez sur Créer (Create). Comme avec le générateur de composition Fusion utilisé précédemment, cette composition peut être ouverte dans la page Fusion sans média associé, et sans créer de nouvelle timeline.
- **5** Faites un clic droit sur le plan BREAKING NEWS dans le chutier et choisissez Ouvrir dans la page Fusion (Open in Fusion Page). Pour ce projet, vous allez utiliser les éléments de la bibliothèque de médias pour créer une scène 3D.

REMARQUE Il est plus facile de travailler sur des objets en 3D avec deux viewers. Si l'interface utilisateur est réglée avec un seul viewer, changez cela maintenant.

**6** Dans le coin supérieur gauche de la page Fusion, cliquez sur la bibliothèque de médias et sélectionnez le chutier 3D Globe.

Ce chutier contient de nombreuses images fixes que vous allez utiliser pour créer un globe terrestre et une lune stylisée.

**7** Dans le chutier 3D Globe, positionnez **Earth.tif** dans un espace vide de l'éditeur de nœuds et appuyez sur 1 pour l'afficher dans le viewer 1. Refermez la bibliothèque de médias pour avoir plus de place.

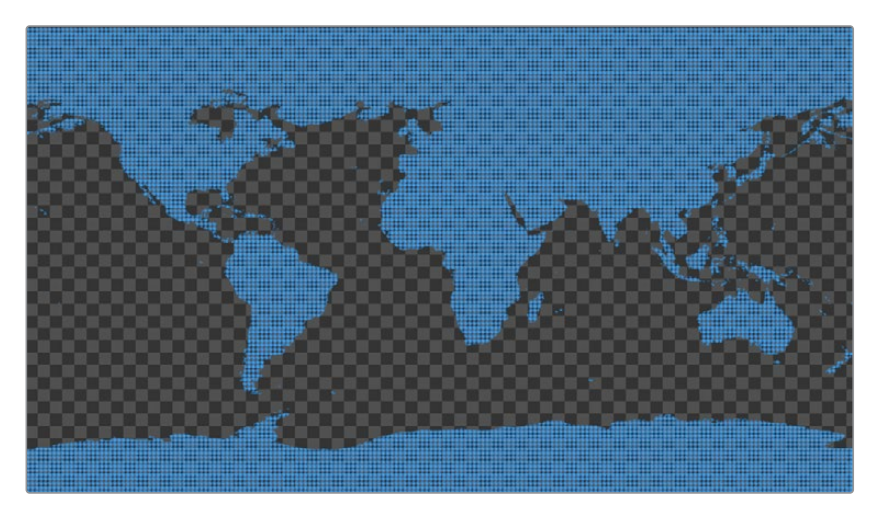

Ce globe comporte un canal alpha, comme indiqué par son arrière-plan en damier. Pour être bien organisé, renommez tous les nouveaux éléments.

**8** Dans l'éditeur de nœuds, sélectionnez le nœud MediaI 1 et appuyez sur F2, puis renommez cette image EARTH.

Aucun plan vidéo, image fixe ou générateur 2D ne peut être inclus dans une scène en 3D sans avoir été précédemment connecté à un nœud Image Plane 3D ou Shape 3D.

**9** Une fois le nœud EARTH sélectionné, ouvrez la bibliothèque d'effets, allez sur Tools > 3D, et cliquez sur l'outil Shape 3D. Ensuite, appuyez sur 1 pour voir l'image de la Terre dans l'espace 3D.

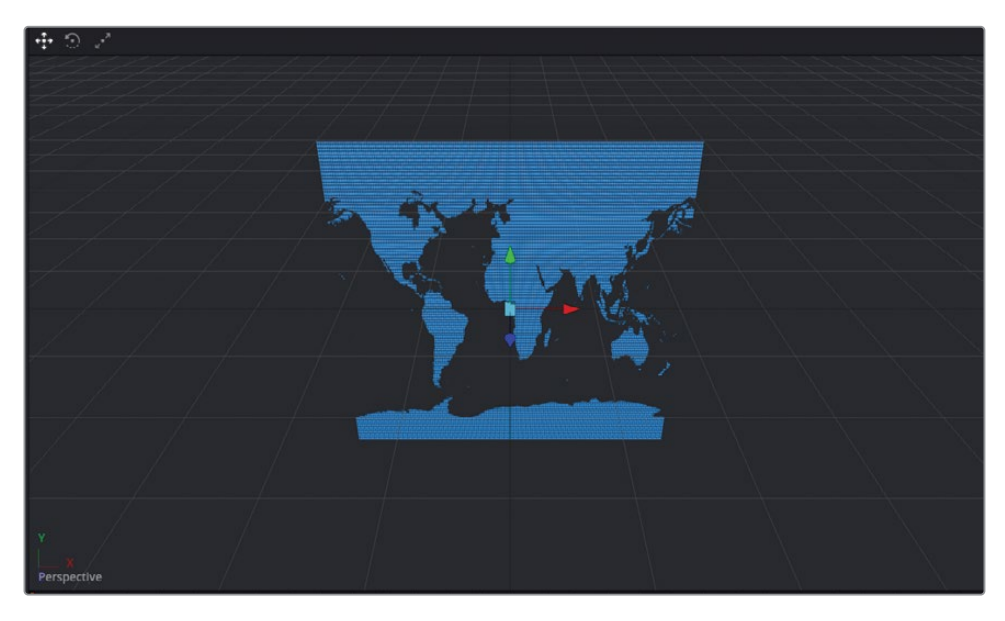

Elle apparaît désormais dans le viewer 3D. L'image placée sur un plan en 3D peut être tournée et visualisée sous n'importe quel angle.

**10** Maintenez le bouton du milieu de la souris enfoncé, appuyez sur Opt (macOS) ou Alt (Windows) et déplacez la souris de gauche à droite et de bas en haut dans le viewer 1.

En combinant la touche de modification et le mouvement de la souris, vous pouvez voir l'image de différents angles. Vous n'êtes pas en train de modifier l'image, vous changez simplement l'affichage, comme si vous vous déplaciez autour de l'image. Vous pouvez aussi changer l'affichage pour la voir de haut en bas.

ASTUCE Pour les objets 3D plats, vous pouvez utiliser un nœud Image Plane 3D au lieu d'un nœud Shape 3D. Le nœud Image Plane 3D conserve le format d'image de l'image et de la vidéo reliée.

**11** Ouvrez la bibliothèque de médias et dans le chutier 3D Globe, tirez **grid.tif** sur un espace vide de l'éditeur de nœuds. Appuyez sur 2 pour l'afficher dans le viewer 2. Appuyez sur F2, renommez l'image **GRID**, puis refermer de nouveau la bibliothèque de médias.

**12** Une fois le nœud GRID sélectionné, ouvrez la bibliothèque d'effets, et sur Tools > 3D, cliquez sur l'outil Shape 3D. Appuyez sur 2 pour voir la grille dans l'espace 3D.

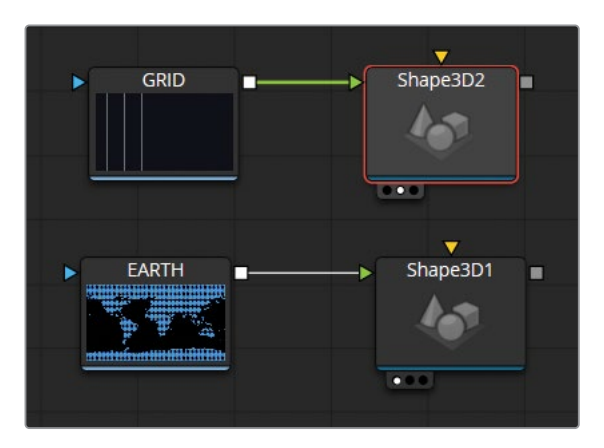

La grille est également affichée dans le viewer 3D, mais comme les deux images ne sont pas connectées, elles ne peuvent pas interagir. Chacune existe dans son propre environnement 3D.

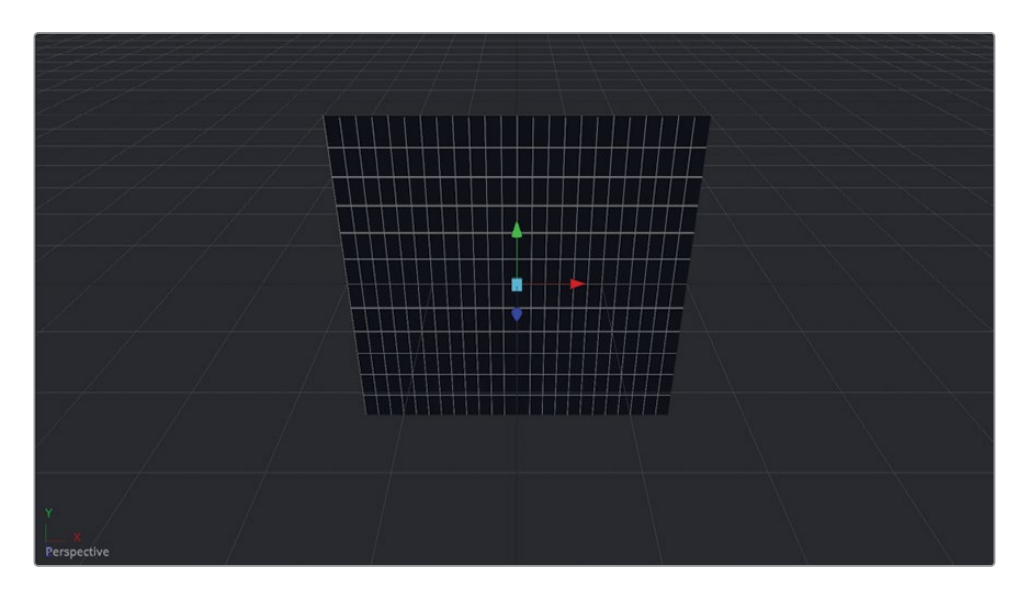

Vous pouvez, en revanche, combiner les images 3D de manière qu'elles coexistent dans un même espace 3D. Pour cela, il faut utiliser un nœud Merge 3D situé dans le dernier groupe d'outils dans la barre d'outils.

De la même façon que le nœud Merge est un outil indispensable au compositing 2D, le nœud Merge 3D est quant à lui essentiel au compositing en 3D.

**13** Reliez la sortie du nœud Shape 3D GRID à la sortie du nœud Shape 3D EARTH pour créer Merge 3D. Appuyez sur 2 pour charger Merge3D1 à viewer 2.

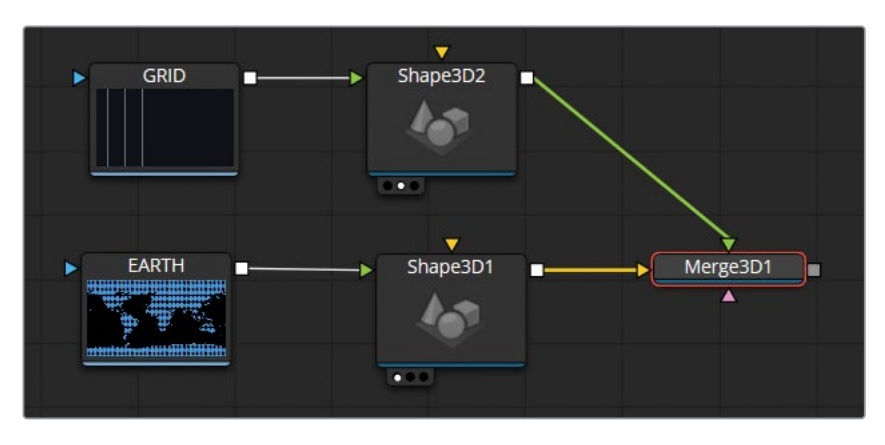

Même si aucune différence n'est visible, le nœud Merge 3D permet de connecter d'autres images 3D afin qu'elles coexistent dans un même espace 3D. Les deux images se chevauchent, c'est pour cela que peu semble avoir changé.

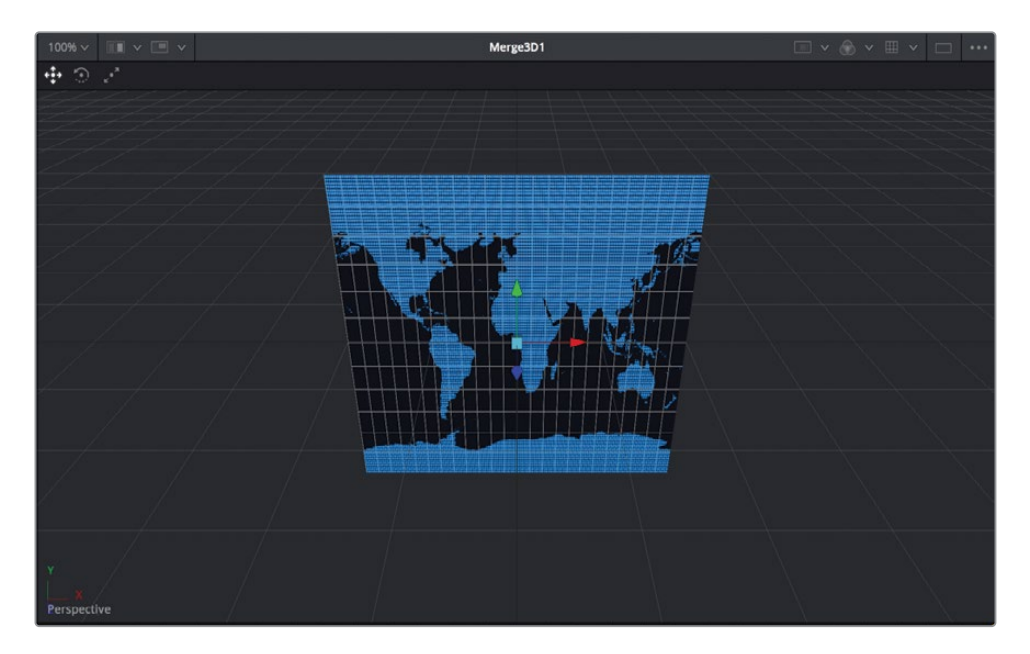

Les images sont superposées. Pour donner un rendu plus réaliste, vous pouvez activer les éclairages par défaut.

**14** En faisant un clic droit dans le viewer 2, puis en choisissant 3D Options > Lighting

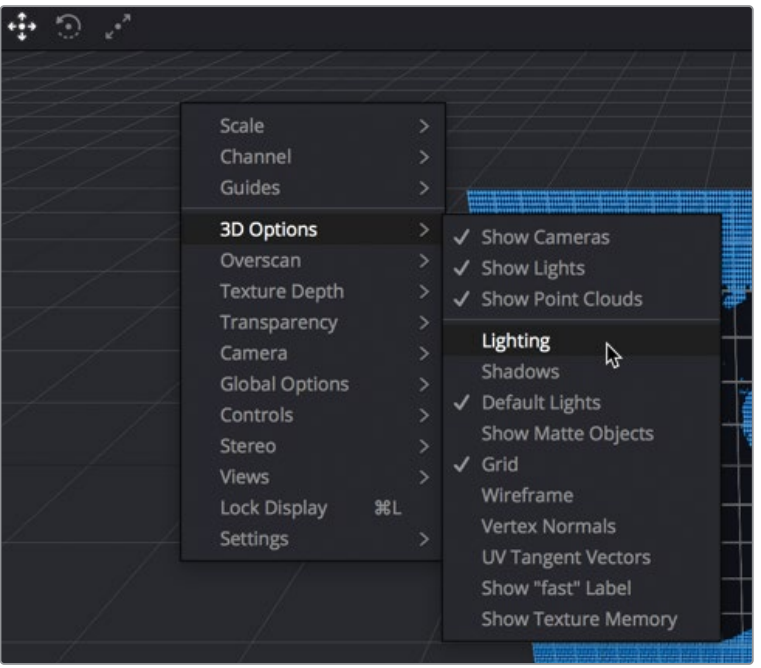

ASTUCE Un des problèmes les plus courants que les débutants rencontrent sur Fusion, c'est l'incapacité à voir l'effet lumineux dans une scène 3D. Tout d'abord, une prévisualisation OpenGL de l'éclairage doit être activée dans les viewers. De cette façon, vous pouvez le voir dans un environnement 3D (en utilisant la méthode du clic droit décrite à l'étape précédente). Par ailleurs, l'éclairage doit être activé dans le nœud Renderer3D (nous vous en reparlerons au chapitre suivant). Enfin, dans un nœud Merge 3D, Through Lights doit être activé pour proprement éclairer les objets voulus l (vous en saurez plus à ce sujet au chapitre suivant).

**15** Pour visualiser l'éclairage, maintenez la touche Opt (macOS) ou Alt (Windows) enfoncée, et utilisez le bouton du milieu de la souris pour vous déplacer dans le viewer 2.

Par défaut, l'éclairage directionnel est projeté du coin supérieur droit dans l'espace 3D. Il n'est pas visible dans le viewer ou dans l'inspecteur, mais projette une ombre sur les objets afin qu'ils aient l'air d'être en 3D.

# <span id="page-263-0"></span>**Se repérer dans un espace 3D**

Contrairement au nœud Merge 2D standard, le nœud Merge 3D peut relier plusieurs plans et images. Le nœud 3D ne comporte ni avant-plan ni arrière-plan, car les éléments sont organisés en fonction de leur position Z. Il est donc très important de bien comprendre comment visualiser ou déplacer les éléments dans un espace 3D.

- **1** Dans l'éditeur de nœuds, sélectionnez le nœud Shape3D2. Il s'agit du nœud Shape 3D appartenant à la grille.
- **2** Dans l'inspecteur, ouvrez l'onglet Transform.

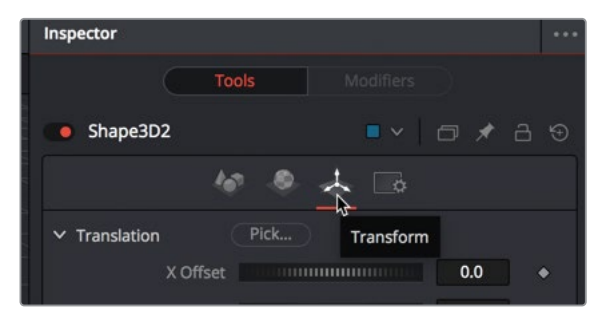

Dans un espace 3D de Fusion, le point d'origine du système de coordonnées se trouve au centre  $(X = 0, Y = 0, et Z = 0)$ . Chaque élément que vous ajoutez à l'espace 3D commence par cet emplacement 0,0,0. X est l'axe horizontal, Z est l'axe de profondeur, et Y l'axe vertical.

ASTUCE Dans les autres applications (par exemple, 3D slicing software, 3D Studio Max, Unreal Engine), l'axe X est vertical et Y l'axe horizontal. Faites donc bien attention si vous copiez et collez les valeurs entre différentes applications.

Pour déplacer une image dans un espace 3D, vous allez utiliser le nœud Shape 3D (ou le nœud Image Plane 3D), qui intègre des commandes de positionnement, de rotation et de pivot 3D sur une image.

**3** Dans l'inspecteur, tirez la commande X Translation pour déplacer la grille légèrement vers la droite.

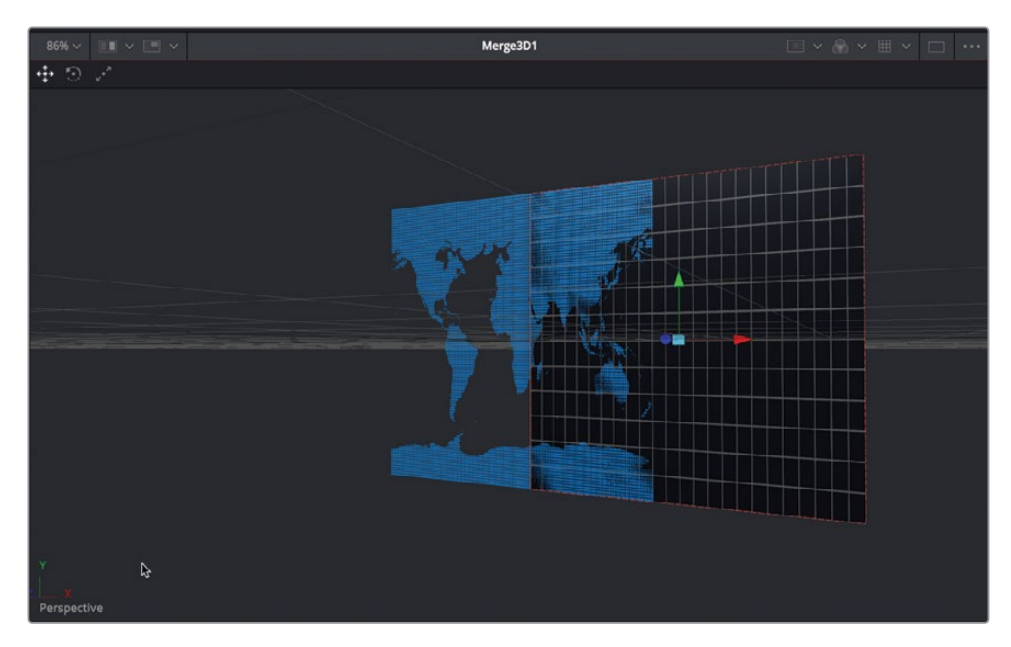

L'option X Translation déplace la grille vers la gauche ou vers la droite. Vous pouvez appliquer les mêmes modifications en utilisant la flèche rouge dans le viewer. Les autres flèches permettent de déplacer les objets de haut en bas (la flèche verte Y translate) ou plus ou moins proche de vous (la flèche bleue Z translate).

**4** Dans l'inspecteur, tirez la commande Z Translation pour positionner la grille devant la Terre.

Contrairement à une composition 2D avec un nœud Merge, il n'est pas possible de changer les entrées du nœud Merge 3D pour positionner la grille devant ou derrière la Terre. L'ordre est établi par la valeur Z Translation et par l'angle où vous voyez la composition.

**5** Dans le viewer 2, appuyez sur Opt (macOS) ou Alt (Windows) et sur le bouton central de la souris, jusqu'à ce que la carte se trouve devant la grille.

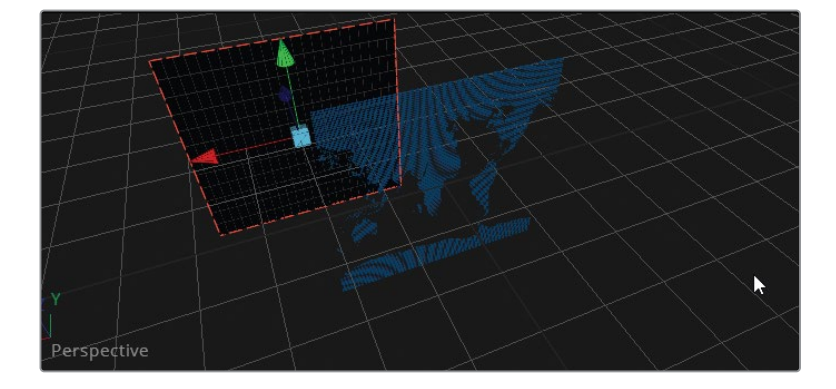

Vous avez changé la perspective. Ainsi, même si la valeur Z Translation positionne la grille devant la carte, c'est bien l'affichage Perspective qui détermine l'ordre des couches.

Les combinaisons suivantes sont très utiles quand on travaille dans un viewer 3D.

- **Pan :** Tirez et maintenez le bouton central de la souris enfoncé.
- **Rotation :** Maintenez le bouton du milieu de la souris enfoncé, appuyez sur Opt (macOS) ou Alt (Windows) et déplacez la souris.
- **Zoomer et dézoomer :** Maintenez la touche Cmd (macOS) ou Ctrl (Windows) enfoncée et faites défiler le bouton central de la souris.

Maintenant, réinitialisons le point de départ et commençons à créer les planètes.

**6** Dans l'inspecteur, cliquez le point gris sous les commandes X et Z pour les réinitialiser.

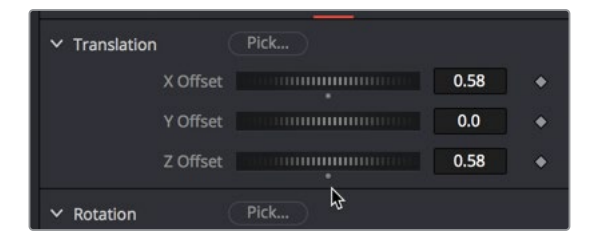

**7** Dans le viewer 2, maintenez le bouton du milieu de la souris enfoncé, appuyez sur Opt (macOS) ou Alt (Windows) et déplacez la souris vers la gauche, jusqu'à ce que la carte et la grille soient orientées vers l'avant.

En tirant l'image dans le viewer en affichage Perspective, vous ne changez que l'angle de vue, et non les objets eux-mêmes. Cela revient à déplacer la caméra autour des sujets.

ASTUCE Vous pouvez utiliser l'axe Perspective en bas à gauche pour mieux positionner le viewer. Quand vous bougez la perspective, de manière que la flèche verte pointe vers le haut, la flèche rouge vers la droite et la flèche bleue vers vous, l'affichage Perspective est réglé sur la position par défaut dans l'espace 3D.

En compositing 3D, il est primordial de positionner la Perspective à différents angles et de déplacer les objets dans l'espace 3D. Dans les chapitres suivants, vous allez continuer de vous entraîner.

# <span id="page-266-0"></span>**Utiliser les formes en 3D**

Le nœud Shapes 3D est un nœud polyvalent qui permet de modeler les vidéos et les images sur une forme 3D de base. Pour cette scène en 3D, vous allez appliquer les images de la grille et de la Terre sur les formes sphériques et vous entraîner à les déplacer.

**1** Sélectionnez le nœud Shape 3D2 et dans l'inspecteur, cliquez sur l'onglet Controls.

Cet onglet vous permet de sélectionner différentes formes 3D sur lesquelles coller les images.

**2** Dans le menu Shape, choisissez Sphere.

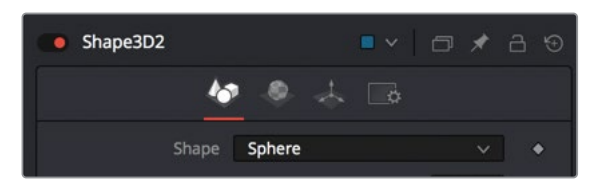

La grille change d'une image à plat à une sphère. Cette sphère est très grande et se trouve juste devant la Terre

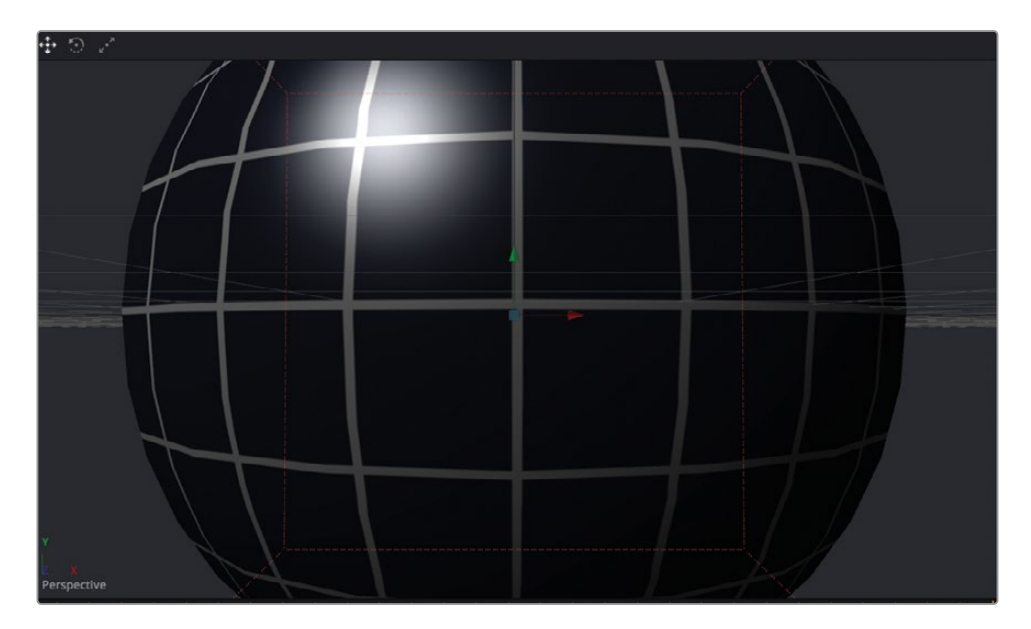

#### **3** Tirez le curseur Radius sur 0.2.

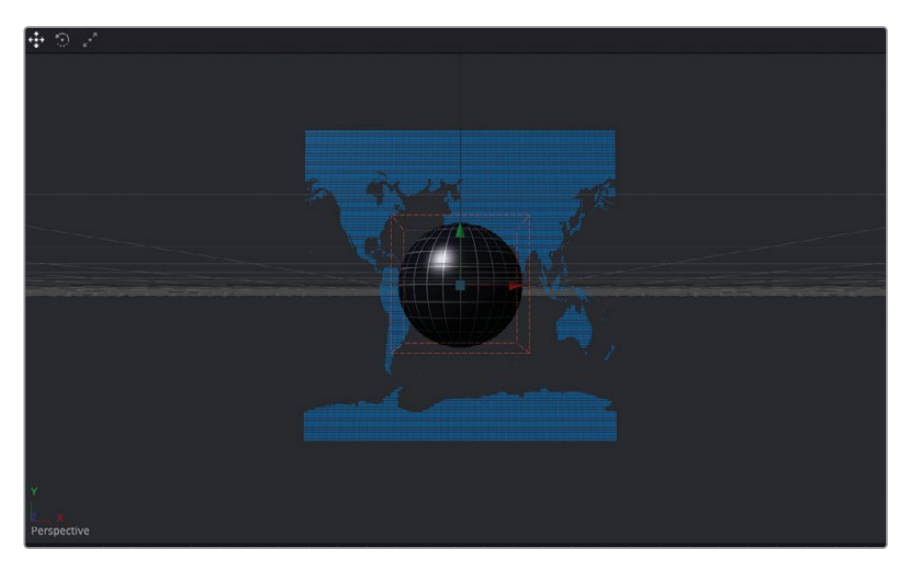

La grille est maintenant suffisamment petite pour laisser une vue dégagée de la Terre.

**4** Dans l'éditeur de nœuds, sélectionnez le nœud Shape3D1 du nœud Earth, et dans le menu Shape de l'onglet Controls de l'inspecteur, choisissez Sphere.

La Terre est modelée sur la sphère. La couche alpha sur l'image de la Terre apporte de la transparence là où la grille est visible.

**5** Dans le viewer 2, maintenez la touche Command (masOS) ou Ctrl (Windows) enfoncée, et faites défiler le bouton de la souris pour dézoomer, jusqu'à ce que vous voyiez clairement le haut et le bas de la sphère.

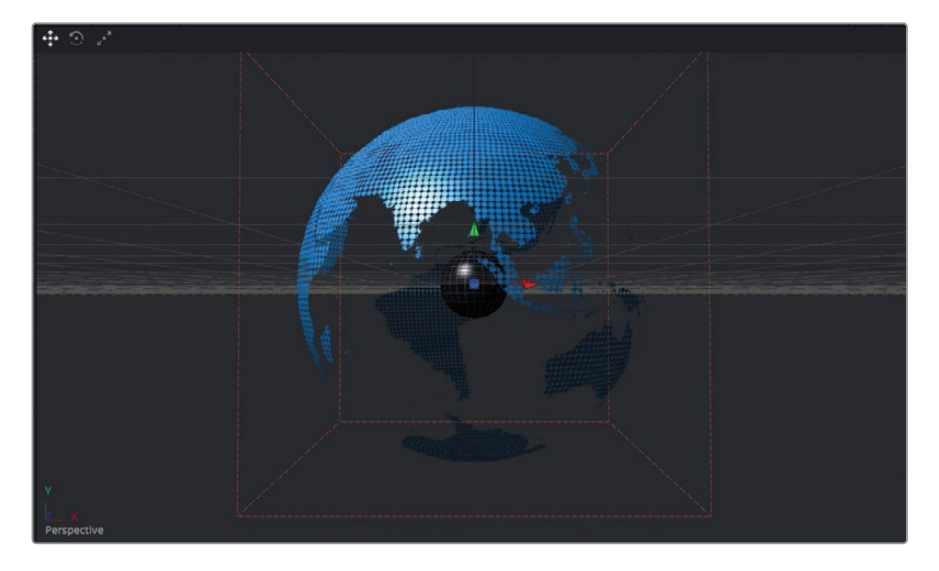

- <span id="page-268-0"></span>**6** Maintenez le bouton du milieu de la souris enfoncé, appuyez sur Opt (macOS) ou Alt (Windows) et déplacez la souris de gauche à droite dans le viewer 2 pour tourner autour de la Terre et de la grille. Ensuite, retournez sur l'affichage Perspective initial. Fusion offre un réel environnement 3D avec des formes 3D, des mouvements de rotation et des profondeurs d'objet. Pour l'instant, la grille se trouve dans la sphère, car les deux objets sont positionnés au centre de l'espace 3D sur les coordonnées X, Y, et Z Translation : 0,0,0. Déplaçons la grille sur une position plus pratique.
- **7** Dans l'éditeur de nœuds, sélectionnez le nœud Shape3D2 GRID.
- **8** Avec les flèches, tirez la flèche X Translate vers la droite jusqu'à ce que la grille touche le bord du viewer.

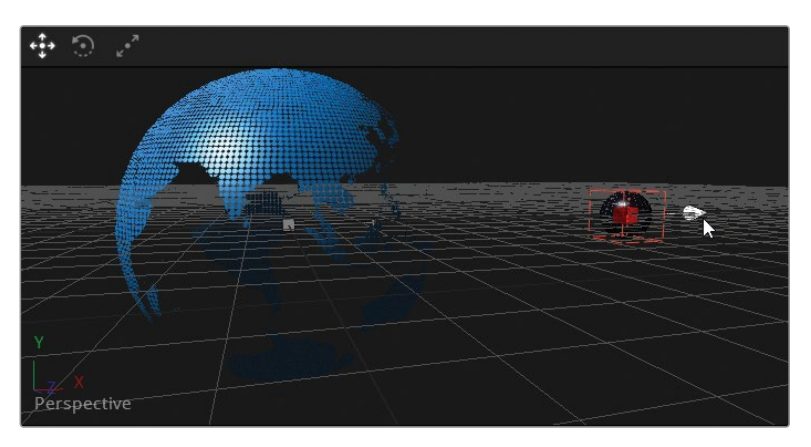

L'image de la Terre est désormais de bonne qualité, et la Lune est bien positionnée. Vous allez pouvoir commencer à les animer.

### **Saisir des expressions simples**

Pour donner un effet réaliste, les planètes doivent tourner. La Terre doit tourner sur son axe, et la grille doit quant à elle pivoter sur son axe tout en tournant autour de la Terre. Commençons par la rotation de la Terre. Au lieu d'utiliser des images clés, vous allez utiliser une expression simple.

**1** Sélectionnez le nœud Shape 3D1 et dans l'inspecteur, cliquez sur l'onglet Transform.

Les expressions peuvent être de simples instructions conditionnelles, des équations mathématiques, ou des liens vers d'autres paramètres générant des animations. L'outil Pick Whip (utilisé au chapitre 8) pour animer la ligne en pointillé permet d'écrire rapidement une expression simple. Avec le Pick Whip, vous affichez le champ d'expression généré par le nom du paramètre que vous avez choisi. Dans cet exercice, vous allez saisir une expression simple directement dans le champ d'expression pour créer une rotation animée. L'expression crée simplement un lien en fonction de l'image dans le projet et du paramètre Y Rotation appliqué à la Terre.

**2** Dans le champ Y Rotation, saisissez **=** (signe égal), puis appuyez sur Entrée.

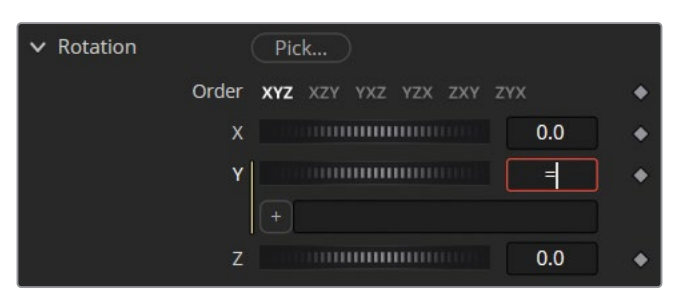

Dans le champ Expression, vous pouvez saisir une expression simple pour contrôler la rotation Y.

**3** Cliquez dans le champ Expression, saisissez **time\*10**, puis appuyez sur Entrée.

ASTUCE L'expression « time » (fois) est toujours écrite en minuscule.

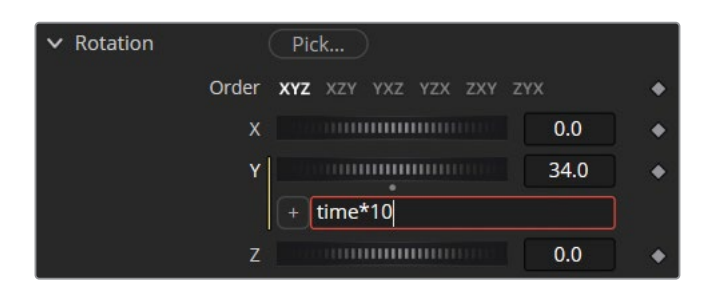

Même si cela peut vous paraître un peu compliqué, c'est assez simple à comprendre. Le mot « Time » est une expression que Fusion remplace par la valeur du numéro de l'image (image sur laquelle la tête de lecture est positionnée). Ainsi, sur l'image 12, Fusion remplace « Time » par l'expression de la valeur 12. Sur l'image 34, elle sera remplacée par 34, etc.

L'astérisque (\*) est le symbole de programmation de la multiplication. Ainsi, cette expression indique « Prendre le numéro de l'image et multiplier par 10 ». De cette façon, sur l'image 12, la rotation Y sera de 12 x 10, qui équivaut à une rotation de 120 degrés. De cette façon, sur l'image 34, la rotation Y sera de 34 x 10, qui équivaut à une rotation de 340 degrés.

ASTUCE D'autres exemples d'expressions se trouvent dans le manuel DaVinci Resolve Reference Manual.

**4** Lancez l'animation et regardez la Terre en train de pivoter sur son axe Y. Positionnez la tête de lecture sur différentes images et vérifiez que l'expression correspond à la valeur attendue.

Ce mouvement est un peu rapide, n'hésitez pas à modifier l'expression pour tester de nouvelles vitesses.

**5** Cliquez sur le champ d'expression et choisissez un nombre entre 10 et **1**. Même quand l'animation est en train d'être lue, vous pouvez modifier cette valeur.

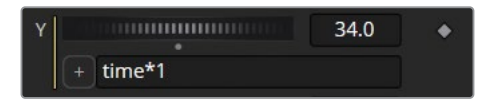

Maintenant, vous allez animer la grille. La façon la plus simple consiste à relier le mouvement de rotation de la grille à la rotation de la Terre. Comme vous l'avez fait au chapitre 8 avec l'avion et la ligne en pointillé.

**6** Dans le coin supérieur droit de l'inspecteur, cliquez sur le bouton Pin pour éviter de refermer l'onglet Shape de la Terre quand vous sélectionnez un autre nœud.

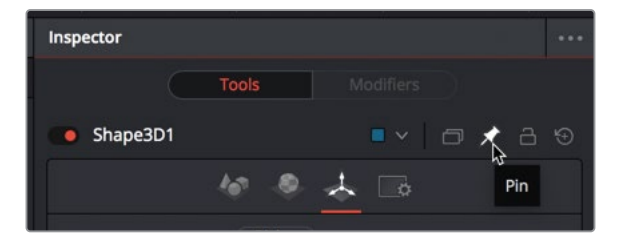

En épinglant Shape, vous pouvez sélectionner un autre nœud et ainsi voir les deux commandes des nœuds simultanément.

**7** Dans l'éditeur de nœuds, sélectionnez le nœud Shape3D2 GRID.

Les commandes apparaissent en haut de l'inspecteur, et Shape3D1 reste ouvert dans l'inspecteur.

**8** Dans les commandes Shape3D2 GRID, cliquez sur l'onglet Transform. Dans le champ à droite du curseur Y rotation, saisissez **=** (signe égal), et appuyez sur Entrée pour ouvrir l'expression sous la commande de rotation.

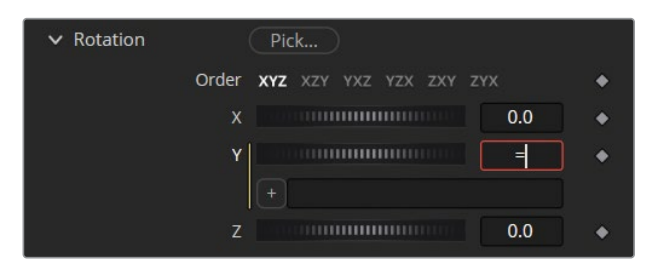

Au lieu de saisir l'expression, vous allez utiliser l'outil Pick Whip pour relier les deux paramètres ensemble.

**9** En haut de l'inspecteur, dans les commandes Shape3D2 du nœud GRID, tirez l'icône + à gauche du champ expression sur le libellé Y Rotation dans les commandes Shape3D1 EARTH.

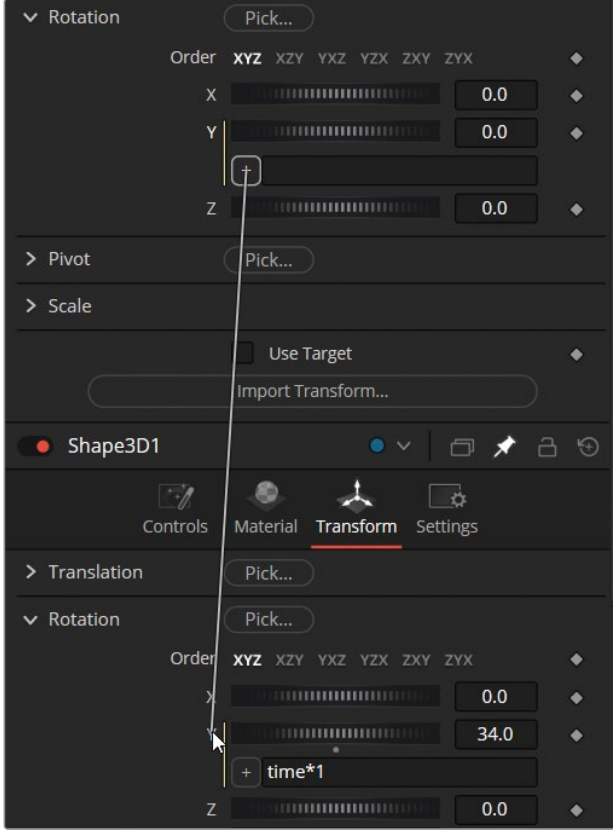

ASTUCE Si vous travaillez sur un petit écran, cliquez sur la flèche vers le bas pour refermer les différentes sections de l'inspecteur. Réduisant ainsi la distance pour le Pick Whip.

**10** Lancez la composition pour voir les formes s'animer ensemble.

Même si ça fonctionne, la grille pivote trop lentement. Il faudrait qu'elle tourne un peu plus vite que la Terre pour la rendre plus visible. Vous allez donc simplement modifier l'expression que vous avez ajoutée avec l'outil Pick Whip.

**11** Dans le champ d'expression, saisissez à la fin **\*2**. Ici aussi, le signe \* représente la multiplication. En multipliant l'expression par 2, vous augmentez la vitesse de rotation de la grille par deux par rapport à la vitesse de rotation de la Terre.

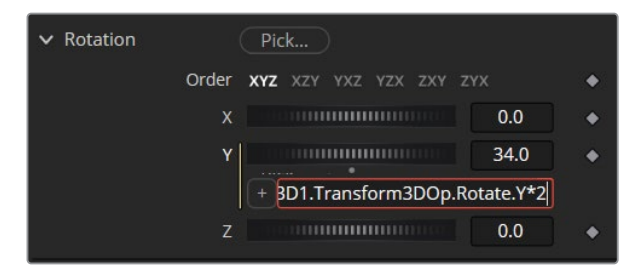

**12** Lancez la composition.

Les éléments animés sont bien réussis. Comme vous n'allez pas relier d'autres paramètres pour le moment, vous pouvez désépingler Shape 3D dans l'inspecteur.

- **13** Dans l'éditeur de nœuds, sélectionnez le nœud Shape3D1 EARTH.
- **14** Cliquez de nouveau sur le bouton Pin pour refermer l'inspecteur. Les commandes EARTH se refermeront quand vous sélectionnerez un autre nœud.

L'animation avec une expression permet d'animer sans image clé. Ainsi, quels que soient les changements appliqués à la composition, la rotation ne s'interrompra jamais. Grâce à un simple calcul, celle-ci continuera.

# <span id="page-273-0"></span>**Créer plusieurs axes de rotation**

La grille nécessite un centre orbital et un axe de rotation. Le centre orbital servira à faire tourner la grille autour de la Terre.

Pour créer un deuxième point de rotation afin de faire tourner la grille autour de la Terre, vous avez besoin d'ajouter un nouveau point de pivot. L'outil Transform 3D est l'équivalent 3D de l'outil Transform. Il offre un grand nombre d'options 3D, dont la rotation et le pivot.

**1** Sélectionnez le nœud Shape3D2, puis dans la bibliothèque d'effets, allez sur Tools > 3D et cliquez sur l'outil Transform 3D.

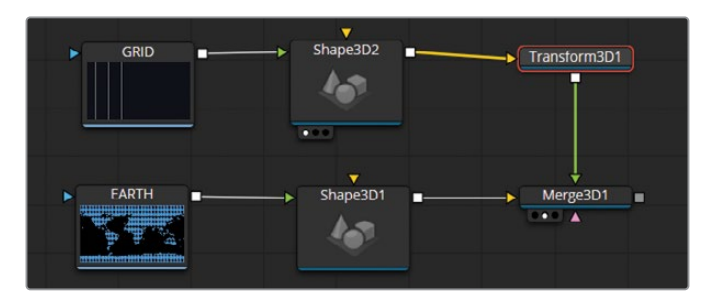

En insérant un nœud Transform 3D, vous ajoutez un deuxième point de pivot à la grille. La grille comporte son propre point de pivot, basé sur le nœud Shape 3D qui joue le rôle d'axe de rotation pour la grille. Le nœud Transform 3D ajoute un point de pivot au centre de l'espace 3D, faisant fonction de centre orbital de la grille.

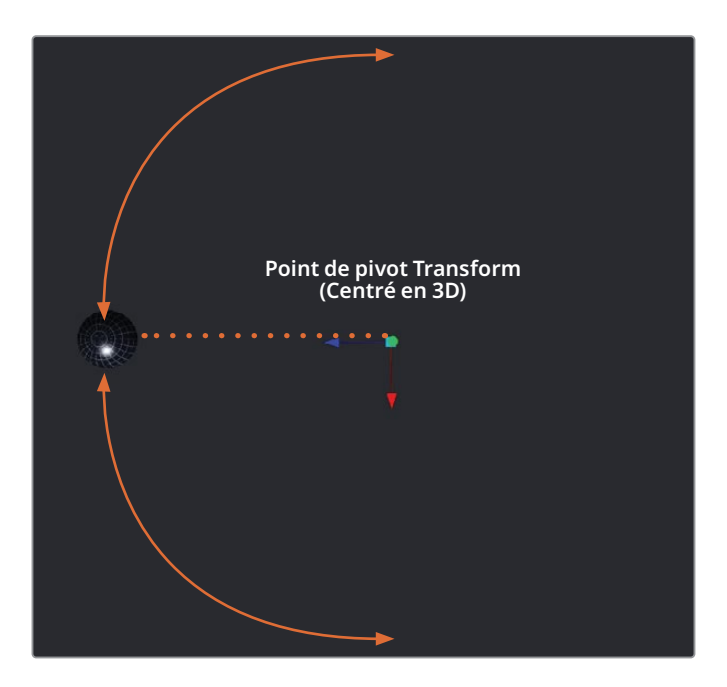

**2** Sélectionnez l'outil Transform 3D et tirez le curseur Y Rotation d'avant en arrière pour voir les résultats. Ensuite, réinitialisez le paramètre Y Rotation sur 0.

En connectant les deux outils Transform à un objet, vous créez une hiérarchie. Ils s'influencent l'un l'autre. L'outil Transform contrôlant un autre outil Transform s'appelle le Parent, celui qui est contrôlé s'appelle l'enfant. Dans cette composition le parent est le Transform 3D, et l'enfant le nœud Shape 3D. En déplaçant ou en faisant pivoter le nœud Transform 3D, vous déplacez ou faites tourner la grille. Par contre, en déplaçant ou en faisant pivoter le nœud Shape 3D, le nœud Transform 3D reste inchangé.

ASTUCE Quand vous ne faites tourner qu'un seul objet sur un axe, vous pouvez utiliser les commandes de pivot pour décaler l'axe de rotation de l'objet.

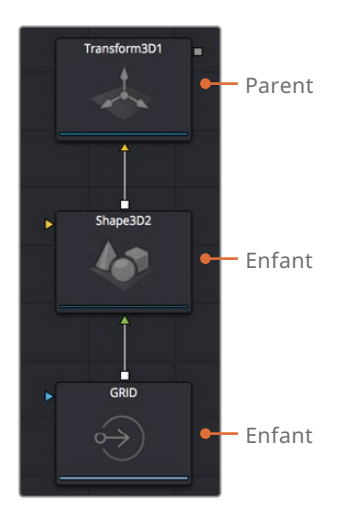

- **3** Sélectionnez le nœud Transform 3D GRID, puis dans l'onglet Transform, double-cliquez sur Y Rotation et appuyez sur **=** (signe égal). Enfin, appuyez sur Entrée.
- **4** Dans le champ d'expression, saisissez **time\*1.5** puis lancez la lecture pour voir la rotation orbitale.

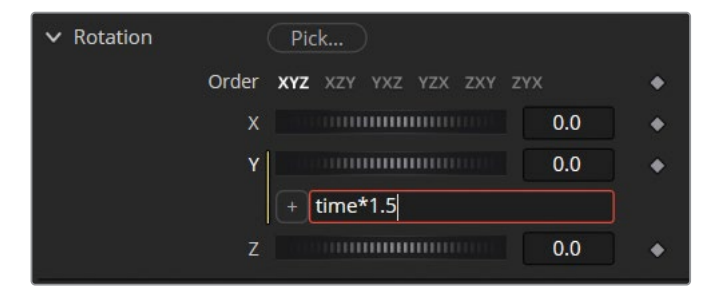

<span id="page-275-0"></span>Par rapport à l'emplacement du pivot de Transform 3D, la grille pivote derrière la Terre, et tourne autour de son point de pivot.

Vous pouvez changer le point de départ de l'orbite en ajoutant ou en soustrayant simplement des degrés. Par exemple, si vous enlevez 90 degrés sur le point de départ en orbite, la grille devrait se retrouver devant la Terre.

 $0.0$ 

 $\times$  Rotation Pick... Order XYZ XZY YXZ YZX ZXY ZYX  $\bullet$  $\overline{\mathsf{x}}$  $0.0$ ٠ 000000000000 63.0 Ÿ ٠ time\*1.5-90

00000000000

**5** À la fin du champ d'expression, saisissez **time -90** puis, appuyez sur Entrée.

**6** Lancez la composition.

Z

Pendant que vous visionnez l'animation, regardez aussi la structure nodale pour comprendre les éléments que contrôlent les nœuds. D'où viennent les textures et quelle action permet à l'animation de bouger ? Réfléchissez bien à la façon d'ajouter une troisième planète. En examinant la structure nodale, vous voyez exactement comment sont traités les objets.

## **Ajouter des éclairages et des caméras**

Les scènes 3D de la page Fusion peuvent inclure des caméras et des éclairages. Vous allez utiliser les caméras et les éclairages comme dans un vrai décor : pour mettre en valeur les objets.

L'affichage Perspective et l'éclairage par défaut que vous avez utilisés dans les viewers sont toujours présents quand vous créez une composition 3D. Par contre, ils sont présents pour voir les objets à partir de différents angles de vue, mais ne seront pas visibles sur le rendu final. Même si vous n'avez pas besoin d'ajouter des lumières et des caméras à la scène, vous aurez plus de contrôle sur l'apparence finale.

**1** Dans la barre d'outils, faites glisser un nouveau nœud Merge 3D sur un espace vide de l'éditeur de nœuds.

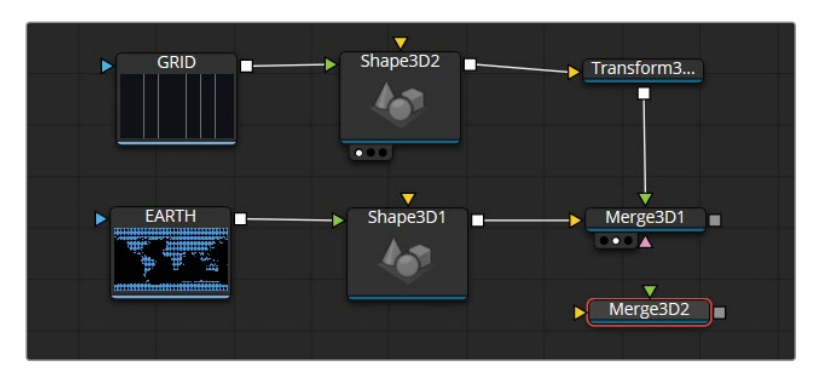

Vous pourriez tout relier au même nœud Merge 3D, mais nous vous le déconseillons, car vous pourriez rapidement vous emmêler les pinceaux. Même sur une composition simple, comme c'est le cas ici, restez bien organisé en utilisant plusieurs nœuds Merge 3D pour grouper les éléments ensemble. Vous allez utiliser un nouveau nœud Merge 3D pour connecter les éclairages. De la même façon qu'avec les outils Merge 2D standard, vous pouvez connecter ensemble les nœuds Merge 3D, créant ainsi un espace 3D plus organisé et plus facile à utiliser.

**2** Sélectionnez le nœud Merge3D2, et dans la bibliothèque d'effets, allez sur Tools > 3D et sélectionnez la sous-catégorie Light.

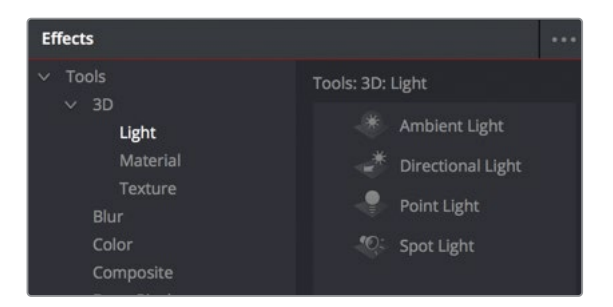

**3** Dans cette sous-catégorie, cliquez sur Directional Light pour l'ajouter à l'éditeur de nœuds. L'éclairage est désormais relié au nœud Merge3D2.

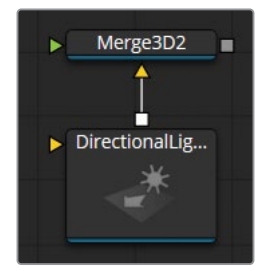

Maintenant, vous allez connecter le nœud Merge3D2 et le nœud Merge3D1.

**4** Connectez la sortie du nœud Merge3D2 au nœud Merge3D1.

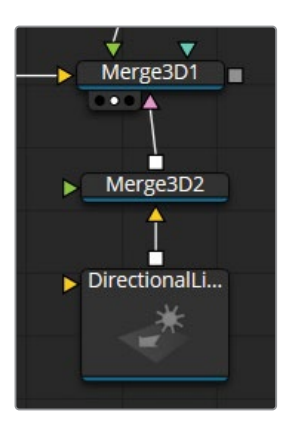

Quand un éclairage est ajouté à une scène (directement sur le nœud Merge 3D ou indirectement), l'éclairage par défaut dans la scène est désactivé et seuls les éclairages connectés à une structure nodale éclairent les objets dans la scène. Par contre, dans notre composition, aucune lumière n'éclaire la scène, car par défaut, les éclairages ne sont pas envoyés d'un nœud Merge 3D à un autre. Ce paramètre par défaut permet de combiner les objets 3D dans une scène, mais les éclaire indépendamment.

ASTUCE En maintenant la touche Opt (masOS) ou Alt (Windows) et en cliquant sur une ligne de connexion, vous ajoutez un routeur qui permet de connecter les lignes en les courbant, au lieu de les faire se superposer.

**5** Sélectionnez le nœud Merge3D2, et dans l'inspecteur, cochez la case Pass Through Lights.

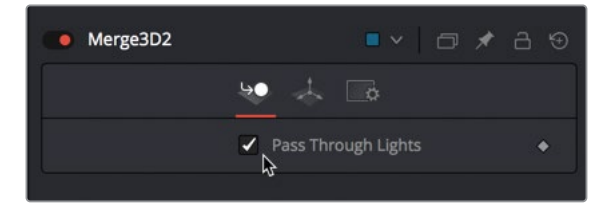

Désormais, toutes les lumières connectées au nœud Merge3D2 éclairent les objets reliés à Merge3D1.

**6** Sélectionnez le nœud Directional Light, et dans l'onglet Transform de l'inspecteur, utilisez les paramètres Y et Z Rotation pour régler l'éclairage en provenance du coin supérieur droit de l'image.

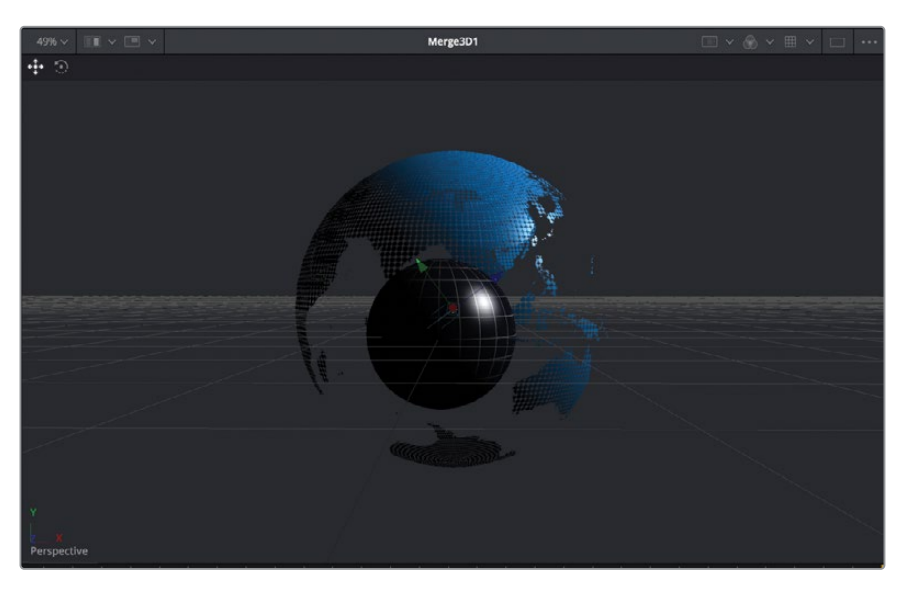

Cet éclairage assombrit les zones situées derrière l'éclairage. Vous pouvez ajouter un éclairage d'ambiance pour mieux éclairer ces parties de l'image.

- **7** Sélectionnez de nouveau le nœud Merge3D2, et dans la bibliothèque d'effets, cliquez sur l'outil Ambient Light.
- **8** Sélectionnez le nœud Ambient Light et réglez l'intensité sur .300.

La scène est désormais éclairée grâce à ces deux éclairages. Il est temps d'intégrer une caméra à la scène.

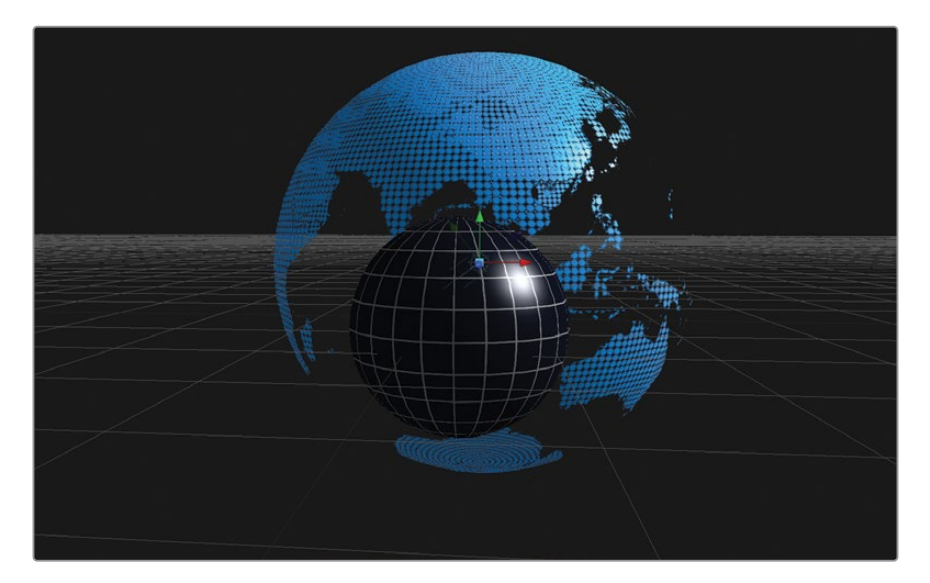

#### **Pourquoi existe-t-il plusieurs types d'éclairage ?**

La page Fusion propose quatre types d'éclairage, qui peuvent être ajoutés à la scène. Chacun comporte ses propres caractéristiques :

**Éclairage ambiant** éclaire la scène de façon uniforme, comme avec l'ajout du gain de luminosité, car il ne comporte ni positionnement, ni rotation. Il permet d'éclairer des zones restées dans l'ombre.

**Éclairage directionnel** permet de régler la direction, mais n'a pas d'emplacement source spécifique. Il n'est pas possible de contrôler son emplacement, mais les commandes de rotation permettent d'indiquer l'endroit d'où il éclaire. Cet éclairage se rapproche de la lumière du soleil, car, quelle que soit sa distance avec l'objet, il n'y a pas de fall-off.

**Éclairage ponctuel** émet la lumière dans toutes les directions à partir d'un seul emplacement. Seul son emplacement joue sur l'éclairage, pas sa rotation. Une ampoule est un bon exemple d'éclairage ponctuel. Contrairement aux éclairages ambiant et directionnel, un éclairage ponctuel s'affaiblit avec la distance.

**Spot lumineux** émet une lumière dans une seule direction selon un faisceau conique modifiable. Il s'agit du seul éclairage qui projette des ombres.

#### **Configurer et animer une caméra**

Même sans caméra, vous pouvez configurer l'affichage Perspective pour voir la scène sous différents angles. Cela vous donnera sans doute des idées sur la façon de cadrer la scène. Pour donner l'impression que la Lune tourne autour de la Terre, il faut positionner la Terre un peu à gauche avec l'affichage Perspective.

**1** Placez la tête de lecture au début de la timeline. Dans le viewer 2, maintenez le bouton central de la souris enfoncé et tirez pour positionner Terre à gauche de l'image.

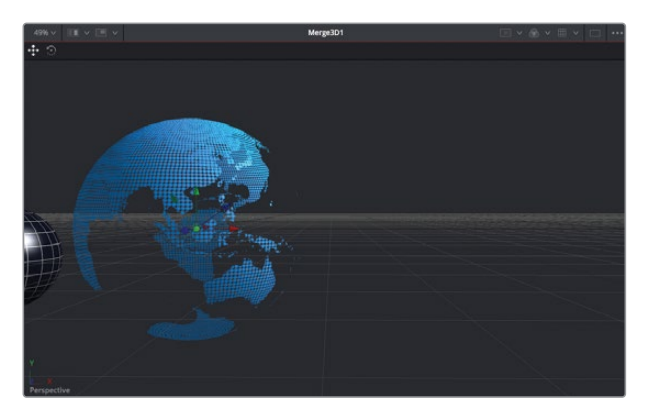

Vous pouvez maintenant ajouter une caméra et la connecter au nœud Merge3D1 qui comporte déjà la lune et la Terre.

- **2** Dans l'éditeur de nœuds, sélectionnez le nœud Merge3D1.
- **3** Une fois sélectionné, cliquez sur l'outil Camera dans la barre d'outils et ajoutez-le au nœud Merge3D1.

Vous pouvez régler le viewer pour qu'il affiche la sortie de la caméra, en utilisant l'affichage Perspective en bas à gauche du viewer.

**4** Dans le coin inférieur gauche du viewer 2, faites un clic droit sur Perspective et choisissez Camera3D1.

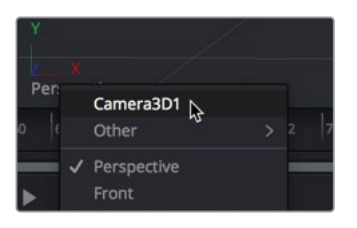

Vous serez capable de voir la sortie de la caméra dans le viewer 2, ce qui revient à regarder dans le viseur de la caméra.

Comme nous n'avons pas précisément positionné la caméra dans l'espace, elle se trouve au centre de la scène 3D. Il va falloir changer cela.

Au lieu de modifier les paramètres pour reproduire la perspective du viewer, vous allez copier l'affichage Perspective sur la caméra.

- **5** Dans le coin inférieur gauche du viewer 2, faites un clic droit sur Perspective et choisissez Perspective.
- **6** Ensuite, faites un clic droit sur Perspective et choisissez Copy PoV to > Camera3D1, puis retournez en affichage Camera3D1.

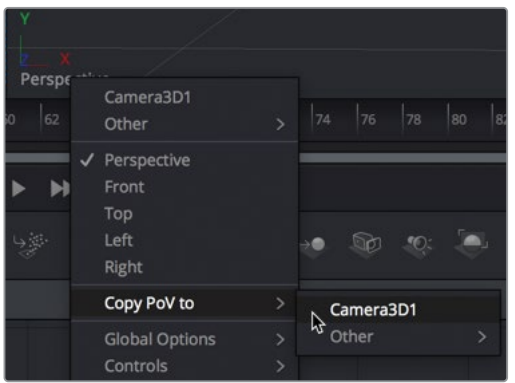

En copiant le point de vue Perspective sur la caméra, vous reproduisez le cadrage sur la caméra.

Les deux viewers sont très utiles pour ce genre d'opération. Il est plus facile d'animer la caméra si le viewer 1 affiche la perspective, et si le viewer 2 affiche la sortie caméra.

- **7** Sélectionnez le nœud Merge3D1 dans l'éditeur de nœuds et appuyez sur 1 pour le visualiser dans le viewer.
- **8** Dans le viewer 1, faites un clic droit sur Perspective et choisissez Perspective.

Pour notre animation, vous allez créer un effet de zoom arrière pour afficher davantage d'espace sur la droite. Vous utiliserez cet espace au chapitre suivant, quand vous ajouterez du texte 3D.

- **9** Si n'est pas déjà le cas, retournez au début de la plage de rendu.
- **10** Sélectionnez le nœud Camera3D1 et dans l'inspecteur, cliquez sur l'onglet Transform.
- **11** Dans l'onglet Transform, cliquez sur l'icône de l'image clé à droite du paramètre Z Translation.

Vous venez de configurer la première image clé. Maintenant, vous allez ajouter une dernière image clé et déplacer la caméra vers l'arrière.

**12** Placez la tête de lecture à la fin de la plage de rendu.

Vous pouvez utiliser l'inspecteur pour déplacer la caméra et changer la position de la caméra directement dans les viewers.

**13** Placez la souris sur le viewer 1, maintenez la touche Command (macOS) ou Ctrl (Windows) enfoncée, et faites tourner la molette centrale de la souris pour bien voir la Terre et la caméra dans l'image.

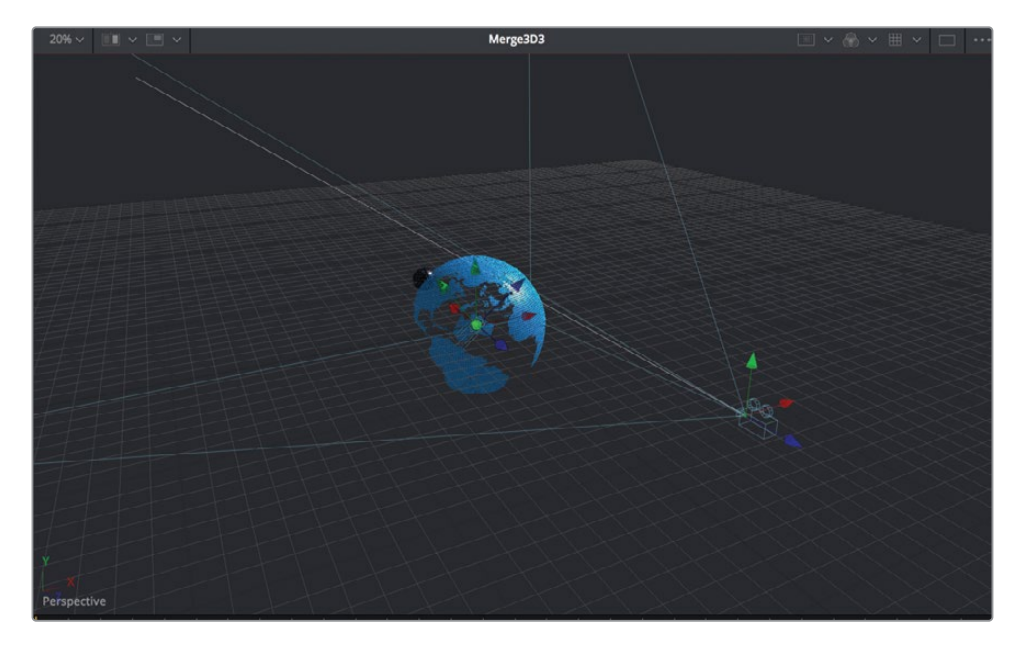

La caméra, comme tous les objets dans une scène en 3D, comprend trois flèches pour contrôler le panoramique dans le viewer. La flèche verte déplace la caméra de haut en bas sur l'axe Y, la flèche rouge déplace la caméra de gauche à droite sur l'axe X et la flèche bleue déplace la caméra d'avant en arrière sur l'axe Z. Comme vous voulez déplacer la caméra vers l'arrière, vous utiliserez la flèche bleue dans le viewer 1.

**14** Dans le viewer 1, tirez la flèche bleue Z Translation de la caméra pour la faire reculer, jusqu'à ce que le paramètre Z Translation de l'inspecteur soit réglé sur 4.5.

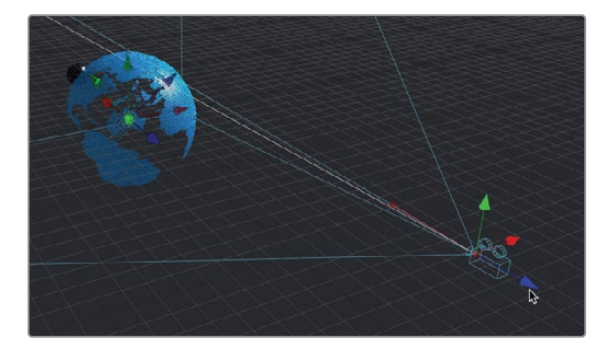

En modifiant le paramètre Z Translate, vous ajoutez une image clé à la fin de l'animation.

**15** Lancez la composition.

Tout est bien en place. Les planètes sont en orbite, la scène est bien éclairée, et la caméra animée bouge. Dans le prochain chapitre, vous finirez ce programme en ajoutant un texte en 3D. Vous apprendrez également comment rendre une scène en 3D, et ajouter des effets de traitement d'image en 2D pour finaliser la scène.

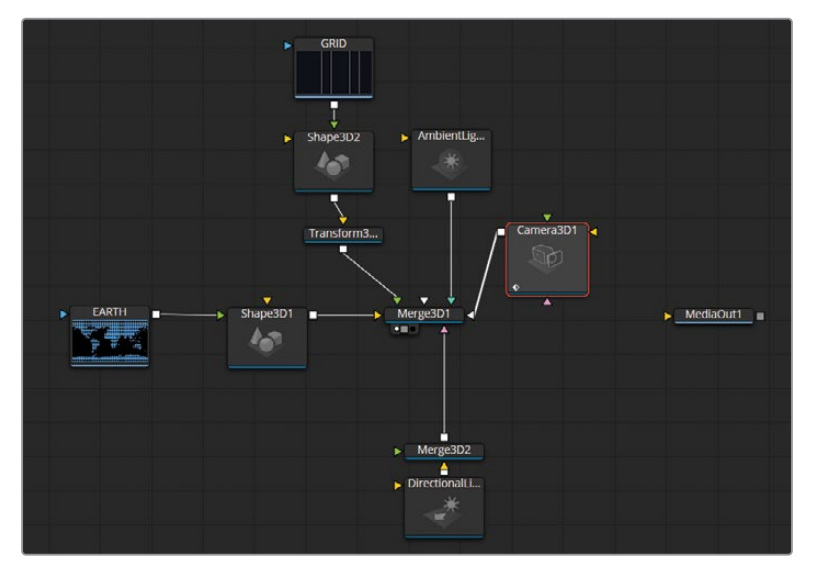

Structure nodale du chapitre 9 terminée.

## <span id="page-283-0"></span>**Exercice**

Essayons de complexifier cette composition en ajoutant quelques éléments supplémentaires. Dans le chutier 3D Globe, vous trouverez deux fichiers : moon.tif et Streaks.PSD. Vous allez ajouter ces deux éléments à votre projet et les animer en suivant les instructions ci-dessous.

- **1** Remplacer la texture de la grille avec une texture **moon.tif.** Conservez la même animation et la même taille.
- **2** Appliquez l'image Streaks sur une sphère un peu plus grande que la Terre, et faites-la tourner autour de la Terre.

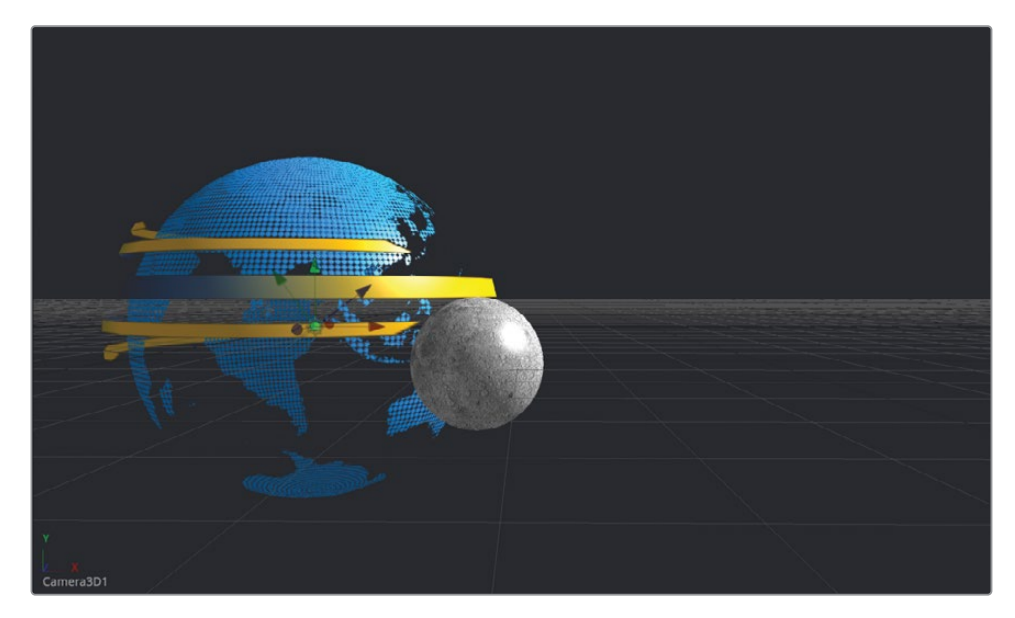

ASTUCE Les bandes ne seront peut-être pas assez nettes une fois ajoutées à la sphère.

Pour corriger cela, augmentez le niveau de détail, ou *tessellation*, des bandes pour régler les paramètres Base subdivisions et Height subdivisions dans l'inspecteur.

# <span id="page-284-0"></span>**Révision**

- **1** Vrai ou faux ? Un nœud Media In doit être relié à un nœud Shape 3D ou Image Plane 3D avant d'être connecté à un nœud Merge 3D.
- **2** Vrai ou faux ? Le centre de la scène 3D Fusion repose sur les coordonnées suivantes :  $x = 0.5$ ,  $y = 0.5$ ,  $z = 0.5$
- **3** Vrai ou faux ? Pour relier les différents paramètres entre eux, vous devez saisir le signe + (plus) dans le champ de valeur pour accéder au champ d'expression.
- **4** Vrai ou faux ? Les éclairages doivent être ajoutés à une scène avec leur propre nœud Merge 3D. Ils ne peuvent pas être connectés à un nœud Merge 3D auxquels des objets sont déjà connectés.
- **5** Vrai ou faux ? Dans le viewer, une flèche verte appliquée à une caméra, à une lumière ou à un objet 3D déplace l'objet sur l'axe Y.

#### **Réponses**

- **1** Vrai. Un nœud Media In doit être relié à un nœud Shape 3D ou Image Plane 3D avant d'être connecté à un nœud Merge 3D.
- **2** Faux. Le centre de la scène 3D Fusion repose sur les coordonnées suivantes : x = 0, y = 0,  $z = 0$ . Une scène en 2D repose sur  $x = 0.5$  et  $y = 0.5$  comme point central du viewer.
- **3** Faux. Pour relier les différents paramètres entre eux, vous devez saisir le signe = (égal) dans le champ de valeur pour accéder au champ d'expression.
- **4** Faux. Les éclairages, les objets en 3D et les caméras peuvent tous être connectés au même nœud Merge 3D, mais en les séparant vous aurez une meilleure organisation et davantage de souplesse.
- **5** Vrai. Dans le viewer, une flèche verte appliquée à une caméra, à une lumière ou à un objet 3D déplace l'objet sur l'axe Y, de haut en bas.

### Chapitre 10

# Concevoir des éléments en 3D

Des titres de films aux publicités en passant par les programmes télé, les textes en 3D et les graphiques servent à transmettre l'émotion et l'énergie d'un projet. Dans ce chapitre, vous allez continuer avec la scène en 3D du chapitre précédent. Vous ajouterez un titre en 3D avec une texture métallique grâce au Shader Material. En plus du titre, vous allez explorer comment combiner les scènes 2D et 3D et la façon d'utiliser les graphiques en tant que modèle sur la page Montage.

#### Durée

Ce chapitre nécessite environ 70 minutes de travail.

#### **Objectifs**

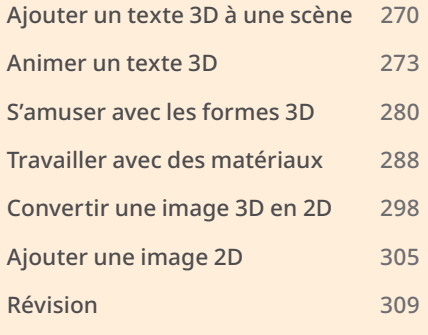

<span id="page-287-0"></span>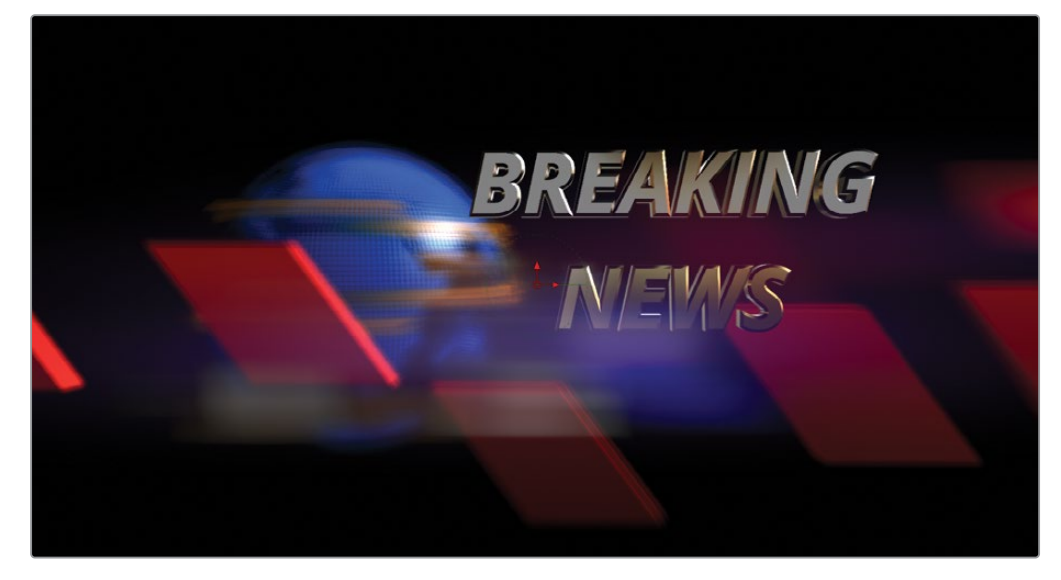

Composition du chapitre 10 terminée.

## **Ajouter un texte 3D à une scène**

Quand on parle d'animations graphiques, l'animation est au centre de la création. Il est donc préférable de créer les animations et de configurer le timing des graphiques sur des versions simplifiées des objets. Par la suite, vous aurez tout le loisir d'ajouter des textures et des effets. C'est la méthode que nous vous proposons ici. Dans la première partie de ce chapitre, vous allez animer un texte et une forme 3D simple, puis vous affinerez le rendu dans la deuxième partie de ce livre.

REMARQUE Le chutier Timelines comprend un chutier Backups dans lequel les timelines sont sauvegardées à différentes étapes du travail. Elles sont là à titre indicatif et pour comprendre l'organisation de la structure nodale.

- **1** Dans le Gestionnaire de projet (Project Manager), ouvrez le projet **Fusion 18 Lessons Part 3.dra**.
- **2** Dans le chutier Timelines de la page Montage, faites un clic droit sur **Lesson 10 START** et choisissez Ouvrir dans la page Fusion (Open in Fusion Page).

Cette composition s'ouvre dans la page Fusion. Elle comporte les planètes, les éclairages et les animations caméra du chapitre précédent. Nous avons préparé cette composition pour qu'elle corresponde à celle que vous venez de terminer au chapitre 9.
Le nœud standard 2D Text+ ne peut pas être connecté à une composition Merge 3D, mais uniquement à une composition 2D. Quand vous commencez une composition 3D, comme au chapitre précédent, vous devez utiliser un nœud Text 3D pour ajouter du texte.

**3** Sélectionnez le nœud Merge3D1 et appuyez sur 1 pour afficher l'image dans le viewer 1.

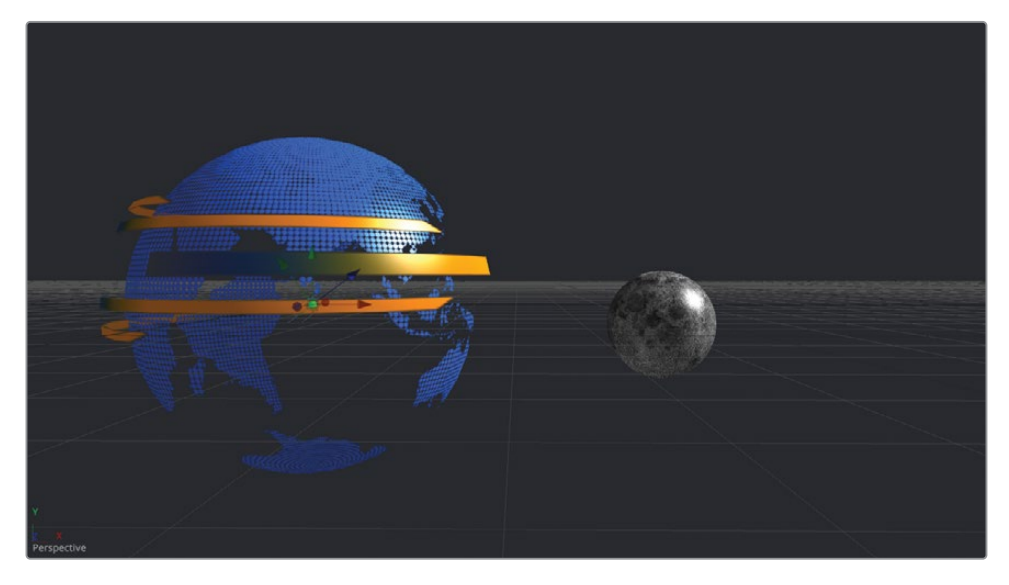

**4** Faites glisser l'outil Text 3D de la barre d'outils à une partie vide de l'éditeur de nœuds. Appuyez sur 2 pour l'afficher dans le viewer 2.

Vous disposez désormais d'un viewer 3D donnant accès aux commandes de texte 3D. Les étapes suivantes sont presque identiques à celles réalisées avec un texte 2D.

**5** Une fois le nœud Text 3D sélectionné, allez dans l'inspecteur et dans le champ Styled Text, saisissez **BREAKING NEWS** sur deux lignes. Cliquez dans le viewer, et appuyez sur Command-F (macOS) ou Ctrl-F (Windows) pour encadrer les lettres.

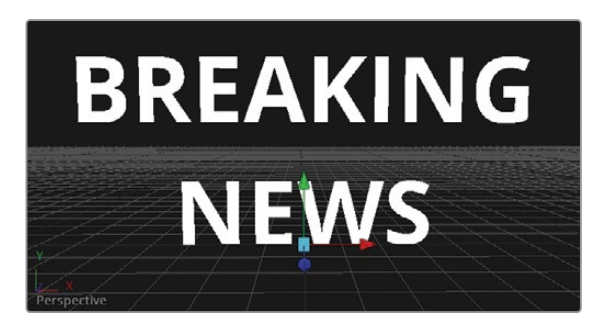

Comme avec le text 2D, vous pouvez assigner une police, une taille et d'autres paramètres.

**6** Réglez Typeface sur Open Sans Bold Italic et Size sur 0.5.

Vous pouvez aussi utiliser les commandes 3D, telles que Extrusion et Bevel.

**7** En bas de l'inspecteur, cliquez sur la flèche de déroulement pour ouvrir les paramètres Extrusion.

Ces paramètres permettent d'ajouter de la profondeur et de mettre en valeur les titres.

- **8** Réglez Extrusion Depth sur 0.1, et Bevel Depth et Bevel Width sur 0.02.
- **9** Faites un clic droit dans le viewer 2, puis choisissez 3D Options > Lighting pour activer l'éclairage par défaut dans le viewer.

ASTUCE Vous aurez peut-être besoin de zoomer dans le viewer pour voir les réglages de Bevel Depth et Bevel Width.

**10** Tout en maintenant le bouton de la souris enfoncé, cliquez sur Opt (macOS) ou Alt (Windows), puis tirez la souris dans le viewer pour voir différents angles du texte.

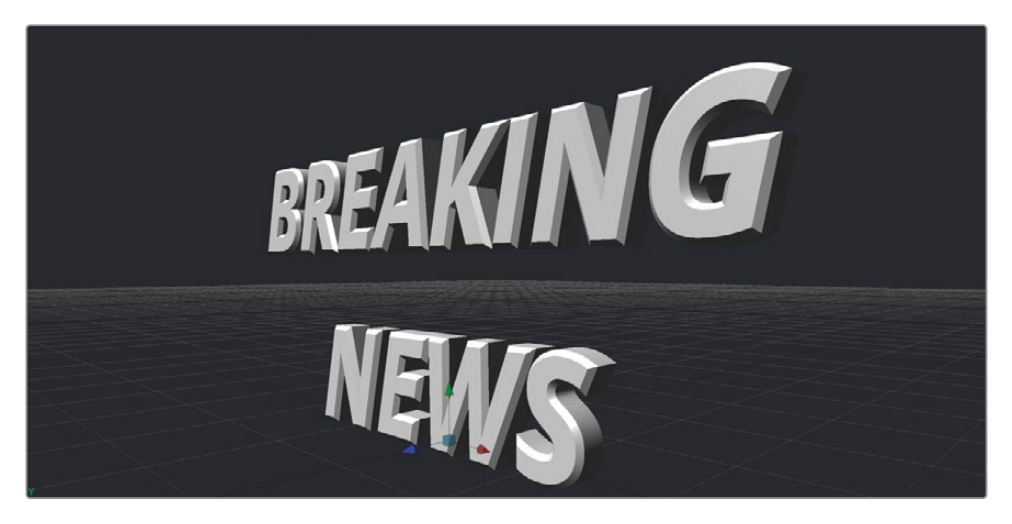

Le texte est éclairé avec l'éclairage par défaut pour voir plus clairement les résultats de l'Extrusion et du Bevel. C'est tout pour le moment.

# **Animer un texte 3D**

Vous pouvez animer un texte en 3D avec des images clés et des modificateurs, comme pour tout autre objet. Nous allons créer une image clé pour notre texte en 3D, puis le connecter à la scène en 3D.

**1** Sélectionnez de nouveau Text3D1 si celui-ci est déjà désélectionné et déplacez la tête de lecture sur l'image 40. Positionnez la tête de lecture sur l'image 40 et dans l'onglet 3D Transform (deuxième icône à partir de la droite) de l'inspecteur Text 3D, cliquez sur l'image clé à côté du paramètre X Rotation.

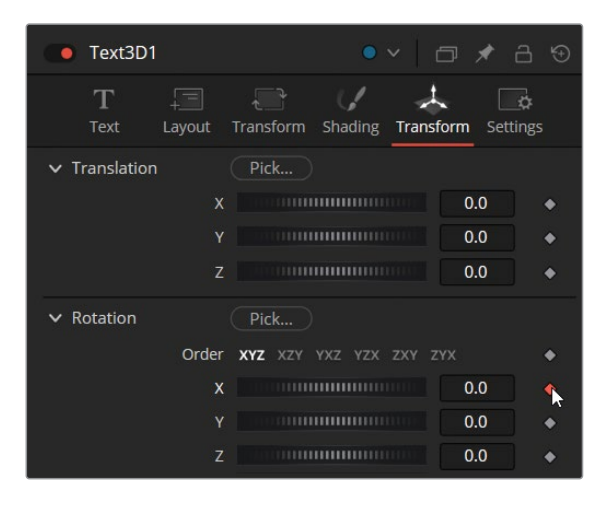

REMARQUE Il y a d'ailleurs deux sections dans l'inspecteur Text3D appelé « Transform ». La première permet de transformer les éléments du texte (lettre par lettre, mot par mot ou ligne par ligne). La deuxième (indiquée par l'icône de l'axe 3D) correspond à la transformation 3D de l'objet texte en entier. Vérifiez les changement de ces étapes dans le deuxième onglet Transform pour les transformations 3D.

**2** Tirez le curseur X Rotation vers la droite jusqu'à ce que le texte soit vers le bas. La valeur de ce paramètre doit être réglée sur 60 degrés.

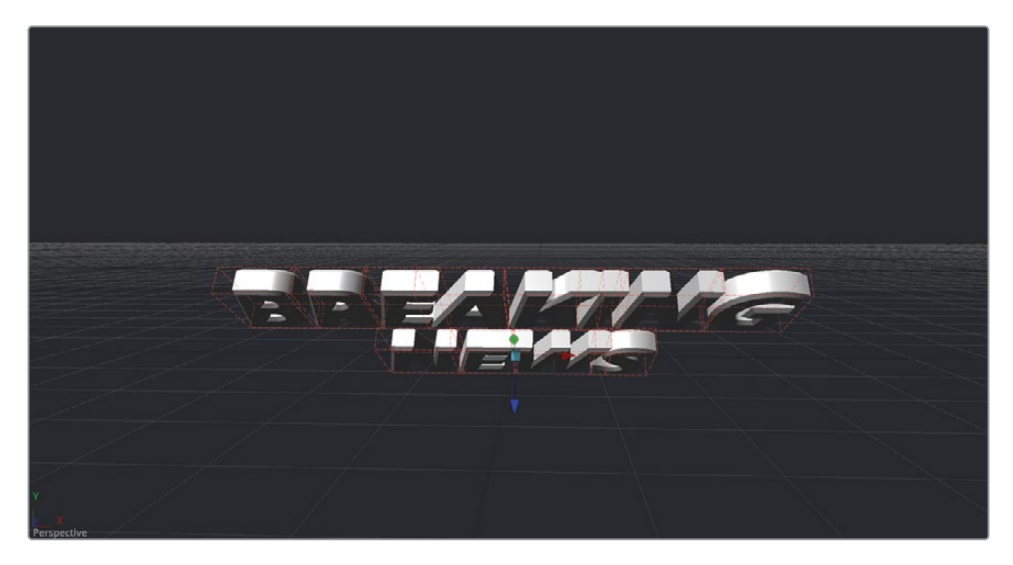

- **3** Placez la tête de lecture sur l'image 60 et réglez le paramètre X Rotation sur 0 pour que le texte soit tourné vers le haut.
- **4** Lancez l'animation.

L'animation pivote rapidement, avec le point de pivot en bas du texte. Le rendu sera plus joli si le texte tourne autour du point de pivot entre les deux lignes. Vous pouvez changer le point de pivot avec les commandes Pivot.

- **5** Déplacez la tête de lecture après l'image 60. Cela permettra de voir plus facilement la position du point de pivot.
- **6** Dans l'inspecteur, ouvrez les commandes Pivot.

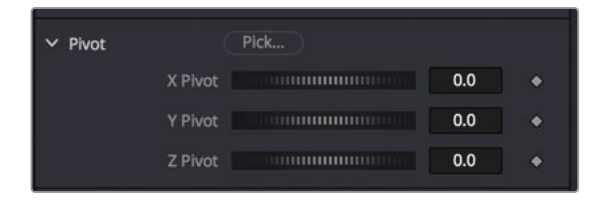

**7** Tirez le curseur Y Pivot vers la droite jusqu'à ce que le point de pivot dans le viewer se trouve entre les deux lignes du texte.

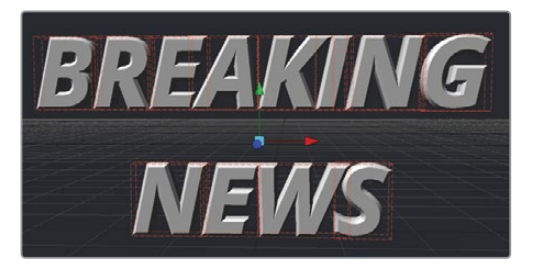

**8** Lancez l'animation pour voir le nouveau point de pivot.

Le mouvement de rotation du texte se base sur le point de pivot entre les deux lignes pour une rotation plus symétrique.

#### **Animer le texte dans une scène**

Le reste de l'animation doit être configuré avec les autres éléments de la scène. Vous allez donc devoir connecter le texte dans la structure nodale.

**1** Dans l'éditeur de nœuds, sélectionnez le nœud Merge3D1.

Au lieu d'aller dans la bibliothèque d'effets pour trouver un outil, vous pouvez aussi utiliser la fenêtre de sélection des outils en saisissant son nom.

**2** Appuyez sur Majuscule-barre d'espace pour ouvrir la fenêtre Select Tool.

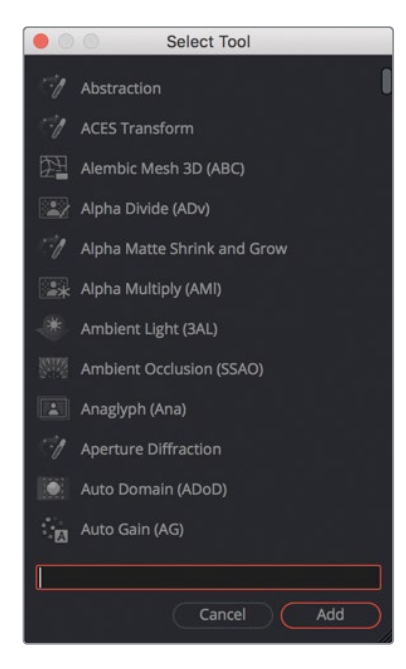

Comme indiqué dans les chapitres précédents, cette fenêtre permet de rechercher un outil dans la page Fusion en écrivant quelques lettres ou le raccourci de l'outil.

- **3** Saisissez **merge** pour rechercher l'outil Merge 3D.
- **4** Dans la liste des outils, sélectionnez l'outil Merge 3D et cliquez pour l'ajouter après le nœud Merge3D1.

Un nouveau nœud Merge3D3 est désormais connecté au texte dans la composition.

**5** Reliez la sortie du nœud Text 3D à l'entrée du nœud Merge3D3.

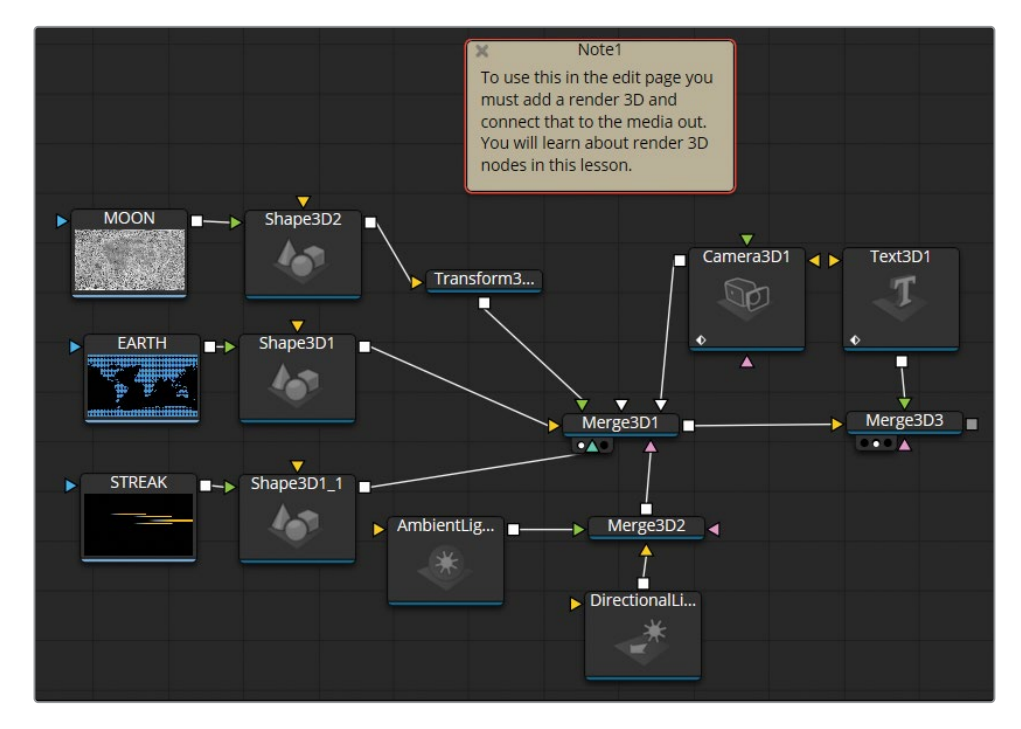

**6** Sélectionnez le nœud Merge3D3 et appuyez sur 2 pour afficher l'image dans le viewer.

**7** Faites un clic droit sur la commande de l'axe Perspective, et choisissez Camera3D1 pour voir la sortie de la caméra dans le viewer.

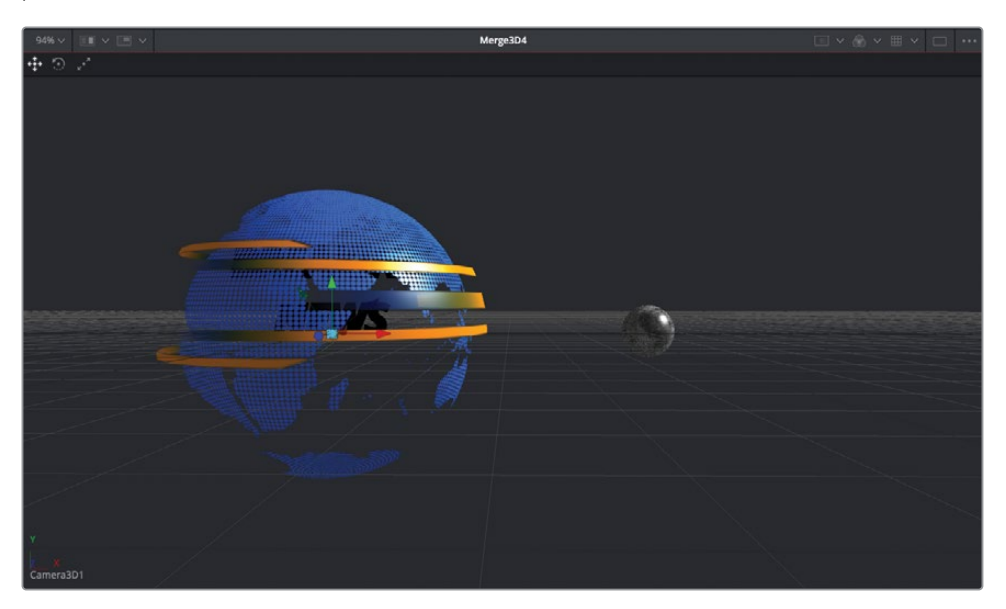

Le texte est derrière la Terre et doit être déplacé un peu sur la droite, et vers l'avant. De cette façon, il ne croisera pas la Lune.

**8** Sélectionnez le nœud Text 3D et tirez le curseur X Translation vers la droite pour décaler le texte par rapport à la Terre, autour de 1.5 à 2.0.

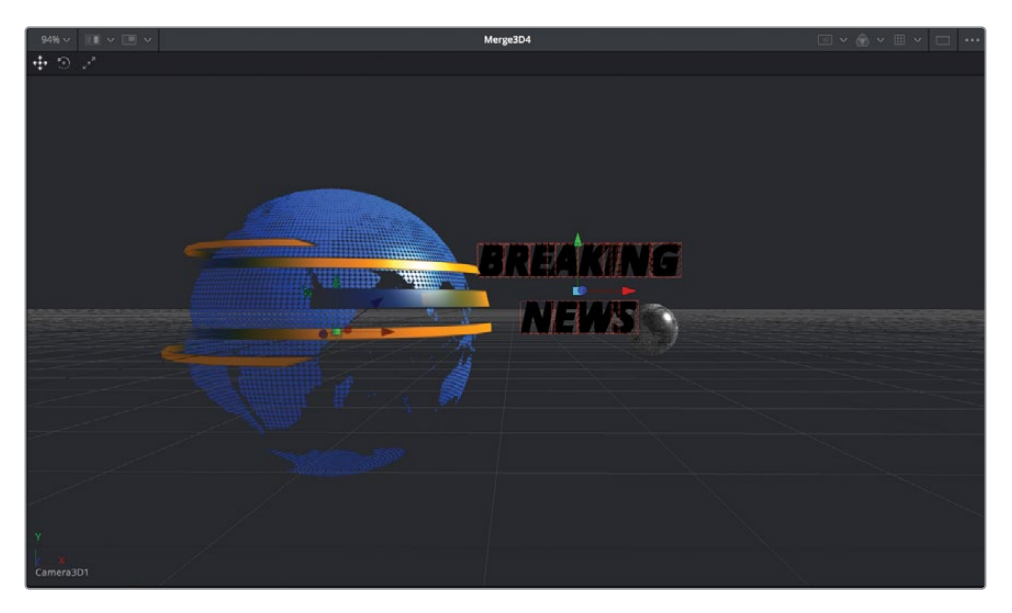

**9** Pour avancer le texte, tirez le curseur Z Translation autour de 2.5.

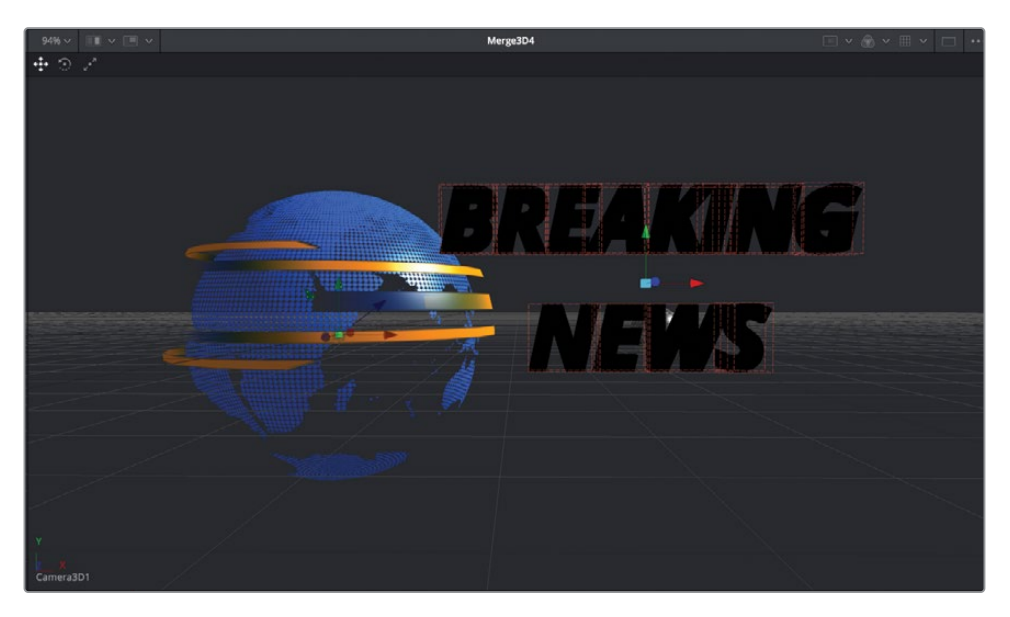

Le texte apparait en noir dans l'image, parce que l'éclairage n'est pas connecté aux nœuds Merge. Avant de continuer l'animation du texte, activons l'éclairage.

**10** Sélectionnez le nœud Merge3D1, et dans l'inspecteur, cochez la case Pass Through Lights.

Le texte est désormais éclairé. La position actuelle du texte correspond à sa position finale. Vous allez donc régler une image clé sur la valeur Z de l'image 60. La valeur X ne bouge pas pendant toute la durée de la prise, aucune image clé n'est donc nécessaire.

**11** Déplacez la tête de lecture sur l'image 60, sélectionnez le nœud Text 3D et cliquez sur le bouton représentant l'image clé à côté du paramètre Z Translation.

Maintenant, vous allez retourner sur l'image 40 et positionner le texte vers l'avant jusqu'à ce qu'il soit hors champ, derrière la caméra. Pour voir les mouvements du texte, regardez l'affichage Persperctive dans le viewer 1 et la sortie de la caméra dans le viewer 2.

**12** Sélectionnez le nœud Merge3D3 dans l'éditeur de nœuds et appuyez sur 1 pour le visualiser dans le viewer 1. Ensuite, réglez le menu Perspective Axis sur l'affichage Perspective.

**13** Dans le viewer 1, déplacez la Perspective pour voir la scène entière avec la caméra.

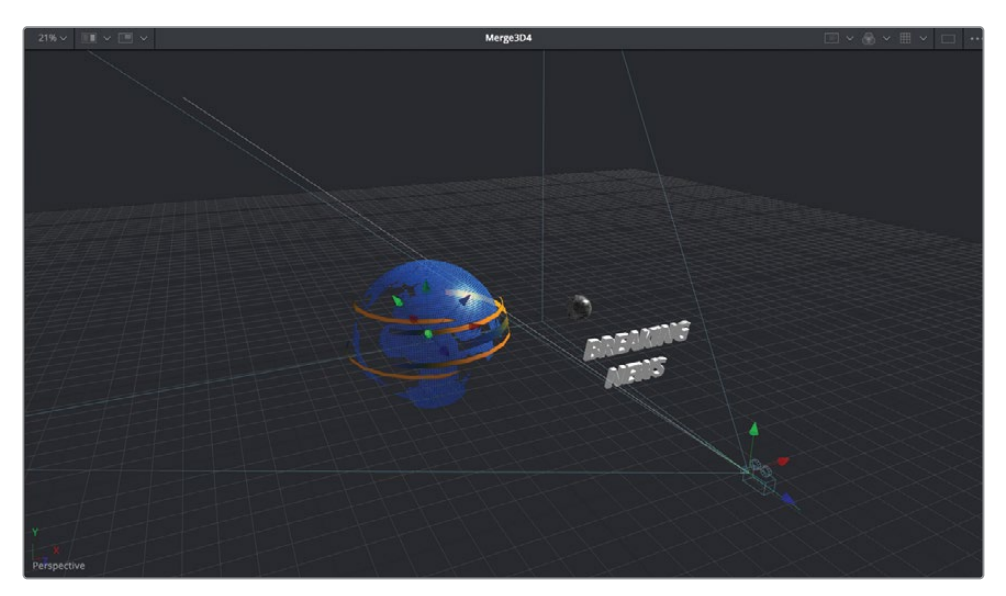

**14** Positionnez la tête de lecture sur l'image 40 et tirez le curseur Z Translation du nœud Text 3D jusqu'à ce que le texte se trouve derrière la caméra, avec une valeur autour de 5.0.

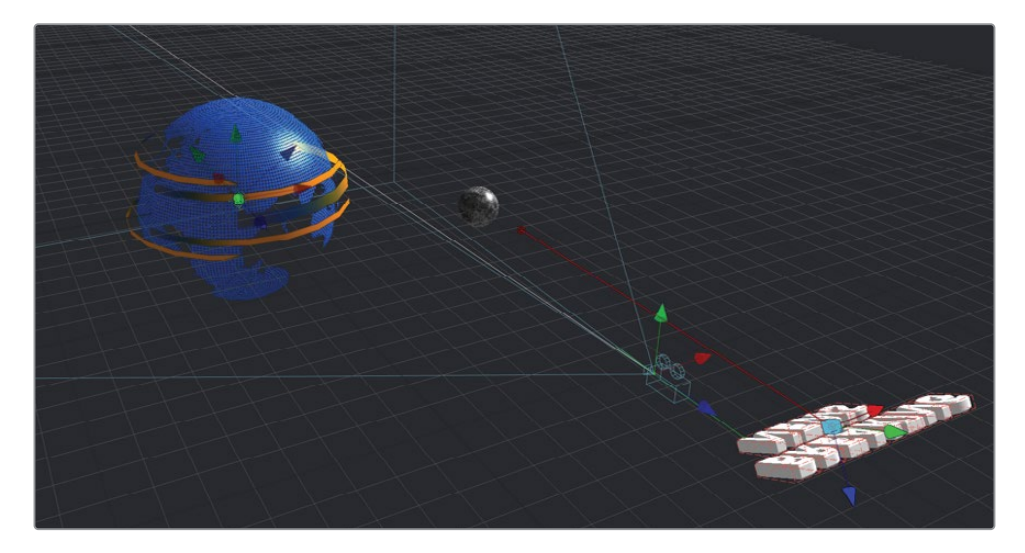

**15** Lancez l'animation.

Vous avez désormais une belle animation qui arrive de derrière la caméra. Vous pouvez un peu améliorer le graphique en ajoutant d'autres éléments 3D animés.

# **S'amuser avec les formes 3D**

Dans les exercices suivants, vous allez ajouter des formes rectangulaires 3D qui voleront devant la caméra. En ajoutant des éléments visuels, vous donnez du rythme à la composition. Vous allez commencer avec une seule forme, puis vous utiliserez le nœud Duplicate pour placer plusieurs formes clonées dans la scène. Comme pour le texte, vous allez créer des éléments indépendants, que vous ferez fusionner plus tard.

**1** Cliquez sur un espace vide dans l'éditeur de nœuds, à droite du nœud Text.

Vous allez utiliser la fenêtre de sélection des outils pour ajouter un nœud Shape 3D. En cliquant sur une zone vide dans l'éditeur de nœuds, vous identifiez l'endroit où le nœud sera positionné.

- **2** Appuyez sur Majuscule-Barre d'espace pour ouvrir la fenêtre de sélection des outils et écrivez **shape**.
- **3** Dans la liste des outils, sélectionnez Shape 3D et cliquez sur Add pour ajouter l'outil.

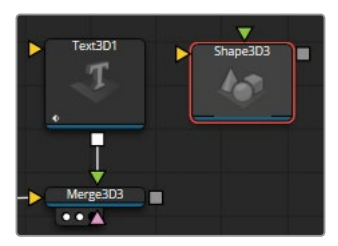

**4** Appuyez sur 1 pour voir Shape 3D dans le viewer, puis cliquez dans le viewer et appuyez sur la touche F pour ajuster la taille de la forme au viewer.

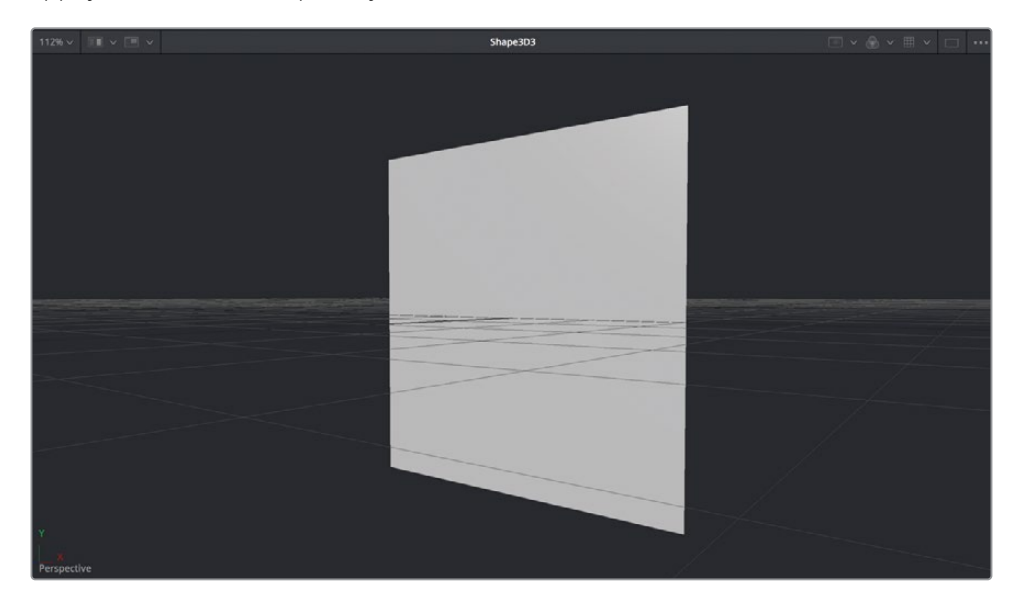

Avec Shape 3D, vous allez déformer un cube pour le transformer en rectangle plat.

- **5** Dans l'inspecteur, utilisez le menu Shape pour changer la forme d'un objet plat en un cube. Ensuite, vous allez aplatir ce cube, tout en gardant un peu de profondeur pour en faire une tranche épaisse.
- **6** Dans l'inspecteur, décochez la case Lock Width/Height/Depth, puis réglez le paramètre Depth sur 0.2 pour créer un rectangle fin.
- **7** Faites un clic droit dans le viewer 1, puis choisissez 3D Options > Lighting pour activer l'éclairage par défaut dans le viewer.

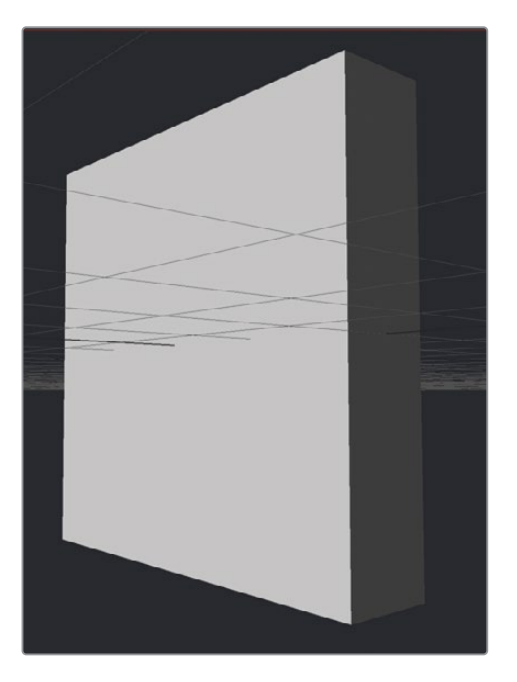

#### **Courber, tordre et couper les formes 3D**

Les animations graphiques font partie de la création et permettent d'être très créatif. Il n'est pas rare de régler de nouveau les paramètres à mesure que votre projet évolue. Déformons un peu ce rectangle pour lui donner un peu de vie.

**1** Dans la bibliothèque d'effets, choisissez Tools > 3D et cliquez sur Bender 3D pour l'ajouter à l'outil Shape3D3.

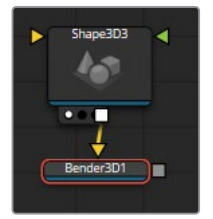

**2** Appuyez sur 1 pour voir le nœud Bender 3D dans le viewer.

L'outil Bender 3D permet de courber, de tordre et de couper la forme à laquelle il est connecté, dans notre cas, le rectangle plat.

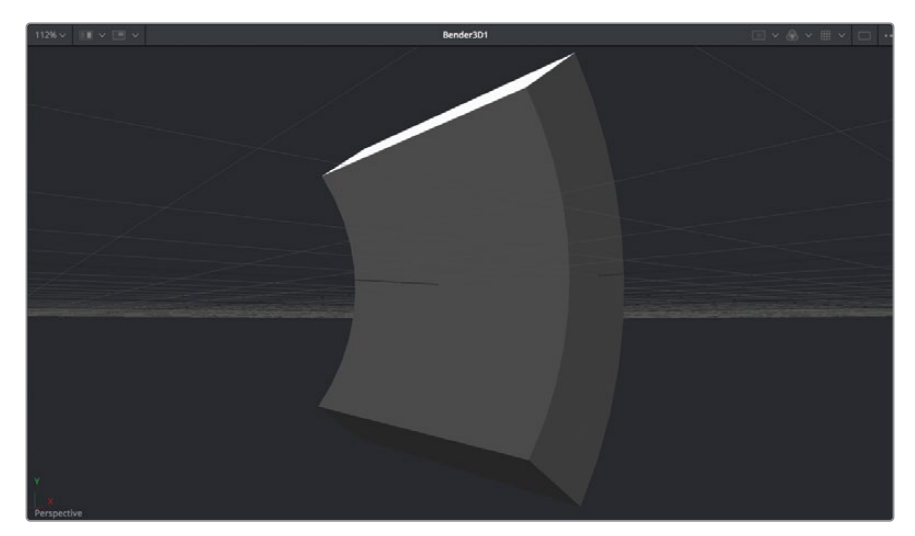

**3** Dans l'inspecteur, tirez le curseur Amount de gauche à droite.

La configuration par défaut est réglée pour courber la forme par rapport à l'axe Y, mais d'autres paramètres peuvent aussi être utilisés.

**4** Réinitialisez le curseur Amount, puis réglez le menu Bender Type sur Shear et tirez le curseur vers la gauche jusqu'à ce qu'il soit réglé sur -0.5.

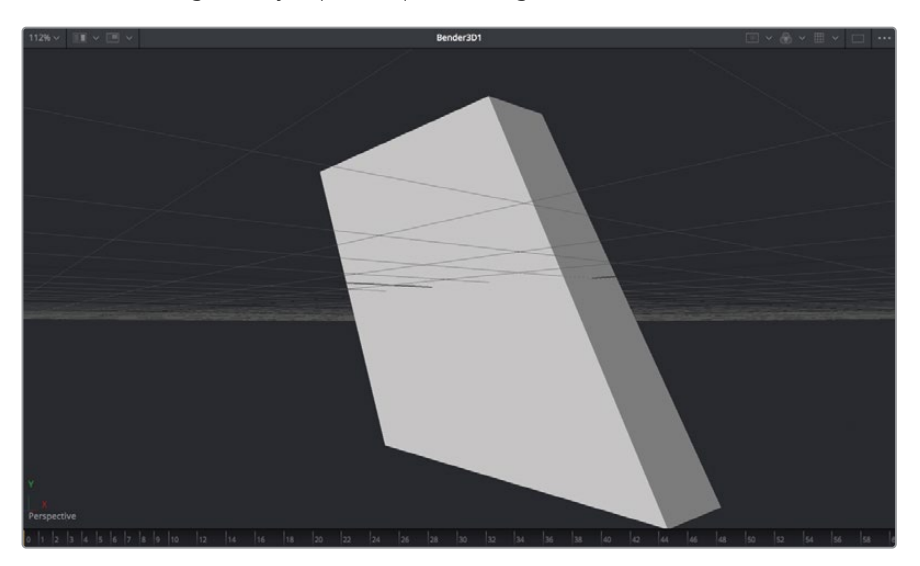

Voilà une forme plus intéressante. Vous allez l'utiliser comme forme de base pour les éléments graphiques.

## **Dupliquer les formes 3D**

Vous allez dupliquer cet élément et le décaler. De cette façon, vous ajouterez de l'intérêt à la scène. La façon la plus rapide de dupliquer plusieurs fois des objets consiste à utiliser le nœud Duplicate 3D.

**1** Sélectionnez le nœud Bender3D1 et dans la bibliothèque d'effets, cliquez sur l'outil Duplicate 3D pour l'ajouter à l'éditeur de nœuds. Appuyez sur 1 pour le voir dans le viewer.

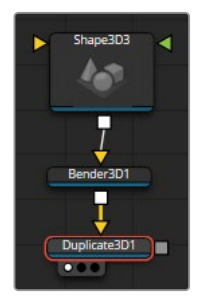

Vous pouvez utiliser le nœud Duplicate 3D pour copier rapidement les formes connectées à son entrée. Une fois le nombre de copies saisi, vous pouvez créer un motif répétitif de différents objets.

**2** En haut de l'inspecteur, dans le dernier champ, saisissez **10** pour créer 10 copies.

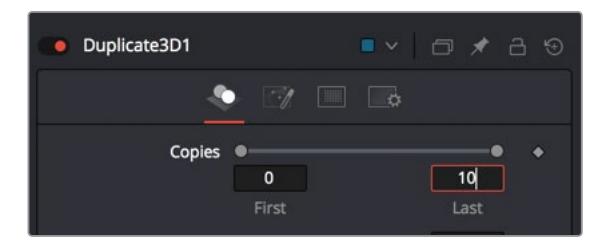

**3** Tirez X Offset vers la droite (autour de 1.3) pour répartir les 10 copies sur toute la longueur.

Le paramètre X Offset crée une ligne de rectangles en 3D.

ASTUCE En réglant le champ First sur une valeur supérieure à 0, vous excluez la forme d'origine et affichez uniquement les copies.

**4** Une fois le nœud Duplicate 3D sélectionné, cliquez sur une zone vide du viewer 1 et appuyez sur F pour ajuster la taille de tous les rectangles dans le viewer.

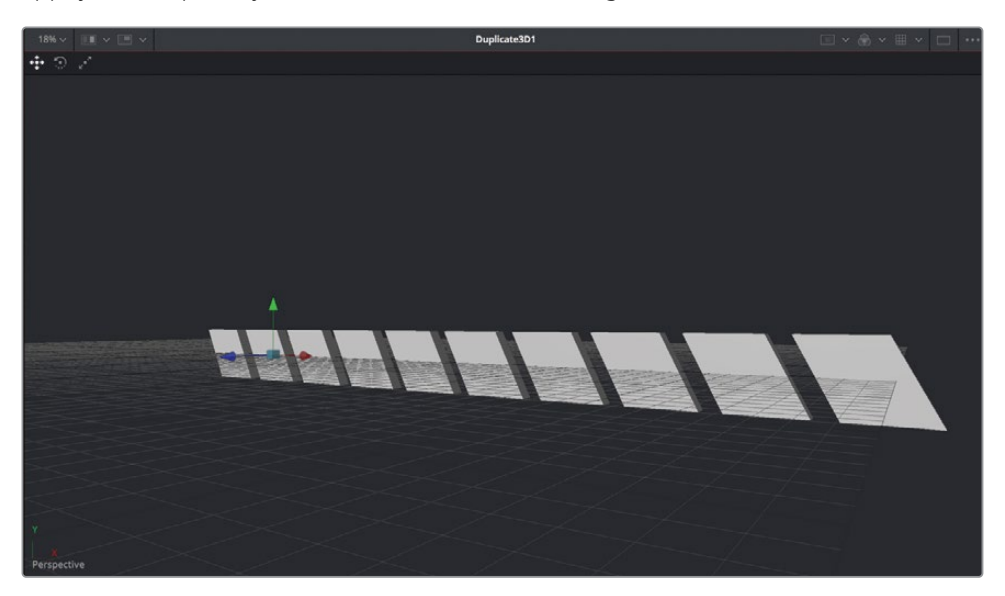

Les 10 copies du rectangle sont réparties dans l'image. Chaque copie est une copie de la précédente : le parent est copié, puis la copie est copiée, puis la copie de cette copie est copiée etc. Par défaut, toutes les copies sont alignées, néanmoins, l'onglet Jitter comprend des commandes pour décaler les copies.

**5** Dans l'inspecteur, cliquez sur l'onglet Jitter.

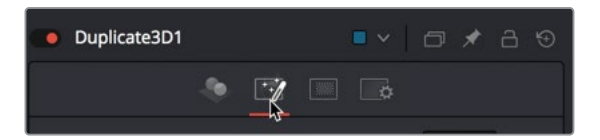

**6** Dans l'inspecteur, réglez les curseurs X et Z sur 0.5.

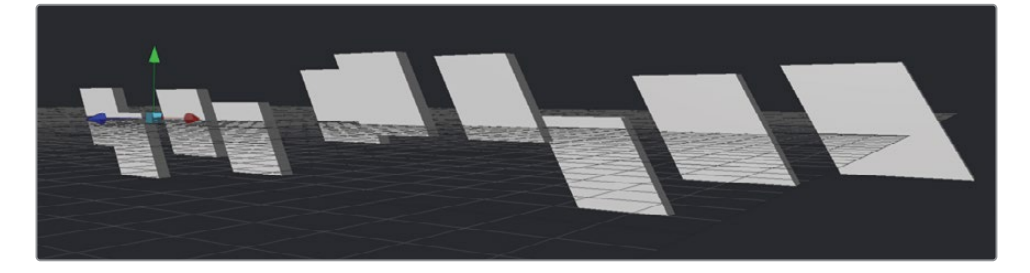

Vous avez maintenant 10 rectangles 3D, dont le rendu est beaucoup plus dynamique. Pour aller plus loin, par exemple pour les animer, il serait préférable de les voir avec le reste de la composition.

**7** Connectez la sortie du nœud Merge3D1 à la sortie du nœud Duplicate3D1 pour créer un nouveau nœud Merge 3D. Appuyez sur 2 pour charger le nouveau nœud Merge3D4 dans le viewer.

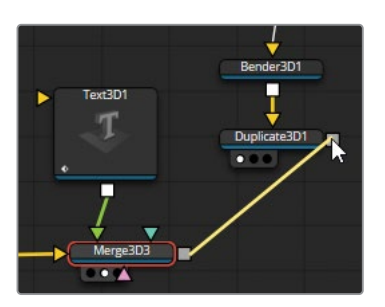

Les rectangles sont en noir dans le viewer, car le nœud Merge3D3 n'envoie pas les lumières vers le nouveau nœud Merge.

**8** Sélectionnez le nœud Merge3D3, et dans l'inspecteur, cochez la case Pass Through Lights.

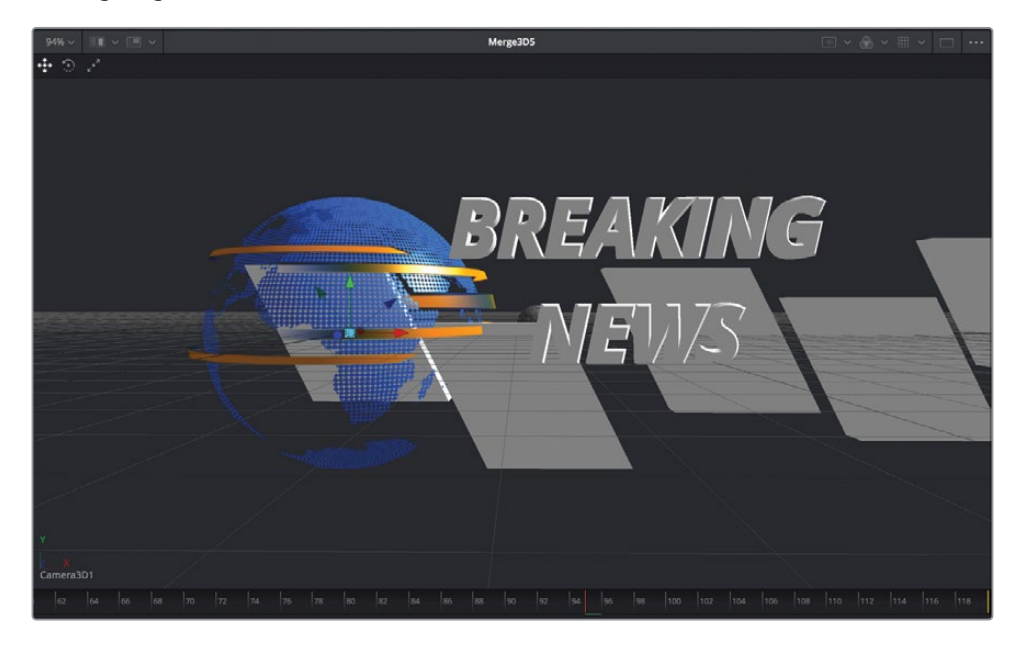

Maintenant que les rectangles sont éclairés, vous allez pouvoir correctement les positionner et les animer.

Le nœud Duplicate 3D permet uniquement de décaler les copies. Pour déplacer toute la rangée de rectangles dupliqués, vous allez déplacer l'objet d'origine.

**9** Sélectionnez le nœud Shape3D3 et utilisez les commandes à l'écran pour positionner la forme dans le coin inférieur gauche de l'image.

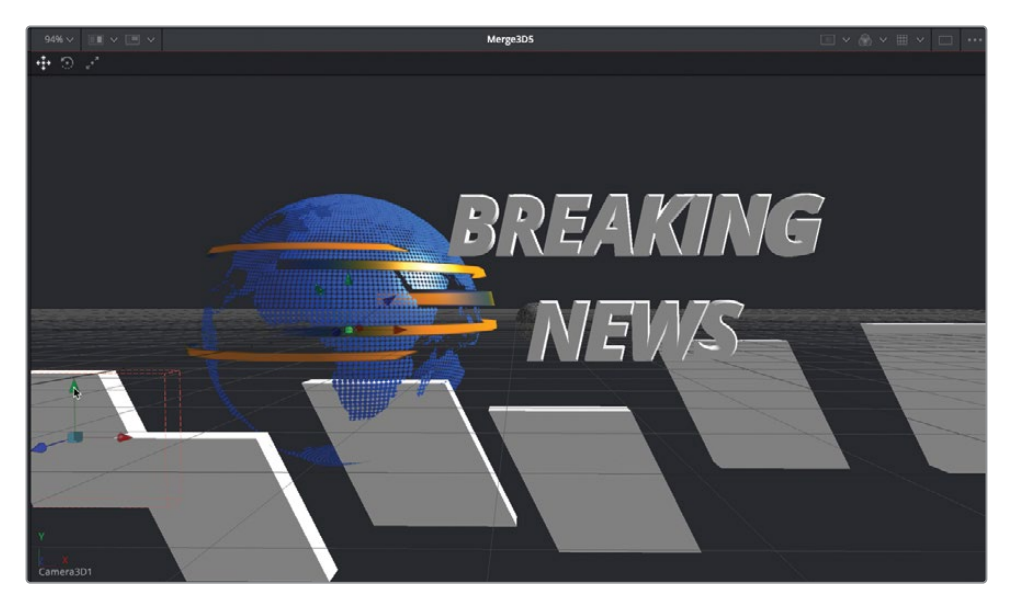

**10** Pour vous assurer qu'ils ne passent pas devant la Terre, dans l'inspecteur, cliquez sur l'onglet Transform et réglez Z Translation sur 1.5.

Les rectangles sont désormais trop grands par rapport à la scène, vous allez devoir réduire leur taille.

**11** Réglez Scale entre 0.6 et 0.7, et utilisez le paramètre Y Translation pour les positionner légèrement plus haut dans l'image.

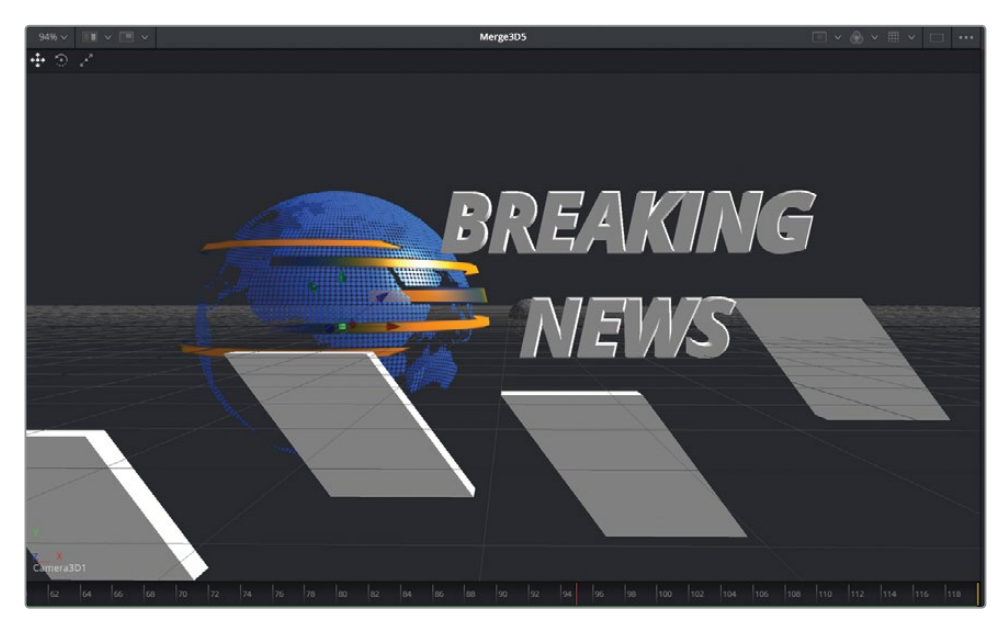

En utilisant des images clés, vous pouvez déplacer les formes 3D dans le cadre.

**12** Shape3D3 est sélectionné, déplacez la tête de lecture sur l'image 60.

Une fois le texte en place sur l'image 60, les rangées se déplacent de gauche à droite.

- **13** Dans l'inspecteur, tirez le curseur X Translation jusqu'à ce que les rangées soient complètement hors champ, autour de 5.0.
- **14** Cliquez sur le bouton de l'image clé à droite du paramètre X Translation pour régler la première image clé.
- **15** Déplacez la tête de lecture sur l'image 110 et tirez le curseur X Translation vers la gauche jusqu'à ce que les rangées soient hors champ, autour de -15.0.
- **16** Lancez la lecture de la composition.

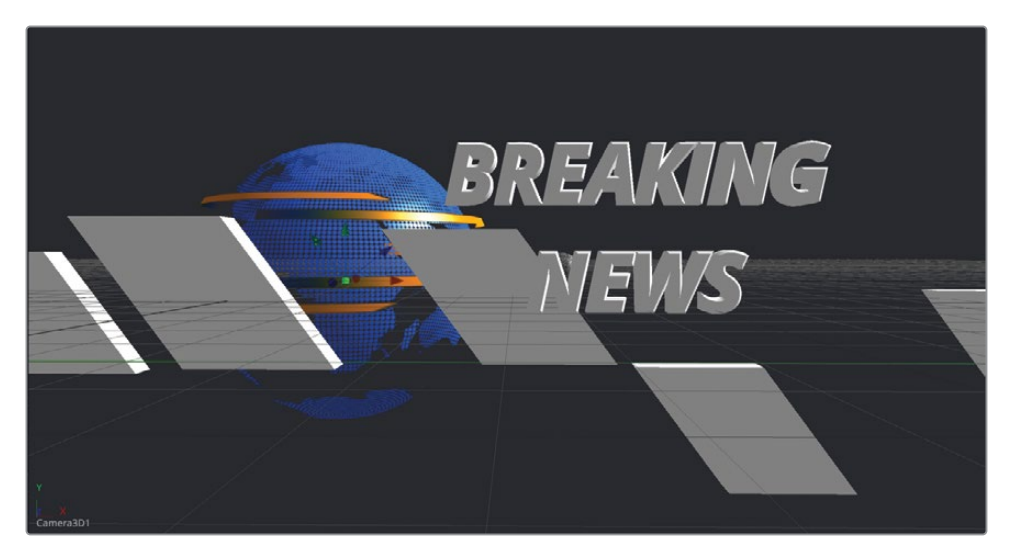

Chaque rectangle se déplace dans l'écran, puis en sort.

Le nœud Duplicate 3D est un outil très puissant et très amusant à utiliser. Vous pouvez même connecter plusieurs nœuds Duplicate 3D pour créer des ensembles d'objets plus importants. Les possibilités sont infinies.

# **Travailler avec des matériaux**

Dans la première partie de ce chapitre, vous vous êtes concentré sur l'animation de la scène en 3D. Vous allez maintenant améliorer le rendu. Fusion utilise les textures pour modifier l'apparence des objets 3D. Dans un environnement en 3D, les matériaux correspondent à la peau ou aux vêtements d'une personne.

Des matériaux simples peuvent être appliqués aux objets dans l'onglet Material de l'inspecteur. Des matériaux plus sophistiqués peuvent être créés avec les nœuds Shader.

Nous allons commencer par apprendre à utiliser les matériaux de Fusion avec la méthode la plus simple : l'onglet Materials présent dans l'inspecteur.

ASTUCE Parfois, le terme *Texture* est utilisé de manière interchangeable avec le mot Material, mais la texture n'est en fait qu'une partie du matériau.

**1** Dans l'inspecteur du nœud Text 3D, sélectionnez l'onglet Shading.

En utilisant le Shading, vous pouvez changer la couleur du texte, et ainsi donner une apparence terne ou brillante à la surface.

- **2** Déplacez la tête de lecture sur l'image 60 pour voir le texte en 3D dans le viewer.
- **3** Dans le nuancier de l'inspecteur, sélectionnez un beau rouge.

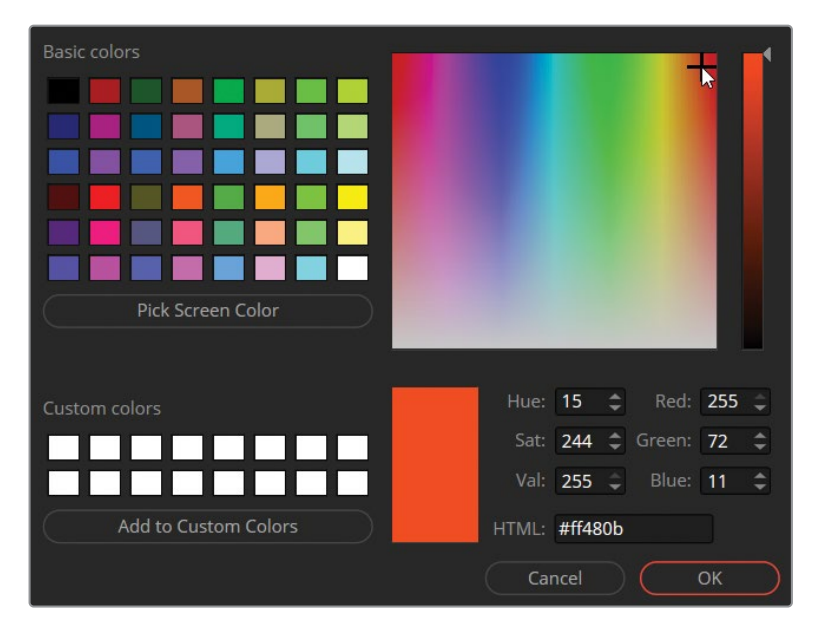

Le nuancier en haut de l'inspecteur permet de choisir la couleur de l'objet. - Vous pouvez aussi choisir deux couleurs différentes pour les lettres et le contour biseauté. **4** Au-dessus du nuancier, décochez la case Use One Material.

Décochez la case Bevel material en bas de l'inspecteur. Par défaut, le contour est en blanc, ce qui marche bien avec les lettres en rouge. Si vous voulez, vous pouvez aussi changer la couleur de l'éclairage spéculaire des lettres.

**5** Faites défiler l'inspecteur pour voir les paramètres Specular de Bevel material.

Les paramètres Specular permettent de créer de très hautes lumières adaptées aux matériaux brillants. Il existe deux commandes qui déterminent la brillance d'un matériau. Specular Intensity contrôle le niveau de luminosité dans les très hautes lumières, et Specular Exponent détermine si les très hautes lumières sont bien nettes (métal) ou diffuses(plastique).

ASTUCE Le texte en 3D utilise l'onglet Shading, alors que les autres objets en 3D utilisent l'onglet Materials. Les commandes offrent les mêmes paramètres Diffuse et Specular.

**6** Pour avoir une très haute lumière plate et large autour du texte, réglez le curseur Specular vers 1.0.

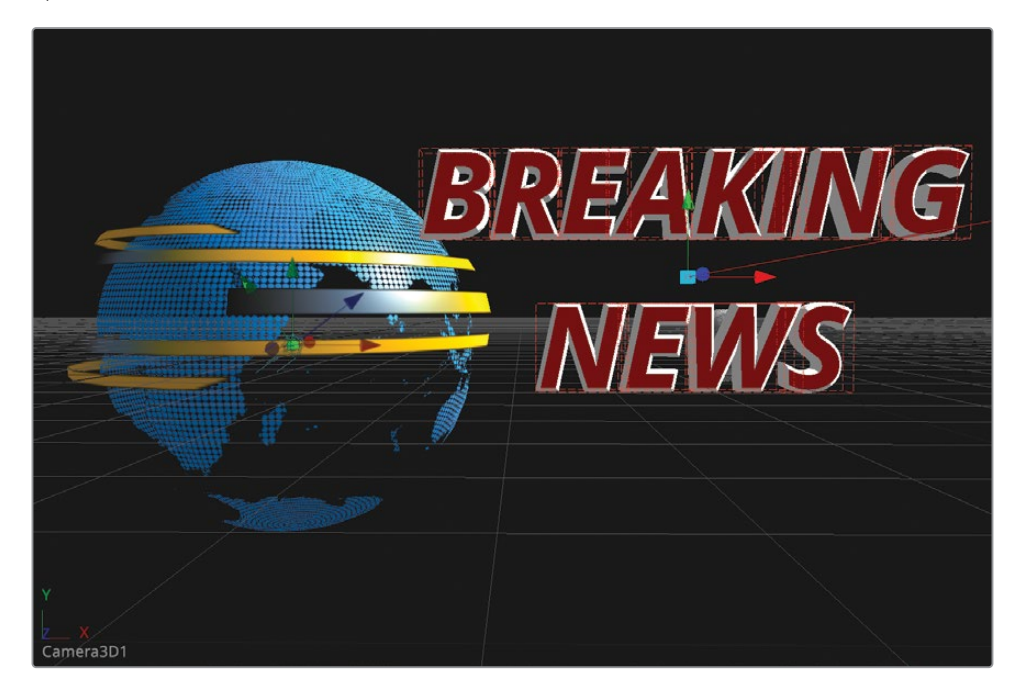

L'onglet Shader ou Material des objets est vraiment la façon la plus simple de contrôler l'apparence de la surface. Une méthode plus avancée consiste à utiliser les nœuds Shader de Fusion.

### **Utiliser les nœuds Shader**

Dans les logiciels d'animations 3D, les objets utilisent des matériaux d'illumination appelés des Shaders, qui donnent une apparence plus réaliste. Fusion offre de nouveaux modèles de Shader dans la bibliothèque d'effets, mais vous pouvez aussi créer le vôtre. Dans cet exercice, vous allez créer une surface réfléchissante pour les rectangles Shape 3D. Alors, commençons sans plus tarder.

**1** Dans la bibliothèque d'effets, allez sur Tools > 3D > Material.

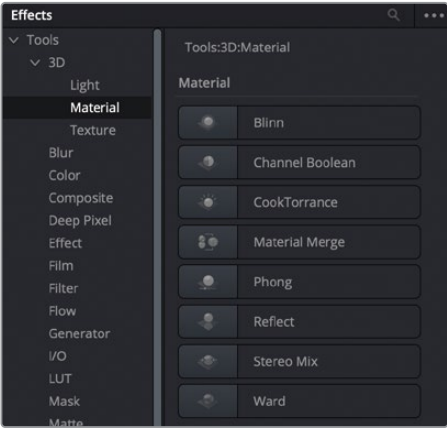

Ces Shaders Material sont indispensables pour appliquer un matériau à une surface 3D. Leurs noms peuvent paraître bizarres, mais ils sont très souvent disponibles sur les logiciels 3D. Pour commencer, vous pouvez choisir Blinn, dédié aux surfaces plastiques, au bois ou toute surface brute. Il correspond à l'onglet Shader par défaut utilisé pour le texte en 3D. Cook Torrance et Ward sont des Shader plus complexes dédiés au métal brillant et au verre. Le nœud Reflect peut être utilisé avec d'autres nœuds Shader pour ajouter du reflet. Essayons Cook Torrance avec le nœud Reflect pour construire une surface réfléchissante et brillante sur les rectangles Shape 3D.

**2** Tirez le Shader Cook Torrance sur une zone vide de l'éditeur de nœuds, à côté du nœud Shape3D3.

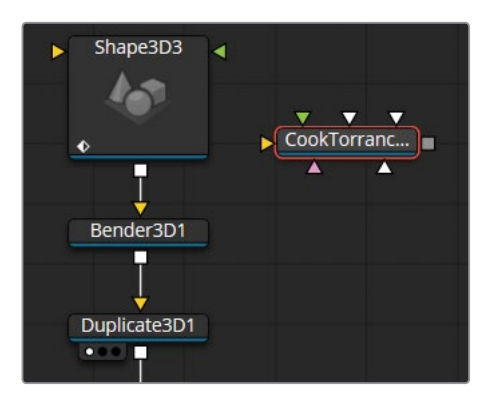

#### **3** Appuyez sur 1 pour le voir dans le viewer.

ASTUCE Vous pouvez bouger dans l'éditeur de nœuds en tirant et en maintenant le bouton central de la souris enfoncé, afin de laisser un peu d'espace vide à droite.

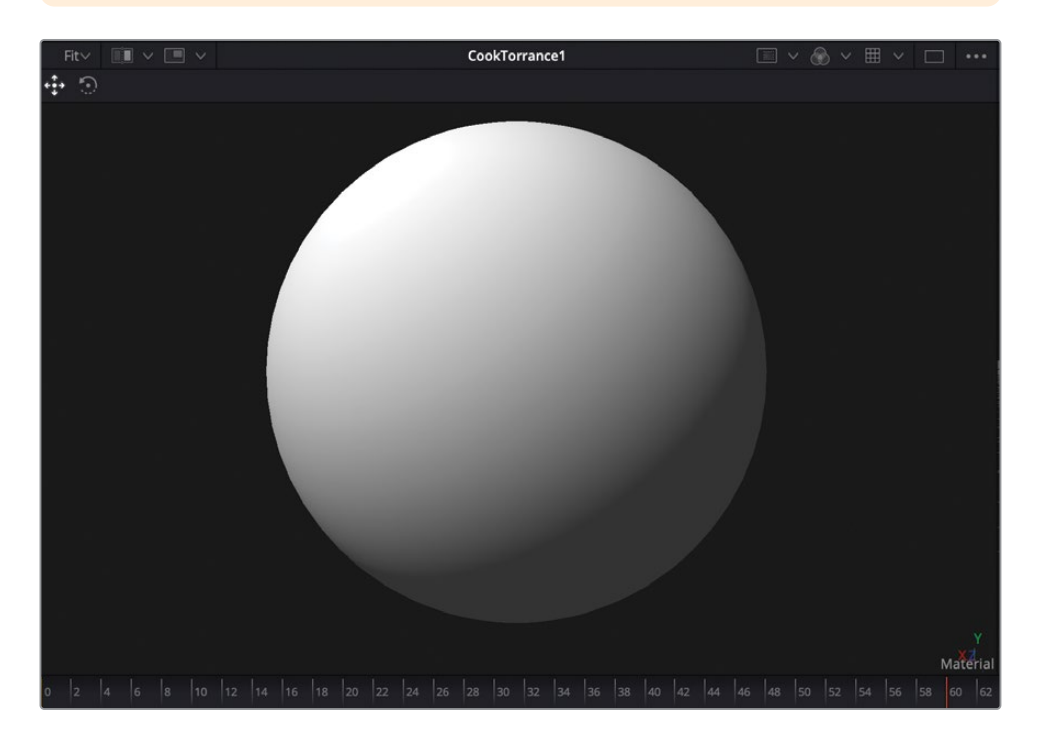

Le viewer se transforme en viewer pour matériau et affiche l'effet sur une sphère. La forme n'a rien à faire dans ce projet ; elle doit juste vous aider à visualiser à quoi le matériel ressemblera dans un environnement 3D. Un éclairage par défaut est ajouté dans le viewer, pour que vous puissiez voir comme la matière réagit.

ASTUCE Si vous voulez voir le matériau affiché dans un projet distinct, faites un clic droit dans le viewer et choisissez dans la liste des formes 3D.

**4** Dans le nuancier, sélectionnez un bleu pâle ou un gris.

Une des différences importantes entre les commandes Material intégrées à un objet et le Shader, c'est la possibilité de mélanger les textures avec une couleur. Vous pouvez utiliser les textures précédemment créées ou les générer dans Fusion. Nous allons prendre quelques secondes pour créer les nôtres.

Dans la barre d'outils, tirez l'outil Background juste au-dessus du nœud Cook Torrance.

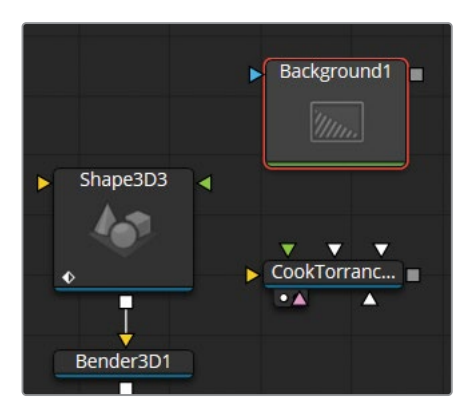

Nous allons régler la couleur de base et la taille de la texture sur le nœud Background.

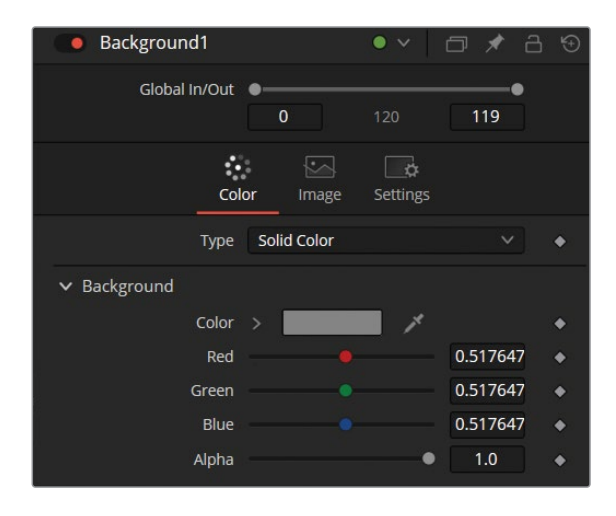

Dans l'inspecteur, sélectionnez une nuance de gris pour l'arrière-plan.

 Dans l'onglet Image, décochez la case Auto Resolution et saisissez une largeur et une hauteur de 256.

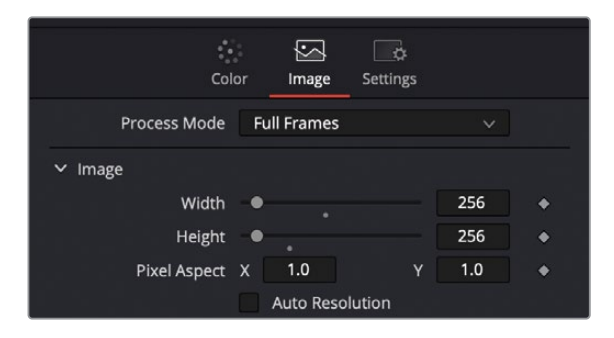

Une fois les textures créées, il est préférable de les garder en petite taille pour ne pas encombrer la mémoire de l'ordinateur.

- **8** Dans les filtres de la bibliothèque d'effets, cliquez sur le nœud Filter pour le connecter à la sortie du nœud Background dans l'éditeur de nœuds, puis appuyez sur 1 pour le voir dans le viewer.
- **9** Dans l'inspecteur, configurez Filter Type sur Noise et Power sur 10, puis décochez la case Animated, afin que le motif ne change pas dans la scène.

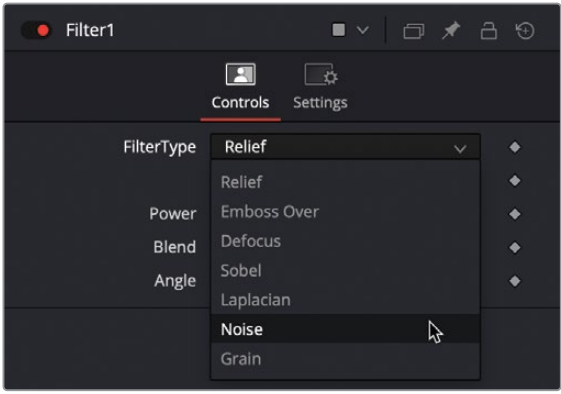

Vous venez de créer une texture de bruit gris très simple. Comme vous créez une texture métallique, il serait préférable de transformer ce bruit en rayures comme on le voit habituellement sur le métal. C'est faisable avec un flou directionnel.

- **10** Dans la catégorie Blur de la bibliothèque d'effets, cliquez sur le nœud Directionel Blur pour le connecter à la sortie du nœud Filter dans l'éditeur de nœuds, puis appuyez sur 1 pour le voir dans le viewer.
- **11** Dans l'inspecteur, réglez Length sur 1.

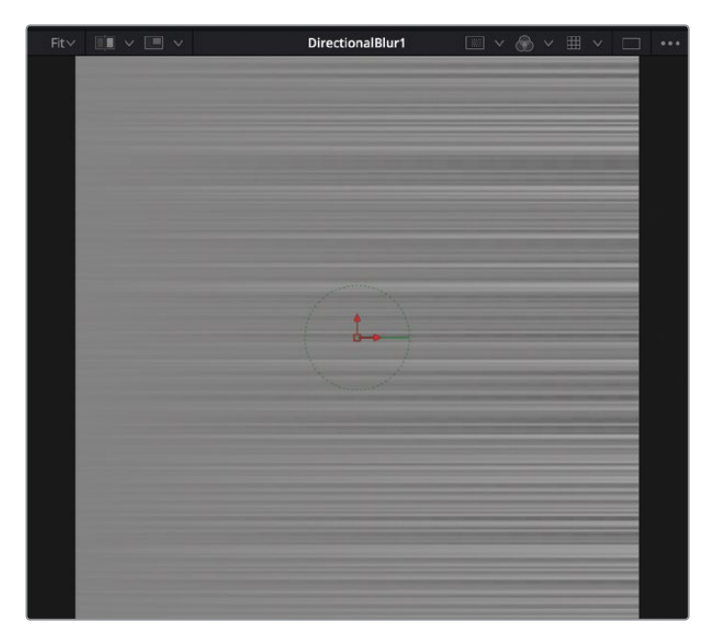

**12** Connectez la sortie Directional Blur à l'entrée jaune Diffuse sur le nœud Cook Torrance.

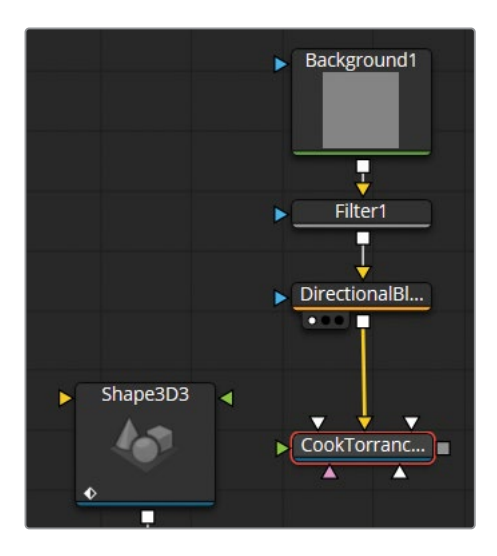

**13** Sélectionnez le nœud Cook Torrance et appuyez sur 1 pour afficher l'image dans le viewer.

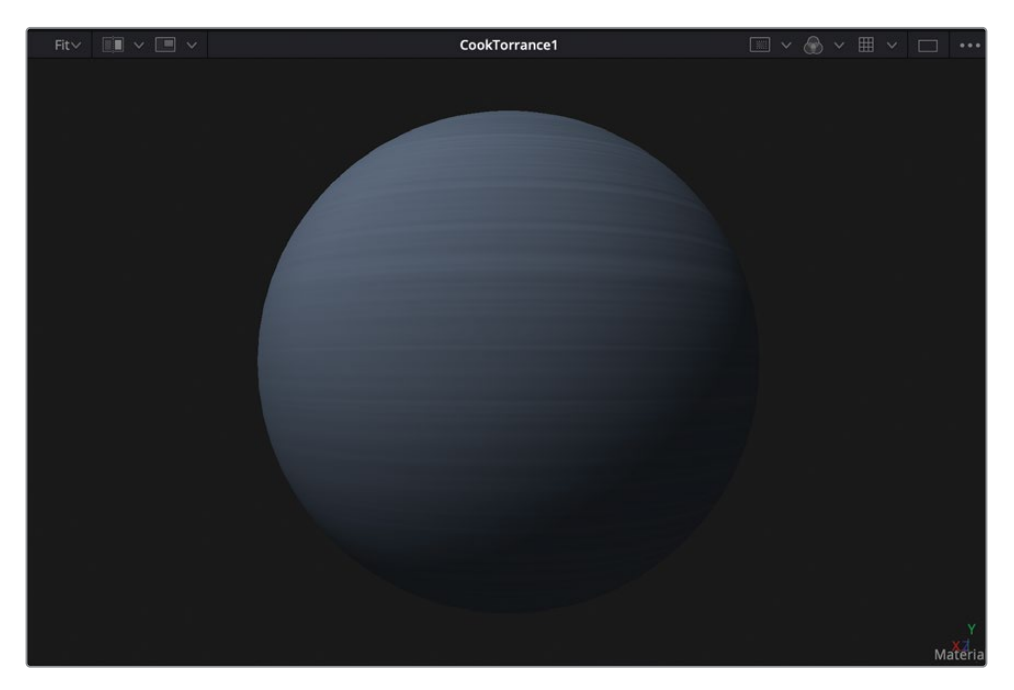

Maintenant que la base de notre matériau est bien configurée, vous allez ajouter des reflets pour la rendre encore plus réaliste.

## **Ajouter des reflets**

Pour créer des reflets, il est préférable d'ajouter un nœud Reflect directement après le nœud Shader.

**1** Une fois le nœud Cook Torrance sélectionné, dans la bibliothèque d'effets 3D > Materials, cliquez sur le nœud Reflect, puis appuyez sur 1 pour le voir dans le viewer.

Le nœud Reflect permettra de superposer un reflet de l'image sur le matériau à partir du nœud Cook Torrance. La première étape consiste à choisir une image pour l'utiliser comme image réfléchie.

- **2** Ouvrez la bibliothèque de médias et dans le chutier 3D Globe, ajoutez l'image Italian Nights dans l'éditeur de nœuds, à côté du nœud Reflect.
	-
- **3** Appuyez sur 1 pour le voir dans le viewer.

Cette image HDR peut servir de placage d'environnement pour les matériaux créés dans Fusion. Même s'il s'agit d'une image plate, les images équirectangulaires représentent 360 degrés, comme les globes terrestres. Mais ce n'est pas en les connectant simplement à un nœud Reflect que le rendu sera réaliste.

**4** Maintenez la touche Opt (macOS) ou Alt (Windows) enfoncée et connectez la sortie du nœud MediaIn au centre du nœud Reflect, puis relâchez la souris, et ensuite la touche Alt ou Option.

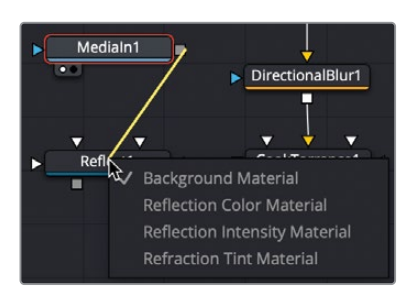

**5** Dans le menu déroulant, choisissez Reflection Color Material, puis sélectionnez le nœud Reflect et appuyez sur 1 pour le voir dans le menu.

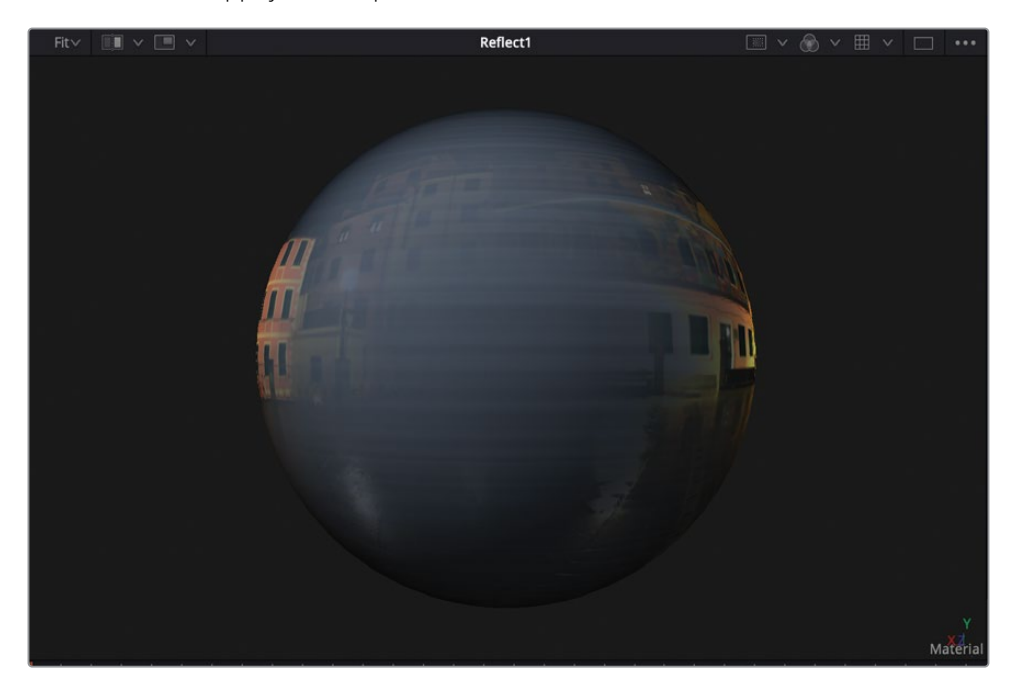

Ce rendu n'est pas trop mal, mais l'image n'est pas déformée comme il faut. Pour créer un reflet encore plus réaliste, vous devez mettre l'image sur une sphère avant de l'envoyer vers le nœud Reflect.

**6** Sélectionnez le nœud Media In et appuyez sur Majuscule-barre d'espace pour ouvrir la Berre de recherche.

**7** Saisissez les mots **sphere** puis appuyez sur Entrée pour insérer le nœud Sphere Map entre Media In et Reflect.

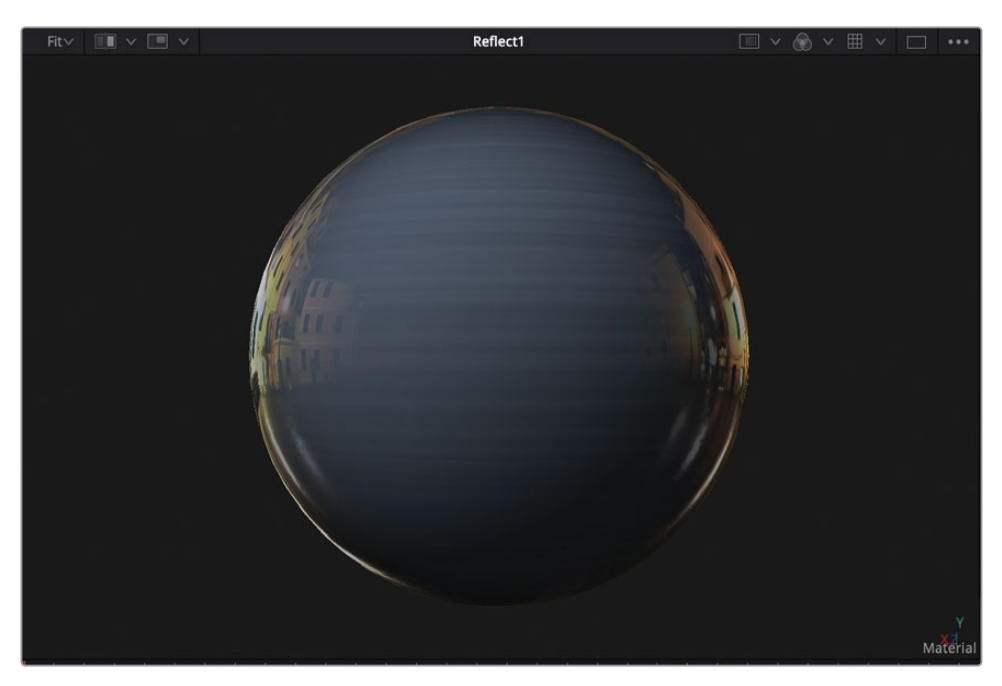

Le nœud Sphere Map utilise l'image pour simuler l'environnement autour de l'objet, créant ainsi un effet de déformation autour de la sphère.

- **8** Déplacez la tête de lecture sur l'image 75 pour voir les éléments Shape 3D dupliqués dans le viewer.
- **9** Tirez la sortie du nœud Reflect sur l'entrée verte du nœud Shape 3D 3.

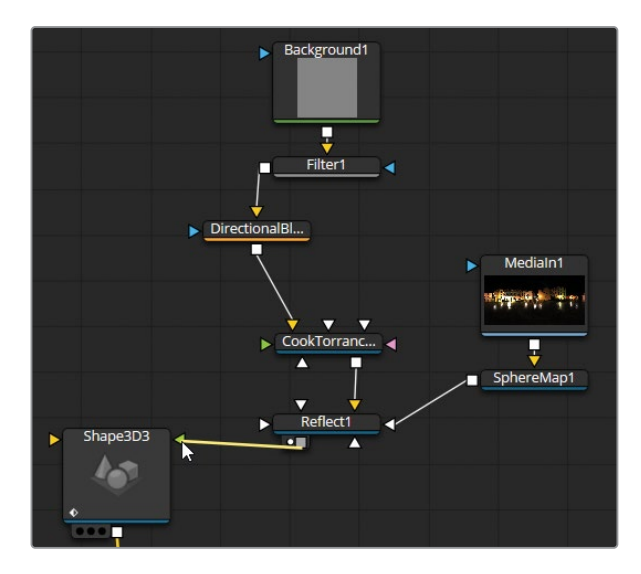

Les rectangles ressemblent désormais à du métal brossé.

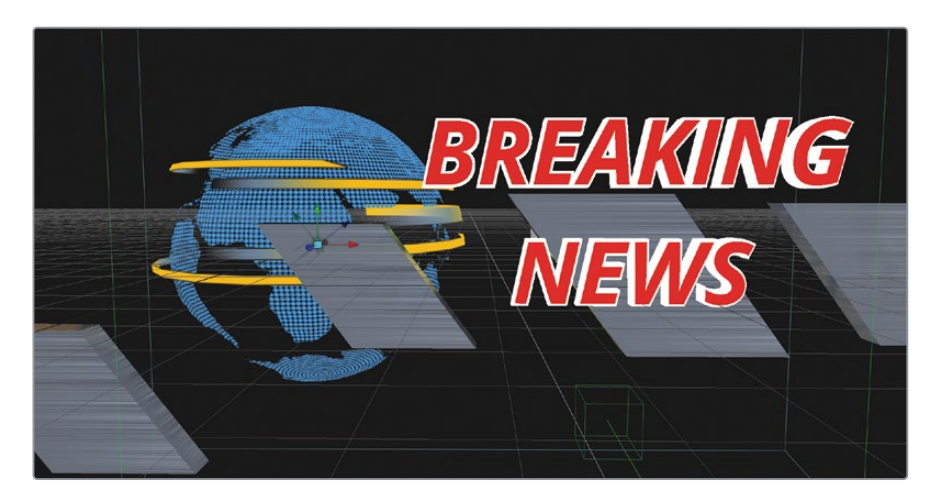

ASTUCE Si vous voulez appliquer des Shaders à du texte 3D, vous devez ajouter un nœud Replace Material après le nœud Text 3D et connecter le shader au nœud Replace Material.

Vous voyez à quel point il est facile de créer des matériaux personnalisés.

Prenez le temps de tester d'autres Shaders, cela vous aidera sans doute à mieux comprendre comment créer des shaders plus complexes.

## **Convertir une image 3D en 2D**

Chaque scène en 2D se termine par un nœud Render 3D qui convertit l'environnement 3D en une image 2D. Une fois que vous ajoutez le nœud Render 3D, vous pouvez insérer des traitements d'image en 2D. Vous pouvez aussi rendre la sortie directement dans la timeline de la page Montage via le nœud Media Out. Le nœud Render 3D ne convertit pas seulement la 3D en 2D, il inclut aussi des traitements qui mettent en valeur le rendu et la qualité de la composition. Le plus significatif étant la profondeur de champ.

**1** Dans l'éditeur de nœuds, sélectionnez le nœud Merge3D4 et dans la barre d'outils, cliquez sur l'outil Renderer 3D pour l'ajouter à l'éditeur de nœuds.

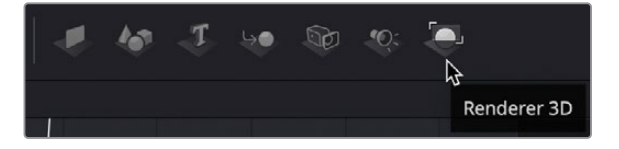

ASTUCE Si votre ordinateur n'est pas très grand, vous pourriez temporairement masquer l'inspecteur afin de voir l'icône Renderer 3D.

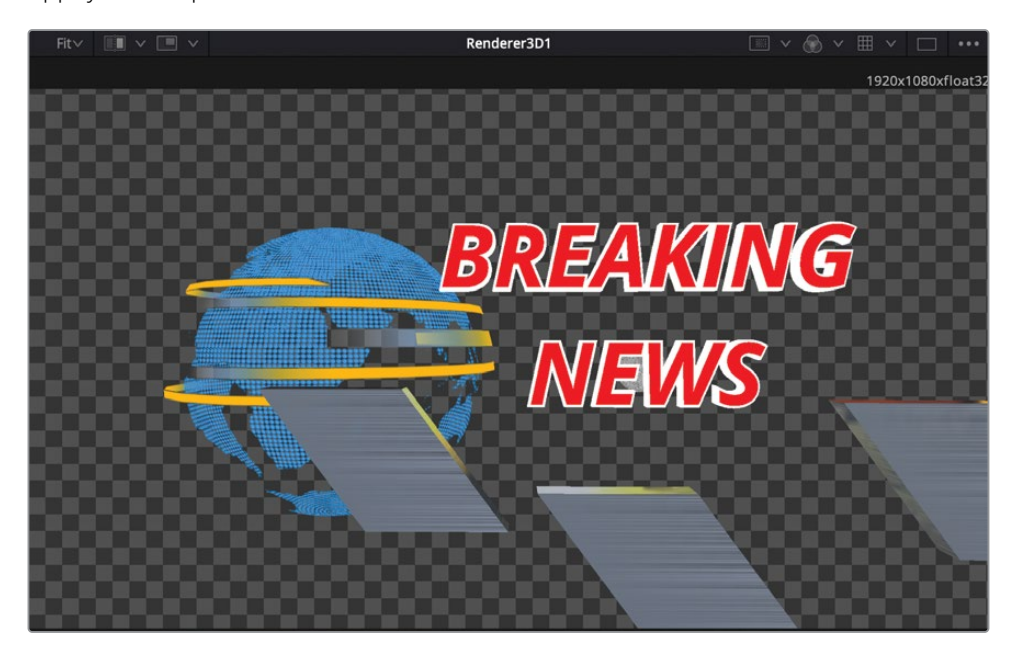

**2** Appuyez sur 1 pour voir la sortie Renderer 3D dans le viewer 1.

Le Renderer 3D est configuré pour rendre l'affichage de la caméra par défaut, ainsi, le premier choix que vous voulez faire, c'est la caméra que vous voulez rendre.

**3** Dans l'inspecteur, choisissez Camera3D1 dans le menu Camera.

Le nœud Renderer 3D inclut deux options de moteur de rendu :

Le moteur du logiciel utilise uniquement le CPU du système pour produire les images rendues. En général, cette solution est plus lente qu'avec le moteur de rendu OpenGL, mais elle produit les mêmes résultats sur tous les ordinateurs.

Le moteur de rendu OpenGL repose sur GPU pour accélérer le rendu. Avec cette méthode, la sortie peut varier légèrement en fonction des systèmes et de la carte graphique. L'augmentation de la vitesse du moteur de rendu OpenGL permet de personnaliser les options de suréchantillonnage et de profondeur de champ 3D. C'est pourquoi le moteur de rendu OpenGL est le plus utilisé.

**4** Dans le menu Renderer Type, choisissez OpenGL Renderer.

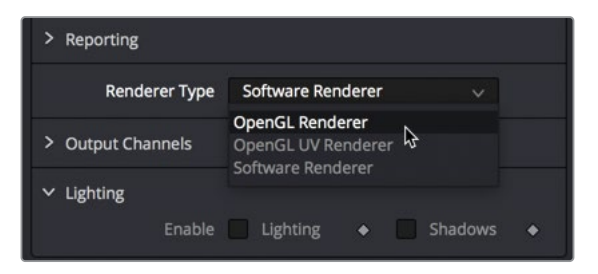

Vous ne verrez sans doute pas de différence dans les viewers, car la composition 3D n'a pas pris en compte les opérations de compositing. Par contre, vous devriez voir une différence entre l'affichage Perspective dans le viewer 2 et Renderer 3D dans le viewer 1. L'éclairage n'était pas activé sur le nœud Render 3D, comme c'est le cas dans le viewer. Vous devrez activer l'éclairage pour obtenir l'ombre que vous voyez dans l'affichage Perspective.

**5** Dans l'inspecteur, cochez la case Enable Lighting pour voir les effets de l'éclairage directionnel et d'ambiance.

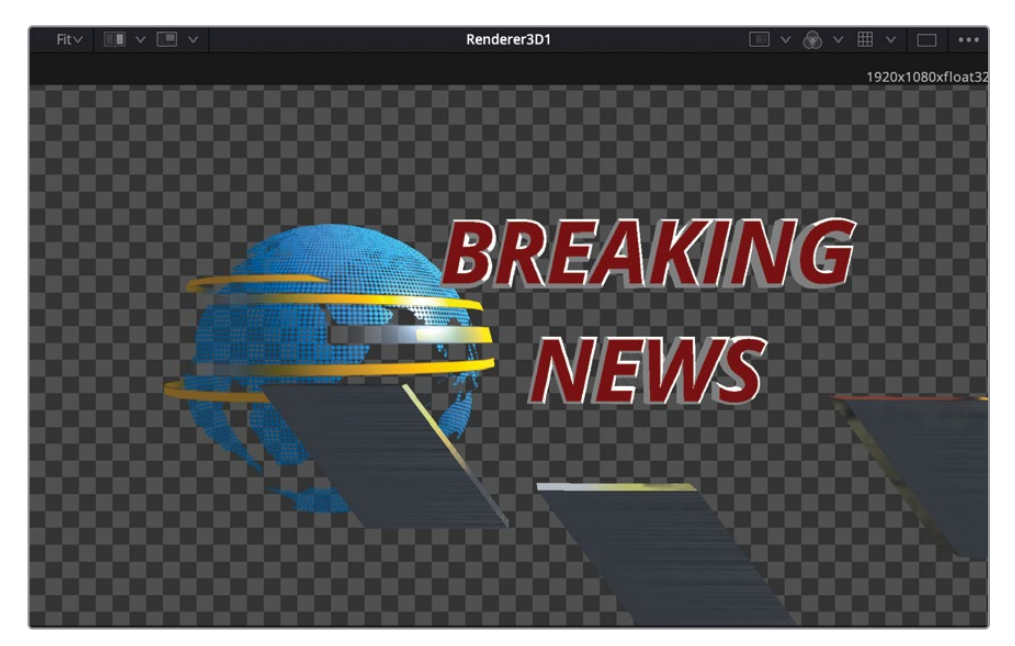

Enfin, vérifiez si Render 3D est bien configuré pour envoyer la bonne résolution. Dans ce cas, la résolution du projet est de 1920 x 1080, le Renderer 3D devrait donc également être réglé sur cette résolution.

**6** Dans l'inspecteur, cliquez sur l'onglet Image et assurez-vous que les valeurs Width et Height correspondent à la résolution du projet.

Pour l'instant, le projet n'est pas mal, mais un peu plat. Vous pouvez y remédier en ajoutant de la profondeur de champ.

## **Configurer les effets de profondeur de champ**

Pour donner encore plus de réalisme à votre projet, vous pouvez simuler la profondeur de champ. *La Profondeur de champ* (Depth of field) est la distance entre les éléments les plus proches et les plus éloignés d'une scène qui semble être nettement acceptable par l'œil. Les éléments en dehors de cette plage sont de plus en plus floutés.

La première étape pour configurer la profondeur de champ consiste à l'activer dans le nœud Renderer 3D. Vous allez ensuite configurer le plan focal de la caméra.

**1** Dans l'inspecteur Renderer 3D, cliquez sur l'onglet Controls et cochez les cases Accumulation Effects et Depth of Field.

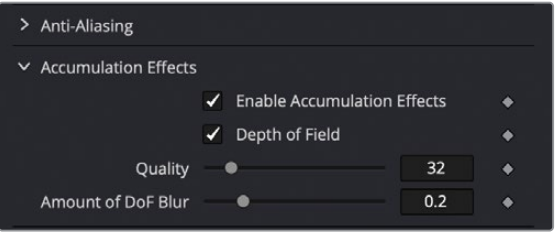

Plus la qualité est élevée, meilleure sera la profondeur de champ, mais plus long sera le temps de traitement de l'ordinateur. La quantité par défaut de 32 échantillons est généralement suffisante. La quantité de flou de la profondeur de champ change la taille de la zone nette. Plus le chiffre est bas, plus l'image est nette.

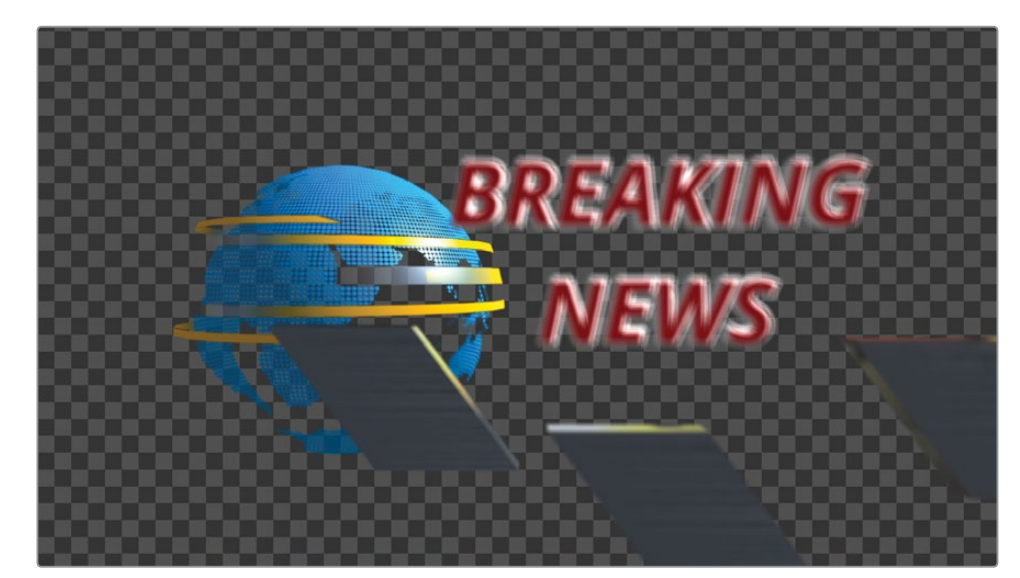

**2** Réduisez la quantité de flou à 0.05, puis lancez l'animation.

La scène est floue, mais le texte n'est jamais net. Comme avec une vraie caméra, vous devez régler les points de focal pour que la caméra fasse la netteté à l'emplacement final du texte.

**3** Quand avez fini de prévisualiser l'animation, interrompez la lecture. Sélectionnez Merge3D4 et appuyez sur 2 pour le charger dans le viewer (si elle n'est pas chargée). Faites un clic droit sur la commande de l'axe Camera dans le viewer 2 et sélectionnez l'affichage par-dessus.

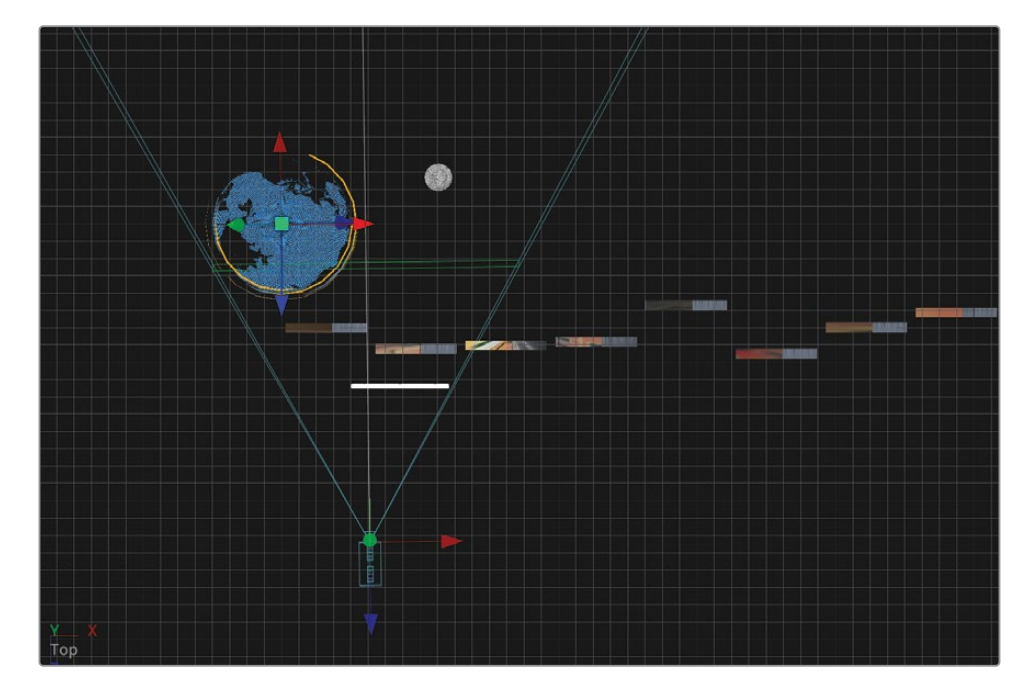

ASTUCE Si vous avez besoin de dézoomer, dans le viewer 2, maintenez la touche Command (macOS) ou Ctrl (Windows) enfoncée, et faites défiler le bouton de la souris, jusqu'à ce que vous voyiez clairement le texte, la sphère et la caméra.

L'affichage par-dessus facilite la mise au point de la caméra sur le texte.

**4** Dans l'éditeur de nœuds, sélectionnez le nœud Camera3D1 et dans l'inspecteur, allez à la section Control Visibility.

Vous pouvez déterminer l'endroit où la caméra fait la mise au point en utilisant un plan focal dans l'affichage par-dessus. Le plan focal correspond au point focal d'une caméra. Il dit à la caméra où faire la mise au point dans une scène en 3D.

Le plan focal n'est pas visible par défaut, mais vous pouvez l'activer et régler sa position dans l'inspecteur du nœud Camera.

**5** Cochez la case Focal Plane.

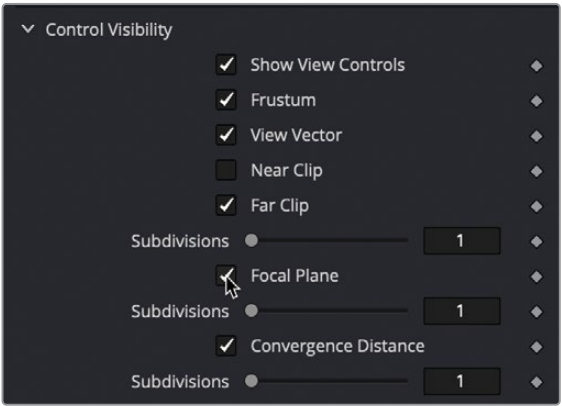

Dans le viewer 2, le rectangle vert affiché autour de l'angle de vue de la caméra représente le plan focal.

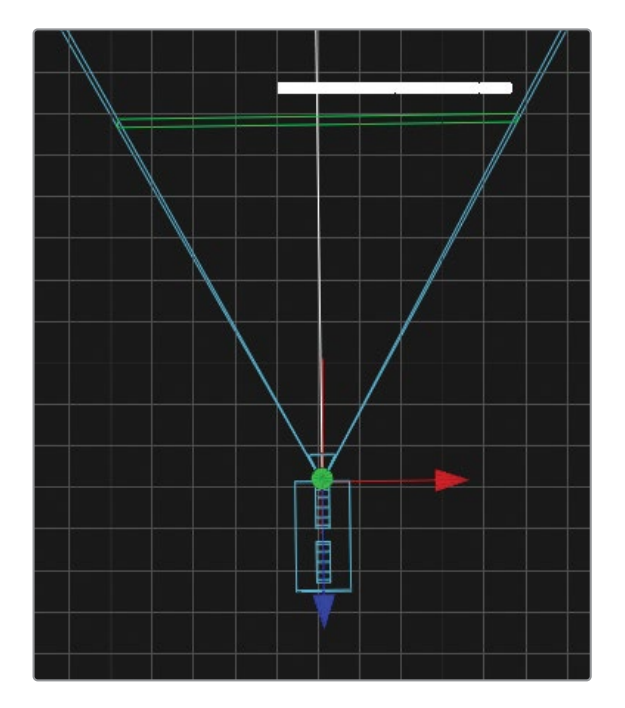

**6** Placez la tête de lecture sur l'image 60 de la composition. C'est à cet endroit que le texte va se fixer.

Pour faire la mise au point sur le texte, à cette image, vous pouvez positionner le plan focal directement sur le texte.

**7** Dans l'inspecteur, réglez le curseur du plan focal pour que le plan focal vert croise le texte dans le viewer 2.

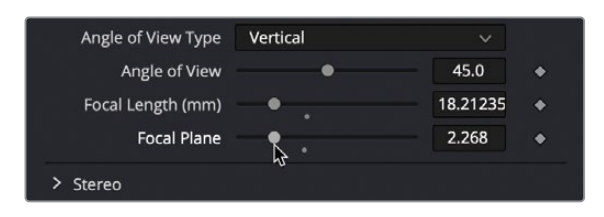

Le plan focal est désormais fixé au niveau de la position finale du texte. Il est donc bien net dans le viewer 1.

Comme la caméra recule pendant la composition, le texte devrait de nouveau se flouter. Vous allez donc ajouter une image clé sur le plan.

- **8** Cliquez sur le bouton de l'image clé à droite du curseur Focal Plane.
- **9** Allez à la fin de la plage de rendu et ajustez le curseur Focal Plane pour qu'il se trouve juste sur le texte.

Comme il n'y a pas de texte au début de la composition, vous pouvez faire la mise au point sur la sphère, puis faire une transition avec une bascule de point au moment où le texte s'affiche à l'écran.

- **10** Allez au début de la plage de rendu et ajustez le curseur Focal Plane afin qu'il soit devant la Terre.
- **11** Appuyez sur la barre d'espace pour prévisualiser l'animation désormais nette.

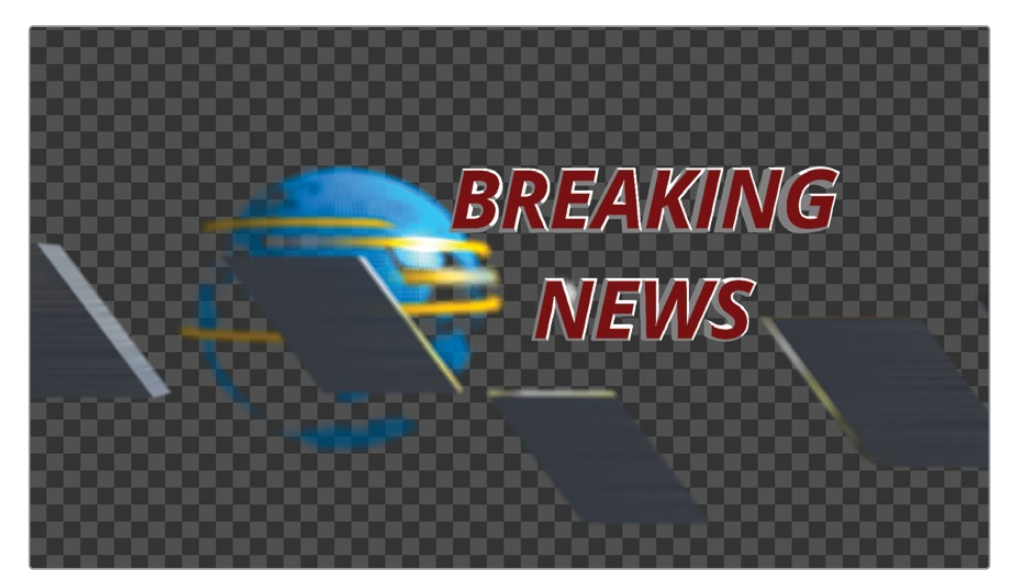

La profondeur de champ améliore grandement le rendu des graphiques. Quand vous créez des animations graphiques en 3D, il est préférable de ne pas tout faire reposer sur le traitement en 3D du nœud Merge. Les options Render 3D, et le traitement d'image en 2D, permettent aussi d'améliorer le design.

ASTUCE Si vous voulez qu'un nœud apparaisse régulièrement avec certains paramètres configurés, vous pouvez faire un clic droit sur un nœud dans l'éditeur de nœuds et choisir Settings > Save Default. Vous pouvez l'ajouter à tout moment sur un nœud. Il comportera les préréglages que vous avez configurés.

# **Ajouter une image 2D**

Les informations envoyées par la sortie du nœud Renderer 3D sont en fait une image 2D, que vous pouvez utiliser comme toute autre image source en 2D. Une fois que vous configurez le nœud Renderer 3D, la sortie peut être utilisée comme toute autre image dans la structure nodale. Nous allons ajouter un nœud Background pour créer un arrièreplan en couleur, puis ajouter un nœud Merge standard avec le nœud Renderer 3D comme premier plan.

**1** Cliquez sur la zone vide sous le nœud Rendered 3D, puis ajoutez Majuscule-barre d'espace pour ajouter un nœud Background.

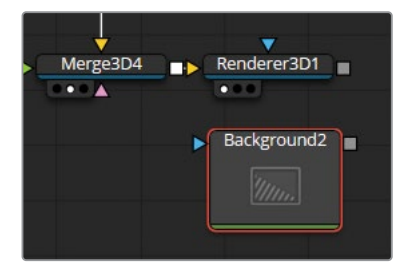

Le nœud Background crée un arrière-plan noir uniforme que vous allez utiliser dans votre composition.

**2** Reliez la sortie du nœud Renderer 3D à la sortie du nœud Background.

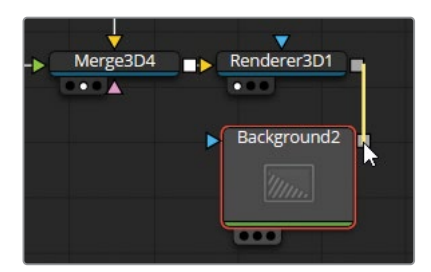

En connectant deux sorties ensemble, vous créez un nœud Merge, où le nœud Renderer 3D représente le premier plan.

**3** Sélectionnez le nœud Merge et appuyez sur 2 pour afficher l'image dans le viewer.

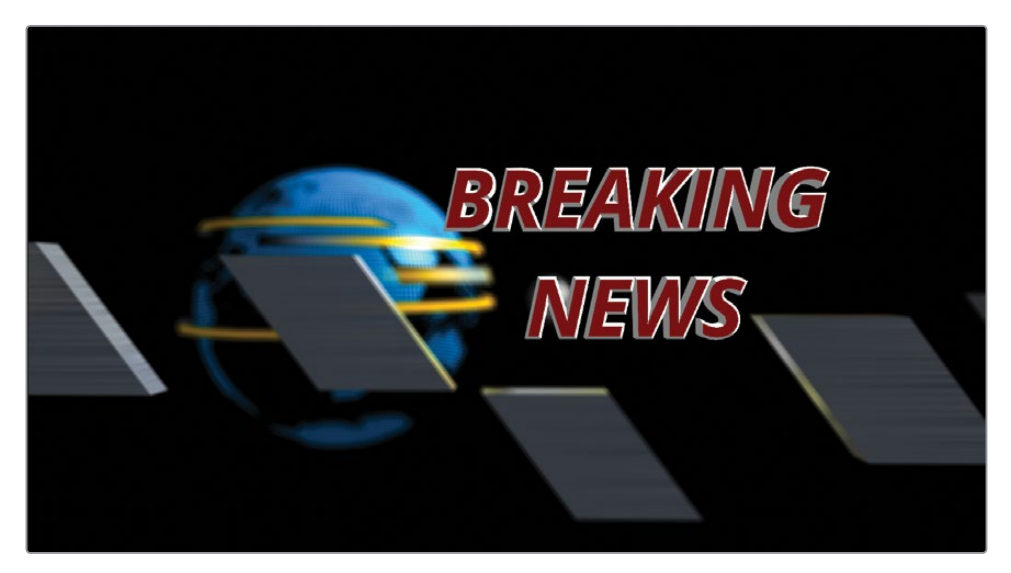

Maintenant que la composition est en 2D, vous pouvez ajouter des filtres de traitement d'image pour améliorer le rendu.

**4** Appuyez sur le bouton Bibliothèque d'effets pour l'ouvrir.

La bibliothèque d'effets comprend tous les outils de composition de la page Fusion, ainsi que les effets ResolveFX, précédemment utilisés sur les pages Montage et Étalonnage.

- **5** Dans la bibliothèque d'effets, cliquez sur OpenFX, puis cliquez sur ResolveFX Light.
- **6** Tirez Lens Reflection sur la ligne de connexion entre Renderer 3D et Merge.

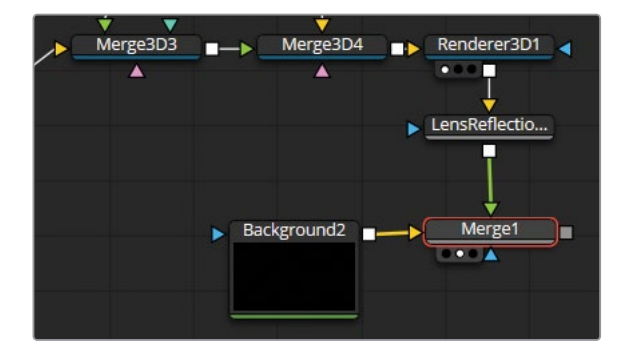
Le nœud Lens Reflections est alors ajouté à la composition. Il simule un effet de flare en fonction des formes et des mouvements dans la prise. Le flare bouge en fonction de l'animation des éléments, créant ainsi un effet animé sans devoir utiliser d'images clés. Par contre, ici, l'effet est un peu trop fort. Réduisons son intensité.

**7** Dans l'inspecteur, cliquez sur l'onglet Settings, et tirez le curseur Blend autour de 0.5 pour réduire son intensité.

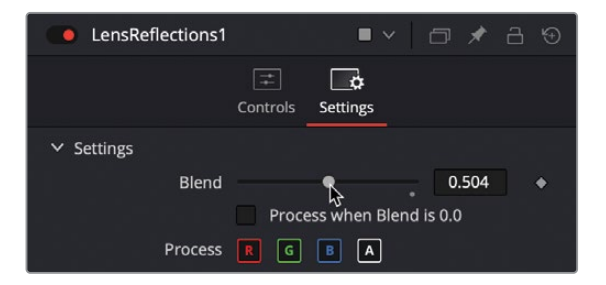

En général, les compositions 3D sont un peu trop propres et nettes, il faut donc ajouter un peu de traitement d'image 2D pour créer un rendu plus réaliste.

**8** Connectez la sortie Merge 1 à la sortie du nœud Media Out.

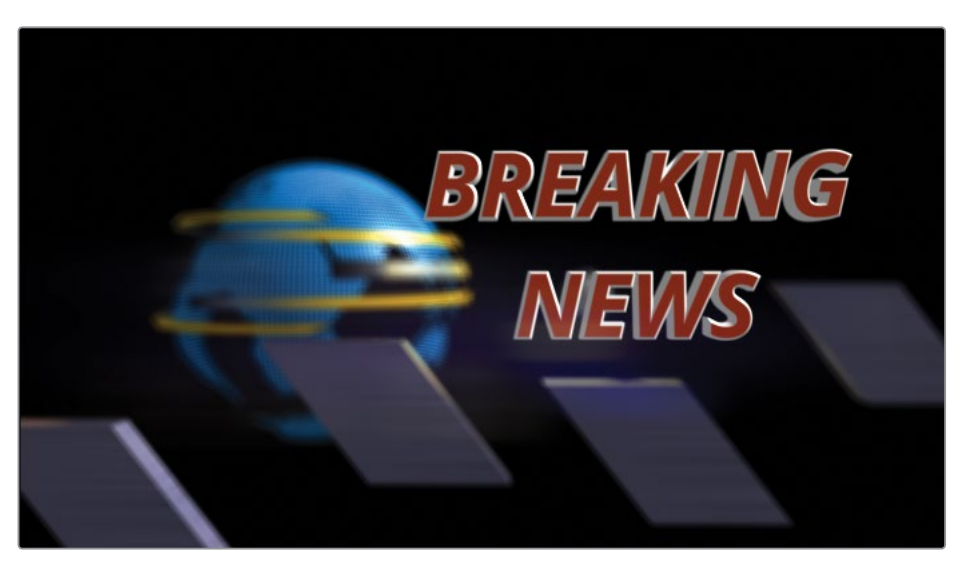

En combinant les nœuds Shape 3D, Merge 3D, Render 3D, et Merge, vous pouvez créer plusieurs sections 3D et 2D sur une seule composition, rendant le compositing 3D de Fusion extrêmement puissant.

Et voilà, vous avez terminé ce chapitre. Vous pouvez continuer de modifier les paramètres en fonction de vos goûts. N'ayez pas peur de mélanger les filtres 2D pour voir comment ils interagissent.

Vous devriez avoir une bonne compréhension de la façon de construire une scène en 3D avec du texte et des objets, et de la manière de les transformer en modèles. Vous avez également appris à créer des animations, générer un rendu et le finaliser avec de l'étalonnage, des lueurs et des filtres. Grâce à toutes les techniques que vous avez vues dans les deux derniers chapitres, vous allez pouvoir créer des animations graphiques de qualité dans Davinci Resolve 18.

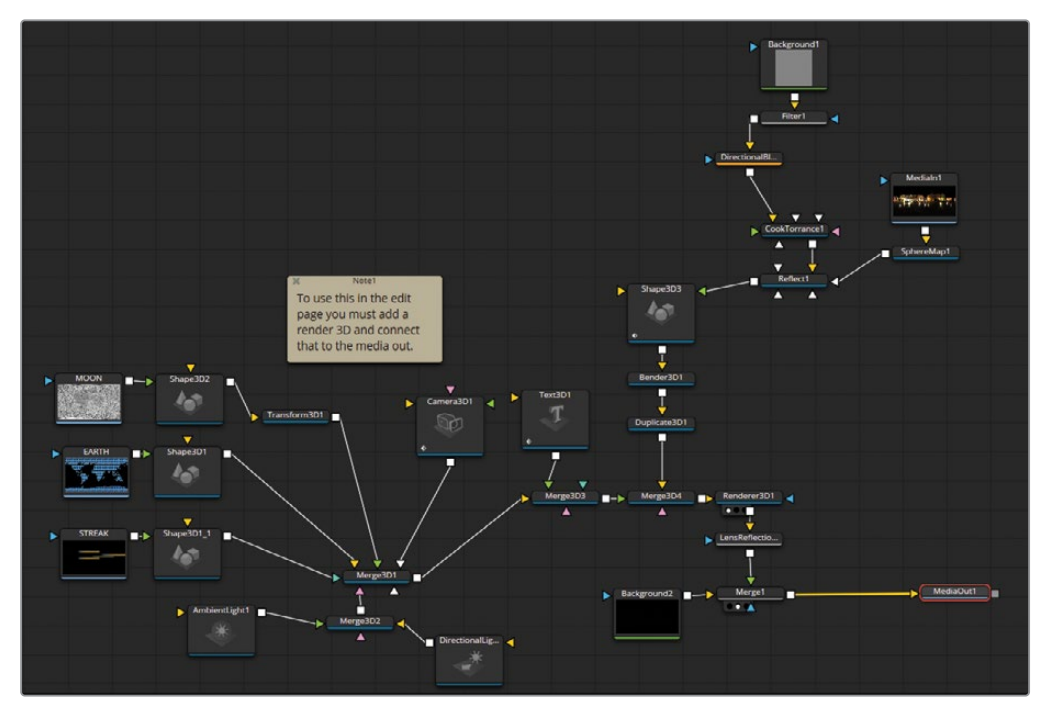

Structure nodale du texte en 3D du chapitre 10 terminée.

# **Révision**

- **1** Vrai ou faux ? Le nœud 2D Text+ ne peut pas être connecté au nœud Merge 3D.
- **2** Vrai ou faux ? Le paramètre Depth of Field est activé sur le nœud Camera 3D.
- **3** Vrai ou faux ? Le traitement d'image 2D, comme le flou ou l'étalonnage, peut être ajouté n'importe où après un nœud Merge 3D.
- **4** Vrai ou faux ? À la fin d'une composition 3D, le dernier nœud doit être un nœud Renderer 3D.
- **5** Vrai ou faux ? Seuls les nœuds 3D Foreground, Background, Light, et Camera peuvent être reliés au nœud Merge 3D.

### **Réponses**

- **1** Vrai. Le nœud 2D Text+ ne peut pas être connecté au nœud Merge 3D. Seuls les nœuds Text 3D peuvent servir de texte dans les compositions 3D.
- **2** Faux. Le paramètre Depth of Field est activé sur le nœud Renderer3D.
- **3** Faux. Les nœuds de traitement d'images 2D peuvent uniquement être positionnés avant un nœud 3D ou après un nœud Renderer 3D.
- **4** Vrai. Un nœud Renderer 3D doit être placé à la fin d'une composition 3D pour convertir une scène 3D et une image 2D.
- **5** Faux. Contrairement au nœud 2D Merge, il n'y a aucune restriction pour le premier ou l'arrière-plan d'un nœud Merge 3D. Un nombre illimité d'éléments 3D peuvent y être connectés.

### Chapitre 11

# Explorer le système de particules 3D

Le système de particules 3D de Fusion génère un grand nombre d'objets animés automatiquement. Les objets peuvent être des images, des fichiers vidéo, des polygones, du texte ou des générateurs Fusion. Les particules ont un nombre d'utilisations infini, quel que soit le projet. Vous pouvez créer des effets, tels que du feu ou de la pluie, mais aussi des animations graphiques abstraites. Fusion comprend aussi des outils spécifiques pour simuler des phénomènes naturels (le vent, la gravité, le rebond), ainsi que des forces qui permettent aux particules d'être attirées ou repoussées par d'autres objets. Il y a tellement de façon de construire et de manipuler les particules qu'il est normal de se sentir un peu dépassé. Dans ce chapitre, vous allez donc vous concentrer sur la création d'un effet de fumée pour le clip musical du chapitre 5. Vous allez apprendre à utiliser les outils relatifs aux particules les plus courants de Fusion, et leurs différentes options créatives.

#### Durée

Ce chapitre nécessite environ 40 minutes de travail.

#### **Objectifs**

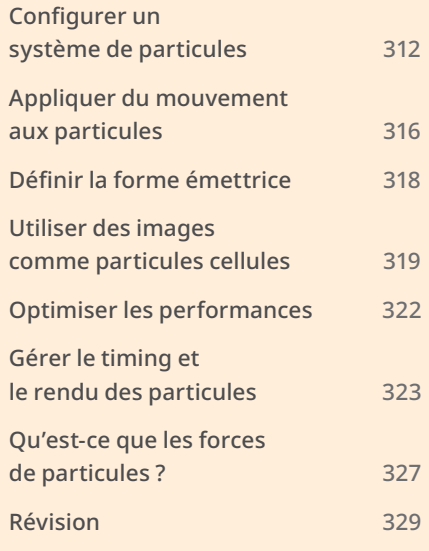

<span id="page-329-0"></span>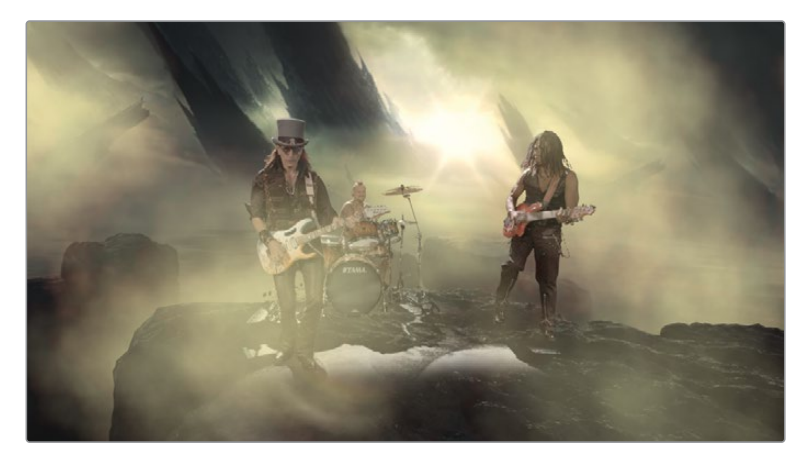

Particules terminées du chapitre 11

### **Configurer un système de particules**

Pour commencer, vous allez utiliser la composition 3D préalablement configurée. Contrairement à la prise sur fond vert en 2D du chapitre 5, ce plan du clip musical est une scène en 3D. Comme vous allez travailler dans un environnement en 3D, les particules envelopperont tous les éléments de la scène. Vous allez commencer par ajouter les nœuds principaux afin de créer des particules et de les faire bouger.

- **1** Dans le projet**Fusion 18 Lessons Part 3.dra**, ouvrez la timeline **Lesson 11 START** . Placez la tête de lecture sur le plan Fusion et cliquez sur l'onglet Fusion.
- **2** Dans l'éditeur de nœuds, sélectionnez le nœud Media Out et appuyez sur 2 pour afficher l'image dans le viewer.

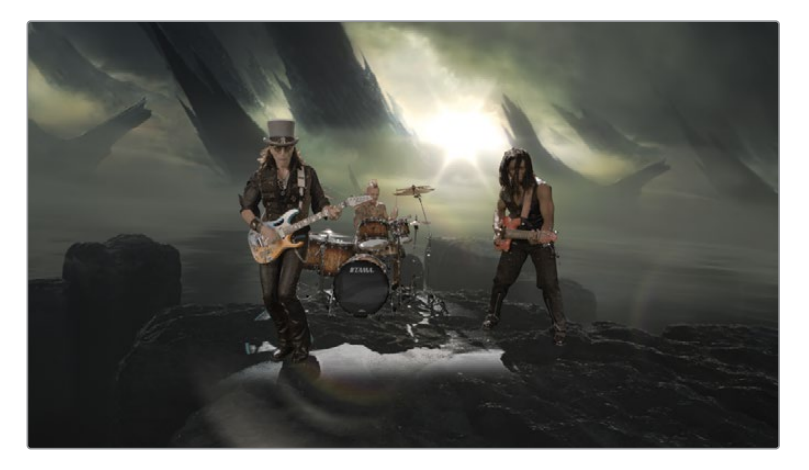

**3** Sélectionnez le nœud Merge 3D, appuyez sur 1 pour l'afficher dans le viewer, puis réglez le viewer 1 en affichage Perspective.

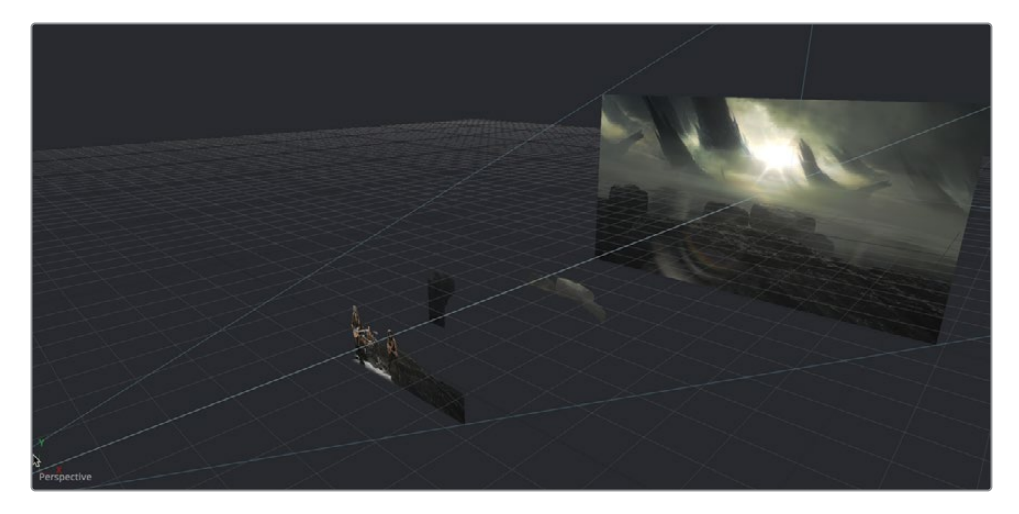

Cette structure nodale comprend un calque 3D pour le groupe, une sous-couche violette qui contient les éléments en arrière-plan divisés en différents calques 3D, et une caméra. Tout ce qu'il reste à faire, c'est d'ajouter un effet de fumée apocalyptique à la scène.

Quand vous créez un système de particules dans Fusion, vous devez commencer avec deux nœuds : un nœud Particle Emitter qui génère les particules, et un nœud Particle Render qui exporte le résultat.

**4** Dans la barre d'outils, tirez l'outil pEmitter dans une zone vide de l'éditeur de nœuds sous le nœud Merge 3D.

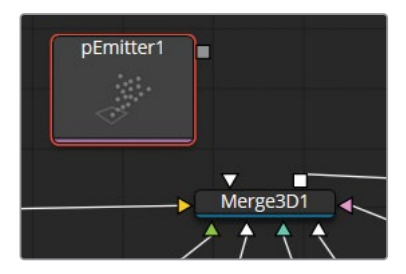

**5** Une fois le pEmitter sélectionné, retournez sur la barre d'outils et cliquez sur pRender pour l'ajouter à l'éditeur de nœuds.

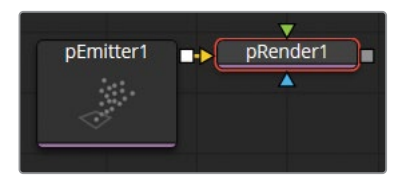

ASTUCE Vous pouvez utiliser un nœud pImage Emitter au lieu du nœud pEmitter. Le nœud pImage Emitter sert plutôt dans les cas où vous choisissez une image et traitez chaque pixel comme s'il s'agissait d'une particule. Dans tous les autres cas, vous pouvez commencer avec un nœud pEmitter relié à un nœud pRender.

Quand vous débutez avec les particules, vous devez d'abord choisir entre une composition 2D ou 3D. Dans cet exercice, vous allez créer un système de particules 3D. Cela permettra alors de donner une impression de profondeur à la fumée.

**6** Dans l'éditeur de nœuds, sélectionnez le nœud pRender et dans l'inspecteur, vérifiez que le mode Output est réglé sur 3D.

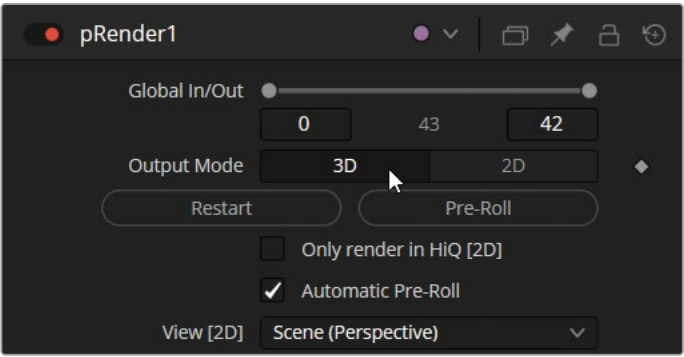

Pour voir les particules, vous devez uniquement visualiser le nœud pRender. Tous les autres nœuds Particules sont visibles sur le nœud pRender.

ASTUCE Les noms des nœuds relatifs aux particules commencent par p : p: pSpawn, pBounce, pTurbulance etc. Cette convention de nommage permet de repérer et d'identifier facilement les nœuds Particules.

**7** Appuyez sur 1 pour voir pRender dans le viewer 1.

Comme le nœud pRender est réglé sur 3D, le viewer affiche une scène en 3D. Pendant un certain temps, vous n'aurez besoin que du nœud pRender. Vous aurez plus d'espace dans l'interface si vous n'utilisez qu'un seul viewer.

**8** En haut à droite du viewer 1, cliquez sur le bouton Single Viewer.

Vous avez désormais un viewer ouvert, et davantage de place pour le reste de l'interface. Vous pouvez améliorer les performances en masquant les nœuds autres que les nœuds Particules. Même si le viewer 2 est masqué, il aura un impact sur les performances.

**9** Sélectionnez le nœud Media Out et appuyez sur 2 pour interrompre l'affichage dans le viewer 2. La plupart des particules commencent dans le nœud pEmitter.

Vous voyez que le deuxième point, sous le nœud MediaOut1, est noir.

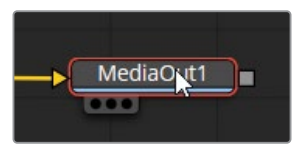

**10** Dans l'éditeur de nœuds, sélectionnez le nœud pEmitter.

Un système de particules est divisé en deux parties principales : les particules émettrices et les particules cellules.

Les particules émettrices sont la source des particules cellules. Par défaut, le viewer affiche les particules émettrices sous forme de sphère quadrillée verte, mais vous pouvez les mettre dans la forme de votre choix (rectangle, ligne, texte ou polygone). Elle définit la zone qui produit les particules.

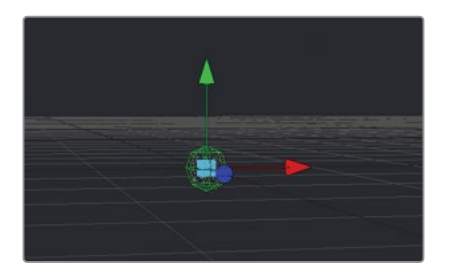

Une particule cellule correspond à l'objet multiplié et animé par une particule émettrice. Par défaut, elle est représentée par de petits points blancs dans la sphère, mais comme avec l'émetteur, la particule cellule peut correspondre à n'importe quel image ou objet. Les petits points blancs sont un peu difficiles à voir, nous allons donc changer le style des particules pour qu'elles soient plus grandes.

**11** Dans l'inspecteur, cliquez sur l'onglet Style.

L'onglet Style comprend un menu dans lequel vous pouvez choisir la forme représentant les particules cellules.

<span id="page-333-0"></span>**12** Dans le menu Style, changez Point à Blob.

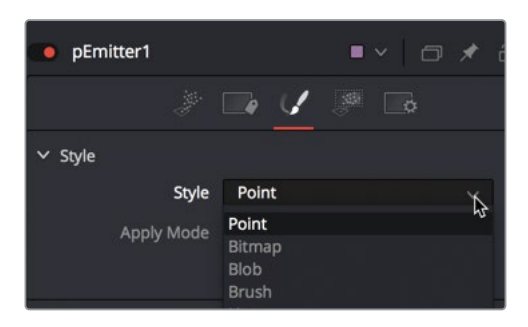

Le terme Blob correspond aux cercles blancs qui permettent de créer des effets de Bokeh lumineux.

Vous allez les utiliser temporairement, simplement pour commencer. Ensuite, vous allez essayer de faire bouger ces particules.

ASTUCE Le mot Bokeh vient du japonais et indique un flou artistique de l'arrière-plan. Il prend la forme de l'ouverture mécanique de la caméra, soit circulaire, soit à facette.

# **Appliquer du mouvement aux particules**

Dans l'inspecteur, l'onglet par défaut pour pEmitter est Controls. Vous pouvez commencer par définir le nombre de cellules générées et dans quelle direction elles se déplacent Pour donner du mouvement et une trajectoire aux particules cellules, vous allez utiliser les commandes Velocity et Angle. Il est plus facile de régler le mouvement des particules pendant la lecture de la composition.

- **1** Cliquez sur le bouton de lecture pour lancer la lecture.
- **2** Cliquez de nouveau sur l'onglet Controls dans l'inspecteur.

Les particules cellules commencent sans mouvement. Pour qu'elles bougent, il faut y appliquer de la force. Pour le moment, les particules cellules remplissent toute la sphère émettrice, mais elles ne bougent pas.

**3** Dans la section Velocity, réglez le paramètre sur 0.2.

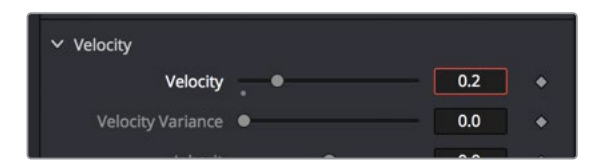

Toutes les particules cellules sont envoyées vers la droite en vitesse constante. Pour modifier l'angle du mouvement, utilisez la commande Angle.

**4** Sous le paramètre Velocity, réglez Angle sur 180. Les particules sont envoyées vers la gauche.

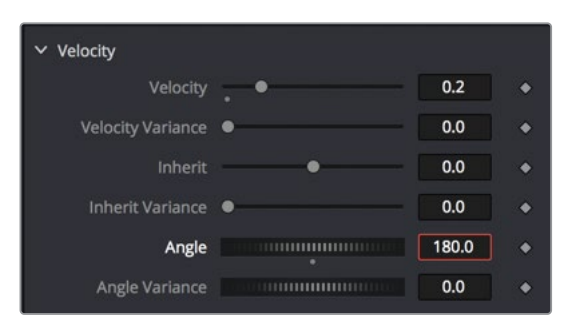

Le paramètre Angle détermine l'angle dans le sens (contraire) des aiguilles d'une montre, ainsi, un réglage de 180 envoie les particules cellules dans la direction opposée.

Si vous voulez produire des particules plus réalistes, vous devez ajouter une variation à ce paramètre. Par exemple, pour un rendu plus naturel, il ne faut pas que les particules cellules se déplacent toutes à vitesse constante. En ajoutant une variation à la vitesse, certaines particules bougeront plus ou moins vite.

**5** Réglez Velocity Variance sur 0.1. De cette façon, certaines particules se déplacent 5 % plus rapidement et d'autres 5 % plus lentement que le réglage 0.2 actuel.

Le nombre de particules générées sur chaque image est déterminé par le paramètre Number. Un réglage du paramètre Number sur 10 génère 10 particules cellules sur chaque image. Cela est sans doute trop pour le rendu que nous voulons obtenir. Essayons un chiffre plus petit.

**6** Réglez Number sur 0.3 pour créer une particule toutes les trois images. Ca ne semble peut-être pas beaucoup, mais la fumée n'a pas besoin d'un grand nombre de particules. Par ailleurs, vous pourrez changer ce réglage ultérieurement.

La dernière étape de cette configuration initiale du système de particules consiste à déterminer combien de temps elles vont durer. La durée de vie des particules est réglée par le paramètre Lifespan. La composition comporte 42 images, comme vous pouvez le voir sur le champ End de la plage de rendu, à gauche de la règle temporelle. Pour être sûr que les particules durent jusqu'à la fin de la composition, il faut que les particules se terminent après l'image 42. Elles ne doivent pas disparaitre à mi-chemin. <span id="page-335-0"></span>**7** Réglez Lifespan sur 50 pour que toutes les particules cellules soient présentes jusqu'à la fin.

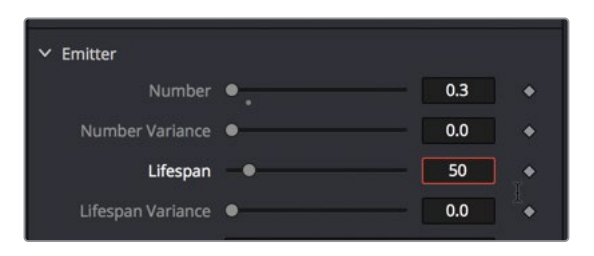

Ces réglages sont essentiels pour la configuration initiale de votre système de particules. Vous avez réglé le nombre de particules, leur vitesse et la direction dans laquelle elles doivent se déplacer.

Les autres commandes importantes concernent la taille, la position et la forme de l'émetteur. Vous avez jusqu'ici utilisé la forme sphérique par défaut, mais il est temps d'explorer les autres options.

### **Définir la forme émettrice**

L'émetteur représente la forme à partir de laquelle les particules sont générées. Imaginezla comme les pétards au sol à l'occasion d'un feu d'artifice. Si vous créiez de la pluie ou de la neige, l'émetteur serait alors une forme rectangulaire placée au-dessus de la scène. Pour un effet de fumée, il faut que les particules arrivent hors champ, à droite du groupe et de suffisamment loin pour couvrir toute la scène en 3D. Pour affiner la forme émettrice, vous allez utiliser l'onglet Region dans l'inspecteur pEmitter.

**1** Dans l'inspecteur, cliquez sur l'onglet Region.

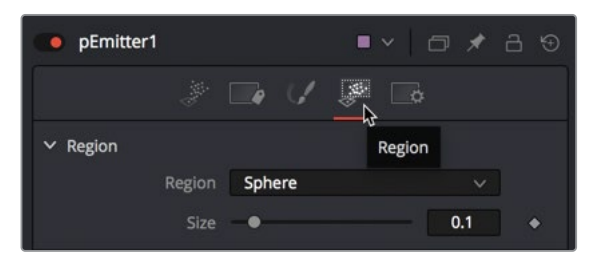

Le menu Region dans l'onglet Region est la commande principale pour définir l'objet émetteur. Une fois la forme de base choisie, vous allez utiliser les commandes Transform pour positionner et redimensionner l'objet émetteur en fonction de vos besoins.

Dans le menu déroulant Region, choisissez Cube.

<span id="page-336-0"></span>Le viewer affiche désormais les particules cellules émises à partir d'un cube. Pour agrandir la zone émettrice des particules, vous pouvez agrandir la taille du cube. Vous allez faire cela rapidement pour le moment. Vous pourrez affiner sa taille après avoir connecté les particules dans une plus grande scène en 3D.

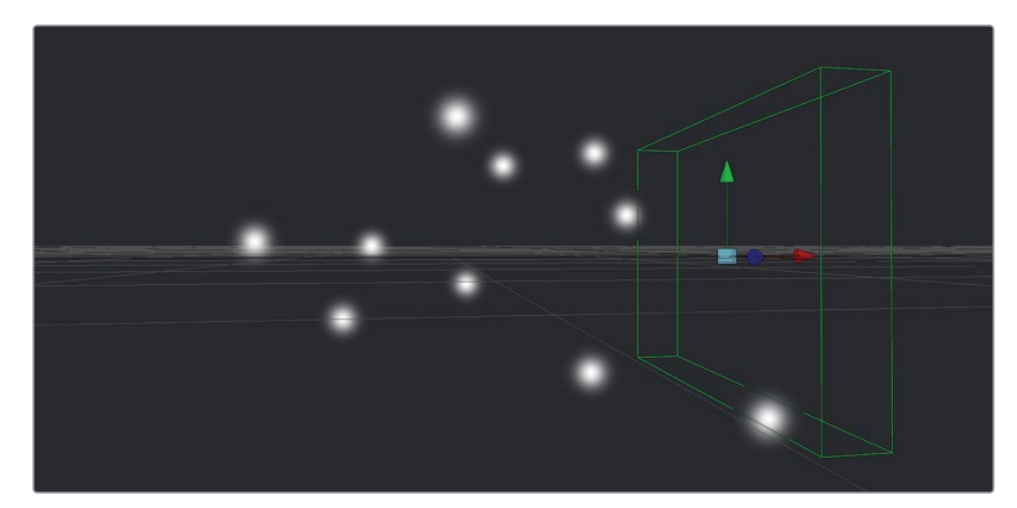

**2** En haut de l'inspecteur, réglez Height sur 0.5 et Depth sur 1.0.

Quand vous connectez un système de particules dans une scène en 3D, vous aurez besoin de le positionner en fonction des objets dans la scène. Pour le moment, laissons ça comme ça.

### **Utiliser des images comme particules cellules**

Il n'est pas courant de laisser les particules cellules sous forme de petits blob blancs. D'ailleurs, les cellules peuvent être associées à presque tous les objets de votre choix. Il n'est pas rare d'utiliser une des formes proposées pour commencer, puis de passer sur une image ou un petit fichier vidéo quand vous avez finalisé le mouvement des cellules. Vous allez régler l'apparence des cellules dans l'onglet Style.

**1** Dans le chutier Particules de la bibliothèque de médias, tirez le plan Noise sur un espace vide de l'éditeur de nœuds, à côté de pEmitter. Appuyez sur 1 pour le voir dans le viewer.

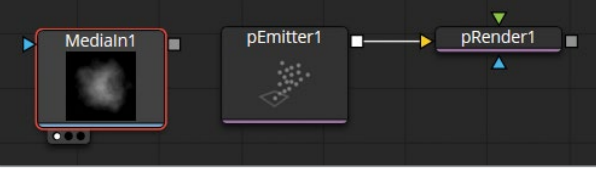

Le fichier est un petit film de 200 x 200 pixels qui ressemble un peu à de la vapeur (nuage, fumée ou brouillard). Il a été créé à l'aide du nœud Fast Noise de Fusion.

REMARQUE Vous pouvez apprendre à créer un film avec du bruit dans l'annexe B.

Même si ce film ne comporte qu'un petit nuage de fumée, vous pouvez l'agrandir en le connectant au pEmitter. L'onglet Style où vous avez précédemment sélectionné le type de blob permet aussi de choisir une image de la structure nodale.

**2** Sélectionnez le nœud pEmitter, et dans le menu Style, choisissez Bitmap.

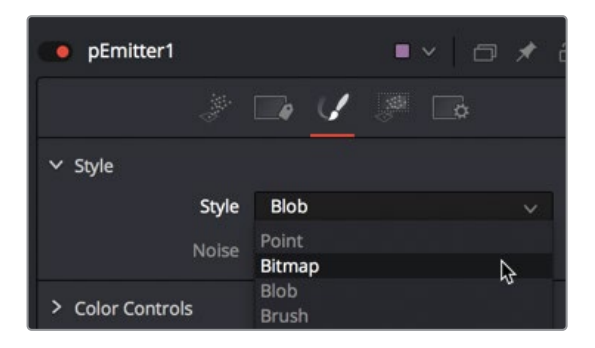

Bitmap permet de connecter et d'utiliser des images comme particules cellules.

Quand vous réglez le style sur Bitmap, une entrée jaune est affichée sur le nœud pEmitter qui vous permet de connecter les images de l'éditeur de nœuds.

**3** Tirez la sortie du film Noise sur l'entrée verte style sur pEmitter.

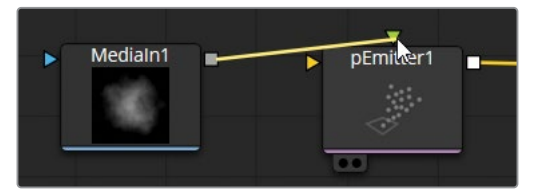

REMARQUE Faites attention à bien relier MediaIn1 à l'entrée verte. Si vous tirez la souris simplement vers le nœud pEmitter et que vous la relâchez, par défaut, la connexion sera appliquée à l'entrée jaune. Cette entrée correspond à l'endroit d'où les particules proviennent, et non à leur style.

Pour les prochains exercices de ce chapitre, vous aurez besoin de deux viewers pour voir le fichier final et l'affichage perspective 3D.

- **4** En haut à droite du viewer, cliquez sur le bouton représentant deux viewers.
- **5** Sélectionnez le nœud Merge 3D, appuyez sur 1, puis sélectionnez le nœud Render 3D et appuyez sur 2.

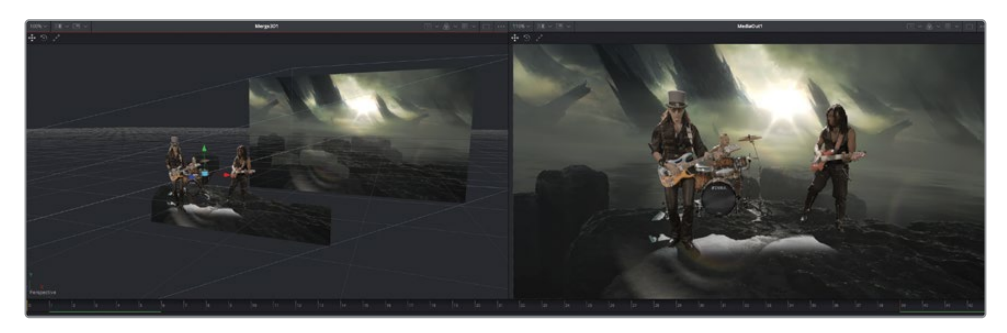

Pour vérifier si la fumée tient dans la scène en 3D, vous allez connecter les particules au nœud Merge 3D.

 $\frac{1}{2}$ pEmitter1 pRender1 Merge3D1

**6** Reliez la sortie du nœud pRender à une entrée libre de Merge3D1.

Vous êtes en mesure de voir pour la première fois la fumée dans la scène.

**7** Cliquez sur le bouton Lecture pour visualiser la scène.

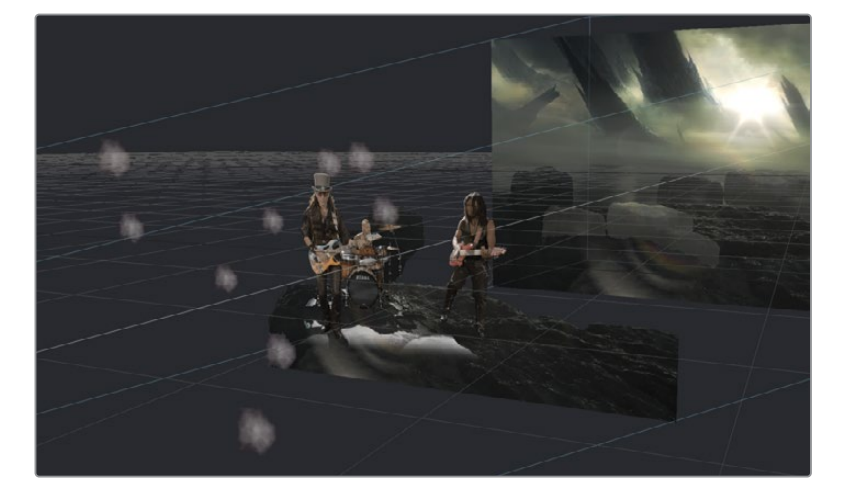

<span id="page-339-0"></span>Pas terrible…. pour le moment. Quelques problèmes empêchent les particules de ressembler à de la fumée. Les particules sont très petites et trop espacées. Elles sont aussi trop claires par rapport au reste de la composition. Tous ces problèmes peuvent être corrigés, mais avant d'aller plus loin, optimisons les performances de lecture de la composition.

### **Optimiser les performances**

Plus la composition est grande, plus il faudra de temps pour la charger pendant la lecture.

Vous pouvez améliorer les performances de lecture de différentes manières. Une des méthodes consiste à limiter la zone du viewer mis à jour quand vous lisez la composition.

**1** Dans le coin supérieur droit du viewer 2, cliquez sur le menu déroulant à côté du bouton Region of Interest.

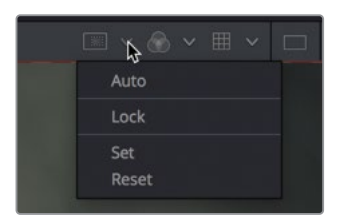

- **2** Dans ce menu, choisissez Set.
- **3** Dessinez un rectangle autour des trois membres du groupe dans le viewer 2.

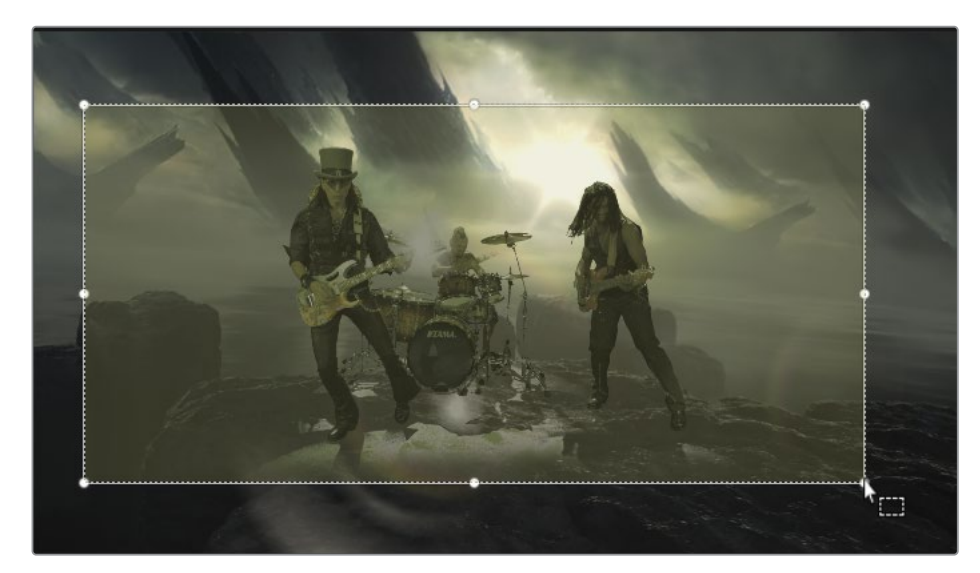

**4** Cliquez sur le bouton de lecture pour visualiser la composition.

<span id="page-340-0"></span>ASTUCE Pendant la lecture, vider un des viewers permet d'améliorer les performances.

Seule la partie du plan entourée par le rectangle sera mise à jour. Plus le rectangle est petit, meilleures seront les performances.

### **Gérer le timing et le rendu des particules**

Bon, maintenant que les performances ont été optimisées, vous allez pouvoir créer l'effet de fumée. Le problème le plus évident se situe au niveau de la taille. Vous allez donc corriger cela immédiatement, puis vous retoucherez la couleur.

**1** Dans l'onglet pEmitter Style, réglez Size sur 0.5 et Size Variance sur .05.

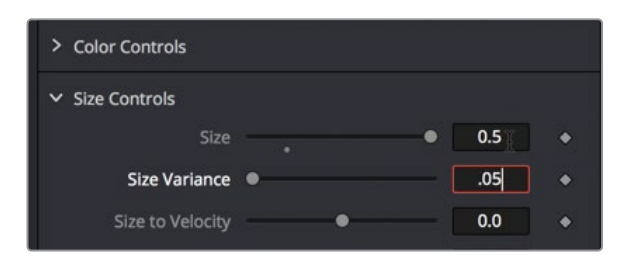

Certaines particules cellules de fumée sont désormais plus grandes, et d'autres plus petites. Comme pour les autres réglages des particules, la variation de la taille permet d'avoir un rendu plus naturel.

L'émetteur doit aussi être corrigé. Comme vous le voyez, l'émetteur est centré dans le cadre, les particules sont donc générées à l'intérieur du cadre et non plus hors champ (à droite). Par ailleurs, les particules devraient déjà recouvrir l'image au début du plan, mais pour le moment, elles ne commencent qu'à l'image 1. Corrigeons tout d'abord le positionnement. Ce qu'il faut, c'est positionner l'émetteur à droite de l'image.

**2** Sélectionnez l'onglet Region en haut de l'inspecteur.

**3** Tout en regardant l'affichage Perspective, tirez le curseur X Offset vers la droite jusqu'à ce que le contour vert de l'émetteur soit positionné à droite du groupe.

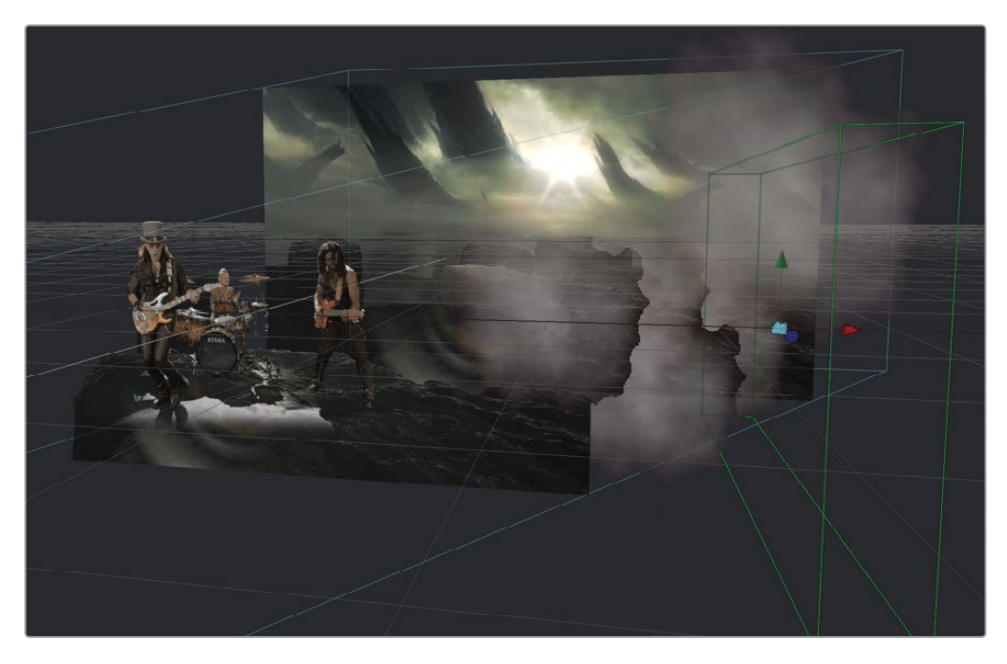

Le deuxième problème nécessite de faire commencer les particules avant le début de la composition. Vous pouvez prégénérer les particules pour vous assurer que la fumée recouvre déjà la scène sur l'image 1.

**4** Sélectionnez le nœud pRender et en bas de l'inspecteur, configurez le curseur Pre-Generate Frames sur 40.

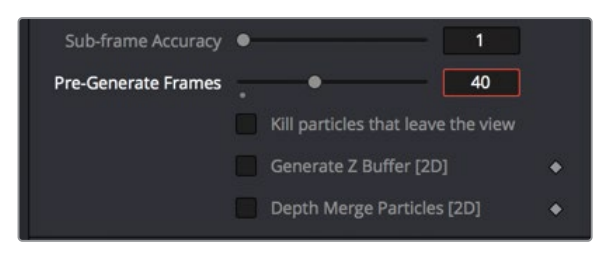

En réglant le curseur sur 40, les particules sont affichées sur l'image 1 comme elles le seraient sur l'image 40.

**5** Cliquez sur le bouton Lecture pour visualiser la scène.

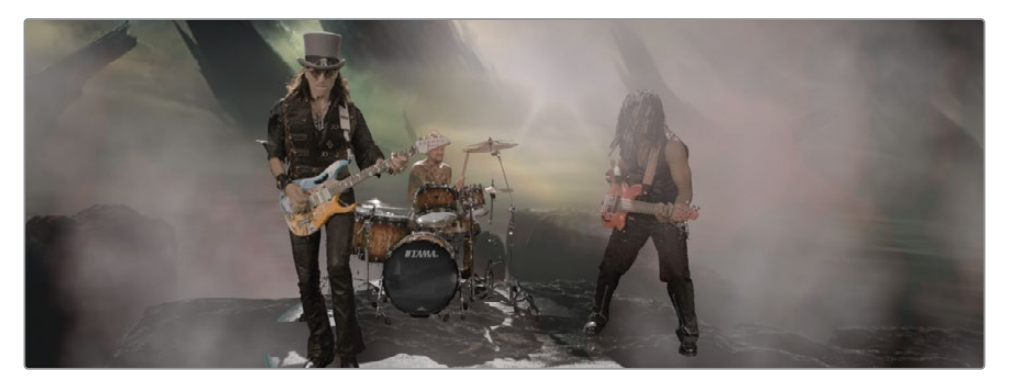

Bien que le résultat soit de meilleure qualité, la transparence des particules n'est pas parfaite et les particules se terminent encore un peu trop tôt. Le problème de timing survient car vous avez précédemment réglé Lifespan sur 50. Cela vous semblait peutêtre un peu long, mais maintenant que les particules sont prégénérées sur 40 images, leur durée de vie doit être étendue.

**6** Sélectionnez le nœud pEmitter, puis sélectionnez l'onglet Control et réglez Lifespan sur 100.

Cela devrait couvrir les images prégénérées de lacomposition.

Les particules durent désormais toute la durée de la composition, mais quand elles se superposent, les contours sont un peu trop durs. C'est à cause du traitement Fast Z-Depth que Fusion applique par défaut. En rendant les particules 3D avec le nœud Render 3D, ce problème sera corrigé.

- **7** Dans l'éditeur de nœuds, sélectionnez le nœud Render 3D.
- **8** En bas de l'inspecteur, réglez le menu Transparency sur Sorted (accurate).

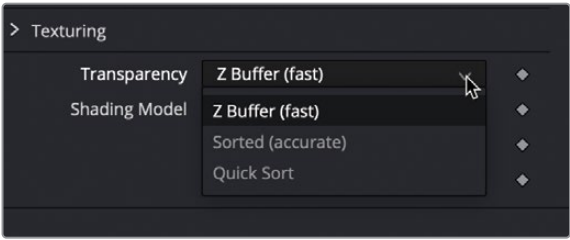

Toutes ces modifications ont créé un effet plus réaliste. Vous pouvez améliorer l'intégration de la fumée dans la scène en appliquant un peu d'étalonnage.

**9** Sélectionnez le nœud pEmitter et, dans l'onglet Style de l'inspecteur, ouvrez la section Color Controls, puis ouvrez la section Color swatch.

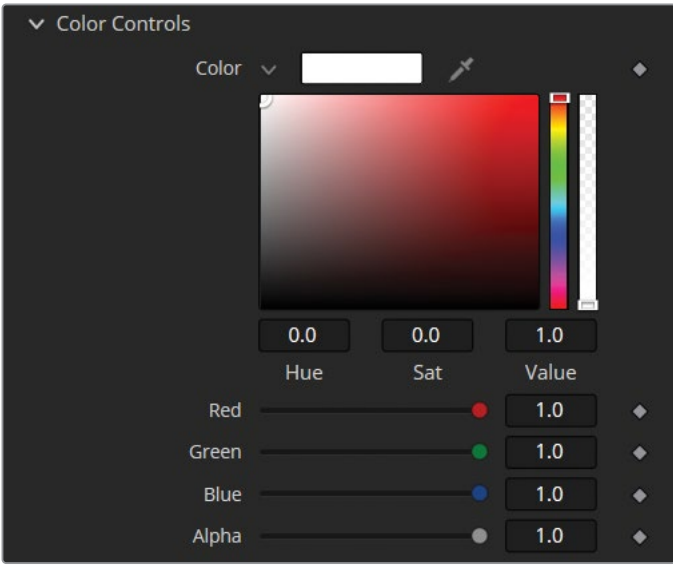

Ce paramètre permet de régler la couleur générale des particules.

**10** Réglez Color Swatch sur une teinte Yellow/Green pour harmoniser avec l'arrièreplan clair.

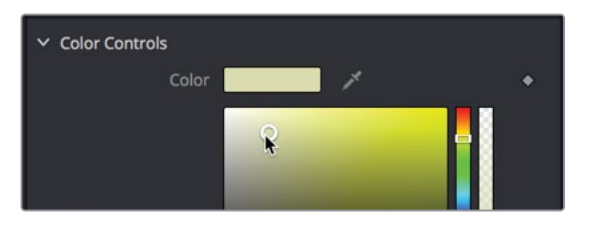

Le manque de transparence dans la couleur donne davantage l'impression d'un brouillard que de fumée. Vous pouvez ajouter de la transparence de deux façons. Tout d'abord, vous pouvez utiliser le curseur Alpha sous les échantillons de couleur pour ajouter de la transparence à la couleur.

**11** Sous Color Swatch, tirez le curseur Alpha vers le bas, autour de 0.5.

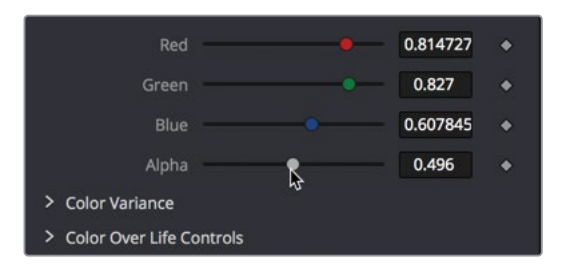

<span id="page-344-0"></span>**12** Vous pouvez contrôler le niveau de fusion des particules en allant en haut de l'inspecteur et en réglant la commande Gain sur 0.2 et 0.3.

Enfin, vous pouvez ajouter plus de mouvement aléatoire.

**13** Sélectionnez l'onglet Controls dans l'inspecteur et réglez Z spin sur 1.

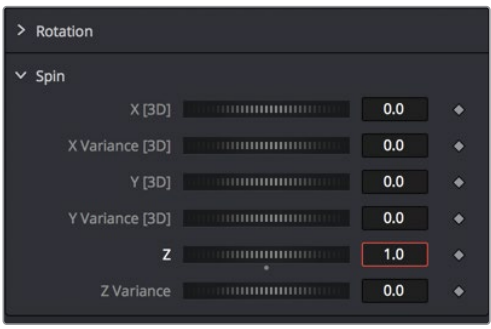

Un tour de 10 degrés est ajouté à toutes les particules cellules. Cela ajoute un mouvement de cascade aux particules. Comme pour les autres paramètres relatifs aux particules, les variations donnent un aspect plus réaliste.

#### **Réglez Z spin variance sur 0.5.**

Jusqu'à présent, vous avez utilisé les commandes les plus courantes, et elles offrent déjà beaucoup de variations. Comme vous l'avez vu, un petit changement apporté à l'un de ces paramètres peut produire des résultats impressionnants. En plus des réglages de base, il existe d'autres nœuds conçus pour donner plus de caractère et améliorer le réalisme.

### **Qu'est-ce que les forces de particules ?**

Les nœuds pEmitter et pRender sont des éléments essentiels aux systèmes de particules, offrant un contrôle complet. Cependant, vous pouvez aussi appliquer des forces et différents comportements pour donner plus de style à vos particules. De la production de nouvelles particules, à leur mouvement dans une scène, la personnalisation des particules consiste simplement à relier d'autres nœuds de particules entre les nœuds pEmitter et pRender.

ASTUCE Les seuls nœuds que vous pouvez ajouter entre les nœuds pEmitter et pRender sont des nœuds spécifiques, dont ceux dont le nom commence par p (pTurbulence ou pSpawn par exemple). Vous ne pouvez pas ajouter de nœuds standard (par exemple le flou ou la correction de couleur) entre les nœuds pEmitter et pRender.

**1** Au-dessus du viewer 2, cliquez sur le bouton Region of Interest pour le désactiver.

Il sera plus facile de voir l'effet Turbulence sur les particules si vous visualisez l'image en entier.

**2** Avec le nœud pEmitter sélectionné, ouvrez la bibliothèque d'effets, puis sélectionnez Tools > Particles. Enfin, cliquez sur le nœud pTurbulence.

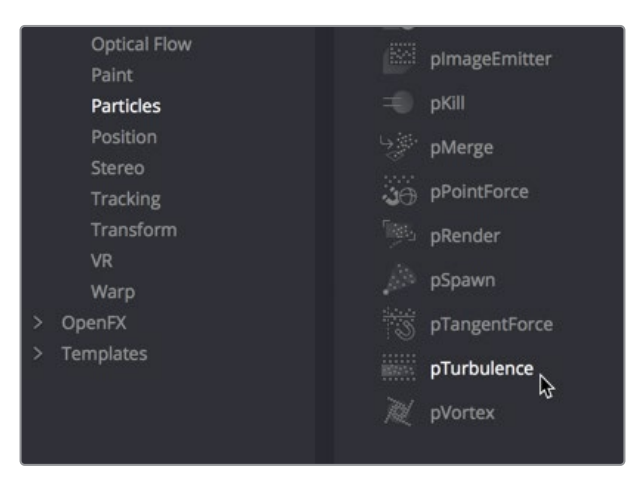

Le nœud pTurbulence ajoute un mouvement aléatoire aux particules, les rendant imprévisibles et donc plus réalistes. Essayons de régler la turbulence pour créer des mouvements différents entre les particules.

- **3** Réglez Density sur 75.0. Ce réglage rend les mouvements de particules plus stables et moins chaotiques, mais conserve tout de même de la turbulence.
- **4** Lancez la lecture de la composition.

Félicitations ! Vous venez de créer votre première animation de particules.

Vous avez désormais une meilleure compréhension du fonctionnement des particules dans Fusion. C'est un outil très puissant et très amusant à utiliser.

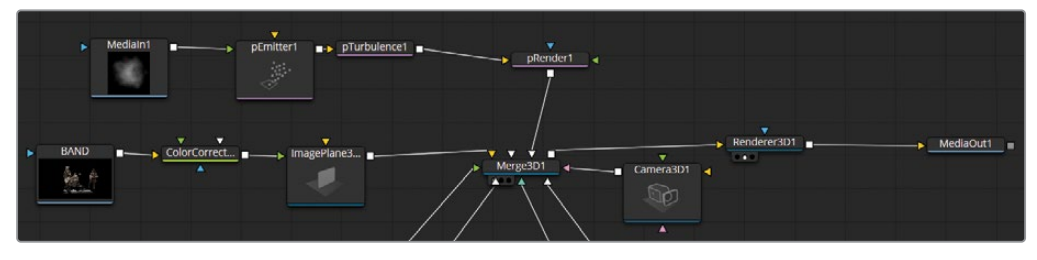

Structure nodale de particules terminée du chapitre 11.

# <span id="page-346-0"></span>**Révision**

- **1** Vrai ou faux ? Tous les systèmes de particules doivent se terminer par un nœud pRender.
- **2** Vrai ou faux ? Pour appliquer de la lueur aux particules, vous pouvez ajouter une lueur diffuse entre les nœuds pEmitter et pRender.
- **3** Vrai ou faux ? Le nœud pRender contrôle la quantité, la taille et la couleur des particules générées.
- **4** Vrai ou faux ? Le réglage de Velocity sur 1.0 envoie les particules vers le bas de l'écran.
- **5** Vrai ou faux ? Une configuration des particules en 2D et en 3D est possible dans le nœud pRender.

### **Réponses**

- **1** Vrai. Tous les systèmes de particules doivent se terminer par un nœud pRender.
- **2** Faux. Seuls les nœuds particules peuvent être placés entre les nœuds pEmitter et pRender.
- **3** Faux. C'est le nœud pEmitter (et non le nœud pRender) qui contrôle la quantité, la taille et la couleur des particules générées.
- **4** Faux. Le réglage du paramètre Velocity ne modifie pas la direction des particules.
- **5** Vrai. Le nœud pRender comprend le menu Output qui permet de régler les particules en 2D et en 3D.

# Chapitre 12 Tracking caméra 3D

Quand on réalise un film sans budget, il est impossible de créer des décors de qualité. Sans argent, et sans équipe de techniciens pour vous aider, recréer une ville de la Rome antique, le cockpit d'un vaisseau spatial ou une planète inconnue relève de l'impossible. Si vous essayez de transformer le garage de votre cousin en un laboratoire secret où le gouvernement mène des expérimentations scientifiques, il ressemblera sans doute à ce qu'il est vraiment, c'est-à-dire le garage de votre cousin.

Avec Fusion, ces problèmes appartiennent au passé. Grâce à son puissant nœud 3D Camera Tracker, vous pouvez améliorer le décor en très peu de temps.

#### Durée

Ce chapitre nécessite environ 70 minutes de travail.

#### Objectifs

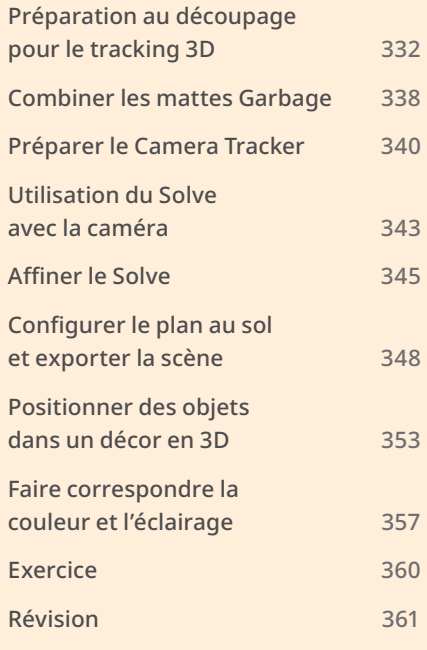

<span id="page-349-0"></span>Dans ce chapitre, vous apprendrez à configurer, réaliser et affiner le tracking 3D dans le but d'ajouter un bateau de pirate sur un plan de la plage.

REMARQUE Dans ce chapitre, vous travaillerez principalement sur le nœud Camera Tracker, disponible uniquement avec DaVinci Resolve 18 Studio.

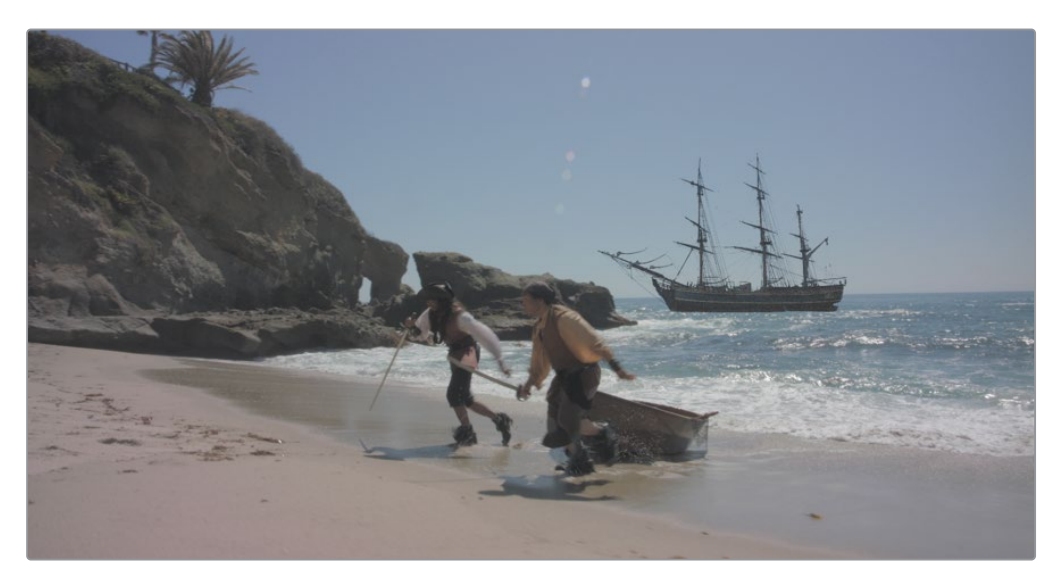

Composition du chapitre 12 terminée.

### **Préparation au découpage pour le tracking 3D**

Le tracking caméra utilise la photogrammétrie pour recréer le décor réel en une scène 3D. La position, les mouvements et la longueur focale de votre caméra sont recréés dans l'espace 3D de Fusion, aux côtés des éléments déjà présents dans la scène.

While the intricacies of photogrammetry are far beyond the scope of this book, here's a simplified explanation of the process: the Camera Tracker uses the relative speeds and movement directions of items in your scene to determine where they are in space. Quand vous êtes dans un train ou dans une voiture, vous avez sans doute déjà observé que les objets proches de vous bougent plus vite que ceux dans le lointain. Le Camera Tracker utilise ce mouvement de parallaxe pour calculer la position de chaque élément dans une scène. Il calcule également l'emplacement de la caméra virtuelle dans le but de reproduire cette parallaxe.

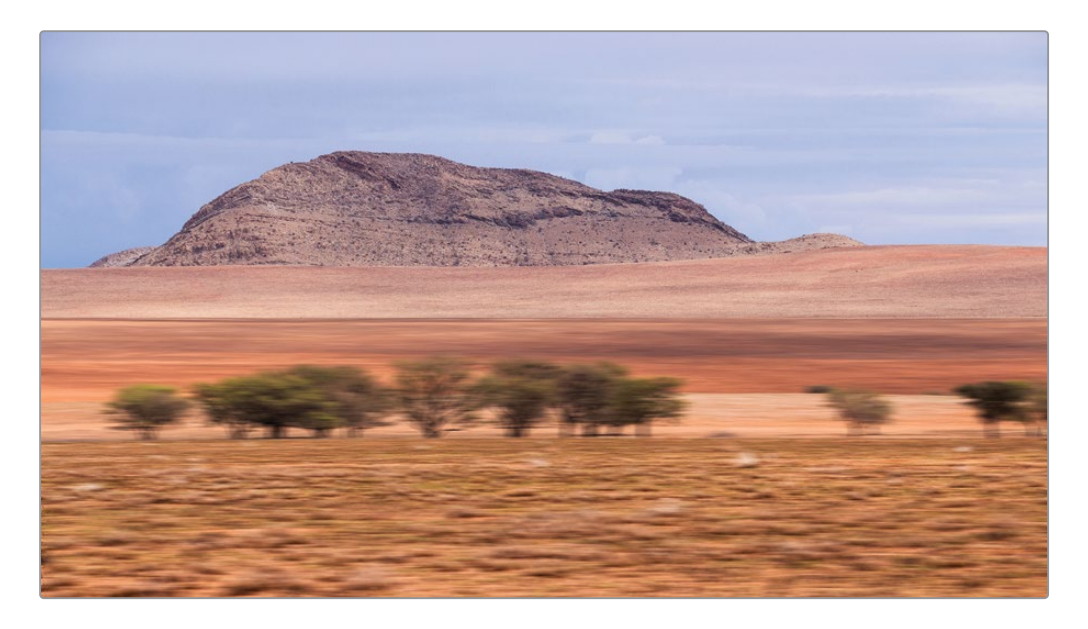

Ce calcul est juste si tous les éléments de la scène sont fixes. Les objets en mouvement dans la prise, par exemple les acteurs, peuvent induire des erreurs de calcul et produire des résultats médiocres, car leur vitesse de déplacement ne dépend pas uniquement de leur distance à la caméra. Ainsi, avant de réaliser le tracking caméra 3D, vous aurez besoin d'appliquer les mattes pour identifier les objets à suivre et ceux à ignorer.

- **1** Dans DaVinci Resolve 18, ouvrez le projet **Fusion 18 Lessons Part 3.dra.**
- **2** Dans le chutier Master, chargez la timeline **Lesson 12-START** et lisez le premier plan.

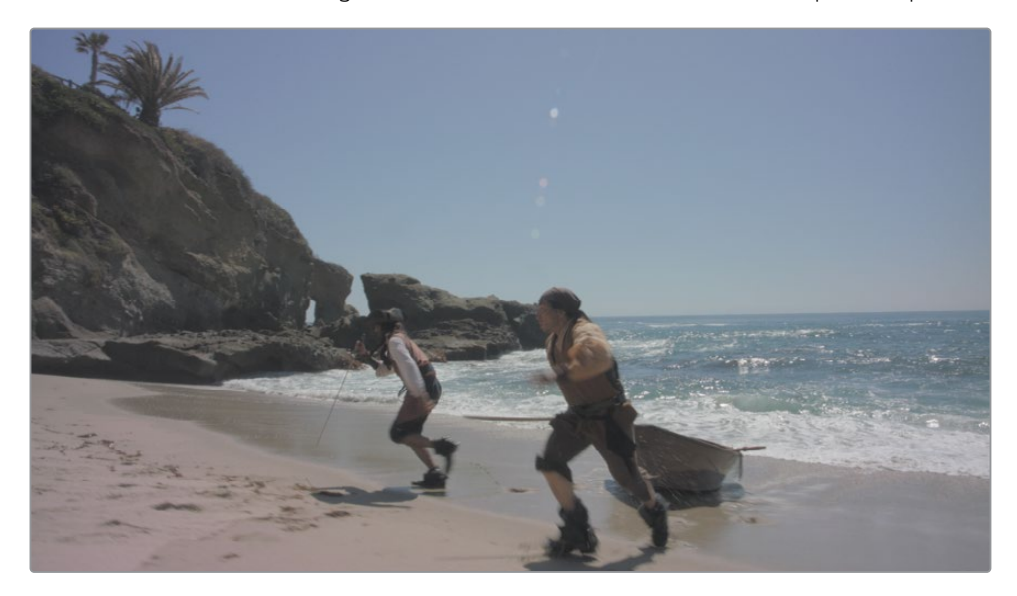

Pendant la lecture, essayez d'identifier les objets qui devront être associés à un matte Garbage, c'est-à-dire les objets dans la prise qui n'ont pas de mouvement propre.

Dans cette prise, les mouvements des acteurs et de l'océan ne sont pas liés à la caméra. Par contre, le rocher et la plage ne bougent que lorsque la caméra bouge. Vous allez donc appliquer des mattes séparément sur ces différents éléments.

ASTUCE Parfois (comme dans ce cas), il est plus facile de commencer par créer des mattes des objets que vous voulez suivre, puis de soustraire les objets que vous ne voulez pas suivre. Les outils de masquage Fusion rendent possibles de telles soustractions, comme vous allez bientôt l'apprendre.

- **3** Positionnez la souris sur le premier plan, allez sur la page Fusion et placez la tête de lecture au début du plan.
- **4** Double-cliquez sur un espace gris dans l'éditeur de nœuds pour désélectionner les nœuds sélectionnés.
- **5** Appuyez sur Majuscule-barre d'espace pour ouvrir la fenêtre de sélection des outils et saisissez **Polygon** pour ajouter l'outil Polygon.
- **6** Créez un contour rapide autour du rocher au début de la timeline. Vous pouvez aussi dessiner hors champ en allant vers la gauche du plan.

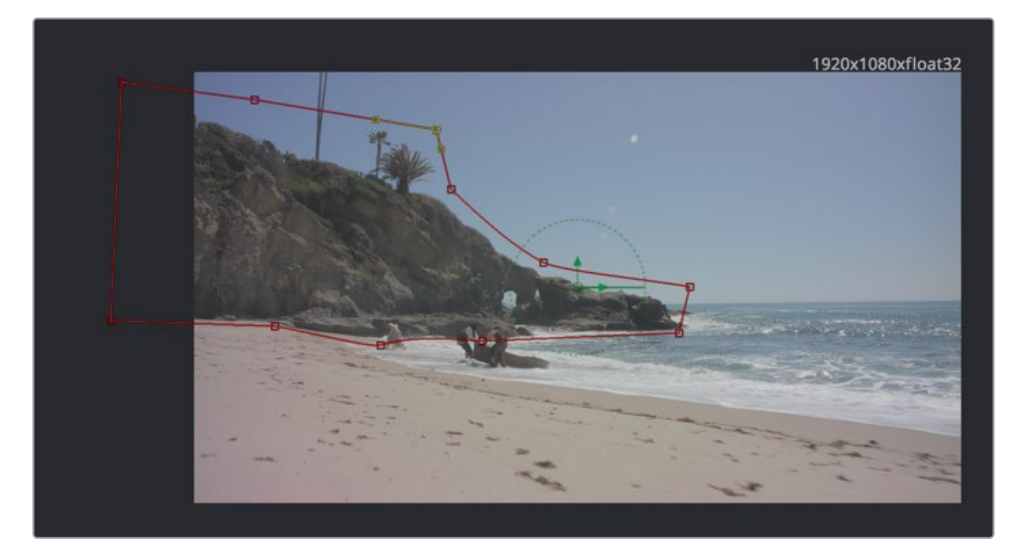

**7** Positionnez la tête de lecture sur la dernière image dans la timeline : image 126.

**8** Dans la barre d'outils du viewer, cliquez sur le bouton Select All Points.

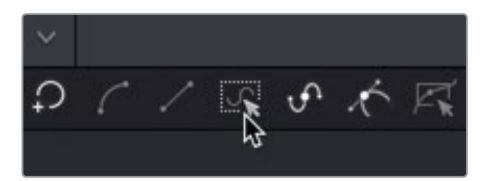

**9** Déplacez et modifiez le polygone pour qu'il entoure tout le rocher. Une fois la forme bien positionnée, vous pouvez cliquer hors des points pour les désélectionner, puis cliquez et tirez les points individuels pour leur donner la forme voulue.

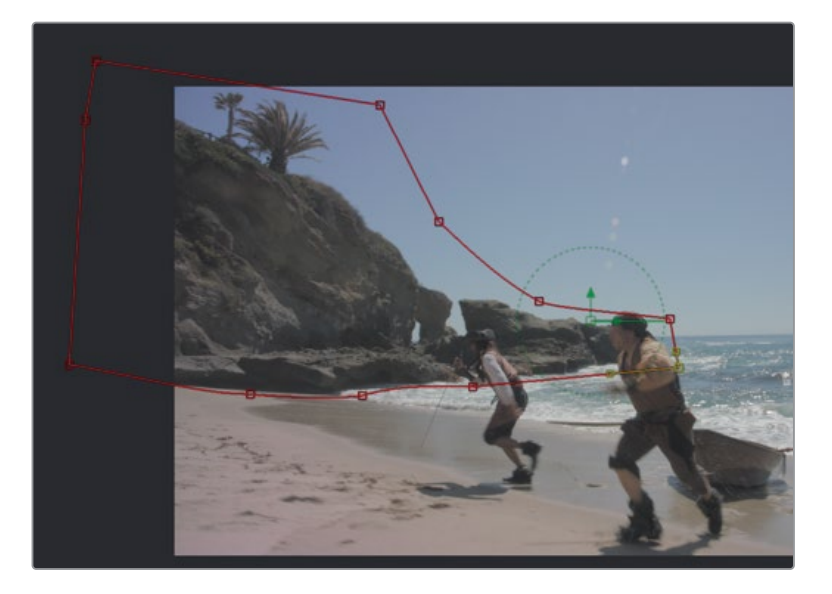

ASTUCE Préférez la vitesse à la précision. Tant que le rocher reste à l'intérieur du matte Garbage, l'algorithme du tracker de la caméra ignore les pixels à l'extérieur du matte. La forme du matte Garbage nécessite un peu plus de 12 points de contrôle.

**10** Allez au milieu de la séquence, vers l'image 60, et redimensionnez le polygone pour qu'il entoure bien le rocher.

Sauf si vous voulez modifier un point en particulier, il est préférable d'ajouter des images clés au polygone avec Shape Box.

**11** Cliquez de nouveau sur le bouton Select All Points, puis appuyez sur Majuscule-B pour activer l'outil Shape Box autour du polygone. Tirez la poignée de l'outil Shape Box pour élargir et redimensionner le polygone pour inclure le rocher.

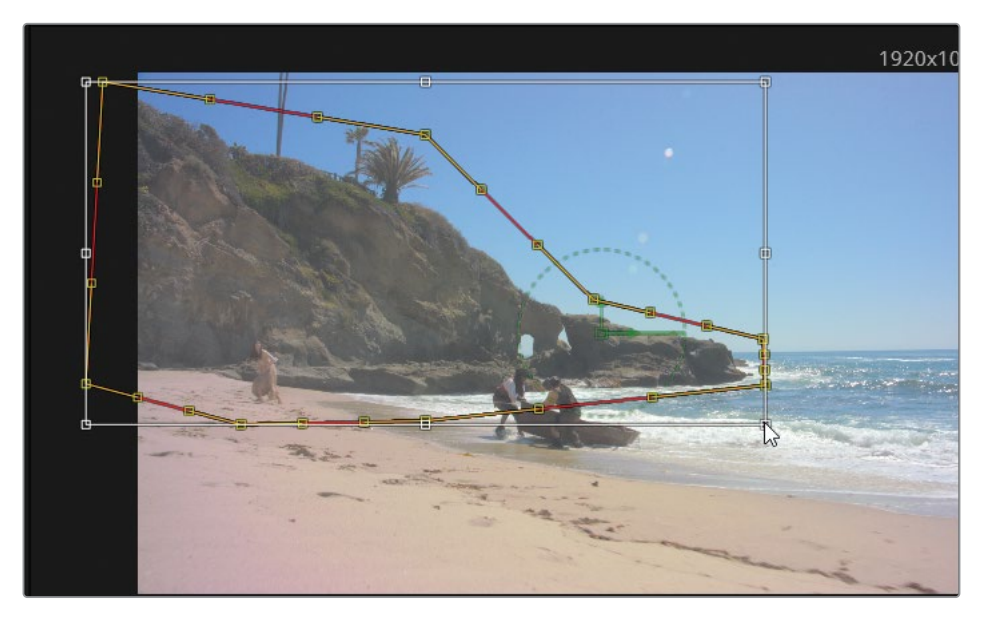

- **12** Appuyez sur Majuscule-B pour annuler l'outil Shape Box.
- **13** Lancez la lecture du plan pour voir si la forme reste bien en place sur le rocher. Au besoin, répétez ces étapes.

ASTUCE En cliquant sur les touches Option-flèche vers la gauche ou vers la droite (macOS) ou Alt-flèche vers la gauche ou vers la droite (Windows), vous positionnez la tête de lecture sur les images clés précédentes ou suivantes.

- **14** Quand vous avez terminé, sélectionnez le nœud Polygon, appuyez sur F2 et renommez le nœud **rocks\_gshape**.
- **15** Appuyez sur Command-flèche vers la gauche (macOS) ou Ctrl-flèche vers la gauche (Windows) pour placer la tête de lecture au début de la plage de rendu, sur l'image 11.
- **16** Double-cliquez de nouveau sur un espace vide dans l'éditeur de nœud pour désélectionner les nœuds sélectionnés. Appuyez sur Majuscule-barre d'espace, puis sur Entrée pour sélectionner de nouveau l'outil Polygon.

**17** Répétez les étapes précédentes pour dessiner et animer la forme autour de la plage au premier plan.

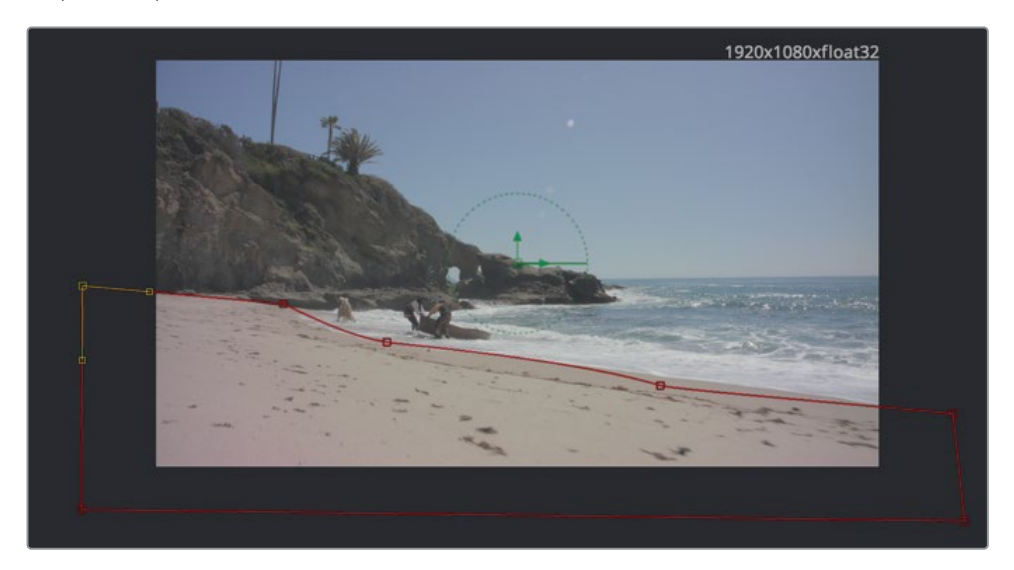

- **18** Sélectionnez le nouveau nœud Polygon, appuyez sur F2, et renommez-le **beach\_gshape**.
- **19** Cliquez sur un espace vide dans l'éditeur de nœuds et ajoutez deux nouveaux nœuds Polygon non connectés.
- **20** Répétez l'opération de découpe pour ajouter et animer deux formes plus petites sur les pirates en train de courir sur la plage. Il sera peut-être plus facile de commencer par la dernière image : image 128. En effet, les pirates sont plus grands dans cette prise et les images sont plus nettes.

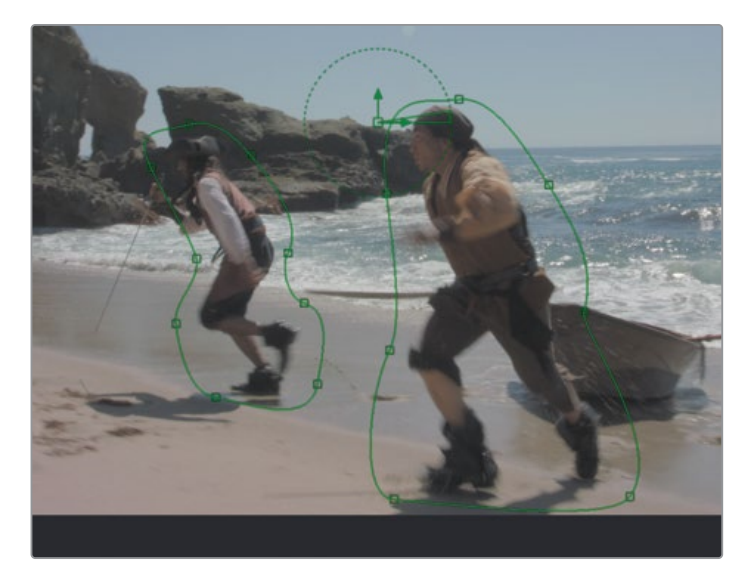

<span id="page-355-0"></span>**21** Renommez ces nouveaux polygones **SR\_pirate\_gshape** pour le pirate de droite et **SL\_pirate\_gshape** pour le pirate de gauche (SR et SL correspondent à Screen Right et Screen Left).

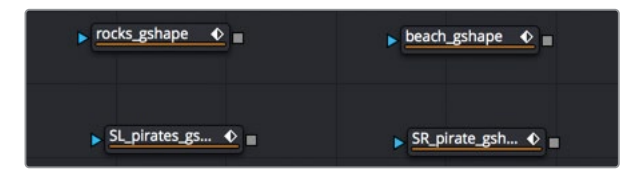

Pour le moment, ils ne sont pas connectés. Pour les transformer en masques associés au Camera Tracker, il faut les combiner.

# **Combiner les mattes Garbage**

Pour créer un masque unique qui suivra le tracking de la caméra, vous devez connecter tous les masques et les combiner afin de soustraire les acteurs de la scène. Vous allez commencer par combiner les deux mattes principaux, le matte du rocher et celui de la plage.

**1** Connectez la sortie rocks\_gshape à l'entrée de l'effet de masque beach\_gshape.

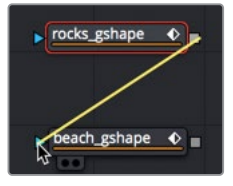

**2** Sélectionnez le nœud beach\_gshape et appuyez sur 1 pour l'afficher dans le viewer 1.

Dans le viewer 1, vous voyez que les deux images sont combinées. Le nœud Camera Tracker suit les zones blanches et ignore les zones noires du matte. Le rocher et la plage seront trackés, mais les pirates, qui ne sont pas « fixes » dans la scène, doivent être exclus, car ils passent devant les rochers.

**3** Connectez la sortie beach\_gshape à l'entrée de l'effet de masque SL\_pirate\_gshape.

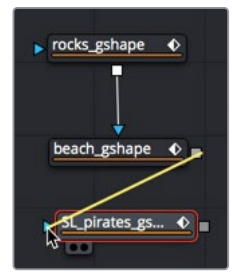

- **4** Sélectionnez SL\_pirates\_gshape et appuyez sur 1 pour afficher la sortie dans le viewer 1.
- **5** Dans l'inspecteur, réglez le mode Paint sur Subtract.

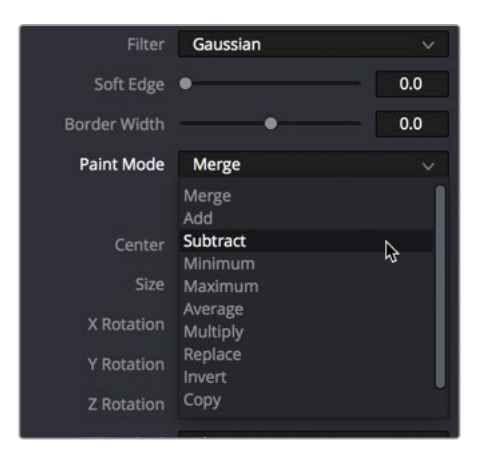

Vous voyez désormais que SL\_pirates\_gshape est exclu du matte Garbage principal. Vous allez répéter ces opérations pour SR\_pirates\_gshape et repositionner les nœuds dans l'éditeur de nœuds pour nettoyer un peu tout ça.

- **6** Connectez la sortie SL\_pirates\_gshape à l'entrée de l'effet de masque SR\_pirates\_ gshape et affiche le nœud dans le viewer 1.
- **7** Dans l'inspecteur, réglez de nouveau le mode Paint sur Subtract.

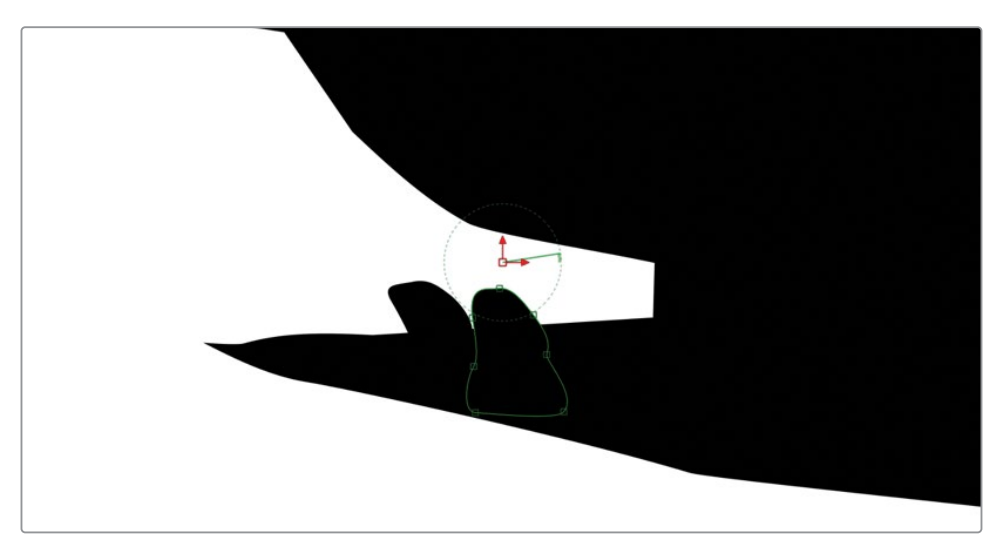

**8** Dans l'éditeur de nœuds, déplacez tous les nœuds Polygon connectés pour les organiser en colonne.

- <span id="page-357-0"></span>**9** Sélectionnez tous les nœuds de la colonne et appuyez sur Majuscule-barre d'espace pour ouvrir la fenêtre de sélection des outils.
- **10** Saisissez **underlay** et appuyez sur Entrée pour ajouter un sous-groupe underlay sur les nœuds sélectionnés.

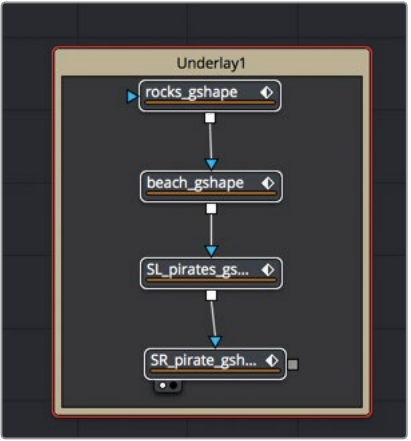

Vous allez utiliser cet outil pour regrouper tous les nœuds matte.

**11** Appuyez sur Command (macOS) ou Ctrl (Windows), puis cliquez sur chaque nœud Polygon pour les sélectionner. Appuyez sur F2 et renommez le sous-groupe **garbage\_matte**.

Le sous-groupe entoure les nœuds sélectionnés, les rendant plus faciles à repérer et à déplacer.

### **Préparer le Camera Tracker**

Maintenant que toutes les tâches manuelles sont faites, il est temps de configurer le tracker pour qu'il termine le boulot.

Si vous n'avez pas terminé de régler les mattes, ouvrez la version terminée pour gagner un peu de temps. Vous pouvez accéder aux versions précédentes d'une composition directement à partir du plan dans la page Fusion.

**1** En haut à gauche de l'écran, appuyez de nouveau sur le bouton Plans pour refermer le panneau.

En bas de la fenêtre, les vignettes affichent les plans découpés de la timeline. La prise sélectionnée est entourée en rouge. Comme tous les utilisateurs de Resolve créent et appliquent les images clés différemment, utilisez la version sauvegardée des mattes Garbage.

**2** Faites un clic droit sur la première vignette et choisissez Rotoscope done > Load.

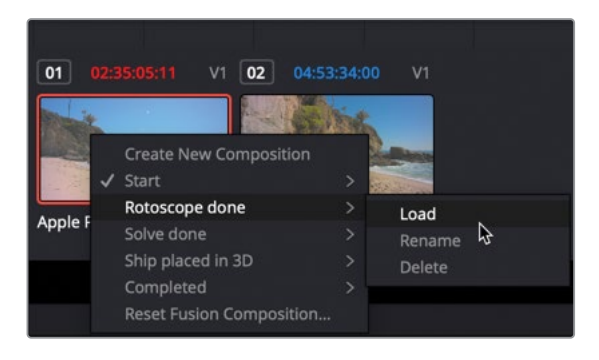

Cette nouvelle composition semble être la même que celle que vous avez créée, mais elle inclut tous les mattes créés et animés.

- **3** Cliquez sur le bouton Clips pour masquer la timeline miniature.
- **4** Sélectionnez le nœud Media In et appuyez sur Majuscule-barre d'espace. Saisissez **cam**, et dans la liste des outils, sélectionnez Camera Tracker. Cliquez sur OK pour ajouter l'outil à l'éditeur de nœuds.

REMARQUE Camera Tracker est uniquement disponible sur DaVinci Resolve 18 Studio. Si vous travaillez sur la version gratuite de DaVinci Resolve, vous pouvez continuer le chapitre une fois que Solve est terminé.

Le nœud Camera Tracker est ajouté dans l'éditeur de nœuds et le nœud MediaIn1 est connecté à son entrée. Pour utiliser tous les mattes Garbage que vous avez créés, vous devez les connecter à l'entrée du nœud Camera Tracker.

**5** Connectez la sortie SR pirates gshape à l'entrée Camera Tracker.

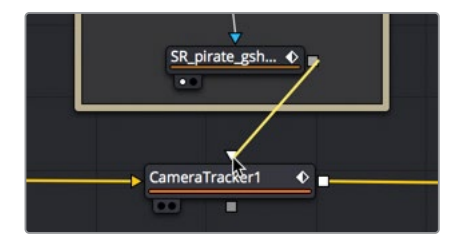

**6** Appuyez sur Command-flèche vers la gauche (macOS) ou Ctrl-flèche vers la gauche (Windows) pour placer la tête de lecture au début de la plage de rendu, sur l'image 11.

Le Camera Tracker commence par générer un nuage de trackers en fonction des zones de contraste. La première tâche consiste à affiner les paramètres de cette prise pour obtenir suffisamment de données de suivi.

- **7** Sélectionnez le nœud Camera Tracker et appuyez sur 2 pour l'afficher dans le viewer 2.
- **8** Dans l'inspecteur du Camera Tracker, activez Preview Autotrack Locations.

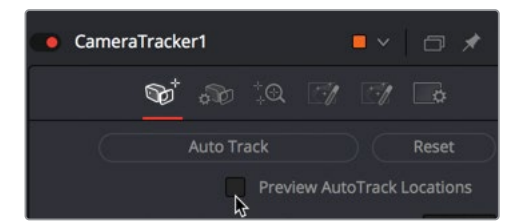

Les petits points verts indiquent les éléments qui seraient suivis si vous démarriez le tracking maintenant. Mais il va falloir en suivre davantage pour améliorer les données de tracking. Vous pourrez toujours supprimer les éléments ultérieurement s'ils ne sont pas bien trackés.

**9** Réglez Detection Threshold sur 1.8 et Minimum Feature Separation autour de 0.01.

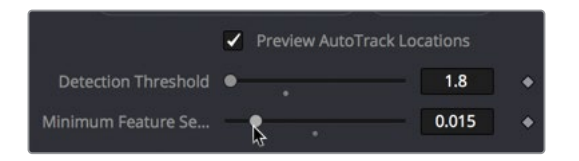

L'option Detection Threshold détermine la quantité de contraste qu'une image doit afficher pour qu'elle soit trackable. L'option Minimum Feature Separation détermine la distance minimum entre les éléments pour qu'ils soient trackés séparément. En abaissant le niveau de ces curseurs, vous devriez avoir un nombre suffisant d'éléments à tracker affichés dans le viewer.

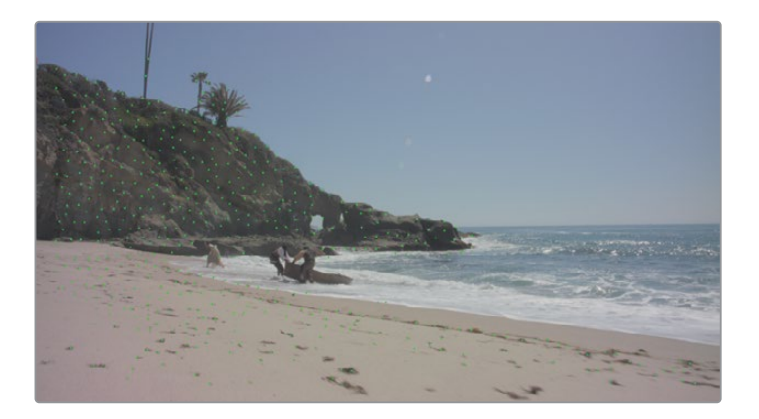
L'option Camera Tracker utilise un algorithme de flux optique pour suivre les pixels d'une image à l'autre. Vous pouvez affiner le tracking en utilisant une technique de reconnaissance des formes, identique à celle du Tracker standard de Fusion : un algorithme de tracking planaire particulièrement efficace sur les grandes zones de transformation planaire dans la prise. Vous pouvez aussi continuer d'utiliser le flux optique. Cette technique fonctionne bien avec les prises de ce type, car elles comportent peu d'éléments qui se croisent ou de flou de bougé.

**10** Cliquez sur le bouton Auto Track pour commencer le tracking.

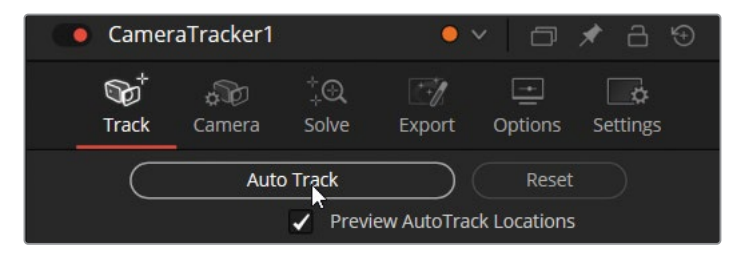

Le Camera Tracker passe d'image en image, calculant les positions pour tous les points de tracking. Il est évident que plus vous avez créé des points de tracking, plus le processus sera long. À la fin de la timeline, le tracker se déplace vers l'arrière d'image en image pour affiner les points existants.

### **Utilisation du Solve avec la caméra**

Une fois le tracking automatique terminé, vous pouvez commencer à saisir les paramètres connus de la caméra et finalement calculer la représentation 3D du décor. Même si Fusion est capable de calculer un grand nombre d'informations générées par la caméra, plus vous lui en fournissez, plus le résultat sera bon. Souvent, les informations sont saisies sur le plateau, mais vous pouvez aussi lire les métadonnées du plan pour trouver d'autres informations utiles.

Cette scène a été filmée sur une Blackmagic URSA 4K avec une longueur focale de 12.65 mm. Il faut a minima saisir la longueur focale pour calculer le suivi de la caméra.

ASTUCE Si vous ne connaissez pas la longueur focale, vous pouvez faire des essais en saisissant ce que vous pensez être correct jusqu'à être satisfait du résultat. Fusion essaye d'affiner la longueur focale à partir de votre estimation, mais vous devrez tout de même être assez proche de la valeur finale.

**1** Cliquez sur le bouton Camera pour ouvrir l'onglet Camera.

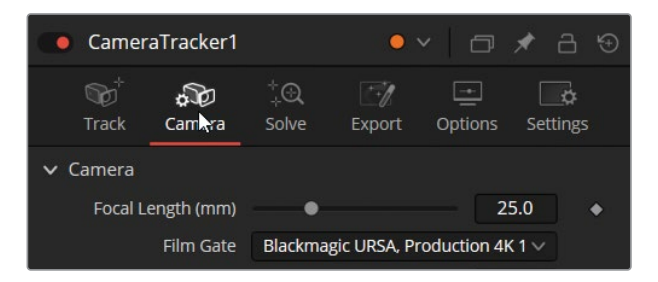

**2** Saisissez la longueur focale de 12.65 et réglez Film Gate sur Blackmagic URSA/ Production 4K 16:9. Resolve génère alors automatiquement les paramètres d'ouverture pour ce type de caméra.

ASTUCE Vous n'êtes pas obligé de tenir compte de la légère distorsion de l'objectif (comme c'est le cas ici), mais si vous travaillez sur des objectifs à forte distorsion, alors, cochez la case Refine Lens Parameters pour la corriger automatiquement.

Il est temps de lancer le calcul du suivi de la caméra !

**3** Cliquez sur le bouton Solve pour ouvrir l'onglet Solve et cliquez sur Solve.

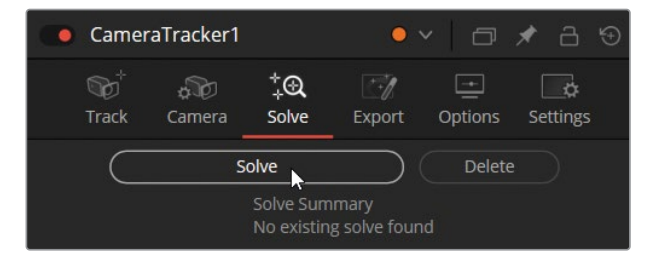

En fonction de l'ordinateur sur lequel vous travaillez, le calcul Solve peut prendre plusieurs minutes.

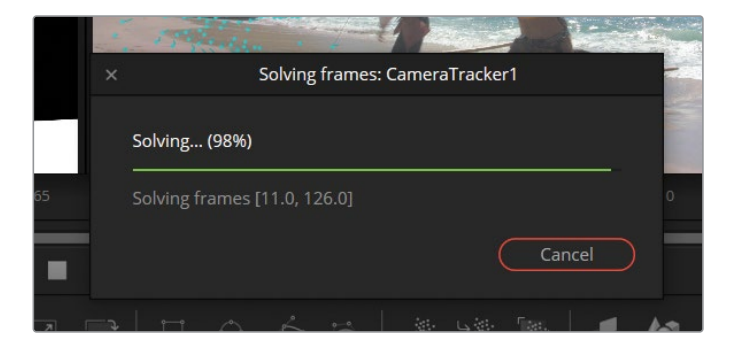

Une fois terminé, vous verrez si vos efforts ont payé en obtenant la liste d'informations. En particulier la ligne Average Solve Error.

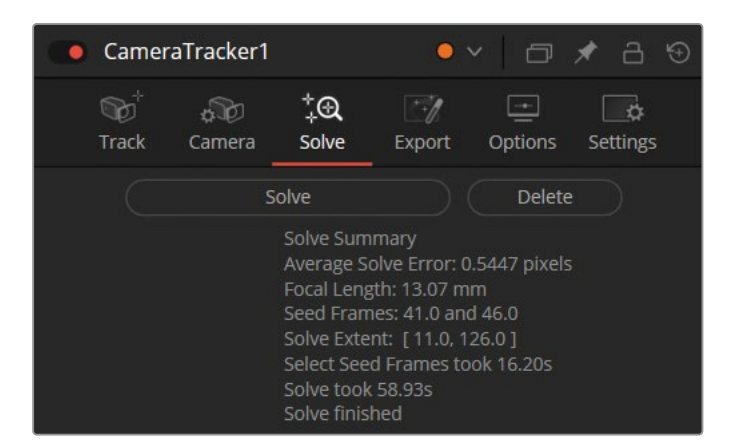

Un taux d'erreur moyen autour de 0.5 signifie que l'environnement digital doit être décalé d'un demi-pixel au maximum. En général, il faut garder les erreurs sous 1 et idéalement sous 0.5. Quel que soit le chiffre pour Average Solve Error, nous allons affiner un peu le Solve pour voir si vous pouvez passer sous la barre des 0.5.

REMARQUE Si vous utilisez la composition Rotoscope Done enregistrée ou votre propre composition, votre taux d'erreur ne sera sans doute pas le même.

# **Affiner le Solve**

Average Solve Error est également appelé Reprojection Error, car il mesure la précision avec laquelle le décor réel peut prédire et recréer les emplacements en 3D.

Imaginez pouvoir remplacer la caméra par un projecteur numérique positionné exactement au même endroit que la caméra, tournée dans la même direction, doté du même objectif.

Si le décor virtuel comportant les images créées par ordinateur est parfaitement projeté dans la scène, chaque pixel devrait s'aligner avec les objets du décor réel. Si ce n'est pas le cas, il y a une erreur de reprojection.

Solve Error se mesure en pixel et fait référence, en moyenne, au décalage des pixels par rapport à la scène originale.

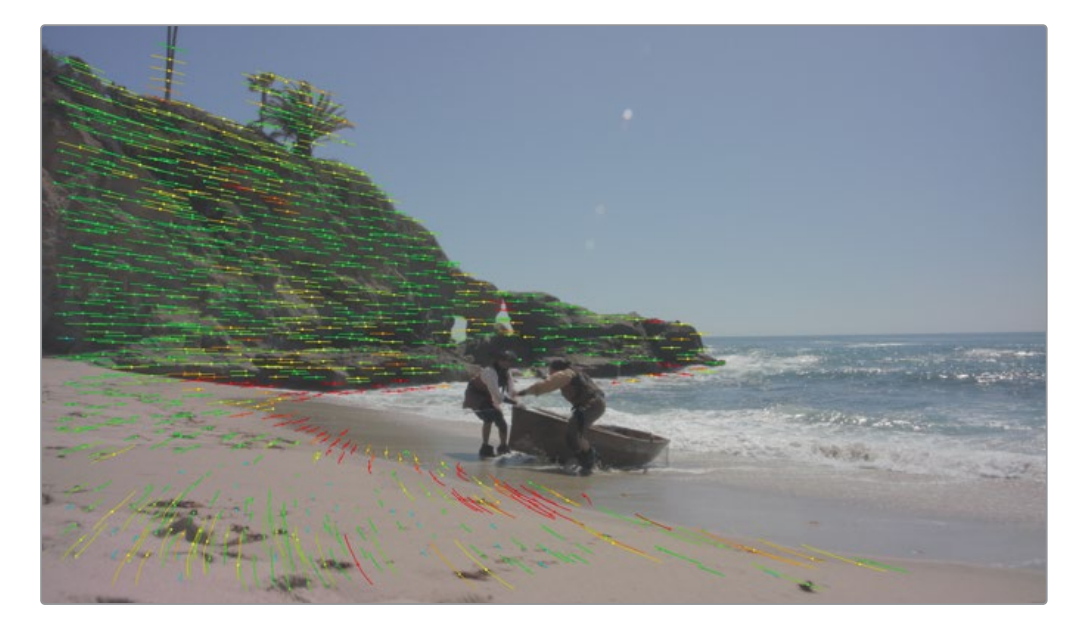

Dans le viewer, la plupart des éléments suivis apparaissent en vert pour indiquer une reprojection réussie. Certains éléments sont en rouge, cela signifie qu'ils comportent des erreurs. Pour améliorer la qualité générale du Solve, vous pouvez supprimer les éléments comportant beaucoup d'erreurs.

ASTUCE Le Solve est gourmand en temps processeur et demande beaucoup de mémoire vive, mais il faut aussi répéter l'opération pour affiner le calcul. Si vous supprimez trop de marqueurs de suivi pour ensuite relancer le Solve sur un ordinateur qui n'est pas assez performant, vous pourriez générer des erreurs. Si vous prévoyez de répéter ces opérations, nous vous recommandons de créer une copie du nœud Camera Tracker original après chaque Solve.

- **1** Sélectionnez le nœud Camera Tracker.
- **2** Dans le viewer, sélectionnez un groupe de trackers rouges.

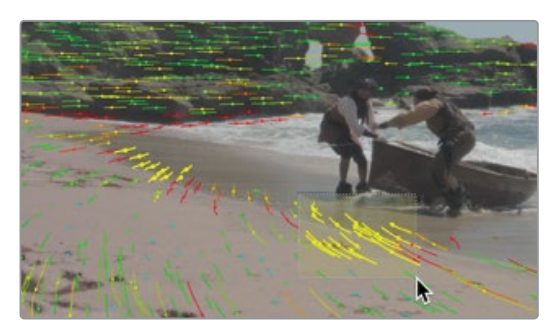

Les deux côtés du marqueur sont en surbrillance jaune lorsqu'ils sont sélectionnés.

**3** Dans l'inspecteur, cliquez sur Supprimer pour supprimer les éléments suivis comportant un taux d'erreur élevé.

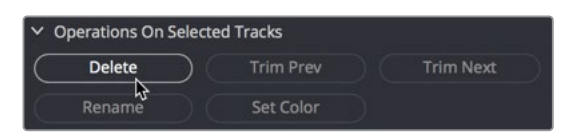

Cette prise ne contient pas de marqueurs rouges en grappe, ce qui rendrait difficile la sélection de plusieurs marqueurs à la fois. Si la sélection manuelle est trop difficile, l'inspecteur permet de sélectionner les trackers plus facilement.

Maximum Track Error indique la qualité du tracking de l'élément pendant l'étape du Solve. Maximum Solve Error indique la qualité de la reprojection de l'élément en fonction de la scène finale.

**4** Dans l'onglet Solve, réglez Maximum Track Error sur 0.2 et Maximum Solve Error sur 3.0.

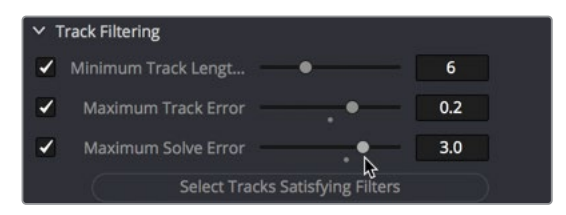

Si vous allez trop loin, vous pourriez augmenter les erreurs de reprojection. En commençant par un réglage sur 3.0, vous ne supprimez pas trop de points à la fois.

**5** Cliquez sur Select Tracks Satisfying Filters pour sélectionner et supprimer toutes les pistes comportant des erreurs dont le niveau dépasse celui que vous avez réglé.

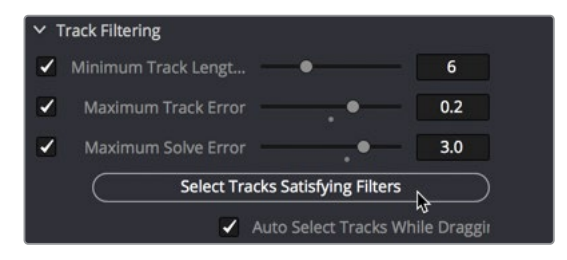

**6** Cliquez sur Supprimer pour supprimer les éléments suivis comportant un taux d'erreur élevé.

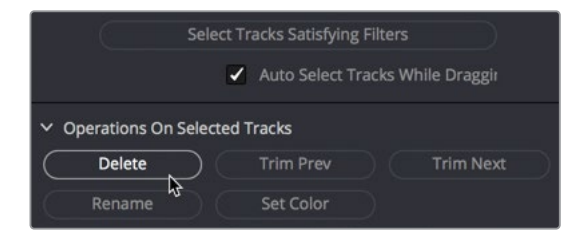

**7** Cliquez sur Solve pour calculer de nouveau la scène avec un échantillonnage des éléments plus précis.

Jusqu'ici, vous avez réussi à réduire le nombre d'erreurs Solve par rapport au début. Pas la peine d'essayer de réduire davantage les erreurs.

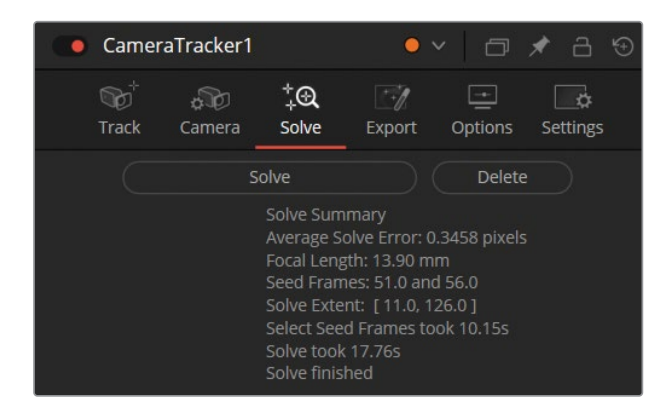

REMARQUE Votre nombre d'erreurs Solve sera sans doute différent du chiffre affiché ici. Cela se produit si les mattes Gargage sont positionnés différemment. Ces différences sont infimes, nous vous conseillons donc de suivre les étapes indiquées ici pour avoir le meilleur résultat possible.

Sur les prises les plus complexes, vous répèterez les étapes de réduction des erreurs plusieurs fois, baissant le taux d'erreur petit à petit jusqu'à ce que le Solve échoue (dans ce cas, vous retournerez sur la dernière valeur de solve que vous avez enregistrée). Une fois le taux d'erreur moyen atteint, soit 0.5 ou moins, vous avez terminé.

### **Configurer le plan au sol et exporter la scène**

Jusqu'à maintenant, le nœud Camera Tracker a calculé une scène virtuelle en 3D correspondant à la scène originale (dans la limite d'un demi-pixel). Mais avant de pouvoir vous amuser sur cette nouvelle scène, vous devez établir de nouvelles règles. Il faut tout d'abord configurer le sol.

Le Camera Tracker n'a pas accès aux données de l'accéléromètre de la caméra, il ne sait donc pas si la caméra est au même niveau, inclinée, à l'envers ou sur le côté. Avant de commencer à travailler sur la scène 3D, il faut indiquer au Camera Tracker où se trouve le sol.

REMARQUE Si vous ne parvenez pas à avoir un suivi de bonne qualité, nous avons préparé une version finalisée de la composition avec suivi. Ouvrez la timeline Clips, faites un clic droit sur la vignette sélectionnée, et choisissez Solve Done > Load. Vous pouvez continuer le chapitre avec la structure nodale de la composition 3D.

**1** Dans l'inspecteur, cliquez sur l'onglet Export.

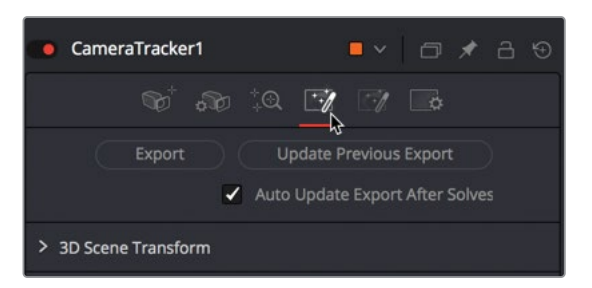

**2** Cliquez sur la flèche de déroulement à côté de 3D Scene Transform.

Les options pour régler le plan au sol ne sont visibles qu'une fois le menu réglé sur Unaligned.

**3** Dans le menu Aligned, choisissez Unaligned. L'option qui règle le plan au sol est désormais visible dans la section Orientation.

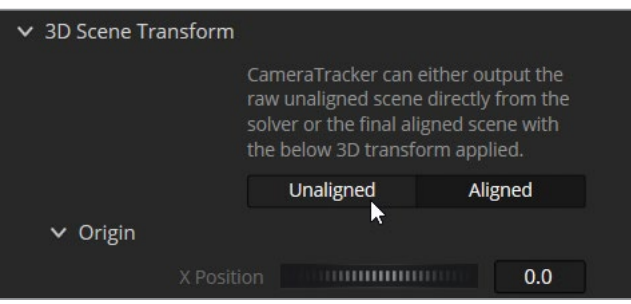

Dans ce système de coordonnées 3D de Fusion (et dans presque tous les systèmes d'ailleurs), X représente l'axe horizontal, Y l'axe vertical, et Z la profondeur. Le plan XZ par défaut correspond donc au réglage typique du plan au sol.

ASTUCE Dans certaines prises, le sol pourrait ne même pas être visible. Si c'est le cas, il vaudra mieux utiliser un autre plan pour définir le sol. Par exemple, si un mur avec un fond vert comprend des éléments de suivi bien nets, le réglage XY vous permettrait de verrouiller la direction de la caméra par rapport à ce fond vert, et cela, même si le sol n'est pas visible dans la prise ou s'il n'a pas été bien tracké.

**4** Placez la tête de lecture au début de la sélection.

Là, vous avez une vue dégagée du « sol » de la plage. Pour régler le plan au sol, vous devez commencer par sélectionner les points de tracking qui suivent les éléments sur la plage.

- **5** Dans le viewer, sélectionnez tous les trackers qui se trouvent sur la plage.
- **6** Appuyez sur Majuscule et cliquez sur les points de tracking qui n'ont pas été sélectionnés par cette première sélection.

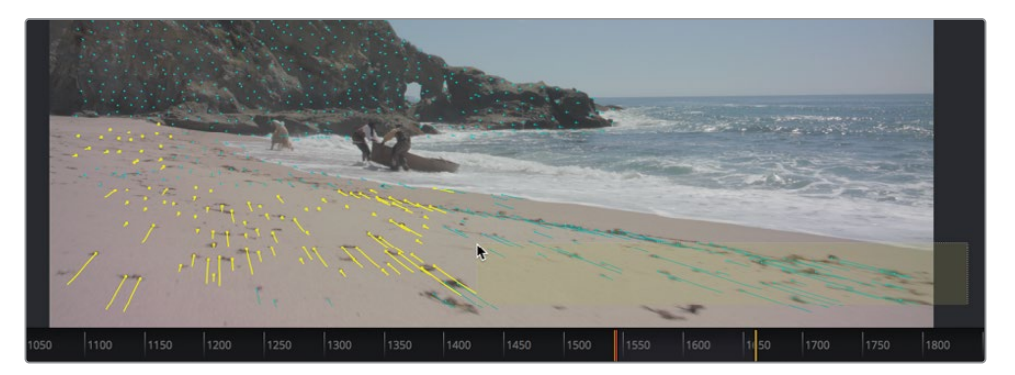

**7** Dans la section Orientation, cliquez sur Set from Selection. Le Camera Tracker ajuste la rotation de la scène pour l'aligner avec le tracking des éléments sélectionnés.

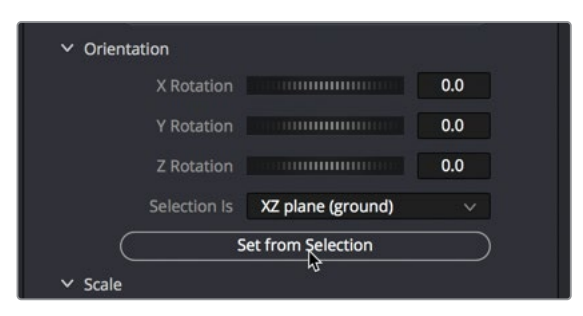

Enfin, il faut définir un point d'origine pour le Camera Tracker. Il peut être placé où vous voulez. Vous allez sélectionner le point de suivi d'un élément au milieu de la plage, et le définir comme point d'origine.

**8** Placez la tête de lecture à la fin de la sélection. Faites survoler le pointeur de la souris sur le viewer. Vous remarquerez que Fusion affiche l'erreur Solve des éléments sous le pointeur.

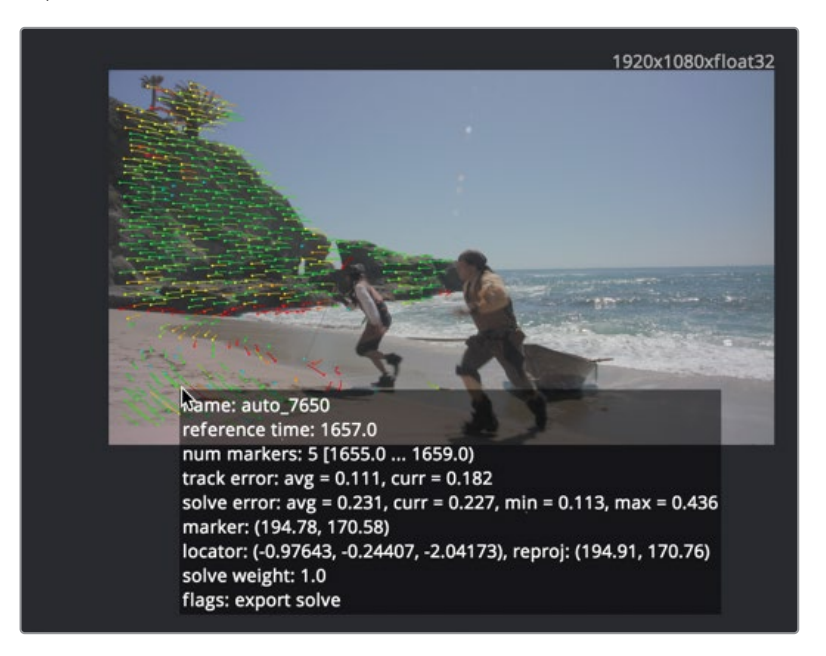

- **9** Sélectionnez un élément sur la plage dont le taux d'erreur Solve est assez bas.
- **10** Dans la section Origin, cliquez sur Set from Selection.

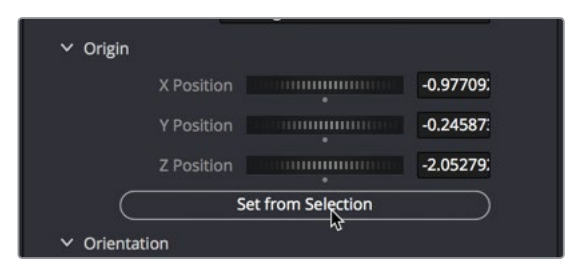

Le Camera Tracker règle le centre de la scène 3D interne sur l'élément sélectionné.

Maintenant que le plan au sol est configuré, il est temps d'exporter la scène 3D Solve.

**11** Réglez de nouveau le menu Unaligned sur Aligned afin de verrouiller les réglages du plan au sol.

**12** Dans l'inspecteur, cliquez sur le bouton Export.

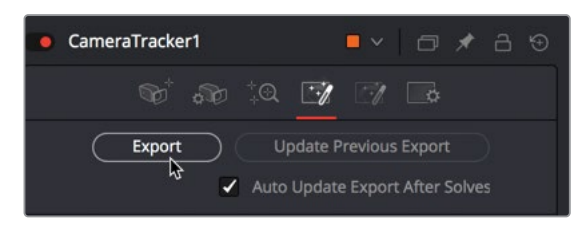

Un groupe de cinq nœuds représentant la scène 3D est automatiquement créé dans l'éditeur de nœuds.

**13** Repositionnez le nouveau nœud, selon vos besoins.

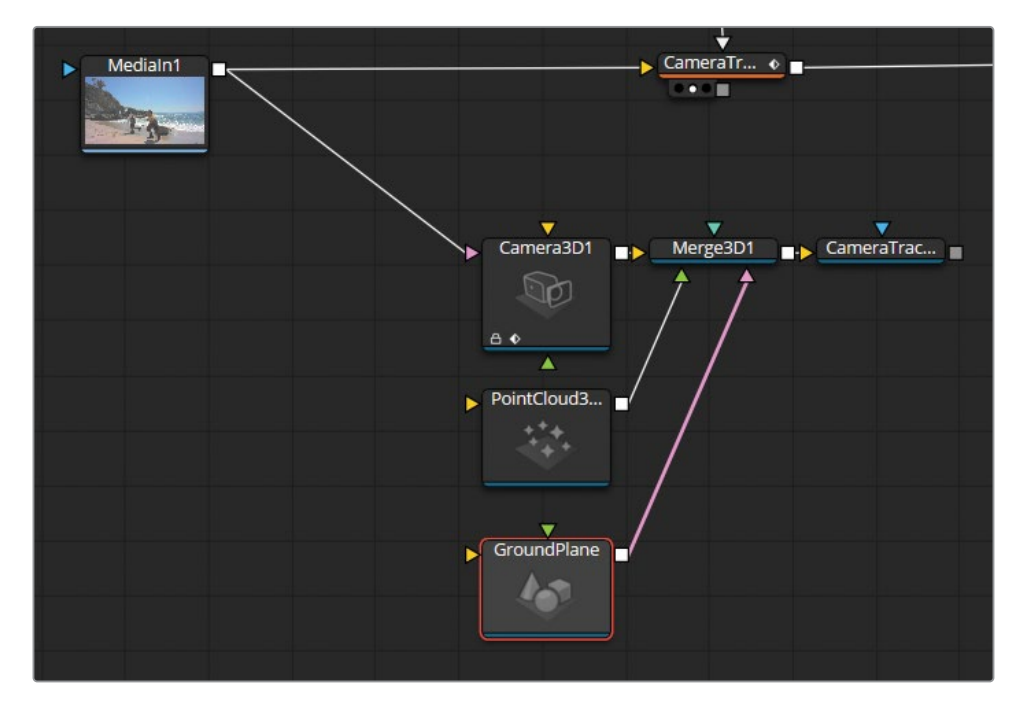

#### **Félicitations ! Vous venez de réaliser votre premier suivi 3D.**

Les nouveaux nœuds créent une scène 3D comprenant les nœuds Merge 3D, Camera 3D, Ground plane, Point Cloud 3D, et Camera Tracker.

Il est temps de récupérer toutes ces données et de les intégrer au film. Dans cette composition, nous allons ajouter un bateau de pirate en 2D à l'horizon. Ça devrait être relativement facile.

### **Positionner des objets dans un décor en 3D**

Pour ajouter un bateau à l'horizon, le plus gros du travail a été réalisé pour vous. Il va simplement falloir ajouter six nouveaux nœuds. Voyons comment faire cela.

**1** Dans le chutier 3D Tracking de la bibliothèque de médias, tirez **PirateShip.png** dans l'éditeur de nœuds.

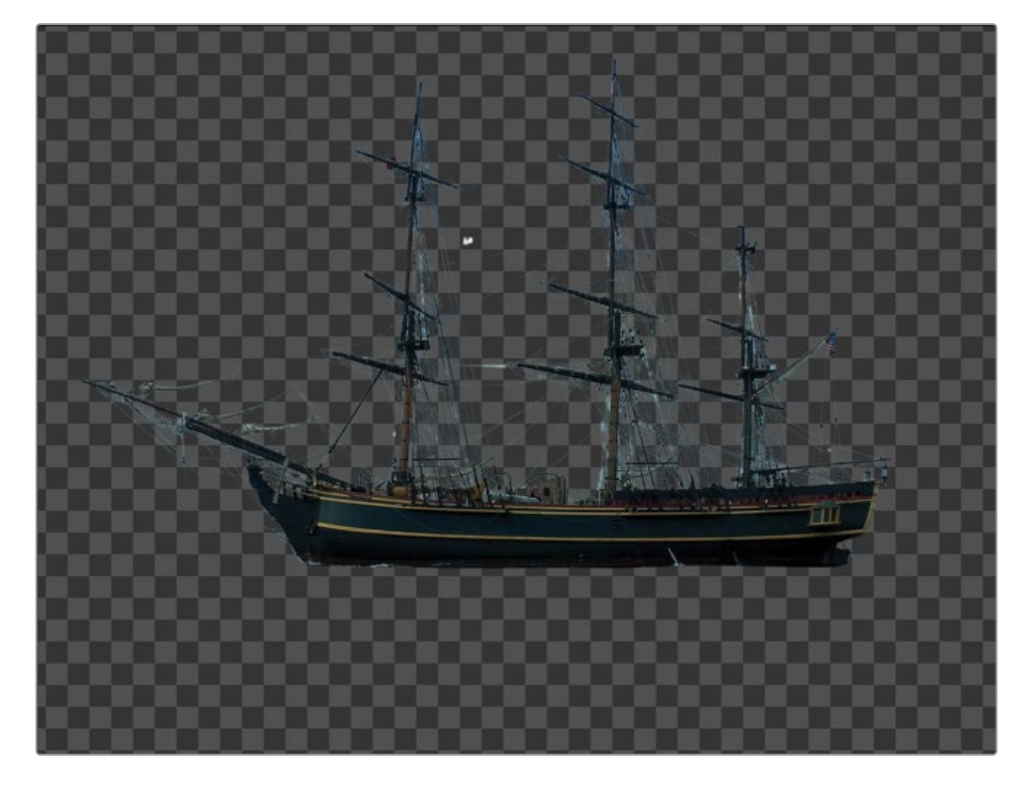

**2** Appuyez sur 1 pour voir PirateShip.png dans le viewer 1.

Pour intégrer le bateau à la scène en 3D, comme pour la Terre et la lune au chapitre 9, le nœud Media In doit être positionné dans une forme 3D. Cette fois-ci, nous n'avons pas besoin d'utiliser une sphère. Nous allons donc juste utiliser le nœud Image Plane 3D.

**3** Sélectionnez le nœud Media In, utilisez la fenêtre de sélection des outils pour ajouter le nœud Image Plane 3D.

Vous pouvez ensuite connecter le nœud Image Plane 3D au nœud Merge 3D.

**4** Tirez la sortie du nœud Image Plane 3D et connectez-la au nœud Merge 3D. Sélectionnez le nœud Merge3D1 et appuyez sur 1 pour afficher l'image dans le viewer 1.

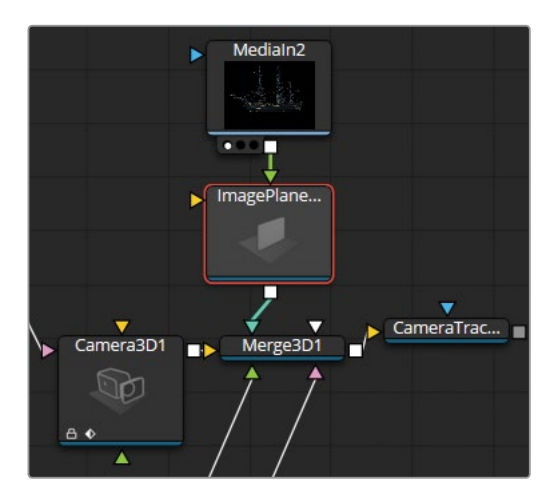

- **5** Sélectionnez ImagePlane3D1, cliquez dans le viewer et appuyez sur F pour le cadrer.
- **6** Appuyez sur Command-flèche vers la gauche (macOS) ou Ctrl-flèche vers la gauche (Windows) pour placer la tête de lecture au début de la plage de rendu.

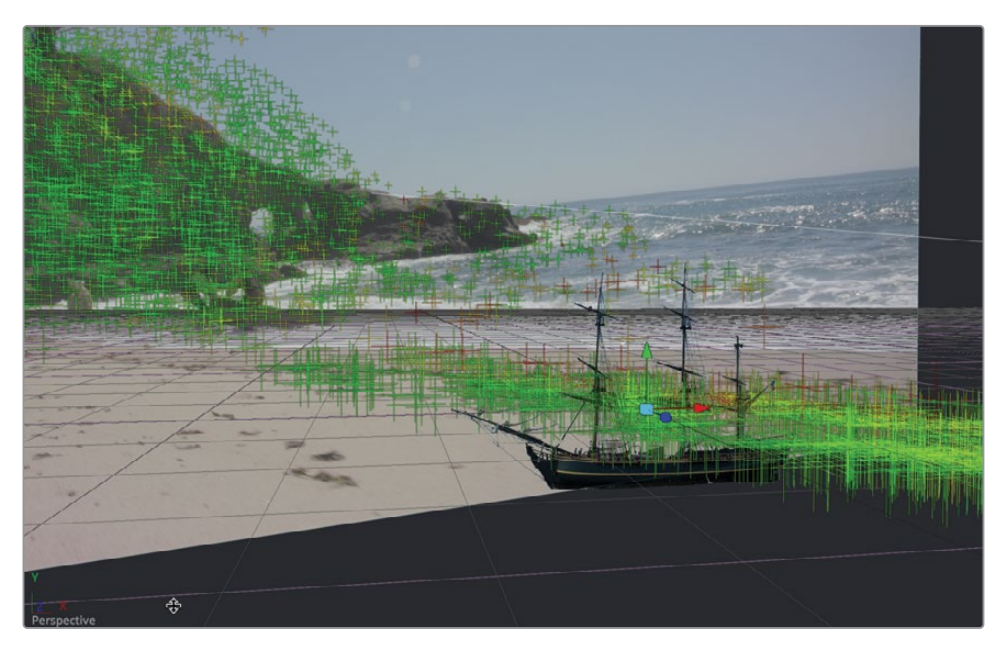

Le bateau est bien intégré à la scène en 3D, mais il est trop grand et pas bien positionné.

Le bateau doit avoir l'air d'être à l'horizon, il faut donc l'éloigner et modifier sa taille. Cette opération sera plus facile à réaliser si la sortie du nœud Camera Tracker 1 Renderer est affichée dans le viewer.

- **7** Sélectionnez le nœud Camera Tracker 1 Renderer dans l'éditeur de nœuds et appuyez sur 2 pour le visualiser dans le viewer 2.
- **8** Sélectionnez le nœud Image Plan 3D, puis dans l'onglet Transform de l'inspecteur, utilisez le curseur Z Translation pour éloigner le bateau sur l'axe Z, sans qu'il ne disparaisse derrière l'image de la plage. La valeur Z Translation devrait être réglée autour de -40.
- **9** En bas de l'inspecteur, utilisez le curseur Scale pour augmenter la taille du bateau autour de 20.0.

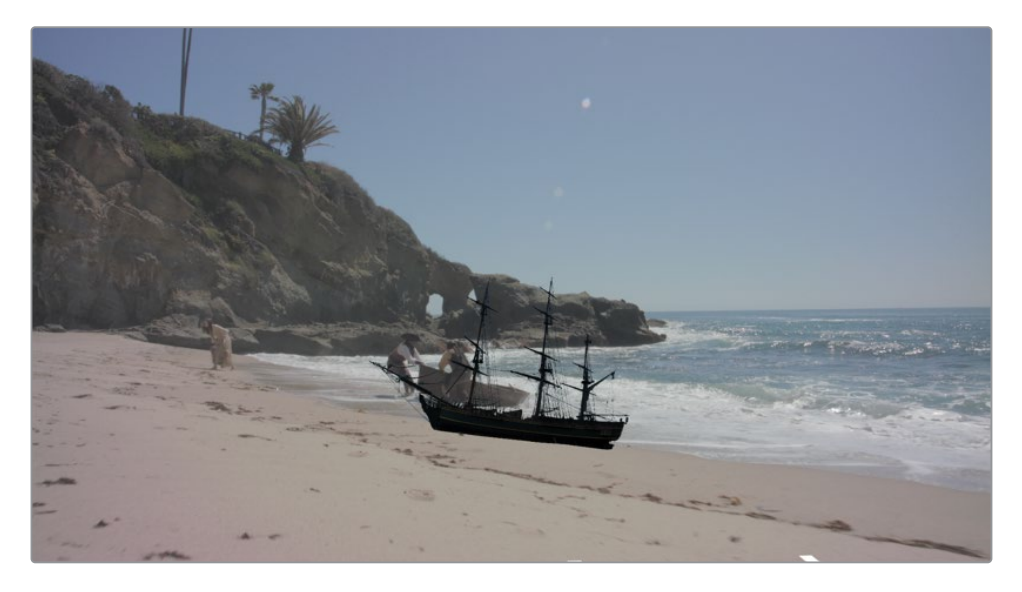

REMARQUE En fonction du choix du plan au sol et de l'origine, le bateau ne correspondra pas exactement à l'image ci-dessus. Vous devrez peut-être ajuster Translation Z et Scale pour avoir une meilleure correspondance.

**10** Affinez le réglage des commandes X et Z Translation pour positionner le bateau à droite du rocher, juste sous la ligne d'horizon. (Les images de ce livre ont les valeurs suivantes : X Translation: 18, Y Translation: 9).

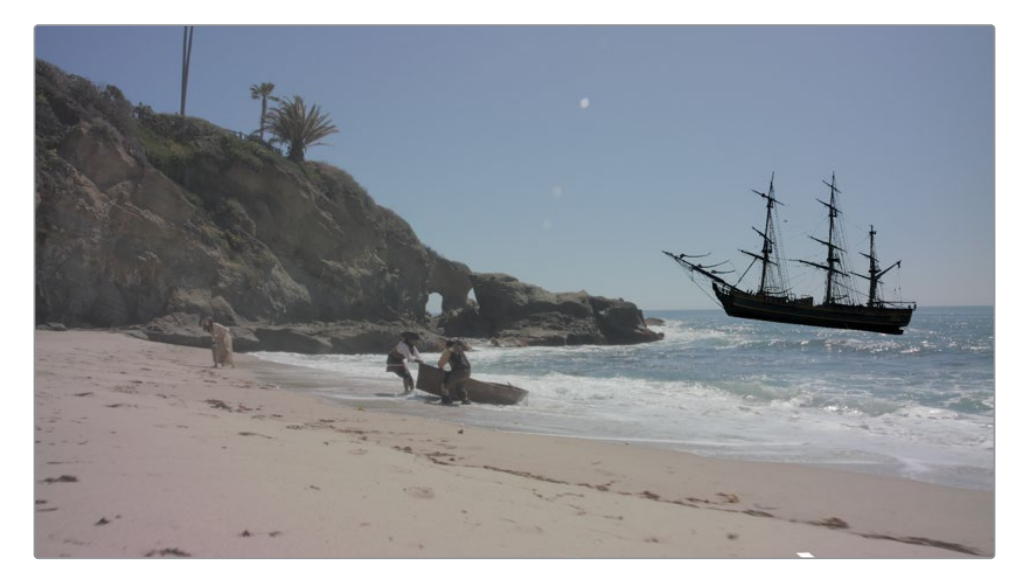

- **11** Réglez Z Rotation pour aligner le bateau avec l'horizon (dans ce livre, autour de 6.0).
- **12** Lancez la lecture pour voir le résultat.

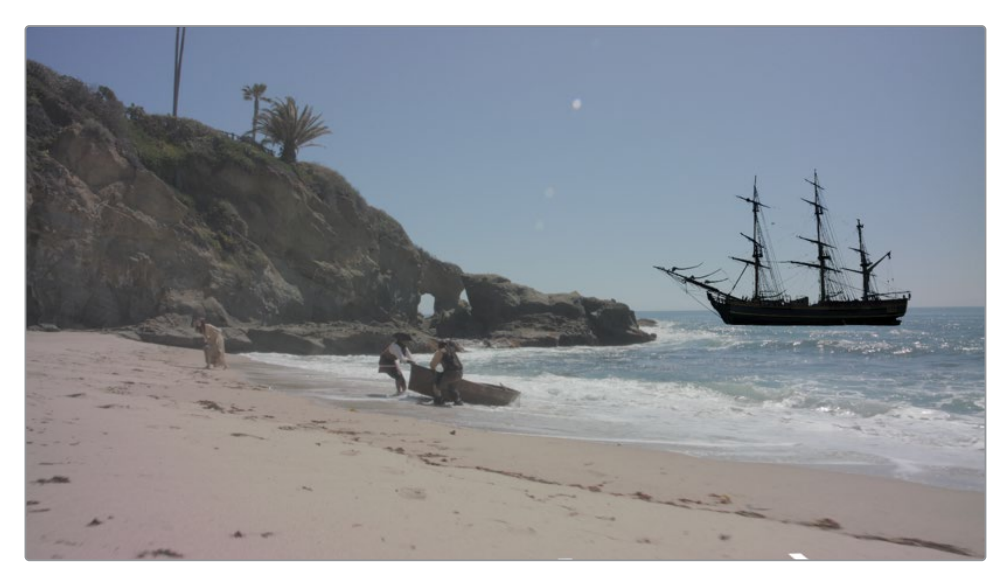

Vous avez réalisé toutes les opérations pour ajouter le bateau de pirate à la scène et faire correspondre ses mouvements au tracking 3D. Il va maintenant falloir affiner le rendu pour rendre le résultat encore plus réaliste. Vous allez retravailler l'éclairage et la couleur.

# **Faire correspondre la couleur et l'éclairage**

Le compositing ne se limite pas à bien positionner un nouvel élément sur un autre. Vous l'avez sans doute déjà compris. Et même si le bateau suit parfaitement le mouvement de la caméra, il faut que ce nouvel élément ait l'air d'avoir toujours été là. Ce qui est bien avec l'espace 3D de Fusion, c'est que s'il n'y a pas de lumières 3D dans la scène, les pixels sont envoyés directement. Cela signifie que vous pouvez ajouter un simple étalonnage au bateau dans MediaIn2 pour créer l'illusion d'un brouillard atmosphérique.

**1** Sélectionnez MediaIn2, appuyez sur Majuscule-Barre d'espace pour ouvrir la fenêtre de sélection des outils et choisissez le nœud Color Compressor.

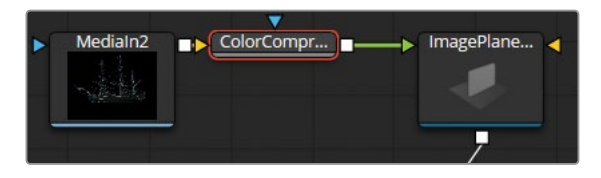

**2** Sélectionnez MediaIn1 et appuyez sur 1 pour le charger dans le viewer 1 (le viewer 2 devrait toujours contenir le nœud CameraTracker1\_Renderer).

Pour faire un échantillonnage du ciel (qui sera notre élément de référence pour le brouillard), vous devez charger l'image d'arrière-plan dans le viewer.

**3** Sélectionnez ColorCompressor1 et utilisez l'outil Eyedropper pour échantillonner le ciel à l'endroit où le bateau sera positionné.

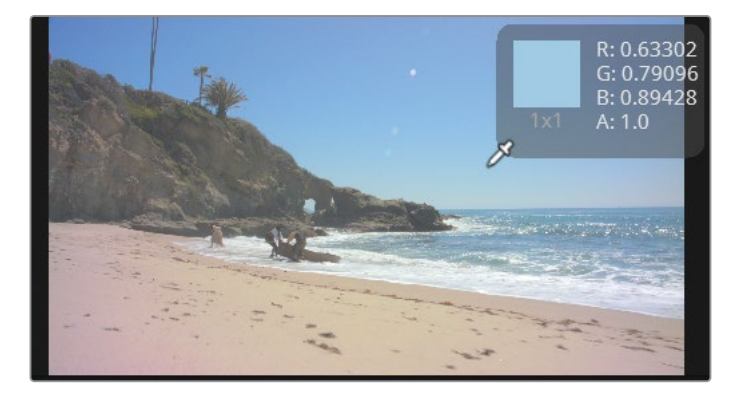

**4** Réglez Compress Hue, Compress Saturation et Compress Luminance sur 1.0.

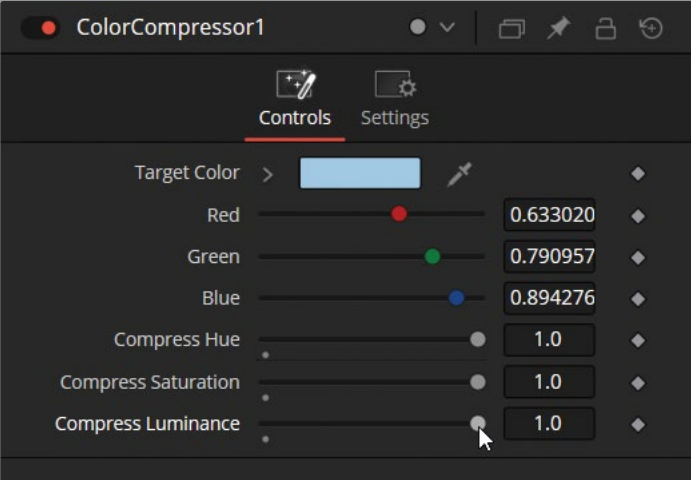

Le résultat n'est pas terrible. Tout d'abord, il y a un problème au niveau du contour de l'image, qui a été trop corrigé. Vous allez utiliser une petite ASTUCE pour y remédier.

**5** Connectez la sortie de MediaIn2 à l'entrée Mask (en bleu) de ColorCompressor1.

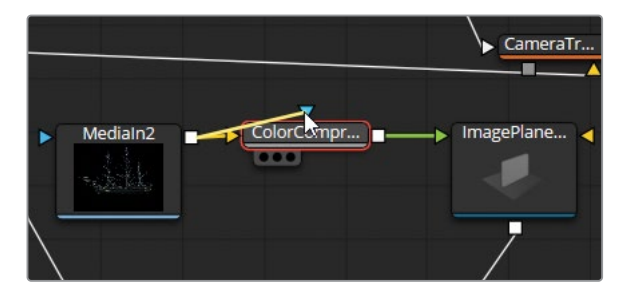

Cette étape utilise alors la couche alpha du bateau comme masque pour réaliser l'étalonnage, évitant ainsi la modification du contour.

En outre, on se rend compte que les valeurs initiales ont presque complètement délavé le bateau. Essayons de corriger cela.

**6** Ajustez tour à tour les curseurs Compress Hue, Compress Saturation, Compress Luminance pour obtenir un effet de brouillard. Les valeurs 0,7, 0,5, et 0,55 devraient y parvenir.

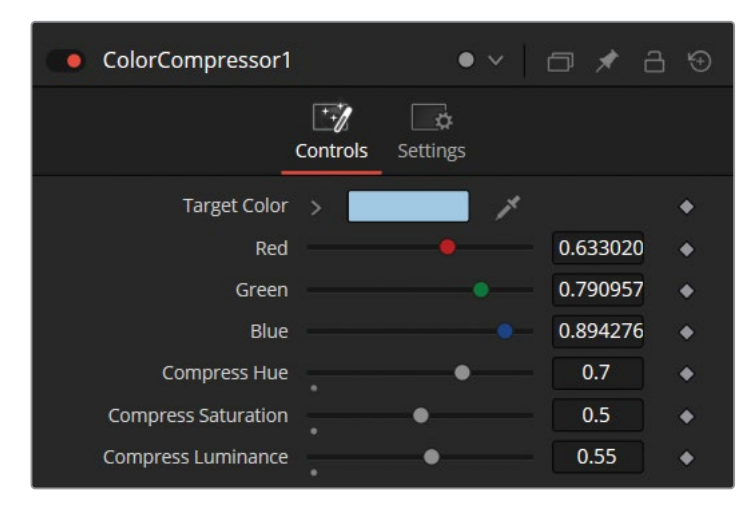

Le bateau de pirate est désormais bien intégré à la scène.

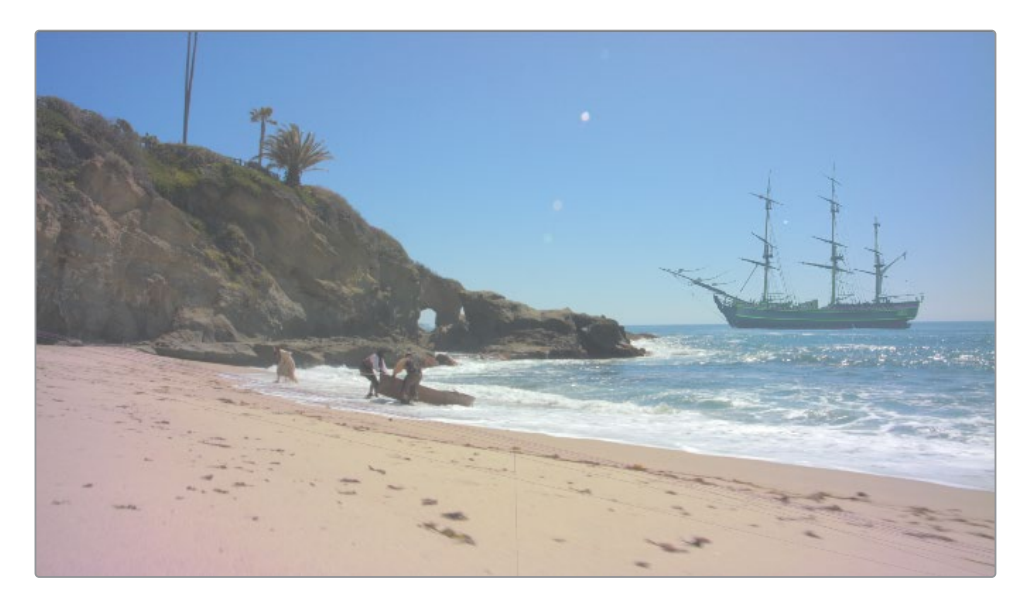

Vous voyez comme il est facile d'ajouter des éléments à une scène trackée en 3D. Grâce au tracking 3D intégré à DaVinci Resolve 18 Studio, vous pourrez transformer de simples plateaux de tournage en décors d'époque ou en vaisseaux intergalactiques. Et le mieux, c'est que vous pouvez utiliser une seule et même application pour exporter les effets visuels. Vous pouvez analyser votre composition au fur et à mesure et ainsi voir comment fonctionne une scène pour y apporter des changements rapides.

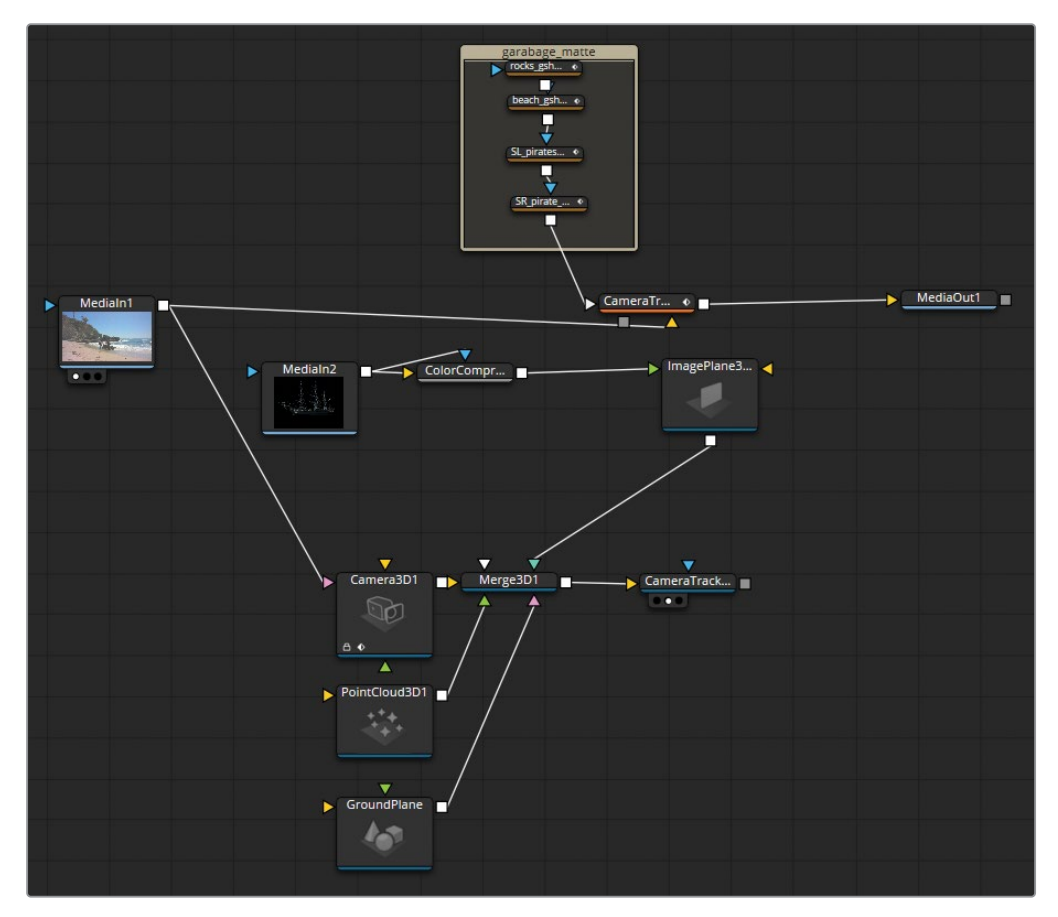

Structure nodale du chapitre 12 terminée.

### **Exercice**

Dans cet exercice, vous allez tracker une nouvelle prise filmée sur la plage. Il va aussi falloir découper les acteurs et l'océan. Ensuite, vous prendrez une image d'un drapeau de pirate, et vous le placerez sur la plage.

- **1** Sélectionnez la deuxième coupe dans la timeline.
- **2** Créez des mattes pour cette zone (pirates, mousquetaires et océan).
- **3** Faites le tracking 3D, puis appuyez sur Solve.
- **4** Réglez le plan au sol et exportez la scène.

**5** Dans la bibliothèque de médias, ajoutez le fichier **flag.psd** et compositez-le sur la plage.

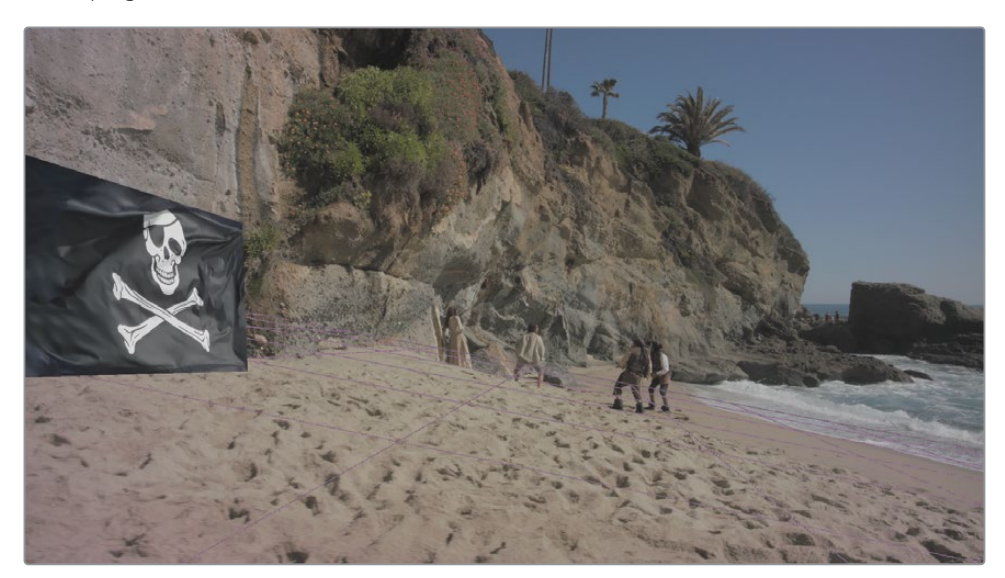

### **Révision**

- **1** Vrai ou faux ? Le tracking caméra 3D est uniquement disponible sur DaVinci Resolve 18 Studio.
- **2** Vrai ou faux ? Le Camera Tracker peut suivre les gens et les voitures en mouvement, car ces éléments aident au calcul de la parallaxe.
- **3** Quelles informations de la caméra devraient être saisies dans le tracker Camera 3D pour que Solving fonctionne ?
- **4** Quand vous réglez un plan au sol dans l'image, les coordonnées doivent être réglées sur XY, XZ ou YZ ?
- **5** Vrai ou faux ? Régler les paramètres Maximum Solve Error et Maximum Track Length peut améliorer le High Solve Error.

### **Réponses**

- **1** Vrai. Le tracking caméra 3D est disponible sur la version gratuite DaVinci Resolve 18.
- **2** Faux. Il faut uniquement tracker les objets fixes de la scène. Tous les autres objets en mouvement doivent être éliminés à l'aide du matte Garbage.
- **3** La longueur focale de l'objectif doit être saisie pour faire le solve du tracking 3D.
- **4** XZ correspond aux coordonnées d'un plan au sol. X représente l'axe horizontal et Z l'axe de profondeur. Préférez les autres coordonnées si le sol n'est pas visible à l'écran, par exemple, celles d'un mur.
- **5** Vrai : Régler les paramètres Maximum Solve Error et Maximum Track Length peut améliorer le High Solve Error.

### **Félicitations !**

Félicitations ! Vous venez de créer des VFX et des animations graphiques professionnelles grâce à votre logiciel DaVinci Resolve. Nous espérons que ce guide vous aura ouvert les yeux sur la puissance et la polyvalence du compositing par nœuds, ainsi que sur les nombreux outils disponibles sur DaVinci Resolve.

Testez vos connaissances en passant l'examen en ligne : [www.blackmagicdesign.com/fr/](http://www.blackmagicdesign.com/fr/products/davinciresolve/training) [products/davinciresolve/training](http://www.blackmagicdesign.com/fr/products/davinciresolve/training)

### Annexe A

# Créer un Light Wrap

Cette annexe présente un exercice supplémentaire pour améliorer le fond vert créé au chapitre 5. Une fois le chapitre avec le fond vert/bleu terminé, une dernière correction colorimétrique devrait être appliquée à l'effet de Light Wrap qui, soyons honnête, n'est pas terrible. Il faudrait y ajouter une lumière diffuse venant de l'arrière-plan. Si le guitariste avait réellement joué au milieu de ce paysage apocalyptique, la lumière verte/jaune de l'arrière-plan se diffuserait certainement autour de lui. Si le premier plan comporte un canal alpha de qualité, rien n'est plus simple que de créer un effet Light Wrap dans une structure nodale.

#### Durée

Ce chapitre nécessite environ 10 minutes de travail.

#### Objectifs

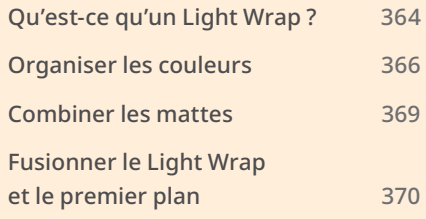

<span id="page-381-0"></span>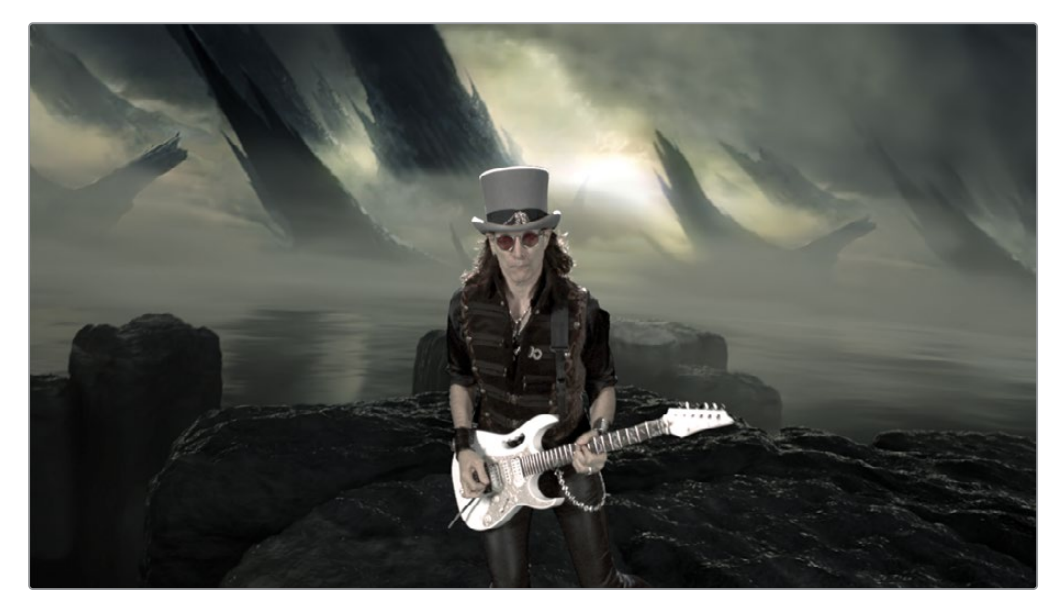

Light wrap terminé

# **Qu'est-ce qu'un Light Wrap ?**

Pour expliquer les choses simplement, un Light Wrap consiste à créer une nouvelle image du premier plan. Il s'agit d'un matte représentant le contour du premier plan, et un effet flouté à l'intérieur.

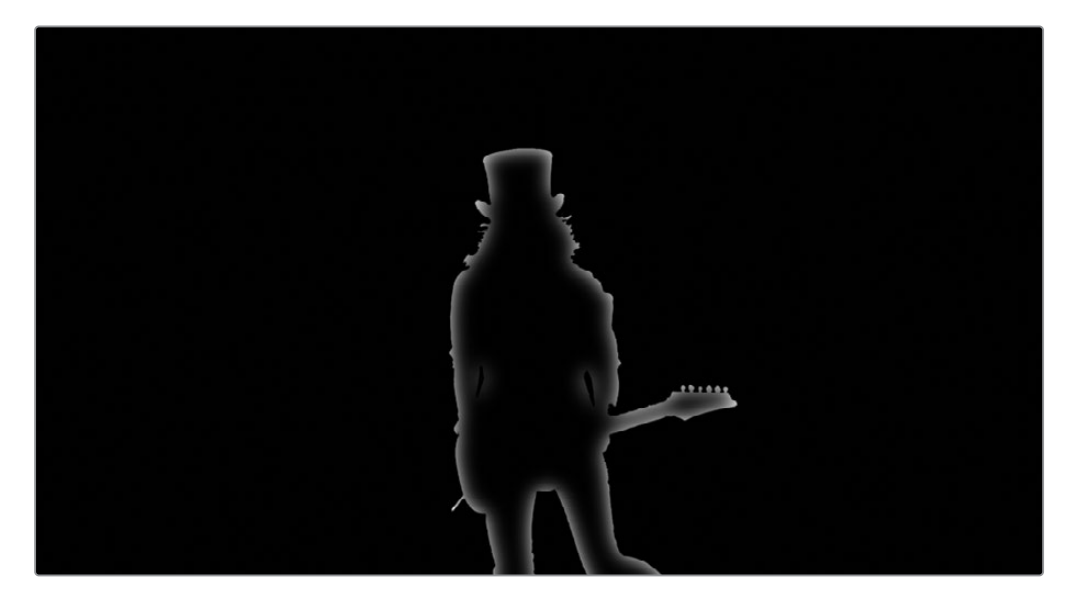

L'image floutée en arrière-plan jouera alors le rôle du nouvel effet de débordement artificiel.

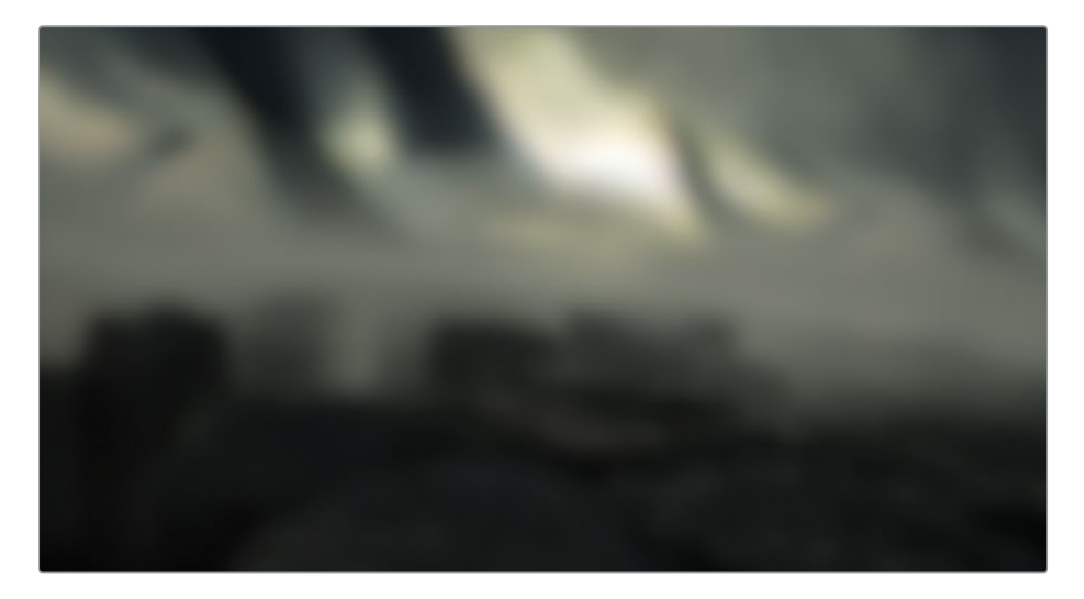

L'ensemble sera mergé au-dessus de l'image du premier plan, ajoutant ainsi un subtil débordement de couleur sur le contour. Le débordement correspondra alors à la lumière de l'arrière-plan sous l'élément du premier plan.

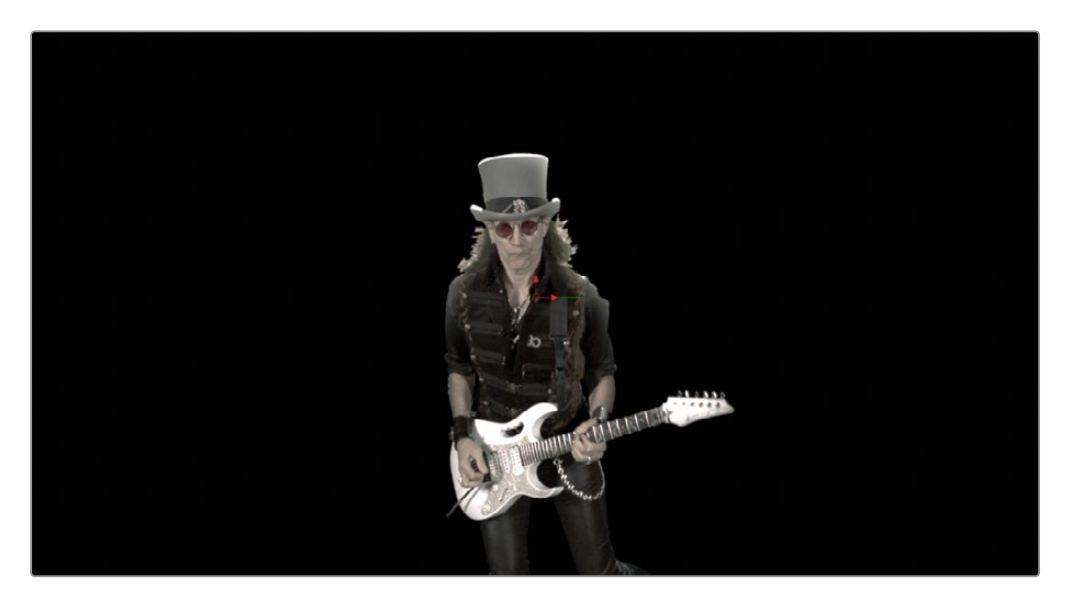

### <span id="page-383-0"></span>**Organiser les couleurs**

Avant de continuer à travailler sur le fond vert créé au chapitre 5, vous devriez organiser la structure nodale afin qu'elle reste bien claire. La page Fusion dispose de différentes façons d'organiser les compositions. Et il ne s'agit pas uniquement de renommer les nœuds. Avant de travailler sur la structure nodale, commençons par organiser les nœuds à l'aide de couleurs pour bien identifier les différentes parties de la structure.

**1** Retournez sur le projet **Fusion 17 Lessons Part 1.dra**.

REMARQUE Vous aurez besoin d'activer le paramètre DaVinci YRGB Color Managed dans la fenêtre Paramètres du projet (Projet settings) du chapitre 5.

**2** Dans le chutier Timelines, double-cliquez sur la timeline **Part 2\_START**, puis allez sur le quatrième et dernier marqueur rouge, qui représente le fond vert.

REMARQUE Si vous n'avez pas terminé le chapitre 5, vous pouvez utiliser la timeline Lesson 5 completed qui se trouve dans Timelines > Completed bin.

**3** Cliquez sur une zone vide dans l'éditeur de nœuds directement au-dessus du Delta Keyer et des deux mattes que vous avez créés.

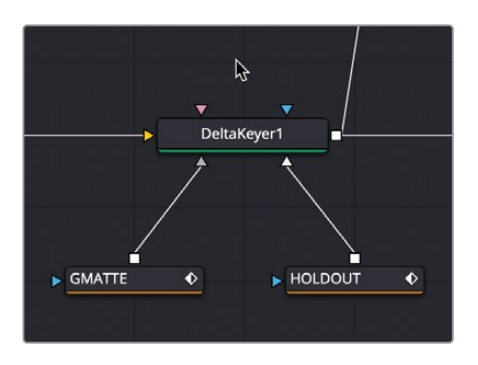

**4** Ouvrez la bibliothèque d'effets et choisissez Tools > Flow.

**5** Dans la catégorie Flow, cliquez sur Underlay.

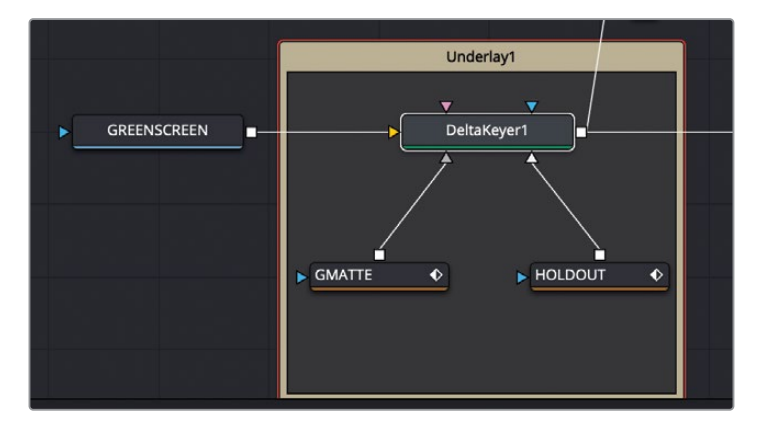

Cet outil est ajouté à l'éditeur de nœuds et entoure les mattes Delta Keyer, Garbage et Hold Out. Il ne s'agit pas d'un effet, mais d'un outil d'organisation qui permet de regrouper les éléments grâce à un fond de couleur. Vous allez renommer l'outil Underlay et lui assigner une couleur pour qu'il soit bien visible.

- **6** Maintenez la touche Command (macOS) ou Ctrl (Windows) enfoncée et cliquez sur Delta Keyer pour le désélectionner.
- **7** Faites un clic droit sur le nom Underlay et choisissez Rename. Renommez-le **MATTES**.
- **8** Une fois le nom modifié, faites de nouveau un clic droit sur le nom et choisissez Set Color > Orange.

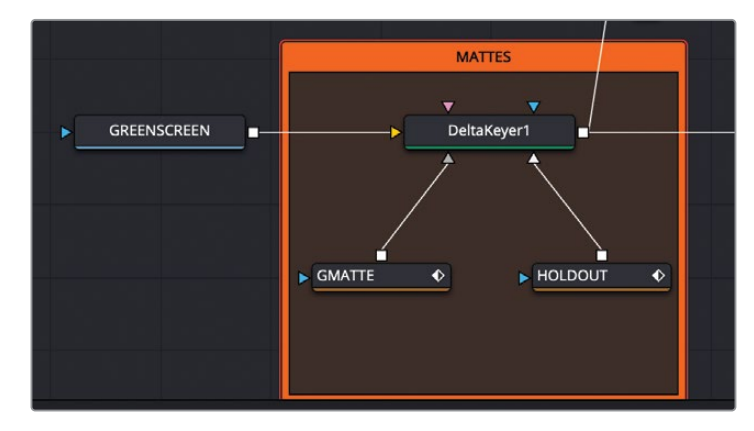

ASTUCE Si vous déplacez l'outil Underlay, tous les nœuds compris dans le rectangle bougent également.

Cet Underlay organise l'incrustation et les mattes du groupe. Quand vous aurez terminé avec le Light Wrap, vous pourrez ajouter un autre Underlay d'une couleur différente pour bien distinguer les éléments de la structure.

**9** Cliquez dans une zone vide de la structure nodale entre ColorCorrector1 et Merge1.

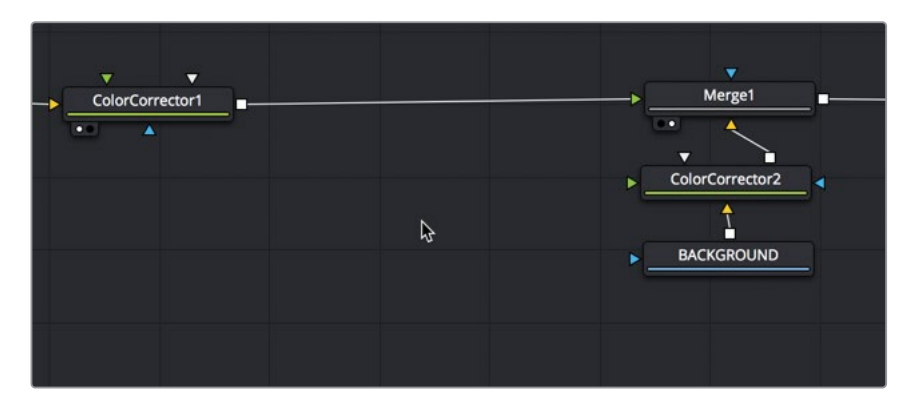

**10** Dans la bibliothèque d'effets, cliquez sur l'outil Underlay pour l'ajouter à l'éditeur de nœuds.

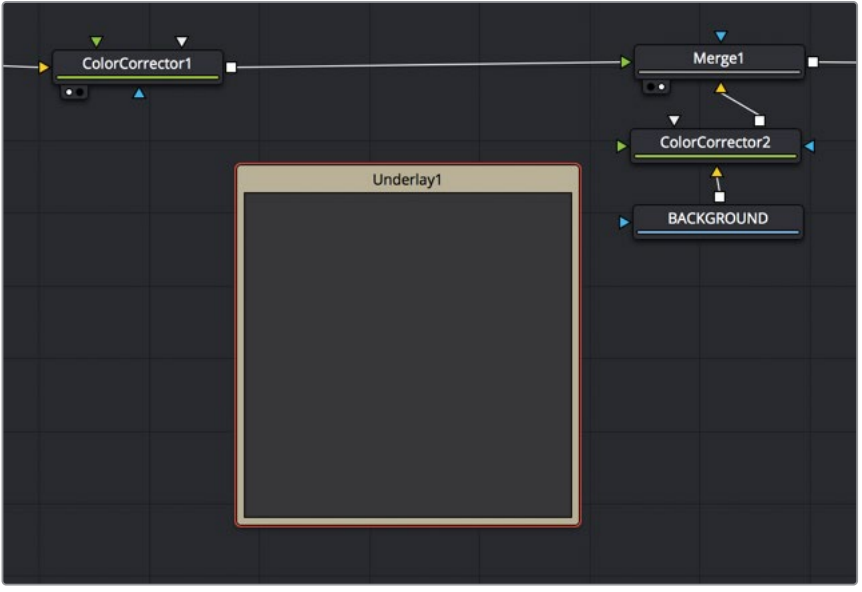

REMARQUE Vous pouvez choisir de déplacer les nœuds pour espacer l'Underlay et le nœud Merge1.

**11** Renommez-le **LIGHT\_WRAP** et réglez-le sur bleu.

### <span id="page-386-0"></span>**Combiner les mattes**

Vous allez maintenant faire deux copies du matte à partir du Delta Keyer pour créer un matte de contour qui représentera le matte Light Wrap. Un matte de contour est un matte qui masque uniquement les bords d'un objet au premier plan.

**1** Dans la barre d'outils, faites glisser les deux nœuds Matte Control dans la zone Underlay.

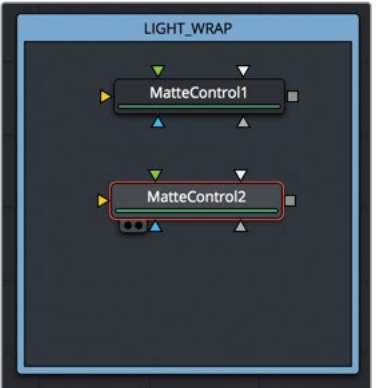

**2** Connectez deux nouvelles sorties à partir du Delta Keyer, vers chaque nœud Matte Control.

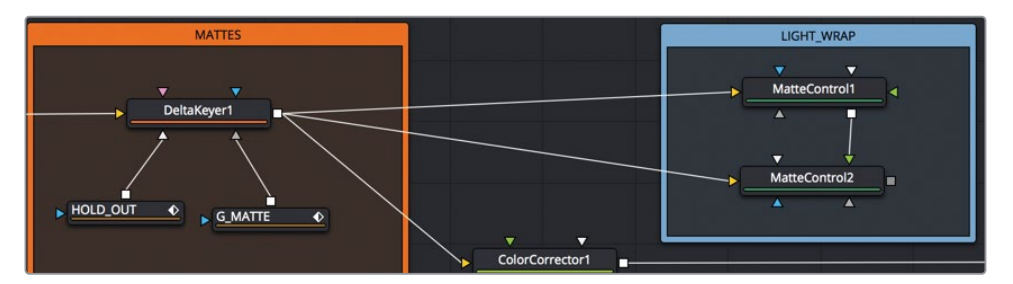

- **3** Sélectionnez MatteControl1 et appuyez sur 1 pour voir son canal alpha. Dans l'inspecteur, augmentez le paramètre Blur (Flou) sur 2 ou 3.
- **4** Sélectionnez MatteControl2 et appuyez sur 1 pour voir son canal alpha.

Les Matte Control permettent d'effectuer une variété d'opérations sur les mattes. Vous pouvez utiliser les entrées et sorties Avant/Arrière-plan des mattes pour les combiner entre eux. Ici, nous allons donc connecter les deux Matte Control et les soustraire l'un à l'autre.

<span id="page-387-0"></span>**5** Connectez la sortie du MatteControl1 à l'entrée d'avant-plan du MatteControl2.

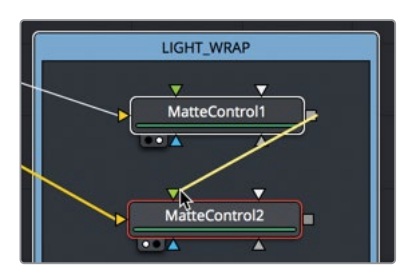

**6** Dans l'inspecteur MatteControl2, réglez le menu Combine sur Combine Alpha et réglez le menu Combine Op sur Subtract.

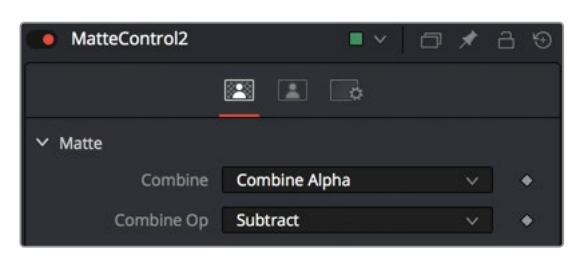

Vous venez de créer le matte de contour pour le Light Wrap. Plus vous flouterez le matte, plus la couleur en arrière-plan se diffusera autour de l'élément au premier plan.

### **Fusionner le Light Wrap et le premier plan**

Il reste à appliquer un nœud Merge à cet effet Light Wrap. Vous allez utiliser le matte de contour et le remplir avec l'arrière-plan, puis le faire fusionner au-dessus du musicien.

**1** Faites glisser le nœud Merge de la barre d'outils et placez-le sous le nœud MatteControl2.

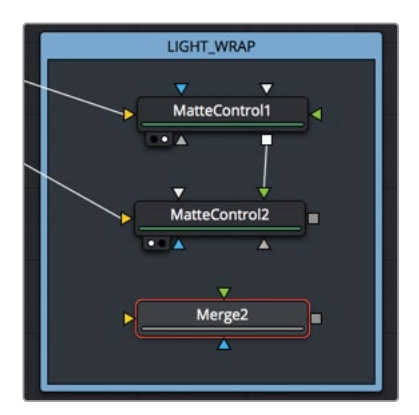

- **2** Connectez la sortie du nœud MatteControl2 à l'entrée bleu du nœud Merge 2 pour créer un effet de masque dans la composition.
- **3** Déconnectez ColorCorrector1 du nœud Merge1.

Le Light Wrap deviendra le premier plan du nœud Merge1, cette connexion n'est donc plus nécessaire.

**4** Connectez la sortie du nœud ColorCorrector1 avec l'entrée jaune du nœud Merge2.

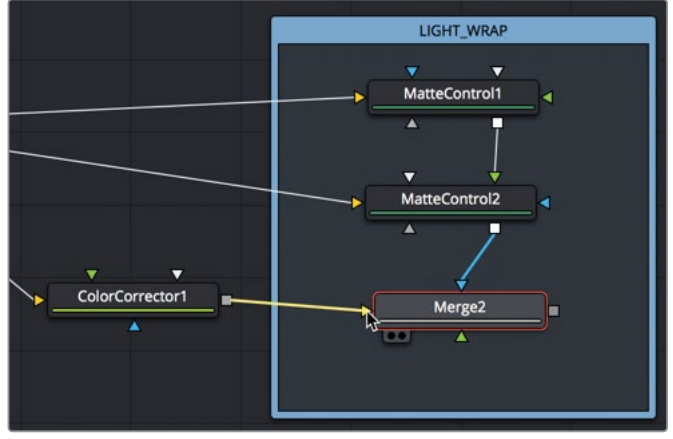

Vous trouverez peut-être contre-intuitif de connecter la correction colorimétrique associée au guitariste à l'entrée en arrière-plan, mais souvenez-vous que vous allez faire fusionner l'arrière-plan flouté avec le matte de contour.

**5** Connectez la deuxième sortie du nœud ColorCorrector2 au premier plan vert du nœud Merge2.

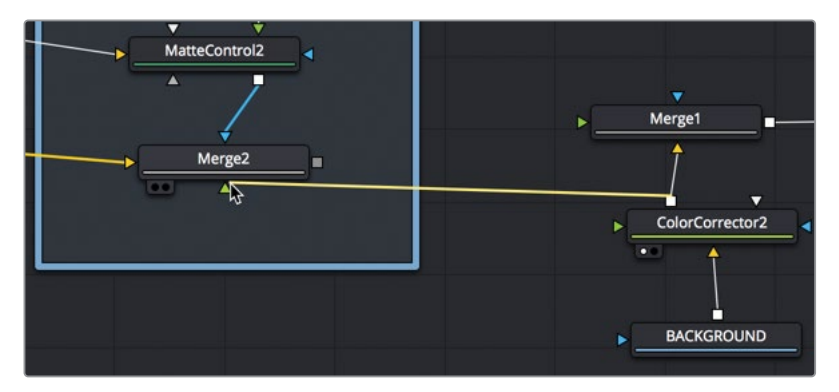

Et voilà, le Light Wrap est presque terminé. Par contre, ce genre d'effet doit projeter une lumière douce, et non pas dure comme c'est le cas ici. Vous devez donc adoucir le débordement de couleur du nœud ColorCorrector2 avec un nœud Blur.

**6** Pour cela, insérez un nœud Blur entre ColorCorrector2 et Merge2, puis dans l'inspecteur, réglez le curseur Blur sur 10.

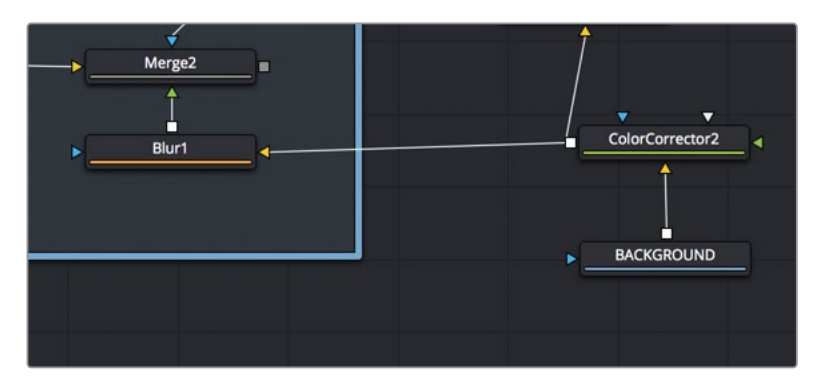

La sortie de Merge2 correspond désormais à la nouvelle image du premier plan. Vous pouvez donc la connecter à Merge1.

**7** Connectez la sortie de Merge2 à l'entrée d'avant-plan de Merge1, puis visualisez Merge1 dans le viewer.

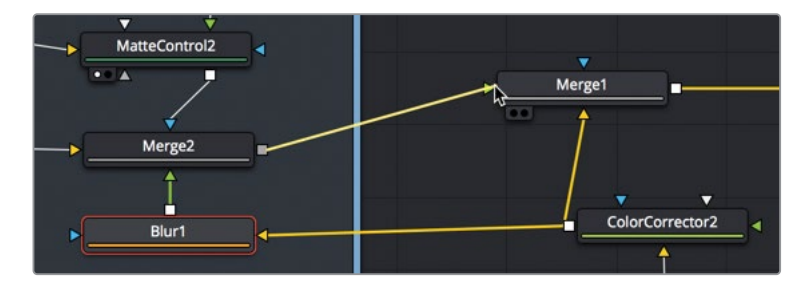

Le Light Wrap est juste un élément de plus pour apporter plus de réalisme à un fond vert. Comme vous êtes en mesure de tout régler, nous vous encourageons à jouer avec les paramètres Blur et Gamma des mattes pour voir la différence.

### Annexe B

# Créer un effet de fumée avec le nœud Fast Noise

L'outil Fast Noise est très facile à utiliser et permet de générer des effets plus vrais que nature. Il s'agit d'une technique courante de génération de particules, comme les nuages ou les reflets de l'eau. Les étapes suivantes vous guideront dans le processus de création de l'effet de fumée que l'on a vu dans le film du chapitre 11.

#### Durée

Ce chapitre nécessite environ 10 minutes de travail.

#### **Objectifs**

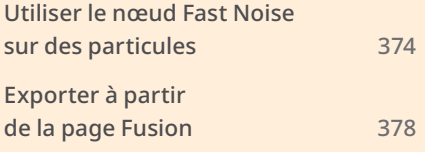

### <span id="page-391-0"></span>**Utiliser le nœud Fast Noise sur des particules**

Le nœud Fast Noise est particulièrement efficace pour créer des vapeurs de fumée et des nuages. Par contre, comme il génère les images en temps réel, il est extrêmement gourmand en temps processeur. Il est donc préférable d'exporter le nœud Fast Noise en un court film, puis de l'utiliser comme base de vos particules.

- **1** Ouvrez un nouveau projet dans DaVinci Resolve.
- **2** Ajoutez un effet Fusion Composition à la timeline et gardez sa durée sur 5 secondes.
- **3** Cliquez sur la page Fusion.
- **4** Dans la barre d'outils, faites glisser le nœud Fast Noise sur un espace vide de l'éditeur de nœuds.

L'outil Fast Noise est très facile à utiliser et permet de générer des effets plus vrais que nature. Il peut s'avérer utile pour créer une large gamme d'effets, dont les nuages et les reflets dans l'eau. Ici, nous allons créer de la fumée.

La première chose à faire quand on veut créer une image de particules, c'est de régler la résolution la plus basse possible. La plupart des images de particule devraient être réglées sur un peu moins de 200 x 200 pixels, elles utilisent donc très peu de place sur la carte graphique.

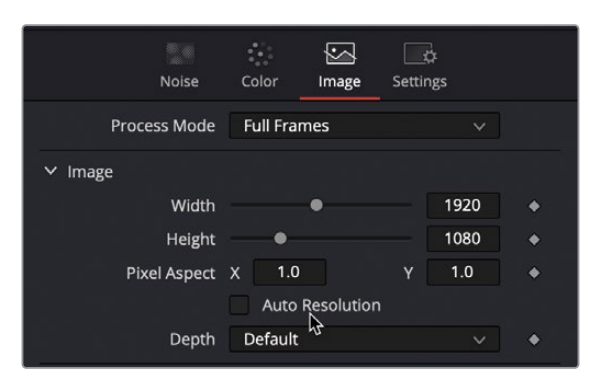

**5** Dans l'inspecteur, cliquez sur l'onglet Image et cochez la case Auto Resolution.

**6** Dans les champs Width et Height, saisissez **200** x **200**.

L'onglet Image est principalement utilisé pour régler la résolution. La majorité des commandes de bruit se situent dans l'onglet Noise. Ici, nous allons contrôler la qualité tonale du bruit, ainsi que la fonctionnalité d'animation automatique.

**7** Cliquez de nouveau sur l'onglet Noise, et réglez Detail sur 5 pour apporter plus de texture à la fumée.

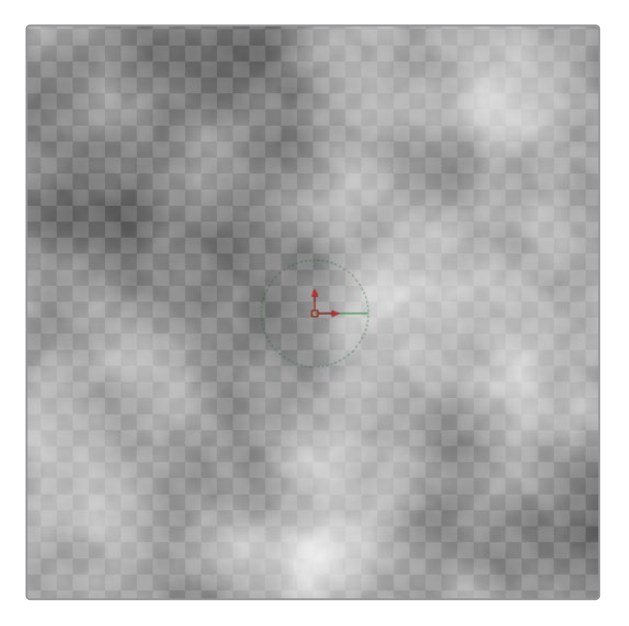

**8** Augmentez le paramètre Seethe Rate sur 0.1 pour créer une animation de combustion pour le bruit.

Maintenant que la texture du bruit est bien réglée, vous allez devoir lui donner une forme. Le bruit ne doit pas empiéter sur les bords, sinon, chaque particule sera contaminée. Pour corriger cela, vous allez appliquer un dégradé radial sur le bruit et rendre les contours extérieurs transparents.

**9** Cliquez sur l'onglet Color, et réglez Type sur Gradient.

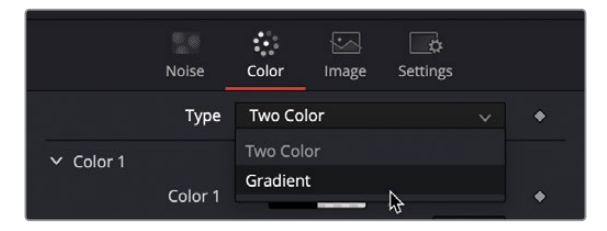

**10** Dans le menu Gradient Type, choisissez Radial.

Cela permet d'afficher une ligne de dégradé dans le viewer. Grâce à cette ligne, vous allez régler le point central du dégradé et du contour extérieur.

**11** Tirez la poignée de gauche de la ligne vers le centre.

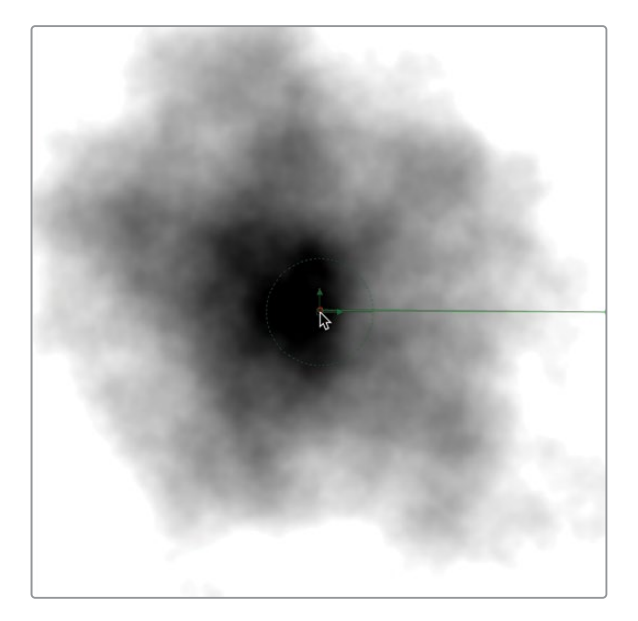

**12** Tirez également la poignée de droite de la ligne vers le centre, à environ un tiers du bord.

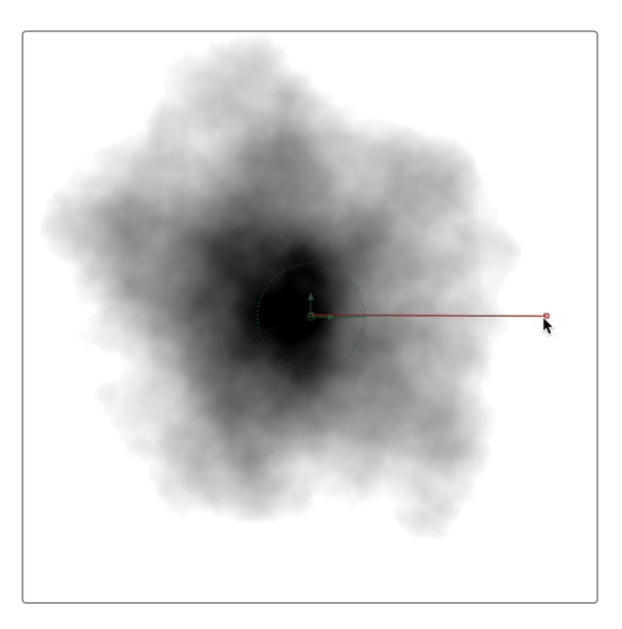

Vous pouvez désormais ajouter de la transparence à l'aide des commandes alpha de l'inspecteur.

**13** Dans l'inspecteur, cliquez sur le triangle à gauche de la barre de dégradé et réglez-le sur un gris moyen.

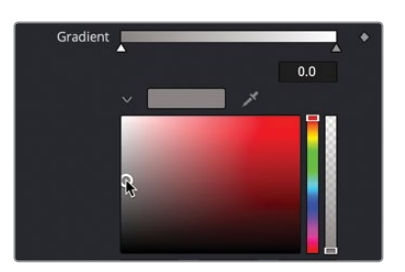

**14** Cliquez sur le triangle à droite de la barre de dégradé et réglez-le sur noir. Enfin, réglez le curseur Alpha sur 0.

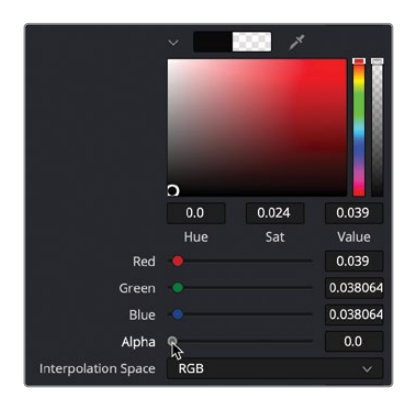

**15** Lancez la lecture de l'effet pour voir le résultat.

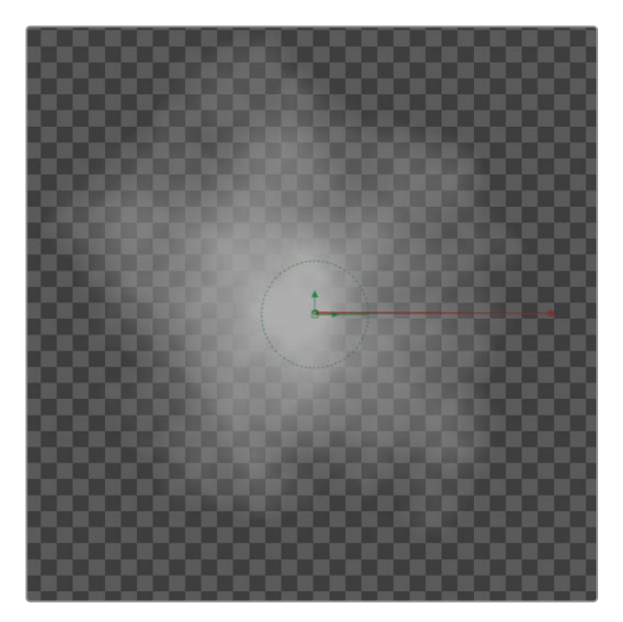

Vous pouvez désormais exporter ce film et l'utiliser dans votre système de particules.

# <span id="page-395-0"></span>**Exporter à partir de la page Fusion**

Si vous exportez ce nœud Fast Noise via le nœud Media Out, il sera exporté dans la résolution de la timeline. Vous aurez besoin de l'exporter en résolution 200 x 200, comme indiqué dans l'onglet Image du Fast Noise. Cela est possible en ajoutant un nœud Saver.

- **1** Ouvrez la bibliothèque d'effets et allez sur Tools > I/O.
- **2** Faites glisser le nœud Saver sur un emplacement vide dans l'éditeur de nœud.
- **3** Connectez la sortie du nœud Fast Noise avec l'entrée jaune du nœud Saver.

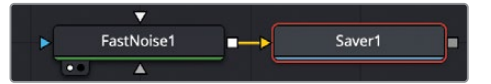

Le nœud Saver est unique, car il permet d'exporter n'importe quelle partie de la structure nodale en image EXR. La résolution utilisée repose sur l'image connectée à cette entrée. Dans notre cas, elle sera exportée en 200 x 200 pixels, car il s'agit de la résolution du nœud Fast Noise.

**4** Sélectionnez le nœud Saver et dans l'inspecteur, cliquez sur Browse.

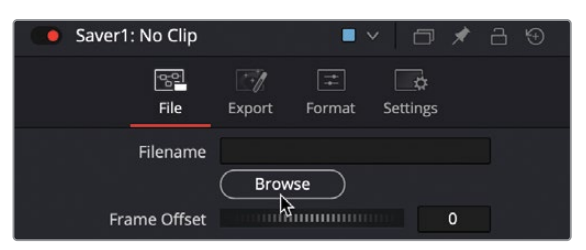

- **5** Allez sur l'emplacement où vous voulez exporter les fichiers, et créez un dossier.
- **6** En haut de la fenêtre, renommez les fichiers **noise** et cliquez sur Save pour la refermer.

Le champ File en haut de l'inspecteur comporte désormais l'emplacement du fichier et le nom de fichier avec l'extension .exr.

- **7** Dans la barre de menu, choisissez Fusion > Render All Savers pour commencer l'exportation.
- **8** Une fois l'exportation terminée, cliquez sur OK.

Vous pouvez tester le fichier EXR en l'important dans la bibliothèque de médias. Le nœud Fast Noise est un outil à ne pas négliger pour créer vos particules, en particulier si vous voulez générer des nuages de vapeur.

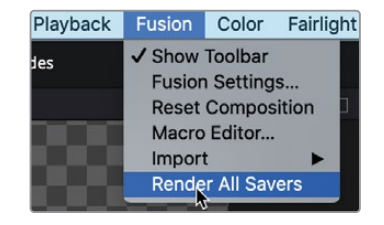
Cette page a été laissée volontairement libre.

## Le guide des VFX avec

## DaVinci Resolve 18

La page Fusion de DaVinci Resolve 18 offre des centaines d'outils puissants pour le compositing, l'animation de titres et de graphiques 2D, la génération de systèmes de particules et d'effets 3D. Ce guide de formation officiel vous apprendra à créer des effets visuels et des animations graphiques avec DaVinci Resolve, sans devoir importer ou exporter de fichiers créés sur d'autres applications. Vous découvrirez comment utiliser la structure nodale de l'interface pour réaliser des effets sophistiqués et apporter des modifications très rapidement.

## **Ce que vous apprendrez dans ce guide.**

- Les principes fondamentaux du compositing reposant sur des nœuds.
- Combiner les meilleures prises avec la technique du Split Screen.
- Tracker les objets avec le tracking par point et le tracking planaire.
- Compositer les fichiers PSD multicouches.
- Remplacer le ciel et les panneaux.
- Faire du compositing sur fond vert avec le Delta Keyer et les mattes auxiliaires.
- Produire des caches mobiles propres avec le rotoscoping.
- Animer le texte en 2D ou 3D.
- Créer un générique déroulant.
- Travailler dans un environnement 3D avec des caméras,des éclairages et des textures.
- Réaliser le tracking de la caméra 3D et intégrer des parties du décor.
- Créer des effets de particules.
- Appliquer des LUT et configurer la gestion de la couleur Resolve.
- Paramétrer des pipelines de nœuds optimisés pour le processeur.

## **À qui s'adresse ce livre**

Ce livre s'adresse aux compositeurs, aux monteurs, aux étalonneurs et à tous ceux qui veulent apprendre à créer des effets visuels et des animations graphiques sur DaVinci Resolve 18. Les débutants y trouveront des chapitres clairs et concis qui leur permettront de faire leurs premières armes en toute sérénité. Les professionnels qui travaillaient sur un autre logiciel pourront revoir les bases du titrage et des animations graphiques, mais aussi consolider leurs connaissances de l'incrustation, du remplacement du ciel, du tracking caméra 3D et bien d'autres techniques encore.

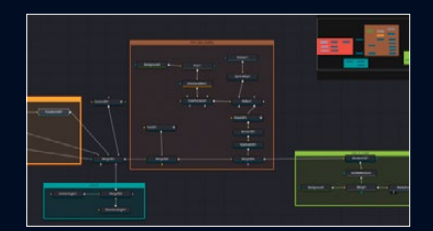

**Utiliser les nœuds pour relier les effets ensemble**

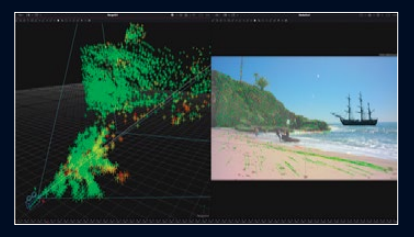

**Travailler dans un espace en 3D**

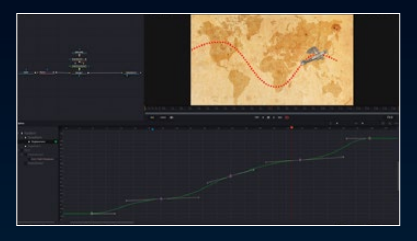

**Créer des courbes d'animation sophistiquées**

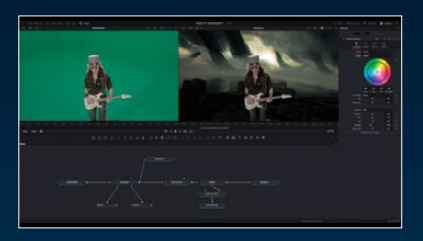

**Incruster et compositer un fond vert**

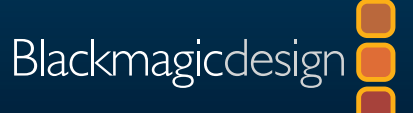